## aludu CISCO.

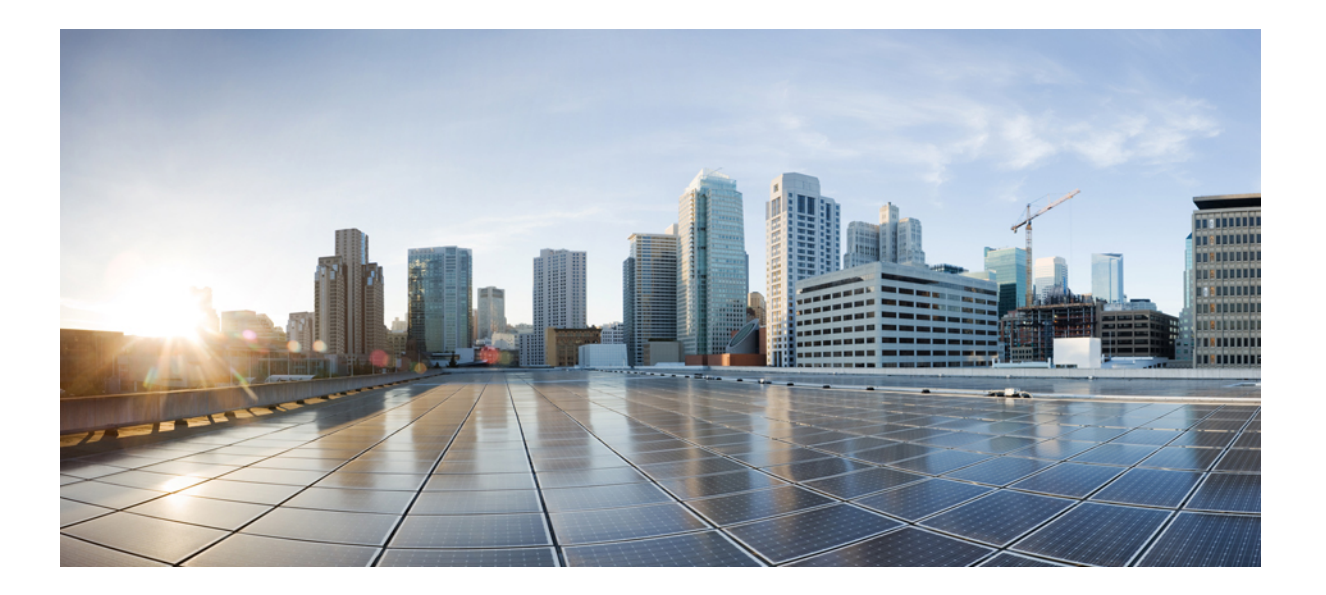

## **Cisco IP Phone 8800** シリーズ アドミニストレーション ガイド

初版:2015 年 07 月 13 日 最終更新:2015 年 07 月 28 日

シスコシステムズ合同会社 〒107-6227 東京都港区赤坂9-7-1 ミッドタウン・タワー http://www.cisco.com/jp お問い合わせ先:シスコ コンタクトセンター 0120-092-255 (フリーコール、携帯・PHS含む) 電話受付時間:平日 10:00~12:00、13:00~17:00 http://www.cisco.com/jp/go/contactcenter/

【注意】シスコ製品をご使用になる前に、安全上の注意( **www.cisco.com/jp/go/safety\_warning/** ) をご確認ください。本書は、米国シスコ発行ドキュメントの参考和訳です。リンク情報につきま しては、日本語版掲載時点で、英語版にアップデートがあり、リンク先のページが移動**/**変更され ている場合がありますことをご了承ください。あくまでも参考和訳となりますので、正式な内容 については米国サイトのドキュメントを参照ください。また、契約等の記述については、弊社販 売パートナー、または、弊社担当者にご確認ください。

このマニュアルに記載されている仕様および製品に関する情報は、予告なしに変更されることがあります。 このマニュアルに記載されている表現、情報、および推奨 事項は、すべて正確であると考えていますが、明示的であれ黙示的であれ、一切の保証の責任を負わないものとします。 このマニュアルに記載されている製品の使用 は、すべてユーザ側の責任になります。

対象製品のソフトウェア ライセンスおよび限定保証は、製品に添付された『Information Packet』に記載されています。 添付されていない場合には、代理店にご連絡く ださい。

FCC クラス A 準拠装置に関する記述:この装置はテスト済みであり、FCC ルール Part 15 に規定された仕様のクラス A デジタル装置の制限に準拠していることが確認 済みです。 これらの制限は、商業環境で装置を使用したときに、干渉を防止する適切な保護を規定しています。 この装置は、無線周波エネルギーを生成、使用、また は放射する可能性があり、この装置のマニュアルに記載された指示に従って設置および使用しなかった場合、ラジオおよびテレビの受信障害が起こることがあります。 住宅地でこの装置を使用すると、干渉を引き起こす可能性があります。その場合には、ユーザ側の負担で干渉防止措置を講じる必要があります。

FCC クラス B 準拠装置に関する記述:この装置はテスト済みであり、FCC ルール Part 15 に規定された仕様のクラス B デジタル装置の制限に準拠していることが確認 済みです。 これらの制限は、住宅地で使用したときに、干渉を防止する適切な保護を規定しています。 この装置は、無線周波エネルギーを生成、使用、または放射す る可能性があり、指示に従って設置および使用しなかった場合、ラジオおよびテレビの受信障害が起こることがあります。 ただし、特定の設置条件において干渉が起 きないことを保証するものではありません。 装置がラジオまたはテレビ受信に干渉する場合には、次の方法で干渉が起きないようにしてください。干渉しているかど うかは、装置の電源のオン/オフによって判断できます。

- 受信アンテナの向きを変えるか、場所を移動します。
- 装置と受信機との距離を離します。
- 受信機と別の回路にあるコンセントに装置を接続します。
- 販売業者またはラジオやテレビに詳しい技術者に連絡します。

シスコでは、この製品の変更または改造を認めていません。変更または改造した場合には、FCC認定が無効になり、さらに製品を操作する権限を失うことになります。

The Cisco implementation of TCP header compression is an adaptation of a program developed by the University of California, Berkeley (UCB) as part of UCB's public domain version of the UNIX operating system. All rights reserved. Copyright © 1981, Regents of the University of California.

ここに記載されている他のいかなる保証にもよらず、各社のすべてのマニュアルおよびソフトウェアは、障害も含めて「現状のまま」として提供されます。 シスコお よびこれら各社は、商品性の保証、特定目的への準拠の保証、および権利を侵害しないことに関する保証、あるいは取引過程、使用、取引慣行によって発生する保証 をはじめとする、明示されたまたは黙示された一切の保証の責任を負わないものとします。

いかなる場合においても、シスコおよびその供給者は、このマニュアルの使用または使用できないことによって発生する利益の損失やデータの損傷をはじめとする、 間接的、派生的、偶発的、あるいは特殊な損害について、あらゆる可能性がシスコまたはその供給者に知らされていても、それらに対する責任を一切負わないものと します。

このマニュアルで使用しているIPアドレスおよび電話番号は、実際のアドレスおよび電話番号を示すものではありません。マニュアル内の例、コマンド出力、ネット ワーク トポロジ図、およびその他の図は、説明のみを目的として使用されています。 説明の中に実際のアドレスおよび電話番号が使用されていたとしても、それは意 図的なものではなく、偶然の一致によるものです。

Cisco and the Cisco logo are trademarks or registered trademarks of Cisco and/or its affiliates in the U.S. and other countries. To view a list of Cisco trademarks, go to this URL: [http://](http://www.cisco.com/go/trademarks) WWW.CISCO.COM/gO/trademarks. Third-party trademarks mentioned are the property of their respective owners. The use of the word partner does not imply a partnership relationship between Cisco and any other company. (1110R)

© 2016 Cisco Systems, Inc. All rights reserved.

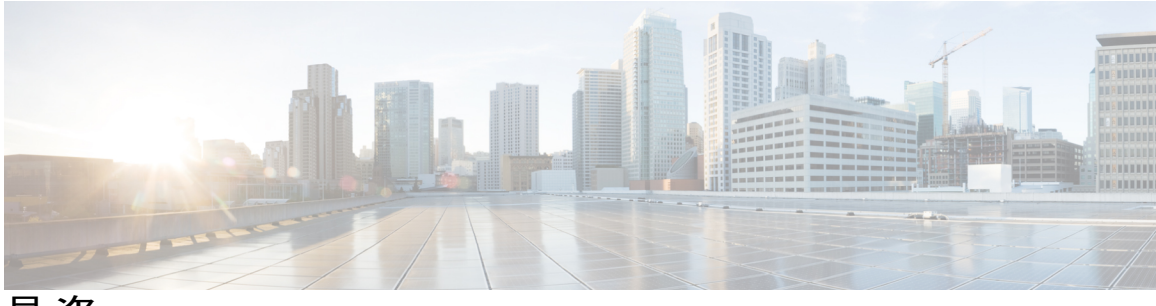

目次

[はじめに](#page-14-0) **xv**

[概要](#page-14-1) **xv**

[対象読者](#page-14-2) **xv**

[ガイドの表記法](#page-14-3) **xv**

[関連資料](#page-16-0) **xvii**

Cisco IP Phone 8800 シリーズ [のマニュアル](#page-16-1) **xvii**

Cisco Unified [Communications](#page-16-2) Manager のマニュアル **xvii**

Cisco Business Edition 3000 [のマニュアル](#page-16-3) **xvii**

Cisco Business Edition 6000 [のマニュアル](#page-17-0) **xviii**

[マニュアルおよびテクニカル](#page-17-1) サポート **xviii**

[シスコ製品のセキュリティの概要](#page-17-2) **xviii**

### **Cisco IP Phone** [について](#page-18-0) **1**

### [技術的な詳細情報](#page-20-0) **3**

[物理仕様および動作環境仕様](#page-20-1) **3**

[ケーブル仕様](#page-21-0) **4**

ネットワーク [ポートとコンピュータ](#page-22-0) ポートのピン割り当て **5**

[ネットワーク](#page-22-1) ポート コネクタ **5**

[コンピュータ](#page-22-2) ポート コネクタ **5**

[電話機の所要電力](#page-23-0) **6**

[停電](#page-25-0) **8**

[電力削減](#page-25-1) **8**

LLDP [での電力ネゴシエーション](#page-26-0) **9**

[ネットワーク](#page-26-1) プロトコル **9**

[VLAN](#page-32-0) の連携 **15**

Cisco Unified [Communications](#page-33-0) Manager の連携 **16**

Cisco Unified [Communications](#page-34-0) Manager Express の連携 **17**

```
ボイス メッセージ システムの連携 17
     電話機起動の概要 18
     外部デバイス 20
     USB ポート情報 20
     電話機設定ファイル 21
     ネットワーク輻輳時の電話の動作 21
  Cisco IP Phone ハードウェア 23
     電話機の概要 23
     Cisco IP Phone 8811 25
       電話機の接続 25
       ボタンとハードウェア 27
     Cisco IP Phone 8841 および 8845 30
        電話機の接続 30
       ボタンとハードウェア 31
     Cisco IP Phone 8851 および 8851NR 35
       電話機の接続 35
       ボタンとハードウェア 37
     Cisco IP Phone 8861 および 8865 40
        電話機の接続 40
       ボタンとハードウェア 42
     用語の違い 45
Cisco IP Phone の設置 47
  Cisco IP Phone の設置 49
     ネットワーク設定の確認 49
     電話機の自動登録の有効化 50
     Cisco IP Phone の設置 51
     セットアップ メニューからの電話の設定 53
        電話機パスワードの適用 54
       電話機からのテキスト メニューの入力 55
     ワイヤレス LAN のセットアップ 56
```
Cisco Unified Communications Manager [からのワイヤレス](#page-73-1) LAN のセットアッ [プ](#page-73-1) **56**

```
電話機からのワイヤレス LAN のセットアップ 57
  ネットワークの設定 62
     ロード サーバ 67
     IPv4 のセット アップ 67
     IPv6 のセット アップ 71
     [ドメイン名(Domain Name)] フィールドの設定 75
     [管理 VLAN ID(Admin VLAN ID)] フィールドの設定 75
     [PC VLAN(PC VLAN)] フィールドの設定 75
     [SW ポートのセットアップ(SW Port Setup)] フィールドの設定 76
     [PC ポートのセットアップ(SW Port Setup)] フィールドの設定 76
     [ワイヤレス(Wireless)] フィールドの設定 76
     [WLAN サインインアクセス(WLAN Sign In Access)] フィールドの設定 77
     [SSID] フィールドの設定 77
     [セキュリティ モード(Security Mode)] フィールドの設定 77
     [802.11 モード(802.11 Mode)] フィールドの設定 77
     [DHCP を使う(DHCP Enabled)] フィールドの設定 78
     [IP アドレス(IP Address)] フィールドの設定 78
     [サブネット マスク(Subnet Mask)] フィールドの設定 78
     [デフォルト ルータ(Default Router)] フィールドの設定 79
     [DNS サーバ(DNS Server)] フィールドの設定 79
     [代替 TFTP(Alternate TFTP)] フィールドの設定 79
     [TFTP サーバ 1(TFTP Server 1)] フィールドの設定 80
     [TFTP サーバ 2(TFTP Server 2)] フィールドの設定 80
     DHCP を使用するための電話機のセットアップ 80
     DHCP を使用しないための電話機のセットアップ 81
  電話機の起動確認 81
  ユーザの電話サービスの設定 82
Cisco Unified Communications Manager での電話機の設定 85
  Cisco IP Phone のセットアップ 85
  電話機の MAC アドレスの決定 89
  電話機の追加方法 90
     電話機の個別の追加 90
```

```
BAT 電話テンプレートを使用した電話機の追加 91
```
Cisco Unified Communications Manager [へのユーザの追加](#page-108-1) **91**

外部 LDAP [ディレクトリからのユーザの追加](#page-109-0) **92**

Cisco Unified Communications Manager [へのユーザの直接追加](#page-109-1) **92**

エンド ユーザ [グループへのユーザの追加](#page-110-0) **93**

[電話機とユーザの関連付け](#page-111-0) **94**

[Survivable](#page-112-0) Remote Site Telephony **95**

Cisco Unified Communications Manager [機能のセットアップ](#page-115-0) **98**

### セルフ ケア [ポータルの管理](#page-118-0) **101**

セルフ ケア [ポータルの概要](#page-118-1) **101**

セルフ ケア [ポータルへのアクセスの設定](#page-119-0) **102**

セルフ ケア [ポータルの表示のカスタマイズ](#page-119-1) **102**

[ハードウェアとアクセサリの設置](#page-122-0) **105**

#### **Cisco IP Phone** [のアクセサリ](#page-124-0) **107**

[アクセサリ](#page-124-1) サポート **107**

[フットスタンドの接続](#page-125-0) **108**

ケーブル [ロックによる電話機の固定](#page-126-0) **109**

[外部スピーカおよびマイクロフォン](#page-126-1) **109**

[ヘッドセット](#page-127-0) **110**

[音質](#page-127-1) **110**

[アナログのヘッドセット](#page-128-0) **111**

アナログ [ヘッドセットでのワイドバンドの有効化](#page-128-1) **111**

アナログ [ヘッドセットでのワイドバンド](#page-128-2) コーデックの有効化 **111**

[有線ヘッドセット](#page-129-0) **112**

[有線ヘッドセットへの接続](#page-129-1) **112**

[有線ヘッドセットの無効化](#page-129-2) **112**

USB [ヘッドセット](#page-130-0) **113**

USB [ヘッドセットの有効化](#page-130-1) **113**

USB [ヘッドセットの無効化](#page-130-2) **113**

ワイヤレス [ヘッドセット](#page-131-0) **114**

[電子フックスイッチの有効化](#page-131-1) **114**

Bluetooth ワイヤレス [ヘッドセット](#page-132-0) **115**

Bluetooth ワイヤレス [ヘッドセットの有効化](#page-134-0) **117**

**Cisco IP Phone** [キー拡張モジュール](#page-136-0) **119**

Cisco IP Phone [は、拡張モジュールのセットアップの概要を調整します](#page-136-1) **119**

KEM [電源情報](#page-137-0) **120**

Cisco IP Phone への 1 台の KEM [の接続](#page-138-0) **121**

Cisco IP Phone への 2 ~ 3 台の KEM [の接続](#page-142-0) **125**

キー拡張モジュールの Cisco Unified CM [の管理でのセットアップ](#page-146-0) **129**

キー拡張モジュール [セットアップへのアクセス](#page-148-0) **131**

[キー拡張モジュールのリセット](#page-149-0) **132**

[キー拡張モジュールのトラブルシューティング](#page-149-1) **132**

### [壁面取り付け](#page-152-0) **135**

[壁面取り付けオプション](#page-152-1) **135**

[電話機のロック非対応壁面取り付けコンポーネント](#page-152-2) **135**

[電話へのロック非対応壁面取り付けキットの取り付け](#page-154-0) **137**

[ロック非対応壁面取り付けからの電話機の取り外し](#page-158-0) **141**

[キー拡張モジュール付き電話用ロック非対応壁面取り付けコンポーネント](#page-159-0) **142**

[キー拡張モジュール付き電話用ロック非対応壁面取り付けキットの装着](#page-161-0) **144**

[ロック非対応壁面取り付けからの電話機とキー拡張モジュールの取り外し](#page-165-0) **148**

[ハンドセット](#page-166-0) レストの調整 **149**

### **Cisco IP Phone** [の管理](#page-168-0) **151**

**Cisco IP Phone** [のセキュリティ](#page-170-0) **153**

[サポート対象のセキュリティ機能](#page-170-1) **153**

[ローカルで有効な証明書のセットアップ](#page-176-0) **159**

[電話コールのセキュリティ](#page-178-0) **161**

[セキュアな会議コールの特定](#page-179-0) **162**

[セキュアな電話コールの識別](#page-180-0) **163**

[割り込みの暗号化](#page-181-0) **164**

WLAN [セキュリティ\(](#page-181-1)WLAN Security) **164**

802.1X 認証(802.1X [Authentication](#page-184-0)) **167**

802.1X [認証へのアクセス](#page-186-0) **169**

[802.1X 認証(802.1X [Authentication](#page-186-1))] オプション **169**

[デバイス認証(Device Authentication)] [フィールドの設定](#page-187-0) **170**

### **Cisco IP Phone** [のカスタマイズ](#page-188-0) **171**

[カスタム電話呼出音](#page-188-1) **171**

[カスタム電話呼出音のセットアップ](#page-188-2) **171**

[カスタム呼出音のファイル形式](#page-189-0) **172**

[カスタム背景イメージ](#page-190-0) **173**

[カスタム背景イメージのセットアップ](#page-191-0) **174**

[カスタム背景ファイル形式](#page-192-0) **175**

ワイドバンド [コーデックのセットアップ](#page-193-0) **176**

[未使用時画面のセット](#page-194-0) アップ **177**

### [電話機の機能および設定](#page-196-0) **179**

[電話機の機能および設定の概要](#page-197-0) **180**

Cisco IP Phone [ユーザのサポート](#page-198-0) **181**

[電話機能](#page-198-1) **181**

[機能ボタンとソフトキー](#page-221-0) **204**

[Expressway](#page-223-0) 経由での Mobile and Remote Access **206**

[導入シナリオ](#page-224-0) **207**

Expressway 経由での Mobile and Remote Access [で利用可能な電話機能](#page-228-0) **211**

Cisco [Collaboration](#page-229-0) Problem Report Tool **212**

[特定の電話機に対するカスタマー](#page-230-0) サポートのアップロード **213**

[電話機グループに対するカスタマー](#page-230-1) サポートのアップロード **213**

[ネットワークに対するカスタマー](#page-231-0) サポートのアップロード **214**

Expressway サインイン用ユーザ クレデンシャル [パーシステントの設定](#page-231-1) **214**

[特定の電話機に対する](#page-231-2) Expressway サインイン用ユーザ クレデンシャル

[パーシステントの有効化](#page-231-2) **214**

[電話機グループに対する](#page-232-0) Expressway サインイン用ユーザ クレデンシャル

[パーシステントの有効化](#page-232-0) **215**

[ネットワーク全体における](#page-232-1) Expressway サインイン用ユーザ クレデンシャ

ル [パーシステントの有効化](#page-232-1) **215**

[スピーカーフォンを無効にする](#page-233-0) **216**

Cisco IP Phone [での省電力のスケジュール](#page-233-1) **216**

Cisco IP Phone での Power Save Plus(EnergyWise[\)のスケジュール](#page-235-0) **218**

エージェント [グリーティングの有効化](#page-239-0) **222**

DF [ビットのセットアップ](#page-240-0) **223**

[サイレントの設定](#page-241-0) **224**

[モニタリングと録音のセットアップ](#page-242-0) **225**

LLDP [の電力ネゴシエーションのセットアップ](#page-243-0) **226**

Bluetooth [プロファイルのセットアップ](#page-243-1) **226**

[自動ポート同期の設定](#page-244-0) **227**

SSH [アクセスの設定](#page-245-0) **228**

[コールの転送通知のセット](#page-245-1) アップ **228**

[クライアント識別コードのセット](#page-246-0) アップ **229**

コール [リストの](#page-247-0) BLF の有効化 **230**

デュアル [バンク情報のセットアップ](#page-247-1) **230**

[強制承認コードの設定](#page-248-0) **231**

着信コール Toast [タイマーの設定](#page-249-0) **232**

ピア [ファームウェア共有のセット](#page-249-1) アップ **232**

リモート [ポート設定のセット](#page-251-0) アップ **234**

[ヘッドセットの側音制御の設定](#page-251-1) **234**

Release ボタンからのダイヤル [トーンのセットアップ](#page-252-0) **235**

#### パーク [モニタリング](#page-253-0) **236**

パーク モニタリング [タイマーのセットアップ](#page-253-1) **236**

[電話番号のパーク](#page-255-0) モニタリング パラメータ設定 **238**

ハント リストのパーク [モニタリングのセットアップ](#page-256-0) **239**

[実行可能な着信呼警告の有効化](#page-257-0) **240**

[コール履歴表示拡張の有効化](#page-258-0) **241**

[共有回線のコール履歴の有効化](#page-258-1) **241**

[デフォルト回線フィルタのセットアップ](#page-259-0) **242**

[カスタム回線フィルタのセットアップ](#page-259-1) **242**

電話ボタン [テンプレート](#page-260-0) **243**

電話ボタン [テンプレートの変更](#page-260-1) **243**

[すべてのコールの電話ボタン](#page-261-0) テンプレートの割り当て **244**

IP Phone サービスとしての PAB またはスピード [ダイヤルのセットアップ](#page-261-1) **244**

PAB またはファスト [ダイヤル用の電話ボタン](#page-263-0) テンプレートの変更 **246**

電話機の Web [ページへのアクセスの制御](#page-264-0) **247**

- ソフトキー [テンプレートの設定](#page-264-1) **247**
- RTP/sRTP [ポート範囲のセットアップ](#page-268-0) **251**
- TLS [再開タイマーのセットアップ](#page-269-0) **252**
- [音声ポートとビデオ](#page-269-1) ポートの範囲設定 **252**
- Cisco IP Manager Assistant [のセットアップ](#page-271-0) **254**
- Visual Voicemail [のセットアップ](#page-274-0) **257**
	- [特定ユーザのビジュアル](#page-275-0) ボイスメールのセット アップ **258**
	- ユーザ グループのビジュアル [ボイスメールのセットアップ](#page-276-0) **259**
- インテリジェント [プロキシミティの有効化](#page-276-1) **259**
- 複数ライン同時通話(Join Across Lines[\)機能および回線間転送\(](#page-277-0)Transfer Across
	- Lines[\)機能の管理](#page-277-0) **260**
- [コンピュータからのビデオのセット](#page-278-0) アップ **261**
- [ビデオ送信解像度のセットアップ](#page-279-0) **262**
- [社内ディレクトリとパーソナル](#page-282-0) ディレクトリ **265**
	- [社内ディレクトリのセットアップ](#page-282-1) **265**
	- パーソナル [ディレクトリのセットアップ](#page-282-2) **265**
	- ユーザのパーソナル [ディレクトリのエントリのセットアップ](#page-283-0) **266**
		- Cisco IP Phone Address Book Synchronizer [のダウンロード](#page-283-1) **266**
		- Cisco IP Phone Address Book [Synchronizer](#page-284-0) の導入 **267**
			- Synchronizer [のインストール](#page-284-1) **267**
			- Synchronizer [のセットアップ](#page-285-0) **268**
- **Cisco IP Phone** [のトラブルシューティング](#page-288-0) **271**

### [電話システムの監視](#page-290-0) **273**

Cisco IP Phone [のステータス](#page-290-1) **273**

[モデル情報(Model Information)] [ウィンドウの表示](#page-290-2) **273**

[[モデル情報\(](#page-291-0)Model Information)] のフィールド **274**

- [ステータス(Status)] [メニューの表示](#page-292-0) **275**
	- [ステータス メッセージ(Status Messages)] [ウィンドウの表示](#page-293-0) **276**

[ステータス](#page-293-1) メッセージ フィールド **276**

[[ネットワーク統計\(](#page-303-0)Network Statistics)] 画面の表示 **286**

[イーサネット統計情報](#page-303-1) **286**

[[ワイヤレス統計\(](#page-307-0)Wireless Statistics)] 画面の表示 **290**

WLAN [統計情報](#page-307-1) **290**

[コール統計(Call Statistics)] [ウィンドウの表示](#page-309-0) **292**

[コール統計のフィールド](#page-309-1) **292**

[現在のアクセス ポイント(Current Access Point)] [ウィンドウの表示](#page-311-0) **294**

[[現在のアクセスポイント\(](#page-311-1)Current Access Point)] のフィールド **294**

Cisco IP Phone Web [ページ](#page-314-0) **297**

電話機の Web [ページへのアクセス](#page-314-1) **297**

[[デバイス情報\(](#page-315-0)Device Information)] **298**

[ネットワークのセットアップ](#page-317-0) **300**

[ネットワーク統計\(](#page-322-0)Network Statistics) **305**

[[イーサネット情報\(](#page-323-0)Ethernet Information)] Web ページ **306**

[[アクセスおよびネットワーク\(](#page-323-1)Access and Network)] の Web ページ **306**

[デバイス](#page-326-0) ログ **309**

[ストリームの統計](#page-326-1) **309**

XML [での電話からの情報要求](#page-330-0) **313**

CallInfo [の出力例](#page-331-0) **314**

LineInfo [の出力例](#page-332-0) **315**

[ModeInfo](#page-332-1) の出力例 **315**

[トラブルシューティング](#page-334-0) **317**

[一般的なトラブルシューティング情報](#page-334-1) **317**

[起動時の問題](#page-336-0) **319**

Cisco IP Phone [が通常の起動プロセスを実行しない](#page-336-1) **319**

Cisco IP Phone が Cisco Unified [Communications](#page-337-0) Manager に登録されない **320**

電話機にエラー [メッセージが表示される](#page-338-0) **321**

電話機が TFTP サーバまたは Cisco Unified [Communications](#page-338-1) Manager に接続で

[きない](#page-338-1) **321**

電話機が TFTP [サーバに接続できない](#page-338-2) **321**

[電話機がサーバに接続できない](#page-338-3) **321**

電話機が DNS [を使用して接続できない](#page-339-0) **322**

Cisco Unified Communications Manager および TFTP [サービスの未作動](#page-339-1) **322**

[設定ファイルの破損](#page-339-2) **322**

Cisco Unified Communications Manager [での電話機の登録](#page-340-0) **323**

Cisco IP Phone が IP [アドレスを取得できない](#page-340-1) **323**

Cisco IP Phone [のリセットの問題](#page-340-2) **323**

[断続的なネットワークの停止による電話機のリセット](#page-341-0) **324**

DHCP [の設定エラーによって電話機がリセットされる](#page-341-1) **324**

誤ったスタティック IP [アドレスによる電話機のリセット](#page-341-2) **324**

[ネットワーク使用量が多いときの電話機のリセット](#page-342-0) **325**

[意図的なリセットでの電話機リセット](#page-342-1) **325**

DNS [エラーまたは他の接続の問題による電話機のリセット](#page-342-2) **325**

[電話機に電源が入らない](#page-343-0) **326**

電話機が LAN [に接続できない](#page-343-1) **326**

Cisco IP Phone [のセキュリティの問題](#page-343-2) **326**

CTL [ファイルの問題](#page-343-3) **326**

認証エラー。電話機が CTL [ファイルを認証できない](#page-343-4) **326**

電話機が CTL [ファイルを認証できない](#page-344-0) **327**

CTL [ファイルは認証されるが、他の設定ファイルが認証されない](#page-344-1) **327**

ITL [ファイルは認証されるが、他の設定ファイルが認証されない](#page-344-2) **327**

TFTP [認証が失敗する](#page-345-0) **328**

[電話機が登録されない](#page-345-1) **328**

[署名付き設定ファイルが要求されない](#page-345-2) **328**

802.1X [認証の問題](#page-345-3) **328**

802.1X [が電話機で有効だが、電話機が認証されない](#page-347-0) **330**

802.1X [が有効になっていない問題](#page-347-1) **330**

[電話機を工場出荷時の状態にリセットすると、](#page-348-0)802.1X 共有秘密が削除さ

### [れる](#page-348-0) **331**

[コールに関する一般的な問題](#page-348-1) **331**

[コールを確立できない](#page-348-2) **331**

電話機が DTMF [ディジットを認識しないか、または数字が遅い](#page-349-0) **332**

[トラブルシューティング手順](#page-349-1) **332**

TFTP [設定の確認](#page-349-2) **332**

DNS [または接続の問題の特定](#page-350-0) **333**

DHCP [設定の確認](#page-350-1) **333**

[新しい電話機設定ファイルの作成](#page-351-0) **334**

802.1X [認証の問題の識別](#page-352-0) **335**

DNS [設定の確認](#page-352-1) **335**

[サービスの開始](#page-353-0) **336**

[その他のトラブルシューティング情報](#page-353-1) **336**

### [メンテナンス](#page-354-0) **337**

[基本的なリセット](#page-354-1) **337**

[電話機のキーパッドからの工場出荷時状態へのリセット](#page-355-0) **338**

[電話メニューからすべての設定のリセットを実行する](#page-355-1) **338**

[ネットワーク設定のリセット](#page-356-0) **339**

[ユーザとネットワークの設定のリセット](#page-356-1) **339**

CTL [ファイルの削除](#page-357-0) **340**

[Quality](#page-357-1) Report Tool **340**

[音声品質のモニタリング](#page-357-2) **340**

[音声品質のトラブルシューティングのヒント](#page-358-0) **341**

Cisco IP Phone [のクリーニング](#page-359-0) **342**

### [各言語ユーザのサポート](#page-360-0) **343**

Unified [Communications](#page-360-1) Manager Endpoints Locale インストーラ **343**

サードパーティ [コール制御エンドポイント](#page-360-2) ローカル インストーラ **343**

[国際コールのロギングのサポート](#page-361-0) **344**

### [認証局信頼リスト](#page-362-0) **345**

[認証局信頼リスト](#page-362-1) **345**

 $\overline{\phantom{a}}$ 

I

<span id="page-14-0"></span>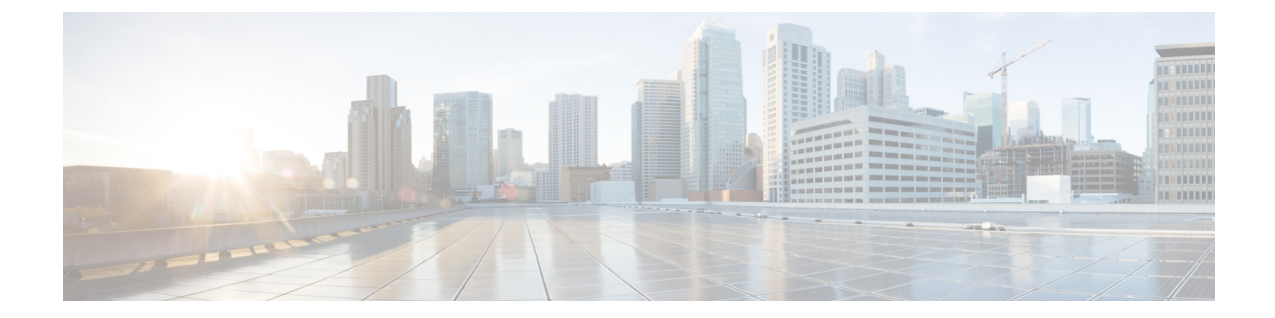

# はじめに

- 概要, xv [ページ](#page-14-1)
- [対象読者](#page-14-2), xv ページ
- [ガイドの表記法](#page-14-3), xv ページ
- [関連資料](#page-16-0), xvii ページ
- [マニュアルおよびテクニカル](#page-17-1) サポート, xviii ページ

# <span id="page-14-1"></span>概要

『*Cisco IP Phone 8800* アドミニストレーション ガイド』では、VoIP ネットワーク上の電話機の理 解、設置、設定、管理、およびトラブルシューティングに必要な情報について説明しています。

IP テレフォニー ネットワークは複雑なため、このマニュアルでは、Cisco Unified Communications Manager またはその他のネットワーク デバイスで実行する必要がある手順のすべてについては説 明していません。

# <span id="page-14-3"></span><span id="page-14-2"></span>対象読者

このマニュアルは、ネットワーク技術者、システム管理者、および電気通信技術者を対象として おり、Cisco IPPhoneをセットアップするために必要な手順について説明しています。このマニュ アルで説明されている作業には、電話機のユーザを対象にしていないネットワーク設定値の設定 が含まれます。 このマニュアルの作業を実行するには、Cisco Unified Communications Manager に 精通していることが必要です。

# ガイドの表記法

このマニュアルでは、次の表記法を使用しています。

Ī

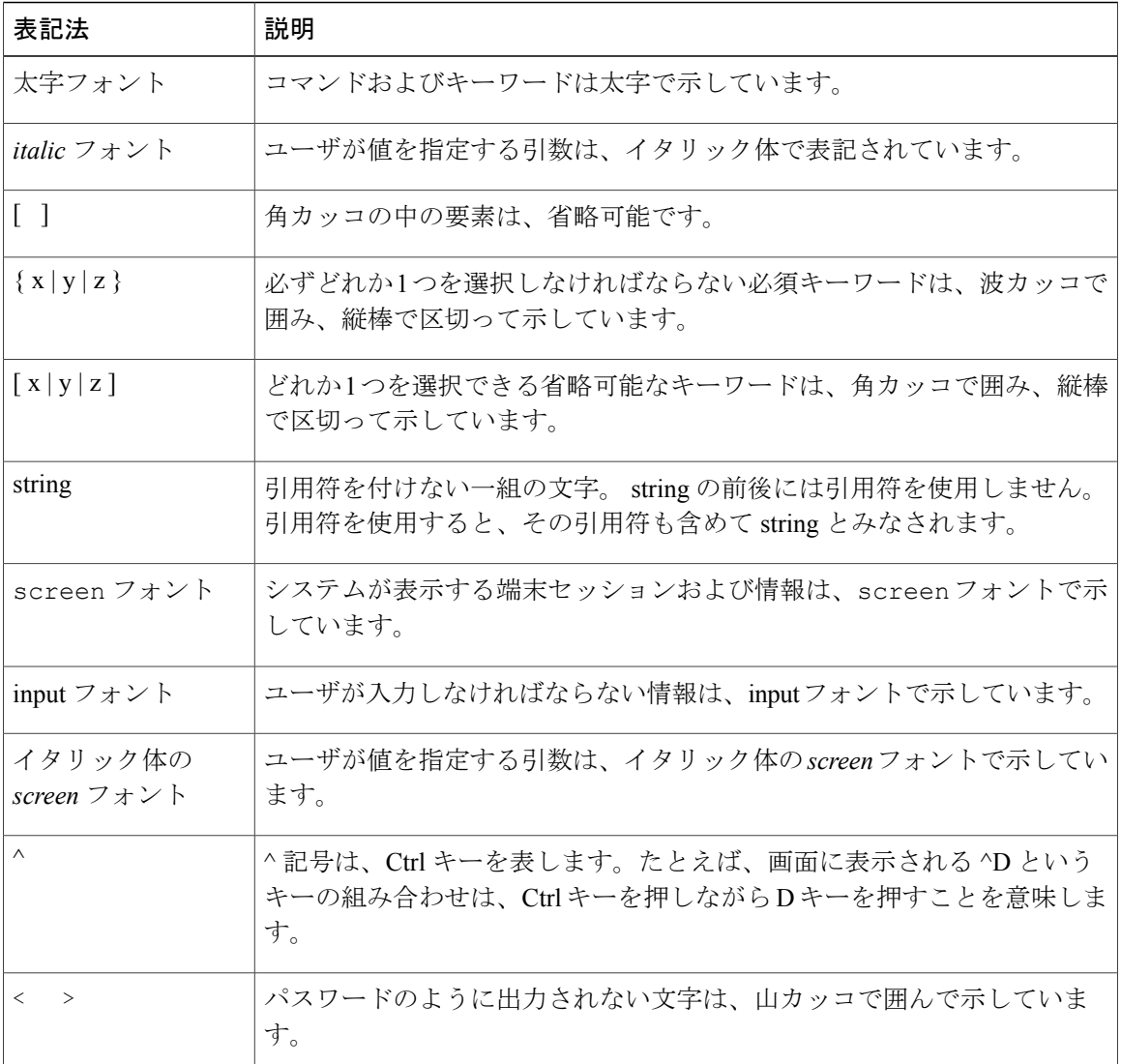

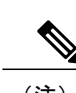

(注) 「注釈」です。 役立つ情報や、このマニュアル以外の参照資料などを紹介しています。

 $\triangle$ 

「要注意」の意味です。 機器の損傷またはデータ損失を予防するための注意事項が記述され ています。 注意

警告は、次のように表しています。

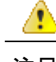

安全上の重要事項 注目

> 「危険」の意味です。 人身事故を予防するための注意事項が記述されています。 機器の取り 扱い作業を行うときは、電気回路の危険性に注意し、一般的な事故防止対策に留意してくださ い。 警告の各国語版については、各警告文の末尾に提示されている番号をもとに、この機器 に付属している各国語で記述された安全上の警告を参照してください。 警告文 1071

これらの注意事項を保存しておいてください。

## <span id="page-16-0"></span>関連資料

次の項を使用して、関連情報を取得してください。

## <span id="page-16-1"></span>**Cisco IP Phone 8800** シリーズ のマニュアル

お使いの言語、電話機モデル、および Cisco Unified Communications Manager リリース向けの資料 を参照してください。 次のドキュメント URL から参照してください。

[http://www.cisco.com/c/en/us/support/collaboration-endpoints/unified-ip-phone-8800-series/](http://www.cisco.com/c/en/us/support/collaboration-endpoints/unified-ip-phone-8800-series/tsd-products-support-series-home.html) [tsd-products-support-series-home.html](http://www.cisco.com/c/en/us/support/collaboration-endpoints/unified-ip-phone-8800-series/tsd-products-support-series-home.html)

## <span id="page-16-2"></span>**Cisco Unified Communications Manager** のマニュアル

『*Cisco Unified Communications Manager Documentation Guide*』およびご使用の Cisco Unified Communications Manager リリースに特化したその他の文書を参照してください。 次のドキュメン ト URL から参照してください。

[http://www.cisco.com/c/en/us/support/unified-communications/unified-communications-manager-callmanager/](http://www.cisco.com/c/en/us/support/unified-communications/unified-communications-manager-callmanager/tsd-products-support-series-home.html) [tsd-products-support-series-home.html](http://www.cisco.com/c/en/us/support/unified-communications/unified-communications-manager-callmanager/tsd-products-support-series-home.html)

## <span id="page-16-3"></span>**Cisco Business Edition 3000** のマニュアル

『*Cisco Business Edition 3000 Documentation Guide*』およびご使用の Cisco Business Edition 3000 リ リースに特化したその他の文書を参照してください。 次のドキュメント URL から参照してくだ さい。

[http://www.cisco.com/c/en/us/support/unified-communications/business-edition-3000/](http://www.cisco.com/c/en/us/support/unified-communications/business-edition-3000/tsd-products-support-series-home.html) [tsd-products-support-series-home.html](http://www.cisco.com/c/en/us/support/unified-communications/business-edition-3000/tsd-products-support-series-home.html)

## <span id="page-17-0"></span>**Cisco Business Edition 6000** のマニュアル

『*Cisco Business Edition 6000 Documentation Guide*』およびお使いの Cisco Business Edition 6000 リ リースに対応した資料を参照してください。 次の URL から入手できます。

[http://www.cisco.com/c/en/us/support/unified-communications/business-edition-6000/](http://www.cisco.com/c/en/us/support/unified-communications/business-edition-6000/tsd-products-support-series-home.html) [tsd-products-support-series-home.html](http://www.cisco.com/c/en/us/support/unified-communications/business-edition-6000/tsd-products-support-series-home.html)

# <span id="page-17-1"></span>マニュアルおよびテクニカル サポート

マニュアルの入手方法、テクニカル サポート、その他の有用な情報について、次の URL で、毎 月更新される『*What's New in Cisco Product Documentation*』を参照してください。シスコの新規お よび改訂版の技術マニュアルの一覧も示されています。

<http://www.cisco.com/en/US/docs/general/whatsnew/whatsnew.html>

『*What's New in Cisco Product Documentation*』は RSS フィードとして購読できます。また、リー ダー アプリケーションを使用してコンテンツがデスクトップに直接配信されるように設定するこ ともできます。RSSフィードは無料のサービスです。シスコは現在、RSSバージョン2.0をサポー トしています。

## <span id="page-17-2"></span>シスコ製品のセキュリティの概要

この製品には、輸入、輸出、譲渡、使用を規制する米国またはその他の国の法律の対象となる暗 号化機能が含まれています。 シスコの暗号化製品を譲渡された第三者は、その暗号化技術の輸 入、輸出、配布、および使用を許可されたわけではありません。 輸入業者、輸出業者、販売業 者、およびユーザは、米国および他の国での法律を順守する責任があります。 本製品を使用する にあたっては、関係法令の順守に同意する必要があります。 米国および他の国の法律を順守でき ない場合は、本製品を至急送り返してください。

米国の輸出規制の詳細については、<http://www.bis.doc.gov/policiesandregulations/ear/index.htm> で参 照できます。

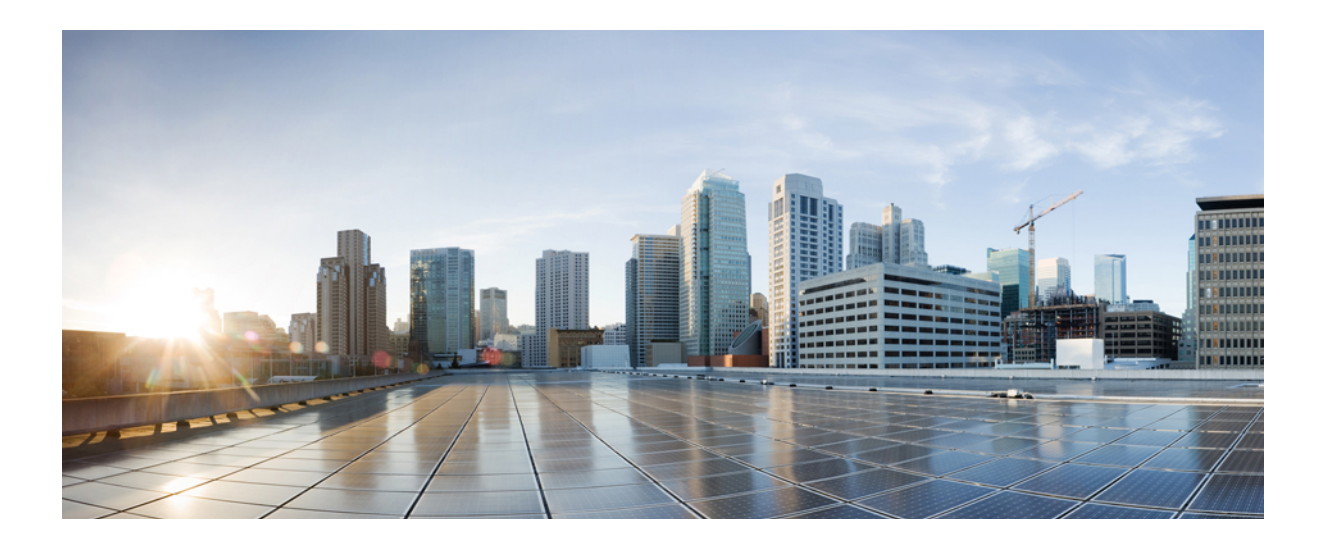

<span id="page-18-0"></span>第 **I** 部

# **Cisco IP Phone** について

- [技術的な詳細情報](#page-20-0), 3 ページ
- Cisco IP Phone [ハードウェア](#page-40-0), 23 ページ

<span id="page-20-0"></span>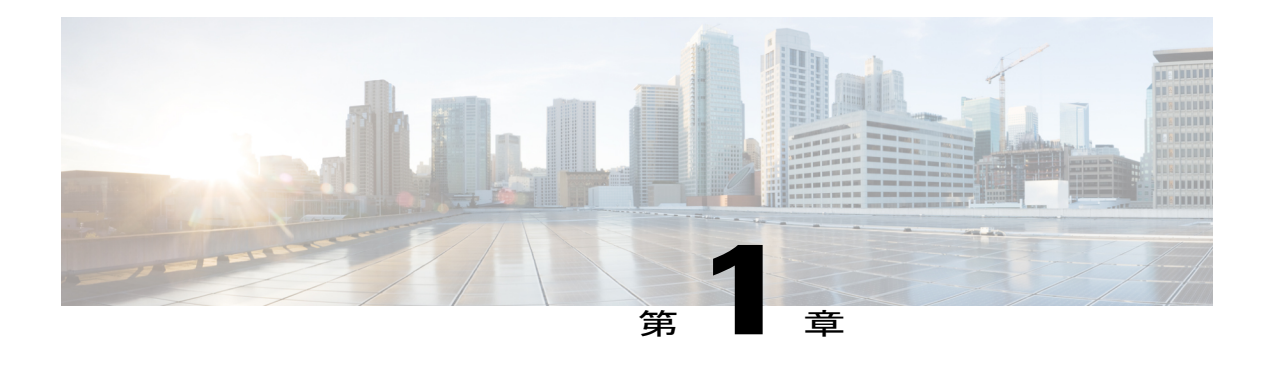

# 技術的な詳細情報

- [物理仕様および動作環境仕様](#page-20-1), 3 ページ
- [ケーブル仕様](#page-21-0), 4 ページ
- [電話機の所要電力](#page-23-0), 6 ページ
- [ネットワーク](#page-26-1) プロトコル, 9 ページ
- VLAN [の連携](#page-32-0), 15 ページ
- Cisco Unified [Communications](#page-33-0) Manager の連携, 16 ページ
- Cisco Unified [Communications](#page-34-0) Manager Express の連携, 17 ページ
- ボイス メッセージ [システムの連携](#page-34-1), 17 ページ
- [電話機起動の概要](#page-35-0), 18 ページ
- [外部デバイス](#page-37-0), 20 ページ
- USB [ポート情報](#page-37-1), 20 ページ
- [電話機設定ファイル](#page-38-0), 21 ページ
- [ネットワーク輻輳時の電話の動作](#page-38-1), 21 ページ

## <span id="page-20-1"></span>物理仕様および動作環境仕様

次の表に、Cisco IP Phone 8800 シリーズの物理仕様および動作環境仕様を示します。

### 表 **1**:物理仕様および動作環境仕様

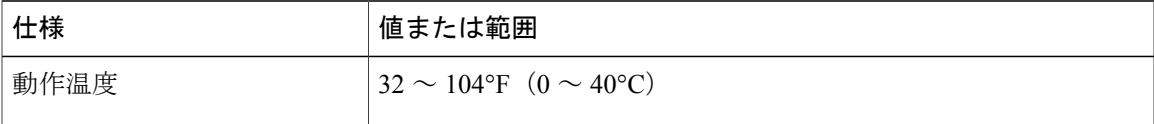

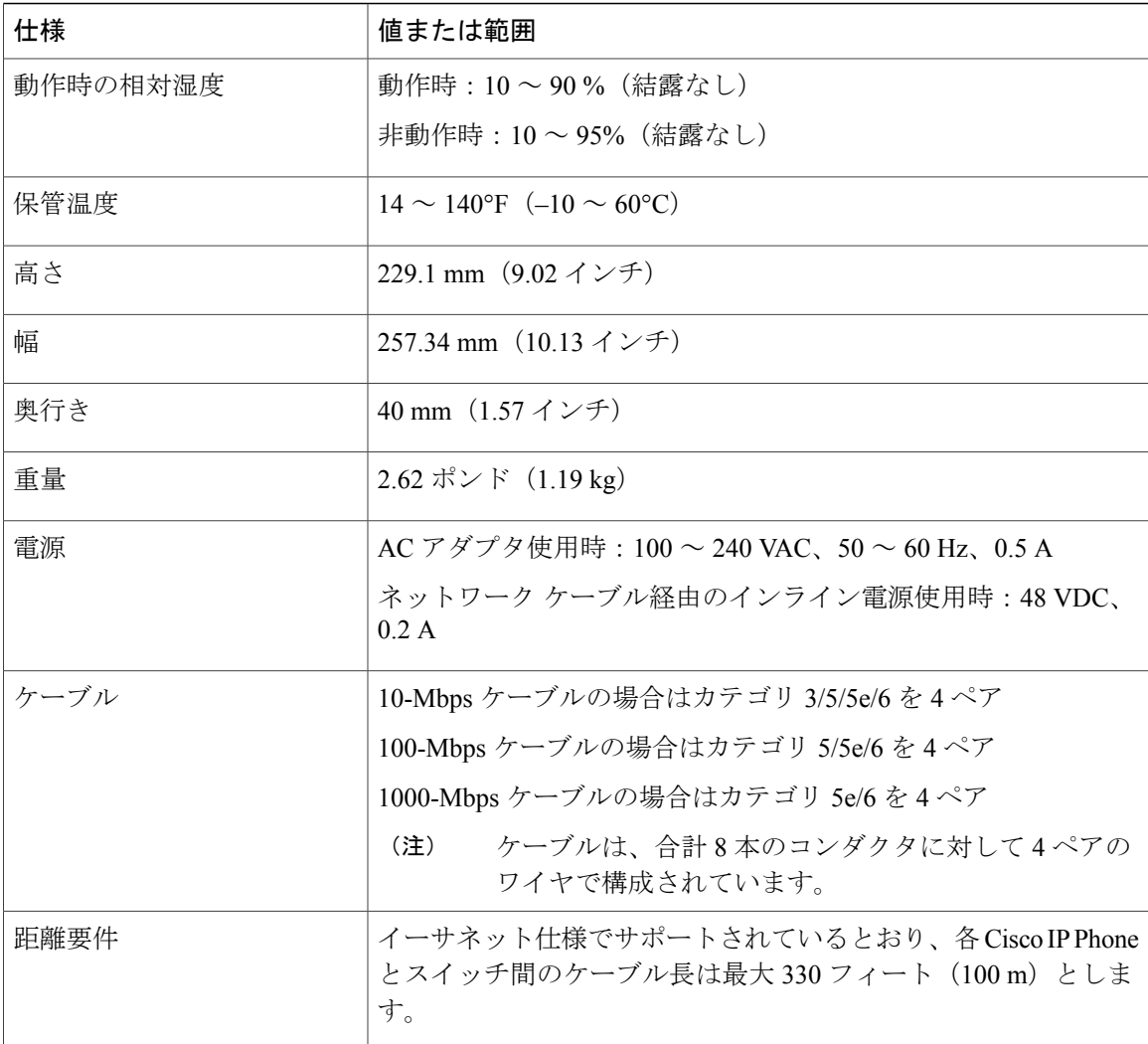

## <span id="page-21-0"></span>ケーブル仕様

次の情報は、ケーブル仕様の一覧です。

- ハンドセットおよびヘッドセット接続用の RJ-9 ジャック(4 コンダクタ)。
- LAN 10/100/1000BaseT 接続 (電話機の 10/100/1000 ネットワーク ポート) 用の RJ-45 ジャッ ク
- 2 番目の 10/100/1000BaseT 準拠接続用の RJ-45 ジャック(電話機の 10/100/1000 コンピュータ ポート)
- スピーカー接続用の 3.5 mm ジャック
- 48 ボルト電源コネクタ

### <span id="page-22-0"></span>ネットワーク ポートとコンピュータ ポートのピン割り当て

ネットワークポートとコンピュータ(アクセス)ポートはいずれもネットワーク接続に使用され ますが、それぞれ異なる目的で使用され、ポートのピン割り当ても異なっています。

- ネットワーク ポートは、Cisco IP Phone 上の 10/100/1000 SW ポートです。
- •コンピュータ (アクセス) ポートは、Cisco Unified IP Phone 上の10/100/1000 PC ポートです。

### <span id="page-22-1"></span>ネットワーク ポート コネクタ

次の表に、ネットワーク ポート コネクタのピン割り当てを示します。

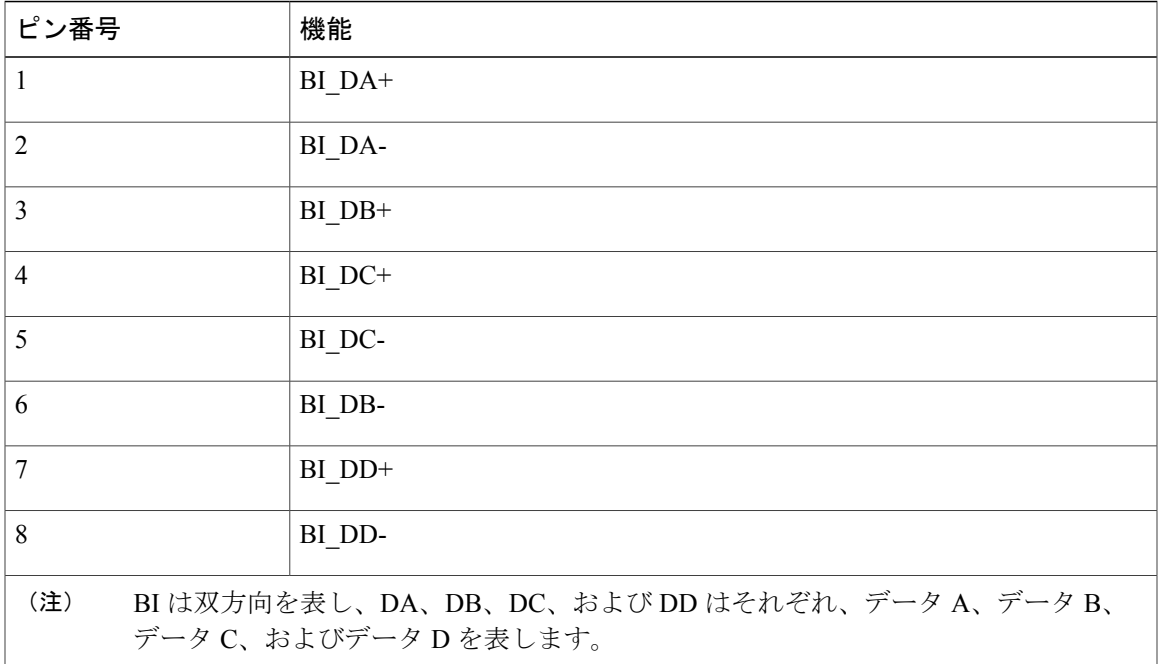

### 表 **2**:ネットワーク ポート コネクタのピン割り当て

### <span id="page-22-2"></span>コンピュータ ポート コネクタ

次の表に、コンピュータ ポート コネクタのピン割り当てを示します。

### 表 3: コンピュータ (アクセス) ポート コネクタのピン割り当て

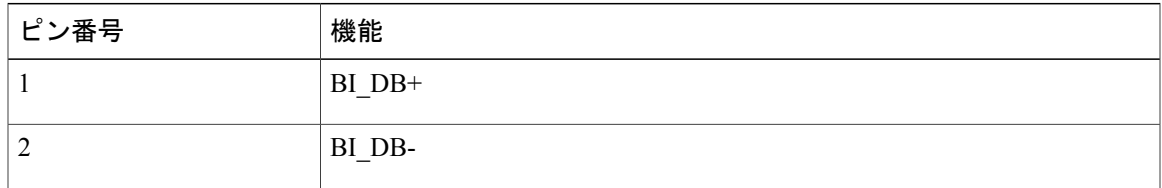

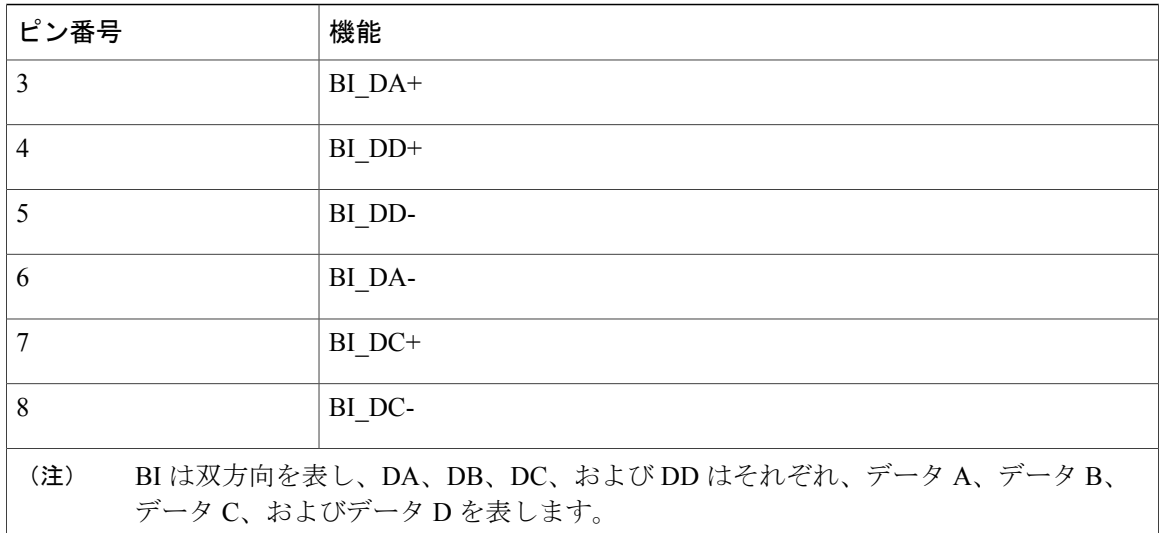

## <span id="page-23-0"></span>電話機の所要電力

Cisco IP Phone には、外部電源または Power over Ethernet (PoE) から電力を供給できます。 外部 電源は個別の電源装置によって提供されます。スイッチは電話機のイーサネットケーブル経由で PoE を提供できます。

(注)

外部電源を使用する場合、イーサネット ケーブルを電話機に接続する前に、電源装置を電話 機に接続する必要があります。外部電源から電力が供給されている電話機を取り外す場合は、 電源装置を取り外す前に、イーサネット ケーブルを電話機から取り外してください。

次の表に、Cisco IP Phone の電源に関するガイドラインを示します。

表 **4**:**Cisco IP Phone** の電源に関するガイドライン

| 電源の種類                                    | ガイドライン                                                                                                    |
|------------------------------------------|----------------------------------------------------------------------------------------------------|
| 外部電源:<br>CP-PWR-CUBE-4 外部電<br>源を通じて電力を供給 | Cisco IP Phone は、CP-PWR-CUBE-4 電源を使用します。                                                                                                    |
| じて雷力を供給。                                 | 外部電源: Cisco IP Phone   Cisco IP Phone パワー インジェクタは、どの Cisco IP Phone にも使用<br>パワーインジェクタを通   できます。 インジェクタは、ミッドスパン デバイスとして機能し、<br>接続されている雷話機にインラインパワーを供給します。 Cisco IP<br>Phone パワー インジェクタは、スイッチ ポートと IP Phone 間に接続<br>されます。また、通電していないスイッチと IP Phone 間で最大 100 m<br>のケーブル長をサポートします。 |

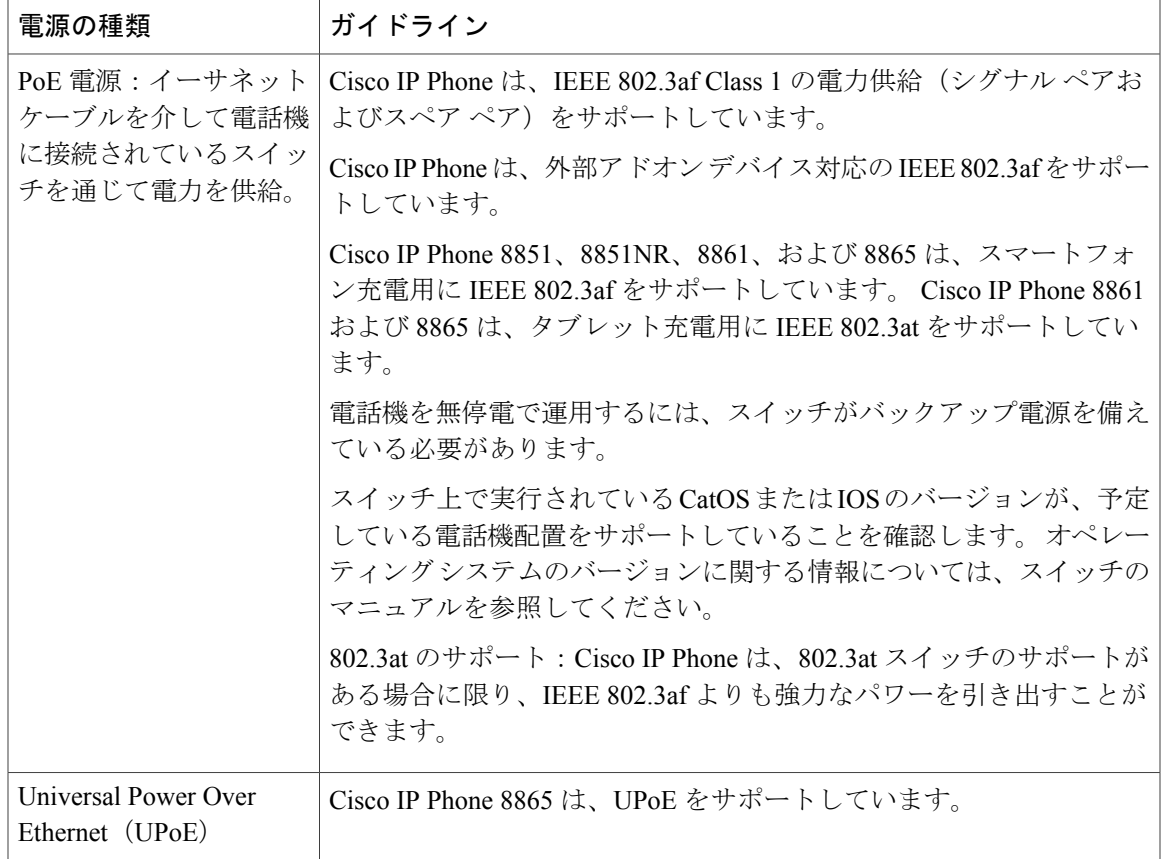

Cisco IPPhone 8800 キー拡張モジュール の電力要件の詳細については、KEM [電源情報](#page-137-0), (120 ペー ジ)を参照してください。

次の表にあるドキュメントは、次のトピックに関する詳細情報を提供します。

- Cisco IP Phone と連携する Cisco スイッチ
- 双方向電力ネゴシエーションをサポートしている Cisco IOS リリース
- 電力に関するその他の要件および制限事項

Г

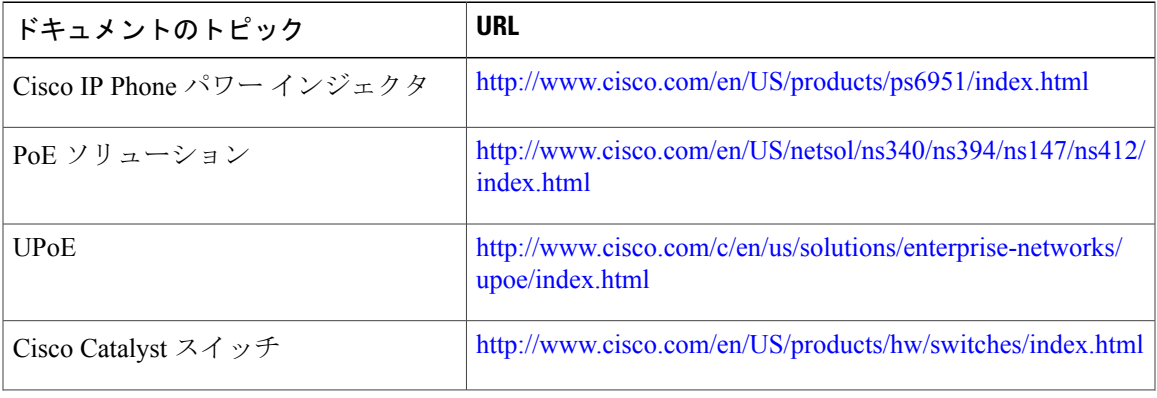

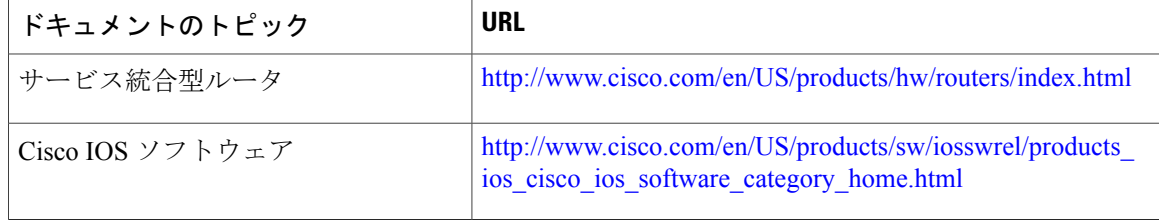

### <span id="page-25-0"></span>停電

停電や他のデバイスが Cisco IP Phone に影響することがあります。

電話機を経由して緊急サービスにアクセスするには、その電話機が電力を受信する必要がありま す。 停電が発生した場合は、電源が復旧するまで、利用および緊急コール サービス ダイヤルは 機能しません。 電源の異常および障害が発生した場合は、装置をリセットまたは再設定してか ら、利用および緊急コール サービスへのダイヤルを行う必要があります。

### <span id="page-25-1"></span>電力削減

省電力モードまたは EnergyWise(Power Save Plus)モードを使用して、Cisco IP Phone が消費する 電力を削減できます。

### 電力節約

省電力モードでは、電話機を使用していない間、スクリーンのバックライトが消灯します。 電話機は、ユーザがハンドセットを持ち上げるか、任意のボタンを押さない限り、スケジュー ルされた期間にわたって、電力節約モードのままになります。

省電力設定は、電話機ごとに有効または無効に設定します。 スケジュールに従ってバック ライトを薄暗くするように電話機を設定できます。

### **Power Save Plus**(**EnergyWise**)

Cisco IPPhone は Cisco EnergyWise(PowerSavePlus)モードをサポートします。 ネットワー クに EnergyWise (EW) コントローラが含まれている場合(たとえば、Cisco スイッチで EnergyWise 機能が有効になっている場合)、これらの電話機をスケジュールに基づいてス リープ状態(電源オフ)およびウェイク状態(電源オン)になるように設定して、電力消費 をさらに抑えることができます。

EnergyWise は、電話機ごとに有効または無効に設定します。 EnergyWise を有効にした場合 は、他のパラメータとともに、スリープと復帰の時刻を設定します。 これらのパラメータ は、電話機設定 XML ファイルの一部として電話機へ送信されます。

### 関連トピック

Cisco IP Phone での Power Save Plus (EnergyWise) のスケジュール, (218 ページ) Cisco IP Phone [での省電力のスケジュール](#page-233-1), (216 ページ)

### <span id="page-26-0"></span>**LLDP** での電力ネゴシエーション

電話機とスイッチは、電話機で消費する電力のネゴシエーションを行います。Cisco IPPhoneは、 複数の電源設定で動作し、使用可能な電力が少ないときには電力消費量を低減します。

電話機のリブートの後、スイッチは電力ネゴシエーションの1つのプロトコル(CDPまたはLLDP) にロックされます。 スイッチは、電話機が送信した最初のプロトコル(電力の [しきい値限度値 (TLV) (Threshold Limit Value (TLV)) ]を含む)にロックされます。 システム管理者が電話機 上でそのプロトコルを無効にすると、スイッチがもう一方のプロトコルでの電力要求に対して応 答しないため、電話機がアクセサリの電源を投入できなくなります。

電力ネゴシエーションをサポートしているスイッチに接続する場合は、常に電力ネゴシエーショ ンを有効にすることを推奨します(デフォルト)。

無効にした場合、スイッチが電話機に対して電力を供給しない可能性があります。 スイッチが電 力ネゴシエーションをサポートしていない場合は、アクセサリの電源を PoE+ で投入する前に、 電力ネゴシエーション機能を無効にします。 電力ネゴシエーション機能を無効にすると、電話機 は IEEE 802.3af-2003 規格で許容されている最大値まで、アクセサリに電源を供給できます。

(注)

CDP および電力ネゴシエーション機能を無効にすると、電話機は 15.4 W までアクセサリに電 力を供給できます。

## <span id="page-26-1"></span>ネットワーク プロトコル

Cisco IP Phone 8800 シリーズは、音声通信に必要な業界標準ネットワーク プロトコルおよびシス コネットワークプロトコルを複数サポートしています。次の表に、電話機でサポートされるネッ トワーク プロトコルの概要を示します。

### 表 **5**:**Cisco IP Phone 8800** シリーズでサポートされるネットワーク プロトコル

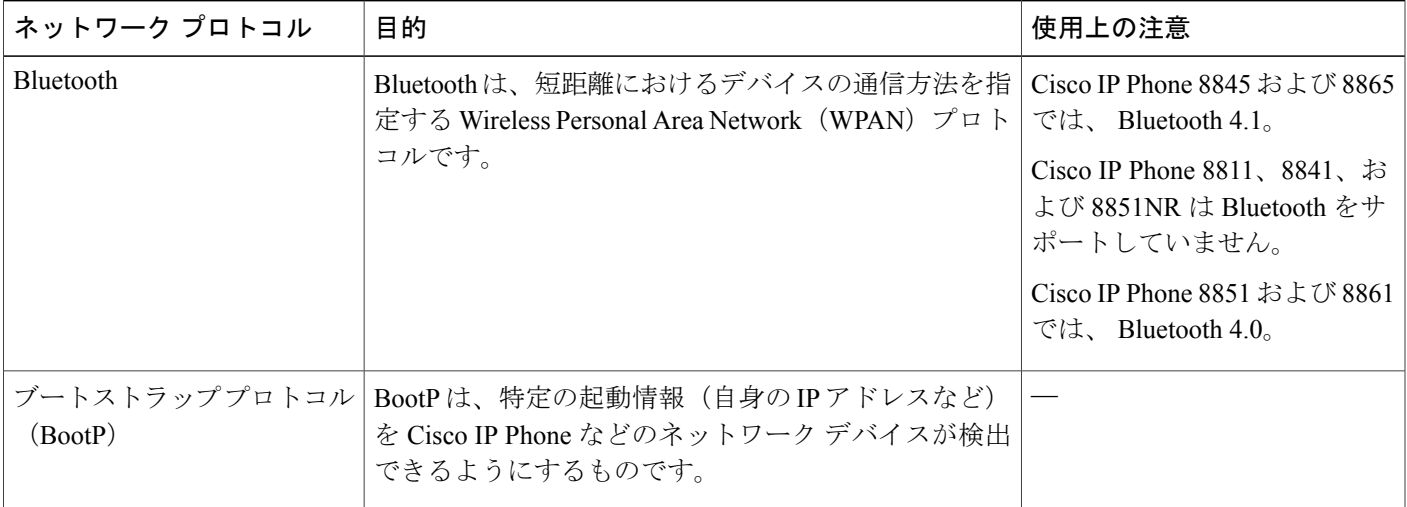

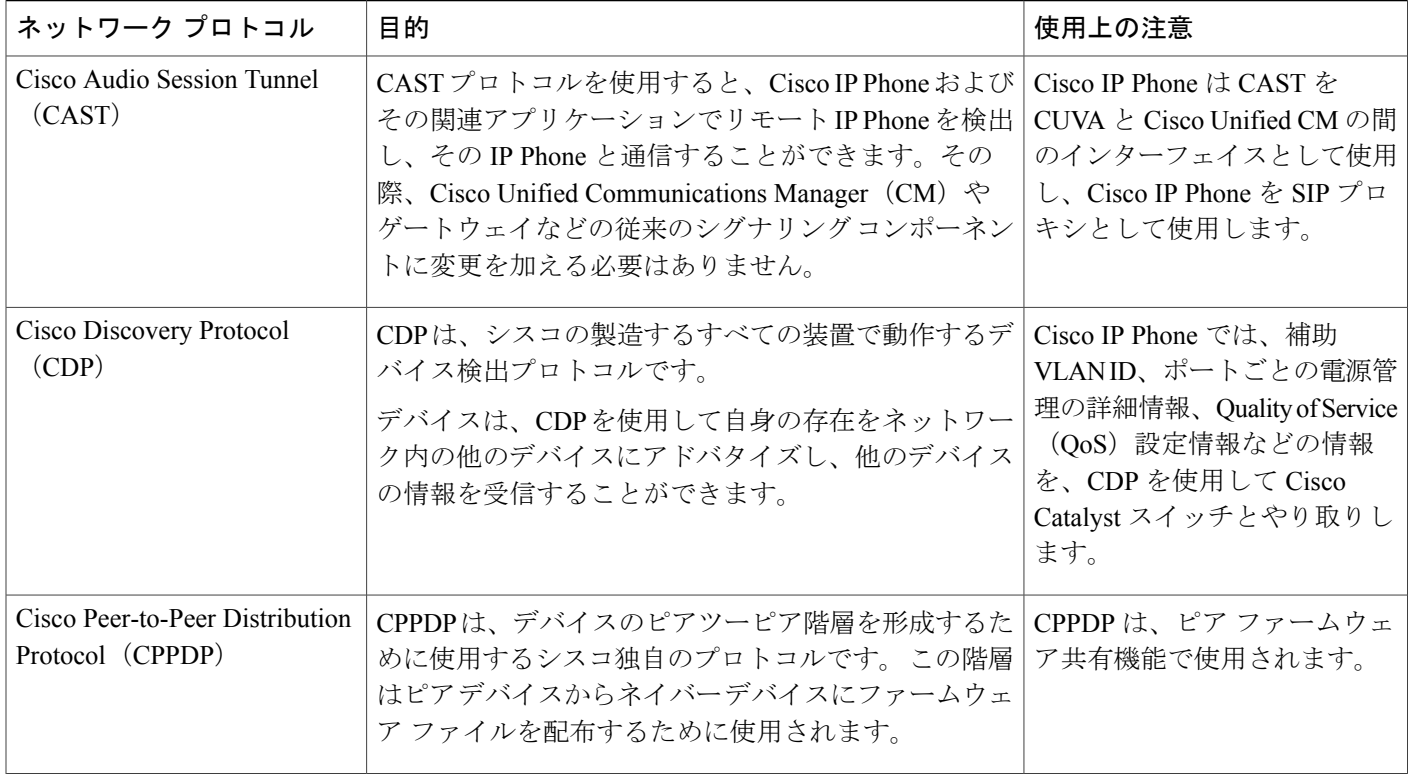

 $\mathbf I$ 

 $\mathbf I$ 

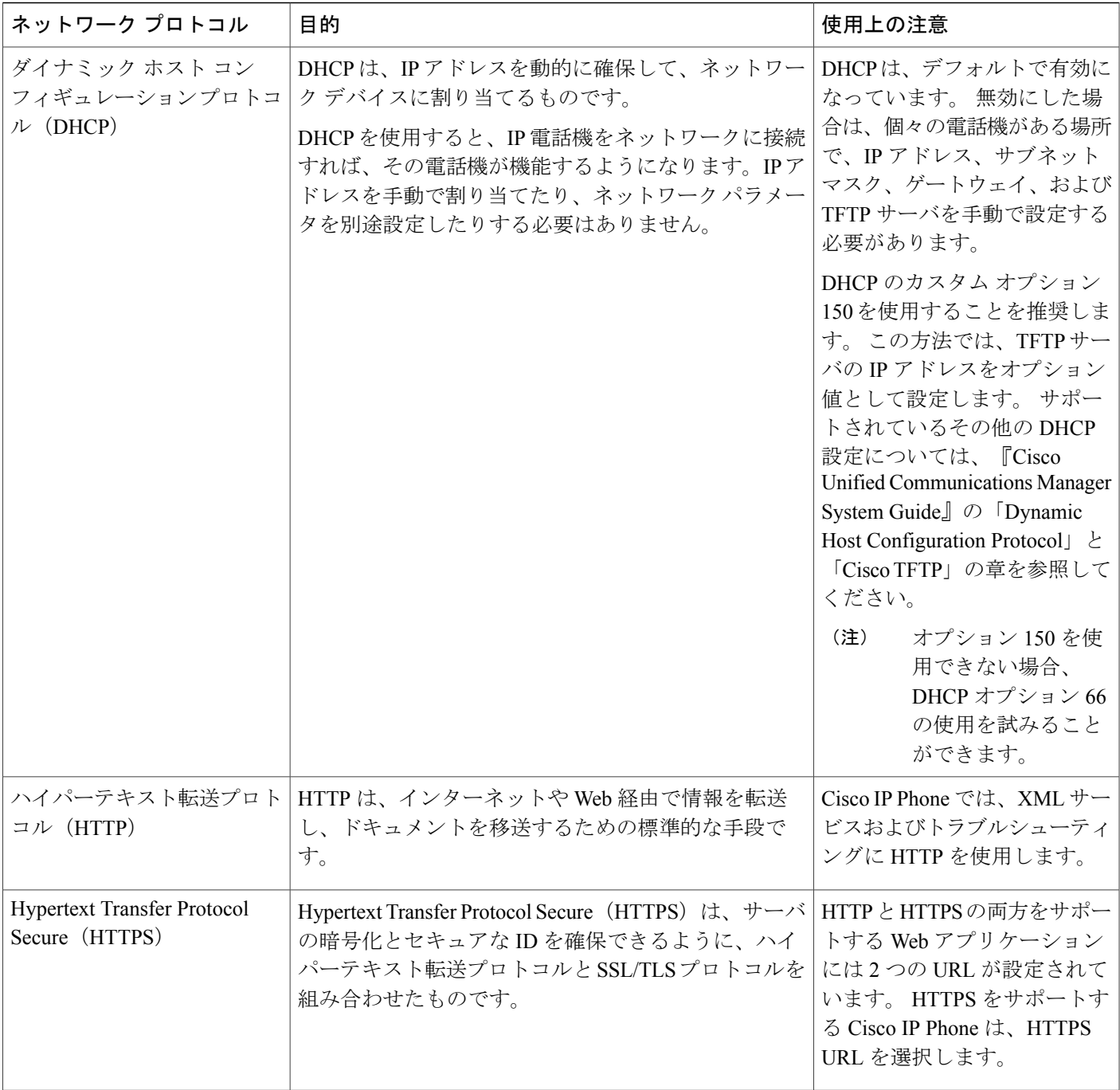

 $\Gamma$ 

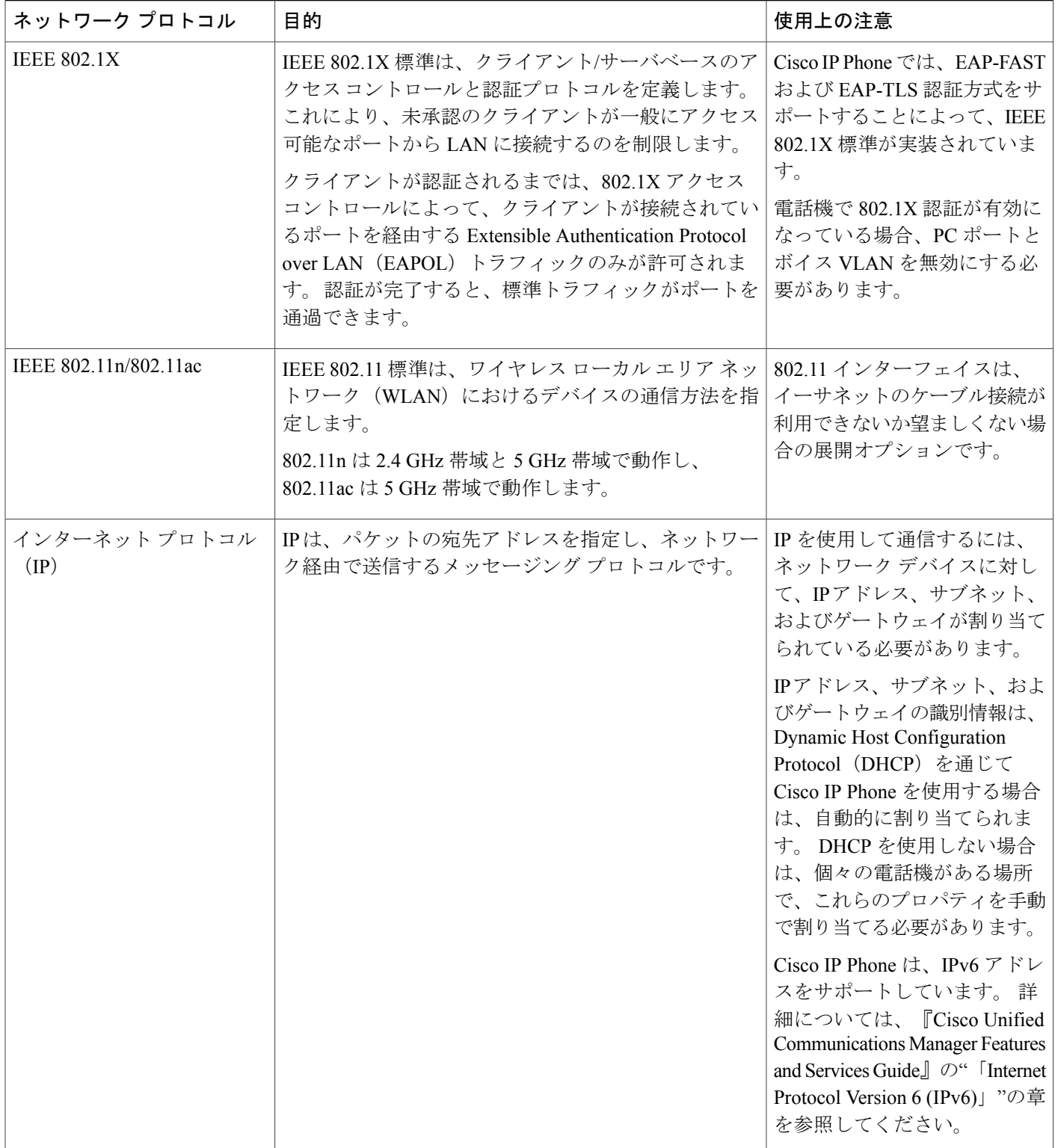

 $\overline{\phantom{a}}$ 

T

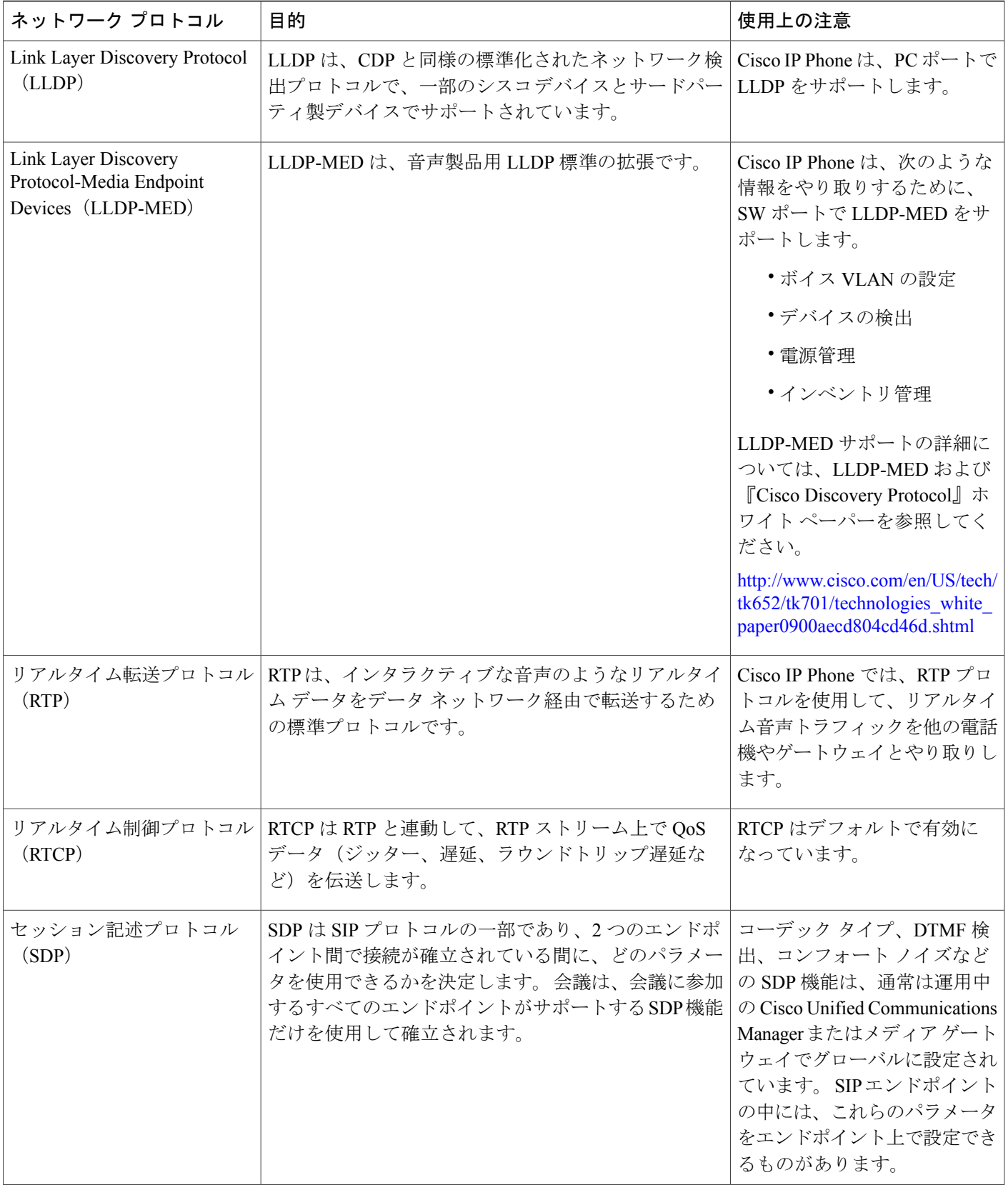

 $\Gamma$ 

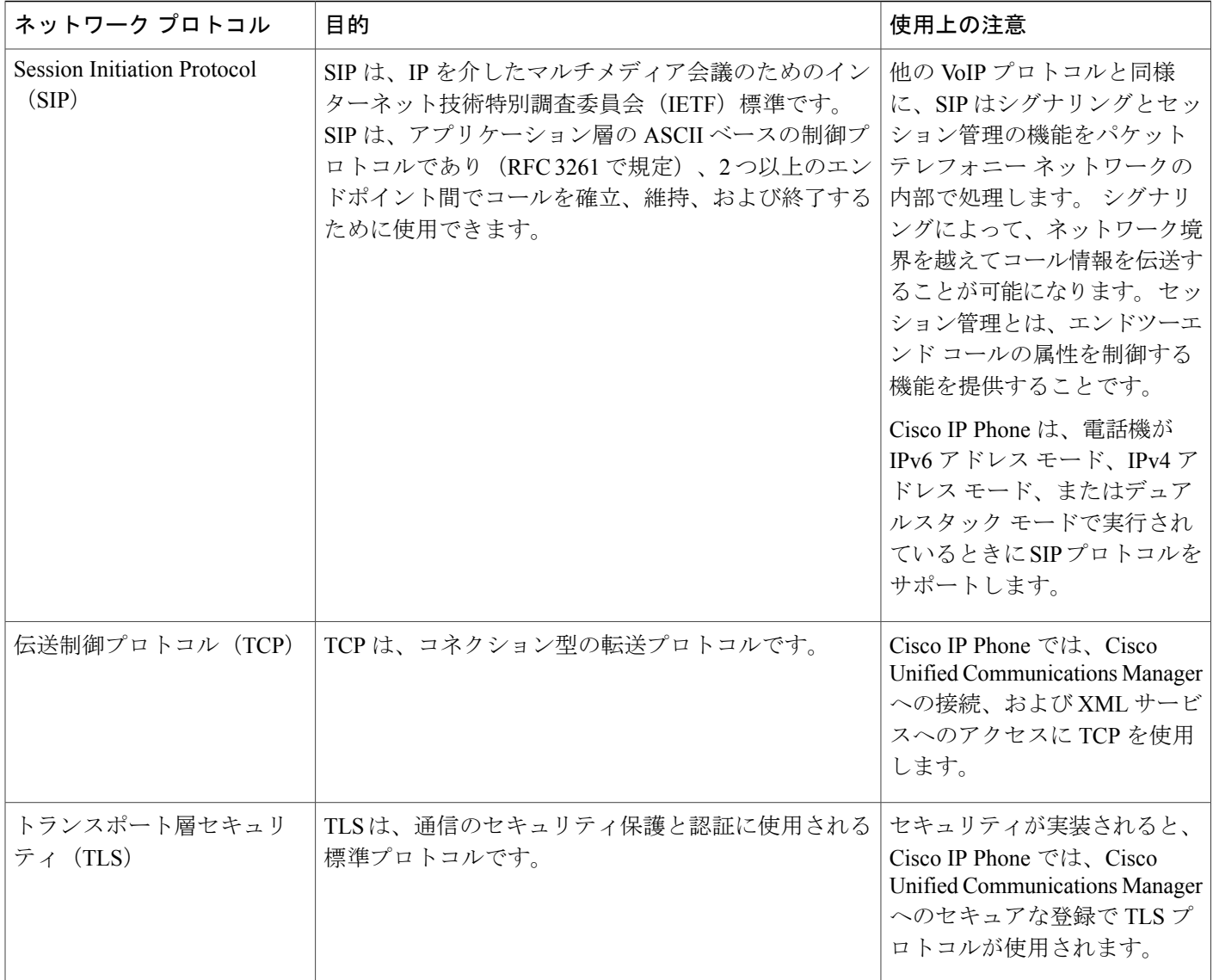

 $\overline{\phantom{a}}$ 

T

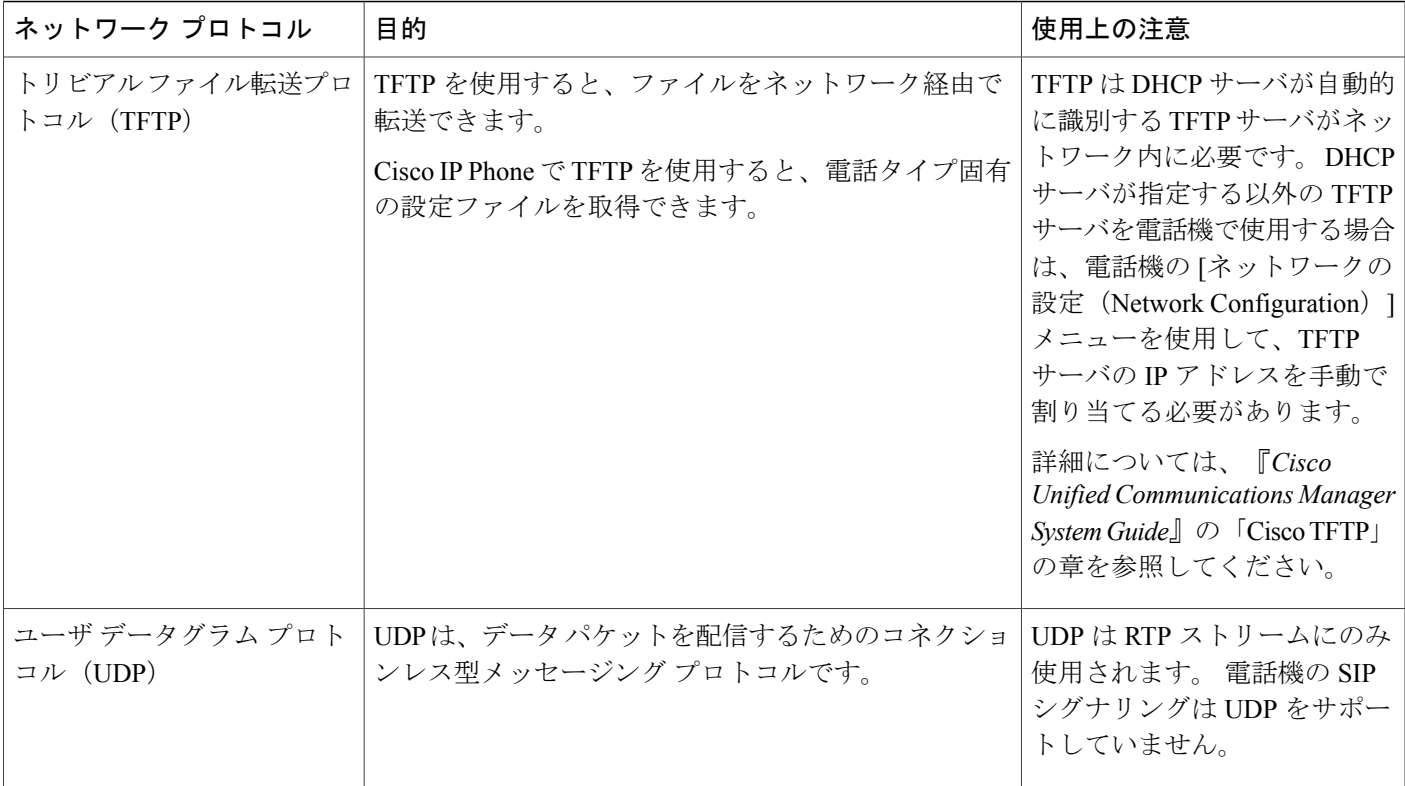

### 関連トピック

802.1X 認証 (802.1X [Authentication](#page-184-0)),  $(167 \sim 167)$ [ネットワークの設定](#page-79-0), (62 ページ) [電話機の起動確認](#page-98-1), (81 ページ) [VLAN](#page-32-0) の連携, (15 ページ) Cisco Unified [Communications](#page-33-0) Manager の連携, (16 ページ) Cisco Unified [Communications](#page-34-0) Manager Express の連携, (17 ページ) [音声ポートとビデオ](#page-269-1) ポートの範囲設定, (252 ページ)

## <span id="page-32-0"></span>**VLAN** の連携

Cisco IPPhoneは内蔵イーサネットスイッチを備えているため、電話機や、電話機の背面にあるコ ンピュータ(アクセス)ポートおよびネットワークポートにパケットを転送できます。

コンピュータ(アクセス)ポートにコンピュータを接続した場合、コンピュータと電話機は、ス イッチへの同じ物理リンクとスイッチ上の同じポートを共有します。 このように物理リンクが共 有されるため、ネットワークの VLAN 設定について、次のような考慮事項が存在します。

• 現在の VLAN を IP サブネット ベースで設定することは可能です。 ただし、追加の IP アド レスを取得して、同じポートに接続している他のデバイスと同じサブネットに電話機を割り 当てることはできません。

- VLAN をサポートしている電話機上に存在するデータ トラフィックによって、VoIP トラ フィックの品質が低下することがあります。
- ネットワーク セキュリティを確保するために、VLAN 音声トラフィックと VLAN データ ト ラフィックの分離が必要になることがあります。

これらの問題は、音声トラフィックを別のVLAN上に分離することで解決できます。電話機の接 続先となるスイッチ ポートには、伝送用に、それぞれ別個の VLAN を設定します。

- IP Phone で送受信される音声トラフィック(Cisco Catalyst 6000 上などの補助 VLAN)
- •IP Phone のコンピュータ(アクセス)ポート経由でスイッチに接続されている PC で送受信 されるデータ トラフィック(ネイティブ VLAN)

電話機を独立した補助 VLAN に分離すると、音声トラフィックの品質が向上するとともに、各電 話機に割り当てるためのIPアドレスが十分にない既存ネットワークに対しても、多数の電話機を 追加できるようになります。

詳細については、Cisco スイッチに添付されているマニュアルを参照してください。 スイッチに 関する情報には、次の URL からもアクセスできます。

<http://cisco.com/en/US/products/hw/switches/index.html>

### <span id="page-33-0"></span>**Cisco Unified Communications Manager** の連携

Cisco Unified Communications Manager は、業界標準のオープンなコール処理システムです。 Cisco Unified Communications Manager ソフトウェアは、従来の PBX 機能を企業の IP ネットワーク に統合して、電話機間のコールを確立および切断します。 Cisco Unified Communications Manager は、電話会議やルート プランなどの機能で必要になる IP テレフォニー システムのコンポーネン ト(電話機、アクセス ゲートウェイ、およびリソース)を管理します。 また、Cisco Unified Communications Manager には、次の機能もあります。

- 電話機のファームウェアの提供
- TFTP サービスを使用した証明書信頼リスト(CTL)および Identity Trust List(ITL)
- 電話機の登録
- コールの保存。この機能により、プライマリ Communications Manager と電話機間でシグナリ ングが消失してもメディア セッションが継続されます。

この章で説明されている IP Phone と連携するための Cisco Unified Communications Manager の設定 方法については、『*Cisco Communications Manager Administration Guide*』の「Cisco IP Phone Configuration」の章を参照してください。

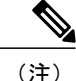

設定しようとする Cisco IPPhone のモデルが、Cisco Unified Communications Manager の管理ペー ジの [電話のタイプ(Phone Type)] ドロップダウン リストに表示されない場合は、Cisco.com にアクセスして、使用している Cisco Unified Communications Manager の最新のサポート パッ チをインストールします。

### <span id="page-34-0"></span>**Cisco Unified Communications Manager Express** の連携

Cisco IPPhone が Cisco Unified Communications Manager Express(Unified CME)と連携する場合は、 電話機を CME モードにする必要があります。

ユーザが会議機能を起動すると、タグにより、電話機はローカルまたはネットワーク ハードウェ アのどちらかの会議ブリッジを使用できます。

Cisco IP Phone では、次のアクションはサポートされていません。

- [転送(Transfer)]:接続されたコール転送のシナリオでのみサポートされます。
- [会議(Conference)]:接続されたコール転送のシナリオでのみサポートされます。
- [参加(Join)]:[会議(Conference)] ボタンまたはフックフラッシュ アクセスを使用してサ ポートされます。
- [保留(Hold)]:[保留(Hold)] を使用してサポートされます。
- [割り込み (Barge) ]: サポートされていません。
- [直接転送(Direct Transfer)]:サポートされていません。
- [選択 (Select) ]: サポートされていません。

ユーザは、異なる回線にわたる会議および転送コールを作成できません。

## <span id="page-34-1"></span>ボイス メッセージ システムの連携

Cisco Unified Communications Manager を使用すると、Cisco Unity ボイス メッセージング システム などのさまざまなボイス メッセージング システムと統合できます。 各種システムと統合できる ため、特定のシステムの使用方法に関する情報をユーザに提供する必要があります。

次の情報を、各ユーザに提供してください。

• ボイス メッセージ システム アカウントへのアクセス方法。

Cisco Unified Communications Manager を使用して、Cisco IPPhone のメッセージ ボタンを設定 しておく必要があります。

• ボイス メッセージ システムにアクセスするための初期パスワード。

すべてのユーザが使用できる、ボイス メッセージ システムのデフォルト パスワードを設定 しておく必要があります。

• ボイス メッセージの受信が電話機でどのように示されるか。

Cisco Unified Communications Manager を使用して、メッセージ受信インジケータ(MWI)メ ソッドを設定しておく必要があります。

## <span id="page-35-0"></span>電話機起動の概要

Cisco IP Phone を VoIP ネットワークに接続すると、標準の起動プロセスが実行されます。 実際の ネットワークの設定によっては、Cisco IPPhone で実行される手順が次の手順の一部のみの場合が あります。

- **1** スイッチからの電力の取得。電話機が外部電源を使用していない場合、電話機に接続されてい るイーサネット ケーブル経由でスイッチからのインライン パワーが供給されます。
- **2** (ワイヤレス LAN 上の Cisco IPPhone 8861 および 8865 のみ)アクセス ポイントのスキャン。 Cisco IP Phone 8861 および 8865 は、RF カバレッジ エリアを無線でスキャンします。 電話機は ネットワーク プロファイルを検索し、SSID と認証タイプが一致するアクセス ポイントをス キャンします。 電話機は、ネットワーク プロファイルと一致する最も高い RSSI をアクセス ポイントに関連付けます。
- **3** (ワイヤレス LAN 上の Cisco IPPhone 8861 および 8865 のみ)アクセス ポイントによる認証。 Cisco IP Phone は、認証プロセスを開始します。 次の表では、認証プロセスについて説明しま す。

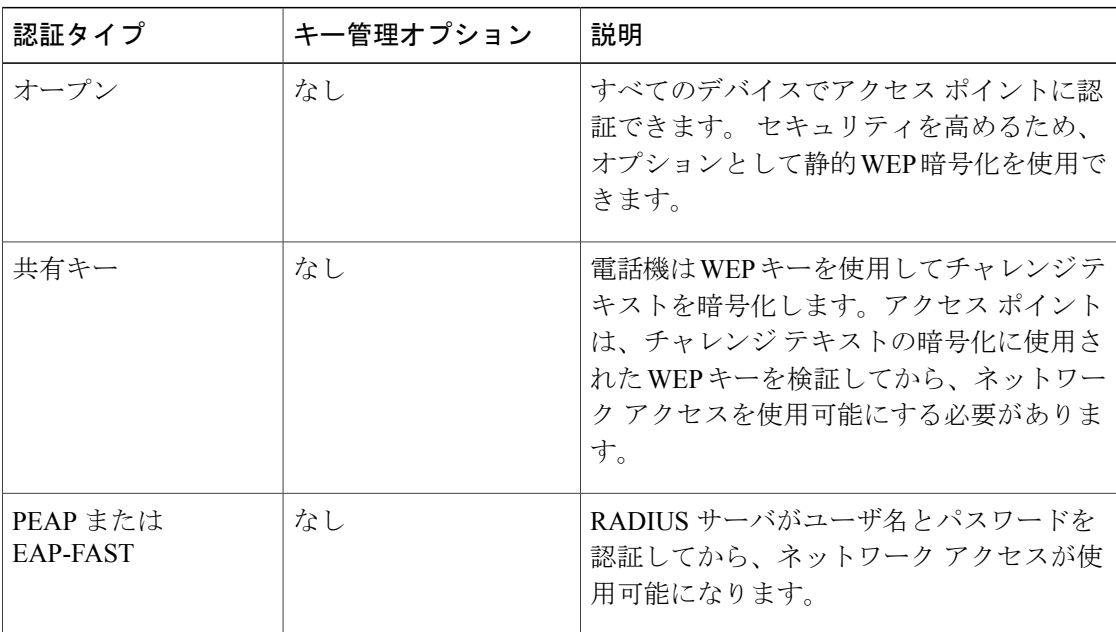

**4** 保存されている電話イメージのロード。 起動時に、電話機はブートストラップ ローダーを実 行して、フラッシュ メモリに保存されている電話機ファームウェアをロードします。 このイ メージを使用して、電話機はソフトウェアとハードウェアを初期化します。
- **5** VLAN の設定。 Cisco IP Phone を Cisco Catalyst スイッチに接続している場合、スイッチは、ス イッチ上に定義されているボイス VLAN を電話機に通知します。 電話機は、Dynamic Host Configuration Protocol (DHCP) 要求を使用して IP アドレスの取得を開始するには、VLAN メ ンバーシップをあらかじめ把握している必要があります。
- **6** IP アドレスの取得。 Cisco IP Phone で DHCP を使用して IP アドレスを取得する場合、電話機 は DHCP サーバにクエリを発行してアドレスを取得します。 ネットワークで DHCP を使用し ていない場合は、個々の電話機がある場所でスタティック IP アドレスを手動で割り当てる必 要があります。
- **7** CTLファイルの要求TFTPサーバに、CTLファイルが保管されています。このファイルには、 電話機と Cisco Unified Communications Manager の間の安全な接続を確立するために必要な証明 書も含まれています。

詳細については、『*Cisco Unified Communications Manager Security Guide*』の「Configuring the Cisco CTL Client」の章を参照してください。

- **8** ITLファイルの要求電話機は、まずCTLファイルを要求し、次にITLファイルを要求します。 ITLファイルは電話機が信頼できるエンティティの証明書を含んでいます。証明書がサーバと のセキュア接続の認証、またはサーバによるデジタル署名の認証に使用されます。CiscoUnified Communications Manager 8.5 以降は ITL ファイルをサポートします。
- **9** TFTP サーバへのアクセス。 DHCP サーバは、IP アドレスを割り当てるとともに、Cisco IP Phone を TFTP サーバに転送します。 電話機の IP アドレスを静的に定義した場合は、電話機が ある場所で TFTP サーバを設定する必要があります。設定すると、電話機は TFTP サーバに直 接アクセスします。

- (注)
	- DHCP で割り当てられる TFTP サーバの代わりに、代替 TFTP サーバを割り当てて使用するこ ともできます。
		- **10** 設定ファイルの要求。 TFTP サーバは、設定ファイルを保持しています。このファイルは、 Cisco Unified Communications Manager に接続するためのパラメータに加え、電話機に関するそ の他の情報を定義しています。
		- **11** Cisco UnifiedCommunications Managerへの接続。設定ファイルは、Cisco IPPhoneがCisco Unified CommunicationsManagerと通信する方法を定義し、電話機にロードIDを提供します。設定ファ イルを TFTP サーバから取得した後、電話機は、リスト上で最も優先順位が高い Cisco Unified Communications Manager との接続を試みます。

(暗号化または認証された)セキュアなシグナリングのために電話機のセキュリティプロファ イルを設定し、Cisco Unified Communications Manager をセキュア モードに設定している場合、 電話機は TLS 接続を実行します。 それ以外の場合は、電話機は非セキュア TCP 接続を実行し ます。

電話機がデータベースに手動で追加された場合、Cisco Unified Communications Manager はその 電話機を識別します。 電話機がデータベースに手動で追加されたものではなく、自動登録が Cisco Unified Communications Manager で有効化されている場合、その電話機は、Cisco Unified Communications Manager データベースに対してその電話機自体の自動登録を試みます。

(注)

CTL クライアントを設定している場合、自動登録は無効になっています。 その場合、電話機 を手動で Cisco Unified Communications Manager データベースに追加する必要があります。

## <span id="page-37-0"></span>外部デバイス

弊社では、不要な無線周波数 (RF) および可聴周波数 (AF) を遮断するヘッドセット、ケーブ ル、コネクタなどの高品質の外部デバイスの使用を推奨しています。

(注)

すべての Cisco IP Telephony 製品が外部デバイス、コードまたはケーブルをサポートしている わけではありません。 詳細については、デバイスのマニュアルを参照してください。

これらのデバイスの品質や、携帯電話および双方向ラジオなど他のデバイスとの間隔によっては、 雑音が入ることもあります。 その場合は、次の方法で対処してください。

- RF または AF の信号源から外部デバイスを離す。
- RF または AF の信号源から外部デバイスのケーブルの経路を離す。
- 外部デバイス用にシールドされたケーブルを使用するか、シールドおよびコネクタが高品質 のケーブルを使用する。
- 外部デバイスのケーブルを短くする。
- 外部デバイスのケーブルに、フェライトまたは同様のデバイスを適用する。

シスコでは、外部デバイス、ケーブル、およびコネクタのパフォーマンスを保証できません。

欧州連合諸国では、EMC Directive (89/336/EC)に完全に準拠した外部スピーカー、マイクロ フォン、ヘッドセットだけを使用してください。 注意

## **USB** ポート情報

Cisco IP Phone 8851、8851NR、8861、および 8865 は、各 USB ポートに接続される最大 5 台のデ バイスをサポートします。電話機に接続された各デバイスは、最大デバイス数に含まれます。た とえば、ご使用の電話機は側面ポートで 5 台の USB デバイス、背面ポートでさらに 5 台の標準 USB デバイスをサポートできます。 多くのサードパーティ製 USB 製品は複数の USB デバイスと してカウントされます。たとえば、USB ハブとヘッドセットを含むデバイスは、2 台の USB デバ イスとしてカウントできます。 詳細については、USB デバイスのマニュアルを参照してくださ い。

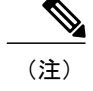

- (注) 通電していないハブはサポートされません。また、電力供給されていても5個以上のポー トを備えたハブはサポートされません。
	- USB ハブを経由して電話機に接続している USB ヘッドセットはサポートされません。

電話機に接続された各 Cisco IP Phone 8800 キー拡張モジュール (KEM) は、USB デバイスとして カウントされます。 3 台の KEM が電話機に接続されている場合、これらは 3 台の USB デバイス としてカウントされます。

## 電話機設定ファイル

電話機設定ファイルは TFTP サーバに保存されており、Cisco Unified Communications Manager に接 続するためのパラメータを定義しています。 通常、電話機のリセットが必要となるような変更を Cisco Unified Communications Manager に加えると、その変更内容は、電話機設定ファイルに自動 的に反映されます。

設定ファイルには、電話機がどのイメージロードを実行するかも記述されています。このイメー ジ ロードが電話機にロードされているものと異なる場合、電話機は TFTP サーバにアクセスし、 必要なロード ファイルを要求します。

Cisco Unified CM の管理 でセキュリティ関連の設定値を設定すると、電話機のコンフィギュレー ションファイルに機密情報が保存されます。設定ファイルのプライバシーを確保するには、その ファイルを暗号化用に設定する必要があります。詳細については、『*Cisco UnifiedCommunications Manager Security Guide*』の「Configuring Encrypted Phone Configuration Files」の章を参照してくだ さい。 Cisco Unified Communications Manager でリセットおよび登録されるたびに、電話機は設定 ファイルを要求します。

次の条件を満たしている場合、電話機は、TFTP サーバにある XmlDefault.cnf.xml という名前のデ フォルト設定ファイルにアクセスします。

- Cisco Unified Communications Manager で自動登録を有効にした。
- 該当する電話機が、Cisco Unified Communications Manager データベースにまだ追加されてい ない。
- 該当する電話機を初めて登録する。

## ネットワーク輻輳時の電話の動作

ネットワークのパフォーマンスを低下させる要因はすべて、Cisco IPPhone の音声とビデオの品質 にも影響します。場合によっては、コールがドロップすることもあります。 ネットワーク速度低 下の原因として、たとえば次のようなアクティビティがあります。

- 内部ポート スキャンやセキュリティ スキャンなどの管理タスク
- ネットワークで発生する DoS 攻撃などの攻撃

電話機への悪影響を減らしたり、なくしたりするには、電話機が使用されていない時間に管理上 のネットワーク タスクをスケジュールするか、テストから電話機を除外してください。

ι

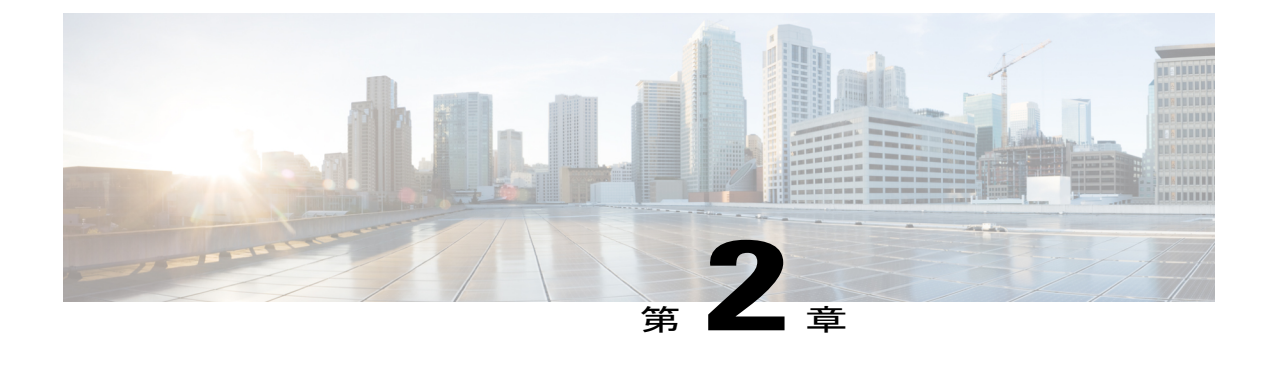

# **Cisco IP Phone** ハードウェア

- [電話機の概要](#page-40-0), 23 ページ
- Cisco IP Phone 8811, 25  $\sim-\check{\vee}$
- Cisco IP Phone 8841 [および](#page-47-0) 8845, 30 ページ
- Cisco IP Phone 8851 および [8851NR,](#page-52-0) 35 ページ
- Cisco IP Phone 8861 [および](#page-57-0) 8865, 40 ページ
- [用語の違い](#page-62-0), 45 ページ

## <span id="page-40-0"></span>電話機の概要

Cisco IP Phone 8800 シリーズは、インターネット プロトコル(IP)ネットワーク経由の音声通信 を提供します。 Cisco IP Phone は、デジタル ビジネス フォンとほぼ同様に機能し、電話コールの 発受信に加えて、ミュート、保留、転送、スピード ダイヤル、コール転送などの機能を使用でき ます。また、データネットワークに接続するため、IPテレフォニー機能が拡張され、ネットワー ク情報やサービス、およびカスタマイズ可能な機能やサービスにアクセスできるようになります。

Cisco IP Phone 8811 は、グレースケール LCD 画面を備えています。

Cisco IP Phone 8841、8845、8851、8851NR、8861、および 8865 は、24 ビット カラー LCD 画面を 備えています。

Cisco IP Phone の機能は次のとおりです。

- 最大 5 回線をサポートするプログラム可能な機能ボタン。このボタンには他の機能をプログ ラムすることもできます。
- •フル ビデオ機能 (Cisco IP Phone 8845 および 8865 のみ)
- ギガビット イーサネット接続機能
- ワイヤレス ヘッドセットの Bluetooth サポート(Cisco IP Phone 8845、8851、8861、および 8865のみ。この機能はCisco IPPhone 8811、8841、および8851NRではサポートされません)
- 外部マイクロフォンとスピーカーのサポート(Cisco IP Phone 8861 および 8865 のみ)
- Wi-Fi によるネットワーク接続機能 (Cisco IP Phone 8861 および 8865 のみ)
- USB ポート:
	- Cisco IP Phone 8851 および 8851NR には USB ポート X 1
	- Cisco IP Phone 8861 および 8865 には USB ポート X 2

Cisco IP Phone 8845 および 8865 は、内蔵ビデオ カメラによるビデオ コールをサポートしていま す。 この機能を使用すれば、友人や同僚とコラボレーションしたり、電話機を使ってフェイス ツーフェイス会議を開催することができます。

ビデオ コールには次の機能があります。

- •ピクチャインピクチャ (PIP):右下、右上、左上、左下の4つのポジションから選択。PIP 表示をオフにすることもできます。
- スワップ(Swap):PIP ビュー内で表示を切り替えます。 PIP がオフになっているときは、 切り替えソフトキーはグレー表示になります。
- •ビデオの最小化(Minimize Video) : 表示されるビデオのサイズを縮小します。 [ビデオの表 示(Show Video)] を選択すると、ビデオ表示に戻ります。
- ビデオのセルフビュー (Self-view Video) : [ビデオのセルフビュー (Self-view Video)] を選 択すると、ビデオに表示される場合と同様に画像が表示されます。
- ビデオ UI および会議/転送開始(Video UI and Conference/Transfer Initiation):会議を開始す る場合に選択します。

Cisco IPPhone 8845 と 8865 には手動シャッターがあります。 シャッターを開くと、ビデオ コール を開始されます。 シャッターを閉じると、ビデオ ブロードキャストが停止されます。 次の発信 者にビデオがブロードキャストされるのを防止するために、各コールの後にはカメラのシャッター を閉じてください。

ビデオ コールの詳細については、『*Cisco IP Phone 8800 Series User Guide for Cisco Unified Communications Manager*』および『*Cisco Unified Communications Manager System Guide*』の 「Understanding Video Telephony」の章を参照してください。

Cisco IP Phone は、他のネットワーク デバイスと同様に設定と管理を行う必要があります。 これ らの電話機は、次のコードのエンコードとデコードを行います。

- $\cdot$  G.711 a-law
- G.711 mu-law
- G.722
- G.729a/G.729ab
- G.726
- iLBC
- $\cdot$  L16

• OPUS

• iSAC

セル方式の電話、携帯電話、GSM 電話、または双方向ラジオを Cisco IPPhone のすぐ近くで使 用すると、相互干渉が発生することがあります。 詳細については、干渉が発生するデバイス の製造元のマニュアルを参照してください。 注意

Cisco IPPhoneは、コール転送や転送、リダイヤル、スピードダイヤル、会議コール、ボイスメッ セージング システムへのアクセスなど、従来のテレフォニー機能を提供します。 Cisco Unified IP Phone では、さらにその他の各種の機能も提供します。

Cisco Unified IP Phone は、他のネットワーク デバイスと同様に、Cisco Unified Communications Manager および IP ネットワークの他の部分にアクセスできるように設定する必要があります。 DHCP を使用すると、電話機上で設定する内容が少なくなります。 ただし、ネットワークで必要 な場合は、IP アドレス、TFTP サーバ、サブネット情報などの情報を手動で設定できます。

Cisco Unified IP Phone は、IP ネットワーク上の他のサービスやデバイスと連携することで、高度 な機能を提供できます。 たとえば、Cisco Unified Communications Manager を社内の Lightweight Directory AccessProtocol 3(LDAP3)標準ディレクトリと統合すると、ユーザが同僚の連絡先情報 を IP Phone で直接検索できるようになります。 XML を使用すると、天気予報、株価情報、商品 相場などの Web ベースの情報にユーザがアクセスできるようになります。

さらに、Cisco Unified IP Phone はネットワーク デバイスであるため、詳細なステータス情報を IP Phone から直接取得することができます。 この情報は、ユーザが IP Phone を使用しているときに 生じた問題をトラブルシューティングするのに役立ちます。 また、現在のコールに関する統計情 報や、ファームウェアのバージョンも電話機で取得できます。

Cisco IP Phone を IP テレフォニー ネットワークで機能させるには、IP Phone を Cisco Catalyst ス イッチなどのネットワーク デバイスに接続する必要があります。 また、コールを送受信する前 に、Cisco IP Phone を Cisco Unified Communications Manager システムに登録する必要があります。

## <span id="page-42-0"></span>**Cisco IP Phone 8811**

ここでは、Cisco IP Phone 8811 の属性について説明します。

### 電話機の接続

次の図を使用して、企業 IP テレフォニー ネットワークに電話機を接続します。

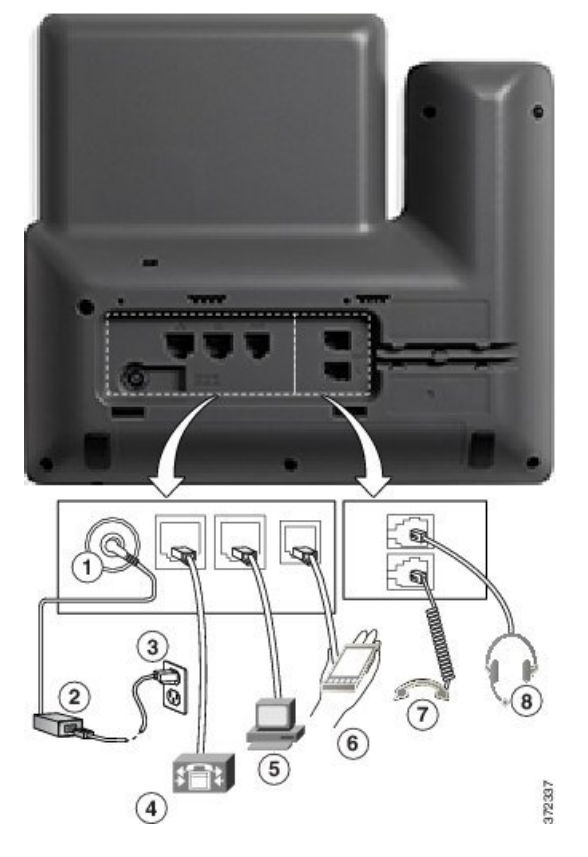

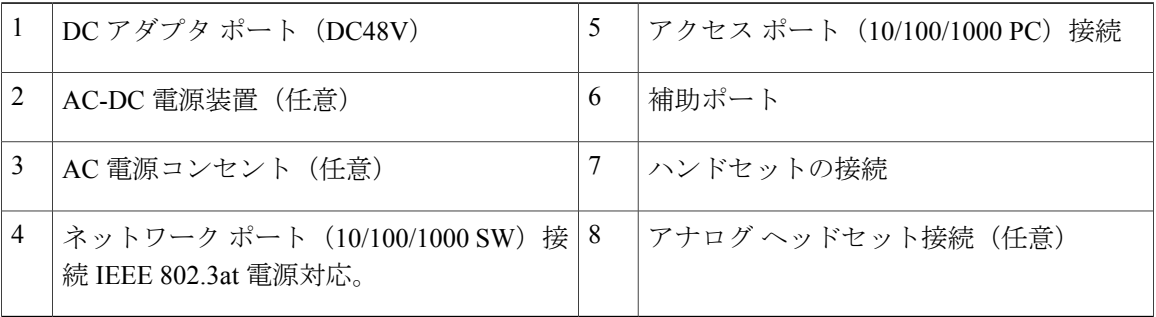

T

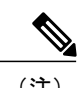

(注) Cisco IP Phone 8811 は Cisco IP Phone 8800 キー拡張モジュール をサポートしません。

## ボタンとハードウェア

 $\overline{\mathsf{I}}$ 

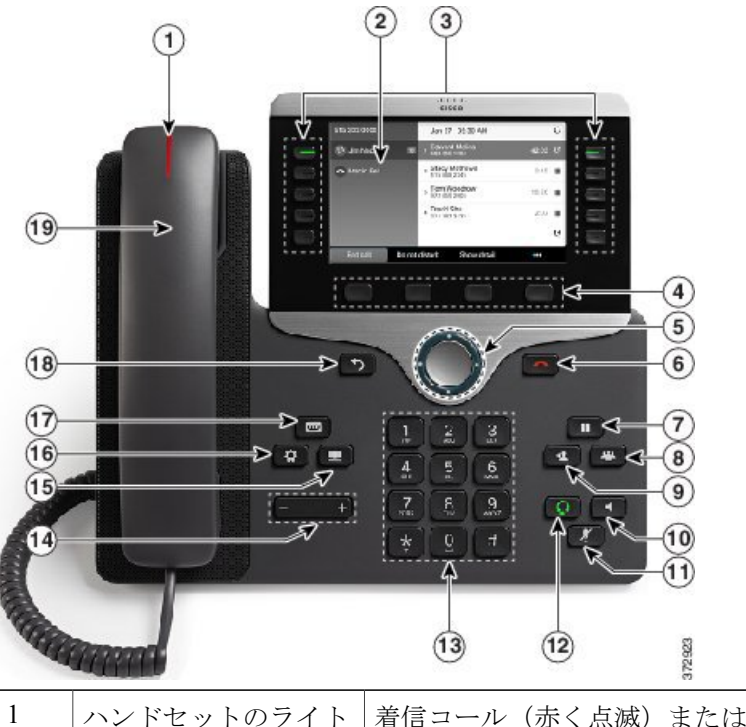

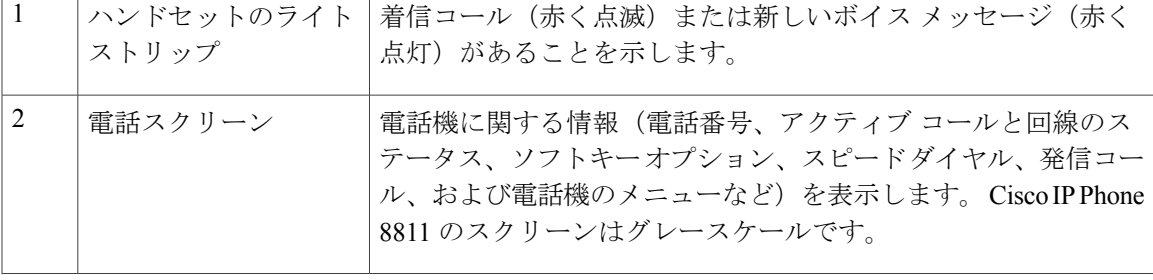

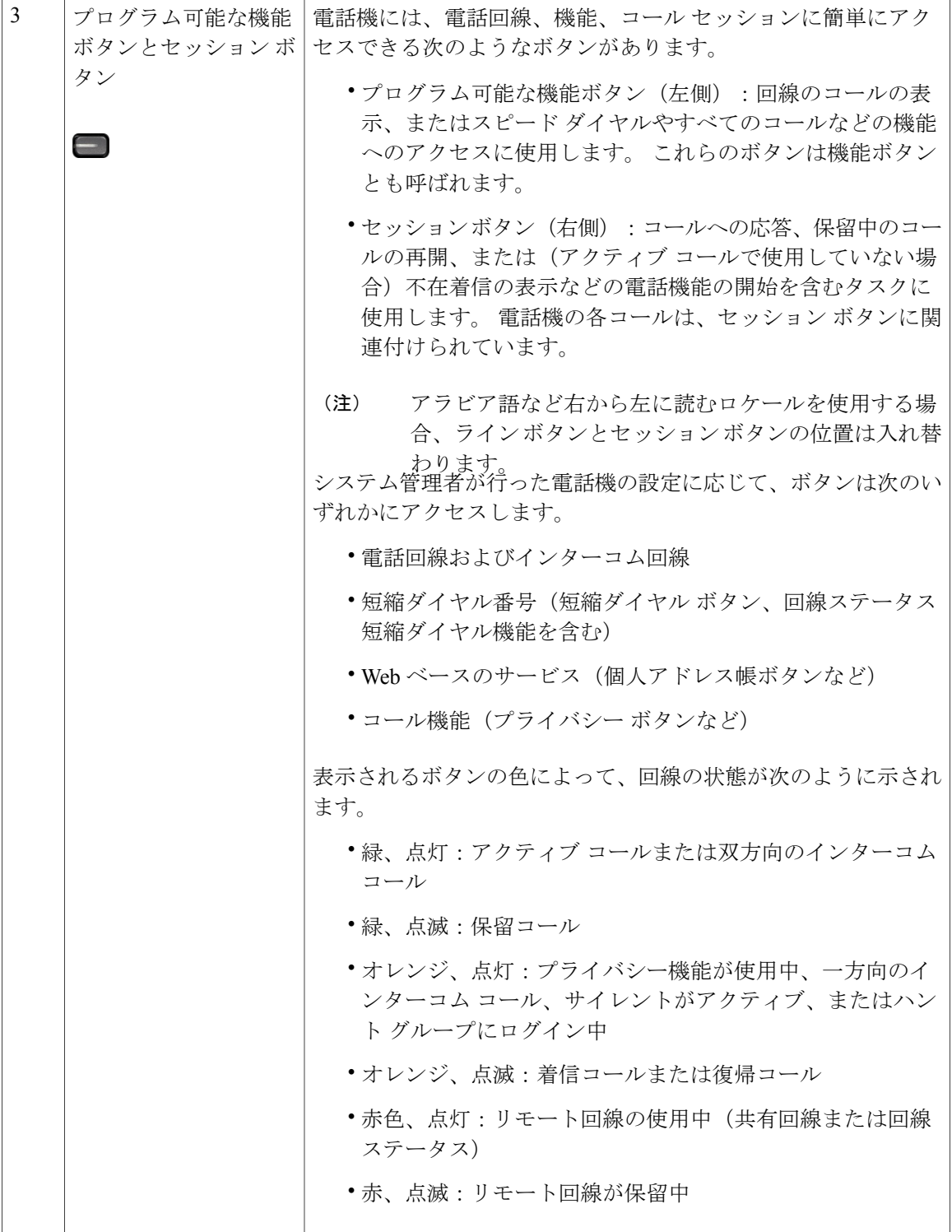

 $\mathbf I$ 

 $\mathbf I$ 

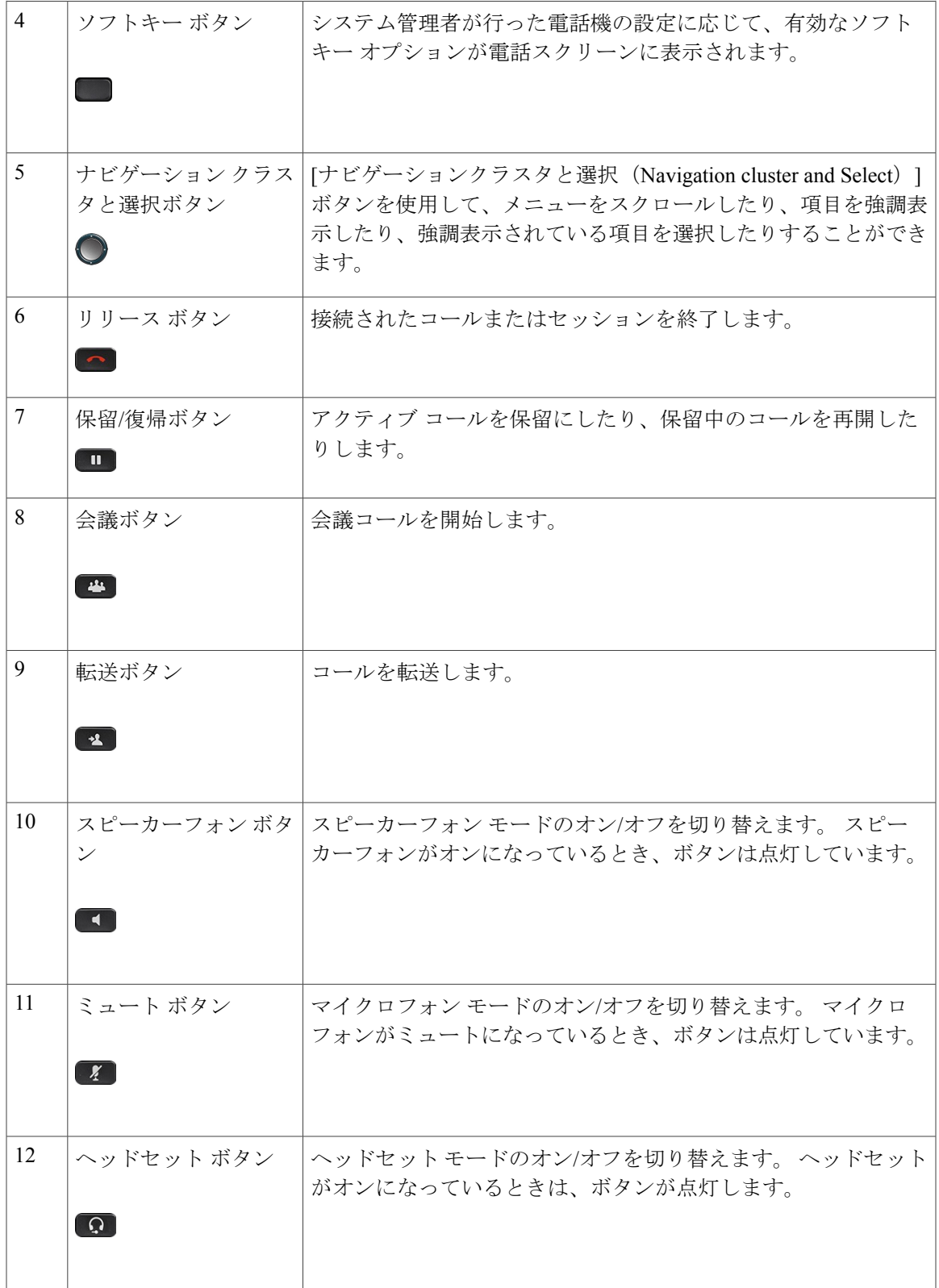

 $\overline{\phantom{a}}$ 

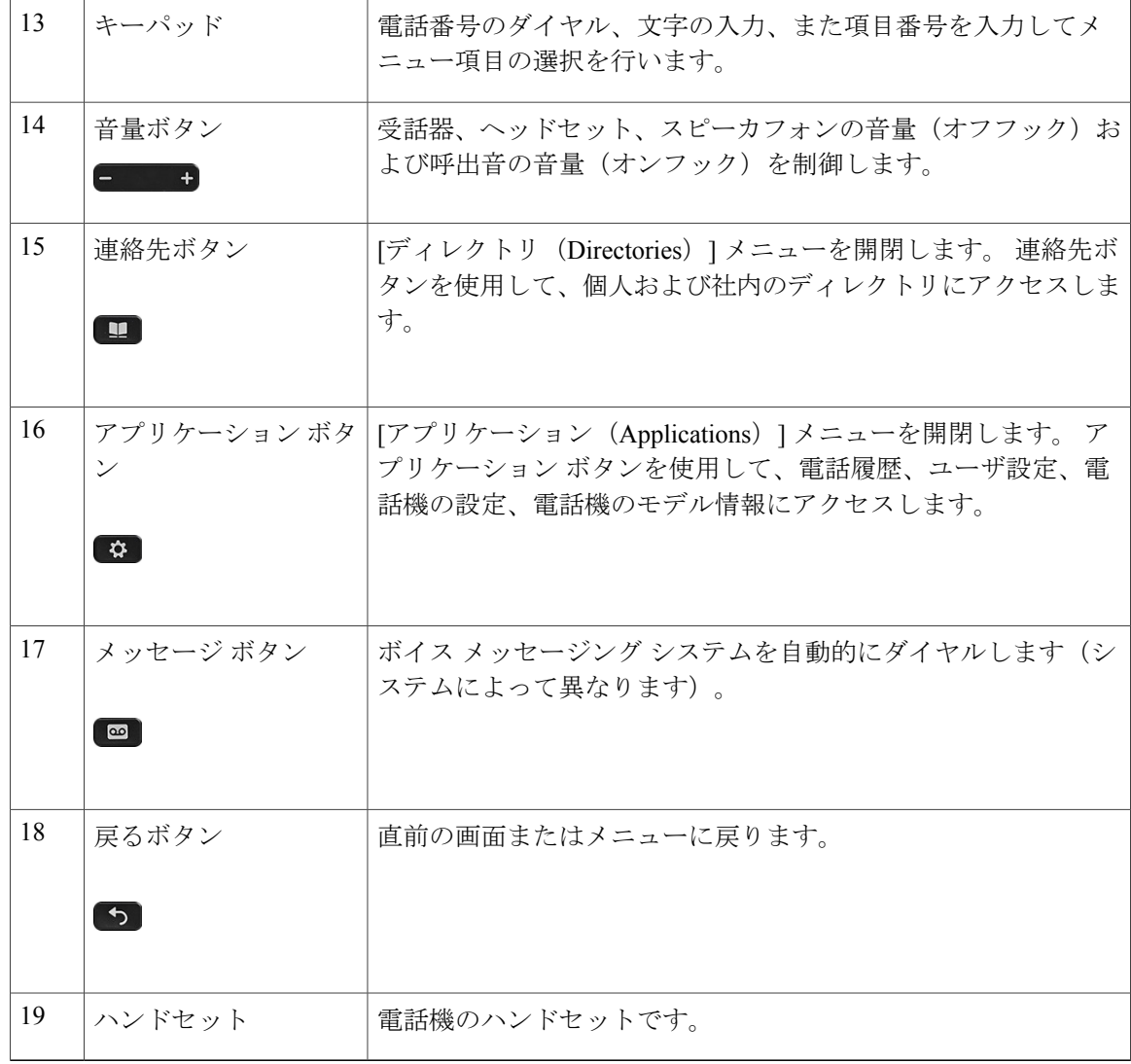

# <span id="page-47-0"></span>**Cisco IP Phone 8841** および **8845**

以降の項では、Cisco IP Phones 8841 および 8845 の属性について説明します。

## 電話機の接続

次の図を使用して、企業 IP テレフォニー ネットワークに電話機を接続します。

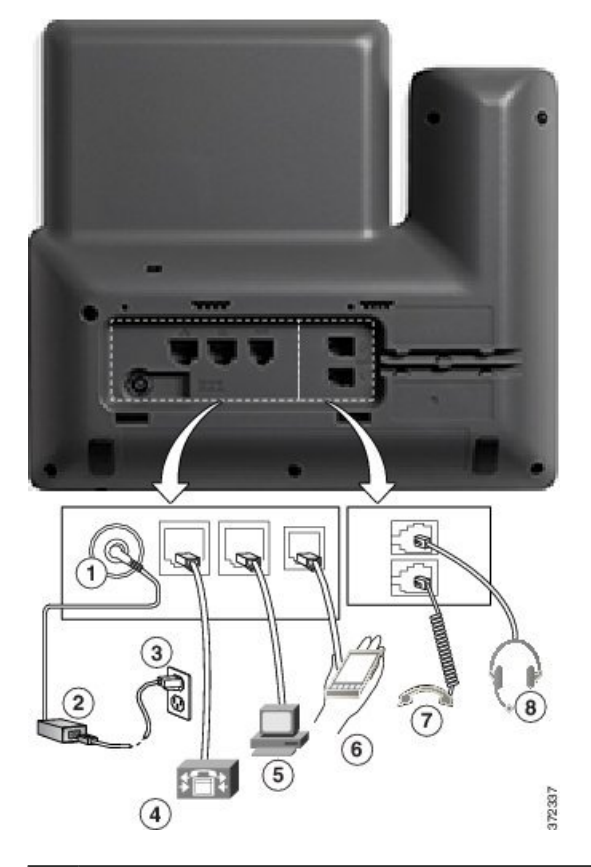

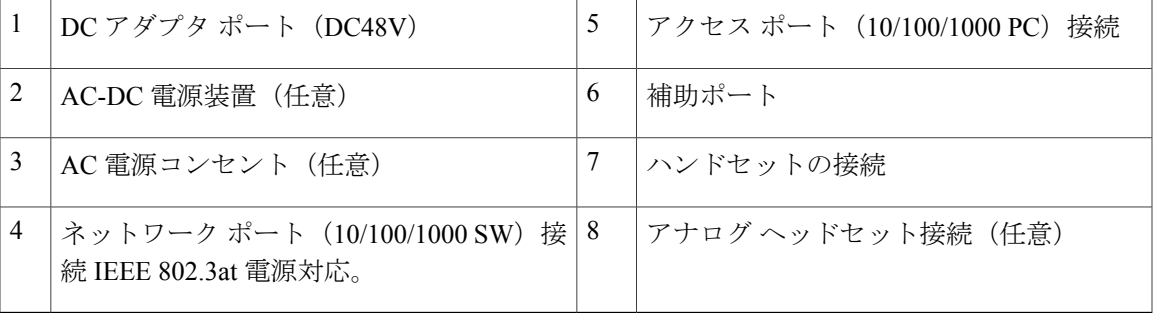

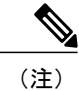

Г

Cisco IP Phone 8841 および 8845 は、Cisco IP Phone 8800 キー拡張モジュールをサポートしてい ません。

## ボタンとハードウェア

Cisco IPPhone 8841 と 8845 は同じボタンとハードウェア構成を共有しますが、Cisco IPPhone 8845 はビデオ カメラが電話機上部に取り付けられています。 画像は Cisco IP Phone 8841 です。

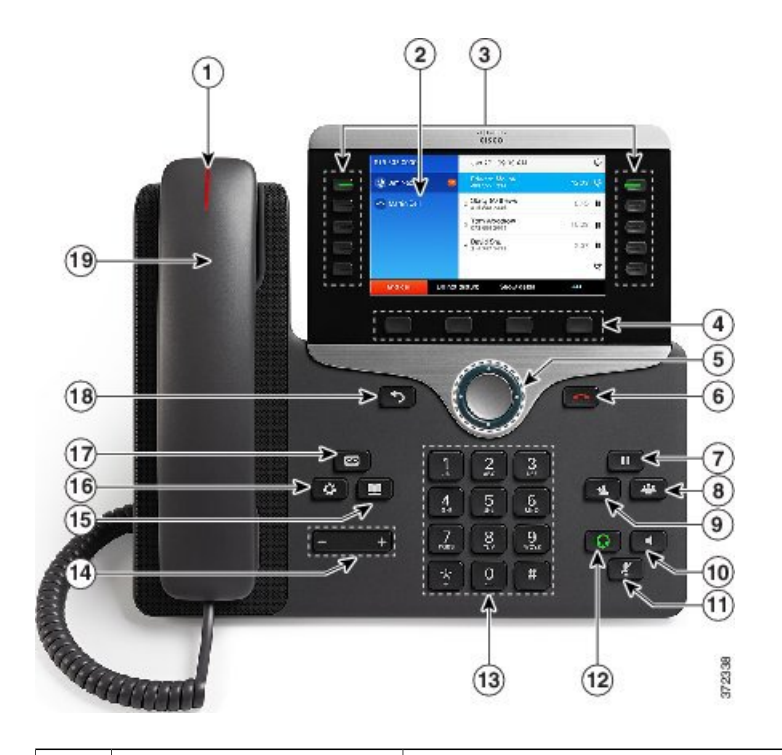

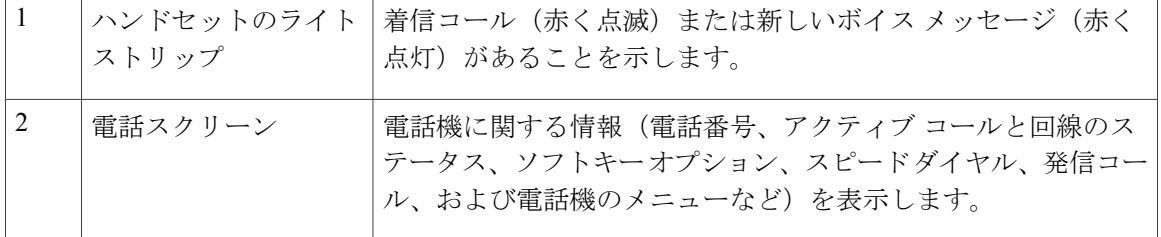

 $\overline{\phantom{a}}$ 

T

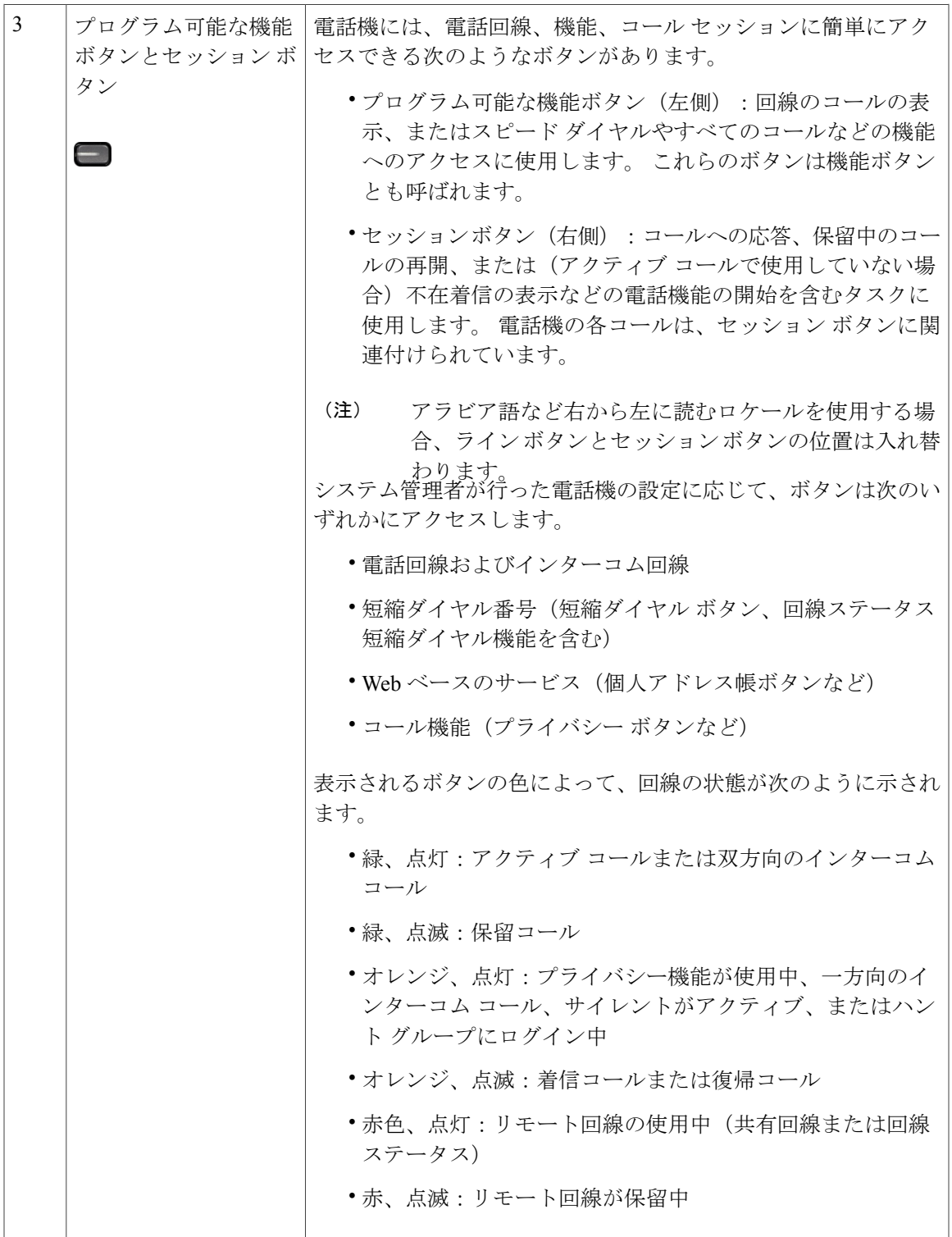

 $\overline{\phantom{a}}$ 

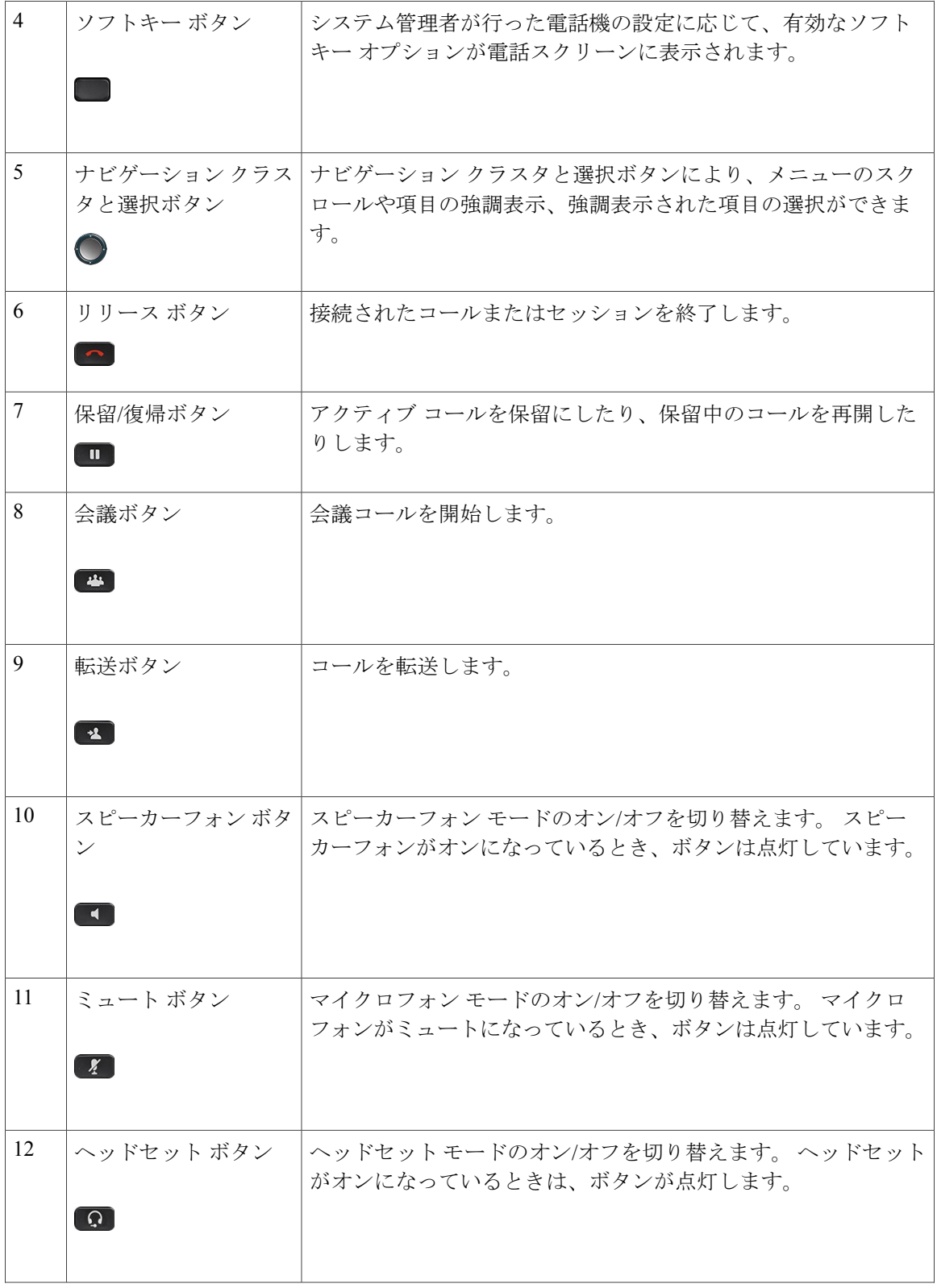

 $\mathbf I$ 

T

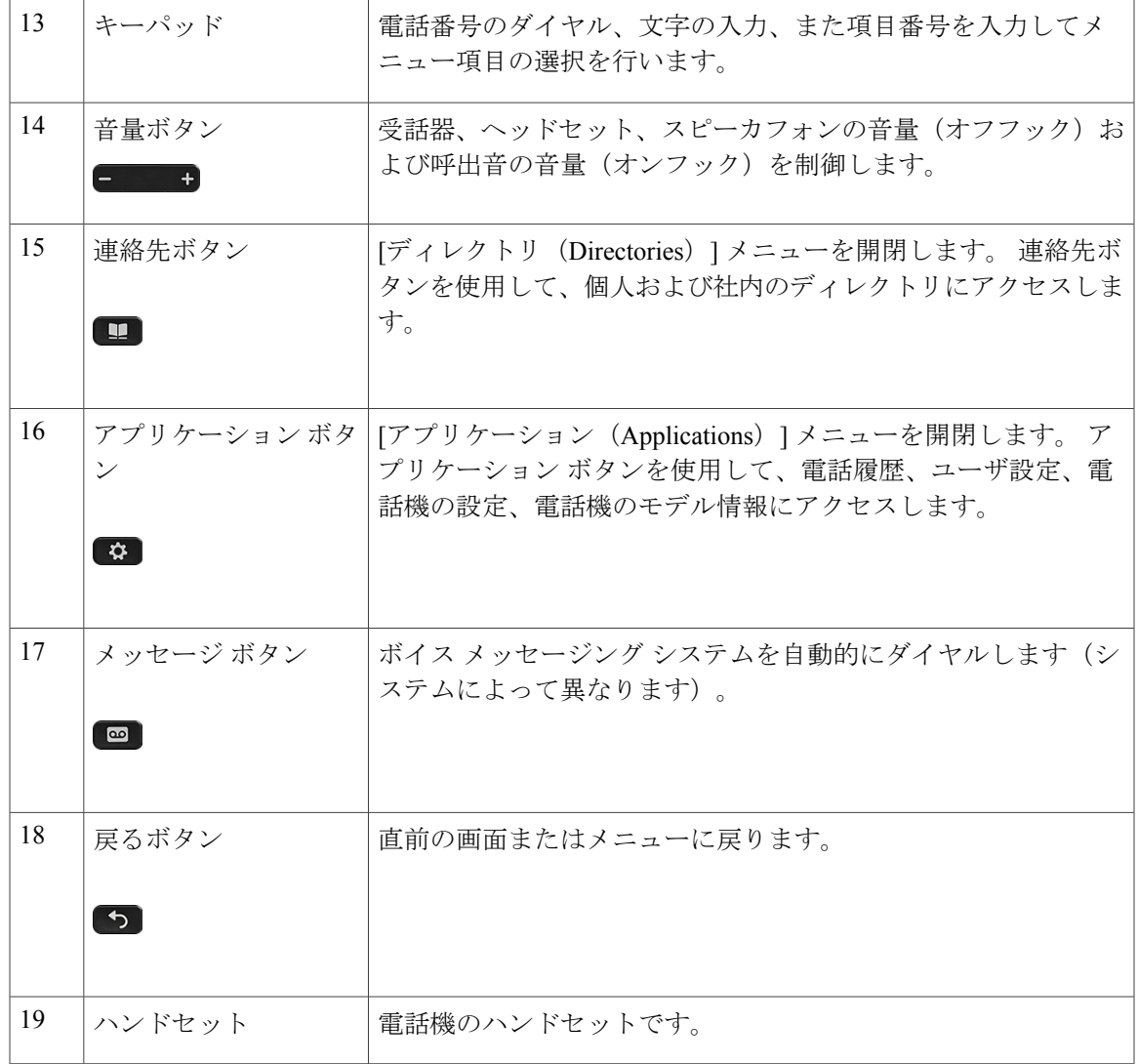

# <span id="page-52-0"></span>**Cisco IP Phone 8851** および **8851NR**

以降の項では、Cisco IP Phone 8851 および 8851NR の属性について説明します。

(注)

Cisco IP Phone 8851NR は Bluetooth をサポートしていません。 Bluetooth をサポートしていない ことを除き、Cisco IP Phone 8851 と Cisco IP Phone 8851NR は同じ機能をサポートしています。

### 電話機の接続

Г

次の図を使用して、企業 IP テレフォニー ネットワークに電話機を接続します。

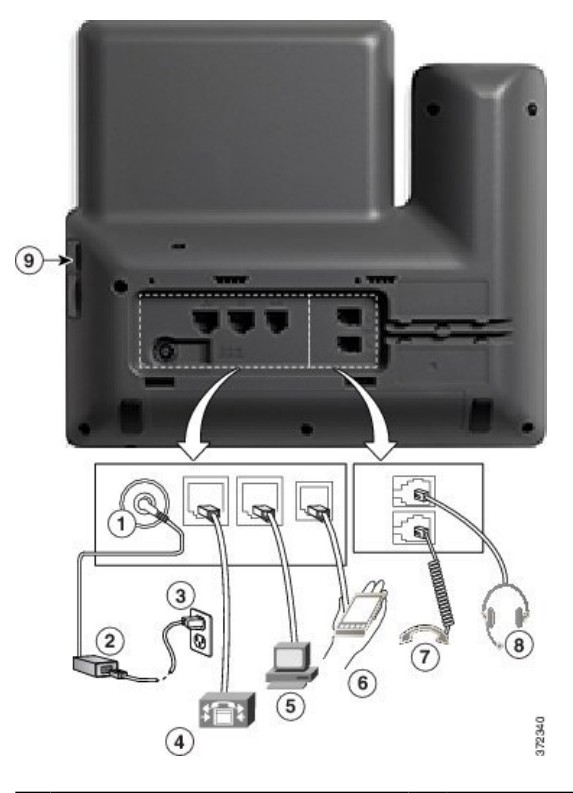

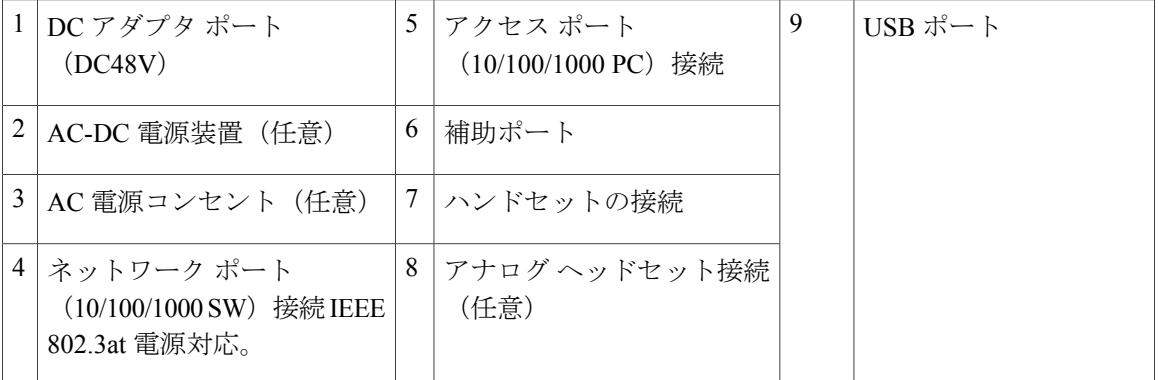

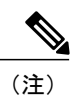

各 USB ポートは、最大 5 個のサポート対象デバイスおよびサポート外デバイスとの接続をサ ポートします。電話機に接続された各デバイスは、最大デバイス数に含まれます。たとえば、 電話機は 5 台の USB デバイス (2 台の Cisco IP Phone 8800 キー拡張モジュール、1 台のヘッド セット、1台のハブ、および1台の別の標準USBデバイスなど)を側面ポートでサポートでき ます。多くのサードパーティ製USB製品は複数のUSBデバイスとしてカウントされます。た とえば、USB ハブとヘッドセットを含むデバイスは、2 台の USB デバイスとしてカウントで きます。 詳細については、USB デバイスのマニュアルを参照してください。

# ボタンとハードウェア

 $\overline{\mathsf{I}}$ 

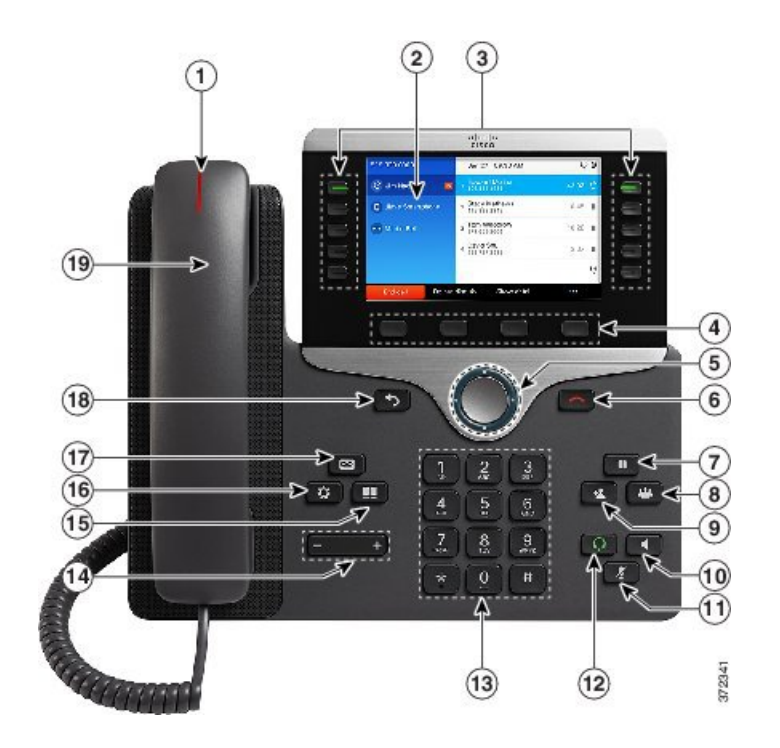

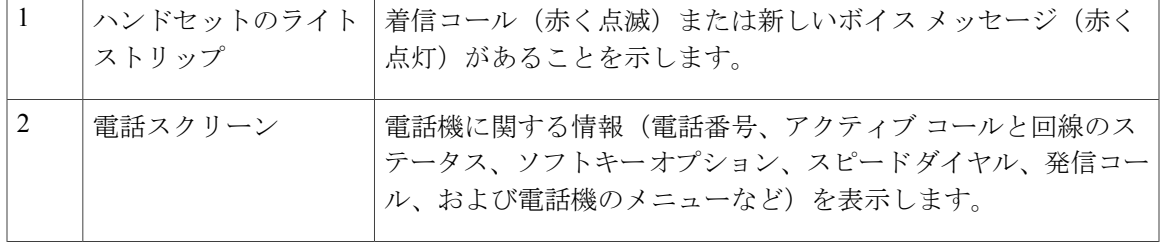

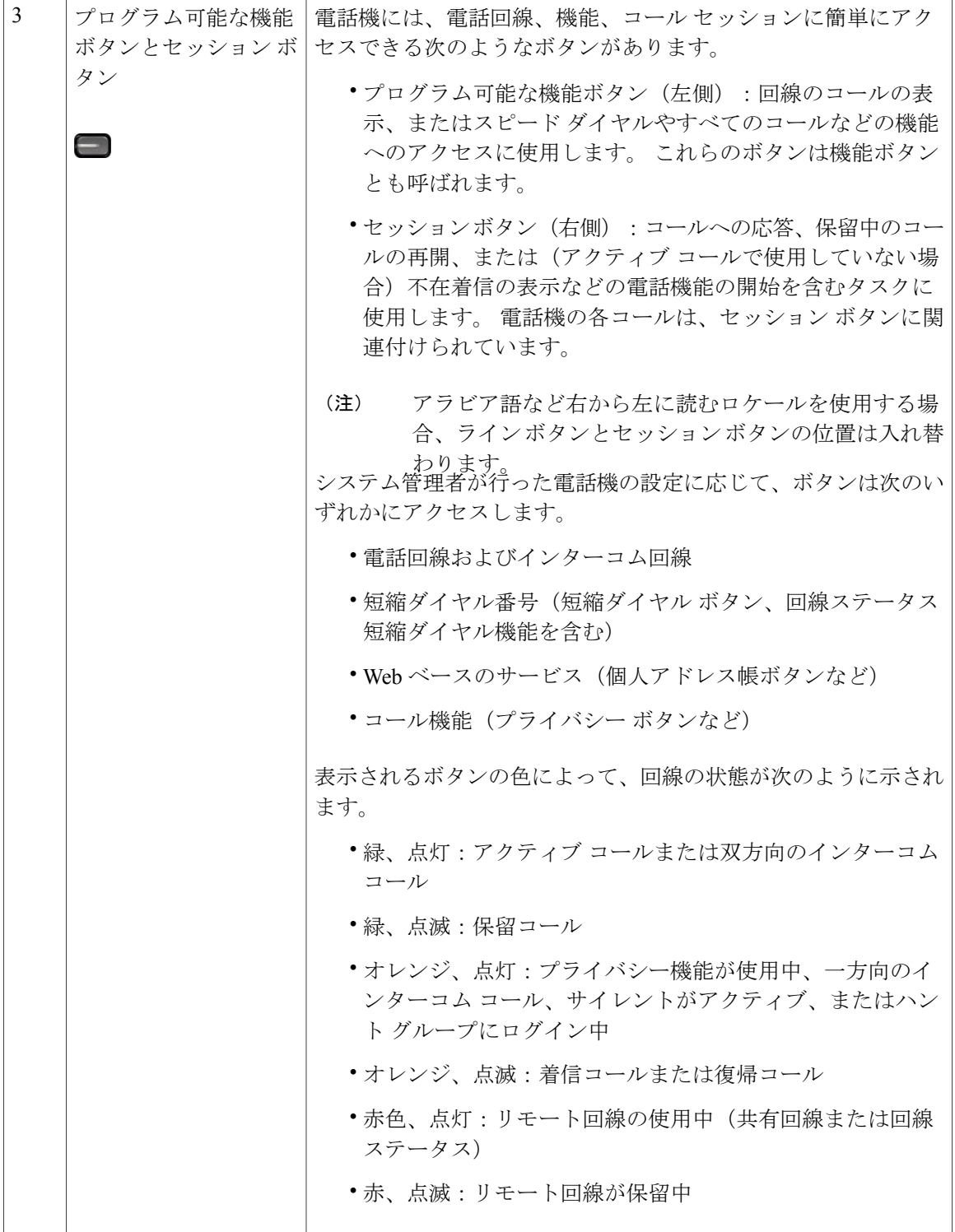

 $\mathbf I$ 

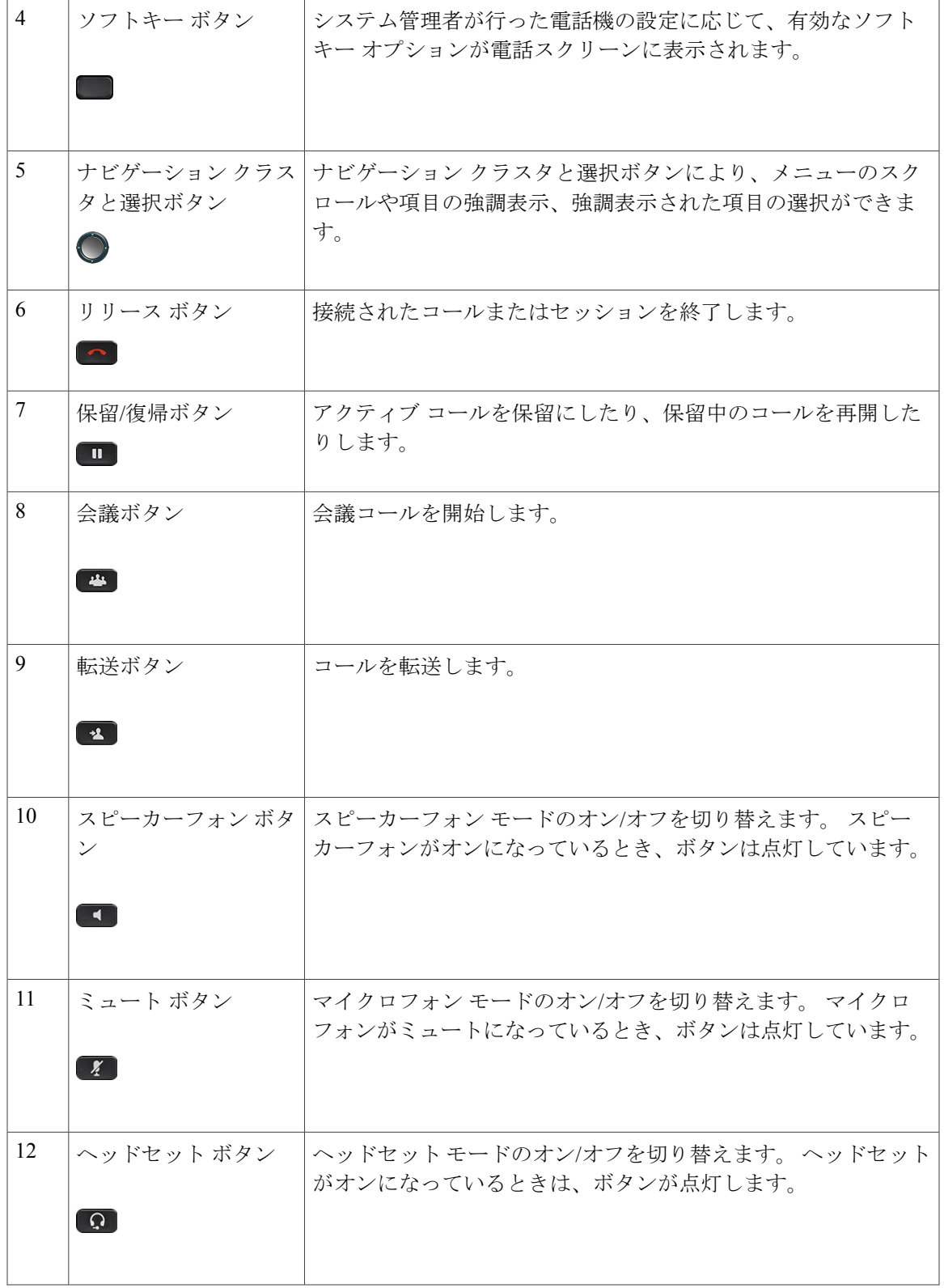

 $\overline{\phantom{a}}$ 

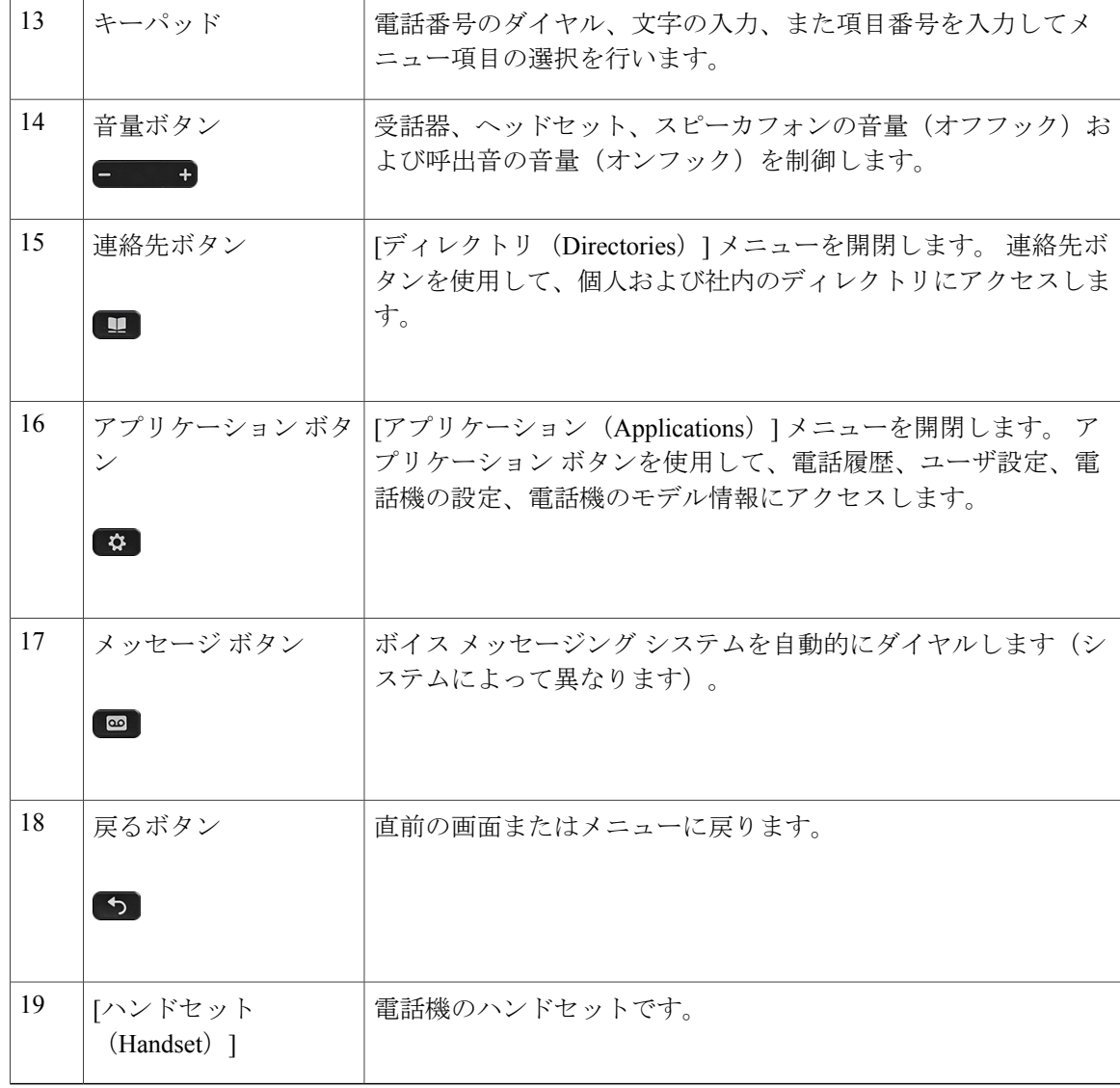

# <span id="page-57-0"></span>**Cisco IP Phone 8861** および **8865**

以降の項では、Cisco IP Phones 8861 および 8865 の属性について説明します。

## 電話機の接続

次の図を使用して企業 IP テレフォニー ネットワークに電話機を接続します。

T

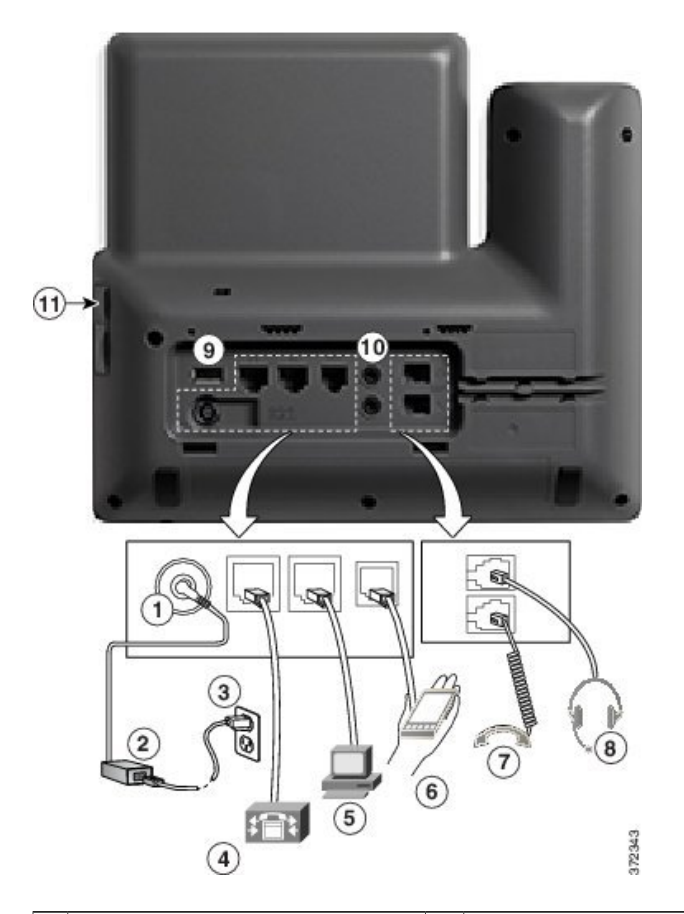

 $\overline{\mathsf{I}}$ 

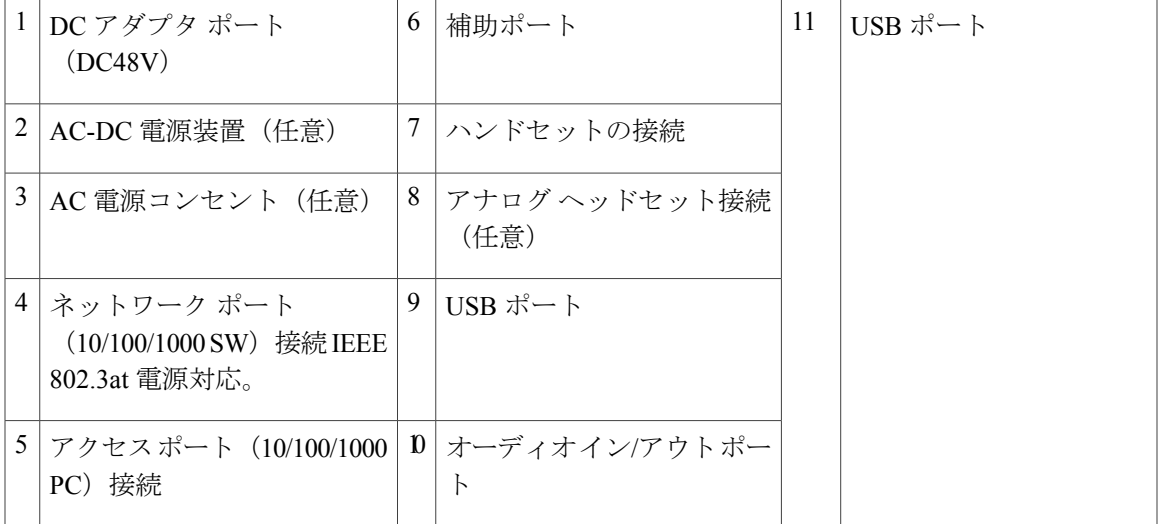

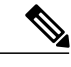

各 USB ポートは、最大 5 個のサポート対象デバイスおよびサポート外デバイスとの接続をサ ポートします。電話機に接続された各デバイスは、最大デバイス数に含まれます。たとえば、 電話機では 5 台の USB デバイス(たとえば 3 台の Cisco IP Phone 8800 キー拡張モジュール、1 台のハブ、もう1台の標準USBデバイス)を側面ポートでサポートし、さらに5台の標準USB デバイスを背面ポートでサポートできます。 多くのサードパーティ製 USB 製品は複数の USB デバイスとしてカウントされます。たとえば、USB ハブとヘッドセットを含むデバイスは、2 台の USB デバイスとしてカウントできます。 詳細については、USB デバイスのマニュアルを 参照してください。 (注)

### ボタンとハードウェア

Cisco IPPhone 8861 と 8865 は同じボタンとハードウェア構成を共有しますが、Cisco IPPhone 8865 はビデオ カメラが電話機上部に取り付けられています。 Cisco IP Phone 8861 を以下に示します。

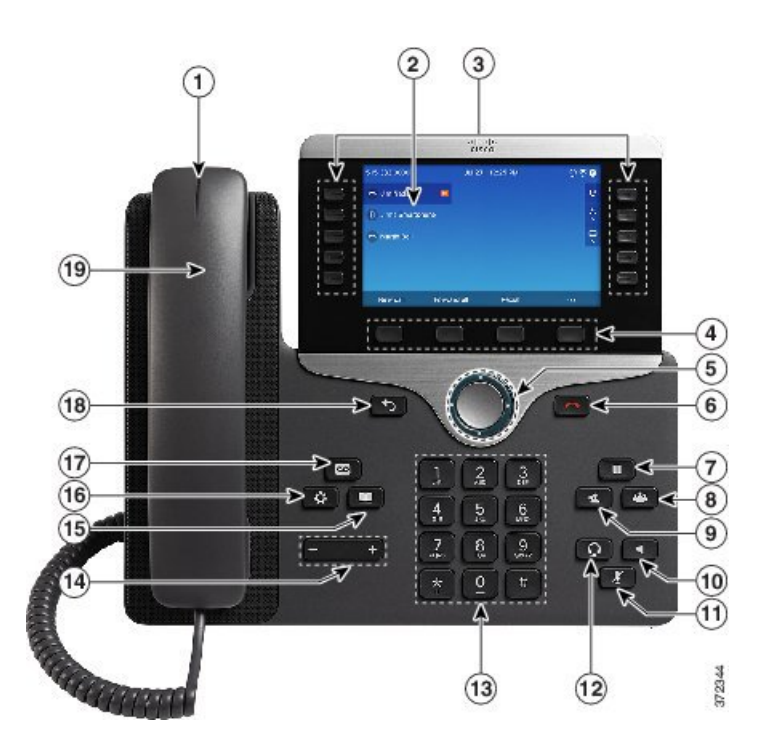

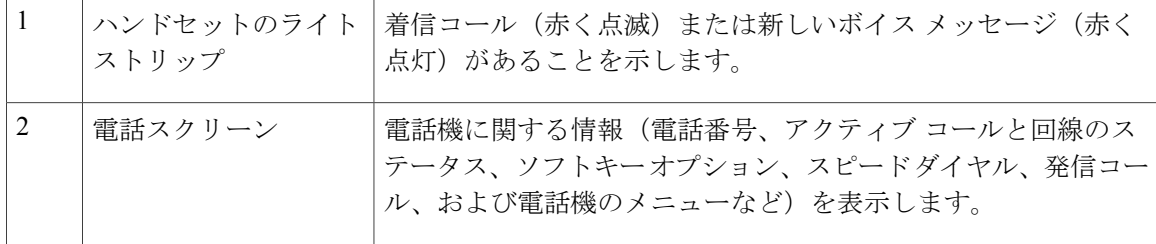

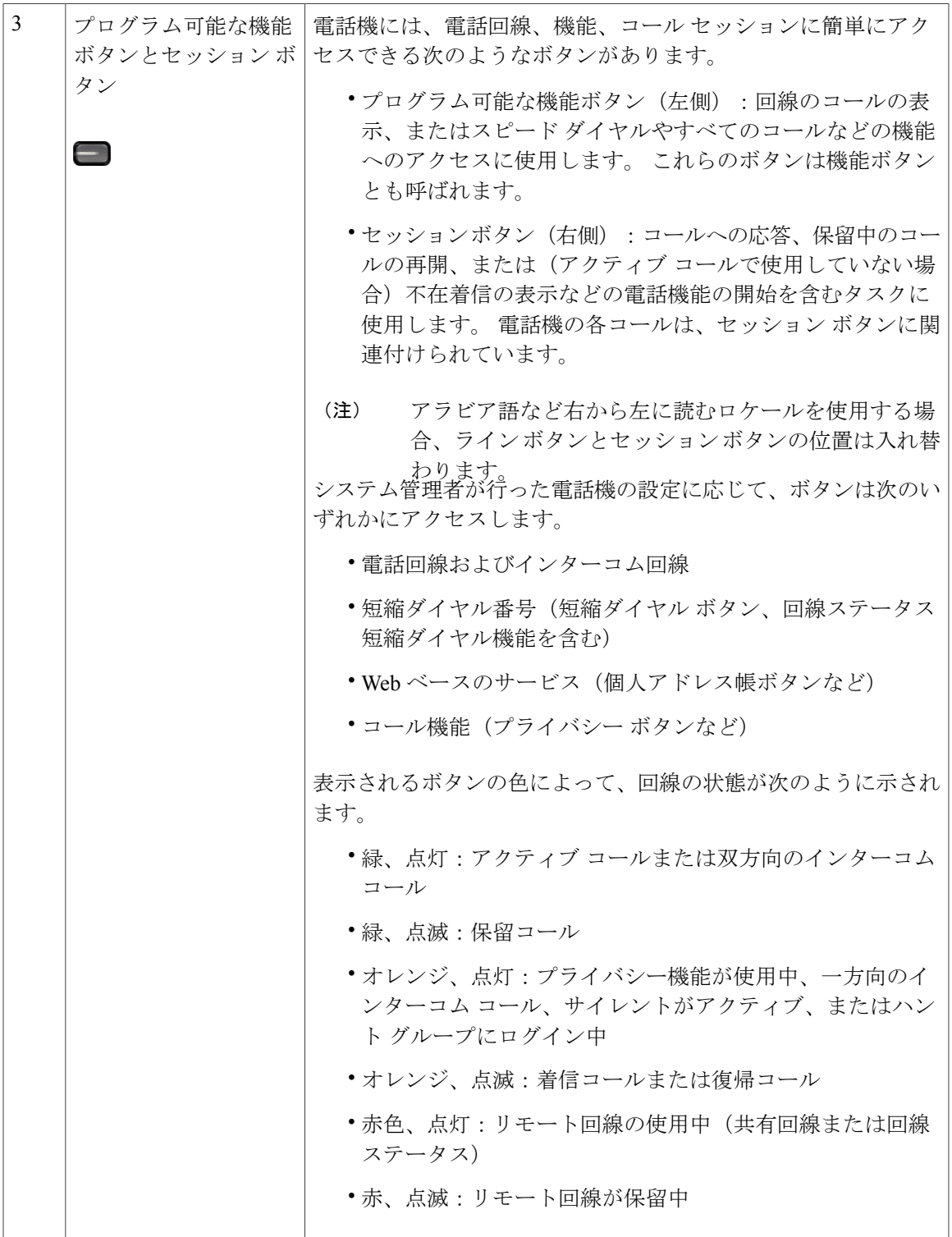

 $\overline{\phantom{a}}$ 

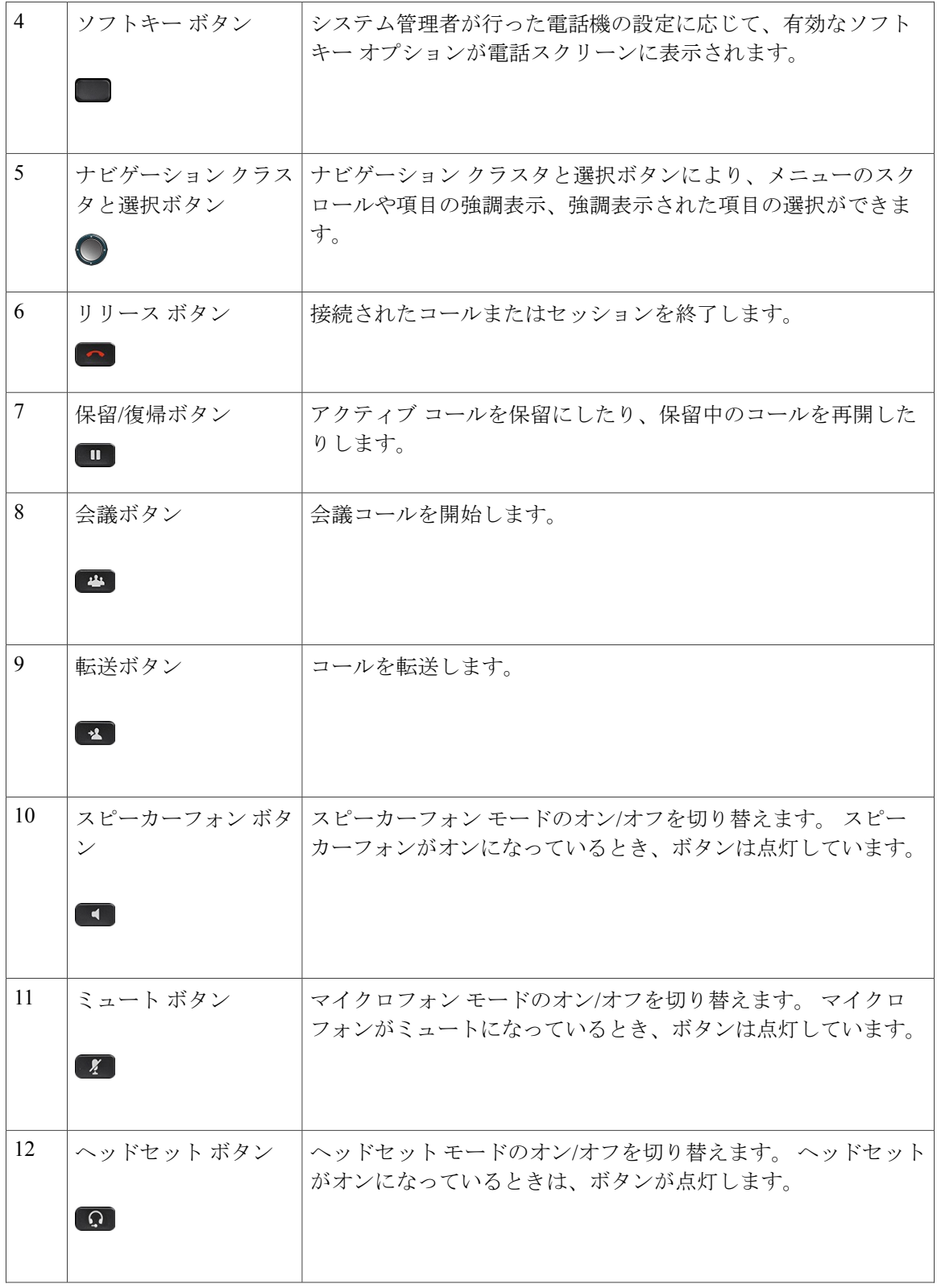

 $\mathbf I$ 

T

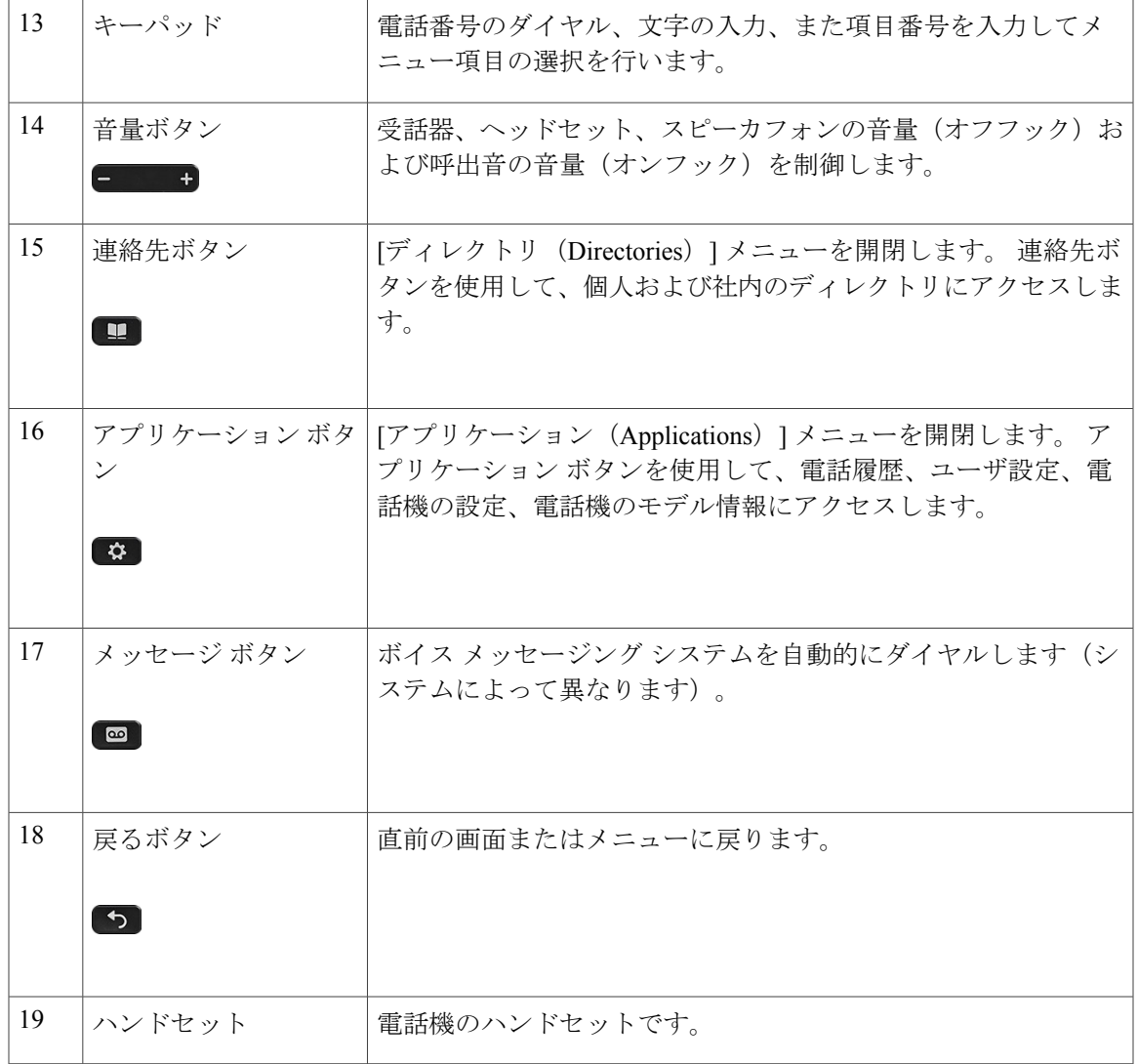

# <span id="page-62-0"></span>用語の違い

Г

次の表に、『*Cisco IP Phone 8800 Series User Guide for Cisco Unified Communications Manager*』、 『*Cisco IP Phone 8800 Series Administration Guide for Cisco Unified Communications Manager*』、およ び『*Cisco Unified Communications Manager Administration Guide*』との間に見られる用語の違いにつ いて示します。

### 表 **6**:用語の違い

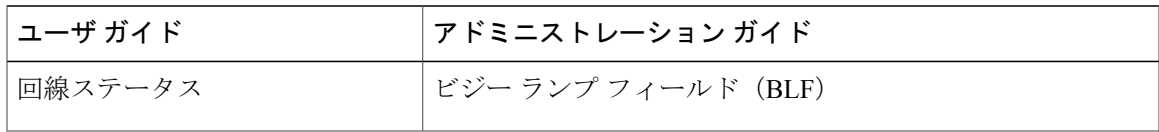

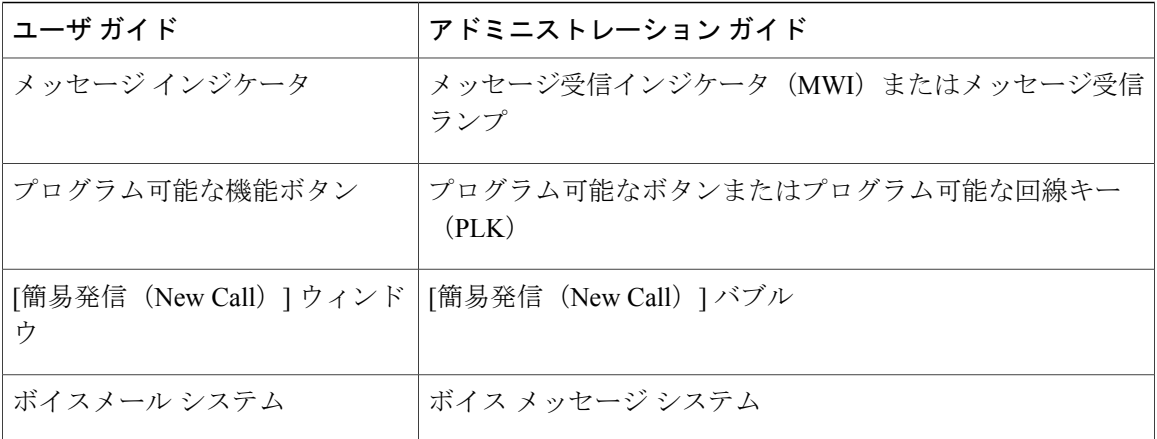

 $\mathbf I$ 

 $\mathbf I$ 

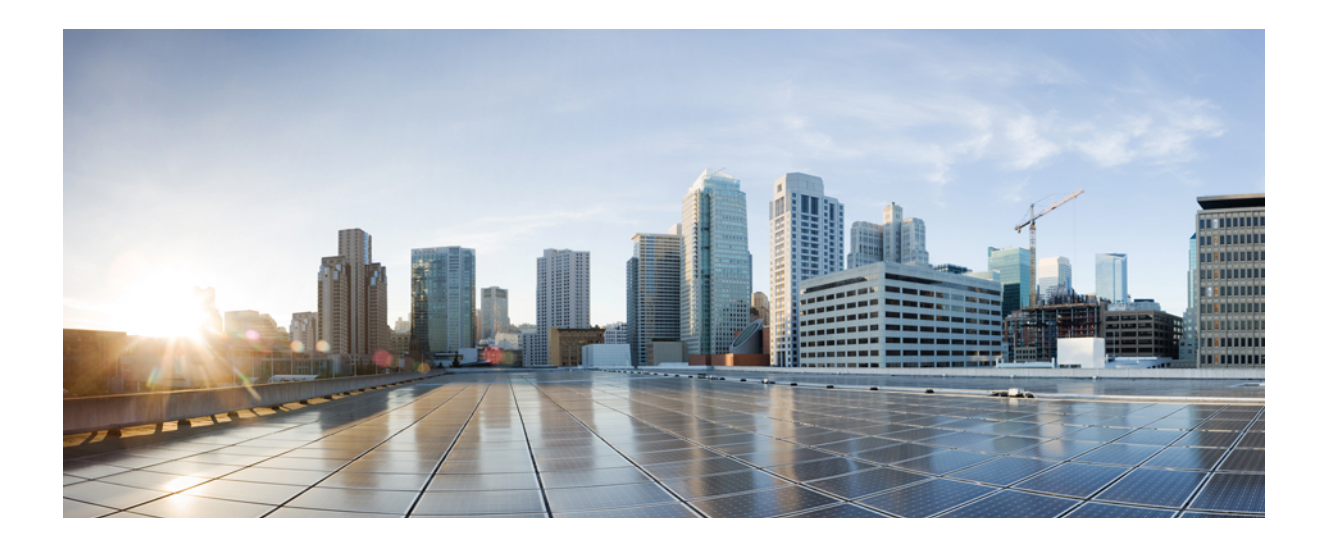

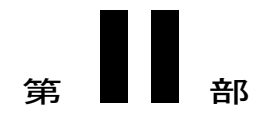

# **Cisco IP Phone** の設置

- Cisco IP Phone [の設置](#page-66-0), 49 ページ
- Cisco Unified Communications Manager [での電話機の設定](#page-102-0), 85 ページ
- セルフ ケア [ポータルの管理](#page-118-0), 101 ページ

<span id="page-66-0"></span>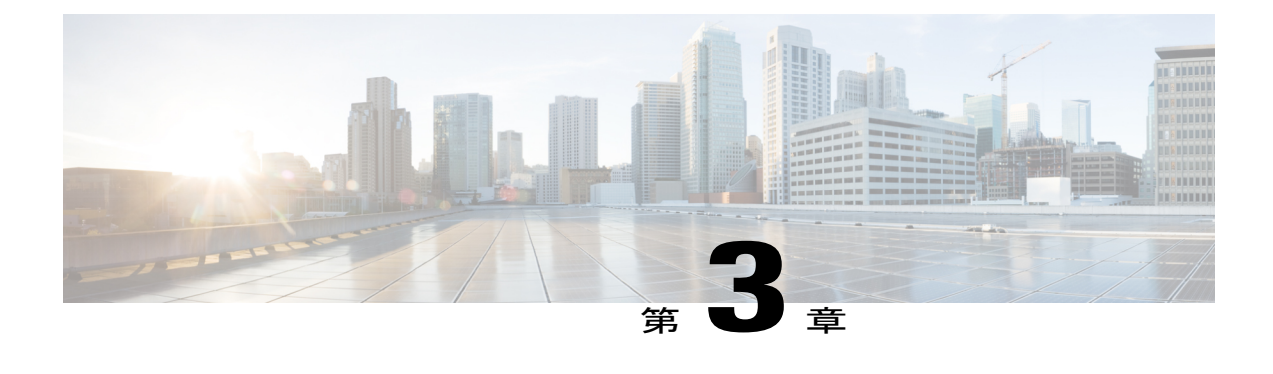

# **Cisco IP Phone** の設置

- [ネットワーク設定の確認](#page-66-1), 49 ページ
- [電話機の自動登録の有効化](#page-67-0), 50 ページ
- Cisco IP Phone [の設置](#page-68-0), 51 ページ
- セットアップ [メニューからの電話の設定](#page-70-0), 53 ページ
- ワイヤレス LAN [のセットアップ](#page-73-0), 56 ページ
- [ネットワークの設定](#page-79-0), 62 ページ
- [電話機の起動確認](#page-98-0), 81 ページ
- [ユーザの電話サービスの設定](#page-99-0), 82 ページ

## <span id="page-66-1"></span>ネットワーク設定の確認

新しいIPテレフォニーシステムを導入するときは、システム管理者とネットワーク管理者がいく つかの初期設定作業を実施して、ネットワークをIPテレフォニーサービス用に準備する必要があ ります。 Cisco IP テレフォニー ネットワークおよびそのセットアップと設定のチェックリストに ついては、『*Cisco UnifiedCommunications Manager System Guide*』の「SystemConfiguration Overview」 の章を参照してください。

電話機がネットワークでエンドポイントとして正常に動作するためには、ネットワークが所定の 要件を満たしている必要があります。

(注)

電話機では Cisco Unified Communications Manager からの日時を表示します。 電話機に表示さ れる時間は、Cisco Unified Communications Managerの時間と 10 秒以内の誤差がある場合があり ます。

#### 手順

- ステップ **1** 次の要件を満たすように VoIP ネットワークを設定します。
	- Cisco ルータおよびゲートウェイ上で VoIP が設定されている。
	- Cisco UnifiedCommunications Managerがネットワークにインストールされ、コール処理用に設 定されている。
- ステップ **2** 次のいずれかをサポートするようにネットワークを設定します。
	- DHCP サポート
	- 手動による IP アドレス、ゲートウェイ、およびサブネット マスクの割り当て

## <span id="page-67-0"></span>電話機の自動登録の有効化

Cisco IP Phone は、コールの処理に Cisco Unified Communications Manager を必要とします。 Cisco UnifiedCommunicationsManagerを正しくセットアップして、電話機を管理し、コールを適切にルー ティングおよび処理するには、『*Cisco Unified Communications Manager Administration Guide*』また は Cisco Unified Communications Manager Administration の状況依存ヘルプを参照してください。

Cisco IP Phone を設置する前に、電話機を Cisco Unified Communications Manager データベースに追 加する方法を選択しておく必要があります。

電話機を設置する前に自動登録を有効にしておくと、次のことが可能になります。

- 事前に電話機から MAC アドレスを収集することなく、電話機を追加する。
- Cisco IP Phone を IP テレフォニー ネットワークに物理的に接続したときに、その電話機を Cisco Unified Communications Manager データベースに自動的に追加する。 自動登録中に、 Cisco Unified Communications Manager は連続する電話番号の中から次に使用可能なものを電 話機に割り当てます。
- 電話機を Cisco Unified Communications Manager データベースにすばやく登録し、電話番号な どの設定を Cisco Unified Communications Manager から変更する。
- 自動登録された電話機を新しい場所に移動し、電話番号を変更しないまま別のデバイスプー ルに割り当てる。

自動登録は、デフォルトでは無効になっています。 たとえば特定の電話番号を電話に割り当てる 場合や、『*Cisco Unified Communications Manager Security Guide*』に説明されているように、Cisco Unified Communications Manager による安全な接続を使用する場合など、自動登録を使用しないこ ともあります。自動登録の有効化については、『*CiscoUnifiedCommunications ManagerAdministration Guide*』の「Enabling Autoregistration」を参照してください。 Cisco CTL クライアントを通じてク ラスタを混合モードに設定すると、自動登録は自動的に無効になります。 Cisco CTL クライアン

トを通じてクラスタを非セキュア モードに設定すると、自動登録は自動的には有効になりませ  $h_{\rm o}$ 

自動登録と TAPS(Tool for AutoRegistered Phones Support)を使用すると、MAC アドレスを最初に 電話機から収集しなくても、電話機を追加することができます。

TAPS は、一括管理ツール (BAT) と連携して、Cisco Unified Communications Manager データベー スにダミー MAC アドレスを使用して追加された一連の電話機をアップデートします。 TAPS を 使用して、MACアドレスを更新し、デバイス向けに事前定義された設定をダウンロードします。

自動登録と TAPS は、ネットワークに追加する電話機が 100 台未満の場合に使用することを推奨 します。 100 台を超える電話機をネットワークに追加するには、一括管理ツール(BAT)を使用 します。

TAPS を利用するには、管理者またはエンド ユーザが TAPS の電話番号をダイヤルして、音声プ ロンプトに従います。 このプロセスが完了した後、電話機には電話番号とその他の設定値が含ま れており、電話機は正しい MAC アドレスを使用して Cisco Unified Communications Manager の管 理ページで更新されます。

ネットワークに Cisco IP Phone を接続する前に、自動登録が Cisco Unified Communications Manager の管理ページで有効になっていて、正しく設定されていることを確認します。 自動登録の有効化 と設定については、『*Cisco Unified Communications Manager Administration Guide*』を参照してくだ さい。

TAPS が機能するためには、Cisco Unified Communications Manager の管理ページで自動登録を有効 にする必要があります。

### 手順

- ステップ **1** Cisco Unified Communications Manager の管理で、[システム(System)] > [Cisco Unified CM] をク リックします。
- ステップ **2** 必要なサーバを選択し、[自動登録(Autoregister)] チェックボックスを選択します。
- ステップ **3** [自動登録情報(Auto-registration Information)] で、ユニバーサル デバイス テンプレート、ユニ バーサル回線テンプレート、開始電話番号、終了電話番号を設定します。
- <span id="page-68-0"></span>**ステップ4** [保存 (Save)] をクリックします。

### 関連トピック

[電話機の追加方法](#page-107-0), (90 ページ)

## **Cisco IP Phone** の設置

電話機がネットワークに接続されると、電話機の起動プロセスが開始され、電話機がCiscoUnified Communications Manager に登録されます。 電話機の設置を完了するには、DHCP サービスを有効 にするかどうかに応じて、電話機上でネットワーク設定値を設定します。

自動登録を使用した場合は、電話機をユーザに関連付ける、ボタン テーブルや電話番号を変更す るなど、電話機の特定の設定情報をアップデートする必要があります。

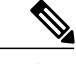

(注) 外部デバイスを使用する前に、[外部デバイス](#page-37-0), (20 ページ)を参照してください。

#### 手順

- ステップ **1** 電話機の電源を次の中から選択します。
	- Power over Ethernet (PoE)
	- 外部電源

詳細については、[電話機の所要電力](#page-23-0), (6 ページ)を参照してください。

- ステップ **2** ハンドセットをハンドセット ポートに接続します。 ワイドバンド対応ハンドセットは、Cisco IPPhone で使用するために特別に設計されたものです。 ハンドセットは、着信コールやボイスメッセージがあることを通知する、ライトストリップを備 えています。
- ステップ **3** ヘッドセットまたはワイヤレスヘッドセットを接続します。ヘッドセットは設置の際に接続しな くても、後から追加できます。詳細については、[ヘッドセット](#page-127-0). (110ページ) または[ワイヤレス](#page-131-0) [ヘッドセット](#page-131-0), (114 ページ)を参照してください。
- ステップ **4** ストレート イーサネット ケーブルを使用して、スイッチを Cisco IP Phone の 10/100/1000 SW とい うラベルの付いたネットワーク ポートに接続します。 Cisco IP Phone には、イーサネット ケーブ ルが 1 箱に 1 本添付されています。 10 Mbps 接続にはカテゴリ 3、5、5e、または 6 のケーブルを使用し、100 Mbps 接続にはカテゴリ 5、5e、または 6 のケーブル、1000 Mbps 接続にはカテゴリ 5e または 6 ケーブルを使用してくださ い。 詳細については、ネットワーク [ポートとコンピュータ](#page-22-0) ポートのピン割り当て, (5 ページ) を参照してください。
- ステップ **5** ストレートイーサネットケーブルを使用して、デスクトップコンピュータなど、他のネットワー ク デバイスを Cisco IP Phone のコンピュータ ポートに接続します。 別のネットワーク デバイス は、ここで接続しなくても後で接続できます。 10 Mbps 接続にはカテゴリ 3、5、5e、または 6 のケーブルを使用し、100 Mbps 接続にはカテゴリ 5、5e、または 6 のケーブル、1000 Mbps 接続にはカテゴリ 5e または 6 ケーブルを使用してくださ い。 詳細については、ネットワーク [ポートとコンピュータ](#page-22-0) ポートのピン割り当て, (5 ページ) を参照してください。
- ステップ **6** 電話機が机の上にある場合は、フットスタンドを調節します。詳細については、[フットスタンド](#page-125-0) [の接続](#page-125-0), (108ページ)を参照してください。電話機が壁に取り付けられている場合は、受話器が

受け台から滑り落ちないようにハンドセットの受け台を調整する必要があります。 詳細について は、次を参照してください。[ハンドセット](#page-166-0) レストの調整, (149 ページ)

- ステップ **7** 電話機の起動プロセスをモニタします。 この手順によって、プライマリおよびセカンダリのディ レクトリ番号と、ディレクトリ番号に関連付けられた機能が電話機に追加され、電話機が正しく 設定されていることが確認できます。
- ステップ **8** 電話上でネットワーク設定値を設定する場合、DHCP を使用するか、手動で IP アドレスを入力し て、電話機の IP アドレスを設定します。 [ネットワークの設定](#page-79-0), (62ページ) およ[びネットワークのセットアップ](#page-317-0), (300ページ)を参照し てください。
- ステップ **9** 最新のファームウェア イメージに電話機をアップグレードしてください。 ワイヤレス接続の品質と帯域幅によっては、WLAN インターフェイスを通じたファームウェアの アップグレードは、有線インターフェイスより時間がかかることがあります。 一部のアップグ レードでは完了までに 1 時間を超える場合があります。
- ステップ **10** Cisco IP Phone を使用してコールを発信し、電話機と機能が正常に動作することを確認します。 『*Cisco IP Phone 8800 Series User Guide for Cisco Unified Communications Manager*』を参照してくだ さい。
- ステップ **11** エンド ユーザに対して、電話機の使用方法および電話機のオプションの設定方法を通知します。 この手順では、ユーザが十分な情報を得て、Cisco IP Phone を有効に活用できるようにします。

## <span id="page-70-0"></span>セットアップ メニューからの電話の設定

Cisco IP Phone には、次の設定メニューが用意されています。

- [ネットワークのセットアップ(NetworkSetup)]:IPv4、IPv6、WLAN、イーサネットといっ たネットワーク設定の表示や設定のオプションを提供します。
	- [イーサネットのセットアップ(Ethernet Setup)]:このサブメニューのメニュー項目に は、イーサネット ネットワークを介して Cisco IP Phone を設定するための設定オプショ ンがあります。
	- [Wi-Fiクライアントのセットアップ(Wi-Fi clientsetup)]:このサブメニューのメニュー 項目には、ワイヤレス ローカル エリア ネットワーク (WLAN) を介して Cisco IP Phone を設定するための設定オプションがあります。
	- 。[IPv4 のセットアップ(IPv4 Setup)] と [IPv6 のセットアップ(IPv6 Setup)]: これらの サブメニューは、[イーサネットのセットアップ(EthernetSetup)] メニューと [Wi-Fi ク ライアントのセットアップ(Wi-Fi client setup)] メニューのサブメニューで、ネット ワーク オプションを追加します。
- [セキュリティのセットアップ(SecuritySetup)]:セキュリティモード、信頼リスト、802.1X 認証といったセキュリティ設定などの表示や設定のオプションを提供します。

[ネットワークのセットアップ(Network Setup)] メニューにあるオプション設定値を変更するに は、オプションのロックを編集のために解除しておく必要があります。

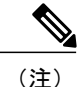

Cisco Unified CM の管理 の [電話の設定(Phone Configuration)] ウィンドウにある [設定アクセ ス(Settings Access)] フィールドを使用すると、電話機から [設定(Settings)] メニューやこ のメニューのオプションにアクセスできるかどうかを制御できます。 設定アクセス フィール ドでは、次の値を設定できます。

- [有効 (Enabled) ] : [設定 (Settings) ] メニューへのアクセスを許可します。
- [無効(Disabled)]:[設定(Settings)] メニューへのアクセスを禁止します。
- [非許可(Restricted)]:[ユーザ設定(UserPreferences)]メニューへのアクセスを許可し、 音量の設定変更の保存を許可します。 [設定(Settings)] メニューの他のオプションへの アクセスは禁止します。

[管理者設定 (Administrator Settings) ]メニューのオプションにアクセスできない場合は、設定 アクセス フィールドを確認してください。

#### 手順

- ステップ1 アプリケーション ※ を押します。
- ステップ **2** [管理者設定(Admin Settings)] を選択します。
- ステップ **3** [ネットワークのセットアップ(Network Setup)] または [セキュリティのセットアップ(Security Setup)] を選択します。
- ステップ **4** 必要に応じてユーザ ID とパスワードを入力し、[ログイン(Sign-In)] をクリックします。
- ステップ **5** 次のいずれかの操作を実行して、目的のメニューを表示します。
	- •ナビゲーションの矢印を使用して目的のメニューを選択し、[選択 (Select) ] を押します。
	- 電話機のキーパッドを使用して、メニューに対応する番号を入力します。
- ステップ **6** サブメニューを表示するには、ステップ 5 を繰り返します。
- ステップ7 メニューを終了するには、[終了 (Exit) ] または U ターン型の矢印 うを押します。

### 電話機パスワードの適用

[管理者設定(Admin Settings)] 電話スクリーンでパスワードを入力しない限り、電話機の管理者 オプションを変更できないよう、電話機にパスワードを適用できます。
#### 手順

- ステップ 1 [Cisco Unified CM の管理 (Cisco Unified Communications Manager Administration) 1で、「デバイス (Device)] > [デバイス設定(Device Settings)] > [共通の電話プロファイル(Common Phone Profile) ]を使用して[共通の電話プロファイルの設定 (Common Phone Profile Configuration) ]ウィ ンドウに移動します。
- ステップ **2** [電話ロック解除パスワード(Local Phone Unlock Password)] オプションで、パスワードを入力し ます。
- ステップ **3** 電話機が使用する共通の電話プロファイルに、パスワードを適用します。

## 電話機からのテキスト メニューの入力

オプション設定値を編集するときは、次のガイドラインに従ってください。

- 編集するフィールドを強調表示するには、ナビゲーションパッドの矢印を使用します。次に ナビゲーション パッドの [選択(Select)] を押すとフィールドがアクティブになります。 フィールドがアクティブになったら、値を入力できます。
- 数値と文字を入力するには、キーパッド上のキーを使用します。
- キーパッドを使用して文字を入力するには、対応する数値キーを使用します。キーを1回ま たは何回か押して、個々の文字を表示します。 たとえば、[2] キーを 1 回押すと「a」が入力 され、2 回素早く押すと「b」、3 回素早く押すと「c」が入力されます。少し間を置くと、 カーソルが次の文字を入力する位置に自動的に移動します。
- 入力を誤ったときは、矢印ソフトキー を押します。このソフトキーを押すと、カーソルの 左側にある文字が削除されます。
- 変更内容を保存しない場合は、[保存(Save)] を押す前に、[キャンセル(Cancel)] を押し ます。
- IP アドレスを入力するには、ユーザ用に分割されている 4 個のセグメントに値を入力しま す。左端からピリオドまでの数字を入力し終わったら、右向き矢印キーを使用して次のセグ メントに移動します。 左端の数字の後のピリオドは自動的に挿入されます。
- IPv6 アドレスのコロンを入力するには、キー パッドの \* を押します。

(注)

Cisco IP Phone では、必要に応じて、いくつかの方法でオプション設定値をリセットまたは復 元することができます。

関連トピック

[基本的なリセット](#page-354-0), (337 ページ)

[電話機パスワードの適用](#page-71-0), (54 ページ)

# ワイヤレス **LAN** のセットアップ

Cisco IP Phone 8861 のみ無線 LAN をサポートします。

ワイヤレス LAN が導入されている場所の Wi-Fi カバレッジが音声パケットの送信に最適であるこ とを確認します。

音声用の Wi-Fi 接続が Cisco IP Phone に有効にされていて、EAP-FAST または PEAP セキュリティ モードを使用している場合、アプリケーションメニュー内のWLANサインインを使用して、Wi-Fi ネットワークを認証します。 WEP、PSK、オープン セキュリティ モードは、Wi-Fi ネットワーク で認証します。

詳細については、次の場所にある『*Cisco IP Phone 8800 Wireless LAN Deployment Guide*』を参照し てください。

[http://www-author.cisco.com/c/en/us/support/collaboration-endpoints/unified-ip-phone-8800-series/](http://www-author.cisco.com/c/en/us/support/collaboration-endpoints/unified-ip-phone-8800-series/products-technical-reference-list.html) [products-technical-reference-list.html](http://www-author.cisco.com/c/en/us/support/collaboration-endpoints/unified-ip-phone-8800-series/products-technical-reference-list.html)

『*Cisco IP Phone 8800 Wireless LAN Deployment Guide*』には、次の設定情報が含まれています。

- ワイヤレス ネットワークの設定
- Cisco Unified Communications Manager Administration でのワイヤレス ネットワーク設定
- Cisco IP Phone でのワイヤレス ネットワーク設定

#### 手順

- ステップ **1** アプリケーションを有効にするには、[アプリケーション(Applications)] を押します。
- ステップ **2** [管理者設定(Admin Settings)] > [ネットワークのセットアップ(Network Setup)] > [Wi-Fiクライ アントのセットアップ(Wi-Fi Client setup)] > [Wi-Fiログインアクセス(Wi-Fi Sign in access)] を 選択します。
- ステップ **3** ワイヤレス ネットワークを有効にします。

## **Cisco Unified Communications Manager** からのワイヤレス **LAN** のセットアップ

[Cisco Unified CM の管理(Cisco Unified Communications Manager Administration)] で、ワイヤレス Cisco Unified IP Phone の [Wi-Fi] というパラメータを有効にする必要があります。

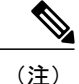

Cisco Unified Communications Manager Administration の [電話の設定 (Phone Configuration)  $\vert \, \dot{\triangledown} \, \vert$ ンドウ([デバイス(Device)] > [電話機(Phone)])で、MAC アドレスの設定時に、有線の MAC アドレスを使用します。 Cisco Unified Communications Manager の登録では、無線 MAC アドレスを使用しません。

[Cisco Unified CM の管理(Cisco Unified Communications Manager Administration)] で、次の手順を 実行します。

#### 手順

- ステップ **1** 特定の電話機でワイヤレス LAN を有効にするには、次の手順を実行します。
	- a) [デバイス (Device) ] > [電話 (Phone) ] の順に選択します。
	- b) 対象の電話を特定します。
	- c) [プロダクト固有の設定(Product Specific Configuration Layout)] セクションの [Wi-Fi] パラメー タに [設定の有効化 (Enable Setting) ] を選択します。
	- d) [共通設定の上書き(Override Common Settings)] チェックボックスをチェックします。
- ステップ **2** 電話機のグループに対してワイヤレス LAN を有効にするには、
	- a) [デバイス(Device) ]>[デバイスの設定(Device Settings) ]>[共通の電話プロファイル(Common Phone Profile) |の順に選択します。
	- b) [Wi-Fi] パラメータに [設定の有効化(Enable Setting) ] を選択します。
	- c) [共通設定の上書き(Override Common Settings)] チェックボックスをチェックします。
	- d) [デバイス (Device) ] > [電話 (Phone) ] を使用して、電話機を共通プロファイルと関連付けま す。
- ステップ **3** ネットワークのすべての WLAN 対応電話機に対してワイヤレス LAN を有効にするには、
	- a) [システム (System) ] > [エンタープライズ電話の設定 (Enterprise Phone Configuration)] を選 択します。
	- b) [Wi-Fi] パラメータに [設定の有効化(Enable Setting)] を選択します。
	- c) [共通設定の上書き(Override Common Settings)] チェックボックスをチェックします。

## 電話機からのワイヤレス **LAN** のセットアップ

Cisco IP Phone を WLAN に接続可能にするには、先に適切な WLAN 設定で電話機のネットワーク プロファイルを設定する必要があります。 電話機の [ネットワークのセットアップ (Network Setup)] メニューを使用して [Wi-Fi クライアントのセットアップ(Wi-Fi client setup)] サブメ ニューにアクセスし、WLAN 設定をセットアップすることができます。

(注)

ワイヤレス設定の値は、Cisco IPPhone キーパッドでのみ設定できます。 Cisco IPPhone をワイ ヤレスモードで使用している場合は、ACアダプタを使用する必要があります。イーサネット に接続すると、ワイヤレスは無効になります。

WiFi が Cisco Unified Communications Manager で無効にされている場合、[ネットワーク設定 (Network Setup)] メニューには [Wi-Fi クライアントのセットアップ(Wi-Fi client setup)] オ プションが表示されません。 (注)

#### 手順

- ステップ1 [アプリケーション (Applications) 1を押します。
- ステップ **2** [管理者設定(Administrator Settings)] > [ネットワークのセットアップ(Network Setup)] > [Wi-Fi クライアントのセットアップ(Wi-Fi client setup)] を選択します。
- ステップ **3** 次の表に示すようにワイヤレス設定をセットアップします。

#### 表 **7**:**[Wi-Fi** クライアントのセットアップ(**Wi-Fi client setup**)**]** メニュー オプション

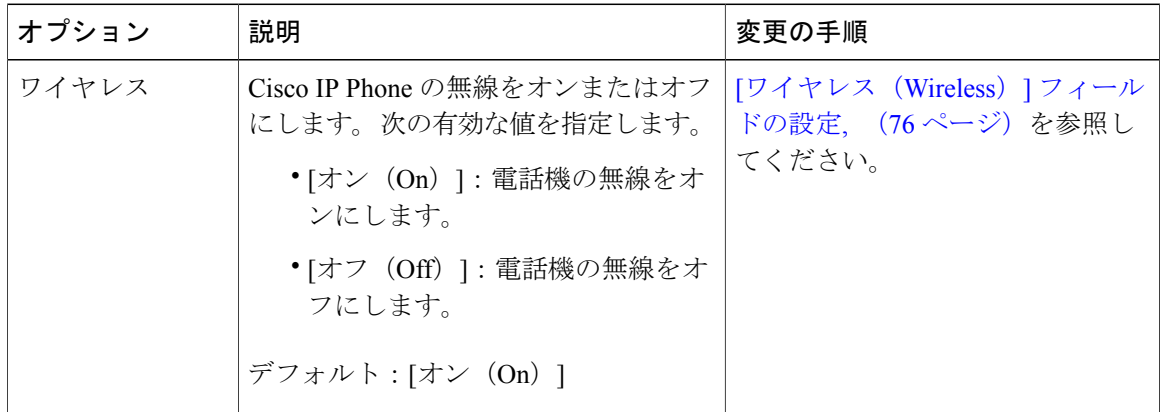

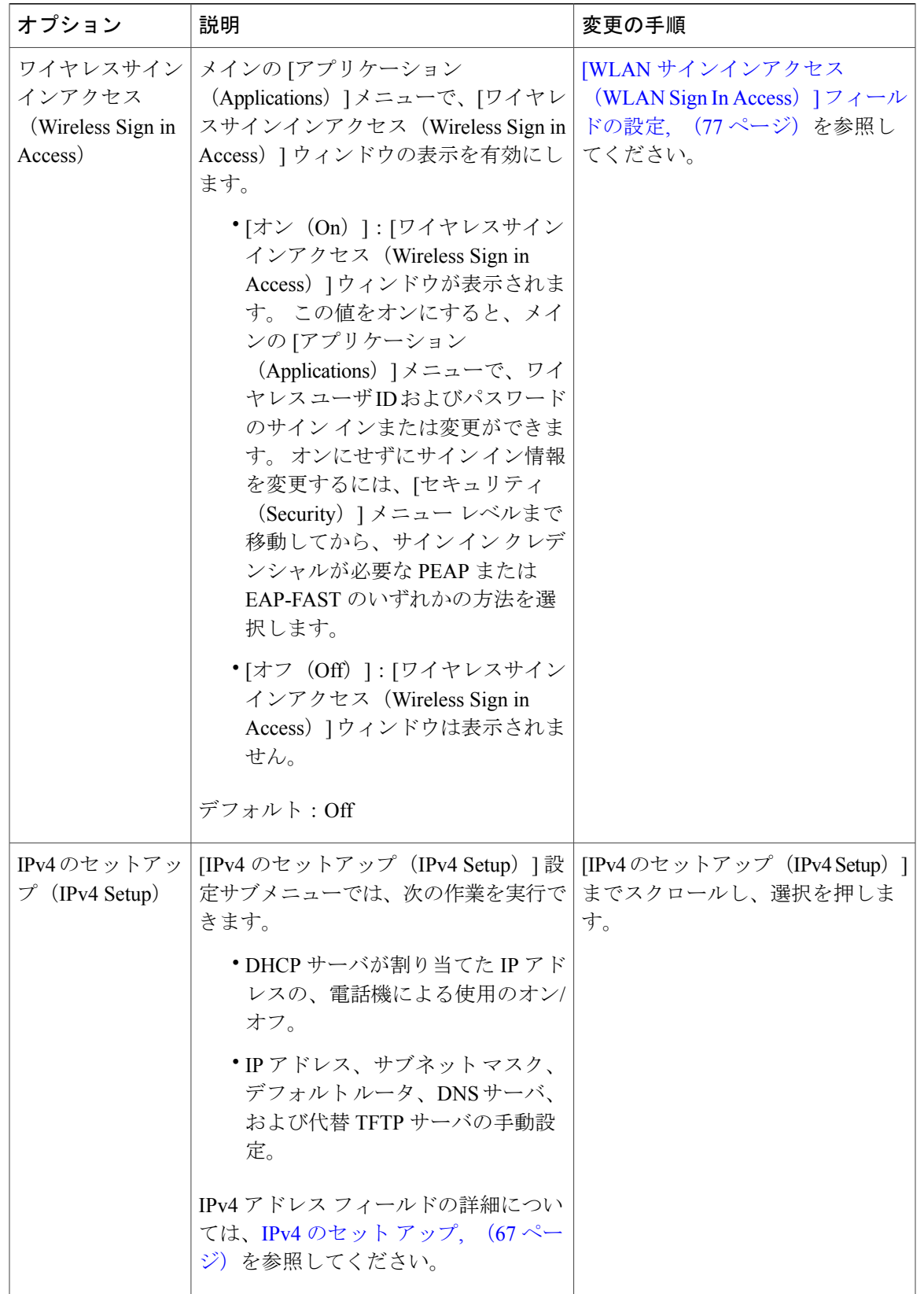

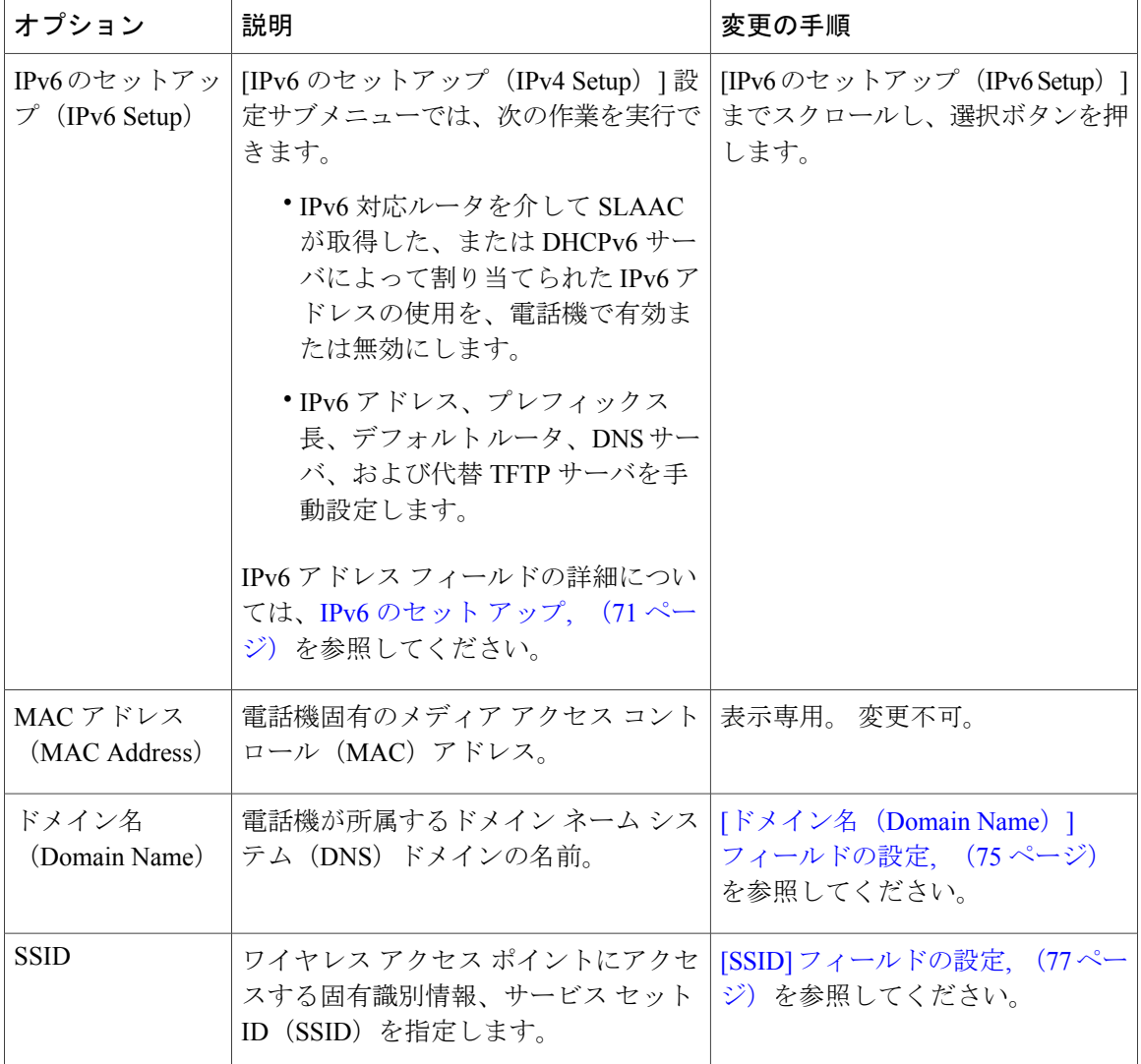

T

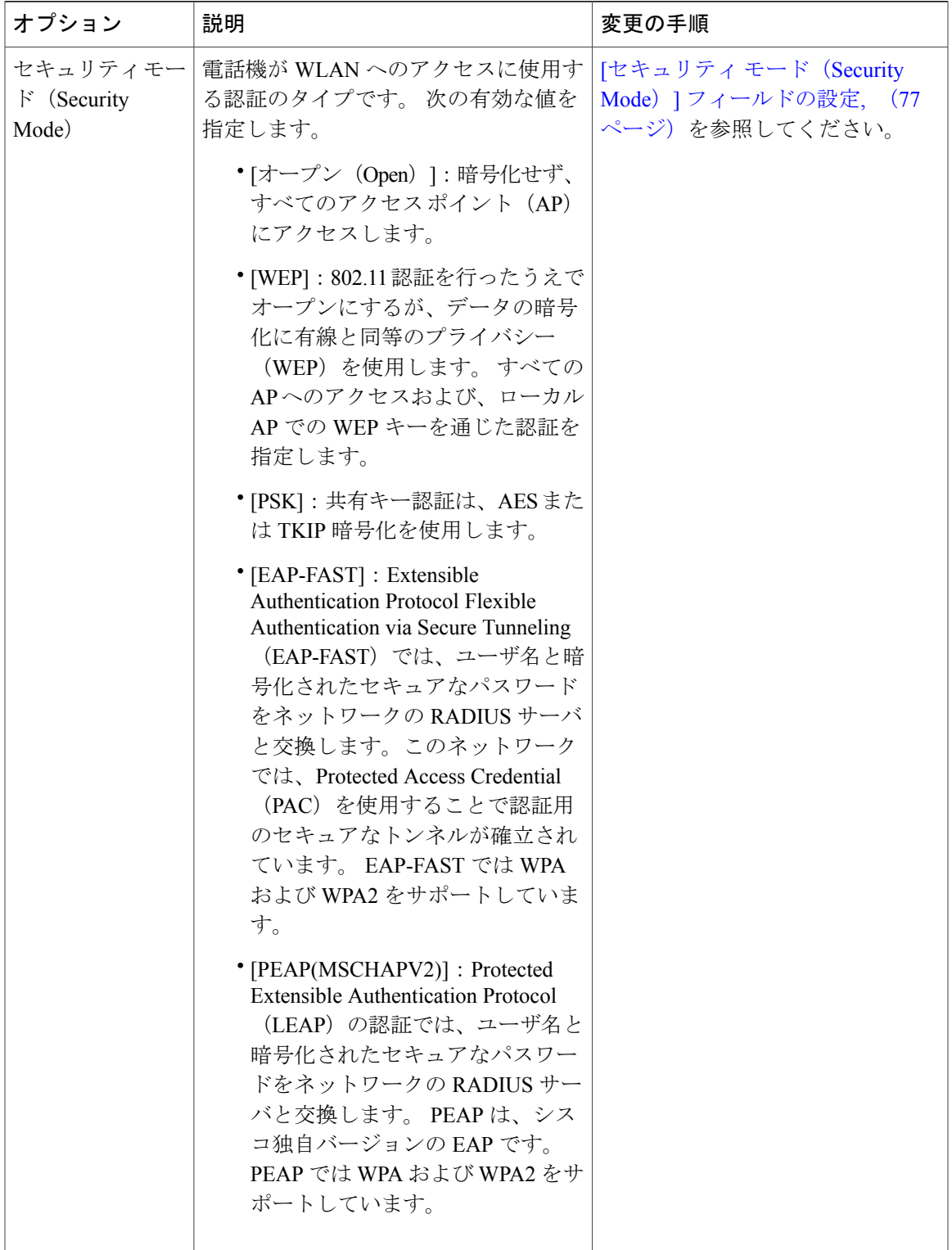

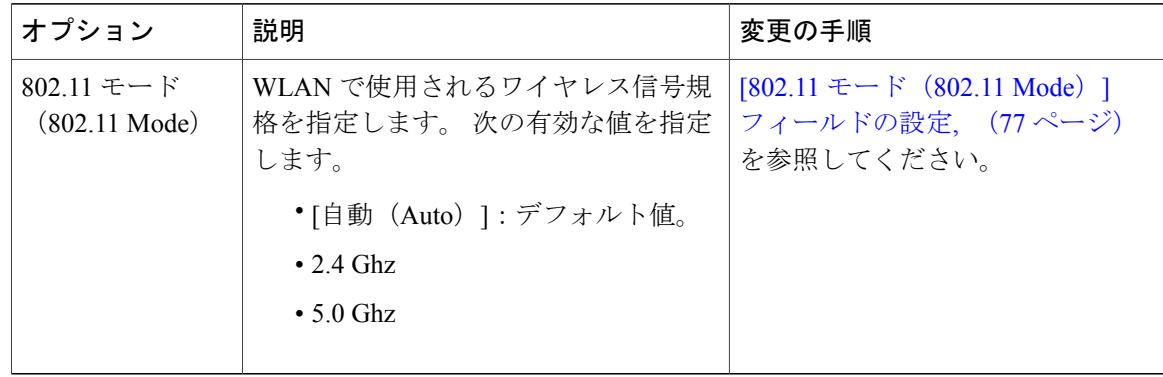

# ネットワークの設定

ネットワークで DHCP を使用していない場合は、Cisco IPPhone をネットワークに設置した後に、 電話機上で次のネットワーク設定値を設定する必要があります。

- IP アドレス
- IP サブネット情報
- IPv6 形式のアドレス
- TFTP サーバの IP アドレス

必要に応じて、ドメイン名と DNS サーバ設定値も設定できます。

[イーサネットのセットアップ(Ethernet Setup)] メニューは、さまざまなネットワーク設定値を 表示および設定するためのオプションを提供します。 次の表に、これらのオプションの説明を示 します。また、該当する場合には、それらの変更方法についても併せて説明します。

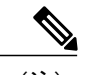

(注) VPN 接続を確立してイーサネット データ フィールドを上書きします。

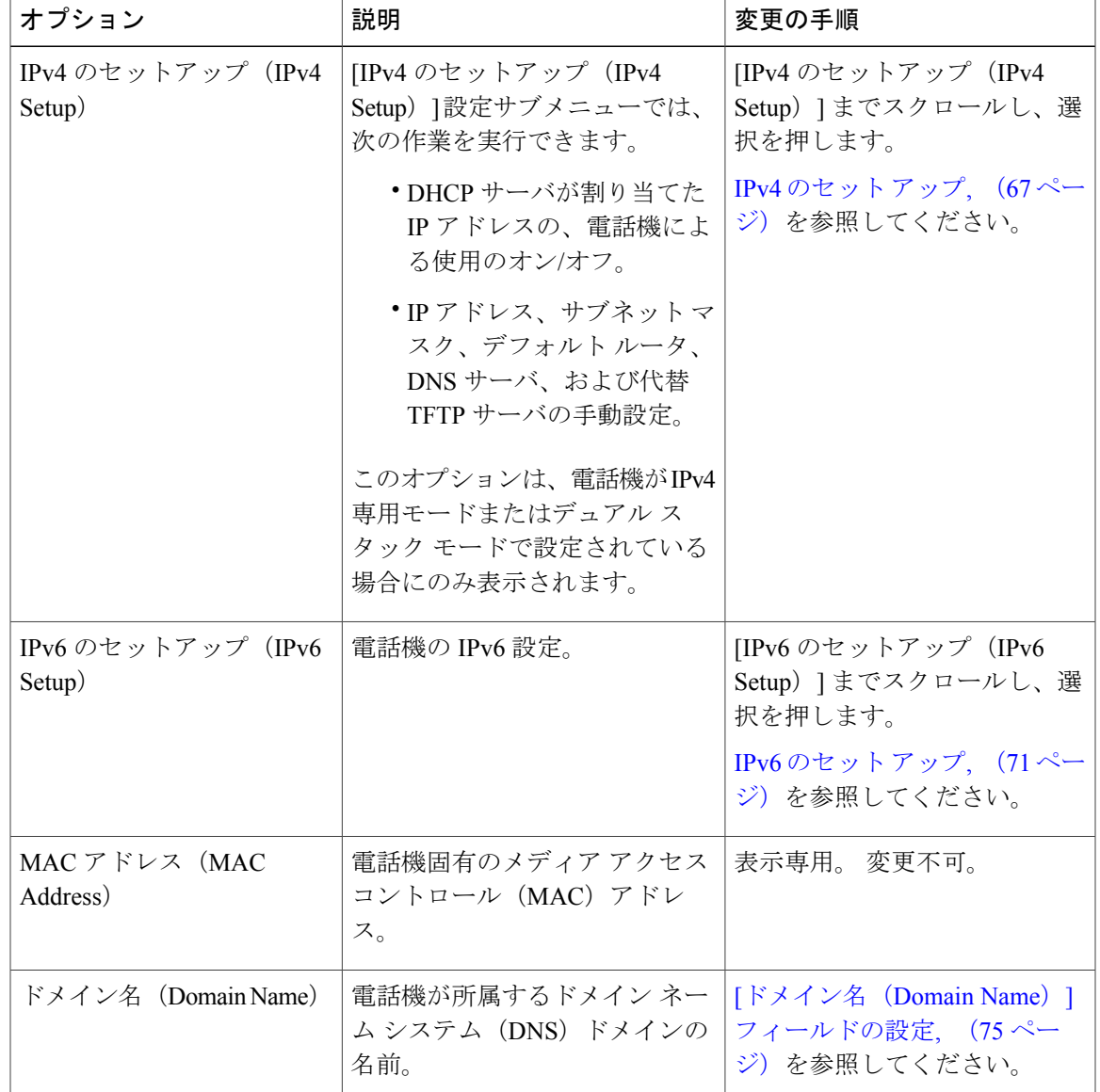

表 **8**:**[**イーサネットのセットアップ(**Ethernet Setup**)**]** メニューおよび **[**イーサネットの設定(**Ethernet** )**]** メ ニューのオプション

 $\overline{\phantom{a}}$ 

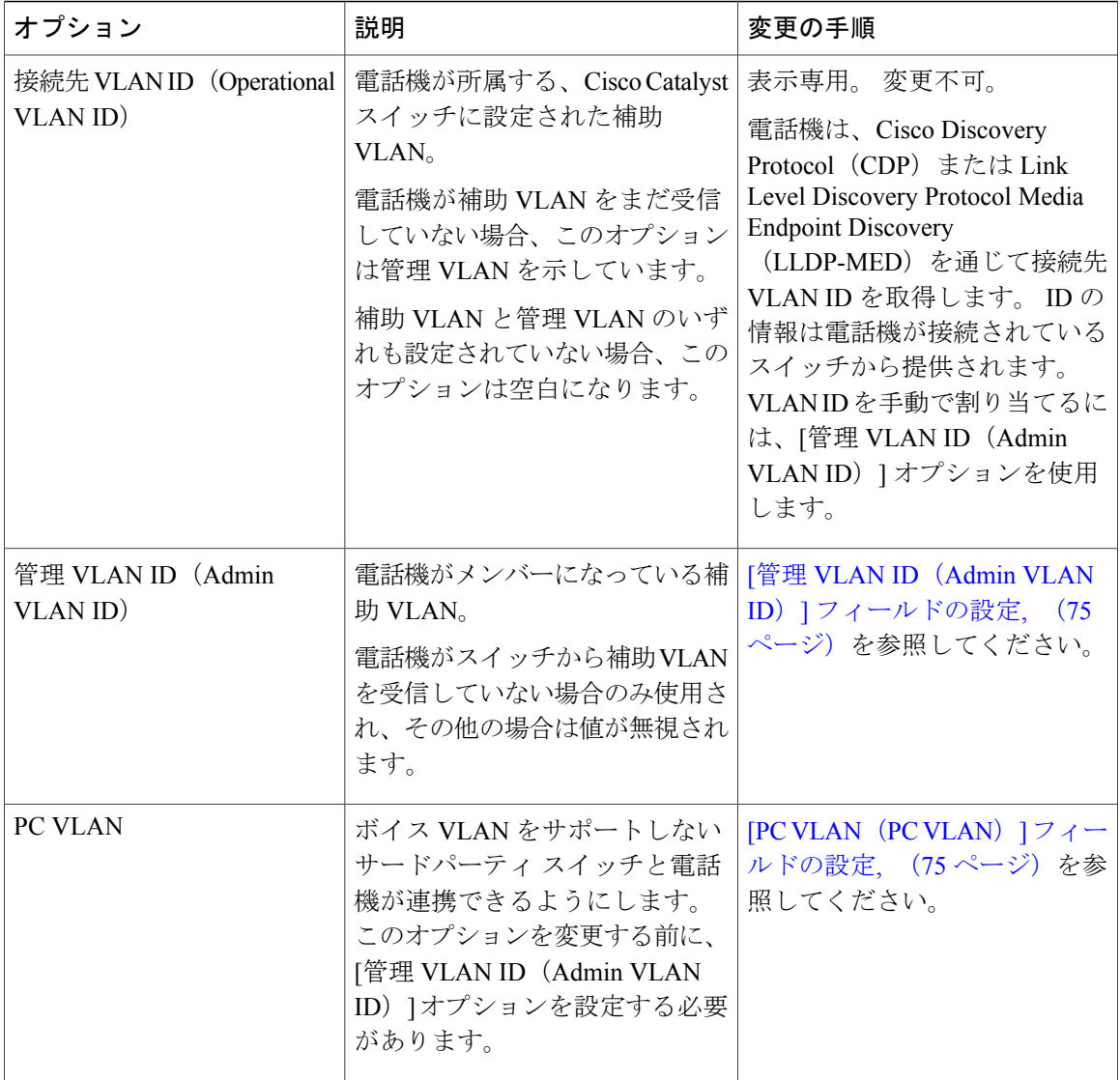

 $\mathbf I$ 

 $\mathbf I$ 

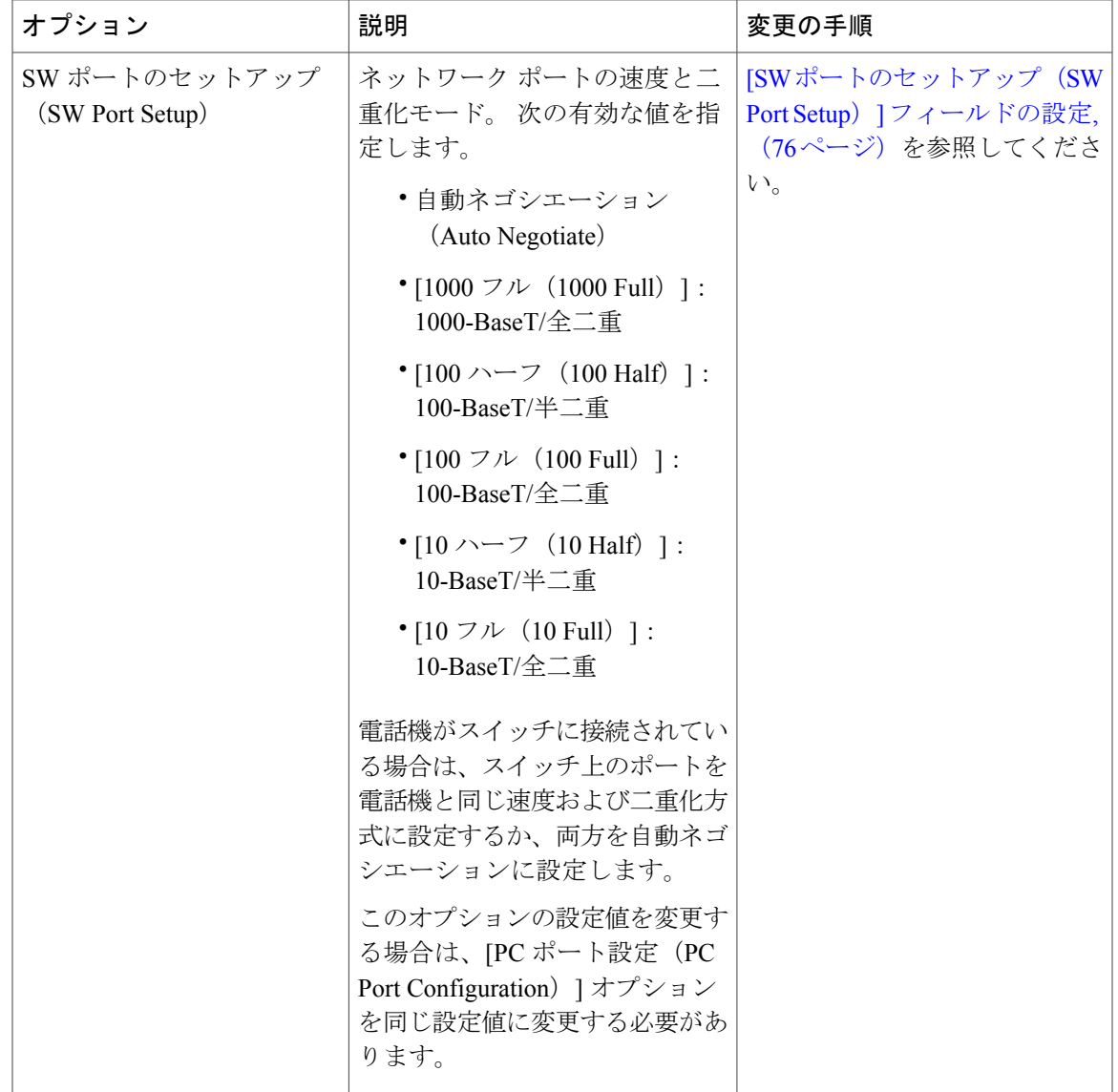

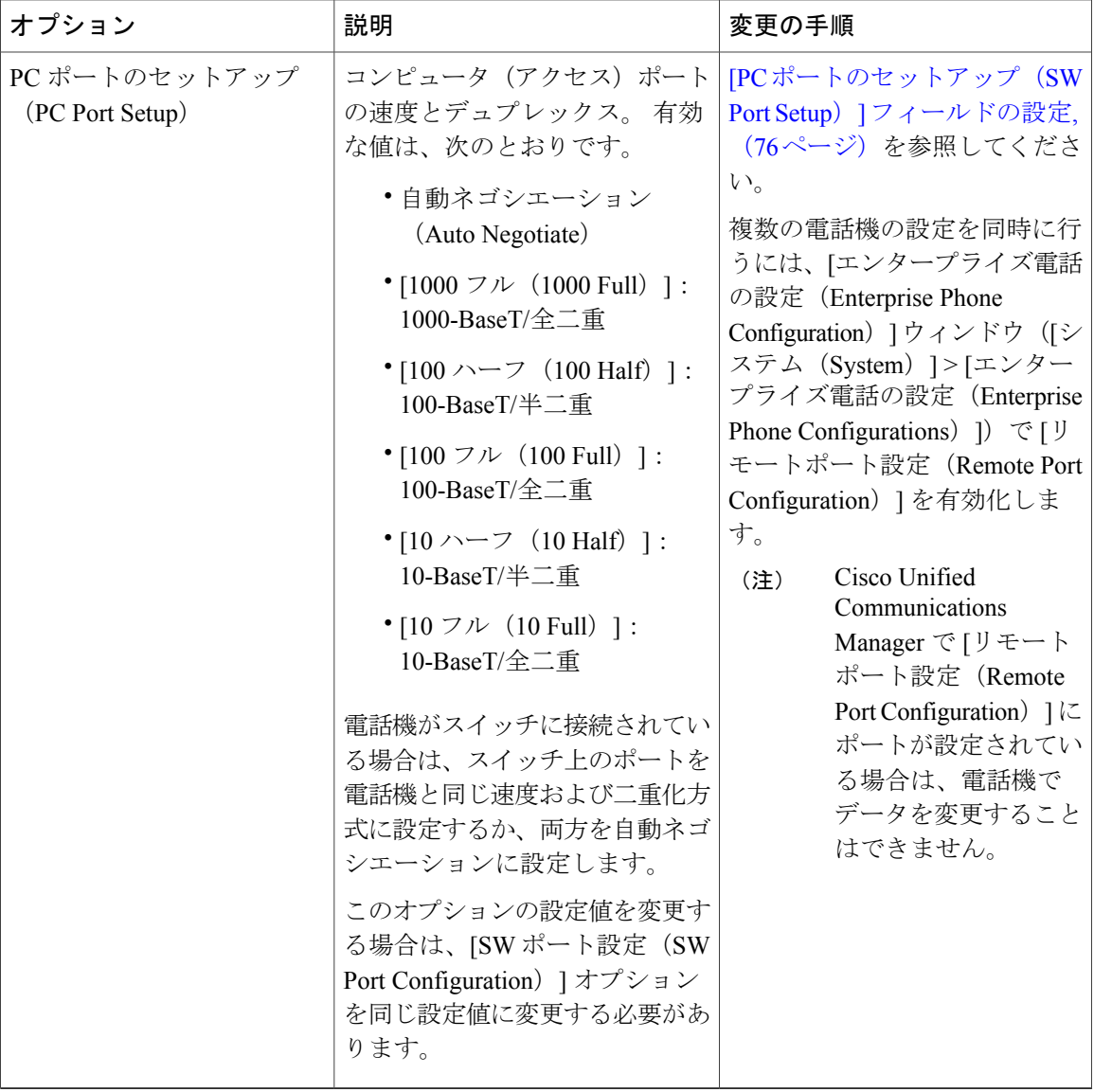

 $\mathbf I$ 

 $\mathbf I$ 

## 手順

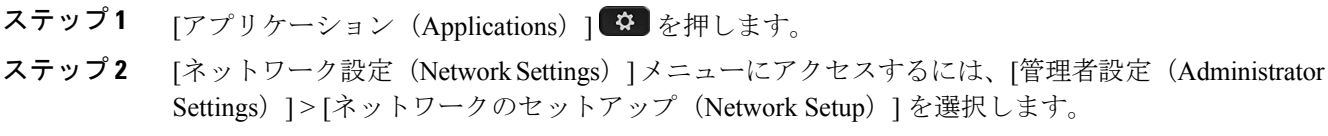

## ロード サーバ

ロード サーバは、電話機ファームウェア アップグレードのインストール時間を最適化し、WAN の負荷を軽減するために使用されます。これは、イメージをローカルに保存することによって、 電話機の各アップグレードが WAN リンクを通過する必要性を排除することで実現されます。

ロード サーバには、電話機のアップグレードに使用するファームウェアを取得する(TFTP サー バ1または TFTP サーバ2以外の)別の TFTP サーバの IP アドレスまたは名前を設定できます。 [ロード サーバ(Load Server)] オプションを設定すると、電話機は、ファームウェア アップグ レードのために指定されたサーバと通信します。

(注)

[ロードサーバ(Load Server)] オプションでは、電話機のアップグレード用の代替 TFTP サー バのみを指定できます。 電話機は引き続き TFTP サーバ 1 または TFTP サーバ 2 を使用して、 設定ファイルを取得します。 [ロード サーバ (Load Server) ] オプションでは、プロセスの管 理およびファイルの管理(ファイルの転送、圧縮、削除など)を行いません。

ロード サーバは、[エンタープライズ電話の設定(Enterprise Phone Configuration)] ウィンドウか ら設定します。 Cisco Unified Communications Manager の管理から、[デバイス(Device)] > [電話 (Phone)] > [エンタープライズ電話の設定(Enterprise Phone Configuration)] を選択します。

## <span id="page-84-0"></span>**IPv4** のセット アップ

次の表で、[IPv4 のセットアップ (IPv4 Setup) ] メニューのオプションを説明します。

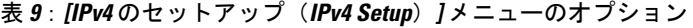

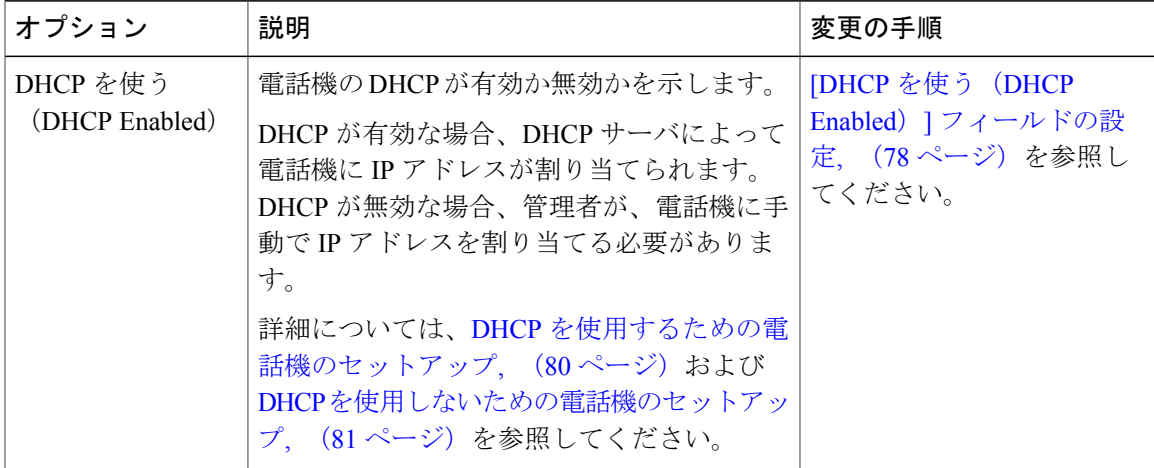

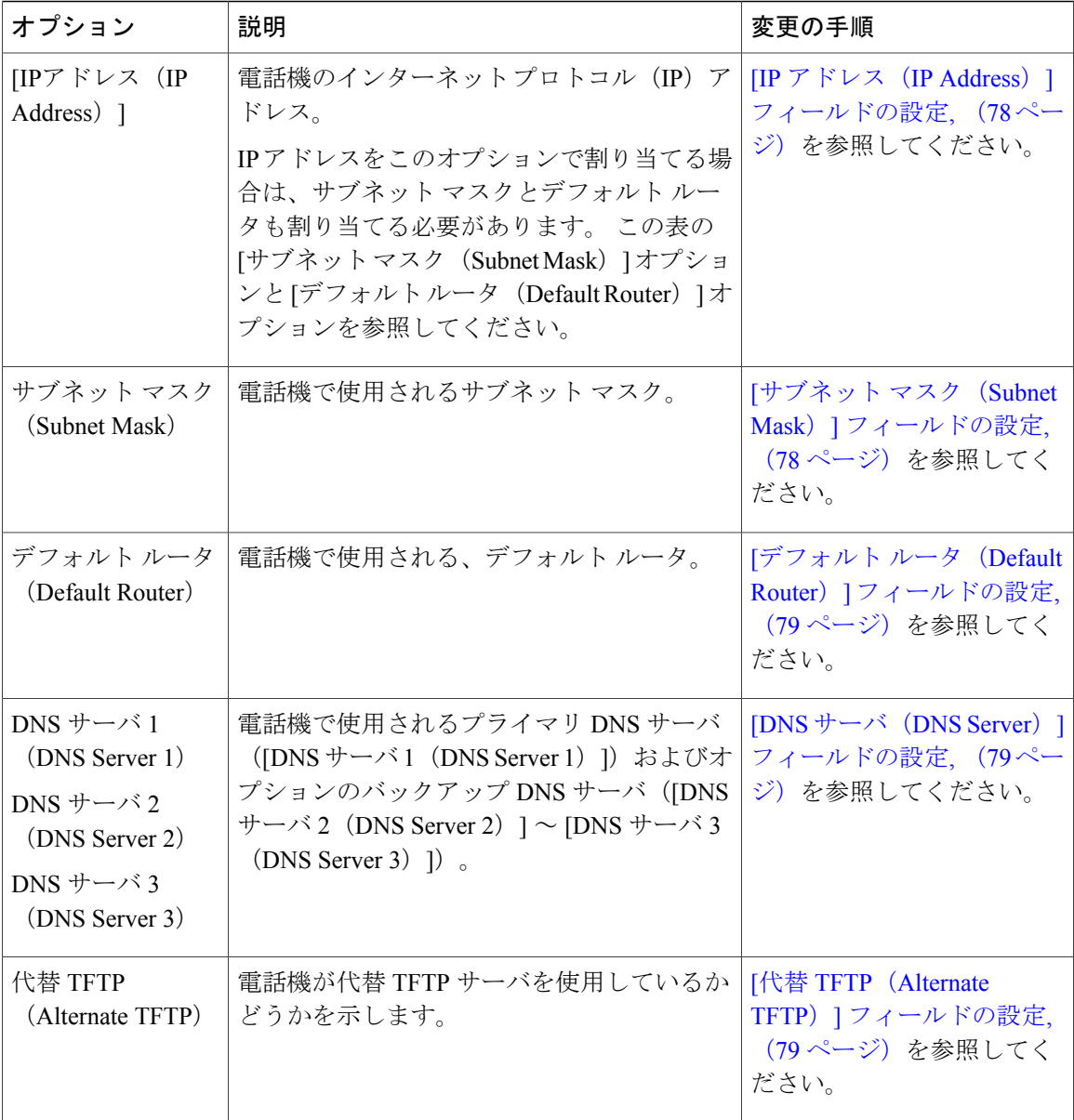

 $\mathbf I$ 

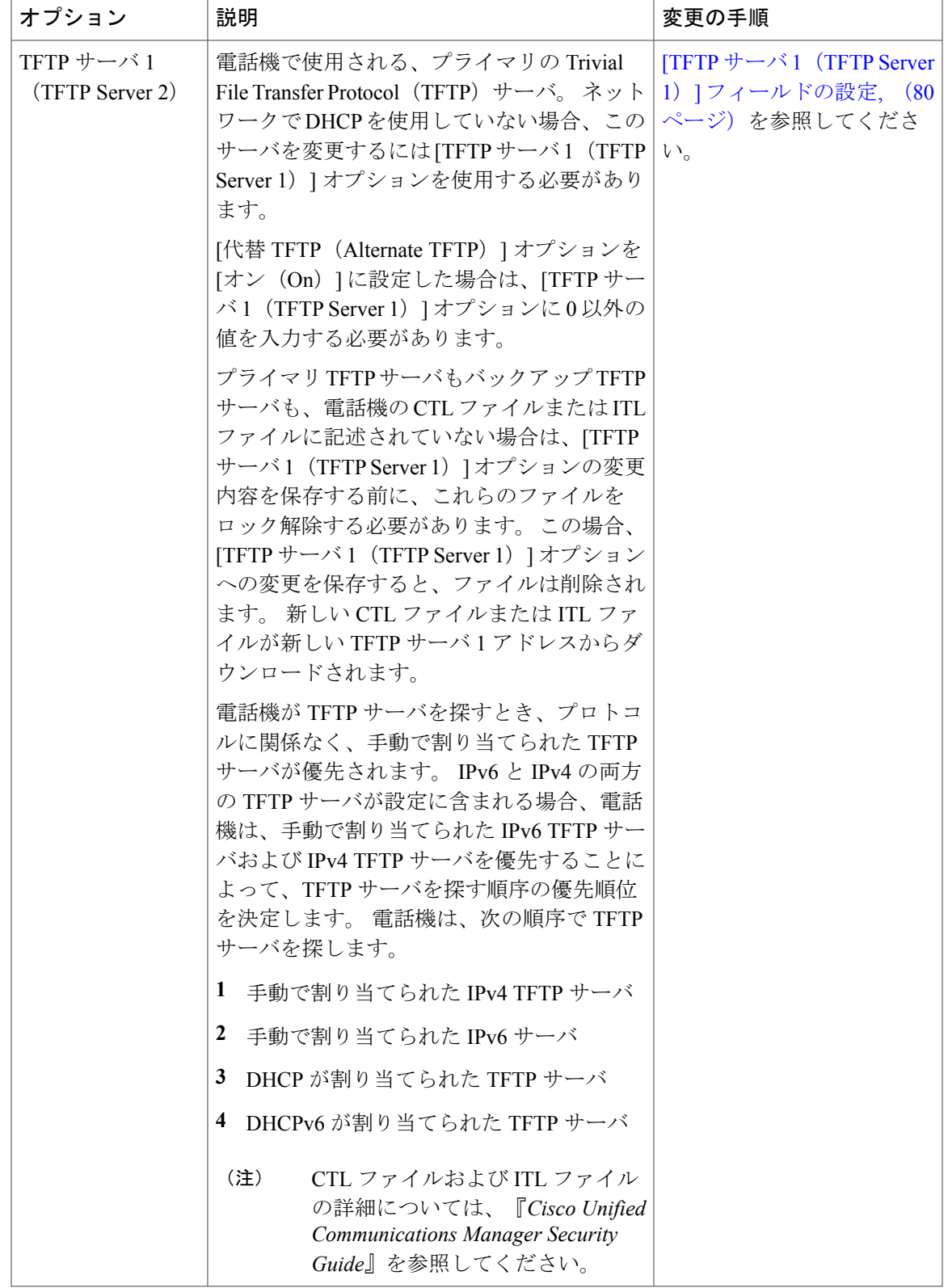

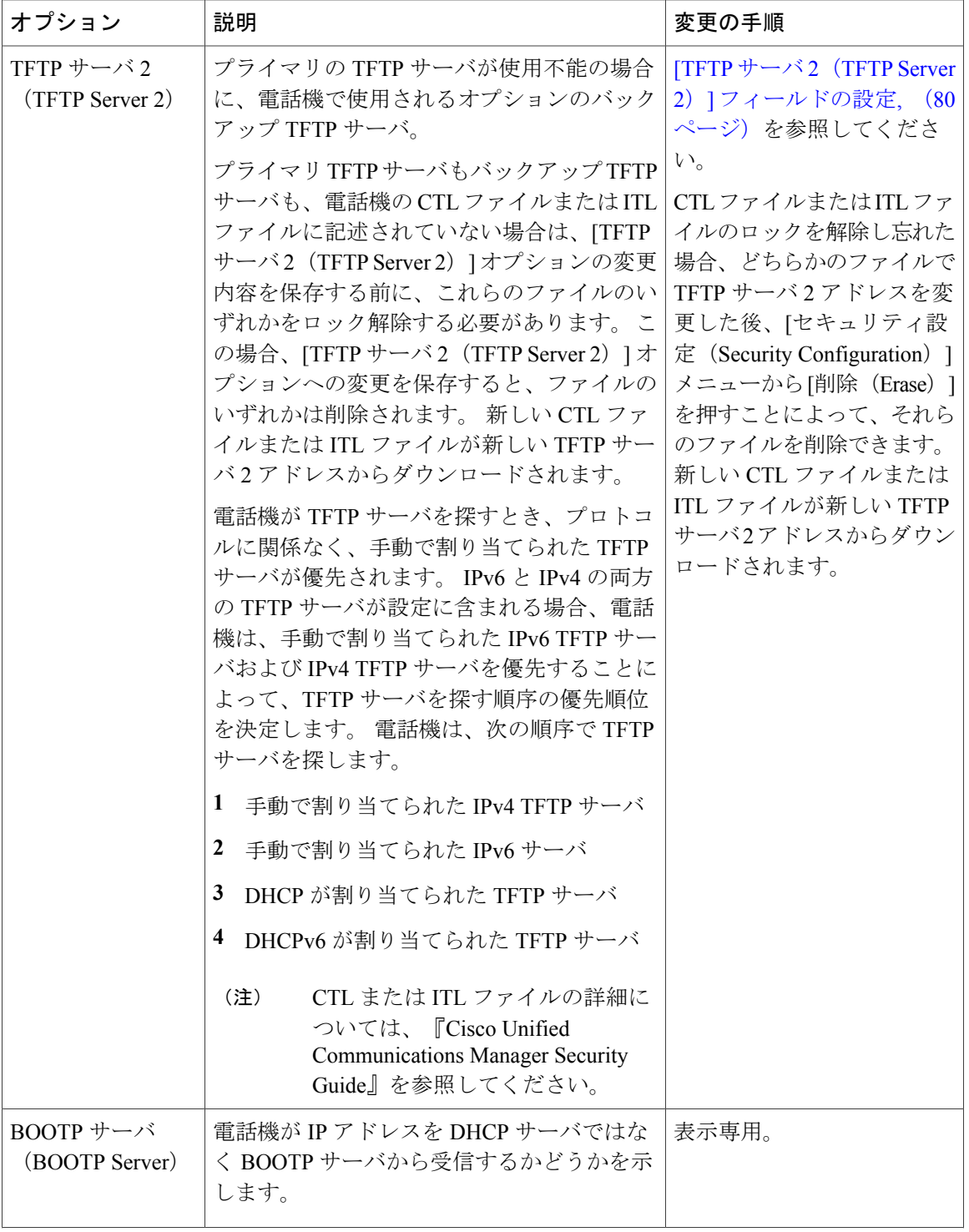

 $\mathbf I$ 

I

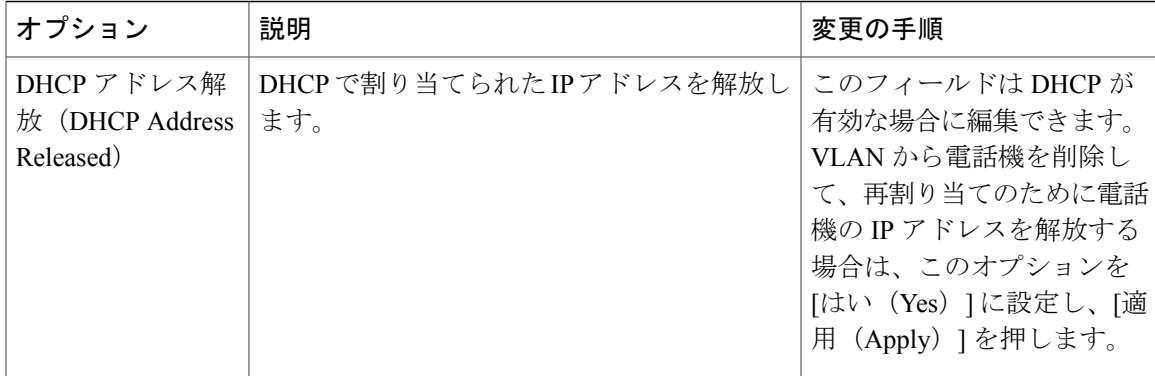

#### 手順

ステップ1 アプリケーション ※ を押します。

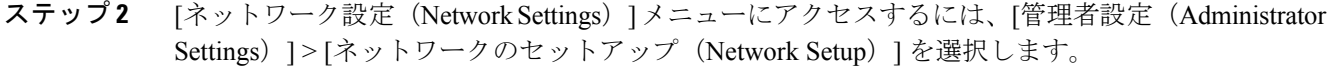

<span id="page-88-0"></span>ステップ **3** [IPv4設定(IPv4 settings)] メニューにアクセスするには、[イーサネットの設定(Ethernet configuration)] > [IPv4のセットアップ(IPv4 Setup)] から IPv4 のオプションに移動します。

## **IPv6** のセット アップ

IPv6アドレッシングが電話機でサポートされます。有効なIPv6アドレスはサブネットプレフィッ クスを含めて最大 128 ビットです。

IPv6 アドレスは、次の形式のいずれかでなければなりません。

- コロンで区切られた、4 桁の 16 進数の 8 つのグループで構成され、左端の数字が最上位ビッ トを表します。 各グループの先行する 0 または末尾の 0 は省略されることがあります。
- 圧縮形式では、ゼログループが連続する1箇所を二重コロンに短縮して表します。これは、 あるアドレスについて 1 度だけ可能なことに注意してください。

IPv6 セットアップ オプションをデバイスで設定する前に、IPv6 を Cisco Unified Communication Administration で有効化し、設定する必要があります。 次のデバイス設定フィールドが IPv6 設定 に適用されます。

- IP アドレッシング モード(IP Addressing Mode)
- シグナリング用の IP アドレッシングモード設定

IPv6 が Unified クラスタで有効な場合、[IP アドレッシング モード(IP Addressing Mode)] のデ フォルトは [IPv4 と IPv6(IPv4 and IPv6)](デュアル スタック)です。 このアドレッシング モー ドでは、電話機は IPv4 アドレス 1 個と IPv6 アドレス 1 個を取得して使用します。 メディアの必

要に応じて IPv4 および IPv6 アドレスを使用できます。 電話機は、Unified CM へのコール制御シ グナリングに IPv4 または IPv6 アドレスのいずれかを使用します。

詳細については、『*Cisco Unified Communications Manager Feature and Services Guide*』の「IPv6 Support in Cisco Unified Communications Devices」から「Common Device Configuration」についての セクションを参照してください。

(注)

シスコは電話アドレッシング モードの設定として [IPv4 と IPv6 (IPv4 and IPv6) ] を推奨しま す。[IPv6 のみ (IPv6 Only) ] は実稼働環境では推奨されません。

IPv6 は、次のメニューのいずれかからセットアップします。

- WiFi が無効化されている場合:[イーサネットのセットアップ(Ethernet Setup)] > [IPv6の セットアップ(IPv6 Setup)]
- WiFi が有効化されている場合: [Wi-Fiクライアントのセットアップ (Wi-Fi client setup) ] > [IPv6のセットアップ(IPv6 Setup)]

次の表は、[IPv6] メニューにある IPv6 関連情報について説明します。

| オプション                         | デフォルト値      | 説明                                                                                                    |
|-------------------------------|-------------|----------------------------------------------------------------------------------------------------|
| DHCPv6 有効<br>(DHCPv6 Enabled) | [はい (Yes) 1 | 電話機が IPv6 アドレスを取得するために使用する方法を<br>示します。                                                                                                    |
|                               |             | DHCPv6 が有効の場合、電話機は IPv6 対応ルータによっ<br>て送信された RA によって SLAAC からまたは DHCPv6<br>サーバから IPv6 アドレスを取得します。DHCPv6 が無効<br>の場合、電話機がステートフル (DHCPv6サーバからの)<br>またはステートレス (SLAACから)のIPv6アドレスを持<br>つことはありません。 |
|                               |             | DHCPv4 とは異なり、DHCPv6 が無効の場合で<br>(注)<br>も、自動設定が有効になっていれば電話機が<br>SLAAC アドレスを生成できます。                                                                                                    |

表 **10**: **[IPv6** のセットアップ(**IPv6 Setup**)**]** メニューのオプション

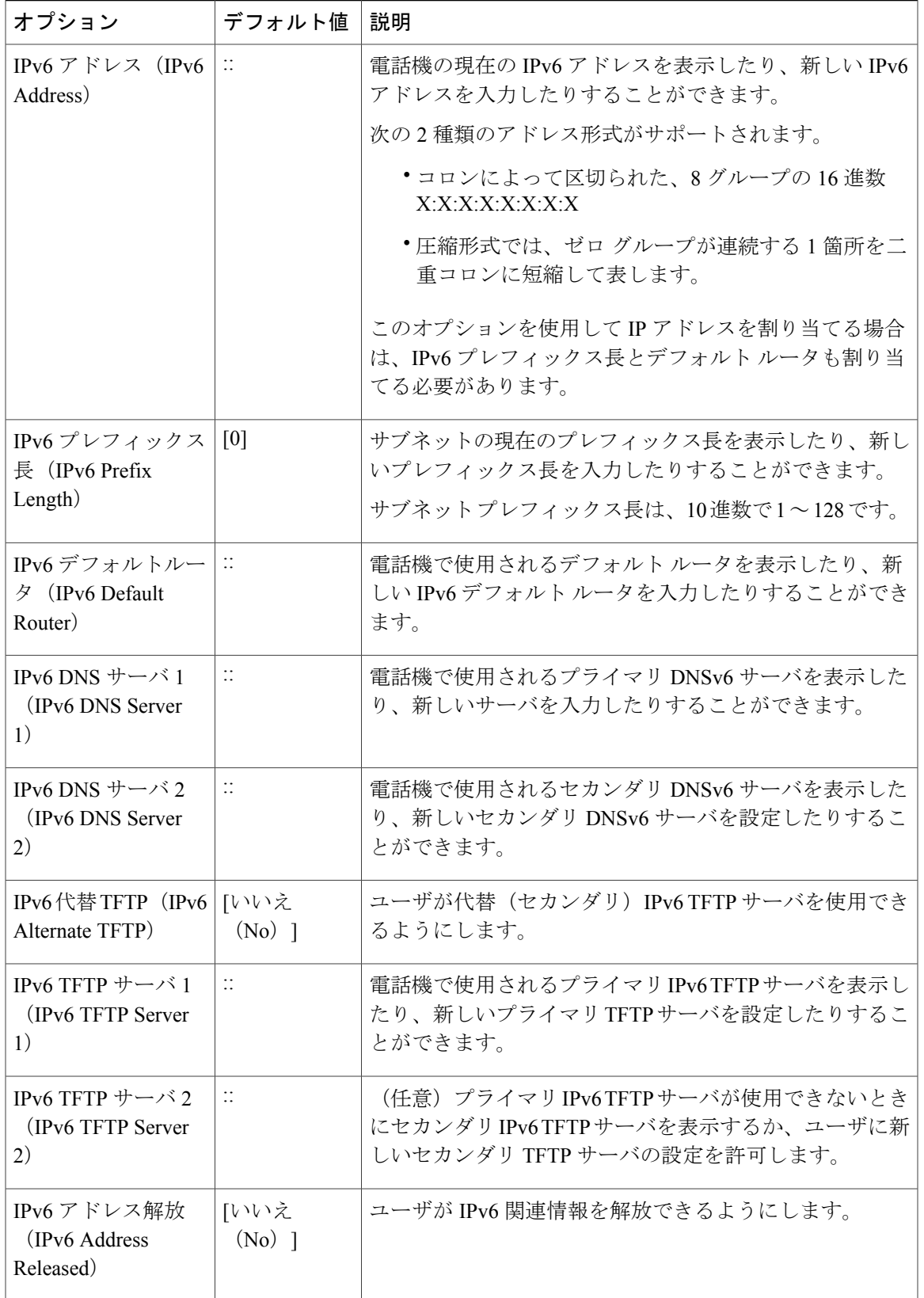

 $\Gamma$ 

#### 手順

- ステップ1 アプリケーション ※ を押します。
- ステップ **2** [ネットワーク設定(NetworkSettings)]メニューにアクセスするには、[管理者設定(Administrator Settings)] > [ネットワークのセットアップ(Network Setup)] を選択します。
- ステップ **3** [IPv6 設定(IPv6 settings)] メニューにアクセスするには、次の手順のいずれかを実行します。
	- Cisco UnifiedCommunications ManagerでWi-Fiが無効化されている場合:[イーサネットのセッ トアップ (Ethernet Setup) ] > [IPv6のセットアップ (IPv6 setup) ] に移動します。
	- Cisco Unified Communications Manager で Wi-Fi が有効になっている場合:[Wi-Fiクライアント のセットアップ(Wi-Fi client setup)] > [IPv6のセットアップ(IPv6 setup)] に移動します。

#### ステップ4 IPv6 アドレスを入力するには、

a) 入力するフィールドをクリックします。

b) フィールドの内容を変更します(次の情報を参照してください)。

次の表では、アドレス形式について説明します。

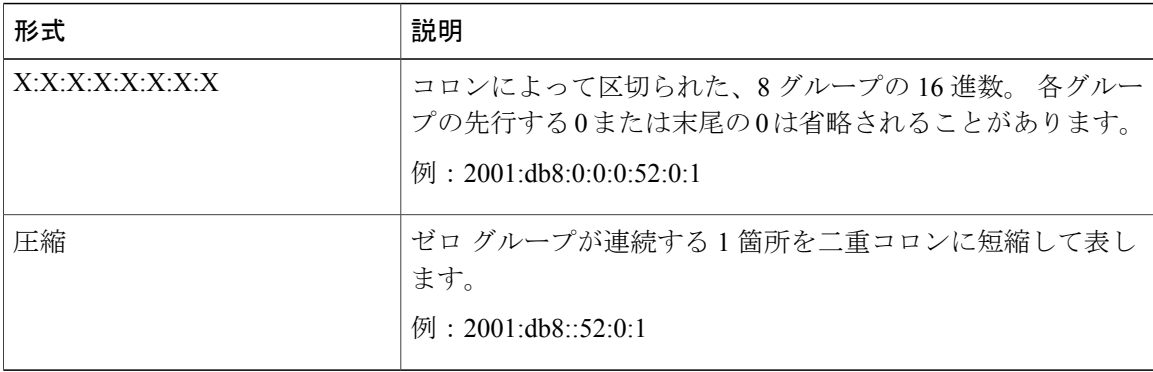

- アドレスにコロン(:)を入力するには、キー パッドのアスタリスク(\*)を押します。
- 16 進数の a、b、c を入力するには、キー パッドの 2 を押し、スクロールして数字を選んでか ら、Enter を押します。
- 16 進数の d、e、f を入力するには、キー パッドの 3 を押し、スクロールして数字を選んでか ら、Enter を押します。
- アドレスの各部分を入力してから、[適用(Apply)] または [復帰(Revert)] を押します。
- ステップ **5** 次の手順でトグル フィールドを変更します。
	- a) オプションが [いいえ (No) 1に設定されている場合、[はい (Yes) 1を押して有効にします。 オプションが [はい (Yes) 1に設定されている場合、[いいえ (No) 1を押して無効にします。

b) [適用(Apply)]を押して変更を適用するか、[復帰(Revert)]を押して変更をキャンセルしま す。

## <span id="page-92-0"></span>**[**ドメイン名(**Domain Name**)**]** フィールドの設定

### 手順

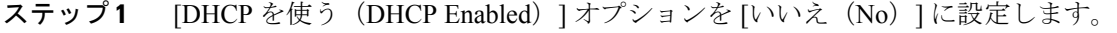

- ステップ **2** [ドメイン名(Domain Name)] オプションまでスクロールし、[選択(Select)] を押して、新しい ドメイン名を入力します。
- <span id="page-92-1"></span>ステップ **3** [適用(Apply)] を押します。

## **[**管理 **VLAN ID**(**Admin VLAN ID**)**]** フィールドの設定

#### 手順

- ステップ1 [管理 VLAN ID (Admin VLAN ID) 1オプションまでスクロールし、 [編集 (Edit) 1を押します。 ステップ **2** 新しい VLAN ID 設定を入力します。
- ステップ **3** [適用(Apply)] を押します。
- <span id="page-92-2"></span>ステップ **4** [保存(Save)] を押します。

## **[PC VLAN**(**PC VLAN**)**]** フィールドの設定

#### 手順

- ステップ **1** [管理 VLAN ID(Admin VLAN ID)] オプションが設定されていることを確認します。
- ステップ **2** PC VLAN オプションまでスクロールして [編集(Edit)] を押します。
- ステップ **3** 新しい PC VLAN 設定を入力します。
- ステップ **4** [適用(Apply)] を押します。
- ステップ **5** [保存(Save)] を押します。

<span id="page-93-1"></span>**[SW** ポートのセットアップ(**SW Port Setup**)**]** フィールドの設定

#### 手順

- ステップ **1** [ネットワークの設定(Network Configuration)] のオプションのロックを解除します。
- ステップ2 [SW ポートのセットアップ (SW Port Setup) 1オプションまでスクロールし、「選択 (Select) 1を 押します。
- ステップ **3** 目的の設定値までスクロールし、[選択(Select)] を押します。

## <span id="page-93-2"></span>**[PC** ポートのセットアップ(**SW Port Setup**)**]** フィールドの設定

#### 手順

- ステップ **1** [ネットワークの設定(Network Configuration)] のオプションのロックを解除します。
- ステップ2 [PCポートのセットアップ (SW Port Setup) ]オプションまでスクロールし、「選択 (Select) ]を押 します。
- <span id="page-93-0"></span>ステップ **3** 目的の設定値までスクロールし、[選択(Select)] を押します。

## **[**ワイヤレス(**Wireless**)**]** フィールドの設定

#### 手順

- ステップ **1** [ワイヤレス(Wireless)]オプションまでスクロールしてからトグルスイッチを使用すると、オン とオフの設定値を切り替えることができます。
- ステップ **2** [適用(Apply)] を押します。

## <span id="page-94-0"></span>**[WLAN** サインインアクセス(**WLAN Sign In Access**)**]** フィールドの設定

手順

- ステップ **1** [ワイヤレス サイン イン(Wireless Sign In)] オプションまでスクロールしてから、トグル スイッ チを使用すると、オンとオフの設定値を切り替えることができます。
- ステップ **2** [適用(Apply)] を押します。

## <span id="page-94-1"></span>**[SSID]** フィールドの設定

#### 手順

- ステップ **1** [SSID] オプションにスクロールし、[選択(Select)] を押し、SSID を入力します。
- <span id="page-94-2"></span>ステップ **2** [適用(Apply)] を押します。

## **[**セキュリティ モード(**Security Mode**)**]** フィールドの設定

#### 手順

- ステップ **1** [セキュリティ モード(Security Mode)] オプションまでスクロールし、目的の値を強調表示しま す。
- <span id="page-94-3"></span>ステップ **2** [適用(Apply)] をクリックします。

## **[802.11** モード(**802.11 Mode**)**]** フィールドの設定

#### 手順

Г

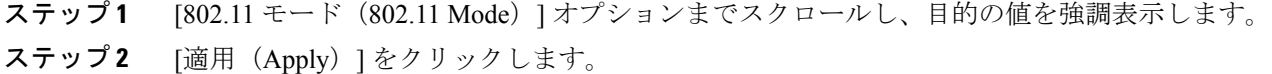

## <span id="page-95-0"></span>**[DHCP** を使う(**DHCP Enabled**)**]** フィールドの設定

#### 手順

- ステップ1 [DHCP を使う (DHCP Enabled) 1オプションまでスクロールします。
- ステップ **2** DHCP を無効にするには、[いいえ(No)] を押し、DHCP を有効にするには、[はい(Yes)] を押 します。

## <span id="page-95-1"></span>**[IP** アドレス(**IP Address**)**]** フィールドの設定

#### 手順

- ステップ **1** [DHCP を使う(DHCP Enabled)] オプションを [いいえ(No)] に設定します。
- ステップ2 [IP アドレス (IP Address) 1オプションまでスクロールし、[選択 (Select) 1を押して、新しい IP アドレスを入力します。
- <span id="page-95-2"></span>ステップ **3** [適用(Apply)] を押します。

## **[**サブネット マスク(**Subnet Mask**)**]** フィールドの設定

#### 手順

- ステップ **1** [DHCP を使う(DHCP Enabled)] オプションを [いいえ(No)] に設定します。
- ステップ **2** [サブネット マスク(Subnet Mask)] オプションまでスクロールし、[選択(Select)] を押して、 新しいサブネット マスクを入力します。
- ステップ **3** [適用(Apply)] を押します。

## <span id="page-96-0"></span>**[**デフォルト ルータ(**Default Router**)**]** フィールドの設定

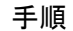

- ステップ **1** [DHCP を使う(DHCP Enabled)] オプションを [いいえ(No)] に設定します。
- ステップ2 適切な [デフォルトルータ (Default Router) ] オプションまでスクロールし、「選択 (Select) ] を 押して、新しいルータの IP アドレスを入力します。
- ステップ **3** [適用(Apply)] を押します。

## <span id="page-96-1"></span>**[DNS** サーバ(**DNS Server**)**]** フィールドの設定

#### 手順

- ステップ **1** [DHCP を使う(DHCP Enabled)] オプションを [いいえ(No)] に設定します。
- ステップ **2** 適切な[DNSサーバ(DNSServer)]オプションまでスクロールし、[選択(Select)]を押して、新 しい DNS サーバの IP アドレスを入力します。
- ステップ **3** [適用(Apply)] を押します。
- <span id="page-96-2"></span>ステップ **4** 複数の DNS サーバが設定できる場合、必要に応じて手順 2 と 3 を繰り返してバックアップ DNS サーバを割り当てます。

## **[**代替 **TFTP**(**Alternate TFTP**)**]** フィールドの設定

#### 手順

- ステップ1 [代替 TFTP (Alternate TFTP) 1オプションにスクロールします。
- ステップ **2** [編集(Edit)] を押します。
- ステップ **3** 電話機で代替 TFTP サーバを使用する場合は、[はい(Yes)] を押します。
- ステップ **4** 電話機で代替 TFTP サーバを使用しない場合は、[いいえ(No)] を押します。

## <span id="page-97-1"></span>**[TFTP** サーバ **1**(**TFTP Server 1**)**]** フィールドの設定

#### 手順

- ステップ **1** 必要に応じて(電話機の管理ドメインを変更する場合など)、CTL ファイルまたは ITL ファイル をロック解除します。 CTL ファイルと ITL ファイルの両方がある場合は、いずれかのファイルを ロック解除します。
- ステップ **2** DHCP を有効にしている場合は、[代替 TFTP(Alternate TFTP)] オプションを [はい(Yes)] に設 定します。
- ステップ **3** [TFTP サーバ 1(TFTPServer 1)] オプションまでスクロールし、[選択(Select)] を押して、新し い TFTP サーバの IP アドレスを入力します。
- <span id="page-97-2"></span>ステップ **4** [適用(Apply)] を押し、[保存(Save)] を押します。

## **[TFTP** サーバ **2**(**TFTP Server 2**)**]** フィールドの設定

### 手順

- ステップ **1** 必要に応じて(電話機の管理ドメインを変更する場合など)、CTL ファイルまたは ITL ファイル をロック解除します。 CTL ファイルと ITL ファイルの両方がある場合は、どちらかのファイルを ロック解除します。
- ステップ **2** [ネットワークの設定(Network Configuration)] のオプションのロックを解除します。
- ステップ **3** [TFTP サーバ 1(TFTP Server 1)] オプションに IP アドレスを入力します。
- ステップ4 [TFTP サーバ2 (TFTP Server 2) 1オプションまでスクロールし、[選択 (Select) 1を押して、新し いバックアップ TFTP サーバの IP アドレスを入力します。 セカンダリの TFTP サーバがない場合 は、[削除(Delete)] を使用して前の値のフィールドをクリアします。
- <span id="page-97-0"></span>ステップ **5** [適用(Apply)] を押してから、[保存(Save)] を押します。

## **DHCP** を使用するための電話機のセットアップ

DHCP を有効にして、DHCP サーバが自動的に IP アドレスを Cisco IP Phone に割り当て、TFTP サーバに電話を転送できるようにするには、次の手順を実行します。

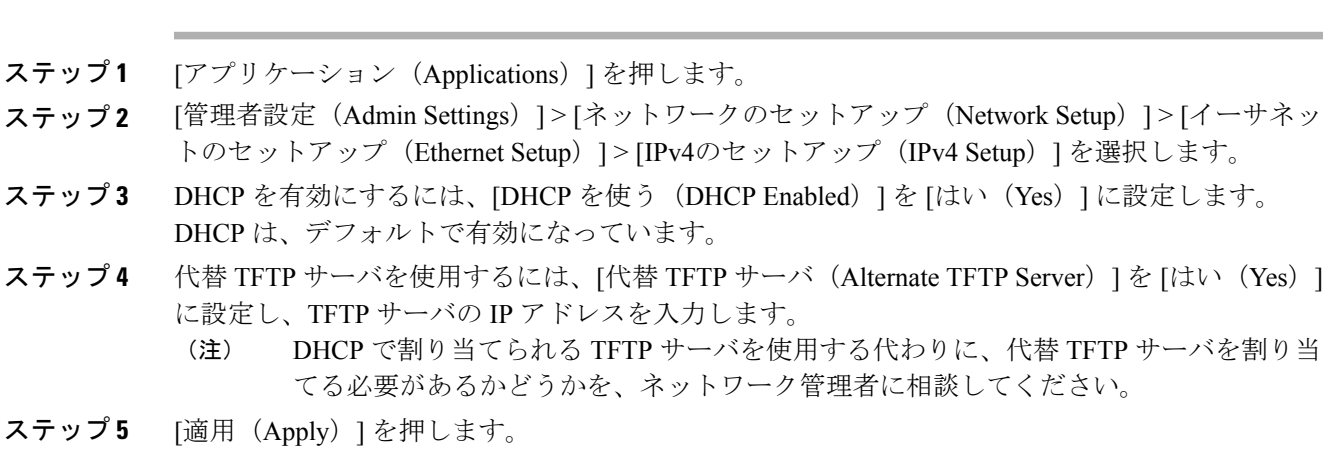

## <span id="page-98-0"></span>**DHCP** を使用しないための電話機のセットアップ

DHCP を使用しない場合は、IP アドレス、サブネット マスク、TFTP サーバ、およびデフォルト のルータを電話機でローカルに設定する必要があります。

#### 手順

手順

- ステップ1 [アプリケーション (Applications) ] を押します。
- ステップ **2** [管理者設定(Admin Settings)] > [ネットワークのセットアップ(Network Setup)] > [イーサネッ トのセットアップ(Ethernet Setup)] > [IPv4のセットアップ(IPv4 Setup)] を選択します。
- ステップ **3** DHCP を無効にして、IP アドレスを手動で設定する場合:
	- a) [DHCP を使う (DHCP Enabled) ] を [いいえ (No) ] に設定します。
	- b) 電話機のスタティック IP アドレスを入力します。
	- c) サブネット マスクを入力します。
	- d) デフォルト ルータの IP アドレスを入力します。
	- e) [代替 TFTP サーバ (Alternate TFTP Server) ] を [はい(Yes) ] に設定し、TFTP サーバ 1 の IP アドレスを入力します。
- ステップ **4** [適用(Apply)] を押します。

## 電話機の起動確認

Cisco IPPhone を電源に接続すると、次の手順が繰り返され、電話機の起動診断プロセスが開始さ れます。

- **1** 起動時のさまざまな段階で、電話機がハードウェアをチェックする間、機能ボタンとセッショ ン ボタンがオレンジ色に点滅し、続いて緑色に点滅します。
- **2** メイン画面に [Cisco Unified Communications Manager への登録(Registering to Cisco Unified Communications Manager)] と表示されます。

電話機がこれらの段階を正常に完了すると、正常に起動し、選択されるまで[選択 (Select) ]ボタ ンが点灯します。

# ユーザの電話サービスの設定

ユーザが IP フォンの Cisco IP Phone サービスにアクセスできるように設定することができます。 また、さまざまな電話のサービスにボタンを割り当てることも可能です。 これらのサービスは、 テキストと画像によるインタラクティブ コンテンツを電話機に表示するための XML アプリケー ションとシスコ署名付きJavaMIDletを含んでいます。IPフォンは各サービスを個別のアプリケー ションとして管理します。 サービスの例としては、映画の上映時刻、株式相場、天気予報などが あります。

ユーザがサービスにアクセスできるようにするには、前もって次の作業が必要です。

- Cisco Unified CM の管理 を使用して、デフォルトで提供されないサービスを設定する必要が あります。
- ユーザがCisco UnifiedCommunicationsセルフケアポータルを使用してサービスを登録する必 要があります。 この Web ベース アプリケーションは、IP フォンのアプリケーションをエン ド ユーザが設定するための限定的なグラフィカル ユーザ インターフェイス (GUI) を提供 します。 ただし、エンタープライズ登録として設定するサービスにユーザは登録できませ  $h_{\circ}$

詳細については、『*Cisco Unified Communications Manager Administration Guide*』の「Cisco Unified IP Phone Services Configuration」の章と『*Cisco Unified Communications Manager System Guide*』の 「Cisco Unified IP Phone Services」の章を参照してください。

(注)

ユーザ用にCiscoエクステンションモビリティを設定するには、『*Cisco UnifiedCommunications Manager Features and Services Guide*』の「Cisco Extension Mobility」の章を参照してください。

サービスを設定する前に、設定するサイトの URL アドレスをすべて入手し、ユーザが社内 IP テ レフォニーネットワークからこれらのサイトにアクセスできるかどうかを確認してください。こ のアクティビティは、シスコが提供するデフォルト サービスには適用されません。

## 手順

Г

- ステップ **1** Cisco Unified CM の管理で、[デバイス(Device)] > [デバイスの設定(DeviceSettings)] > [IPPhone サービス(Phone Services)] を選択します。
- ステップ **2** ユーザがCisco Unified Communications セルフ ケア ポータルにアクセスでき、そこから設定済みの サービスを選択して登録できることを確認します。 エンドユーザに提供する必要がある情報については[、セルフケアポータルの管理](#page-118-0), (101ページ) を参照してください。

 $\mathbf I$ 

 $\mathbf I$ 

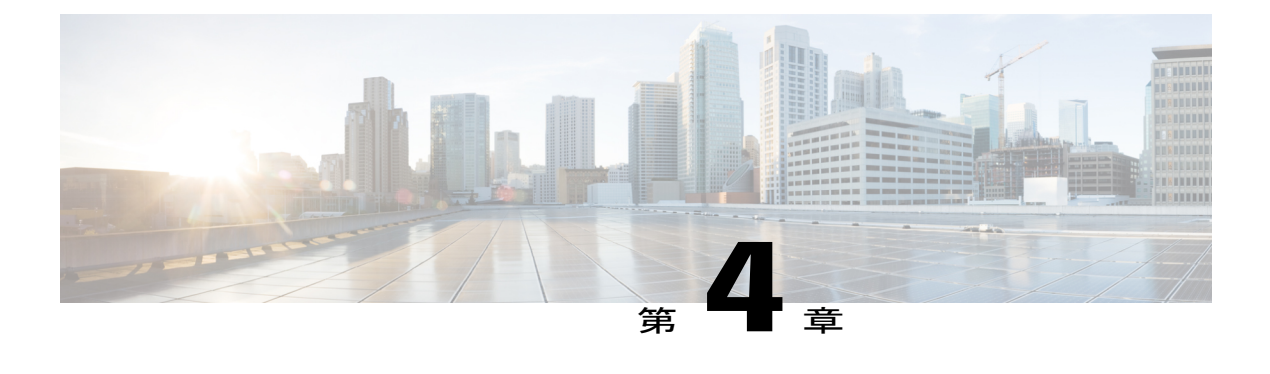

# **Cisco Unified Communications Manager** での電 話機の設定

- Cisco IP Phone [のセットアップ](#page-102-0), 85 ページ
- 電話機の MAC [アドレスの決定](#page-106-0), 89 ページ
- [電話機の追加方法](#page-107-0), 90 ページ
- Cisco Unified Communications Manager [へのユーザの追加](#page-108-0), 91 ページ
- エンド ユーザ [グループへのユーザの追加](#page-110-0), 93 ページ
- [電話機とユーザの関連付け](#page-111-0) , 94 ページ
- Survivable Remote Site [Telephony,](#page-112-0) 95 ページ
- Cisco Unified Communications Manager [機能のセットアップ](#page-115-0), 98 ページ

# <span id="page-102-0"></span>**Cisco IP Phone** のセットアップ

自動登録が有効ではなく、電話機が Cisco Unified Communications Manager データベースに存在し ない場合、Cisco Unified Communications Manager の管理で Cisco IP Phone を手動で設定する必要が あります。 この手順の一部のタスクは、システムおよびユーザのニーズによっては省略できま す。

CiscoUnifiedCommunicationsManagerの管理ページの詳細については、『*CiscoUnifiedCommunications Manager Administration Guide*』を参照してください。

Cisco Unified Communications Manager の管理ページを使用して、次の手順で設定を実行してくだ さい。

#### 手順

ステップ **1** 電話機について、次の情報を収集します。

- 電話機モデル
- MAC アドレス
- 電話機の設置場所
- 電話機のユーザの名前または ID
- デバイス プール(Device Pool)
- パーティション、コーリング サーチ スペース、およびロケーションの情報
- 回線の数と、それに関連して電話機に割り当てる電話番号(DN)
- 電話機に関連付ける Cisco Unified Communications Manager ユーザ
- 電話ボタン テンプレート、電話機能、IPPhone サービス、または電話アプリケーションに影 響する、電話機の使用状況情報

この情報では、電話機をセットアップするための設定要件のリストを示します。また、個々の電 話機を設定する前に実施する必要のある、電話ボタン テンプレートなどの前提的な設定作業を特 定します。

詳細については、『Cisco Unified Communications Manager Administration Guide』の「*Cisco Unified IP Phone*」の章を参照してください。

- ステップ **2** 電話機に対応する十分なユニットライセンスがあることを確認します。詳細については、『*Cisco Unified Communications Manager Features and Services Guide*』の「Licensing」の項を参照してくださ い。
- ステップ **3** (必要に応じて)回線ボタン、スピード ダイヤル ボタン、サービス URL ボタンを変更して、電 話ボタン テンプレートカスタマイズします。 [デバイス (Device) ] > [デバイス設定 (Device Settings)] > [電話ボタン テンプレート(Phone Button Template)] を選択して、テンプレートの作 成と更新を行います。 プライバシー、すべてのコール、モビリティ ボタンを追加して、ユーザのニーズに対応します。 詳細については、『*Cisco Unified Communications Manager Administration Guide*』の「Phone button template setup」の章、およびを参照してください。電話ボタン [テンプレート](#page-260-0), (243 ページ)
- ステップ **4** デバイス プールを定義します。 [システム(System)] > [デバイス プール(Device Pool)] を選択 します。 デバイスプールは、デバイスに共通の特性(リージョン、日時グループ、ソフトキーテンプレー ト、および MLPP 情報など)を定義します。 デバイス プール設定の詳細については、『*Cisco Communications Manager Administration Guide*』の「Device pool setup」の章を参照してください。
- ステップ5 共通の電話プロファイルを定義します。[デバイス (Device) ]>[デバイスの設定 (Device Settings) ] > [共通の電話プロファイル(Common Phone Profile)] の順に選択します。 共通の電話プロファイルはCiscoTFTPサーバが要求するデータとともに、サイレントオプション および機能制御オプションなど、共通の電話の設定を提供します。 詳細については、『*Cisco Unified Communications Manager Administration Guide*』の「Common phone profile setup」の章を参照 してください。
- ステップ **6** コーリング サーチ スペースを定義します。 Cisco Unified Communications Manager の管理ページ で、[コール ルーティング(Call Routing)] > [コントロールのクラス(Class of Control)] > [コー リング サーチ スペース(Calling Search Space)] をクリックします。 コーリング サーチ スペースは、着信番号のルーティング方法を決定するために検索されるパー ティションのコレクションです。 デバイス用のコーリング サーチ スペースと電話番号用のコー リング サーチ スペースは併用することができます。 電話番号の CSS は、デバイスの CSS に優先 します。詳細については、『*Cisco UnifiedCommunications Manager Administration Guide*』の「Calling search space setup」の章を参照してください。
- ステップ **7** デバイスタイプおよびプロトコルのセキュリティプロファイルを設定します。[システム(System)] > [セキュリティ(Security)] > [電話セキュリティ プロファイル(Phone Security Profile)] を選択 します。 詳細については、『*Cisco Unified Communications Manager Security Guide*』の「Phone security profile setup」の章を参照してください。
- ステップ **8** [電話の設定(Phone Configuration)] ウィンドウの必須フィールドに値を入力して、電話機を追加 および設定します。 フィールド名の横にあるアスタリスク (\*)は、 MAC アドレスやデバイス プールなどの必須フィールドを示します。 この手順は、デバイスをデフォルトの設定で Cisco Unified Communications Manager データベース に追加します。

詳細については、『*Cisco Unified Communications Manager Administration Guide*』の「Cisco Unified IP Phone Configuration」の章を参照してください。

[プロダクト固有の設定(Product Specific Configuration)] フィールドについては、「?」 ボタン ヘ ルプ([電話の設定(Phone Configuration)] ウィンドウ内)を参照してください。

- Cisco Unified Communications Manager データベースに電話機とユーザの両方を同時に追 加する場合は、『*Cisco Unified Communications Manager Administration Guide*』の 「User/Phone Add Configurations」の章を参照してください。 (注)
- ステップ **9** [電話番号の設定(DirectoryNumberConfiguration)]ウィンドウの必須フィールドに値を入力して、 電話機に電話番号(回線)を追加し、設定します。 フィールド名の横にあるアスタリスク(\*) は、電話番号やプレゼンス グループなどの必須フィールドを示します。 この手順では、プライマリとセカンダリの電話番号、および電話番号に関連付ける機能を電話機 に追加します。
	- プライマリ電話番号を設定していない場合、ユーザの電話機にUnprovisionedのメッ セージが表示されます。 (注)

詳細については、『*Cisco UnifiedCommunications Manager Administration Guide*』の「Directory Number Configuration」の章を参照してください。

ステップ **10** 短縮ダイヤル ボタンを設定し、短縮ダイヤル番号を割り当てます。

ユーザは、Cisco Unified Communications セルフ ケア ポータルを使用することで、スピード ダイヤ ルの設定値を電話機上で変更できます。

詳細については、『*Cisco Unified Communications Manager Administration Guide*』の「Cisco Unified IP Phone Configuration」の章にある「Configuring Speed-Dial Buttons or Abbreviated Dialing」の項を 参照してください。

ステップ **11** Cisco Unified IPPhone サービスを設定し、IPPhone サービスを提供するサービス(任意)を割り当 てます。

> ユーザは、Cisco Unified Communications セルフ ケア ポータルを使用して、電話機のサービスを追 加または変更できます。

- ユーザが IP Phone サービスに登録できるのは、Cisco Unified Communications Manager の 管理ページで IP Phone のサービスを最初に設定したときに、[エンタープライズ登録 (Enterprise Subscription)] チェックボックスをオフにしている場合だけです。 (注)
- シスコが提供する一部のデフォルト サービスは、エンタープライズ登録に分類されて いるため、ユーザはそれらをセルフ ケア ポータルから追加することはできません。 こ のサービスは電話機にデフォルトで実装されているため、Cisco Unified Communications Manager の管理ページで無効にした場合に限り電話機から削除できます。 (注)

詳細については、『*Cisco UnifiedCommunications Manager Administration Guide*』の「IPPhoneServices Configuration」の章を参照してください。

- ステップ **12** IP Phone のサービスや URL へのアクセスを許可するためにプログラム可能なボタン(オプショ ン)にサービスを割り当てます。 詳細については、『*Cisco Unified Communications Manager Administration Guide*』の「Cisco Unified IP Phone Configuration」の章の「Adding a Service URL Button」の項を参照してください。
- ステップ **13** 必須フィールドを設定して、ユーザ情報を追加します。 フィールド名の横にあるアスタリスク (\*)は、ユーザ ID や姓などの必須フィールドを示します。 この手順では、Cisco Unified Communications Manager のグローバル ディレクトリにユーザ情報を追加します。 パスワード (セルフケア ポータルの場合)と PIN (Cisco Extension Mobility またはパー ソナル ディレクトリの場合)を割り当てます。 (注)

詳細については、『*Cisco Unified Communications Manager Administration Guide*』の「End User Configuration」の章を参照してください。

- ユーザに関する情報を保存するために会社がLightweightDirectoryAccessProtocol(LDAP) ディレクトリを使用している場合、既存の LDAP ディレクトリを使用するために Cisco Unified Communications をインストールして設定できます。 (注)
- Cisco Unified Communications Manager データベースに電話機とユーザの両方を同時に追 加する場合は、『*Cisco Unified Communications Manager Administration Guide*』の 「User/Phone Add Configurations」の章を参照してください。 (注)
- ステップ **14** ユーザをユーザ グループに関連付けます。 この手順では、ユーザ グループ内のすべてのユーザ に適用される、共通のロールと権限のリストをユーザに割り当てます。管理者は、ユーザグルー プ、ロール、および権限を管理することによって、システムユーザのアクセスレベル(つまり、 セキュリティのレベル)を制御できます。 たとえば、ユーザをシスコの標準 CCM エンド ユーザ グループに追加する必要があります。こうすると、ユーザがCisco UnifiedCommunications Manager のセルフ ケア ポータルにアクセスできるようになります。 詳細については、『*Cisco Unified Communications Manager Administration Guide*』の次の項を参照し てください。
	- 「End User Configuration」の章にある「End User Configuration Settings」の項
	- 「User Group Configuration」の章にある「Adding Users to a User Group」の項
- ステップ **15** ユーザを電話機に割り当てます(任意)。この手順では、コールの転送、スピードダイヤル番号 やサービスの追加などについて、ユーザが電話機を制御できるようにします。 電話機の中には、会議室にある電話機など、ユーザが関連付けられないものもあります。 詳細については、『*Cisco Unified Communications Manager Administration Guide*』の「End User Configuration」の章にある「Associating Devices to an End User」の項を参照してください。
- ステップ **16** [エンド ユーザの設定(End User Configuration)] ウィンドウが表示されていない場合は、[ユーザ 管理 (User Management) ]>[エンドユーザ (End User) ]を選択して、設定の最後の作業を行いま す。[検索 (Search) 1フィールドと[検索 (Find) 1を使用してユーザ(例:John Doe) を見つけた 後、ユーザ ID をクリックして、そのユーザの [エンド ユーザの設定 (End User Configuration) ] ウィンドウを開きます。
- ステップ **17** 画面の [電話番号の割り当て(Directory Number Associations)] 領域で、ドロップダウン リストか らプライマリ内線を設定します。
- ステップ **18** [モビリティ情報(Mobility Information)] 領域で、[モビリティの有効化(Enable Mobility)] ボッ クスをオンにします。
- ステップ **19** [権限情報(Permissions Information)] 領域で、[ユーザ グループ(User Group)] ボタンを使用し て、このユーザを任意のユーザ グループに追加します。 たとえば、「標準 CCM エンド ユーザ グループ」として定義されたグループに、ユーザを追加す ることができます。
- ステップ **20** 設定されているすべてのユーザ グループを表示するには、[ユーザ管理(User Management)] > [ユーザ グループ (User Groups) ] の順に選択します。
- ステップ **21** [エクステンション モビリティ(Extension Mobility)] 領域で、ユーザがクラスタ間のエクステン ション モビリティ サービスを許可している場合は、[クラスタ間のエクステンション モビリティ の有効化(Enable Extension Mobility Cross Cluster)] チェックボックスをオンにします。
- <span id="page-106-0"></span>ステップ **22** [保存(Save)] を選択します。

# 電話機の **MAC** アドレスの決定

Cisco Unified Communications Manager に電話機を追加するには、Cisco IP Phone の MAC アドレス を決定する必要があります。

#### 手順

次のいずれかの操作を実行します。

- 電話機の [アプリケーション(Applications)] > [電話の情報(Phone Information)] を押し、 [MAC アドレス (MAC Address) ] フィールドを確認する。
- 電話機の背面にある MAC ラベルを確認する。
- 電話機の Web ページを表示し、[デバイス情報(Device Information)] を選択する。

# <span id="page-107-0"></span>電話機の追加方法

Cisco IP Phone をインストールしたら、次のオプションの 1 つを選択して、電話機を Cisco Unified Communications Manager データベースに追加できます。

- Cisco UnifiedCommunications Managerの管理ページを使用して、個別の電話機を追加します。
- 一括管理ツール(BAT)を使用して複数の電話を追加します。
- 自動登録
- BAT  $\geq$  Tool for Auto-Registered Phones Support (TAPS)

電話機を個別に追加するか BAT を使用して追加するには、電話機の MAC アドレスを特定する必 要があります。 詳細については、電話機の MAC [アドレスの決定](#page-106-0). (89ページ)を参照してくだ さい。

一括管理ツールの詳細については、『*Cisco Unified Communications Manager Bulk Administration Guide*』を参照してください。

#### 関連トピック

[電話機の自動登録の有効化](#page-67-0), (50 ページ)

## 電話機の個別の追加

Cisco Unified Communications Manager に追加する電話機の MAC アドレスおよび電話機情報を収集 します。

#### 手順

- ステップ **1** Cisco Unified Communications Manager の管理ページで、[デバイス(Device)] > [電話(Phone)] を 選択します。
- ステップ **2** [新規追加(Add New)] をクリックします。
- ステップ **3** 電話機のタイプを選択します。
- ステップ **4** [次へ(Next)] を選択します。
- ステップ **5** MAC アドレスを含む電話機の情報を入力します。 詳細な手順および Cisco Unified Communications Manager の概念については、『*Cisco Unified Communications Manager System Guide*』の「Cisco Unified Communications Manager Overview」の章 を参照してください。
- ステップ **6** [保存(Save)] を選択します。
### **BAT** 電話テンプレートを使用した電話機の追加

Cisco Unified Communications 一括管理ツール(BAT)を使用すると、複数の電話機の登録などの バッチ操作を実行できます。

(TAPS と組み合わせずに)BAT だけを使用して電話機を追加するには、各電話機の適切な MAC アドレスを取得する必要があります。

[一括管理(Bulk Administration)] メニューによる電話機の追加に関する詳しい説明は、『*Cisco Unified Communications Manager Bulk Administration Guide*』の「Phone insertion」の章を参照してく ださい。

BAT の使用方法の詳細については、『*Cisco Unified Communications Manager Bulk Administration Guide*』を参照してください。BAT電話テンプレートの作成方法の詳細については、『*CiscoUnified Communications Manager Bulk Administration Guide*』の「Phone Template」の章を参照してくださ い。

#### 手順

- ステップ1 Cisco Unified Communications Administration から、[一括管理 (Bulk Administration)]>[電話 (Phones)] > [電話テンプレート(Phone Template)] の順に選択します。
- ステップ **2** [新規追加(Add New)] をクリックします。
- ステップ **3** [電話のタイプ(Phone Type)] を選択し、[次へ(Next)] をクリックします。
- ステップ **4** [デバイス プール(DevicePool)]、[電話ボタン テンプレート(Phone Button Template)]、[デバイ ス セキュリティ プロファイル (Device Security Profile) 1など、電話固有の詳細なパラメータを入 力します。
- **ステップ5** [保存 (Save)] をクリックします。
- ステップ **6** BAT電話テンプレートを使用して電話機を追加するには、[デバイス(Device)]>[電話(Phone)] > [新規追加(Add New)] を選択します。

### **Cisco Unified Communications Manager** へのユーザの追加

Cisco Unified Communications Manager に登録されているユーザに関する情報を表示および管理で きます。Cisco UnifiedCommunications Managerによって、各ユーザは次のタスクを実行できます。

- Cisco IP Phone から、社内ディレクトリや他のカスタマイズ済みディレクトリにアクセスす る。
- パーソナル ディレクトリを作成する。
- 短縮ダイヤルとコール転送の番号をセットアップする。
- Cisco IP Phone からアクセスできるサービスに登録する。

#### 手順

- ステップ **1** ユーザを個別に追加するには、Cisco Unified Communications Manager [へのユーザの直接追加](#page-109-0), (92 ページ)を参照してください。
- ステップ **2** ユーザを一括して追加するには、一括管理ツールを使用します。 この方法では、すべてのユーザ に対して同一のデフォルト パスワードを設定することもできます。 詳細については、『*Cisco Unified Communications Manager Administration Guide*』の Cisco Unified Communications Manager Bulk Administration の章を参照してください。

### 外部 **LDAP** ディレクトリからのユーザの追加

ユーザを LDAP ディレクトリ (Cisco Unified Communications Server ではないディレクトリ)に追 加した場合、LDAP ディレクトリと、ユーザおよびその電話機が追加される Cisco Unified Communications Manager を即時に同期できます。

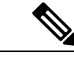

LDAPディレクトリをCisco UnifiedCommunications Managerと即時に同期しない場合は、[LDAP ディレクトリ(LDAPDirectory)]ウィンドウの[LDAPディレクトリ同期スケジュール(LDAP Directory Synchronization Schedule)] で、次回の自動同期化スケジュールを決定できます。 新 規ユーザをデバイスに関連付けるには、その前に同期を完了しておく必要があります。 (注)

#### 手順

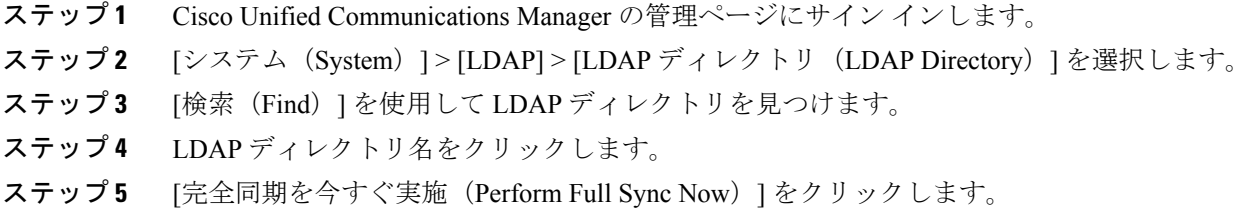

### <span id="page-109-0"></span>**Cisco Unified Communications Manager** へのユーザの直接追加

Lightweight Directory Access Protocol(LDAP)ディレクトリを使用しない場合、次の手順に従っ て、Cisco UnifiedCommunications Manager Administrationで直接ユーザを追加することができます。

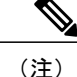

LDAP が同期している場合、ユーザを Cisco Unified Communications Manager の管理ページに追 加できません。

#### 手順

- ステップ **1** Cisco Unified CM の管理で、[ユーザ管理(User Management)] > [エンド ユーザ(End User)] を選 択します。
- ステップ **2** [新規追加(Add New)] をクリックします。
- ステップ **3** [ユーザ情報(User Information)] ペインで、次の情報を入力します。
	- [ユーザ ID (User ID) ]:エンドユーザの識別名を入力します。 Cisco Unified Communications Manager では、ユーザ ID の作成後の変更はできません。 使用できる特殊文字は、=、+、<、 >、#、;、\、,、""、および空白です。例: johndoe
	- [パスワード (Password) ]および[パスワードの確認 (Confirm Password) ]:エンドユーザの パスワードとして、5 文字以上の英数字または特殊文字を入力します。 使用できる特殊文字 は、=、+、<、>、#、;、\、,、""、および空白です。
	- [姓(Last Name)]:エンド ユーザの姓を入力します。 使用できる特殊文字は、=、+、<、 >、#、;、\、,、""、および空白です。例: doe
	- [電話番号(Telephone Number)]:エンド ユーザのプライマリ電話番号を入力します。 エン ド ユーザは、電話機に複数の回線を接続できます。 例:26640(John Doe の社内電話番号)
- **ステップ4** [保存 (Save) ] をクリックします。

# エンド ユーザ グループへのユーザの追加

ユーザを Cisco Unified Communications Manager の標準エンド ユーザ グループに追加するには、次 の手順を実行します。

#### 手順

ステップ **1** Cisco Unified Communications Manager の管理ページから、[ユーザ管理(User Management)] > [ユー ザ設定(User Settings)] > [アクセス コントロール グループ(Access Control Group)] を選択しま す。

[ユーザの検索と一覧表示 (Find and List Users) 1ウィンドウが表示されます。

- ステップ **2** 適切な検索条件を入力し、[検索(Find)] をクリックします。
- ステップ **3** [標準 CCM エンド ユーザ(Standard CCM End Users)] リンクを選択します。 対象の標準 CCM エ ンド ユーザについての [ユーザ グループの設定 (User Group Configuration) ] ウィンドウが表示さ れます。
- ステップ **4** [グループにエンド ユーザを追加(Add End Usersto Group)] を選択します。 [ユーザの検索と一覧 表示 (Find and List Users) 1ウィンドウが表示されます。
- ステップ **5** [ユーザの検索(Find User)] ドロップダウン リスト ボックスを使用して、追加するユーザを探 し、[検索 (Find) ] をクリックします。 検索条件に一致するユーザのリストが表示されます。
- ステップ **6** 表示されるレコードのリストで、このユーザ グループに追加するユーザのチェックボックスをク リックします。 リストが長い場合は、下部のリンクを使用すると、さらに多くの結果を表示でき ます。
	- 検索結果のリストには、すでにそのユーザ グループに属しているユーザは表示されま せん。 (注)
- ステップ **7** [選択項目の追加(Add Selected)] を選択します。

### 電話機とユーザの関連付け

Cisco Unified Communications Manager の [エンド ユーザ(End User)] ウィンドウから、電話機を ユーザに関連付けます。

#### 手順

- ステップ **1** Cisco Unified Communications Manager の管理ページから、[ユーザ管理(User Management)] > [エ ンド ユーザ (End User) ]の順に選択します。 [ユーザの検索と一覧表示 (Find and List Users) 1ウィンドウが表示されます。
- ステップ **2** 適切な検索条件を入力し、[検索(Find)] をクリックします。
- ステップ **3** 表示されるレコードのリストで、ユーザのリンクを選択します。
- ステップ **4** [デバイスの割り当て(Device Associations)] を選択します。 [ユーザ デバイス割り当て(User Device Association)] ウィンドウが表示されます。
- ステップ **5** 適切な検索条件を入力し、[検索(Find)] をクリックします。
- ステップ **6** デバイスの左にあるボックスをオンにして、ユーザに関連付けるデバイスを選択します。
- ステップ7 [選択/変更の保存 (Save Selected/Changes) ] を選択して、デバイスをユーザに関連付けます。
- ステップ **8** ウィンドウの右上にある [関連リンク(Related Links)] ドロップダウン リストから、[ユーザの設 定に戻る (Back to User) | を選択し、[移動 (Go) | をクリックします。 [エンド ユーザの設定(End User Configuration)] ウィンドウが表示され、選択した関連付けられ たデバイスが [制御するデバイス(Controlled Devices)] ペインに表示されます。

ステップ **9** [選択/変更の保存(Save Selected/Changes)] を選択します。

# **Survivable Remote Site Telephony**

П

Survivable Remote Site Telephony (SRST) は、制御する Cisco Unified Communications Manager との 通信が切断されたときに、電話機の基本的な機能へのアクセスを確保します。 このシナリオで は、電話機は進行中のコールをアクティブなまま保持し、ユーザは使用可能な機能のサブセット にアクセスできます。フェールオーバーが発生すると、ユーザの電話機にアラートメッセージが 表示されます。

次の表は、フェールオーバー中の機能の利用可能性について説明します。

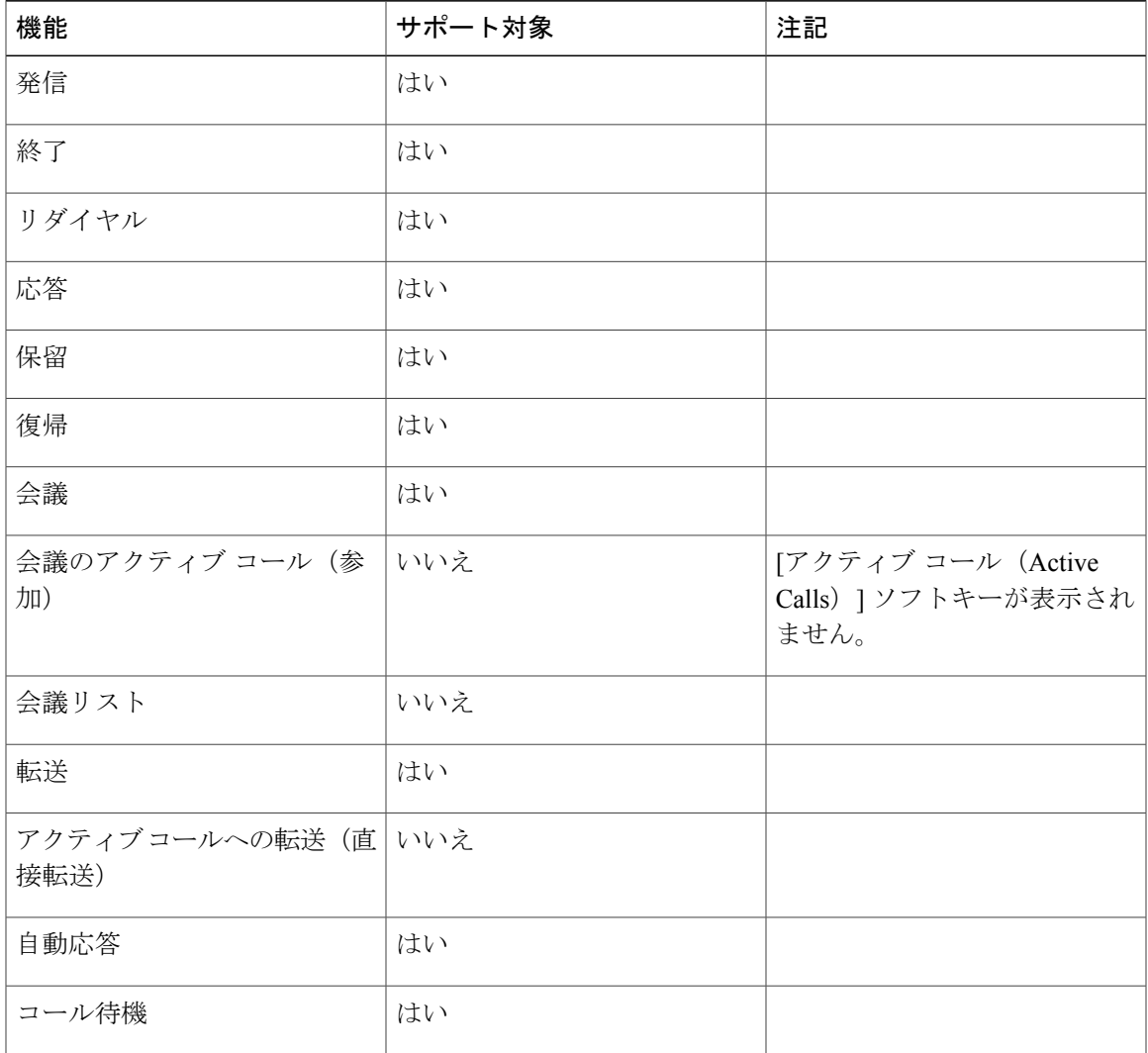

#### 表 **11**:**SRST** 機能のサポート

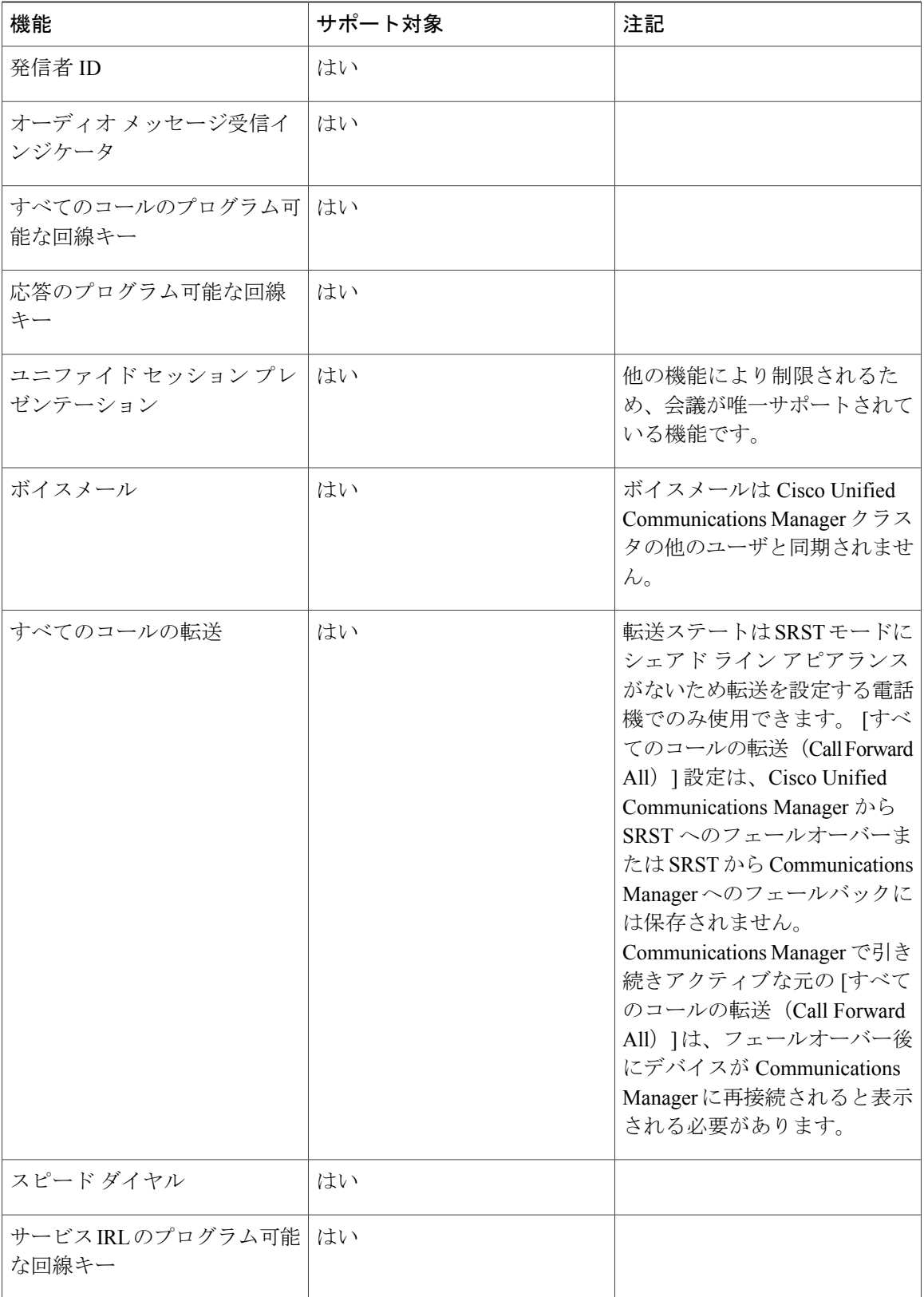

 $\overline{\phantom{a}}$ 

 $\mathbf I$ 

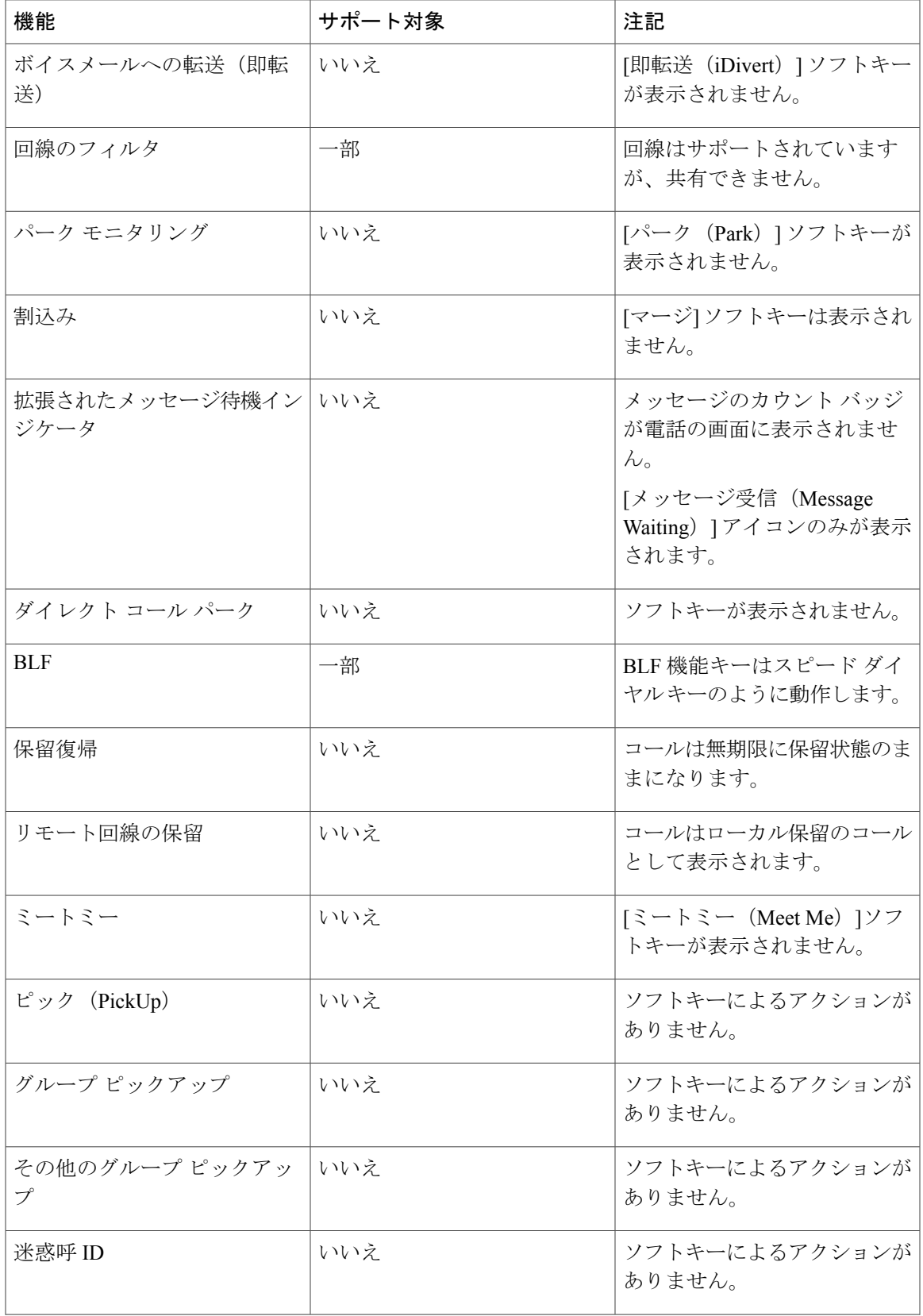

 $\overline{\phantom{a}}$ 

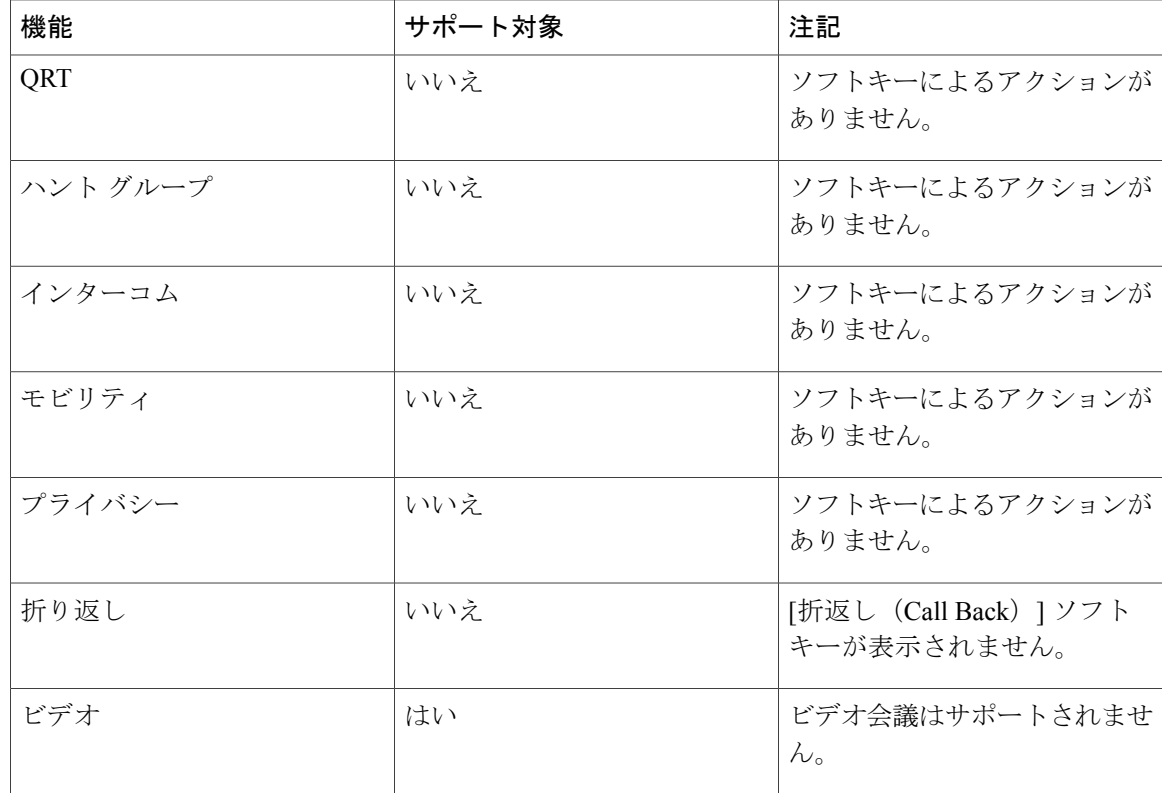

# **Cisco Unified Communications Manager** 機能のセットアップ

Cisco Unified CM の管理で、Cisco IP Phone のプロダクト固有の設定パラメータを設定できます。

手順

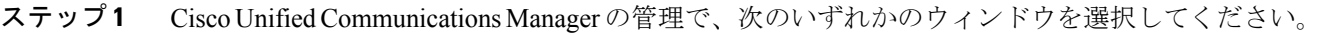

- [デバイス(Device)] > [電話(Phone)]([電話の設定(Phone Configuration)] ウィンドウ) [プロダクト固有の設定(Product Specific Configuration)] 部分
- [デバイス(Device)] > [デバイスの設定(Device Settings)] > [共通の電話プロファイル (Common Phone Profile) ] ([共通の電話プロファイルの設定 (Common Phone Profile Configuration)] ウィンドウ)
- [システム(System)] > [エンタープライズ電話の設定(EnterprisePhoneConfiguration)]([エ ンタープライズ電話の設定(Enterprise Phone Configuration)] ウィンドウ)
- ステップ **2** パラメータの説明については、Cisco Unified CM の管理の [?] ボタンをクリックします。
- ステップ **3** パラメータを設定するときは、更新する設定ごとに[共通設定の上書き(OverrideCommonSettings)] チェックボックスを選択します。

このボックスをチェックしないと、対応するパラメータ設定が有効になりません。

- 3 つの設定ウィンドウでパラメータを設定した場合、設定の優先順序は次のとおりです。
- **1** [電話の設定(Phone Configuration)] ウィンドウ

Г

- **2** [共通の電話プロファイル(Common Phone Profile)] ウィンドウ
- **3** [エンタープライズ電話の設定(Enterprise Phone Configuration)] ウィンドウ

 $\overline{\phantom{a}}$ 

 $\mathbf I$ 

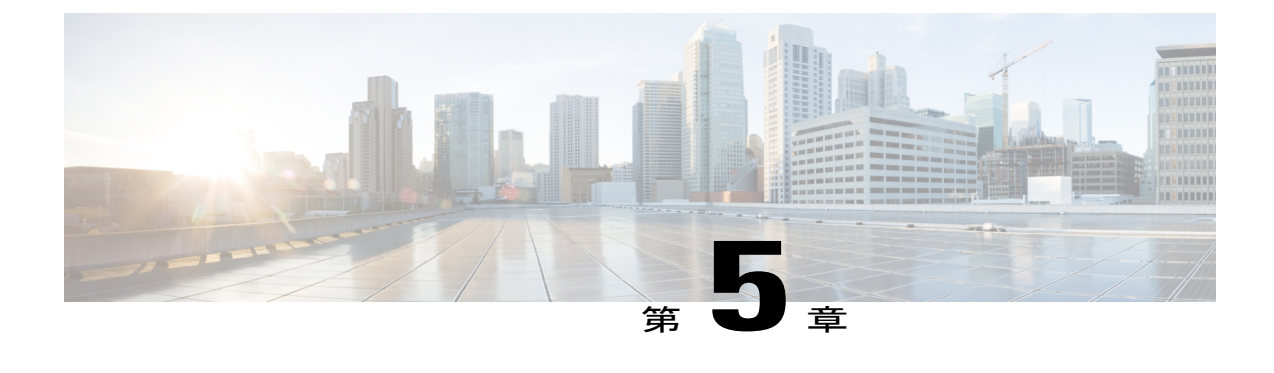

# セルフ ケア ポータルの管理

- セルフ ケア [ポータルの概要](#page-118-0), 101 ページ
- セルフ ケア [ポータルへのアクセスの設定](#page-119-0), 102 ページ
- セルフ ケア [ポータルの表示のカスタマイズ](#page-119-1), 102 ページ

## <span id="page-118-0"></span>セルフ ケア ポータルの概要

Cisco Unified Communications セルフ ケア ポータルから、電話の機能や設定をカスタマイズし、制 御できます。 セルフ ケア ポータルについては、[http://www.cisco.com/c/en/us/support/](http://www.cisco.com/c/en/us/support/unified-communications/unified-communications-manager-callmanager/products-user-guide-list.html) [unified-communications/unified-communications-manager-callmanager/products-user-guide-list.html](http://www.cisco.com/c/en/us/support/unified-communications/unified-communications-manager-callmanager/products-user-guide-list.html) にあ る『*Cisco Unified CommunicationsSelf Care Portal User Guide*』を参照してください。

管理者は、セルフ ケア ポータルへのアクセスを制御します。 また、ユーザがセルフ ケア ポータ ルにアクセスできるように、情報を提供する必要があります。

ユーザを Cisco Unified Communications セルフ ケア ポータルにアクセス可能にする前に、Cisco Unified Communications Manager Administration を使用して、ユーザを標準の Cisco Unified Communications Manager エンド ユーザ グループに追加する必要があります。

エンド ユーザには、必ず [セルフケアポータル (Self Care Portal) ]に関する次の情報を提供して ください。

• アプリケーションにアクセスするための URL。 この URL は、次のとおりです。

http://<server\_name:portnumber>/ucmuser/(server\_name は Web サーバがインストールされてい るホスト、portnumber はホストのポート番号です)。

- アプリケーションにアクセスするためのユーザ ID とデフォルト パスワード。
- ユーザがポータルを使用して実行できるタスクの概要。

これらの設定値は、ユーザを Cisco Unified Communications Manager に追加したときに入力した値 と同じです。

詳細については、以下を参照してください。

- 『*Cisco Unified Communications Manager Administration Guide*』の「Access Control GroupSetup」 の章
- 『*Cisco Unified Communications Manager Administration Guide*』のEnd User Setupの章
- 『*Cisco Unified Communications Manager Administrator Guide*』のRole Setupの章

# <span id="page-119-0"></span>セルフ ケア ポータルへのアクセスの設定

ユーザがセルフケア ポータルにアクセスできるようにするには、この手順を使用します。

#### 手順

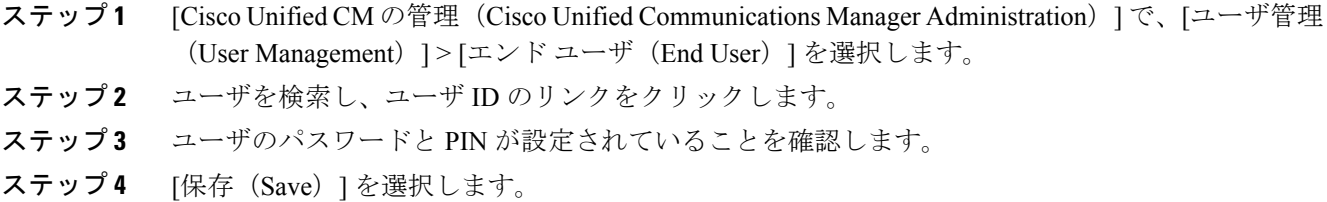

# <span id="page-119-1"></span>セルフ ケア ポータルの表示のカスタマイズ

セルフ ケア ポータルにはほとんどのオプションが表示されます。 ただし、Cisco Unified Communications Manager Administration のエンタープライズ パラメータ設定で次のオプションを指 定する必要があります。

- 呼出音設定の表示(Show Ring Settings)
- 回線のラベル設定の表示(Show Line Label Settings)

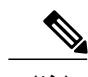

(注) この設定値は、サイトのすべてのセルフ ケア ポータル ページに適用されます。

### 手順

 $\mathbf I$ 

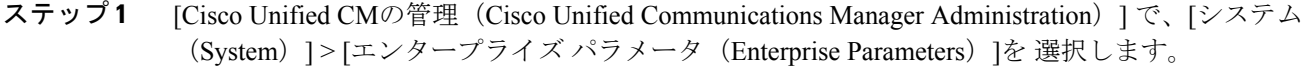

- ステップ **2** [セルフケアポータル(SelfCarePortal)]領域で、[セルフケアポータルのデフォルトサーバ(Self Care Portal Default Server)] フィールドを設定します。
- ステップ **3** ポータルでユーザがアクセスできるパラメータをイネーブルまたはディセーブルにします。
- ステップ **4** [保存(Save)] を選択します。

 $\overline{\phantom{a}}$ 

T

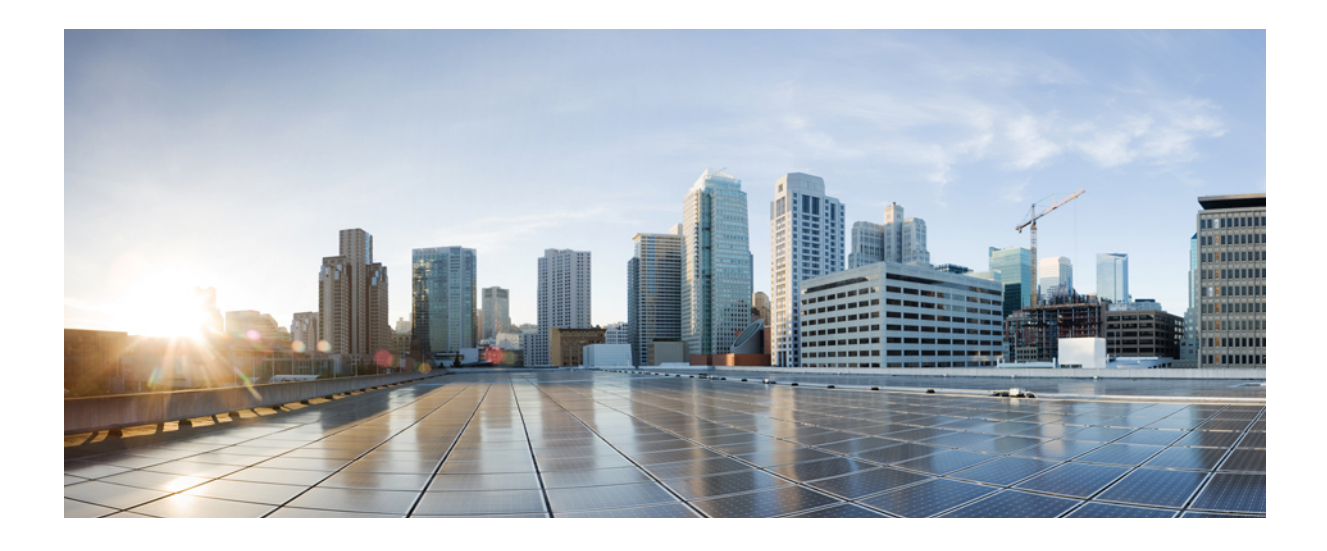

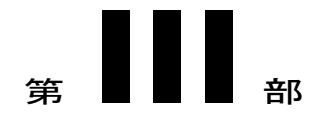

# ハードウェアとアクセサリの設置

- Cisco IP Phone [のアクセサリ](#page-124-0), 107 ページ
- Cisco IP Phone [キー拡張モジュール](#page-136-0), 119 ページ
- [壁面取り付け](#page-152-0), 135 ページ

<span id="page-124-0"></span>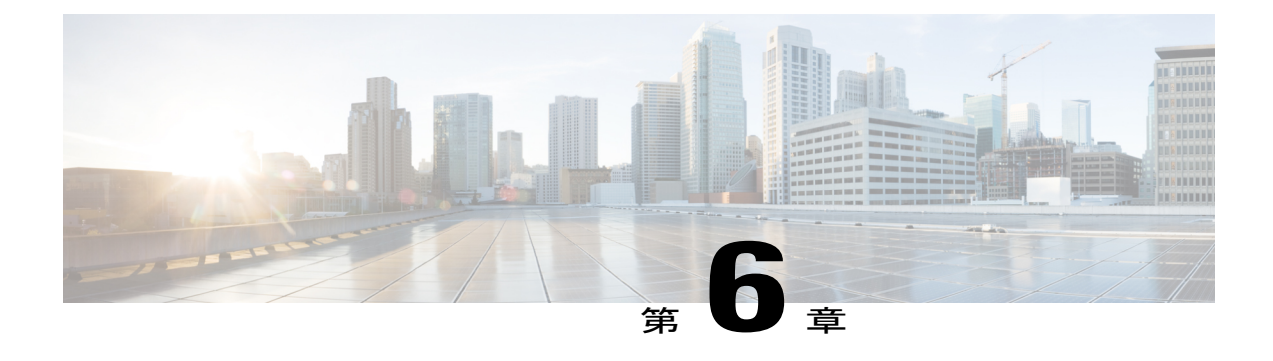

# **Cisco IP Phone** のアクセサリ

- [アクセサリ](#page-124-1) サポート, 107 ページ
- [フットスタンドの接続](#page-125-0), 108 ページ
- ケーブル [ロックによる電話機の固定](#page-126-0), 109 ページ
- [外部スピーカおよびマイクロフォン](#page-126-1), 109 ページ
- [ヘッドセット](#page-127-0), 110 ページ

# <span id="page-124-1"></span>アクセサリ サポート

Г

次の表に、Cisco IPPhone 8800シリーズでサポートされるアクセサリを示します。「X」は特定の 電話モデルのサポートを示し、ダッシュ (-) はサポートされていないことを意味します。

表 **12**:**Cisco IP Phone 8800** シリーズのアクセサリ サポート

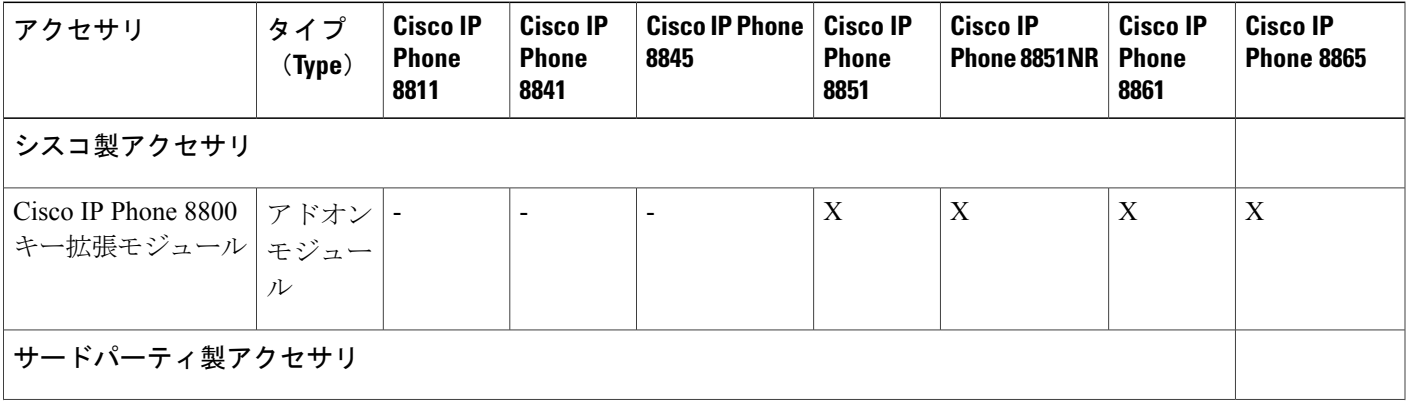

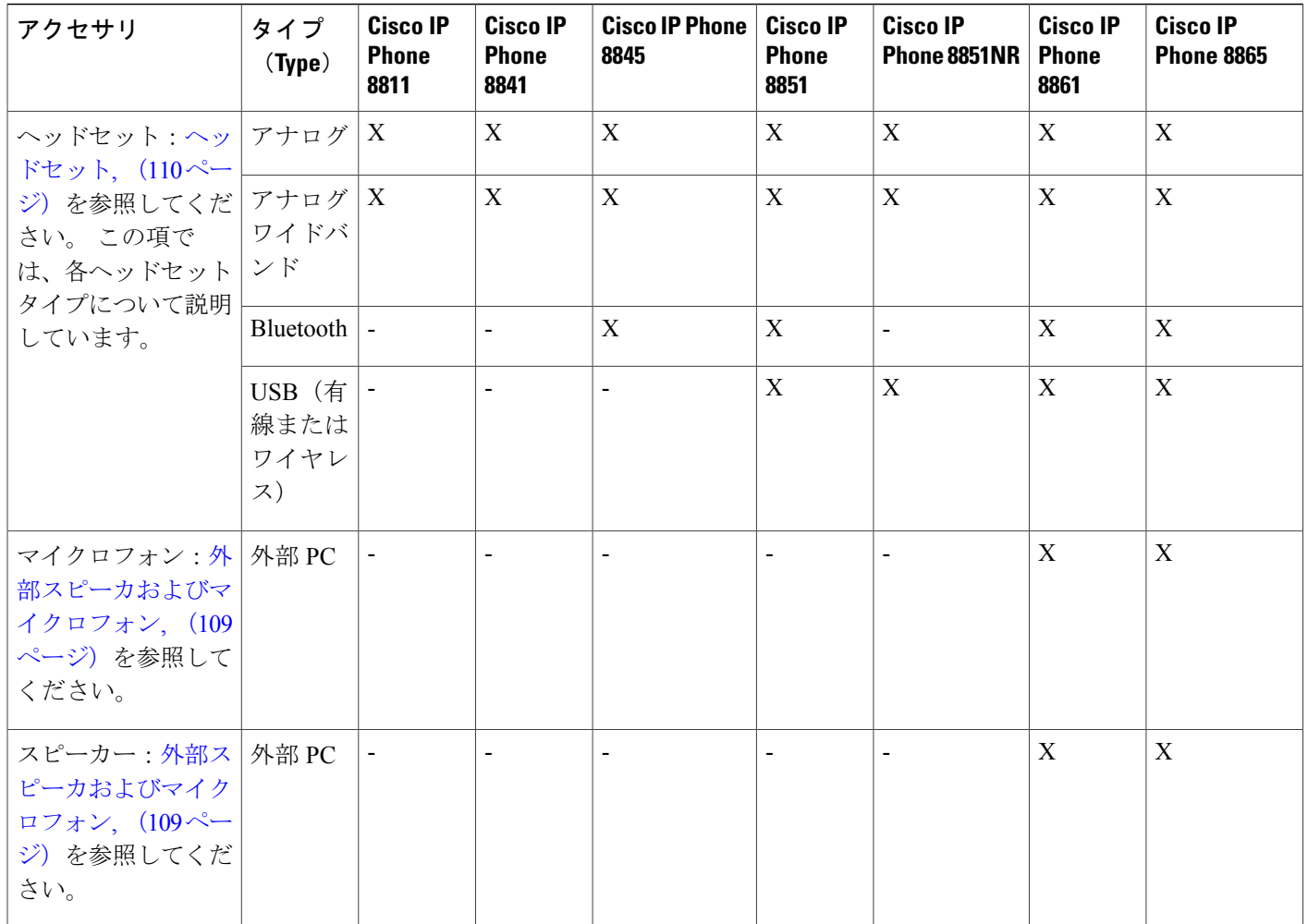

# <span id="page-125-0"></span>フットスタンドの接続

電話機には、調整可能なフットスタンドが含まれます。 電話機をテーブルまたは机の上に置いて いる場合は、フットスタンドを電話機の背面に取り付けます。 表示角度を最適にするには、フッ トスタンドを使用して 35 ~ 50 度の範囲で傾きを調整します。

(注) 必要な角度にフットスタンドを調整する際に、思った以上の力が必要になる場合があります。

#### 手順

- ステップ **1** コネクタを該当のスロットに挿入します。
- ステップ **2** コネクタがはまるまで、フットスタンドを押します。
- ステップ **3** フットスタンドは、下に押したり、上に引っ張ったりして角度を調整します。 コネクタは柔軟な 材質で作られています。

## <span id="page-126-0"></span>ケーブル ロックによる電話機の固定

ラップトップ ケーブル ロックを使用して、電話機をデスクトップに固定できます。 ロックを電 話機の背面にある盗難防止用セキュリティ コネクタに接続し、ケーブルをデスクトップに固定で きます。

セキュリティスロットには最大20mmの幅のケーブルを挿入できます。互換性のあるラップトッ プ ケーブル ロックとして Kensington 製のラップトップ ケーブル ロックの他、電話機の背面にあ るセキュリティ スロットに適合するその他のメーカー製ラップトップ ケーブル ロックがありま す。

#### 手順

- ステップ **1** ケーブル ロックのループの端を折り返し、電話機を固定したい対象物の周りに巻き付けます。
- ステップ **2** ロックをケーブルのループの端まで通します。
- ステップ **3** ケーブル ロックのロックを解除します。
	- ケーブル ロックには、鍵付き錠とダイヤル錠の 2 種類があります。 ロックの種類に応 じて、キーまたは正しい組み合わせを使用してロックを解除します。 (注)
- ステップ **4** ロック ボタンを押したままにして、ロックの歯の位置を合わせます。
- ステップ **5** ケーブル ロックを電話機のロック スロットに挿入し、ロック ボタンを放します。
- <span id="page-126-1"></span>ステップ **6** ケーブル ロックをロックします。
	- 鍵付き錠の場合、鍵を時計回りに 90 度回転させて、ロックから鍵を抜きます。 ダイヤ ル錠の場合、ロックを 90 度回して、ダイヤルの組み合わせを乱します。 (注)

### 外部スピーカおよびマイクロフォン

外部スピーカおよびマイクロフォンは、プラグアンドプレイ式のアクセサリです。 Cisco IPPhone では、外部 PC タイプのマイクロフォン、および増幅器で電力が供給されるスピーカーを、ライ ンイン/アウトのジャックを使用して接続できます。外部マイクロフォンを接続すると内部マイク ロフォンが無効になり、外部スピーカを接続すると電話機の内部スピーカが無効になります。

(注)

低品質の外部オーディオデバイスを使用してラウドスピーカーを極端な大音量で再生したり、 マイクロフォンをラウドスピーカーのごく近くに設置したりすると、スピーカーフォンの通話 相手に不快なエコーが聞こえる場合があります。

### <span id="page-127-0"></span>ヘッドセット

シスコでは、Cisco IPPhone で使用するサードパーティ製ヘッドセットについて社内でテストを実 施していますが、ヘッドセットや受話器のベンダーの製品については動作の保証やサポートは行っ ていません。

電話機を使用すると、ヘッドセットのマイクロフォンが検出するバックグラウンド ノイズの一部 が軽減されますが、さらにこのバックグラウンド ノイズを削減して全体的なオーディオ品質を改 善するには、ノイズを遮断するヘッドセットを使用することを推奨します。

シスコでは、不要な無線周波数(RF)信号および可聴周波数(AF)信号を遮蔽する高品質のヘッ ドセットなどの外部デバイスの使用を推奨しています。 ヘッドセットの品質や、携帯電話および 双方向ラジオなど他のデバイスとの間隔によっては、雑音やエコーが入ることもあります。 可聴 ハム雑音などのノイズは、相手方だけに聞こえる場合もあれば、Cisco IPPhone のユーザおよび相 手方の両方に聞こえる場合もあります。 ハム音やブザーのような雑音は、電灯、電気モーター、 大型の PC モニタなど、さまざまな外部ソースが原因となり得ます。

(注)

場合によっては、ローカル電源キューブやパワー インジェクタを使用することにより、ハム 雑音を軽減または除去できることがあります。

Cisco IPPhone を実際に展開する場合、環境やハードウェアにより不整合が発生することがあるの で、すべての環境に対して最適な唯一のヘッドセットを見出すことは不可能です。

ヘッドセットを選定して環境に大規模に展開する前に、実際の環境での使用に最適かどうかをテ ストすることを推奨します。

#### 関連トピック

[外部デバイス](#page-37-0), (20 ページ)

### 音質

物理的、機械的、および技術的な性能以上に、ヘッドセットの音質がユーザと通話相手の双方に とって良質である必要があります。 音質の判断は主観によるので、シスコが特定のヘッドセット のパフォーマンスを保証することは不可能です。 しかし、大手メーカーのさまざまなヘッドセッ トについて、Cisco IP Phone で良好に作動することが報告されています。

詳細については、次の各項を参照してください。 [http://www.cisco.com/en/US/partner/prod/voicesw/](http://www.cisco.com/en/US/partner/prod/voicesw/ucphone_headsets.html) [ucphone\\_headsets.html](http://www.cisco.com/en/US/partner/prod/voicesw/ucphone_headsets.html)

### アナログのヘッドセット

電話機はアナログ ヘッドセットが接続されたことを検出できません。このため、デフォルトで電 話機画面の[アクセサリ(Accessories)]ウィンドウにアナログヘッドセットが表示されています。

デフォルトでアナログヘッドセットを表示すると、ユーザはアナログヘッドセットに対してワイ ドバンドを有効にすることができます。

#### 関連トピック

[アクセサリ](#page-124-1) サポート, (107 ページ)

#### アナログ ヘッドセットでのワイドバンドの有効化

アナログヘッドセットが電話機でサポートされていますが、電話機はアナログヘッドセットが接 続されたことを検出できません。このため、デフォルトで電話スクリーンの [アクセサリ (Accessories)] ウィンドウにアナログ ヘッドセットが表示されています。

デフォルトでアナログヘッドセットを表示すると、ユーザはアナログヘッドセットに対してワイ ドバンドを有効にすることができます。

電話機はヘッドセットでワイドバンド コーデックをサポートしているかどうかを検出できません が、ユーザは次の手順でアナログのヘッドセットでワイドバンドを有効化できます。

#### 手順

- ステップ1 Cisco IP Phone で、「アプリケーション (Applications) 1<sup>6</sup> を押します。
- ステップ2 [アクセサリ (Accessories)] を選択します。
- ステップ **3** アナログのヘッドセットを強調表示し、[セットアップ(Setup)] を押します。
- ステップ **4** ワイドバンドを有効にするには[オン(On)]を押し、ワイドバンドを無効にするには[オフ(Off)] を押します。

#### アナログ ヘッドセットでのワイドバンド コーデックの有効化

アナログヘッドセットが電話機でサポートされていますが、電話機はアナログヘッドセットが接 続されたことを検出できません。このため、デフォルトで電話スクリーンの [アクセサリ (Accessories)] ウィンドウにアナログ ヘッドセットが表示されています。

デフォルトでアナログヘッドセットを表示すると、ユーザはアナログヘッドセットに対してワイ ドバンドを有効にすることができます。

画面にオン/オフ ソフトキーが表示されない場合は、次の手順に従って、ユーザがアナログ ヘッ ドセットでワイドバンド コーデックを有効にできることを確認してください。

#### 手順

- ステップ **1** Cisco Unified Communications Manager の管理ページで、[デバイス(Device)] > [電話(Phone)] を 選択します。
- ステップ **2** [電話の検索と一覧表示(Find and ListPhones)] ウィンドウで、アナログのヘッドセットを追加す る電話機の検索条件を入力し、[検索 (Find) ] をクリックします。
- ステップ **3** 目的の[デバイス名(Device Name)]をクリックします。[電話の設定(PhoneConfiguration)]ウィ ンドウが表示されます。
- ステップ **4** [電話の設定(Phone Configuration)] ウィンドウの [プロダクト固有の設定(Product Specific Configuration)] のレイアウト部分で、[ワイドバンド ヘッドセット UI 設定(Wideband Headset UI Control)] というオプションが有効になっていることを確認します。 このオプションは、デフォ ルトで有効です。
- ステップ **5** [電話の設定(Phone Configuration)] ウィンドウの [プロダクト固有の設定(Product Specific Configuration)] レイアウト部分で、[ワイドバンド ヘッドセット(Wideband Headset)] オプショ ンを設定することもできます。 (このオプションもデフォルトで有効です)。

### 有線ヘッドセット

有線ヘッドセットでは、音量ボタンやミュートボタンも含めて、Cisco IPPhoneのすべての機能を 使用できます。これらのボタンを使用して、ヘッドセットの音量を調整したり、ヘッドセットマ イクからの音声が相手に聞こえないようにしたりすることができます。

#### 有線ヘッドセットへの接続

有線ヘッドセットを Cisco IP Phone に接続するには、次の手順を実行します。

#### 手順

- ステップ **1** ヘッドセットを電話機の背面にあるヘッドセット ポートに差し込みます。
- ステップ **2** 電話の発信または応答を行うには、電話機のヘッドセット ボタンを押します。

#### 有線ヘッドセットの無効化

ヘッドセットを無効にするには、Cisco Unified Communications Manager の管理ページを使用しま す。 ヘッドセットを無効にすると、スピーカフォンも無効になります。

#### 手順

- ステップ **1** Cisco Unified Communications Manager の管理ページでヘッドセットを無効にするには、[デバイス (Device)] > [電話(Phone)] を選択し、変更する電話機を見つけます。
- ステップ **2** [電話の設定(Phone Configuration)] ウィンドウ([プロダクト固有の設定(Product Specific Configuration) ] レイアウト部分) で、[スピーカーフォンとヘッドセットの無効化 (Disable Speakerphone and Headset)] チェックボックスをオンにします。

### **USB** ヘッドセット

有線およびワイヤレスの USB ヘッドセットがサポートされています。 背面 USB ポート(ユーザ の電話機にこのポートがある場合)または側面 USB ポートに USB ヘッドセット (またはワイヤ レス ヘッドセットの場合はベース ステーション)を接続できます

#### **USB** ヘッドセットの有効化

Cisco Unified Communications Manager の管理ページ(表示されるウィンドウの [プロダクト固有の 設定(Product Specific Configuration)]のレイアウト部分)で、使用可能なUSB ポート(背面USB ポートのパラメータまたは側面USBポートのパラメータ)を有効にする必要があります。また、 Cisco Unified Communications Manager の管理ページで、USB クラスを有効化/無効化するパラメー タとして [オーディオ クラス(Audio Class)] が選択されていることも確認します。

#### 手順

- ステップ **1** 次のいずれかのウィンドウで USB ヘッドセットを有効にします。
	- [電話の設定(Phone Configuration)]([デバイス(Device)] > [電話(Phone)])。
	- [エンタープライズ電話の設定(EnterprisePhoneConfiguration)]([システム(System)] > [エ ンタープライズ電話の設定(Enterprise Phone Configuration)])。
	- [共通の電話プロファイルの設定(CommonPhoneProfileConfiguration)]([デバイス(Device)] >[デバイスの設定(DeviceSettings)]>[共通の電話プロファイル(CommonPhoneProfile)])。
- ステップ **2** 設定ウィンドウで対応する [共通設定の上書き(Override Common Settings)] パラメータを確認し ます。

#### **USB** ヘッドセットの無効化

USB ヘッドセットを無効化するには、Cisco Unified Communications Manager の管理ページで有効 化した USB ポート(またはオーディオ クラスのパラメータ)を無効化します。 また、電話機の [アクセサリ(Accessories)] ウィンドウから別のタイプのヘッドセットを選択することもできま す。この選択により、直前に有効にしていたヘッドセットが無効になります。

#### 手順

- ステップ **1** 次のいずれかのウィンドウで USB ヘッドセットを無効にします。
	- [電話の設定(Phone Configuration)]([デバイス(Device)] > [電話(Phone)])。
	- [エンタープライズ電話の設定(EnterprisePhoneConfiguration)]([システム(System)] > [エ ンタープライズ電話の設定(Enterprise Phone Configuration)])。
	- [共通の電話プロファイルの設定(CommonPhoneProfileConfiguration)]([デバイス(Device)] >[デバイスの設定(DeviceSettings)]>[共通の電話プロファイル(CommonPhoneProfile)])。
- ステップ2 設定ウィンドウで対応する [共通設定の上書き (Override Common Settings) ] パラメータを確認し ます。

### ワイヤレス ヘッドセット

Cisco IP Phone では、ワイヤレス ヘッドセットを使用できます。

シスコの Web サイトではご使用の IP 電話機で動作するワイヤレス ヘッドセットについて説明し ています。 次の URL にアクセスします。

[http://www.cisco.com/en/US/partner/prod/voicesw/ucphone\\_headsets.html](http://www.cisco.com/en/US/partner/prod/voicesw/ucphone_headsets.html)

ヘッドセットの接続およびこの機能の使用については、ワイヤレス ヘッドセットのマニュアルを 参照してください。

#### 電子フックスイッチの有効化

電子フックスイッチ機能は、次のヘッドセット デバイスをサポートします。

• Jabra

- PRO9400 および GO6400 シリーズ
- PRO930
- GN9300 シリーズ
- GN9120
- Plantronics
	- Savi DECT 740、CS5xx DECT

#### 手順

- ステップ **1** [Cisco Unified CM の管理(Cisco Unified Communications Manager Administration)] で [デバイス (Device) 1> [電話 (Phone) 1を選択します。
- ステップ **2** [ワイヤレス ヘッドセット フックスイッチ コントロール(Wireless Headset Hookswitch Control)] セクションにスクロールします。
- ステップ **3** [有効(Enable)] または [無効(Disable)] を選択します。

### **Bluetooth** ワイヤレス ヘッドセット

Cisco IP Phone 8811、8841、および 8851NR は Bluetooth ワイヤレス ヘッドセットをサポートして いません。

サポートされているヘッドセットのリストについては、[http://www.cisco.com/c/en/us/products/](http://www.cisco.com/c/en/us/products/unified-communications/ucphone_headsets.html) [unified-communications/ucphone\\_headsets.html](http://www.cisco.com/c/en/us/products/unified-communications/ucphone_headsets.html) を参照してください。

Bluetooth では、66 フィート (20 m) の範囲内の低帯域幅でワイヤレス接続を行えます。 最大の パフォーマンスが得られるのは、1~2m (3~6フィート)の範囲内です。 Bluetooth ワイヤレ ス テクノロジーは、2.4 GHz 帯域で動作します。これは 802.11b/g 帯域と同じです。 これは干渉が 発生する可能性があります。 シスコでは次を推奨しています。

- 5 GHz 帯域で動作する 802.11a、802.11n または 802.11ac を使用します。
- 他の 802.11b/g デバイス、Bluetooth デバイス、電子レンジ、大型の金属製品との間隔をあけ ます。

Cisco IPPhoneは、共有キーによる認証と暗号化方式を利用してヘッドセットと接続します。Cisco IPPhoneは最大50のヘッドセットをひとつずつ接続できます。最後に接続されたヘッドセットが デフォルトとして使用されます。 通常、ペアリングはヘッドセットごとに 1 回実行されます。

デバイスがペア化された後、両方のデバイス(電話機とヘッドセット)が有効化済みで、相互の 有効範囲内にある限り、そのBluetooth接続が維持されます。この接続は通常、一方のデバイスの 電源が切断された後、再び電源が投入されると、自動的に接続を再確立します。 ただし、一部の ヘッドセットでは、ユーザによる接続の再確立が必要です。

Bluetooth アイコン おは、デバイスが接続されているかどうかに関係なく、Bluetooth がオンかど うかを示します。

干渉が発生する可能性が考えられます。 シスコでは、他の 802.11b/g デバイス、Bluetooth デバイ ス、電子レンジ、大型の金属製の物体を近くに置かないように推奨しています。 可能であれば、 他の 802.11 デバイスで 802.11a チャネルを使用するように設定してください。

Bluetoothワイヤレスヘッドセットが動作するために、ヘッドセットが電話機の直接の見通し線内 にある必要はありませんが、壁やドアなどの障害物、および他の電子デバイスからの干渉が接続 に影響を及ぼすことがあります。

ヘッドセットが Cisco IP Phone から 30 フィート (10 m) を超えて離れていると、Bluetooth の接続 は 15 ~ 20 秒間のタイムアウト後にドロップされます。 ペア化されたヘッドセットが Cisco IP Phone の範囲内に戻ってきたときに、当該電話機が別の Bluetooth ヘッドセットに接続されていな ければ、範囲内にあるBluetoothヘッドセットと自動的に再接続します。電力節約モードで動作す る一部のタイプの電話機では、再接続を開始するために、ユーザがオペレーション ボタンを押し てヘッドセットを「ウェイクアップ」させることができます。

ヘッドセットを有効にしてから、電話アクセサリとして追加します。

電話機はさまざまハンズフリー プロファイル機能をサポートしており、電話機を操作しなくても ハンズフリーデバイス(Bluetoothワイヤレスヘッドセットなど)を使用して特定のタスクを実行 できます。 たとえば、電話機で [リダイヤル(Redial)] を押す代わりに、Bluetooth ワイヤレス ヘッドセットからそのメーカーの手順に従って電話番号をリダイヤルできます。

次の各ハンズフリー機能は、Cisco IP Phone 8845、8851、8861、および 8865 で使用する Bluetooth ワイヤレス ヘッドセットに適用されます。

- コールへの応答
- コールの終了
- ヘッドセットのコールの音量を変更する
- リダイヤル
- 発信者 ID
- 転送
- 保留して許可
- リリースして許可

各種ハンズフリーデバイスは、それぞれ機能のアクティブ化方法が異なります。デバイスのメー カーが、同じ機能を指すときに異なる用語を使用している可能性もあります。

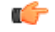

常に 1 つのヘッドセット タイプしか機能しないため、Bluetooth ヘッドセットとアナログ ヘッ ドセットの両方を使用しており、アナログ ヘッドセットを電話機に接続している場合は、 Bluetooth ヘッドセットを有効にするとアナログ ヘッドセットが無効になります。 アナログ ヘッドセットを有効にする場合は、Bluetooth ヘッドセットを無効にします。 Bluetooth ヘッド セットが有効になっている電話機に USB ヘッドセットを接続すると、Bluetooth とアナログの 両方のヘッドセットが無効になります。 USB ヘッドセットの接続を外した場合は、Bluetooth ヘッドセットの有効化またはアナログ ヘッドセットを使用するための Bluetooth ヘッドセット の無効化のいずれかができるようになります。 重要

Bluetooth ワイヤレス ヘッドセットの使用方法については、次の資料を参照してください。

- 『*Cisco IP Phone 8800 Series User Guide for Cisco Unified Communications Manager*』
- ヘッドセットに付属するユーザ ガイド

#### **Bluetooth** ワイヤレス ヘッドセットの有効化

ユーザが Bluetooth ワイヤレス ヘッドセットを使用する前にイネーブルにする必要があります。

#### 手順

- ステップ **1** Cisco Unified Communications Manager の管理ページで、[デバイス(Device)] > [電話(Phone)] を 選択します。
- ステップ **2** 変更する電話機を特定し、その電話機の[電話の設定(PhoneConfiguration)]ウィンドウに進みま す。
- ステップ **3** [電話の設定(Phone Configuration)] ウィンドウで、Bluetooth の設定に [有効(Enable)] を選択 し、[Bluetoothのプロファイル (Bluetooth Profiles) ]の設定に[ハンズフリー (Handsfree)]を選択 します。
- ステップ **4** 変更を保存します。

Г

 $\overline{\phantom{a}}$ 

I

<span id="page-136-0"></span>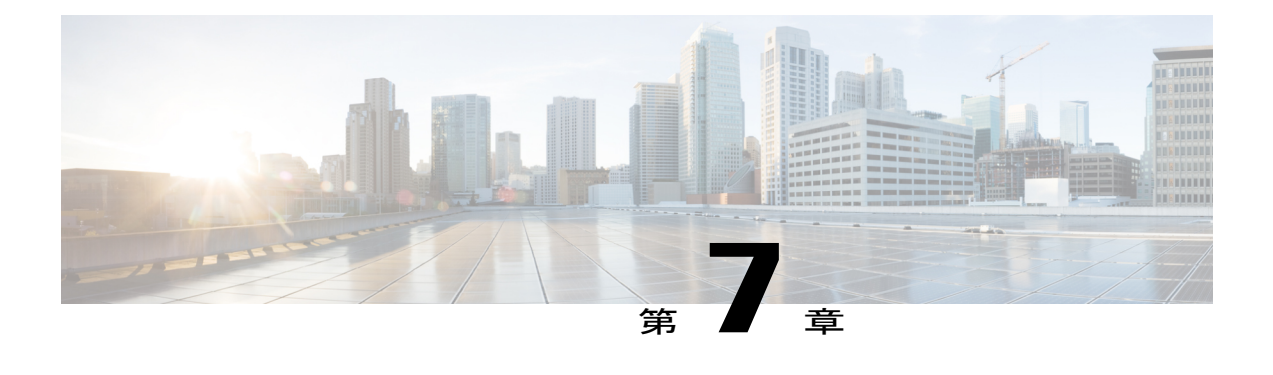

# **Cisco IP Phone** キー拡張モジュール

- Cisco IP Phone [は、拡張モジュールのセットアップの概要を調整します](#page-136-1), 119 ページ
- KEM [電源情報](#page-137-0), 120 ページ
- Cisco IP Phone への 1 台の KEM [の接続](#page-138-0), 121 ページ
- Cisco IP Phone への 2 ~ 3 台の KEM [の接続](#page-142-0)、125 ページ
- キー拡張モジュールの Cisco Unified CM [の管理でのセットアップ](#page-146-0)、129 ページ
- キー拡張モジュール [セットアップへのアクセス](#page-148-0), 131 ページ
- [キー拡張モジュールのリセット](#page-149-0), 132 ページ
- [キー拡張モジュールのトラブルシューティング](#page-149-1), 132 ページ

### <span id="page-136-1"></span>**Cisco IP Phone** は、拡張モジュールのセットアップの概要を調整します

Cisco IP Phone 8800 キー拡張モジュール (KEM) により、ライン アピアランス、短縮ダイヤル、 またはプログラム可能なボタンを電話機に追加できます。 プログラム可能ボタンは、電話回線ボ タン、短縮ダイヤル ボタン、または電話機能ボタンとして設定できます。

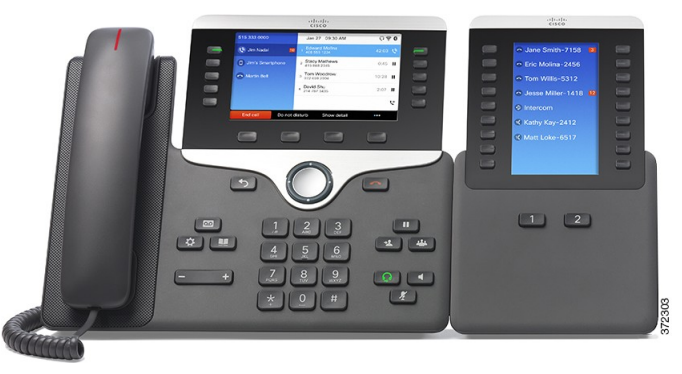

次の表に、電話機のモデルと、各モデルでサポートされるキー拡張モジュールの数を示します。

#### 表 **13**:**Cisco IP Phone** とサポートされる **KEM** の数

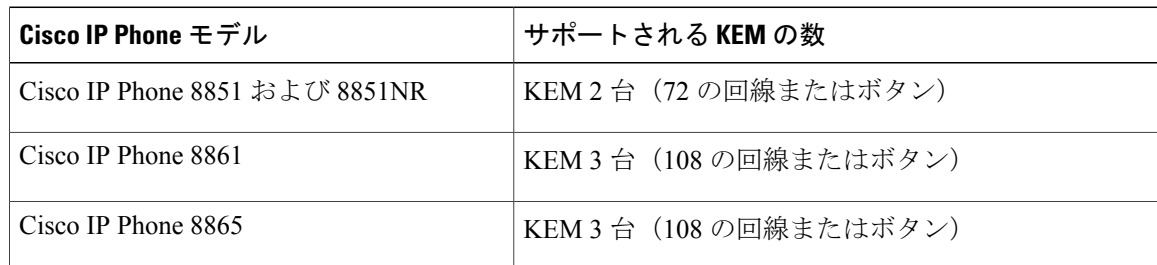

#### 関連トピック

[壁面取り付け](#page-152-1), (135 ページ) [アクセサリ](#page-124-1) サポート, (107 ページ)

# <span id="page-137-0"></span>**KEM** 電源情報

Cisco IP Phone 8800 キー拡張モジュール には、次の電力消費量と電源要件があります。

#### 消費電力

KEM 1 台あたり 48V DC、5W

#### 電源要件

電話機は 1台 の KEM に直接電力を供給できます。 詳細については、次の表を参照してくだ さい。

表 **14**:キー拡張モジュールの電源

|            | Cisco IP Phone 8851 および 8851NR |             |                                               | Cisco IP Phone 8861   |                                                                                                    |                                                    | Cisco IP Phone 8865 |             |                                                           |
|------------|--------------------------------|-------------|-----------------------------------------------|-----------------------|----------------------------------------------------------------------------------------------------|----------------------------------------------------|---------------------|-------------|-----------------------------------------------------------|
| アクセ<br>サリ  | 802.3af<br><b>PoE</b>          | 802.3at PoE | Cisco IP<br><b>Phone</b><br><b>Power Cube</b> | 802.3af<br><b>PoE</b> | 802.3at PoE                                                                                                    | Cisco IP<br><b>Phone</b><br><b>Power Cube</b><br>4 | 802.3af PoE         | 802.3at PoE | <b>Cisco IP</b><br><b>Phone</b><br><b>Power Cube</b><br>4 |
| 1台の<br>KEM |                                |             |                                               |                       |                                                                                                    |                                                    |                     |             |                                                           |
| 2台の<br>KEM | 未サ<br>ポート                      |             |                                               |                       | $\begin{array}{ l l }\hline \text{}(\textbf{\textit{b}}+\textbf{\textit{c}}+\textbf{\textit{c}}+\textbf{\textit{d}}+\textbf{\textit{b}}+\textbf{\textit{b}}+\textbf{\textit{d}}+\textbf{\textit{d}}+\textbf$ |                                                    |                     |             |                                                           |
| 3台の<br>KEM | 未サ<br>ポート                      |             |                                               |                       |                                                                                                    |                                                    |                     |             |                                                           |

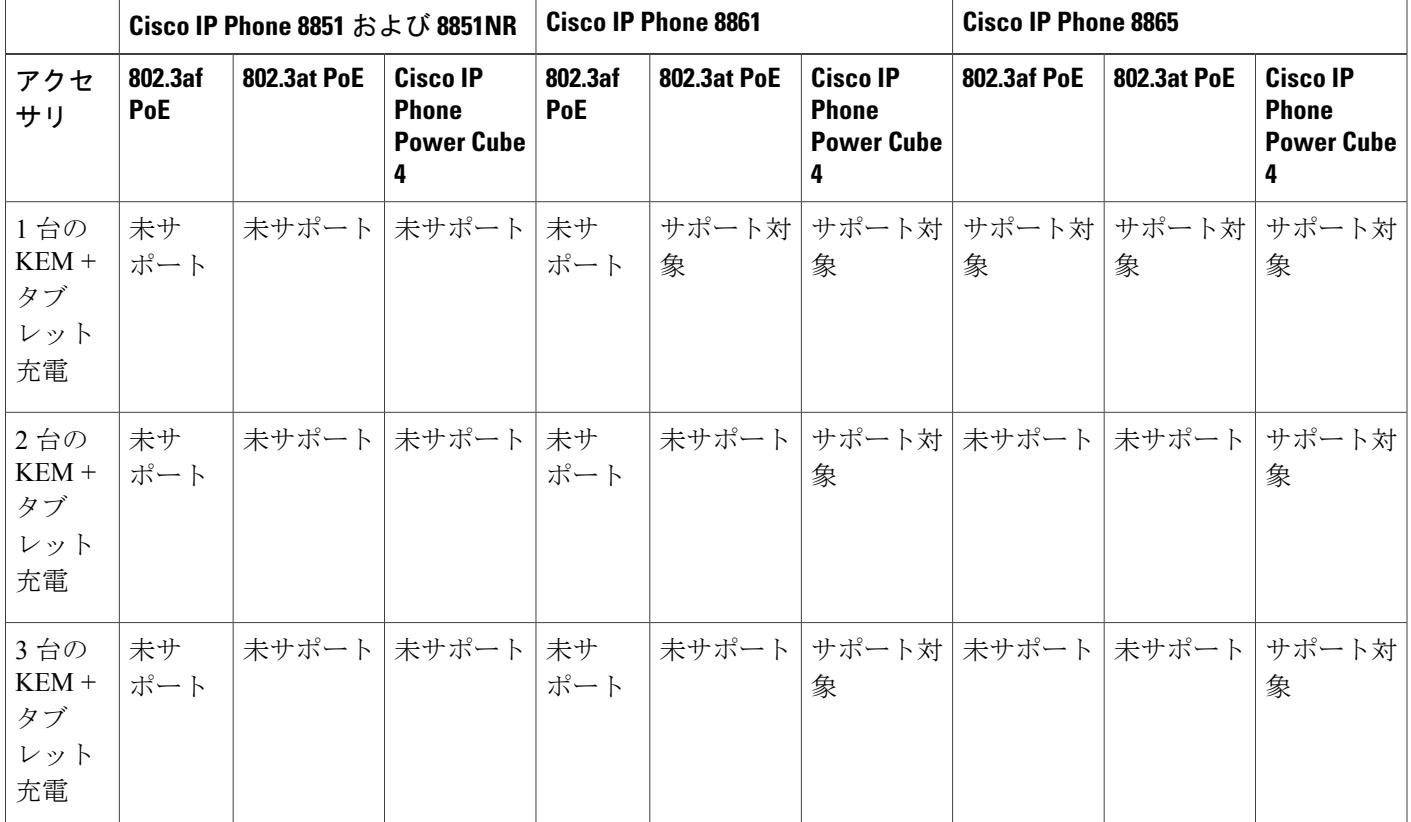

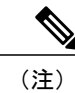

Г

複数の KEM を Cisco IP Phone 8861 および 8865 に接続する場合、背面の USB ポートを使用し た高速充電機能はサポートされません。 この場合、背面ポートによってデバイスは低速で充 電されます。

## <span id="page-138-0"></span>**Cisco IP Phone** への **1** 台の **KEM** の接続

#### 手順

- ステップ **1** 電話機からイーサネット ケーブルを抜き取ります。
- ステップ **2** 装着されている場合、電話機からフットスタンドを取り外します。
- ステップ **3** 電話機側面のアクセサリ コネクタ カバーを探します。 次の図は、アクセサリ コネクタ カバーの位置を示します。

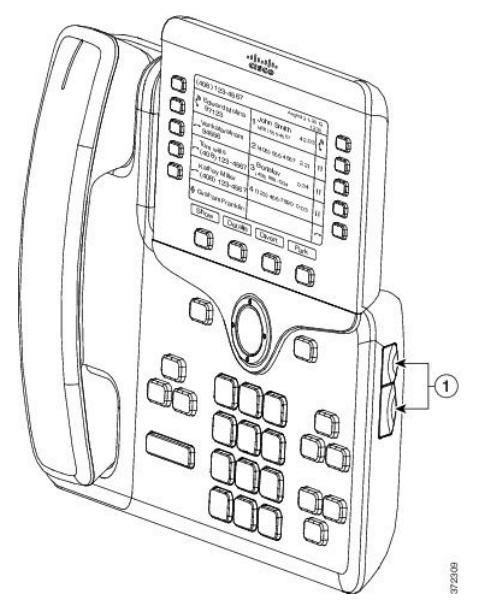

ステップ **4** 2 つのアクセサリ コネクタ カバーを取り外します。 次の図は、アクセサリ コネクタ カバーの取り外しを示します。

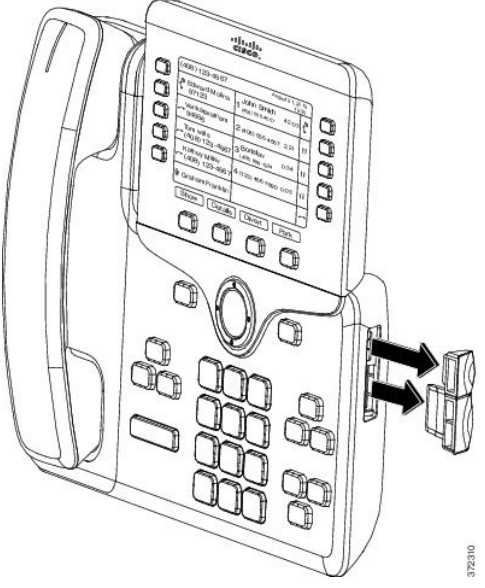

- スロットはスパイン コネクタ専用に設計されています。 他の物体を挿入すると、修理が 注目 必要な損傷が電話機に発生します。
- ステップ **5** 電話機の正面を上に向けます。
- ステップ **6** KEM スパイン コネクタの一端を Cisco IP Phone のアクセサリ コネクタに差し込みます。
	- a) アクセサリ コネクタ ポートとスパイン コネクタの位置を合わせます。
		- (注) 次の図に示す向きにコネクタを取り付けま す。
	- b) 電話機へスパイン コネクタをしっかり押し込みます。

次の図は、スパイン コネクタを示します。

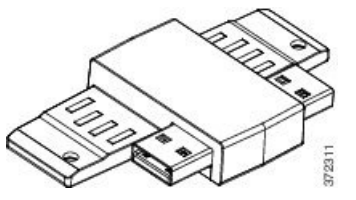

次の図は、スパイン コネクタの取り付け図を示します。

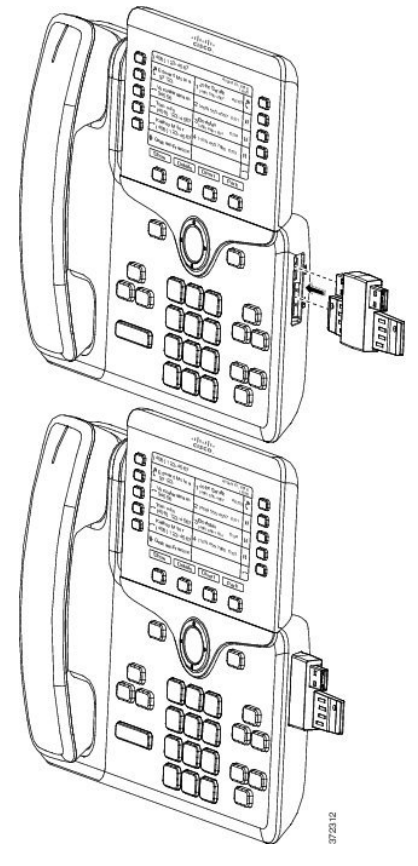

Г

- ステップ7 次の図に示すように、スパイン コネクタのもう一方の端を KEM に接続します。
	- a) KEM アクセサリ コネクタ ポートとスパイン コネクタの位置を合わせます。 b) KEM をスパイン コネクタにしっかり押し込みます。

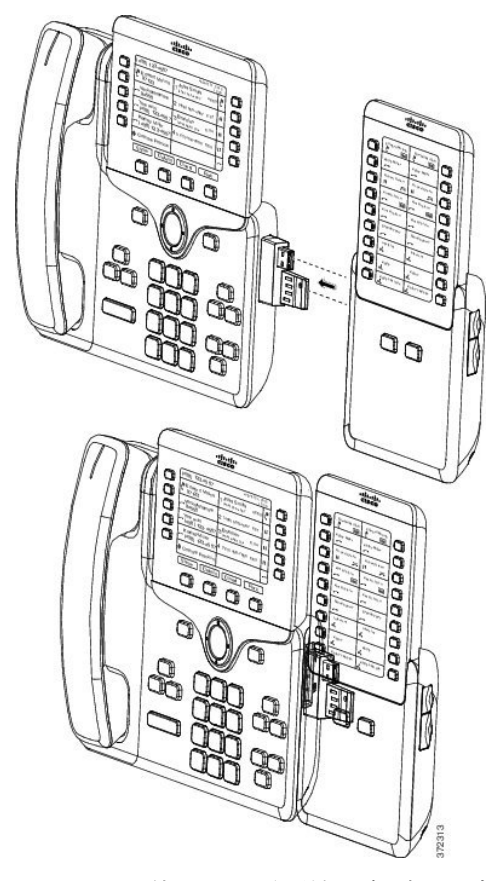

ステップ **8** ドライバを使用して電話機にネジを固定します。 この手順によって、電話機と KEM が確実に常時接続されるようにします。 次の図は、電話機と KEM のネジ穴の位置を示します。

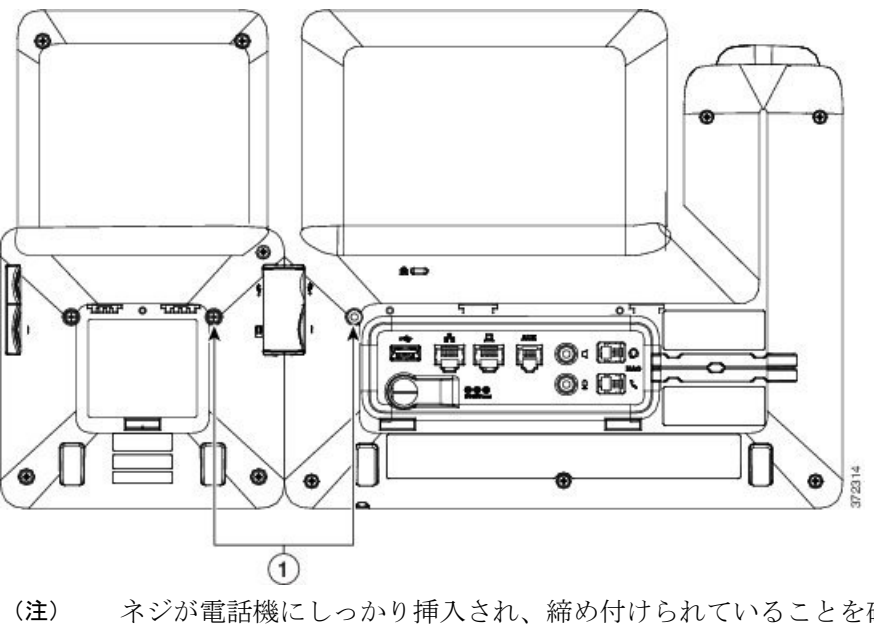

ネジが電話機にしっかり挿入され、締め付けられていることを確認しま す。

- ステップ **9** (任意) フット スタンドを電話機と KEM に装着し、作業場所に平らに置けるよう両方のフット スタンドを調節します。
- ステップ **10** 電話機にイーサネット ケーブルを挿入します。

### <span id="page-142-0"></span>**Cisco IP Phone** への **2** ~ **3** 台の **KEM** の接続

#### 手順

- ステップ **1** 電話機からイーサネット ケーブルを抜き取ります。
- ステップ **2** 装着されている場合、電話機からフットスタンドを取り外します。
- ステップ **3** 電話機側面のアクセサリ コネクタ カバーを探します。 次の図は、アクセサリ コネクタ カバーの位置を示します。

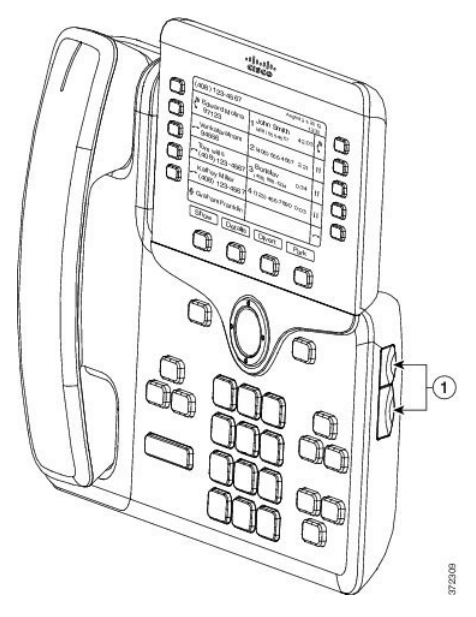

ステップ **4** 2 つのアクセサリ コネクタ カバーを取り外します。 次の図は、アクセサリ コネクタ カバーの取り外しを示します。

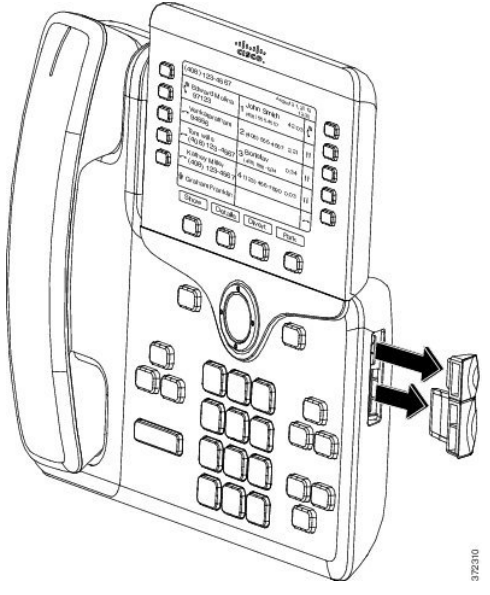

- スロットはスパイン コネクタ専用に設計されています。 他の物体を挿入すると、修理が 必要な損傷が電話機に発生します。 注目
- ステップ **5** 電話機の正面を上に向けます。
- ステップ **6** KEM スパイン コネクタの一端を Cisco IP Phone のアクセサリ コネクタに差し込みます。
	- a) アクセサリ コネクタ ポートとスパイン コネクタの位置を合わせます。 次の図に示す向きにコネクタを取り付けま (注)
		- す。
	- b) 電話機へスパイン コネクタをしっかり押し込みます。

次の図は、スパイン コネクタを示します。

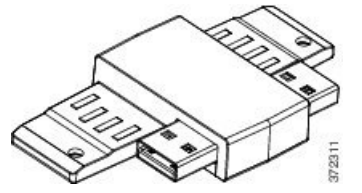

次の図は、スパイン コネクタの取り付け図を示します。
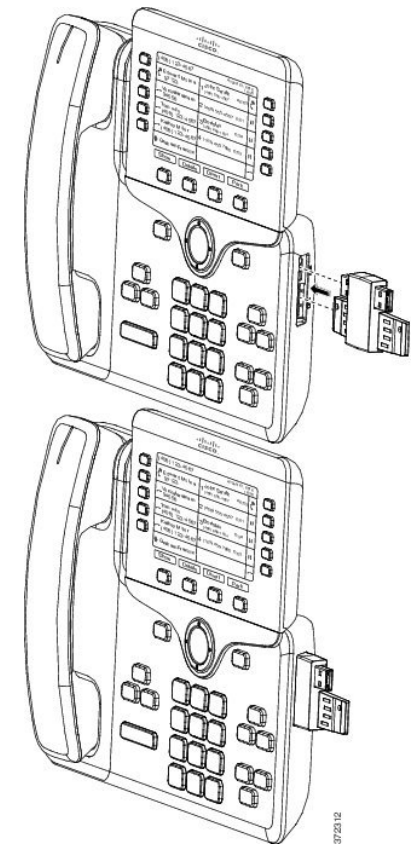

 $\overline{\mathsf{I}}$ 

- ステップ **7** 次の図に示すように、スパイン コネクタのもう一方の端を KEM に接続します。 a) KEM アクセサリ コネクタ ポートとスパイン コネクタの位置を合わせます。
	- b) KEM をスパイン コネクタにしっかり押し込みます。

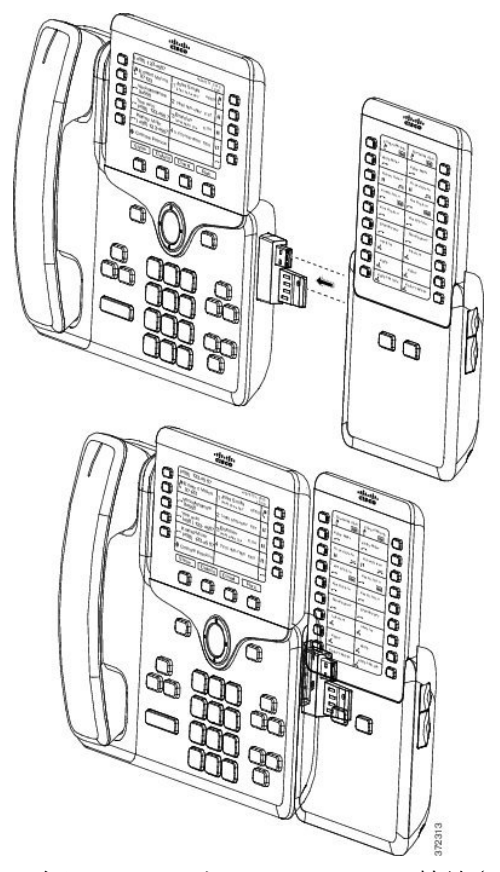

1 台目の KEM が Cisco IP Phone に接続されました。

- ステップ **8** 別の KEM スパイン コネクタを使用して、2 台目の KEM を 1 台目の KEM に接続します。
- ステップ **9** 3 つ目の KEM スパイン コネクタを使用して、3 台目の KEM を 2 台目(中間)の KEM に接続し ます。 次の図は、3 台の KEM を接続した Cisco IP Phone です。

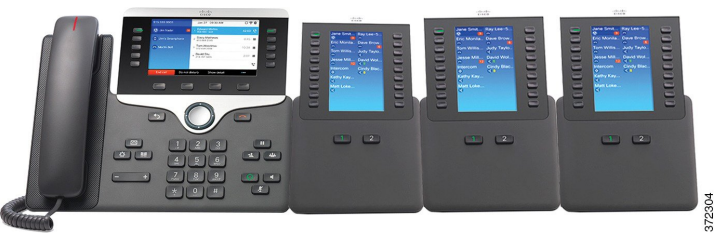

ステップ **10** ドライバを使用して電話機および各 KEM にネジを固定します。 この手順によって、電話機と KEM が確実に常時接続されるようにします。 次の図は、ネジ穴の 位置を示します。

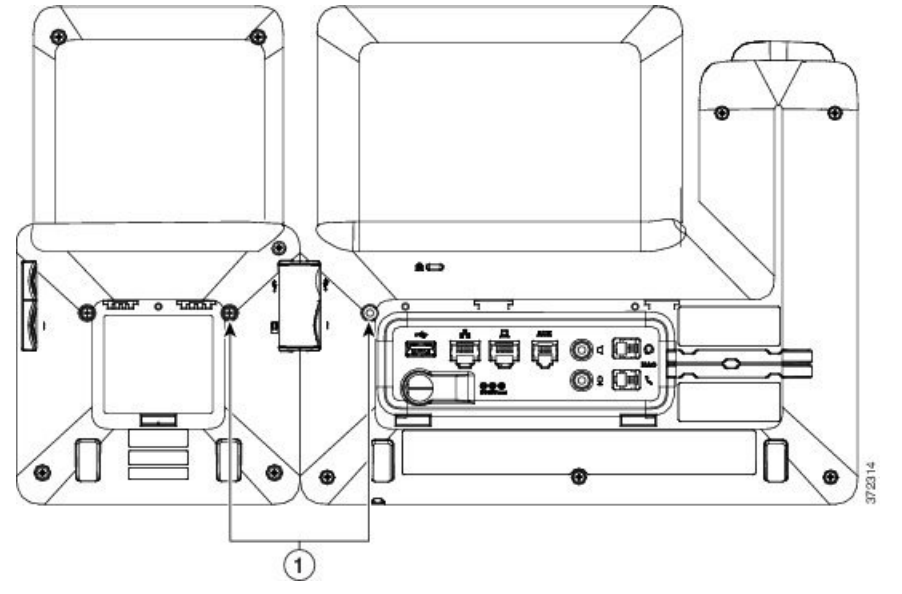

- ネジが電話機にしっかり挿入され、締め付けられていることを確認しま す。 (注)
- ステップ **11** (任意) フット スタンドを電話機と KEM に装着し、作業場所に平らに置けるようすべてのフッ トスタンドを調節します。
- ステップ **12** 電話機にイーサネット ケーブルを挿入します。

## キー拡張モジュールの **Cisco Unified CM** の管理でのセットアップ

キー拡張モジュール (KEM)のセットアップ時に、KEMの表示を1列モードまたは2列モードに 設定できます。

### **1** 列モード

1 列モードでは、画面の各行が 1 本の回線に対応し、この回線には左側のボタンと右側のボ タンのいずれかでアクセスできます。 この設定では、キー拡張モジュールは 1 ページ目に 9回線、2ページ目に9回線を表示します。次の図は、1列モードを示します。

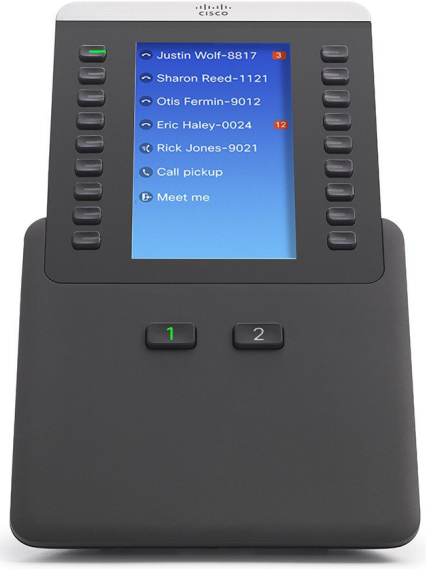

### **2** 列モード

2列モードでは、画面の左右にあるボタンのそれぞれが異なる列に割り当てられています。 この設定では、キー拡張モジュールは 1 ページ目に 18 回線、2 ページ目に 18 回線を表示し ます。 次の図は、2 列モードを示します。

372331

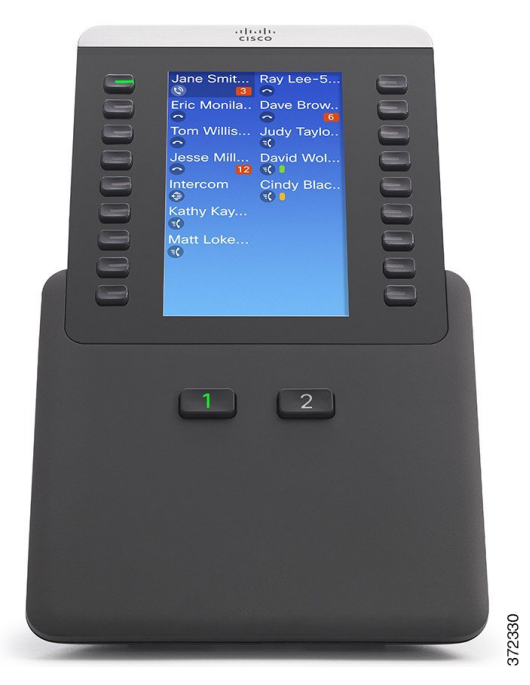

1列モードおよび2列モードの両方で、ラベルが表示スペースより長い場合、テキスト省略記 号(...)が含まれます。

### 手順

- ステップ **1** Cisco Unified Communications Manager の管理ページで、[デバイス(Device)] > [電話(Phone)] を 選択します。 [電話の検索と一覧表示(Find and List Phones)] ウィンドウが表示されます。 Cisco IP Phone 8800 キー拡張モジュール を設定する 1 つ以上の電話機を検索できます。
- ステップ **2** 検索条件を選択するか入力して、[検索(Find)] をクリックします [電話の検索と一覧表示(Find and ListPhones)] ウィンドウに、検索基準を満たす電話機の一覧が 表示されます。
- ステップ **3** Cisco IPPhone 8800キー拡張モジュールを設定する電話機をクリックします。[電話の設定(Phone Configuration)] ウィンドウが表示されます。
- ステップ **4** [電話の設定(Phone Configuration)] ウィンドウの右側にあるペインで [拡張モジュール情報 (Expansion Module Information)] セクションまでスクロール ダウンし、[モジュール 1(Module 1)]、[モジュール2 (Module 2)]、[モジュール3 (Module 3)]の順にこれらのフィールドで適切 な拡張モジュールを選択します (または「なし (none) 1)。 電話機のモデルごとにサポートされる KEM 台数については、Cisco IP Phone [は、拡張モジュール](#page-136-0) [のセットアップの概要を調整します](#page-136-0), (119 ページ) を参照してください。
- ステップ **5** 電話機に接続されている KEM を最大限に活用できるように設定された電話ボタン テンプレート ([電話の設定(Phone Configuration)] ウィンドウの [デバイス情報(Device Information)])を選 択してください。
- ステップ **6** 要件に応じて、1 列モードの場合は [KEM を 1 列表示(One Column Display for KEM)] フィール ドを有効にし、2 列モードの場合は無効にします。
- ステップ7 [保存 (Save) ] をクリックします。

### キー拡張モジュール セットアップへのアクセス

電話機に 1 台以上の KEM を取り付けて、Cisco Unified Communications Manager の管理ページで設 定すると、KEM は電話機によって自動的に認識されます。

複数の KEM が取り付けられている場合は、電話機に接続された順に番号が付きます。

- キー拡張モジュール 1 は電話機に一番近い KEM です。
- キー拡張モジュール 2 は中央の KEM です。
- キー拡張モジュール 3 は一番右側の KEM です。

<sup>(</sup>注)

KEM を選択してから、次のいずれかのソフトキーを選択します。

- [終了 (Exit) ]: [アプリケーション (Applications) ] メニューに戻ります。
- [詳細 (Details) ]: 選択された KEM の詳細を提供します。
- [セットアップ(Setup)]:選択した KEM の明るさを設定できます。 明るさの設定は、電話 機の [設定(Preferences)] メニューでも実行できます。

### 手順

- ステップ1 電話機で、「アプリケーション (Applications) 1 を押します。
- ステップ2 [アクセサリ (Accessories) ] を押します。 適切に取り付けられ、設定された KEM はすべて、アクセサリのリストに表示されます。

## キー拡張モジュールのリセット

この手順では、拡張モジュールを工場出荷時の状態にリセットする方法を説明します。

#### 手順

- ステップ **1** KEM に電源を入れ、[ページ 1(Page 1)] を押し、キーを押したままにします。 LCD が白に変 わってから少なくとも 1 秒間、ページ 1 を押し続けます。
- ステップ2 ページ1を離すと、LED が赤くなります。すぐに [ページ2 (Page 2) ] を押し、少なくとも1秒 間は [ページ2 (Page 2) ] を押し続けます。
- ステップ **3** ページ 2 を離すと、すべての LED がオレンジになります。
- ステップ **4** 回線 5、14、1、18、10、9 の順に押します。 LCD が青に変わり、スピニング ローダのアイコンが中央に表示されます。 KEM がリセットされます。

## キー拡張モジュールのトラブルシューティング

キー拡張モジュール (KEM) のトラブルシューティング情報を取得するには、次の手順を実行し ます。

### 手順

ステップ1 CLI を開きます。

Г

- ステップ **2** 次のコマンドを入力してデバッグ モードを開始します。 debugsh
- ステップ **3** 「?」を入力すると、使用可能なすべてのコマンドとオプションが表示されます。
- ステップ **4** 適切なコマンドとオプションを使用して、必要な KEM 情報を検索します。
- ステップ **5** デバッグ モードを終了するには、Ctrl キーを押した状態で C キーを押します。

 $\overline{\phantom{a}}$ 

 $\mathbf I$ 

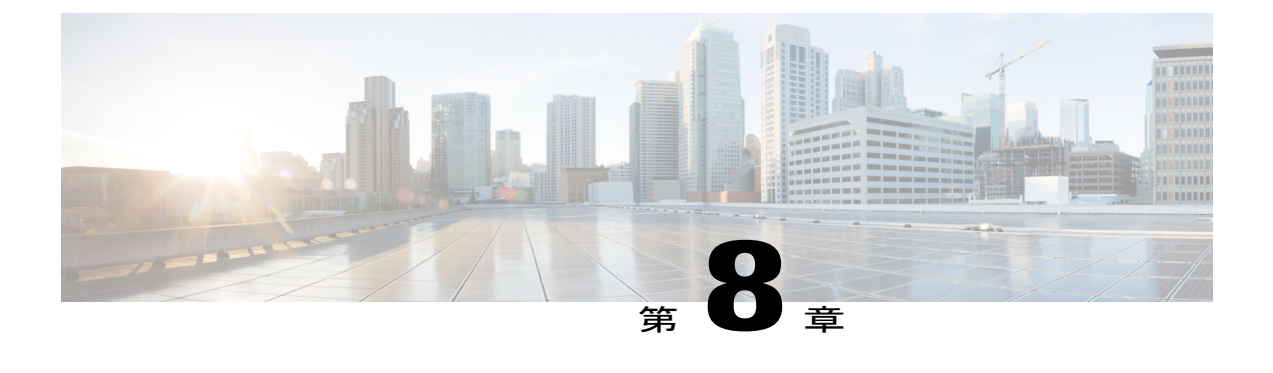

# 壁面取り付け

- [壁面取り付けオプション](#page-152-0), 135 ページ
- [電話機のロック非対応壁面取り付けコンポーネント](#page-152-1), 135 ページ
- [キー拡張モジュール付き電話用ロック非対応壁面取り付けコンポーネント](#page-159-0), 142 ページ
- [ハンドセット](#page-166-0) レストの調整, 149 ページ

## <span id="page-152-0"></span>壁面取り付けオプション

次の壁面取り付けオプションを入手できます。

- Cisco IPPhone 8800 シリーズ壁面取り付けキット:Cisco IPPhone 8800 キー拡張モジュールが 接続された Cisco IP Phone 8851、8851NR、および 8861 に装着されるロック非対応壁面取り 付けキット。
- Cisco IP Phone 8800 ビデオ シリーズ用壁面取り付けキット:Cisco IP Phone 8800 キー拡張モ ジュールが接続された Cisco IP Phone 88451 および 8865 に装着されるロック非対応壁面取り 付けキット。
- Cisco IPPhone 8800 シリーズ壁面取り付けキットと 1 台の KEM:キットは Cisco IPPhone 8800 キー拡張モジュールが接続された Cisco IP Phone 8851、8851NR、8861、および 8865 に装着 されます。

## <span id="page-152-1"></span>電話機のロック非対応壁面取り付けコンポーネント

ここでは、Cisco IPPhone 8800シリーズ壁面取り付けキットの取り付け方法について説明します。

次の図は、電話機に設置されている壁面取り付けキットを示します。

### 図 **1**:電話機に装着した壁面取り付けキットの背面

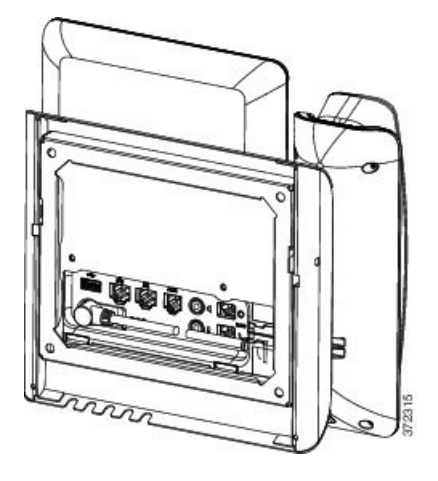

次の図は、壁面取り付けキットが設置された電話機の側面を示します。

### 図 **2**:電話機に装着した壁面取り付けキットの側面

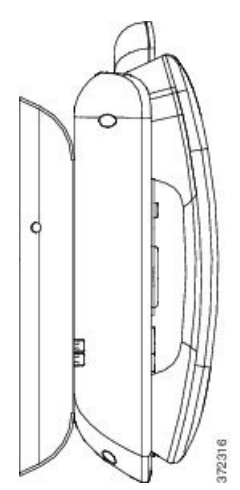

次の図は、Cisco IP Phone 8800 シリーズ壁面取り付けキット のコンポーネントを示しています。

#### 図 **3**:コンポーネント

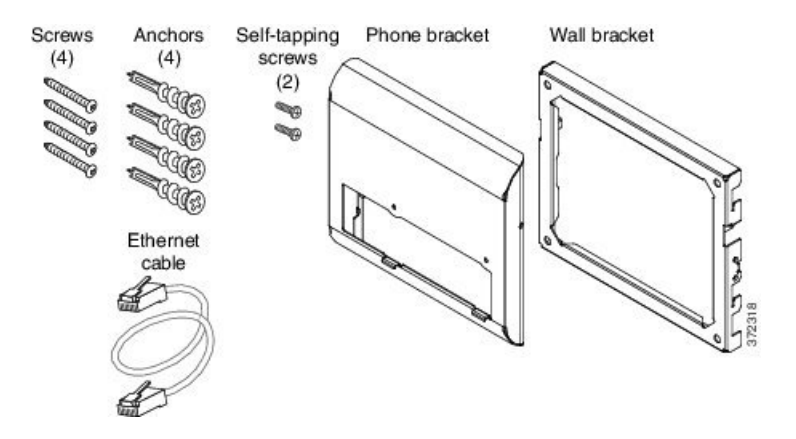

同梱物は、次のとおりです。

- 電話機用ブラケット x 1 個
- 壁面用ブラケット x 1 個
- #8-18 X 1.25 インチのプラス ネジ X 4 個、アンカー X 4 個
- K30 x 8 mm のセルフタッピング ネジ x 2 本
- 6 インチのイーサネット ケーブル X 1 本

### 電話へのロック非対応壁面取り付けキットの取り付け

壁面取り付けキットはコンクリート、れんが、または同様の硬い表面を含むほとんどの表面に配 置できます。 コンクリート、れんが、または同様の硬い表面にキットを取り付けるには、壁の表 面に合ったネジとアンカーを用意する必要があります。

### はじめる前に

ブラケットの取り付けには、次の工具が必要です。

- #1 と #2 のプラス ドライバー
- 水準器
- 鉛筆

現在、目的の位置に電話用のイーサネットジャックが存在しない場合は、イーサネットジャック も設置します。 このジャックには、イーサネット接続のために適切に配線されている必要があり ます。 通常の電話ジャックは使用できません。

### 手順

- ステップ **1** 取り付け位置に、壁面用ブラケットを取り付けます。ブラケットをイーサネットジャックにかぶ せて取り付けることも、近くのジャックまでイーサネットネットワークケーブルを配線すること もできます。
	- ジャックを電話機の背面に配置する場合は、イーサネット ジャックを壁にぴったり付 けるか、埋め込む必要があります。 (注)
	- a) ブラケットの背面の矢印が上向きになるように、ブラケットを壁に設置します。
	- b) 水準器を使用してブラケットが水平であることを確認した後、鉛筆でネジ穴の位置に印を付け ます。
	- c) #2 のプラス ドライバーを使用して、鉛筆で付けた印にアンカーの中心を慎重に合わせ、アン カーを壁面に押し込みます。
	- d) アンカーを時計回りの方向に回し、壁面と平らになるまで押し込みます。
	- e) 付属のネジと #2 のプラス ドライバーを使用して、ブラケットを壁面に装着します。

次の図は、ブラケットの取り付け手順を示します。

図 **4**:ブラケットの取り付け

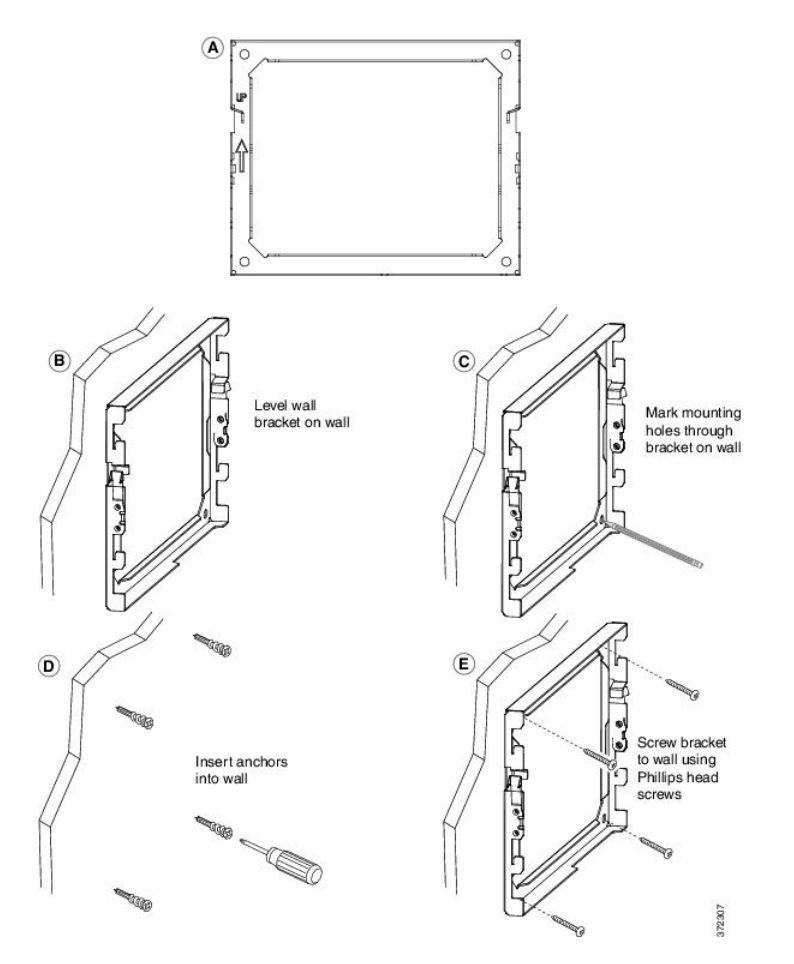

- ステップ **2** IP Phone に電話機用ブラケットを装着します。
	- a) 電話本体から、ハンドセットのコード(ヘッドセットがある場合はヘッドセット コード)以 外、電源コードと他のすべてのコードを抜きます。
	- b) ブラケットのタブを電話機背面の取り付け用タブに挿入して、電話機用ブラケットを装着しま す。 ブラケットの穴から、電話機のポートにアクセスできることを確認してください。
	- c) 1 番のプラス ドライバを使用し、電話機用ブラケットをセルフタッピング ネジで IP Phone に 固定します。
	- d) コードを元通りに装着し、電話本体に付いているクリップで固定します。

次の図に、ブラケットを電話機に装着する方法を示します。

図 **5**:電話機用ブラケットの装着

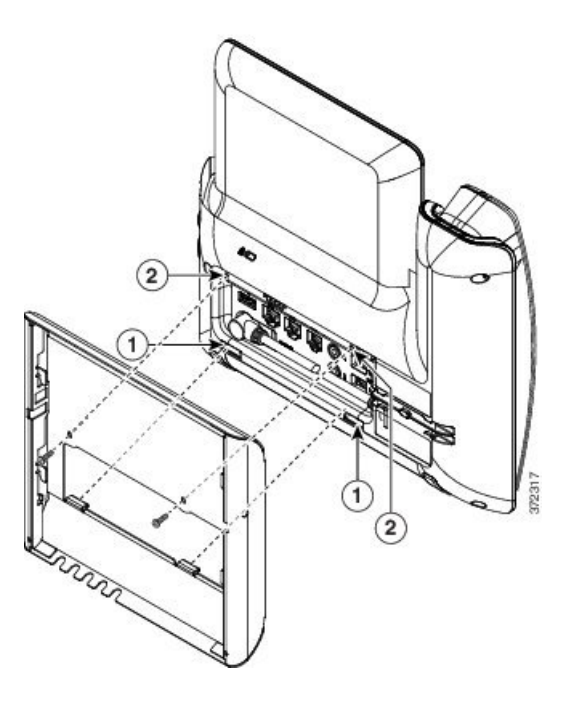

- ステップ **3** ケーブルを電話機に接続します。
	- a) イーサネット ケーブルを 10/100/1000 SW ネットワーク ポートと壁面のジャックに接続しま す。
	- b) (任意) 電話機にネットワーク デバイス(コンピュータなど)を接続する場合、ケーブルを 10/100/1000 コンピュータ (PC アクセス) ポートに装着します。
	- c) (任意) 外部電源を使用する場合、電源コードを電話機に差し込み、電話本体のPCポートの 横に付いているクリップで、コードをはさんで固定します。
	- d) (任意) ケーブルの終端が壁面ブラケットの中にある場合は、ケーブルをジャックに接続し ます。

次の図は、ケーブルを示します。

図 **6**:ケーブルの接続

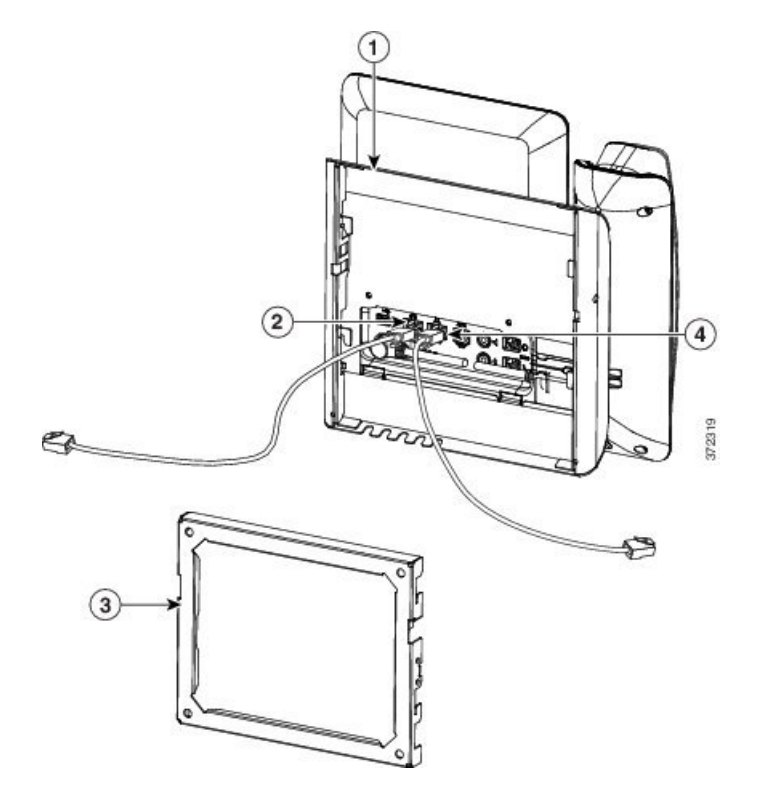

ステップ **4** 壁面ブラケットの上部にあるタブを電話機ブラケットのスロットに挿入して、電話機をブラケッ トに装着します。

> ケーブルの終端がブラケットの外に出る場合は、ブラケット下部のケーブル差し込み口を使用し て、ブラケット背面の壁に終端がない電源コードやその他のケーブルを配置します。 電話機用ブ ラケットと壁面用ブラケットの開口部によって、複数の円形の開口部ができ、1 つの開口部に 1 本のケーブルを通すことができるようになっています。

次の図は、壁面用ブラケットへの電話機の設置方法を示します。

図 **7**:壁面用ブラケットへの電話の設置

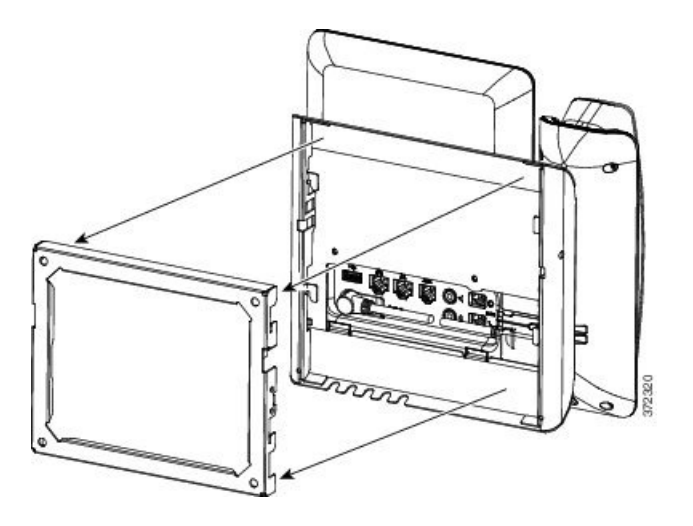

- ステップ **5** 電話機を壁面ブラケットにしっかりと押し付け、下にスライドします。 カチッという音がしてブ ラケットのタブが位置に収まります。
- ステップ **6** [ハンドセット](#page-166-0) レストの調整, (149 ページ)に進みます。

### ロック非対応壁面取り付けからの電話機の取り外し

壁面用ブラケットには、電話機のマウント プレートにプレートをロックするためのタブが 2 個付 いています。 次の図は、タブの位置と形状を示します。

図 **8**:タブの位置

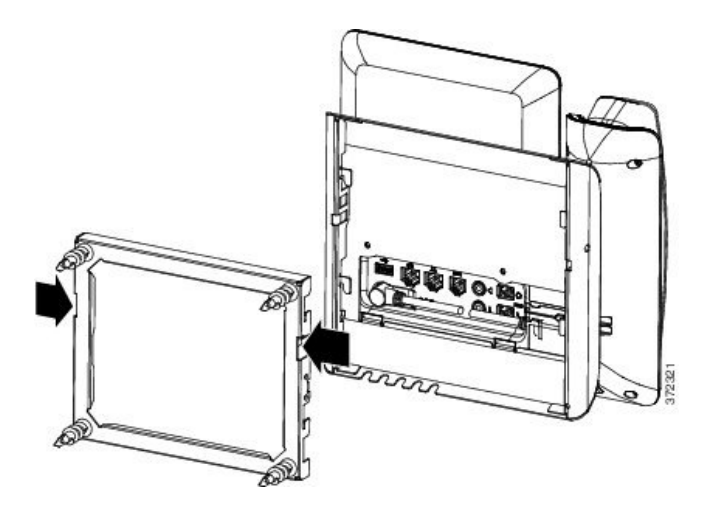

壁面用ブラケットから電話とマウント プレートを取り外すには、これらのタブを外す必要があり ます。

### はじめる前に

金属棒 2 本が必要です。

### 手順

- ステップ **1** 電話マウント プレートにある左右の穴に棒を 0.75 インチ(2.0 cm)ほど差し込みます。
- ステップ **2** 内側にしっかりと押して(電話に向けて)タブを解除し、電話機を持ち上げて壁面用ブラケット から電話を取り外し、自分の方に電話を引き寄せます。

### 図 **9**:タブの解除

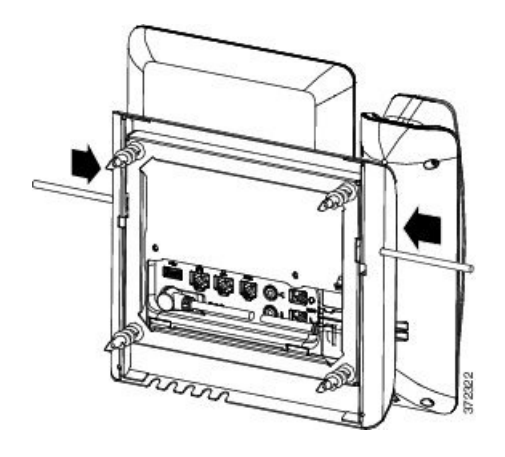

<span id="page-159-0"></span>ステップ **3** タブをしっかりと押し込んで外すと同時に電話機を持ち上げ、壁面用ブラケットから電話機を取 り外します。

## キー拡張モジュール付き電話用ロック非対応壁面取り付けコンポーネ ント

ここでは、電話機がキー拡張モジュールと接続された場合に、電話機へCisco IPPhone 8800シリー ズ壁面取り付けキットと 1 台の KEM を取り付ける方法について説明します。

次の図は、電話機に設置されている壁面取り付けキットを示します。

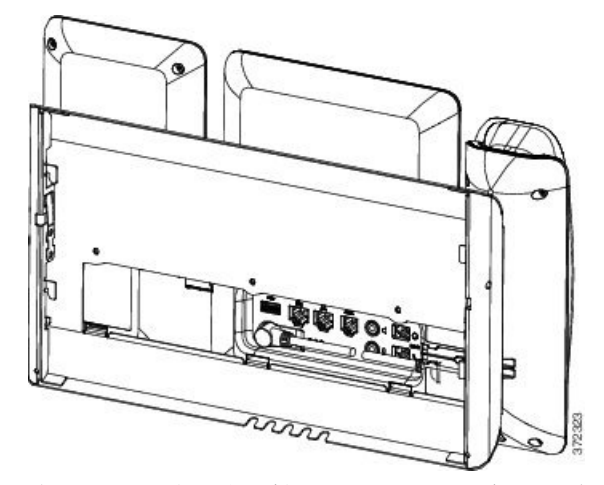

次の図は、壁面取り付けキットが設置された電話機の側面を示します。

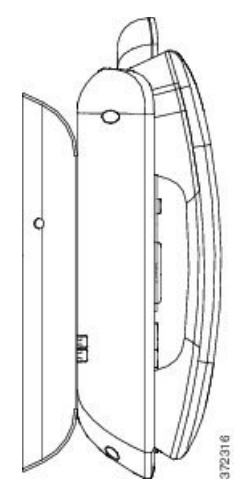

次の図は、Cisco IP Phone 8800 シリーズ壁面取り付けキットと 1 台の KEM のコンポーネントを示 しています。

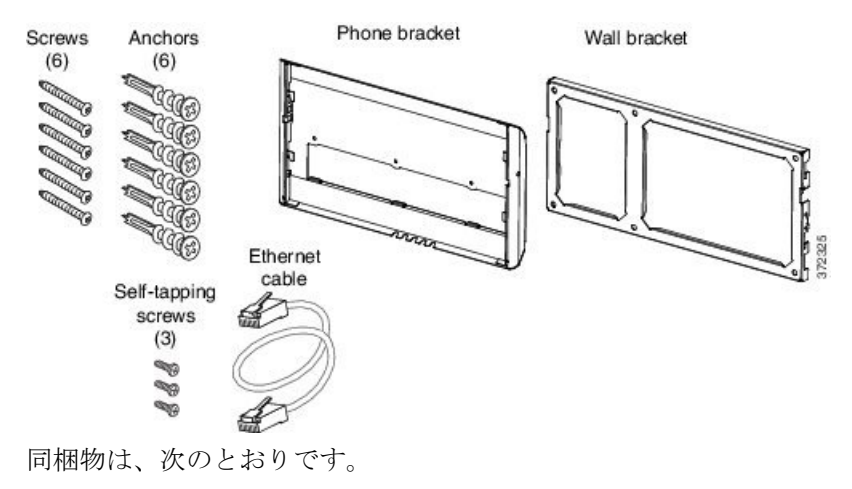

- 電話機用ブラケット x 1 個
- 壁面用ブラケット x 1 個

Г

• #8-18 x 1.25 インチのプラス ネジ x 6 個、アンカー x 6 個

- K30 x 8 mm のセルフタッピング ネジ x 3 本
- 6 インチのイーサネット ケーブル X 1 本

### キー拡張モジュール付き電話用ロック非対応壁面取り付けキットの装着

壁面取り付けキットはコンクリート、れんが、または同様の硬い表面を含むほとんどの表面に配 置できます。 コンクリート、れんが、または同様の硬い表面にキットを取り付けるには、壁の表 面に合ったネジとアンカーを用意する必要があります。

### はじめる前に

ブラケットの取り付けには、次の工具が必要です。

- #1 と #2 のプラス ドライバー
- 水準器
- 鉛筆

現在、目的の位置に電話用のイーサネットジャックが存在しない場合は、イーサネットジャック も設置します。 このジャックには、イーサネット接続のために適切に配線されている必要があり ます。 通常の電話ジャックは使用できません。

#### 手順

- ステップ **1** 取り付け位置に、壁面用ブラケットを取り付けます。ブラケットをイーサネットジャックにかぶ せて取り付けることも、近くのジャックまでイーサネットネットワークケーブルを配線すること もできます。
	- ジャックを電話機の背面に配置する場合は、イーサネット ジャックを壁にぴったり付 けるか、埋め込む必要があります。 (注)
	- a) 壁面用ブラケットを壁面に合わせます。壁面用ブラケットの向きについては、次の図を参照し てください。
	- b) 水準器を使用してブラケットが水平であることを確認した後、鉛筆でネジ穴の位置に印を付け ます。
	- c) #2 のプラス ドライバーを使用して、鉛筆で付けた印にアンカーの中心を慎重に合わせ、アン カーを壁面に押し込みます。
	- d) アンカーを時計回りの方向に回し、壁面と平らになるまで押し込みます。
	- e) 付属のネジと #2 のプラス ドライバーを使用して、ブラケットを壁面に装着します。

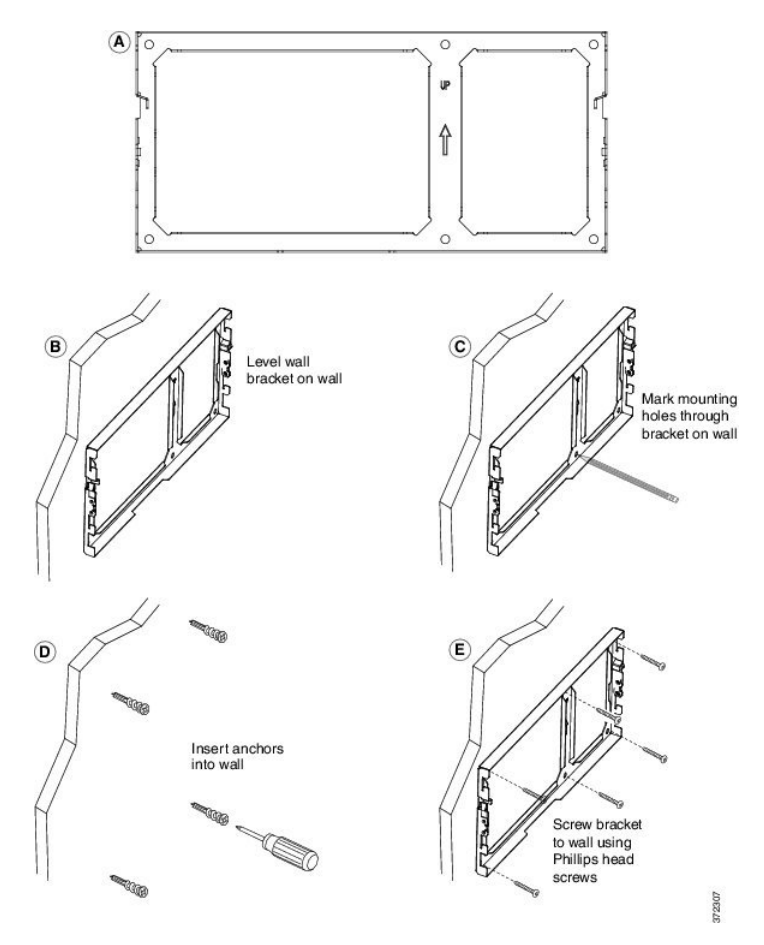

- ステップ **2** 電話機用ブラケットを IP Phone とキー拡張アセンブリに取り付けます。
	- a) 電話本体から、ハンドセットのコード(ヘッドセットがある場合はヘッドセット コード)以 外、電源コードと他のすべてのコードを抜きます。
	- b) ブラケットのタブを電話機背面の取り付け用タブに挿入して、電話機用ブラケットを装着しま す。 ブラケットの穴から、電話機のポートにアクセスできることを確認してください。
	- c) 1 番のプラス ドライバを使用し、電話機用ブラケットをセルフタッピング ネジで IP Phone に 固定します。
	- d) コードを元通りに装着し、電話本体に付いているクリップで固定します。

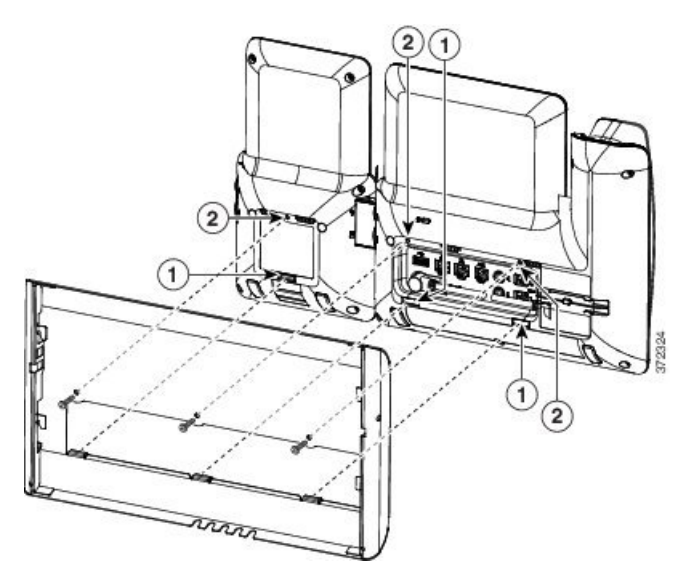

- ステップ **3** ケーブルを接続します。
	- a) イーサネット ケーブルを 10/100/1000 SW ネットワーク ポートと壁面のジャックに接続しま す。
	- b) (任意) 電話機にネットワーク デバイス(コンピュータなど)を接続する場合、ケーブルを 10/100/1000 コンピュータ (PC アクセス) ポートに装着します。
	- c) (任意) 外部電源を使用する場合、電源コードを電話機に差し込み、電話本体のPCポートの 横に付いているクリップで、コードをはさんで固定します。
	- d) (任意) ケーブルの終端が壁面ブラケットの中にある場合は、ケーブルをジャックに接続し ます。

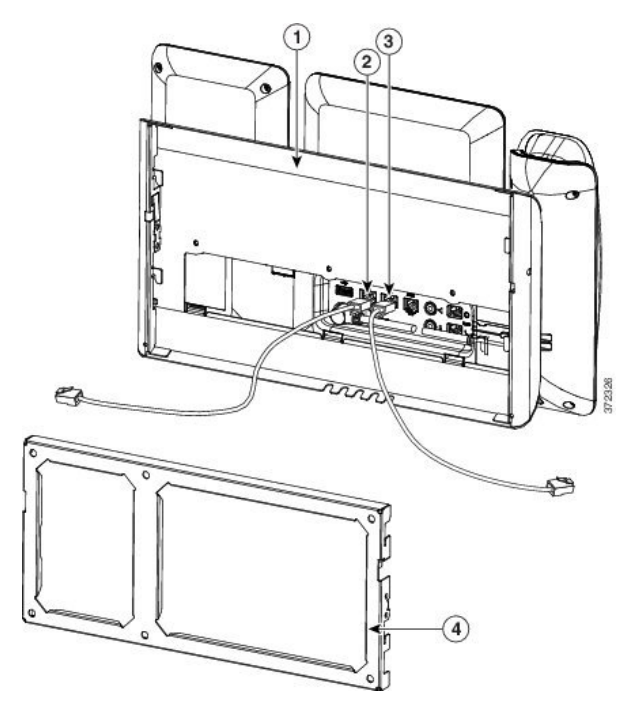

ステップ **4** 電話機用ブラケットの上部にあるタブを壁面ブラケットのスロットに挿入して、電話機を壁面ブ ラケットに装着します。

ケーブルをブラケット外で終端する場合は、ブラケット下部のケーブル差し込み口を使用して電 源コードやブラケットの後ろの壁で終端しない他のケーブルを配置します。 電話機用ブラケット と壁面用ブラケットの開口部によって、複数の円形の開口部ができ、1 つの開口部に 1 本のケー ブルを通すことができるようになっています。

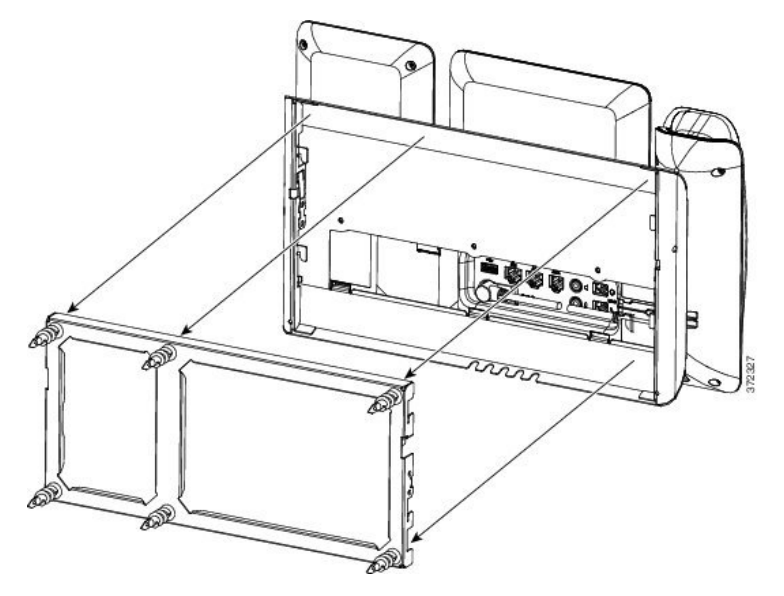

ステップ **5** [ハンドセット](#page-166-0) レストの調整, (149 ページ)に進みます。

Г

### ロック非対応壁面取り付けからの電話機とキー拡張モジュールの取り外し

壁面用ブラケットには、電話機のマウント プレートにプレートをロックするためのタブが 2 個付 いています。 次の図は、タブの位置と形状を示します。

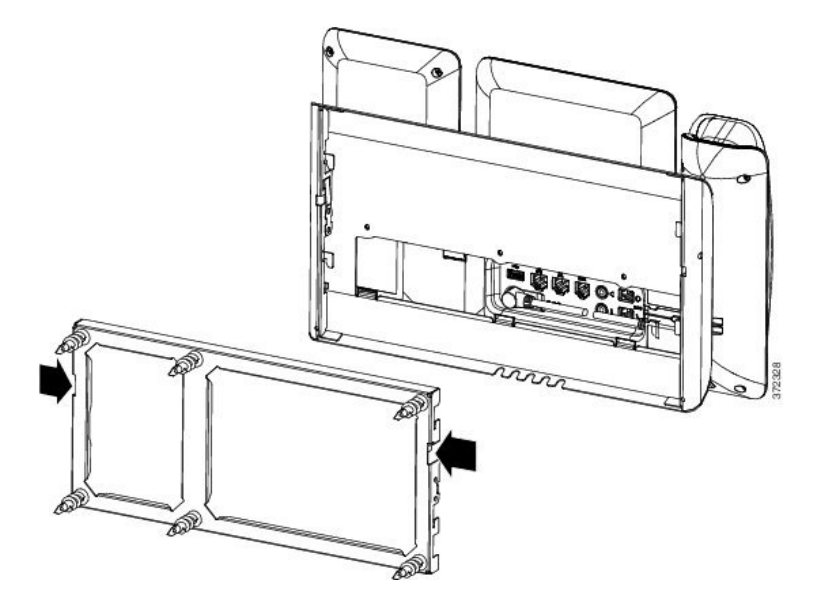

壁面用ブラケットから電話とマウント プレートを取り外すには、これらのタブを外す必要があり ます。

### はじめる前に

金属棒 2 本が必要です。

### 手順

- ステップ **1** 電話マウント プレートにある左右の穴に棒を 0.75 インチ(2.0 cm)ほど差し込みます。
- ステップ **2** 内側にしっかりと押して(電話に向けて)タブを解除し、電話機を持ち上げて壁面用ブラケット から電話を取り外し、自分の方に電話を引き寄せます。

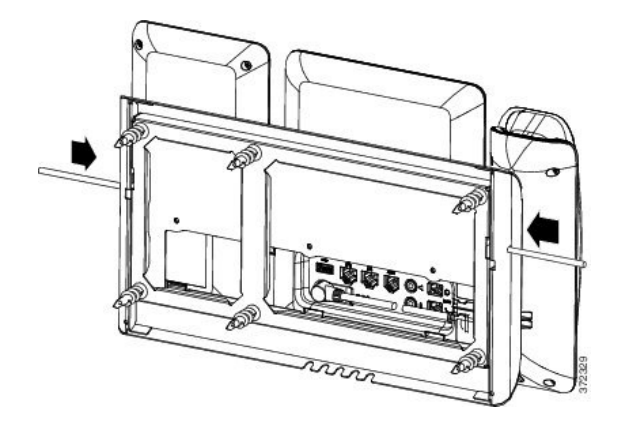

## <span id="page-166-0"></span>ハンドセット レストの調整

 $\mathbf{r}$ 

電話機が壁に取り付けられている場合は、受話器が受け台から滑り落ちないように受話器の受け 台を調整する必要があります。

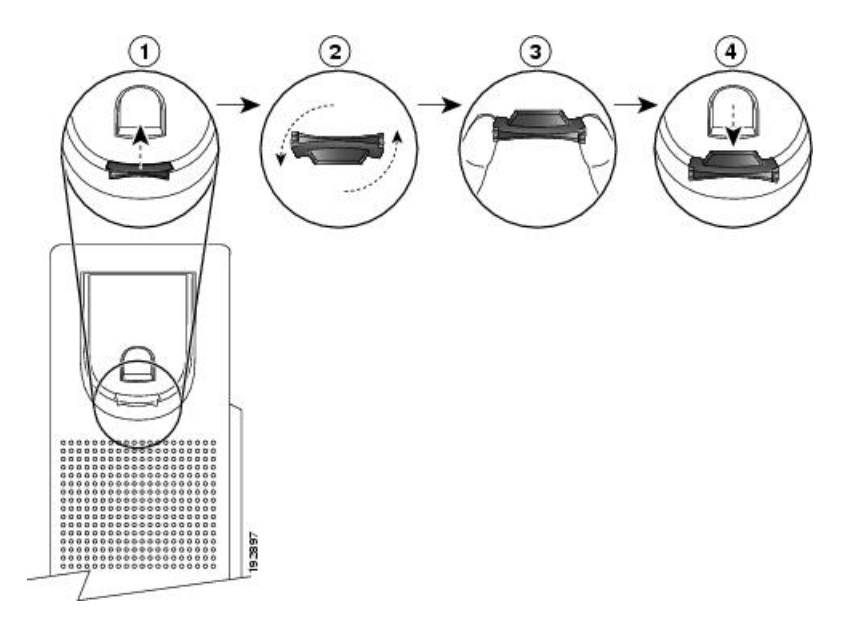

### 手順

- ステップ **1** 受け台からハンドセットを外し、ハンドセット レストからプラスチック タブを引き出します。
- ステップ **2** タブを 180 度回します。
- ステップ **3** 角のノッチが手前になるように、2 本指でタブを持ちます。
- ステップ **4** タブを受け台のスロットに合わせ、タブをスロット内に均等に押し込みます。 回したタブの上部 から突起が出ている状態になります。
- ステップ **5** ハンドセットをハンドセット レストに戻します。

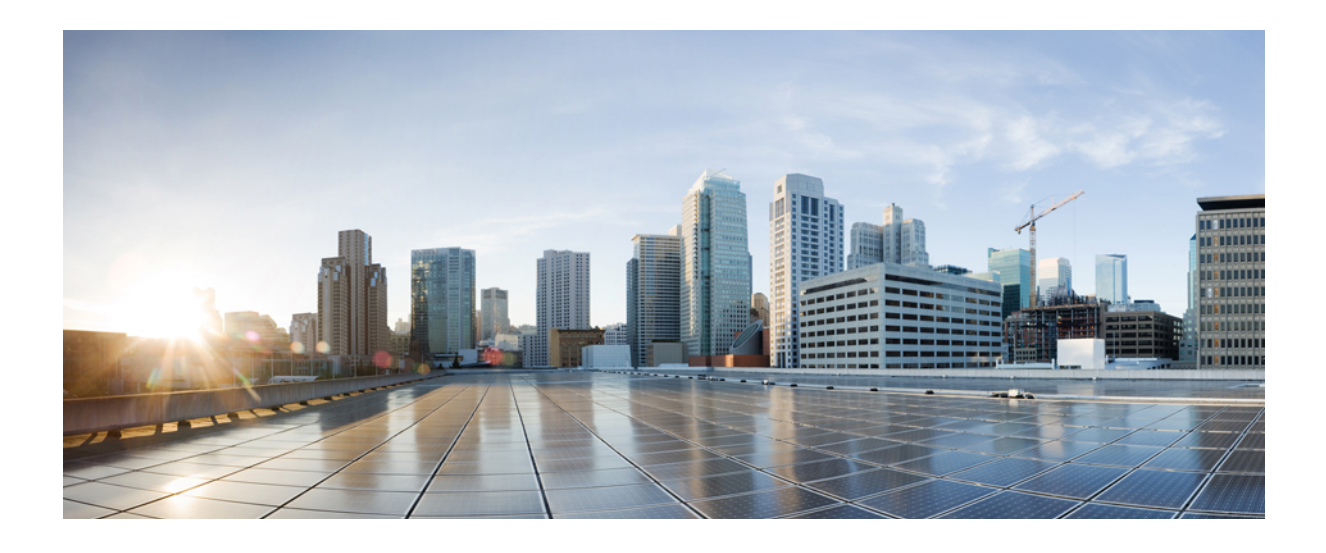

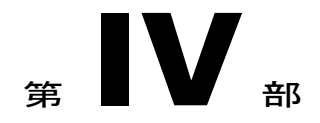

# **Cisco IP Phone** の管理

- Cisco IP Phone [のセキュリティ](#page-170-0), 153 ページ
- Cisco IP Phone [のカスタマイズ](#page-188-0), 171 ページ
- [電話機の機能および設定](#page-196-0), 179 ページ
- [社内ディレクトリとパーソナル](#page-282-0) ディレクトリ, 265 ページ

<span id="page-170-0"></span>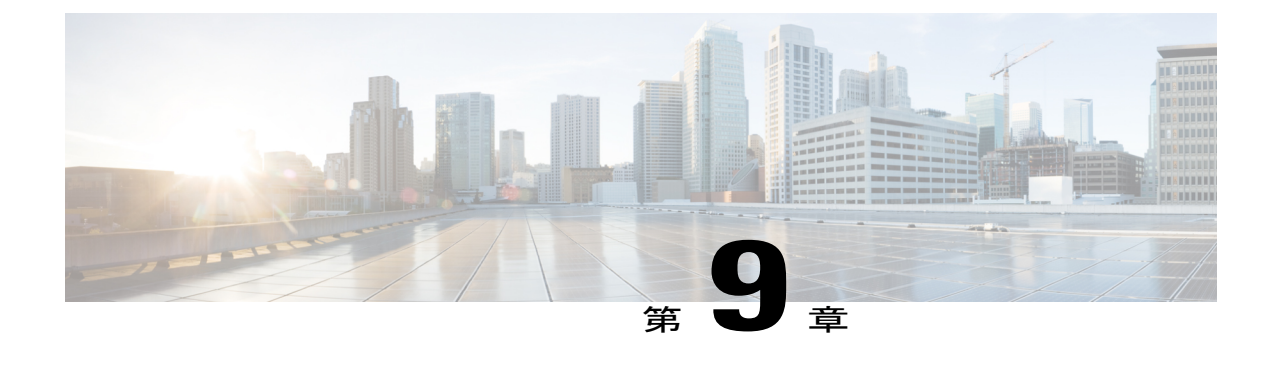

# **Cisco IP Phone** のセキュリティ

• [サポート対象のセキュリティ機能](#page-170-1), 153 ページ

## <span id="page-170-1"></span>サポート対象のセキュリティ機能

セキュリティ機能を使用すると、なりすましやデータ改ざんの脅威から電話機を保護できます。 セキュリティ機能は、電話機と Cisco Unified Communications Manager サーバ間に認証された通信 ストリームを確立し、これを維持するとともに、電話機がデジタル署名されたファイルのみ使用 することを確認します。

Cisco Unified Communications Manager Release 8.5(1) 以降にはデフォルトでセキュリティ機能が搭 載されており、CTLクライアントを実行しなくても、Cisco IPPhoneに次のセキュリティ機能が提 供されます。

- 電話機の設定ファイルの署名
- 電話機の設定ファイルの暗号化
- HTTPS with Tomcat および他の Web サービスの利用

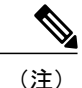

シグナリングおよびメディア機能を保護するには、引き続き、CTL クライアントを実行し、 ハードウェア eToken を使用する必要があります。

Cisco UnifiedCommunications Managerシステムにセキュリティを実装すると、電話機やCisco Unified Communications ManagerサーバのID盗用、データの改ざん、およびコールシグナリングとメディ ア ストリームの改ざんを防止できます。

これらの脅威を軽減するため、Cisco Unified IP テレフォニー ネットワークは、電話機とサーバの 間にセキュアな(暗号化された)通信ストリームを確立し、維持します。ファイルはデジタル署 名してから電話機に転送し、Cisco IP Phone 間では、メディア ストリームとコール シグナリング を暗号化します。

認証局プロキシ関数(CAPF)に関連付けられた必要なタスクの実行後、ローカルで有効な証明書 (LSC) が電話機にインストールされます。 LSC は Cisco Unified Communications Manager の管理 ページで設定できます。詳細については、『Cisco Unified Communications Manager Security Guide』 を参照してください。 あるいは、電話機の [セキュリティのセットアップ(Security Setup)] メ ニューからLSCのインストールを開始することもできます。このメニューでは、LSCの更新およ び削除も実行できます。

Cisco IPPhones 8811、8841、8851、8851NR、8861では、電話セキュリティプロファイルを使用し ます。このプロファイルでは、デバイスがセキュアかどうかが定義されています。 電話セキュリ ティ プロファイルの電話機への適用については、『*Cisco Unified Communications Manager Security Guide*』を参照してください。

CiscoUnifiedCMの管理でセキュリティ関連の設定を行うと、電話機の設定ファイルに重要な情報 が保存されます。 設定ファイルのプライバシーを確保するには、そのファイルを暗号化用に設定 する必要があります。 詳細については、『*Cisco Unified Communications Manager Security Guide*』 の「Configuring Encrypted Phone Configuration Files」の章を参照してください。

次の表に、電話機でサポートされるセキュリティ機能の概要を示します。これらの機能と、Cisco Unified Communications Manager および Cisco IP Phone のセキュリティの詳細については、『*Cisco Unified Communications Manager Security Guide*』を参照してください。

電話機の現在のセキュリティ設定を確認するには、 ※ を押し、[管理者設定 (Admin Settings) ] > [セキュリティのセットアップ(Security Setup)] を選択します。

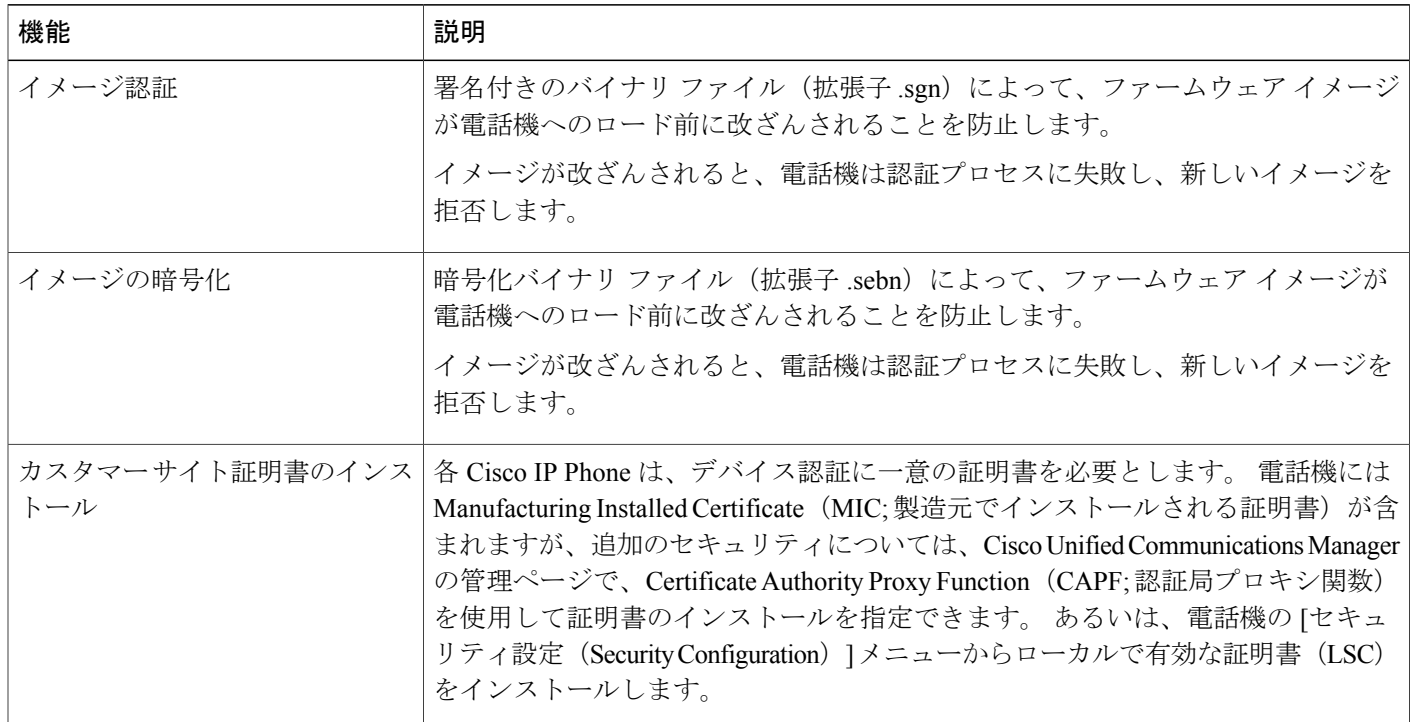

表 **15**:セキュリティ機能の概要

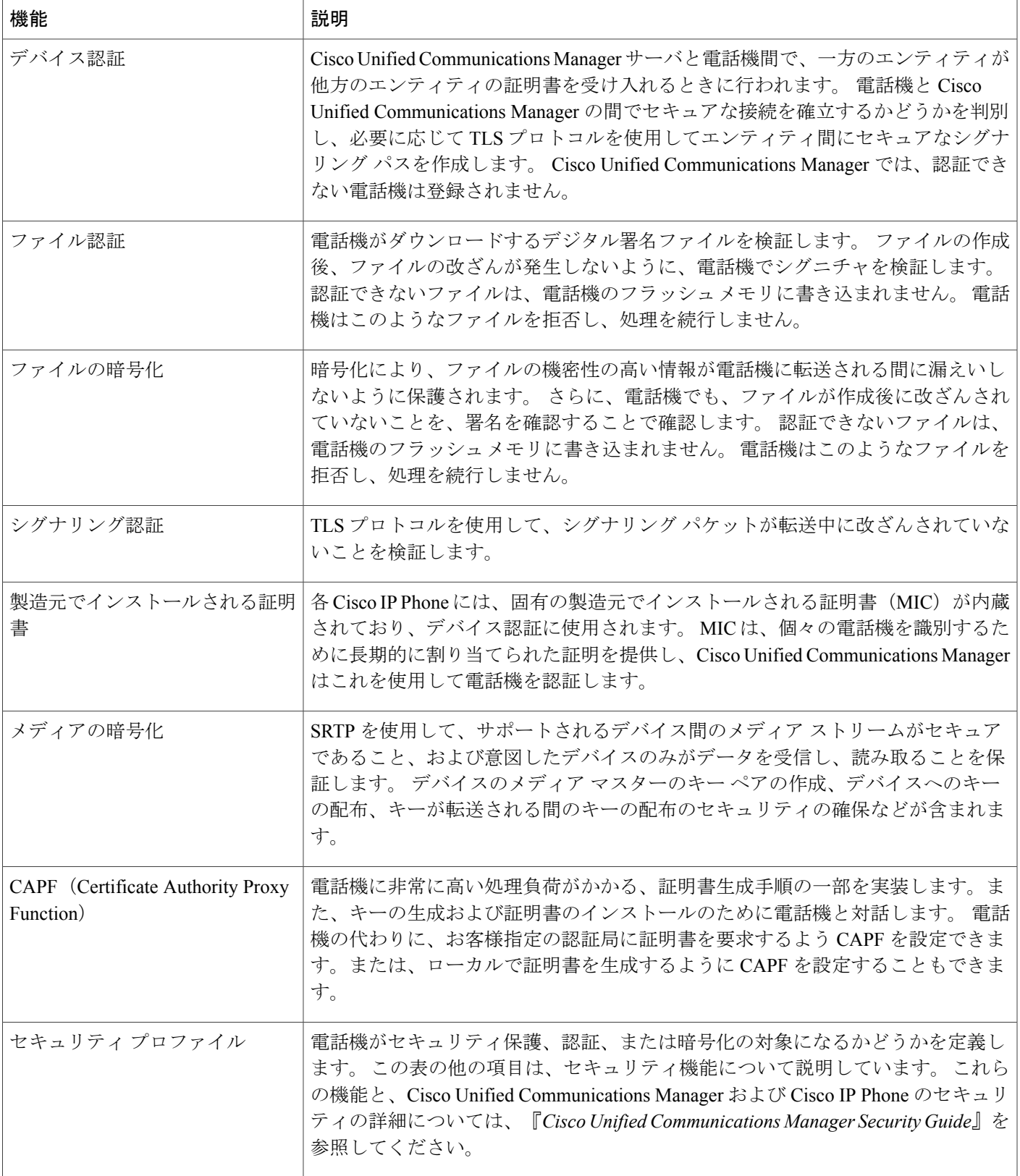

 $\Gamma$ 

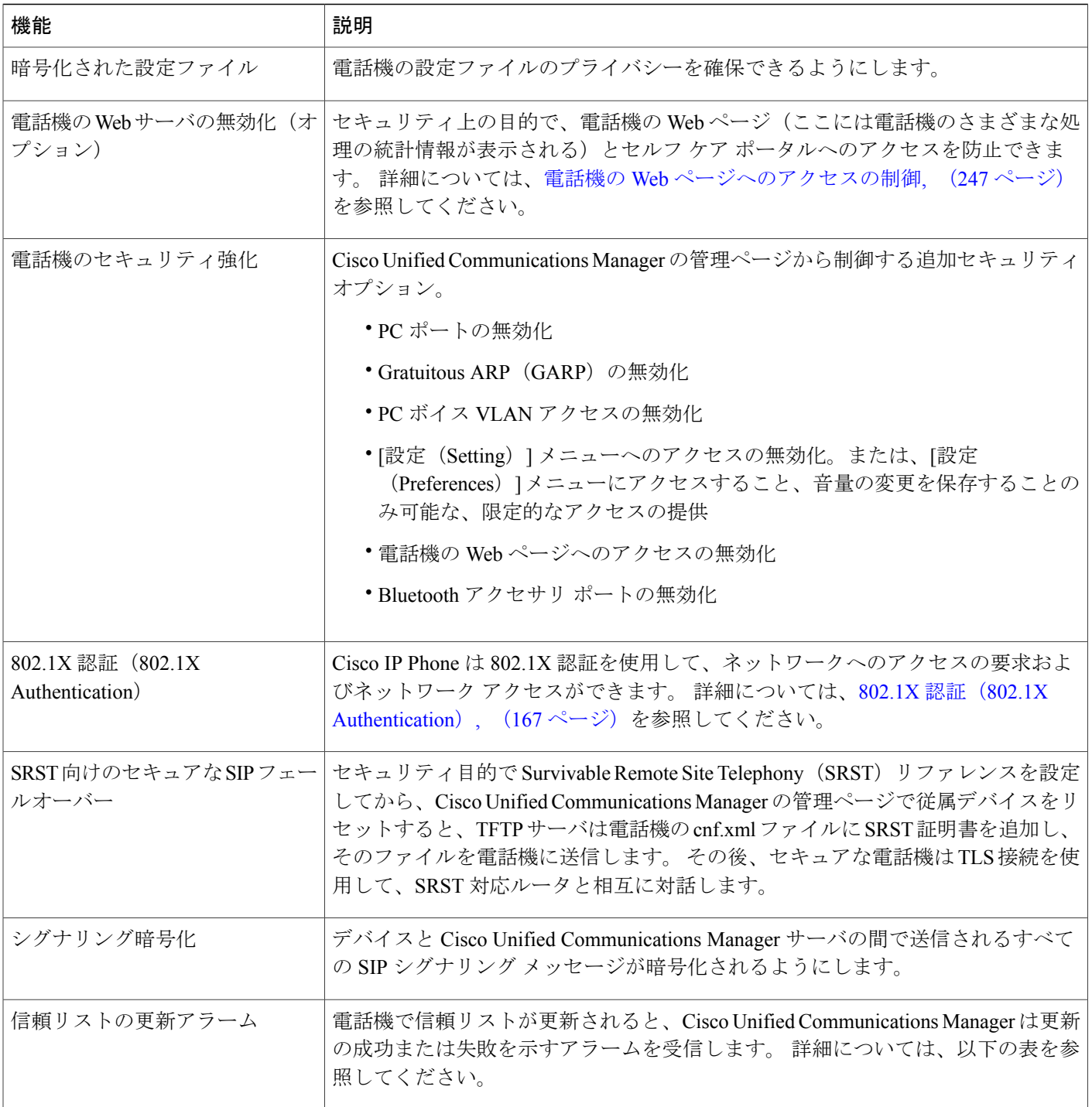

 $\overline{\phantom{a}}$ 

T

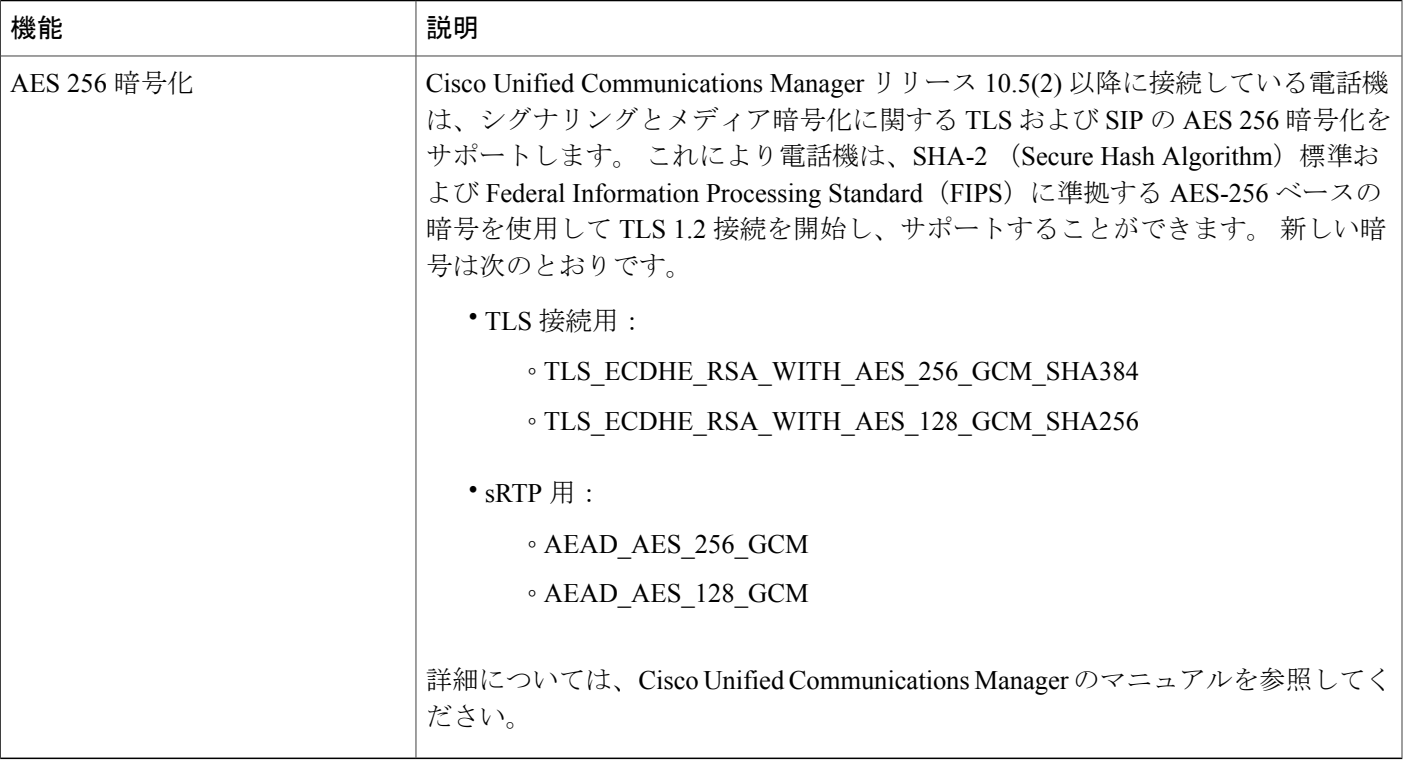

次の表に、信頼リストの更新アラームのメッセージとその意味を示します。 詳細については、 Cisco Unified Communications Manager のマニュアルを参照してください。

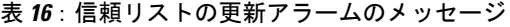

 $\mathbf{I}$ 

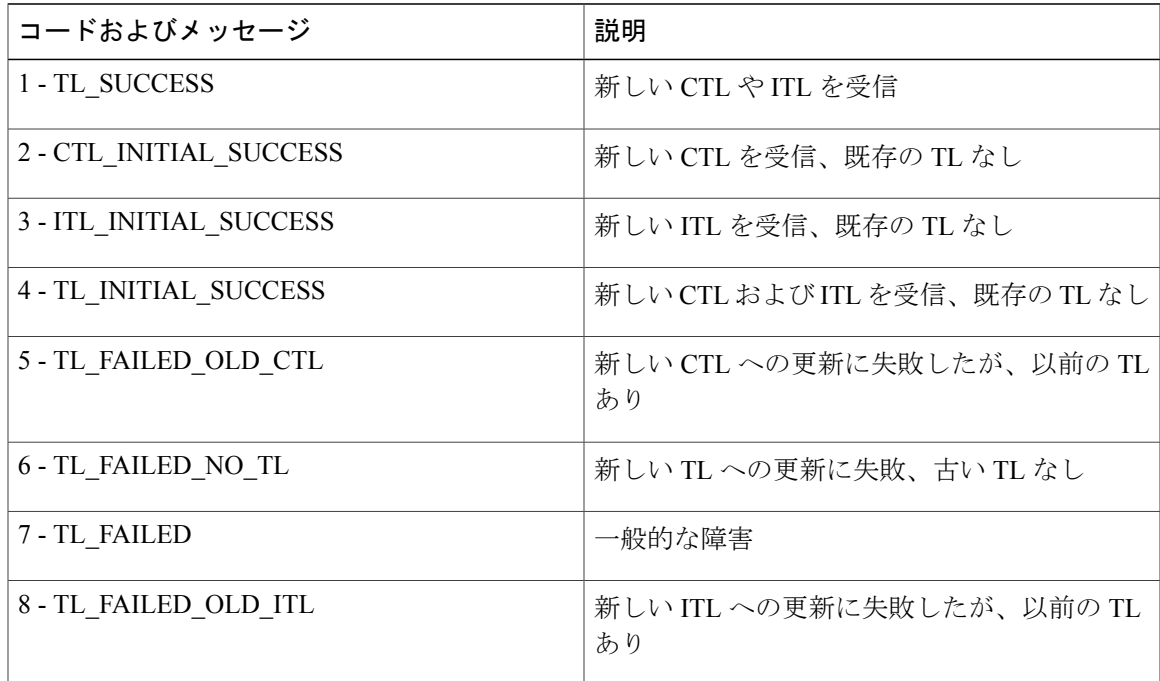

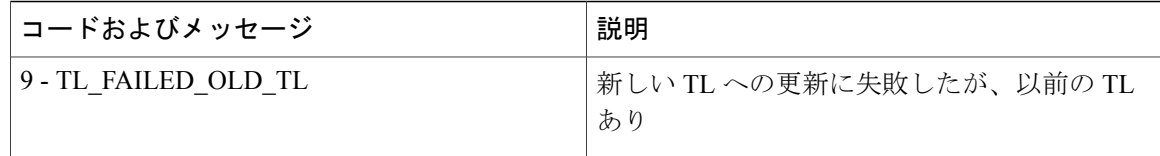

[セキュリティのセットアップ(Security Setup)] メニューには、さまざまなセキュリティ設定に 関する情報が表示されます。 メニューでは、[信頼リスト(Trust List)] メニューにもアクセスで き、CTL ファイルまたは ITL ファイルが電話機にインストールされているかどうかを示します。

次の表に、[セキュリティのセットアップ(Security Setup)] メニューのオプションを示します。

表 **17**:**[**セキュリティのセットアップ(**Security Setup**)**]** メニュー

| オプション                         | 説明                                                                                                    | 変更の手順                                                                                                    |
|-------------------------------|----------------------------------------------------------------------------------------------------|----------------------------------------------------------------------------------------------------|
| セキュリティ モード<br>(Security Mode) | 電話機に設定されているセキュリティモー<br>ドを表示します。                                                                              | Cisco Unified CM の管理で、「デバイス<br>(Device) ]>[電話 (Phone) ]を選択します。<br>この設定は「電話の設定 (Phone<br>Configuration) 1ウィンドウの[プロトコル固]<br>有情報 (Protocol Specific Information) 1の部分<br>に表示されます。 |
| <b>LSC</b>                    | セキュリティ機能で使用される、ローカル<br>で有効な証明書が電話機にインストールさ<br>れている ([はい (Yes) ]) かインストール<br>されていない ([いいえ (No) ]) かを示し<br>ます。 | 電話機の LSC を管理する方法については、<br>$\sqrt{\ }$ Cisco Unified Communications Manager Security<br>Function」の章を参照してください。                                                                   |

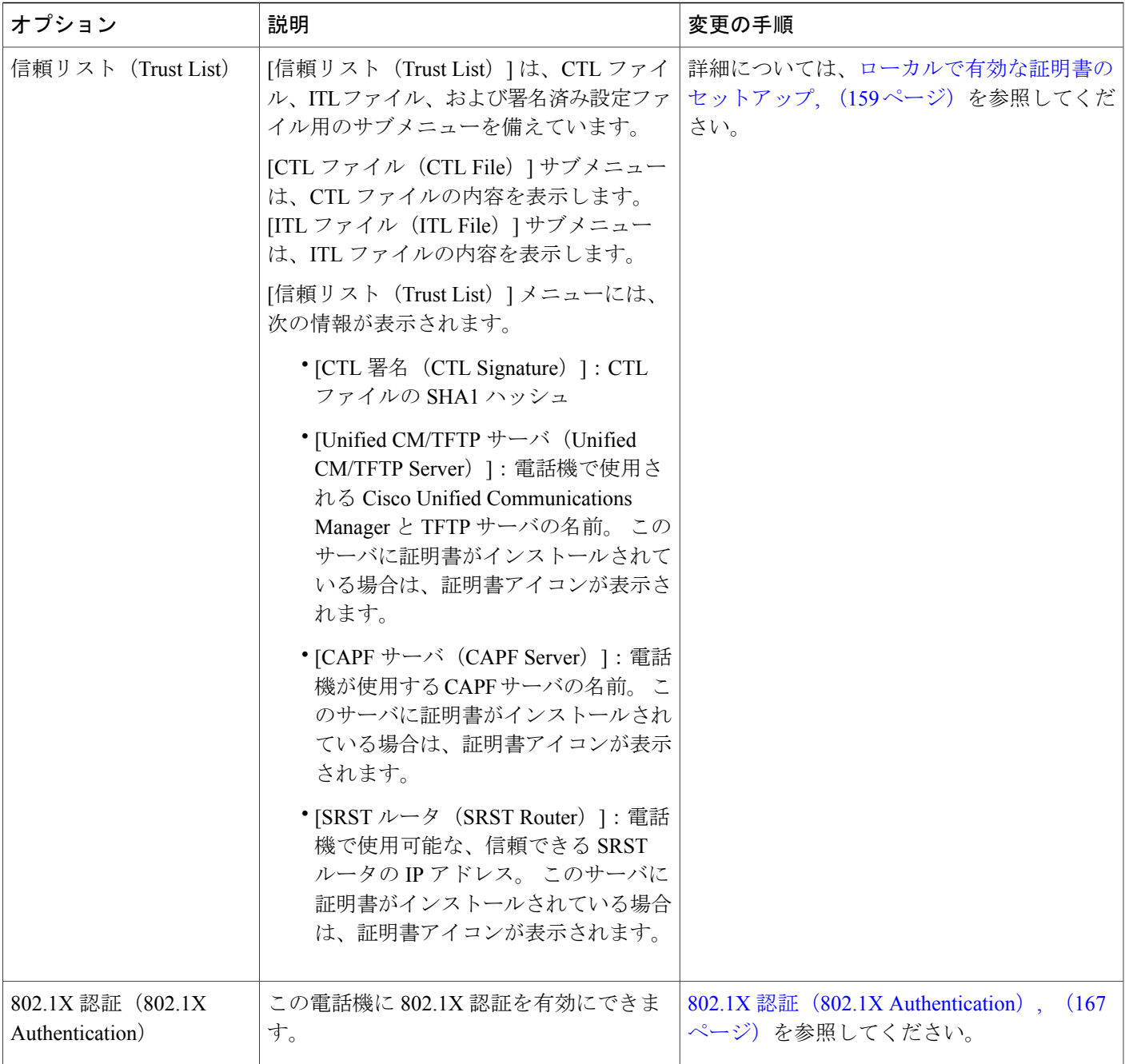

## <span id="page-176-0"></span>ローカルで有効な証明書のセットアップ

 $\overline{\phantom{a}}$ 

電話機に LSC を設定するには、次の手順を使用します。

### はじめる前に

次の点を調べて、対象の Cisco Unified Communications Manager および認証局プロキシ関数 (CAPF) のセキュリティ設定が完了していることを確認してください。

- CTL ファイルまたは ITL ファイルに CAPF 証明書が含まれていること。
- Cisco Unified Communications オペレーティング システムの管理ページで、CAPF 証明書がイ ンストールされていることを確認してください。
- CAPF は実行および設定されています。

これらの設定の詳細については、『*Cisco Unified Communications Manager Security Guide*』の 「Configuring the Cisco CTL Client」の章を参照してください。

### 手順

- ステップ **1** CAPF の設定時に設定された CAPF 認証コードを入手します。
- ステップ **2** 電話機から、アプリケーション ボタンを押し、[管理者設定(AdministratorSettings)] > [セキュリ ティのセットアップ (Security Setup) 1を選択します。
	- Cisco UnifiedCommunications Managerの管理ページの[電話の設定(PhoneConfiguration)] ウィンドウにある [設定アクセス(Settings Access)] フィールドを使用すると、[設定 (Settings)] メニューへのアクセスを制御できます。 詳細については、『*Cisco Unified Communications Manager Administration Guide*』を参照してください。 (注)
- ステップ **3** [LSC] を選択し、[選択(Select)] または [更新(Update)] を押します。 認証文字列を要求するプロンプトが電話機に表示されます。

#### ステップ **4** 認証コードを入力し、[送信(Submit)] を押します。

CAPF の設定に応じて、電話機で LSC のインストール、更新、または削除が開始されます。 この 作業の間、[セキュリティ設定 (Security Configuration) |メニューの [LSC] オプション フィールド に一連のメッセージが表示されるので、進捗状況をモニタできます。 手順が完了すると、電話機 に [インストール済み(Installed)] または [未インストール(Not Installed)] と表示されます。

LSCのインストール、更新、または削除プロセスは、完了するのに長時間かかることがあります。

電話機のインストール手順が成功すると、[インストール済み (Installed) 1 というメッセージが 表示されます。 電話機に [未インストール(Not Installed)] 」と表示された場合は、認証文字列 に誤りがあるか、電話機がアップグレード用に有効になっていない可能性があります。 CAPF 操 作で LSC を削除し、電話機に [未インストール(Not Installed)] と表示された場合は、操作が成 功したことを示しています。 CAPF サーバはエラー メッセージをログに記録します。 ログの位置 を調べ、エラー メッセージの意味を理解するには、CAPF サーバのマニュアルを参照してくださ い。

### 電話コールのセキュリティ

電話機にセキュリティを実装している場合は、電話スクリーンに表示されるアイコンによって、 セキュアな電話コールや暗号化された電話コールを識別できます。 また、コールの開始時にセ キュリティ トーンが再生される場合は、接続された電話機がセキュアであり保護されているかど うかも判断できます。

セキュアなコールでは、すべてのコールシグナリングとメディアストリームが暗号化されます。 セキュアなコールは高度なレベルのセキュリティを提供し、コールに整合性とプライバシーを提 供します。 処理中のコールが暗号化されているときは、電話スクリーンのコール時間タイマーの

右側にあるコール進捗アイコンが、次のアイコン■に変化します。

(注)

コールが PSTN などの非 IP コール レッグを経由してルーティングされる場合、コールが IP ネットワーク内で暗号化されており、鍵のアイコンが関連付けられていても、そのコールはセ キュアではないことがあります。

セキュアなコールではコールの開始時にセキュリティ トーンが再生され、接続先の電話機もセ キュアな音声を送受信していることを示します。 セキュアでない電話機にコールが接続される と、セキュリティ トーンは再生されません。

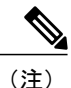

セキュアなコールは、2台の電話機間でのみサポートされます。電話会議や共有回線などの一 部の機能は、セキュアなコールが設定されているときは使用できません。

Cisco Unified Communications Manager で電話機をセキュア(暗号化および信頼された)として設 定した場合、その電話機には「保護」ステータスを割り当てることができます。 その後、必要に 応じて、保護された電話機は、コールの初めに通知トーンを再生するように設定できます。

- [保護されたデバイス(Protected Device)]:セキュアな電話機のステータスを保護に変更す るには、Cisco Unified Communications Manager の管理ページの [電話の設定(Phone Configuration)] ウィンドウにある [保護されたデバイス(Protected Device)] チェックボック スをオンにします([デバイス(Device)] > [電話(Phone)])。
- [セキュア インディケーション トーンの再生(Play Secure Indication Tone)]:保護された電 話機で、セキュアまたは非セキュアな通知トーンの再生を有効にするには、[セキュア イン ディケーション トーンの再生(Play Secure Indication Tone)] 設定を [はい(True)] に設定し ます。 デフォルトでは、[セキュア インディケーション トーンの再生 (Play Secure Indication Tone)]は[いいえ(False)]に設定されます。このオプションは、CiscoUnifiedCommunications Manager の管理 (「システム (System) ] > [サービス パラメータ (Service Parameters) ] で設定 します。 サーバを選択してから、Unified Communications Manager サービスを選択します。 [サービスパラメータ設定 (Service Parameter Configuration) ] ウィンドウで、[機能 - セキュア トーン(Feature - Secure Tone)] 領域内にあるオプションを選択します。 デフォルト設定は [いいえ(False)] です。

### セキュアな会議コールの特定

セキュアな会議コールを開始し、参加者のセキュリティレベルをモニタすることができます。セ キュアな電話会議は、次のプロセスに従って確立されます。

- **1** ユーザがセキュアな電話機で会議を開始します。
- **2** Cisco Unified Communications Manager が、コールにセキュアな会議ブリッジを割り当てます。
- **3** 参加者が追加されると、Cisco Unified Communications Manager は、各電話機のセキュリティ モードを検証し、セキュアな会議のレベルを維持します。
- **4** 電話機に会議コールのセキュリティ レベルが表示されます。 セキュアな会議では、電話機の **画面の [会議 (Conference) ] の右側にセキュア アイコン ■ が表示されます。**

(注)

セキュアなコールは、2台の電話機の間でサポートされます。保護された電話機では、セキュ アなコールが設定されている場合、会議コール、シェアド ライン、エクステンション モビリ ティなどの一部の機能を使用できません。

次の表は、発信側の電話機のセキュリティレベル、参加者のセキュリティレベル、およびセキュ アな会議ブリッジの可用性に応じた、会議のセキュリティ レベルの変更に関する情報を示してい ます。

### 表 **18**:会議コールのセキュリティの制限事項

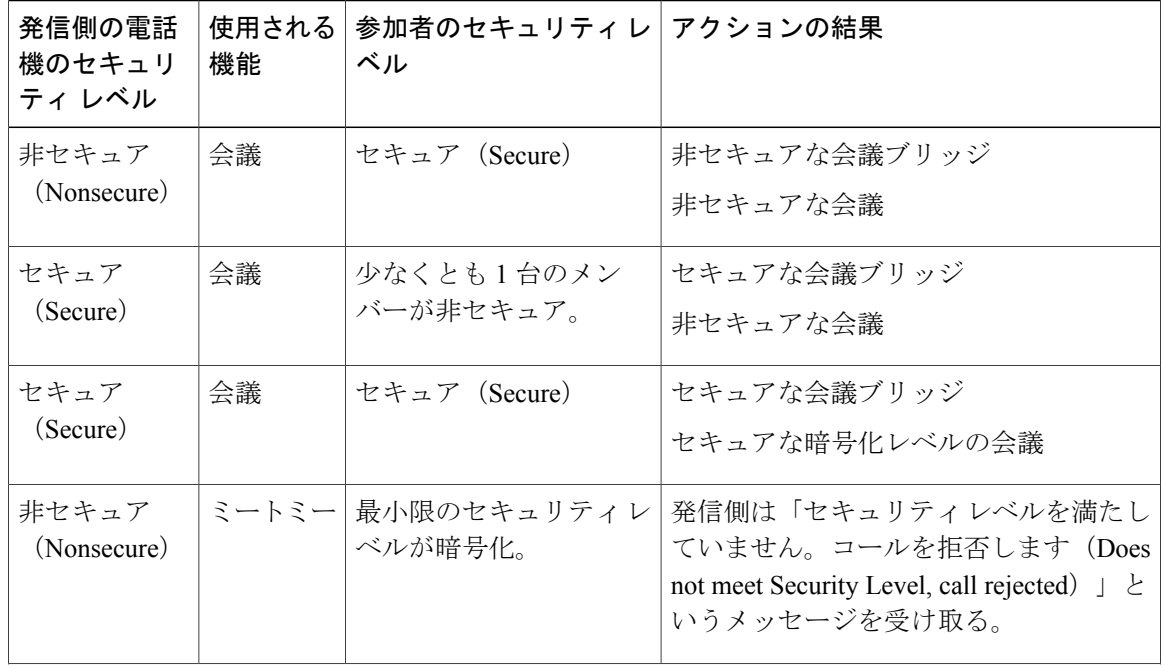
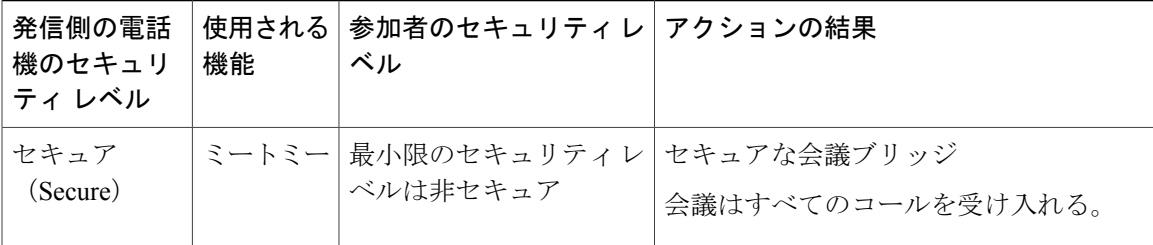

#### セキュアな電話コールの識別

ユーザの電話機および相手側の電話機でセキュアなコールが設定されている場合にセキュアなコー ルが確立されます。 相手側の電話機は、同じ Cisco IP ネットワーク内にあっても、Cisco IP ネッ トワーク以外のネットワークにあってもかまいません。 セキュアなコールは 2 台の電話機間での み形成できます。 セキュアな会議ブリッジのセットアップ後、電話会議ではセキュアなコールが サポートされます。

セキュアなコールは、次のプロセスに従って確立されます。

- **1** ユーザがセキュアな電話機(セキュリティ モードで保護された電話機)でコールを開始しま す。
- **2** 電話スクリーンにセキュア アイコン が表示されます。 このアイコンは、この電話機がセ キュアなコール用に設定されていることを示しますが、接続する他の電話機もセキュアである という意味ではありません。
- **3** そのコールが別のセキュアな電話機に接続された場合は、ユーザにセキュリティトーンが聞こ え、通話の両端が暗号化および保護されていることを示します。コールが非セキュアな電話機 に接続された場合は、ユーザにはセキュリティ トーンが聞こえません。

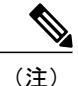

セキュアなコールは、2台の電話機の間でサポートされます。保護された電話機では、セキュ アなコールが設定されている場合、会議コール、シェアド ライン、エクステンション モビリ ティなどの一部の機能を使用できません。

保護された電話機だけで、セキュアまたは非セキュアなインディケーション トーンが再生されま す。保護されていない電話機ではトーンは聞こえません。コール中にコール全体のステータスが 変化すると、それに従って通知トーンも変化し、保護された電話機は対応するトーンを再生しま す。

- このような状況にない場合、保護された電話機はトーンを再生しません。
	- •「セキュア インディケーション トーンの再生 (Play Secure Indication Tone) 1オプションが有 効になっている場合
		- エンドツーエンドのセキュアなメディアが確立され、コール ステータスがセキュアに なった場合、電話機はセキュア インディケーション トーン(間に小休止を伴う 3 回の 長いビープ音)を再生します。

◦ エンドツーエンドの非セキュアなメディアが確立され、コールステータスが非セキュア になった場合、電話機は、非セキュアのインディケーショントーンを再生します(間に 小休止を伴う 6 回の短いビープ音)。

[セキュア インディケーション トーンの再生 (Play Secure Indication Tone) ] オプションが無効に なっている場合、トーンは再生されません。

(注)

セキュアなコールは、2台の電話機の間でサポートされます。保護された電話機では、セキュ アなコールが設定されている場合、会議コール、シェアド ライン、エクステンション モビリ ティなどの一部の機能を使用できません。

#### 割り込みの暗号化

Cisco Unified Communications Manager は、会議の確立時に電話機のセキュリティ ステータスを確 認し、会議のセキュリティ表示を変更するか、またはコールの確立をブロックしてシステムの整 合性とセキュリティを維持します。

電話機に暗号化が設定されていない場合、その電話機を使用して暗号化されたコールに割り込む ことはできません。 この場合、割り込みに失敗すると、割り込みが開始された電話機でリオー ダートーン (速いビジー音) が聞こえます。

割り込みの開始側の電話機に暗号化が設定されている場合、割り込みの開始側は暗号化された電 話機からセキュアでないコールに割り込むことができます。割り込みが発生すると、CiscoUnified Communications Manager はそのコールをセキュアでないコールに分類します。

割り込みの開始側の電話機に暗号化が設定されている場合、割り込みの開始側は暗号化されたコー ルに割り込むことができ、電話機はそのコールが暗号化されていることを示します。

#### **WLAN** セキュリティ(**WLAN Security**)

通信圏内にあるすべての WLAN デバイスは他の WLAN トラフィックをすべて受信できるため、 WLAN内の音声通信の保護は重要です。侵入者による音声トラフィックの操作や傍受を防止する ため、Cisco SAFE セキュリティ アーキテクチャは、Cisco IP Phone と Cisco Aironet AP をサポート します。ネットワーク内のセキュリティの詳細については、[http://www.cisco.com/en/US/netsol/ns744/](http://www.cisco.com/en/US/netsol/ns744/networking_solutions_program_home.html) [networking\\_solutions\\_program\\_home.html](http://www.cisco.com/en/US/netsol/ns744/networking_solutions_program_home.html) を参照してください。

Cisco Wireless IP テレフォニー ソリューションは、ワイヤレス Cisco IP Phone がサポートする次の 認証方式を使用して、不正ログインおよび改ざんされた通信を防ぐワイヤレス ネットワーク セ キュリティを提供します。

• オープン認証:オープンシステムでは、任意のワイヤレスデバイスが認証を要求できます。 要求を受けた AP は、任意のリクエスタまたはユーザのリスト上にあるリクエスタだけに認 証を与える場合があります。 ワイヤレス デバイスと AP との間の通信は暗号化されない可能 性もあります。暗号化される場合、デバイスは有線と同等のプライバシー (WEP) キーを使 用してセキュリティを提供できます。 WEP を使用しているデバイスは、WEP を使用してい る AP での認証だけを試みます。

• Extensible Authentication Protocol-Flexible Authentication via Secure Tunneling (EAP-FAST) 認 証:このクライアントサーバのセキュリティアーキテクチャは、APと、Cisco AccessControl Server(ACS)などの RADIUS サーバとの間の Transport Level Security(TLS)トンネル内の EAP トランザクションを暗号化します。

TLS トンネルでは、クライアント(電話機)と RADIUS サーバの間の認証に Protected Access Credential(PAC)が使用されます。サーバはAuthority ID(AID)をクライアント(電話機) に送信します。それを受けてクライアントは適切な PAC を選択します。 クライアント(電 話機)は PAC-Opaque を RADIUS サーバに返します。 サーバは、そのマスターキーで PAC を復号します。 これで両方のエンドポイントに同じ PAC キーが含まれ、TLS トンネルが構 築されます。 EAP-FAST では、自動 PAC プロビジョニングがサポートされていますが、 RADIUS サーバ上で有効にする必要があります。

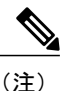

Cisco ACS での PAC の有効期限は、デフォルトで 1 週間です。 電話機に期限 切れの PAC が存在する場合、電話機が新しい PAC を取得するまでの間は、 RADIUS サーバでの認証に比較的長い時間がかかります。 PAC プロビジョニ ングの遅延を回避するには、ACS サーバまたは RADIUS サーバで PAC の有効 期間を 90 日以上に設定します。

• Protected Extensible Authentication Protocol (PEAP) : クライアント (電話機) と RADIUS サー バ間の、シスコ独自のパスワードベースの相互認証方式です。 Cisco IP Phone は、ワイヤレ ス ネットワークでの認証に PEAP を使用できます。 PEAP-MSCHAPV2 のみサポートされま す。 PEAP-GTC はサポートされていません。

次の認証方式では、RADIUS サーバを使用して認証キーを管理します。

- WPA/WPA2: 一意の認証キーを生成するために RADIUS サーバの情報を使用します。 これら のキーは、中央集中型の RADIUS サーバで生成されるため、WPA/WPA2 は、AP および電話 機に格納されている WPA 事前共有キーよりも高いセキュリティを提供します。
- Cisco Centralized Key Management (CCKM): RADIUS サーバとワイヤレス ドメイン サーバ (WDS)の情報を使用して、キーの管理および認証をします。 WDS は、高速でセキュアな 再認証用に、CCKM対応クライアントデバイスのセキュリティクレデンシャルのキャッシュ を作成します。 Cisco IP Phone 8800 シリーズは 802.11r (FT)をサポートしています。

WPA/WPA2 および CCKM では、暗号化キーは電話機に入力されず、AP と電話機の間で自動的に 生成されます。ただし認証で使用するEAPユーザ名とパスワードは、各電話機に入力する必要が あります。

音声トラフィックの安全性を確保するため、Cisco IPPhoneでは、暗号化方式としてWEP、TKIP、 および Advanced Encryption Standards(AES)をサポートします。 暗号化にこれらのメカニズムを 使用すると、AP と Cisco IP Phone との間で、シグナリング SIP パケットと音声リアルタイム トラ ンスポートプロトコル (RTP) パケットの両方が暗号化されます。

#### **WEP**

ワイヤレスネットワークでWEPを使用すると、オープン認証または共有キー認証を使用す ることにより、APで認証が行われます。正常に接続させるには、電話機で設定されたWEP キーと AP で設定された WEP キーが一致する必要があります。 Cisco IP Phone は、40 ビッ ト暗号化または 128 ビット暗号化を使用し、電話機および AP で静的なままの WEP キーを サポートしています。

EAP と CCKM の認証では、暗号化に WEP キーを使用できます。 RADIUS サーバは WEP キーを管理し、すべての音声パケットの暗号化を認証した後で一意のキーを AP に渡しま す。そのため、次の WEP キーを各認証で変更できます。

#### **TKIP**

WPA と CCKM は、WEP にいくつかの改良が加えられた TKIP 暗号化を使用します。 TKIP は、パケットごとのキーの暗号化、および暗号化が強化されたより長い初期ベクトル(IV) を提供します。さらに、メッセージ完全性チェック (MIC) は、暗号化されたパケットが 変更されていないことを確認します。 TKIP は、侵入者が WEP を使用して WEP キーを解読 する可能性を排除します。

#### **AES**

WPA2認証に使用される暗号化方式。この暗号化の国内規格は、暗号化と復号化に同じキー を持つ対称型アルゴリズムを使用します。 AES は、128 ビットサイズの暗号ブロック連鎖 (CBC)暗号化を使用し、最小のキー サイズとして 128、192、および 256 ビットのキーを サポートします。 Cisco IP Phone は 256 ビットのキー サイズをサポートします。

(注) Cisco IP Phone は、CMIC による Cisco Key Integrity Protocol(CKIP)をサポートしません。

認証方式と暗号化方式は、ワイヤレス LAN 内で設定されます。 VLAN は、ネットワーク内およ び AP 上で設定され、認証と暗号化の異なる組み合わせを指定します。 SSID は、VLAN と VLAN の特定の認証および暗号化方式に関連付けられます。 ワイヤレス クライアント デバイスを正常 に認証するには、認証および暗号化方式で使用する SSID と同じ SSID を AP と Cisco IP Phone に 設定する必要があります。

一部の認証方式では、特定のタイプの暗号化が必要です。 オープン認証では、セキュリティを高 めるために、暗号化で静的WEPを使用できます。ただし、共有キー認証を使用している場合は、 暗号化に静的 WEP を設定し、電話機で WEP キーを設定する必要があります。

- (注) WPA 事前共有キーまたは WPA2 事前共有キーを使用する場合、その事前共有キーを電話 機で静的に設定する必要があります。これらのキーは、APに存在するキーと一致してい る必要があります。
	- Cisco IP Phone は、自動 EAP ネゴシエーションをサポートしていません。EAP-FAST モー ドを使用するには、EAP-FAST モードを指定する必要があります。

次の表に、Cisco IP Phone がサポートしている、Cisco Aironet AP で設定される認証方式と暗号化 方式のリストを示します。 表には、AP の設定に対応する電話機のネットワーク設定オプション を示します。

## 表 **19**:認証方式と暗号化方式

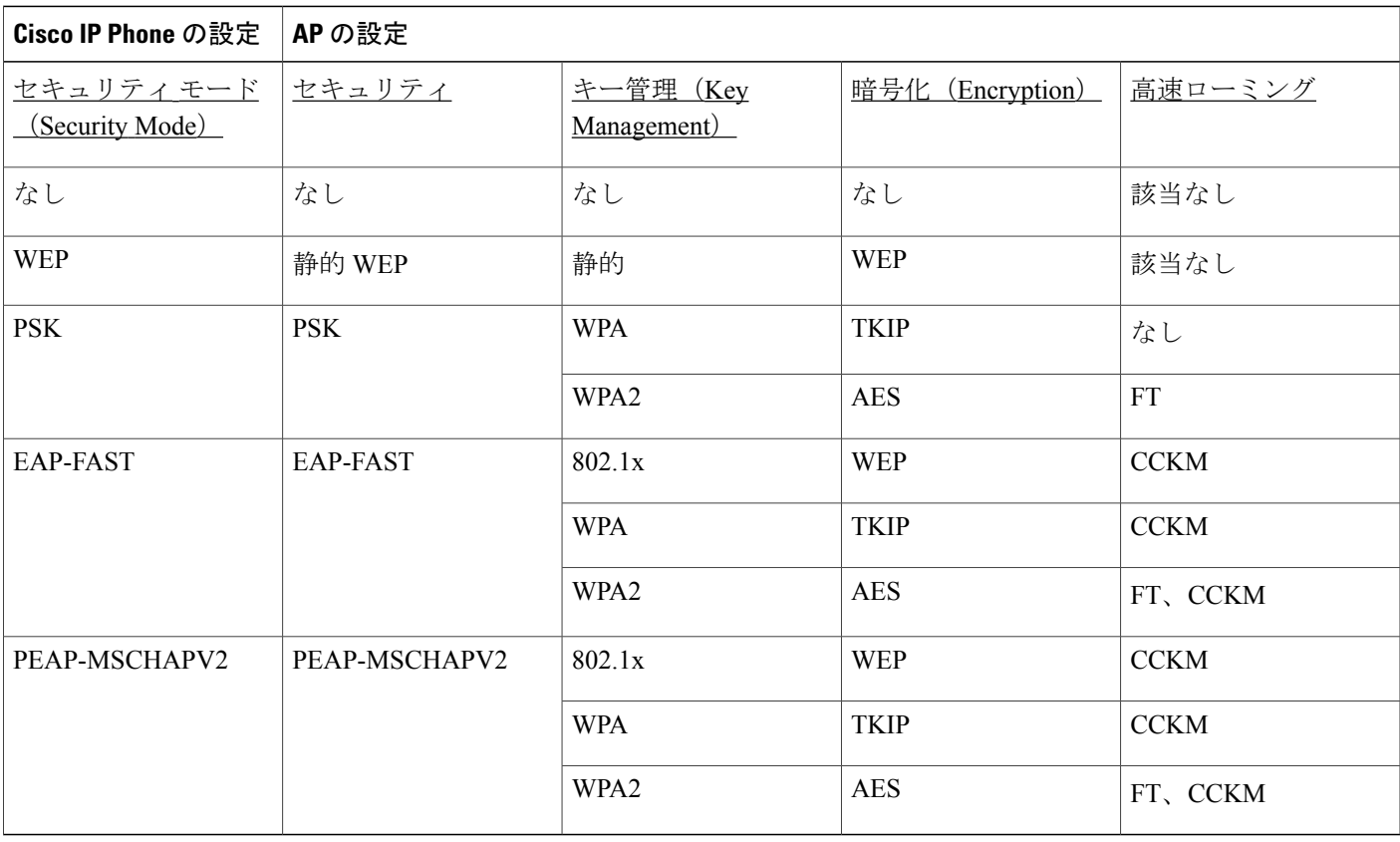

シスコの WLAN セキュリティの詳細については、[http://www.cisco.com/en/US/products/hw/wireless/](http://www.cisco.com/en/US/products/hw/wireless/ps430/prod_brochure09186a00801f7d0b.html) [ps430/prod\\_brochure09186a00801f7d0b.html](http://www.cisco.com/en/US/products/hw/wireless/ps430/prod_brochure09186a00801f7d0b.html) を参照してください。

認証方式と暗号化方式を AP に設定する方法の詳細については、次の URL で入手可能なご使用の モデルおよびリリースの『*Cisco Aironet Configuration Guide*』を参照してください。

<http://www.cisco.com/cisco/web/psa/configure.html?mode=prod&level0=278875243>

# **802.1X** 認証(**802.1X Authentication**)

Cisco IP Phone は 802.1X 認証をサポートします。

Cisco IP Phone と Cisco Catalyst スイッチは、従来 Cisco Discovery Protocol(CDP)を使用して互い を識別し、VLAN 割り当てやインライン所要電力などのパラメータを決定します。 CDP では、 ローカルに接続されたワークステーションは識別されません。 Cisco IP Phone は、EAPOL パスス ルー メカニズムを提供します。 このメカニズムを使用すると、Cisco IP Phone に接続されたワー クステーションは、LAN スイッチにある 802.1X オーセンティケータに EAPOL メッセージを渡す

ことができます。 パススルー メカニズムにより、IP フォンはネットワークにアクセスする前に データ エンドポイントを認証する際 LAN スイッチとして動作しません。

Cisco IPPhone はまた、プロキシ EAPOL ログオフ メカニズムも提供します。 ローカルに接続され た PC が IP フォンから切断された場合でも、LAN スイッチと IP フォン間のリンクは維持される ので、LANスイッチは物理リンクの障害を認識しません。ネットワークの完全性が脅かされるの を避けるため、IPフォンはダウンストリームPCの代わりにEAPOLログオフメッセージをスイッ チに送ります。これは、LANスイッチにダウンストリームPCの認証エントリをクリアさせます。

802.1X 認証のサポートには、次のようなコンポーネントが必要です。

- Cisco IP Phone: 電話機は、ネットワークへのアクセス要求を開始します。 Cisco IP Phone に は、802.1xサプリカントが含まれています。このサプリカントを使用して、ネットワーク管 理者は IP 電話と LAN スイッチ ポートの接続を制御できます。 電話機に含まれる 802.1X サ プリカントの現在のリリースでは、ネットワーク認証に EAP-FAST オプションと EAP-TLS オプションが使用されています。
- Cisco Secure Access Control Server (ACS) (またはその他のサードパーティ製認証サーバ): 認証サーバと電話機の両方に、電話機を認証するための共有秘密が設定されている必要があ ります。
- Cisco Catalyst スイッチ (またはその他のサードパーティ製スイッチ):スイッチは、オーセ ンティケータとして機能し、電話機と認証サーバの間でメッセージを渡すことができるよう に、802.1Xをサポートしている必要があります。この交換が完了した後、スイッチはネット ワークへの電話機のアクセスを許可または拒否します。

802.1X を設定するには、次の手順を実行する必要があります。

- 電話機で 802.1X 認証をイネーブルにする前に、他のコンポーネントを設定します。
- PC ポートの設定:802.1X 標準では VLAN が考慮されないため、特定のスイッチ ポートに対 してデバイスを1つだけ認証することを推奨します。ただし、複数ドメインの認証をサポー トしているスイッチもあります (Cisco Catalystスイッチなど)。スイッチの設定により、PC を電話機の PC ポートに接続できるかどうかが決定されます。
	- 有効:複数ドメインの認証をサポートするスイッチを使用している場合、PC ポートを 有効化し、そのポートに PC を接続できます。 この場合、スイッチと接続先 PC 間の認 証情報の交換をモニタするために、Cisco IPPhone はプロキシ EAPOL ログオフをサポー トします。 Cisco Catalyst スイッチでの IEEE 802.1X サポートの詳細については、次の URL にある Cisco Catalyst スイッチのコンフィギュレーション ガイドを参照してくださ い。

[http://www.cisco.com/en/US/products/hw/switches/ps708/tsd\\_products\\_support\\_series\\_home.html](http://www.cisco.com/en/US/products/hw/switches/ps708/tsd_products_support_series_home.html)

- 無効:スイッチで同じポート上の複数の 802.1X 準拠デバイスがサポートされていない 場合は、802.1X 認証を有効にするときに PC ポートを無効にするようにしてください。 このポートを無効にしないで PC を接続しようとすると、スイッチは電話機と PC の両 方に対してネットワーク アクセスを拒否します。
- ボイス VLAN の設定:802.1X 標準では VLAN が考慮されないため、この設定をスイッチの サポートに基づいて行うようにしてください。
- 有効:複数ドメインの認証をサポートするスイッチを使用している場合は、ボイスVLAN を引き続き使用できます。
- 無効:スイッチで複数ドメインの認証がサポートされていない場合は、ボイス VLAN を無効にし、ポートをネイティブ VLAN に割り当てることを検討してください。
- MD5 共有秘密の入力:電話機で 802.1X 認証を無効にするか、工場出荷時の状態にリセット すると、以前に設定された MD5 共有秘密は削除されます。

### **802.1X** 認証へのアクセス

次の手順に従って、802.1X 認証の設定にアクセスできます。

### 手順

- ステップ1 [アプリケーション (Applications) 1を押します。
- ステップ **2** [管理者設定(Admin settings)] > [セキュリティのセットアップ(Security Setup)] > [802.1X認証 (802.1X Authentication)] を選択します。
- ステップ **3** [802.1X認証(802.1X [Authentication](#page-186-0))]オプション, (169ページ)の説明に従ってオプションを設 定します。
- <span id="page-186-0"></span>ステップ **4** メニューを終了するには、[終了(Exit)] を押します。

### *[802.1X* 認証(*802.1X Authentication*)*]* オプション

次の表では、802.1X認証オプションについて説明します。

# 表 **20**:**802.1X** 認証の設定

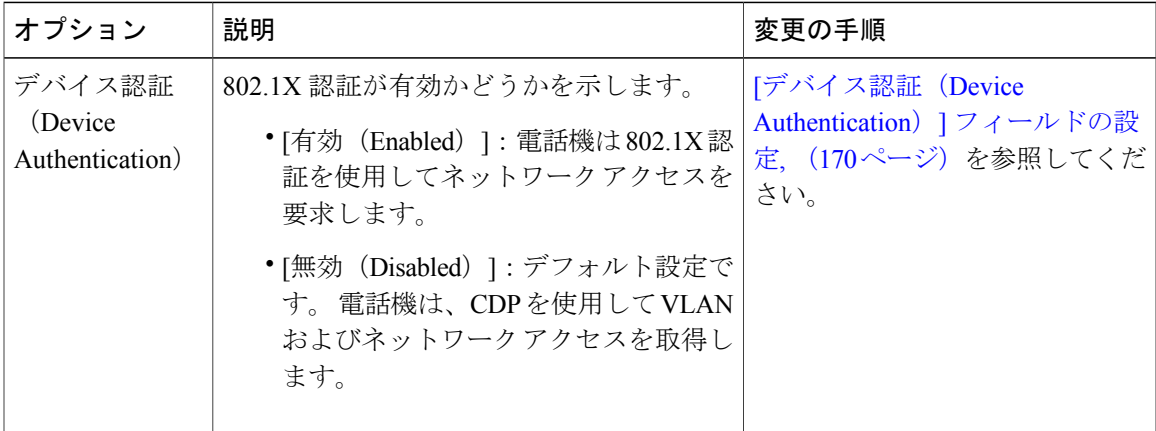

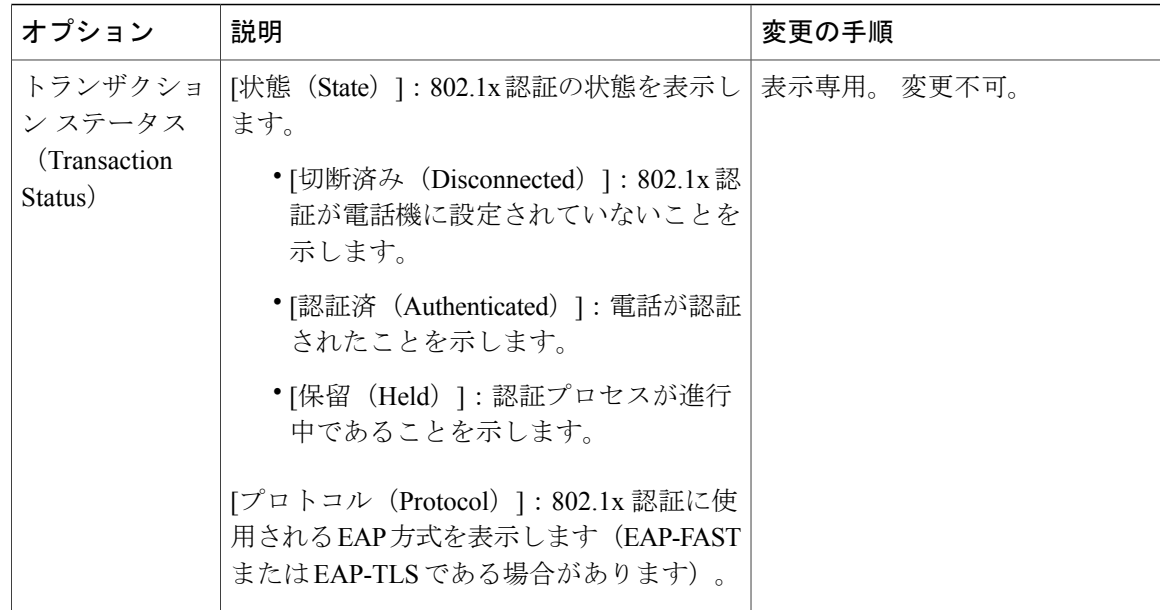

<span id="page-187-0"></span>**[**デバイス認証(**Device Authentication**)**]** フィールドの設定

手順

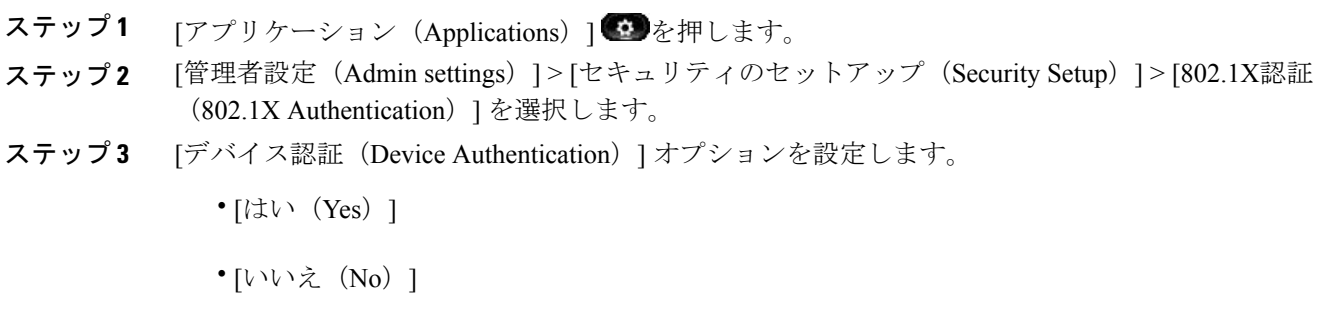

Ī

ステップ **4** [適用(Apply)] を押します。

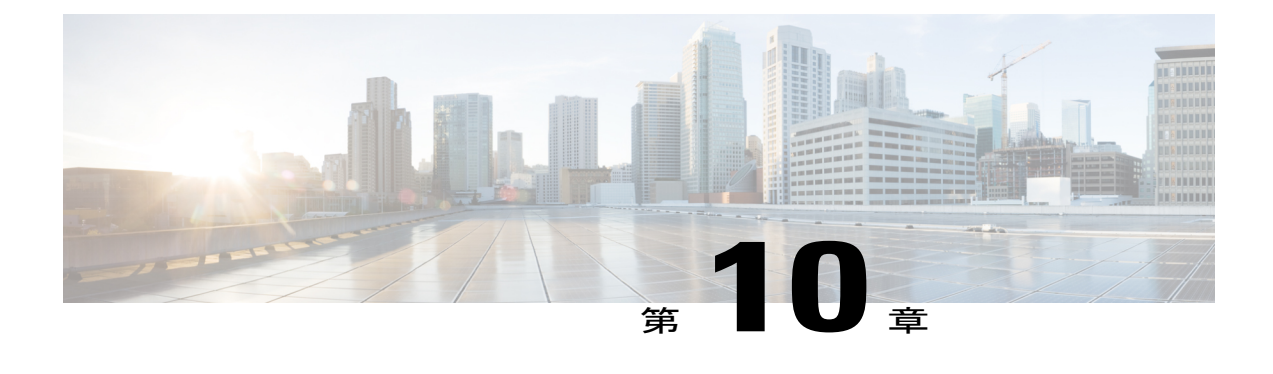

# **Cisco IP Phone** のカスタマイズ

- [カスタム電話呼出音](#page-188-0), 171 ページ
- [カスタム背景イメージ](#page-190-0), 173 ページ
- ワイドバンド [コーデックのセットアップ](#page-193-0), 176 ページ
- [未使用時画面のセット](#page-194-0) アップ, 177 ページ

# <span id="page-188-0"></span>カスタム電話呼出音

Cisco IP Phone には、Sunshine、Chirp、Chirp1 という 3 つの呼び出し音が付属しており、これらは ハードウェアに内蔵されています。

Cisco Unified Communications Manager には、一連の追加の電話呼出音もデフォルトで付属してお り、これらはパルス符号変調(PCM)ファイルとしてソフトウェアに実装されています。 PCM ファイルは、サイトで使用できる呼出音リスト オプションを記述した XML ファイル (Ringlist-wb.xml)とともに、各 Cisco Unified Communications Manager サーバの TFTP ディレクト リに配置されています。

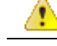

すべてのファイル名で大文字と小文字が区別されます。 ファイル名に ringlist-wb.xml を使用す ると、電話機には変更が適用されません。 注目

詳細については、『*Cisco Unified Communications Manager System Guide*』の「Cisco TFTP」の章、 および『*Cisco Unified Communications Operating System Administration Guide*』の「Software Upgrades」 の章を参照してください。

# カスタム電話呼出音のセットアップ

Cisco IP Phone のカスタム電話呼出音を作成するには、次の手順を実行します。

## 手順

- ステップ **1** 各カスタム呼出音の PCM ファイルを作成します(ファイルごとに呼出音 1 つ)。 PCM ファイル が、[カスタム呼出音のファイル形式](#page-189-0), (172ページ)に示す形式のガイドラインに準拠しているこ とを確認します。
- ステップ **2** 作成した新しい PCM ファイルを、クラスタ内の各 Cisco Unified Communications Manager の Cisco TFTP サーバにアップロードします。 詳細については、『*Cisco Unified Communications Operating System Administration Guide*』のSoftware Upgradesの章を参照してください。
- ステップ **3** テキスト エディタを使用して Ringlist-wb.xml ファイルを編集します。 このファイルの形式とサン プルのRinglist.xmlファイルについては[、カスタム呼出音のファイル形式](#page-189-0), (172ページ)を参照し てください。
- ステップ **4** 修正内容を保存し、Ringlist-wb.xml ファイルを閉じます。
- ステップ **5** 新しいRinglist-wb.xmlファイルをキャッシュするには、Cisco UnifiedServiceabilityを使用してTFTP サービスを停止してから起動するか、[起動時の定数およびbinファイルのキャッシングの有効化 (Enable Caching of Constant and Bin Files at Startup)]TFTP サービス パラメータ([拡張サービスパ ラメータ(Advanced Service Parameters)] 領域に含まれる)を無効にしてから再度有効にします。

# <span id="page-189-0"></span>カスタム呼出音のファイル形式

Ringlist.xml ファイルは、電話呼出音タイプのリストを保持した XML オブジェクトを定義してい ます。 このファイルには、呼出音タイプを 50 個まで記述します。 呼出音タイプごとに、呼出音 タイプに使用される PCM ファイルへのポインタ、および Cisco IP Phone の [呼出音タイプ(Ring Type)] メニューに表示されるテキストを記述します。 このファイルは、各 Cisco Unified Communications Manager の Cisco TFTP サーバに保持されます。

CiscoIPPhoneRinglist XMLオブジェクトは、次の簡単なタグセットを使用して情報を記述します。

```
<CiscoIPPhoneRingList>
   <Ring>
      <DisplayName/>
      <FileName/>
   </Ring>
</CiscoIPPhoneRingList>
```
定義名については、次の規則があります。 それぞれの電話呼出音タイプについて、必須の DisplayName と FileName を記述する必要があります。

- DisplayNameには、関連付けられたPCMファイルのカスタム呼出音の名前を指定します。こ の名前は、Cisco IP Phone の [呼出音タイプ (Ring Type) | メニューに表示されます。
- FileName には、DisplayName に関連付けるカスタム呼出音の PCM ファイルの名前を指定し ます。

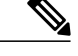

(注) DisplayName フィールドと FileName フィールドは、長さ 25 文字以下にする必要があります。

```
次に、2 つの電話呼出音タイプを定義した Ringlist.xml ファイルの例を示します。
```

```
<CiscoIPPhoneRingList>
  <Ring>
      <DisplayName>Analog Synth 1</DisplayName>
      <FileName>Analog1.raw</FileName>
  </Ring>
  <Ring>
      <DisplayName>Analog Synth 2</DisplayName>
      <FileName>Analog2.raw</FileName>
  </Ring>
</CiscoIPPhoneRingList>
```
呼出音の PCM ファイルを Cisco IP Phone で正常に再生するには、ファイルが次の要件を満たして いる必要があります。

- 未加工の PCM(ヘッダーなし)。
- サンプリング回数:8,000 回/秒。
- 1 サンプルあたり 8 ビット。
- Mu-law 圧縮
- 呼出音の最大サイズ = 16080 サンプル
- 呼出音の最小サイズ = 240 サンプル
- 呼出音のサンプル数 = 240 の倍数。
- 呼出音は、ゼロ交差で開始および終了する。

カスタム呼出音のPCMファイルを作成するには、これらのファイル形式の要件をサポートする標 準オーディオ編集パッケージを使用します。

# <span id="page-190-0"></span>カスタム背景イメージ

電話機のLCDスクリーンに表示される背景イメージ(または壁紙)をユーザに提供し、選択させ ることができます。ユーザは、電話機でアプリケーション>[設定(Settings)]>[壁紙(Wallpaper)] を選択して、背景イメージを選択できます。

ユーザに見える画像の種類は、電話機が使用している TFTP サーバに保存されている PNG 画像と XML ファイル(List.xml)を元にしています。 独自の PNG ファイルを保存し、TFTP サーバ上の XML ファイルを編集すれば、ユーザが選択できる背景イメージを指定できます。 この方法を利 用すれば、会社のロゴなどのカスタム画像をユーザに提供することができます。

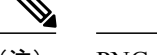

(注) PNG と List.xml イメージの寸法は 800x480x24 内である必要があります。

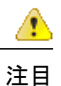

すべてのファイル名で大文字と小文字が区別されます。 ファイル名に list.xml を使用すると、 電話機には変更が適用されません。

Cisco Unified Communications Manager Administration (デバイス(Device)] > [デバイスの設定 (Device Settings)] > [共通の電話プロファイル(Common Phone Profile)])の [共通の電話プロ ファイルの設定(CommonPhoneProfile Configuration)] ウィンドウで [背景イメージ設定へのアク セスの有効化(Enable End User Access to Phone Background Image Setting)] チェックボックスへの エンドユーザアクセスをオフにして、背景イメージを選択するユーザのオプションをディセーブ ルにできます。 このチェックボックスをオフにしないと、[アプリケーション(Applications)] > [設定 (Settings) ] > [壁紙 (Wallpaper) ] オプションが電話機に表示されません。

# カスタム背景イメージのセットアップ

Cisco IP Phone のカスタム背景画像を作成するには、次の手順を実行します。

### 手順

- ステップ **1** 各画像に 2 つの PNG ファイル(フルサイズ画像とサムネール画像)を作成します。 PNG ファイ ルが、[カスタム背景ファイル形式](#page-192-0), (175ページ)に示す形式のガイドラインに準拠していること を確認します。
- ステップ **2** 作成した新しい PNG ファイルを、Cisco Unified Communications Manager の TFTP サーバの次のサ ブディレクトリにアップロードします。 Desktops/800x480x24
	- ファイル名とサブディレクトリのパラメータは大文字と小文字を区別します。サブディ レクトリのパスを指定する場合は、前方スラッシュ「/」を使用してください。 (注)

ファイルをアップロードするには、Cisco Unified Communications Operating System の管理ページ で、[ソフトウェア アップグレード(Software Upgrades)] > [TFTP サーバ ファイルのアップロー ド(Upload TFTP Server File)] を選択します。 詳細については、『*Cisco Unified Communications Operating System Administration Guide*』のSoftware Upgradesの章を参照してください。

- フォルダが存在しない場合、フォルダが作成され、そのフォルダにファイルがアップ ロードされます。 (注)
- ステップ **3** カスタマイズした画像とファイルは、電話機がファイルを取得するためにアクセスする可能性が ある他の TFTP サーバにもコピーする必要があります。
	- Cisco はカスタム画像ファイルのバックアップ コピーを他の場所にも保存することを推 奨します。 これらのバックアップ コピーは、Cisco Unified Communications Manager の アップグレードの際、カスタマイズしたファイルが上書きされてしまうときに使用する ことができます。 (注)
- ステップ **4** テキスト エディタを使用して、List.xml ファイルを編集します。 このファイルがある場所、形式 の要件、およびサンプルファイルについては[、カスタム背景ファイル形式](#page-192-0), (175ページ)を参照 してください。
- ステップ **5** 修正内容を保存し、List.xml ファイルを閉じます。
	- Cisco Unified Communications Manager をアップグレードする際、デフォルトの List.xml ファイルによって、カスタマイズした List.xml ファイルが置き換えられます。 List.xml ファイルをカスタマイズした後、ファイルのコピーを作成し他の場所に保存してくださ い。 Cisco Unified Communications Manager をアップグレードした後、デフォルトの List.xml ファイルを保存しておいたコピーに置き換えます。 (注)
- ステップ **6** 新しい List.xml ファイルをキャッシュするには、Cisco Unified Serviceability を使用して TFTP サー ビスを停止してから起動するか、[起動時の定数およびbinファイルのキャッシングの有効化(Enable Caching of Constant and Bin Files at Startup) | TFTP サービス パラメータ ([拡張サービス パラメー タ(Advanced Service Parameters)] 領域に含まれる)を無効にしてから再度有効にします。

# <span id="page-192-0"></span>カスタム背景ファイル形式

List.xml ファイルは、背景イメージのリストを保持した XML オブジェクトを定義しています。 List.xml ファイルは TFTP サーバ上の次のサブディレクトリに保存されます。

Desktops/800x480x24

 $\omega$ 

ヒント

ディレクトリ構造とList.xmlファイルを手動で作成する場合、TFTPサービスで使用されるユー ザ(CCMService)からディレクトリとファイルがアクセスできることを確認してください。

詳細については、『*Cisco Unified Communications Operating System Administration Guide*』のSoftware Upgradesの章を参照してください。

List.xml ファイルには、背景イメージを 50 個まで記述できます。 画像は電話機の [背景イメージ (Background Images)] メニューに表示される順番にします。 各画像に対して、List.xml ファイル に ImageItem と呼ばれる要素タイプを 1 つ記述します。 ImageItem 要素には 2 つの属性がありま す。

- Image : 電話機の [背景イメージ (Background Images) ] メニューに表示されるサムネール画 像の取得先を示す Uniform Resource Identifier (URI)。
- URL:フルサイズ画像の取得先を指定する URI。

次の例は、2 つの画像を定義した List.xml ファイルを示しています。 それぞれの画像について、 必須の Image および URL 属性を記述する必要があります。 フルサイズ画像とサムネール画像に リンクするメソッドとしては、例で示されているTFTP URIのみがサポートされています。HTTP URL はサポートされていません。

List.xml の例

<CiscoIPPhoneImageList> <ImageItem Image="TFTP:Desktops/800x480x24/TN-Fountain.png" URL="TFTP:Desktops/800x480x24/Fountain.png"/> <ImageItem Image="TFTP:Desktops/800x480x24/TN-FullMoon.png" URL="TFTP:Desktops/800x480x24/FullMoon.png"/> </CiscoIPPhoneImageList>

Cisco IP Phone のファームウェアには、デフォルトの背景イメージが含まれています。 List.xml ファイルでは、この画像を定義していません。 デフォルトの画像は、常に電話機の [背景イメー ジ(Background Images)] メニューの最初に表示されます。

背景イメージごとに 2 つの PNG ファイルが必要です。

- フルサイズ画像:電話機で表示される画像。
- サムネール画像: ユーザが画像を選択できる [背景イメージ (Background Images) ] 画面に表 示される画像。 フルサイズ画像の 25% のサイズである必要があります。

ヒント

多くの画像プログラムで画像のサイズを変更する機能を提供しています。 サムネール画像を 作成する簡単な方法としては、まずフルサイズ画像を作成して保存します。そして、画像プロ グラムのサイズ変更機能を使用して元のサイズの 25% の画像を作成します。 サムネール画像 には異なる名前を付けて保存します。

背景画像の PNG ファイルを Cisco IP Phone で正常に表示するには、ファイルが次の要件を満たし ている必要があります。

- •フル サイズ イメージ:800 ピクセル(幅)X 480 ピクセル(高さ)
- サムネール画像: 159 ピクセル (幅) X 109 ピクセル (高さ)

グレースケール用のポスタリゼーション機能をサポートする画像プログラムを使用している場 合、チャネルごとの階調レベルの数を 16 に設定すると、画像は 16 段階のグレースケールにな るようポスタリゼーションがかかります。 ヒント

# <span id="page-193-0"></span>ワイドバンド コーデックのセットアップ

デフォルトでは、Cisco IP Phone に G.722 コーデックが有効化されています。 Cisco Unified Communications Manager が G.722 を使用するように設定されており、通話先が G.722 をサポート している場合、G.711 の代わりに G.722 コーデックを使用してコールを接続します。

この状態は、ユーザがワイドバンドヘッドセットまたはワイドバンドハンドセットを有効にして いるかどうかを問わず発生します。ヘッドセットまたはハンドセットが有効になっている場合、 ユーザはコール中の音声の感度がより高く感じられます。 感度が高いことで音声の明瞭さは増し ますが、紙が擦れる音や近くの会話など通話先から聞こえる背景のノイズもより多く聞こえます。 ワイドバンド ヘッドセットまたはハンドセットがない場合でも、G.722 の高い感度を煩わしく感 じるユーザもいます。 ユーザの中には G.722 の高い感度を好むユーザもいます。

[G.722 および iSAC コーデックのアドバタイズ(Advertise G.722 and iSAC Codec)] サービス パラ メータは、パラメータが設定されている [Cisco Unified Communications Manager の管理(Cisco Unified Communications Manager Administration)] ウィンドウによって、この Cisco Unified Communications Manager サーバまたは特定の電話機に登録されたすべてのデバイスに対してワイ ド バンドがサポートされているかどうかに影響します。

### 手順

- ステップ **1** すべてのデバイスにワイド バンドのサポートを設定する方法:
	- a) Cisco Unified CM の管理で、「システム (System) ]>[エンタープライズ パラメータ (Enterprise Parameters) 1を選択します。
	- b) [G.722 および iSAC コーデックのアドバタイズ(Advertise G.722 and iSAC Codec)] フィールド を設定します。 このエンタープライズパラメータのデフォルト値はTrueです。このCiscoUnifiedCommunications Managerに登録されているすべての Cisco IP Phone モデルが Cisco Unified Communications Manager にG.722をアドバタイズすることを意味します。コールにおいて通話元および通話先の電話機 が機能セットで G.722 をサポートしている場合、Cisco Unified Communications Manager は可能 な限りこのコーデックを選択します。
- ステップ **2** 特定のデバイスにワイド バンドのサポートを設定する方法:
	- a) Cisco Unified CM の管理で、[デバイス (Device) ] > [電話 (Phone) ] を選択します。
	- b) [プロダクト固有の設定(ProductSpecificConfiguration Layout)]領域の[G.722およびiSACコー デックのアドバタイズ(Advertise G.722 and iSAC Codec)] パラメータを設定します。 この製品固有のパラメータのデフォルト値には、エンタープライズパラメータで指定されてい る値を使用します。 電話機ごとにこれを上書きする場合は、[有効(Enabled)] または [無効 (Disabled)] を選択します。

# <span id="page-194-0"></span>未使用時画面のセット アップ

電話機のスクリーンに表示されるアイドル表示 (テキストのみ。テキスト ファイルのサイズは 1 MB 以下)を指定できます。 アイドル表示は XML サービスです。このサービスは、指定された 期間にわたって電話機がアイドル(未使用)状態にあり、機能メニューが開いていない場合に、 電話機によって呼び出されます。

アイドル表示の作成および表示方法の詳細については、次の URL で『*Creating Idle URL Graphics on Cisco IP Phone*』を参照してください。

[http://www.cisco.com/en/US/products/sw/voicesw/ps556/products\\_tech\\_note09186a00801c0764.shtml](http://www.cisco.com/en/US/products/sw/voicesw/ps556/products_tech_note09186a00801c0764.shtml)

また、次の情報については、『*Cisco Unified Communications Manager Administration Guide*』または 『*Cisco Unified Communications Manager Bulk Administration Guide*』を参照してください。

• アイドル表示 XML サービスの URL の指定

- 1 台の電話機に指定する場合:Cisco Unified Communications Manager の管理ページの [電 話の設定(Phone configuration)] ウィンドウにある [アイドル(Idle)] フィールド。
- 複数の電話機に同時に指定する場合:[エンタープライズ パラメータ設定(Enterprise Parameters Configuration)] ウィンドウにある [URL アイドル(URL Idle)] フィールド、 または一括管理ツール (BAT) の [アイドル (Idle) 1 フィールド
- アイドル表示 XML サービスを起動するまでの電話機の未使用時間の指定
	- 1 台の電話機に指定する場合:Cisco Unified Communications Manager の管理ページの [電 話の設定 (Phone configuration) 1ウィンドウにある [アイドル タイマー (Idle Timer) 1 フィールド。
	- 。複数の雷話機に同時に指定する場合:[エンタープライズ パラメータ設定 (Enterprise Parameters Configuration) ] ウィンドウにある [URL アイドル時間 (URL Idle Time) ] フィールド、または一括管理ツール (BAT) の[アイドルタイマー (Idle Timer) |フィー ルド

# 手順

- ステップ **1** Cisco Unified Communications Manager の管理ページで、[デバイス(Device)] > [電話(Phone)] を 選択します。
- ステップ **2** [アイドル(Idle)] フィールドに、未使用時画面 XML サービスの URL を入力します。
- ステップ **3** [アイドル タイマー(Idle Timer)] フィールドに、未使用時画面 XML サービスを表示するまでア イドル状態の電話機が待機する時間を入力します。
- ステップ **4** [保存(Save)] を選択します。

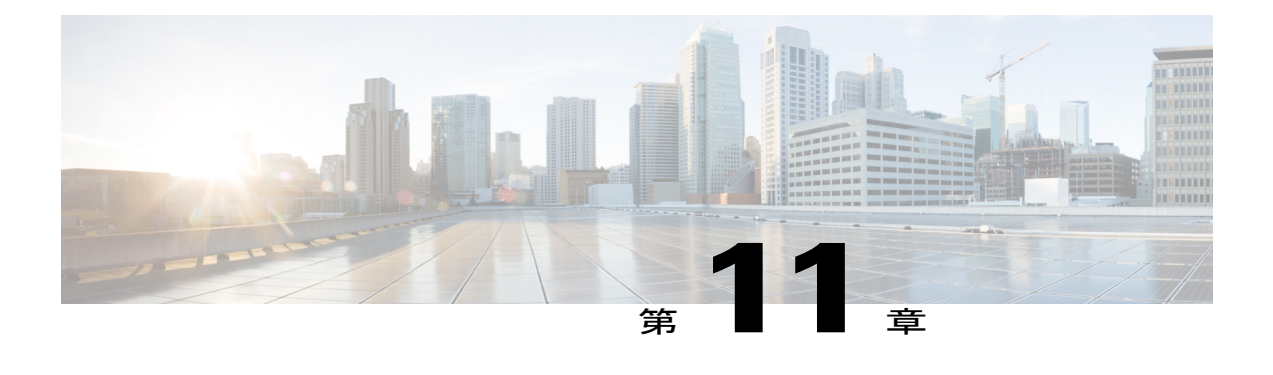

# 電話機の機能および設定

- [電話機の機能および設定の概要](#page-197-0), 180 ページ
- Cisco IP Phone [ユーザのサポート](#page-198-0), 181 ページ
- [電話機能](#page-198-1), 181 ページ
- [機能ボタンとソフトキー](#page-221-0), 204 ページ
- [Expressway](#page-223-0) 経由での Mobile and Remote Access, 206 ページ
- [スピーカーフォンを無効にする](#page-233-0), 216 ページ
- Cisco IP Phone [での省電力のスケジュール](#page-233-1), 216 ページ
- Cisco IP Phone での Power Save Plus (EnergyWise) のスケジュール, 218 ページ
- エージェント [グリーティングの有効化](#page-239-0), 222 ページ
- DF [ビットのセットアップ](#page-240-0), 223 ページ
- [サイレントの設定](#page-241-0), 224 ページ
- [モニタリングと録音のセットアップ](#page-242-0), 225 ページ
- LLDP [の電力ネゴシエーションのセットアップ](#page-243-0), 226 ページ
- Bluetooth [プロファイルのセットアップ](#page-243-1), 226 ページ
- [自動ポート同期の設定](#page-244-0), 227 ページ
- SSH [アクセスの設定](#page-245-0), 228 ページ
- [コールの転送通知のセット](#page-245-1) アップ, 228 ページ
- [クライアント識別コードのセット](#page-246-0) アップ, 229 ページ
- コール [リストの](#page-247-0) BLF の有効化, 230 ページ
- デュアル [バンク情報のセットアップ](#page-247-1), 230 ページ
- [強制承認コードの設定](#page-248-0), 231 ページ
- 着信コール Toast [タイマーの設定](#page-249-0), 232 ページ
- ピア [ファームウェア共有のセット](#page-249-1) アップ, 232 ページ
- リモート [ポート設定のセット](#page-251-0) アップ, 234 ページ
- [ヘッドセットの側音制御の設定](#page-251-1), 234 ページ
- Release [ボタンからのダイヤル](#page-252-0) トーンのセットアップ, 235 ページ
- パーク [モニタリング](#page-253-0), 236 ページ
- [実行可能な着信呼警告の有効化](#page-257-0), 240 ページ
- [コール履歴表示拡張の有効化](#page-258-0), 241 ページ
- [共有回線のコール履歴の有効化](#page-258-1), 241 ページ
- [デフォルト回線フィルタのセットアップ](#page-259-0), 242 ページ
- [カスタム回線フィルタのセットアップ](#page-259-1), 242 ページ
- 電話ボタン [テンプレート](#page-260-0), 243 ページ
- 電話機の Web [ページへのアクセスの制御](#page-264-0), 247 ページ
- ソフトキー [テンプレートの設定](#page-264-1), 247 ページ
- RTP/sRTP [ポート範囲のセットアップ](#page-268-0), 251 ページ
- TLS [再開タイマーのセットアップ](#page-269-0), 252 ページ
- [音声ポートとビデオ](#page-269-1) ポートの範囲設定, 252 ページ
- Cisco IP Manager Assistant [のセットアップ](#page-271-0), 254 ページ
- Visual Voicemail [のセットアップ](#page-274-0), 257 ページ
- インテリジェント [プロキシミティの有効化](#page-276-0), 259 ページ
- 複数ライン同時通話(Join Across Lines[\)機能および回線間転送\(](#page-277-0)Transfer Across Lines)機能 の管理, 260 [ページ](#page-277-0)
- [コンピュータからのビデオのセット](#page-278-0) アップ, 261 ページ
- [ビデオ送信解像度のセットアップ](#page-279-0), 262 ページ

# <span id="page-197-0"></span>電話機の機能および設定の概要

Cisco IP Phone をネットワークに設置し、ネットワークの設定値を設定して、IP Phone を Cisco Unified Communications Manager に追加した後は、Cisco Unified Communications Manager の管理ア プリケーションを使用して、テレフォニー機能を設定する必要があります。必要に応じて、電話 テンプレートの修正、サービスのセットアップ、ユーザの割り当ても行います。

Cisco IP Phone のその他の設定値は、Cisco Unified Communications Manager の管理ページで変更で きます。 この Web ベースのアプリケーションを使用して、電話機登録基準とコーリング サーチ

スペースのセットアップ、社内ディレクトリとサービスの設定、電話ボタン テンプレートの修 正、その他のタスクを行うことができます。

### 関連トピック

Cisco IP Phone [ユーザのサポート](#page-198-0), (181 ページ) Cisco Unified [Communications](#page-16-0) Manager  $\mathcal{O}$ マニュアル, (xvii ページ) [各言語ユーザのサポート](#page-360-0), (343 ページ)

# <span id="page-198-0"></span>**Cisco IP Phone** ユーザのサポート

システム管理者は、多くの場合、ネットワーク内や社内のCisco IPPhoneユーザの主な情報源にな ります。 最新の詳細な情報をエンド ユーザに提供する必要があります。

Cisco IP Phone の機能(スピード ダイヤル、サービス、ボイス メッセージ システムのオプション など)を正常に使用するには、ユーザがシステム管理者またはシステム管理者ネットワーク チー ムから情報を入手する必要があります。また、支援を受けるためにシステム管理者に問い合わせ 可能な環境が必要です。 支援を求める際の連絡先の担当者の名前、およびそれらの担当者に連絡 する手順をユーザに提供しておく必要があります。

シスコでは、エンドユーザにCisco IPPhoneに関する重要な情報を提供するために、社内のサポー ト サイトに Web ページを作成することを推奨しています。

このサイトには、次のタイプの情報を含めるように考慮してください。

- サポートするすべての Cisco IP Phone モデルのユーザ ガイド
- Cisco Unified Communications セルフ ケア ポータルへのアクセス方法に関する情報
- サポートされている機能のリスト
- ボイスメール システムのユーザ ガイドまたはクイック リファレンス

# <span id="page-198-1"></span>電話機能

Cisco IP Phone を Cisco Unified Communications Manager に追加した後、電話機に機能を追加できま す。 次の表に、サポートされているテレフォニー機能のリストを示します。これらの多くは、 Cisco Unified Communications Manager の管理ページを使用して設定できます。

電話機でのこれらの機能の使用に関する詳細については、『*Cisco IP Phone 8800 Series User Guide for Cisco Unified Communications Manager*』を参照してください。 プログラム可能ボタンおよび専 用のソフトキーや機能ボタンとして設定できる機能の一覧については、[機能ボタンとソフトキー](#page-221-0), (204 ページ)を参照してください。

Cisco Unified Communications Manager の管理ページには、各種のテレフォニー機能を設定する ためのサービス パラメータもいくつかあります。 サービス パラメータへのアクセスと設定方 法については、『*Cisco Unified Communications Manager Administration Guide*』を参照してくだ さい。 (注)

サービスの機能の詳細については、[サービスパラメータ設定 (Service Parameter Configuration) ] ウィンドウでパラメータ名を選択するか、ヘルプ ボタン(?)を選択します。

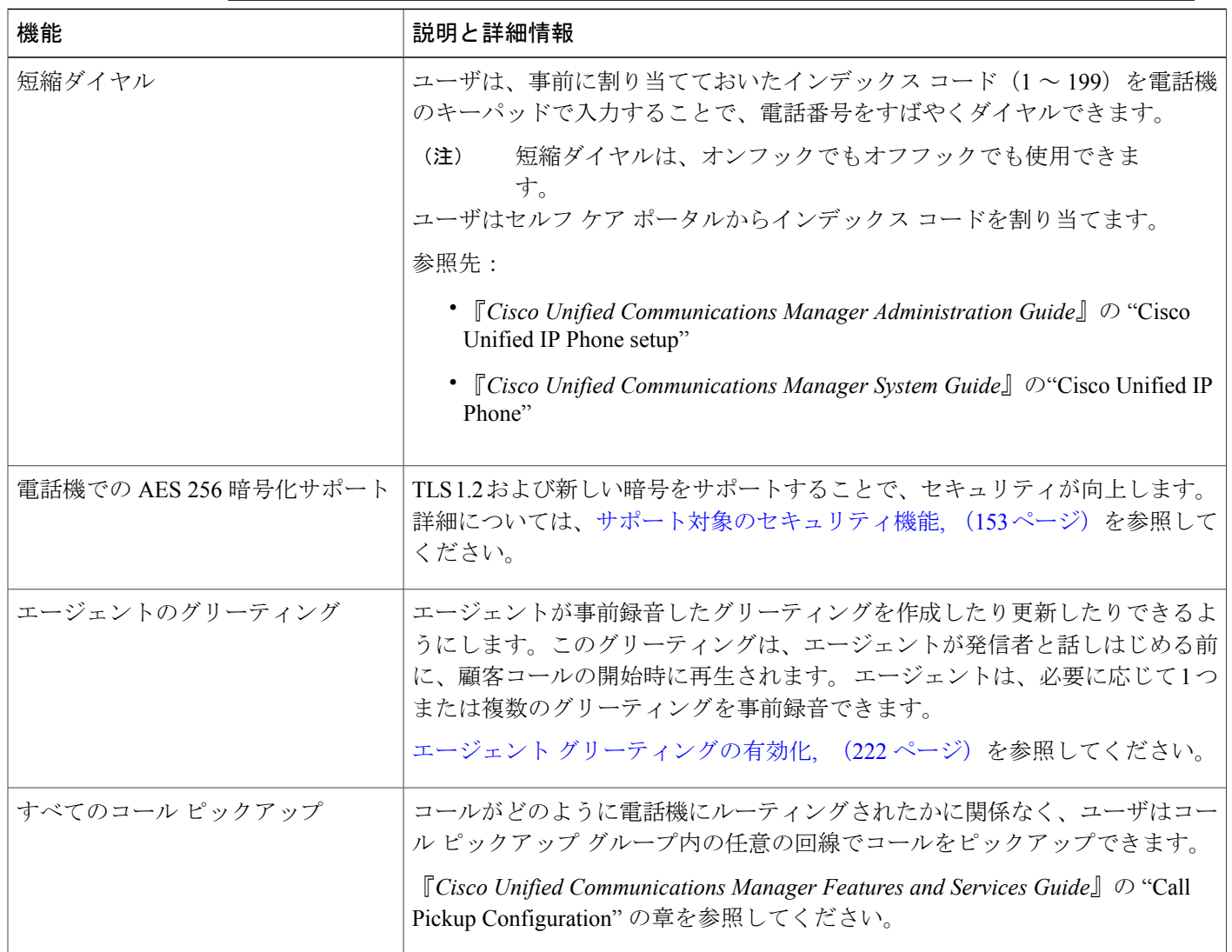

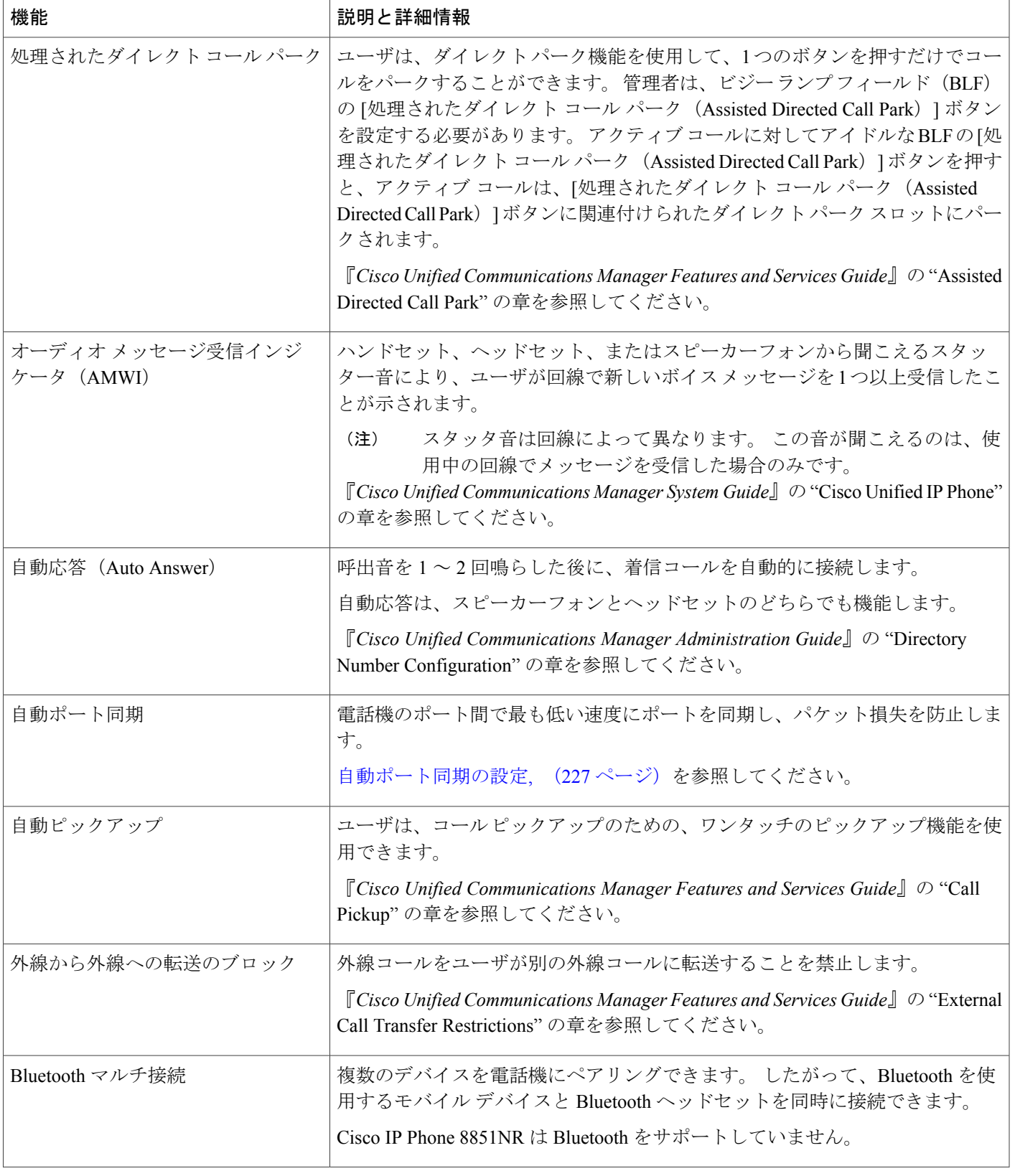

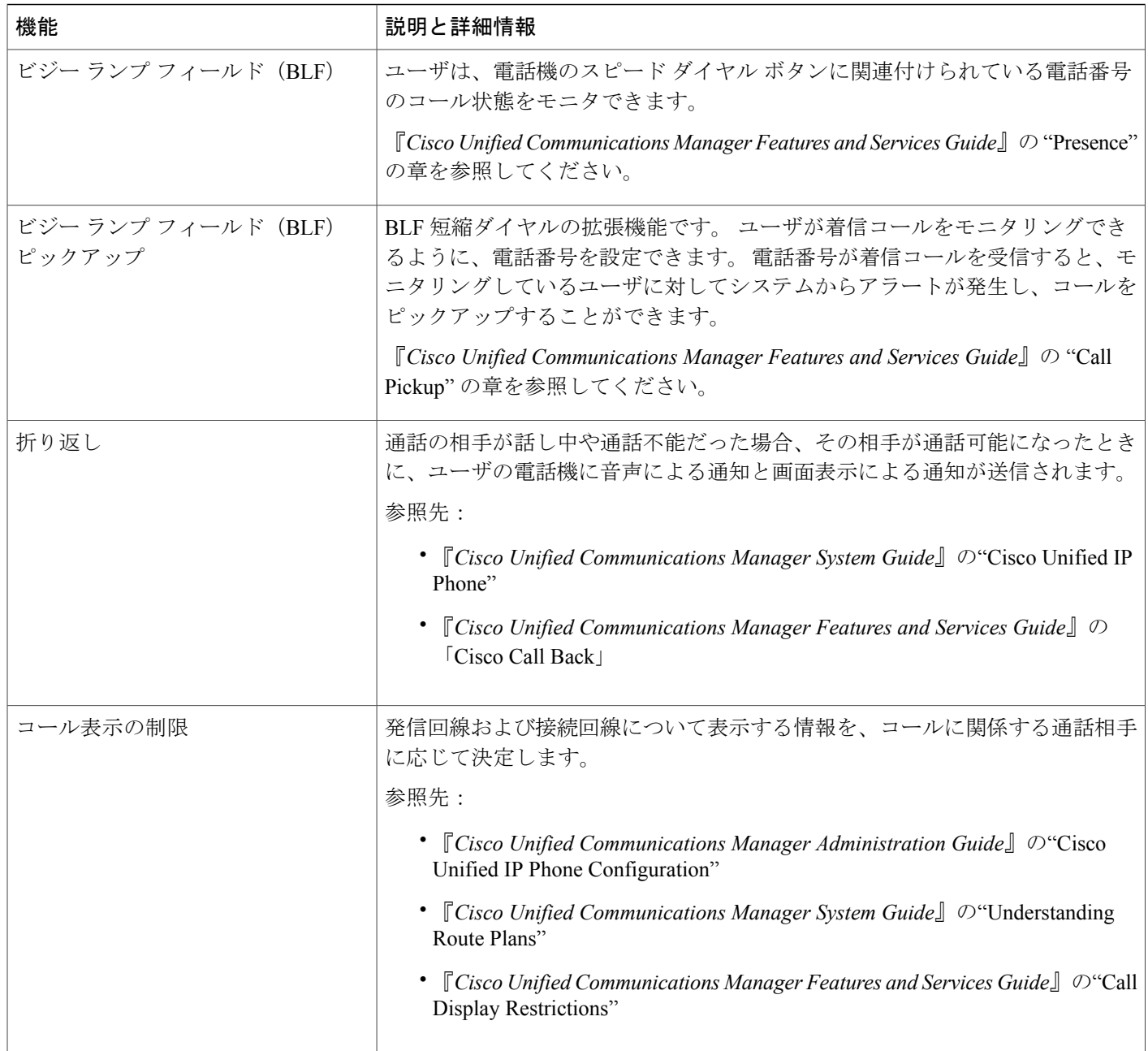

 $\mathbf I$ 

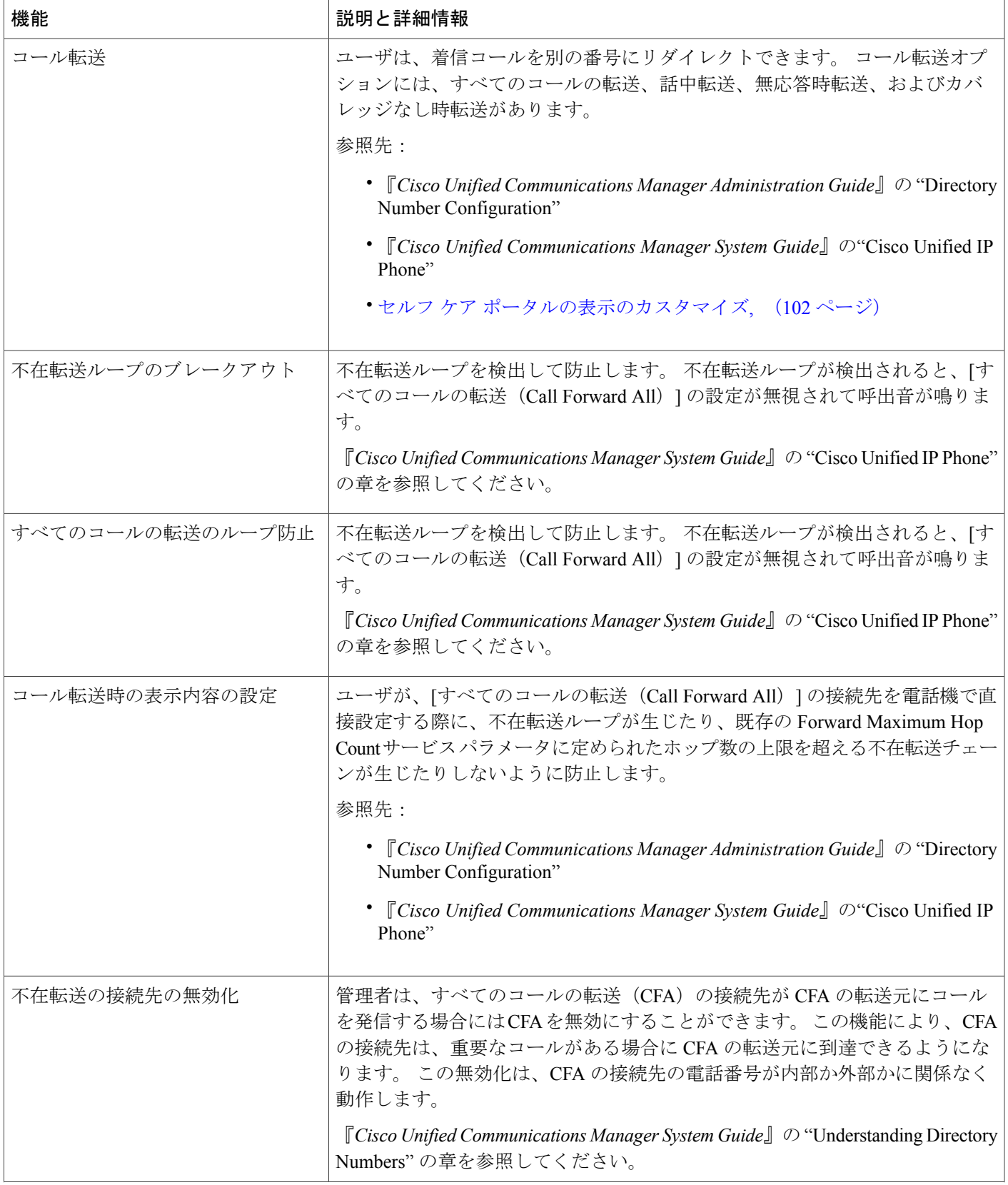

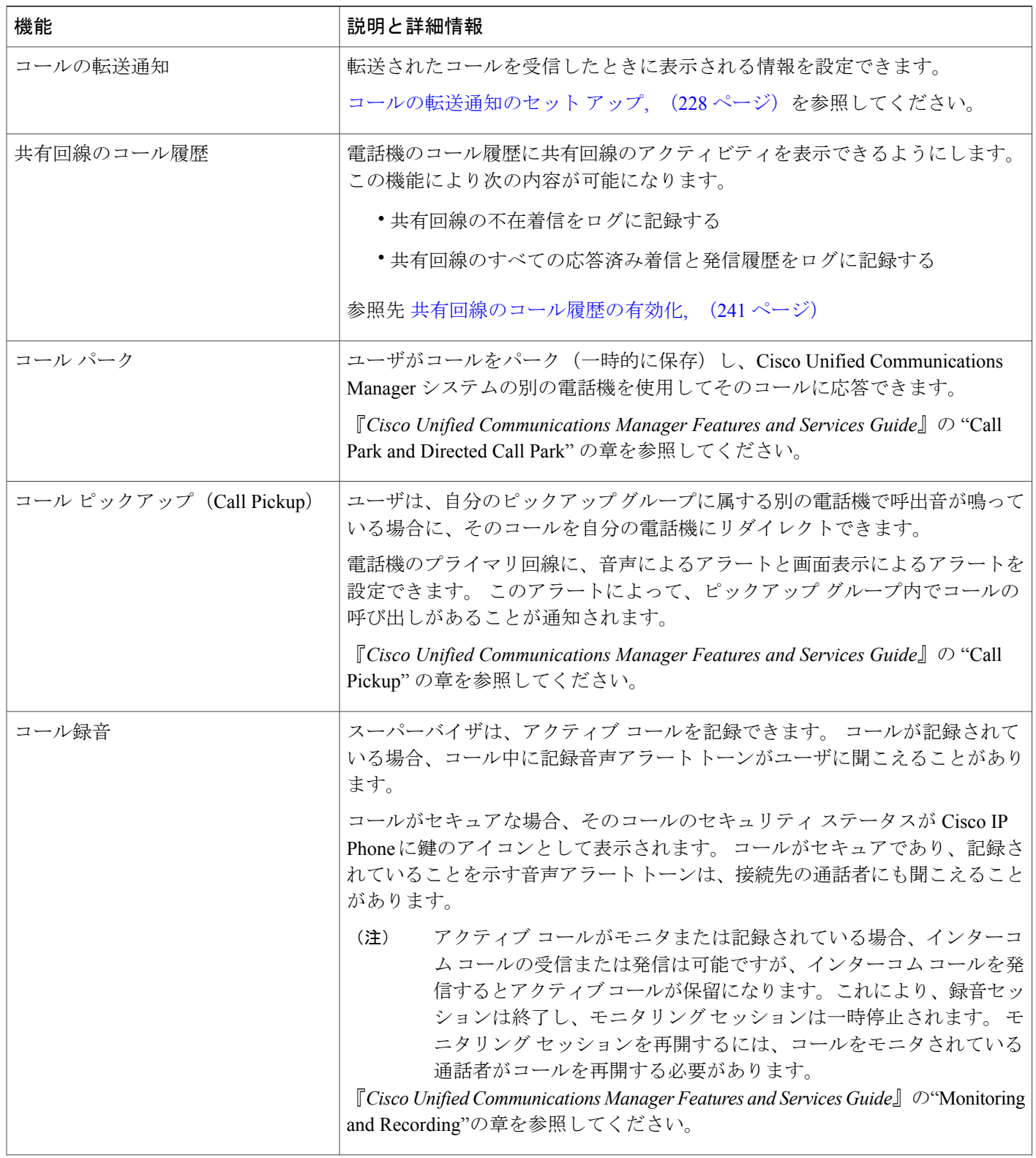

 $\mathbf{I}$ 

 $\mathbf I$ 

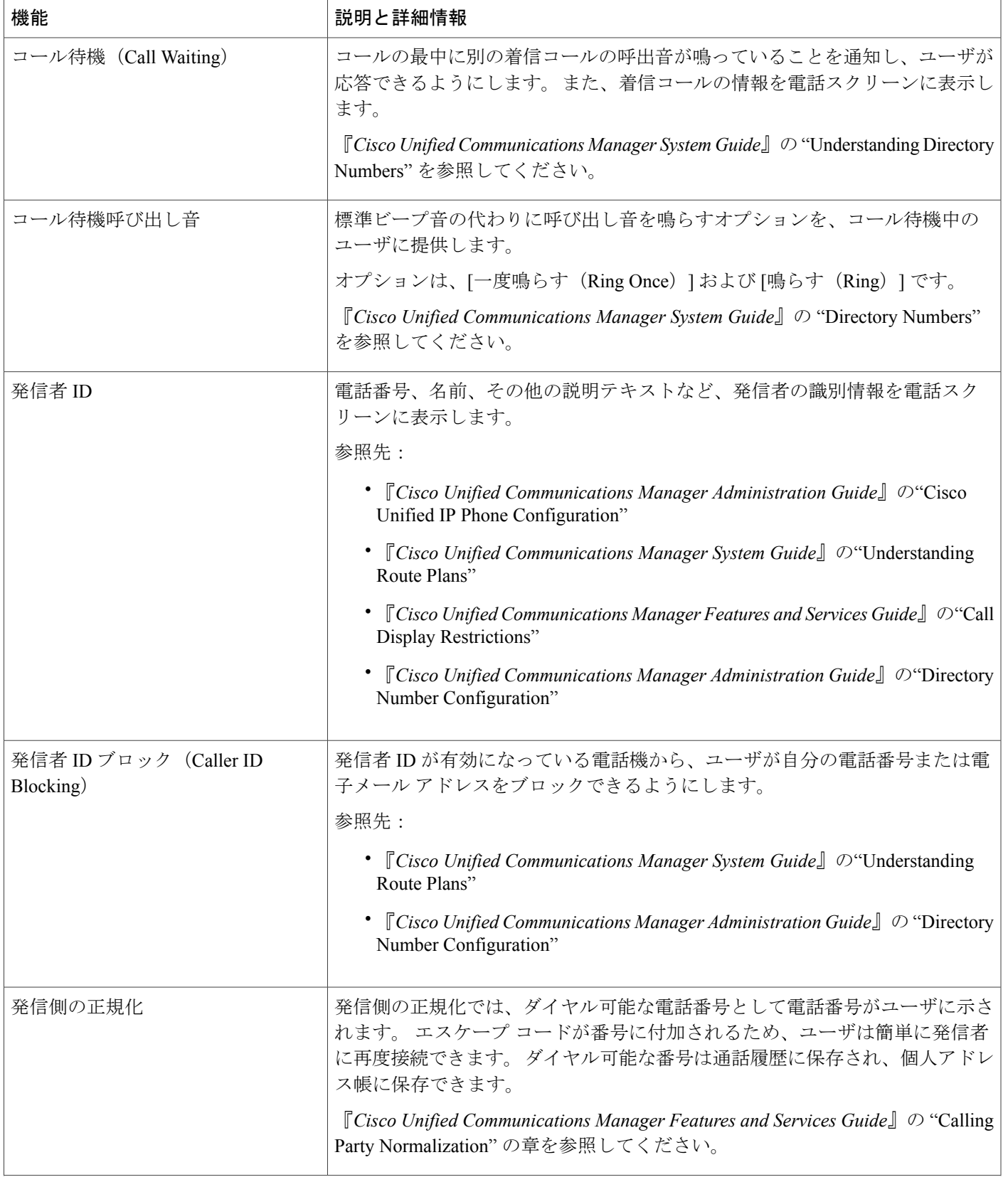

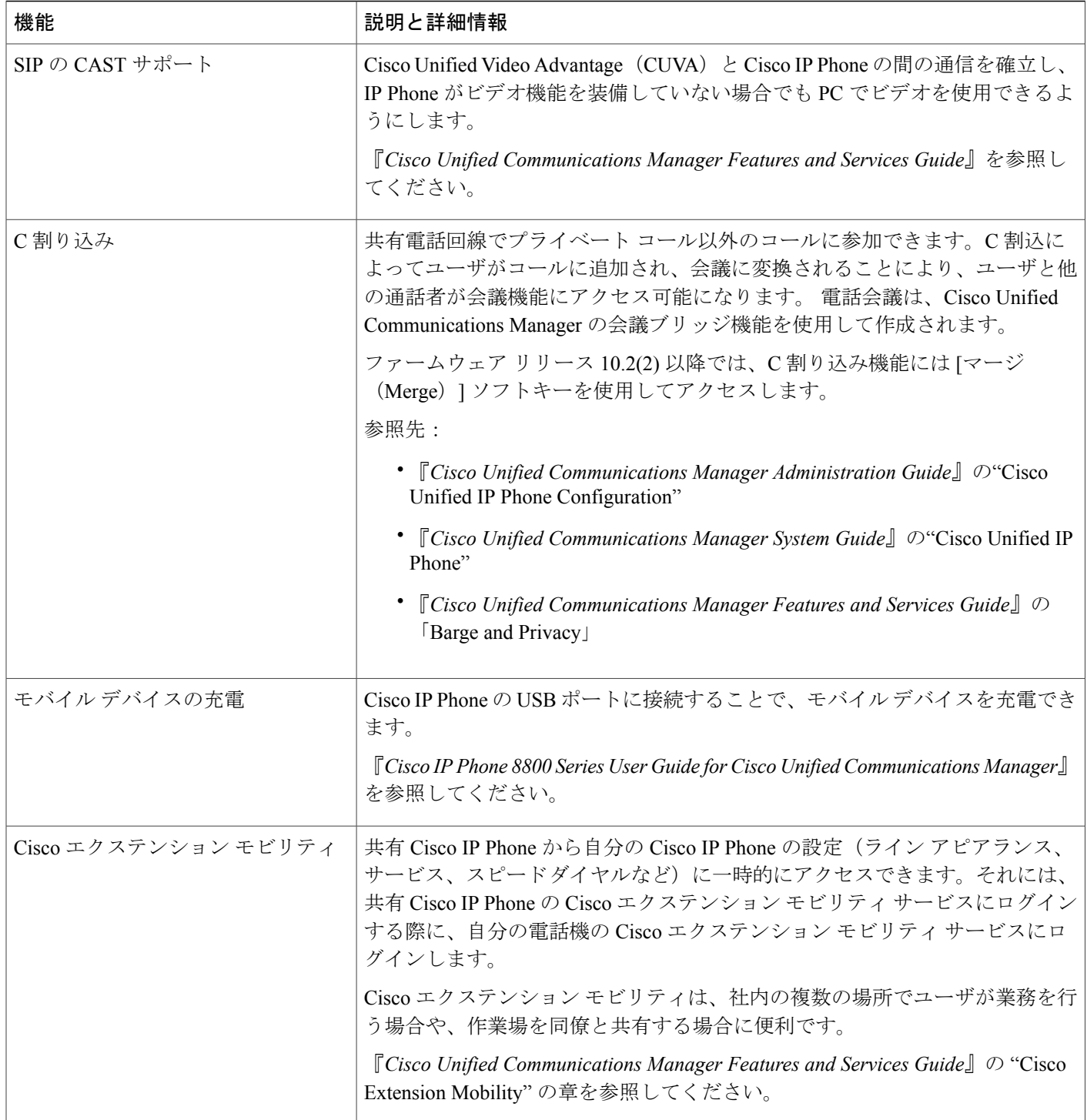

 $\mathbf I$ 

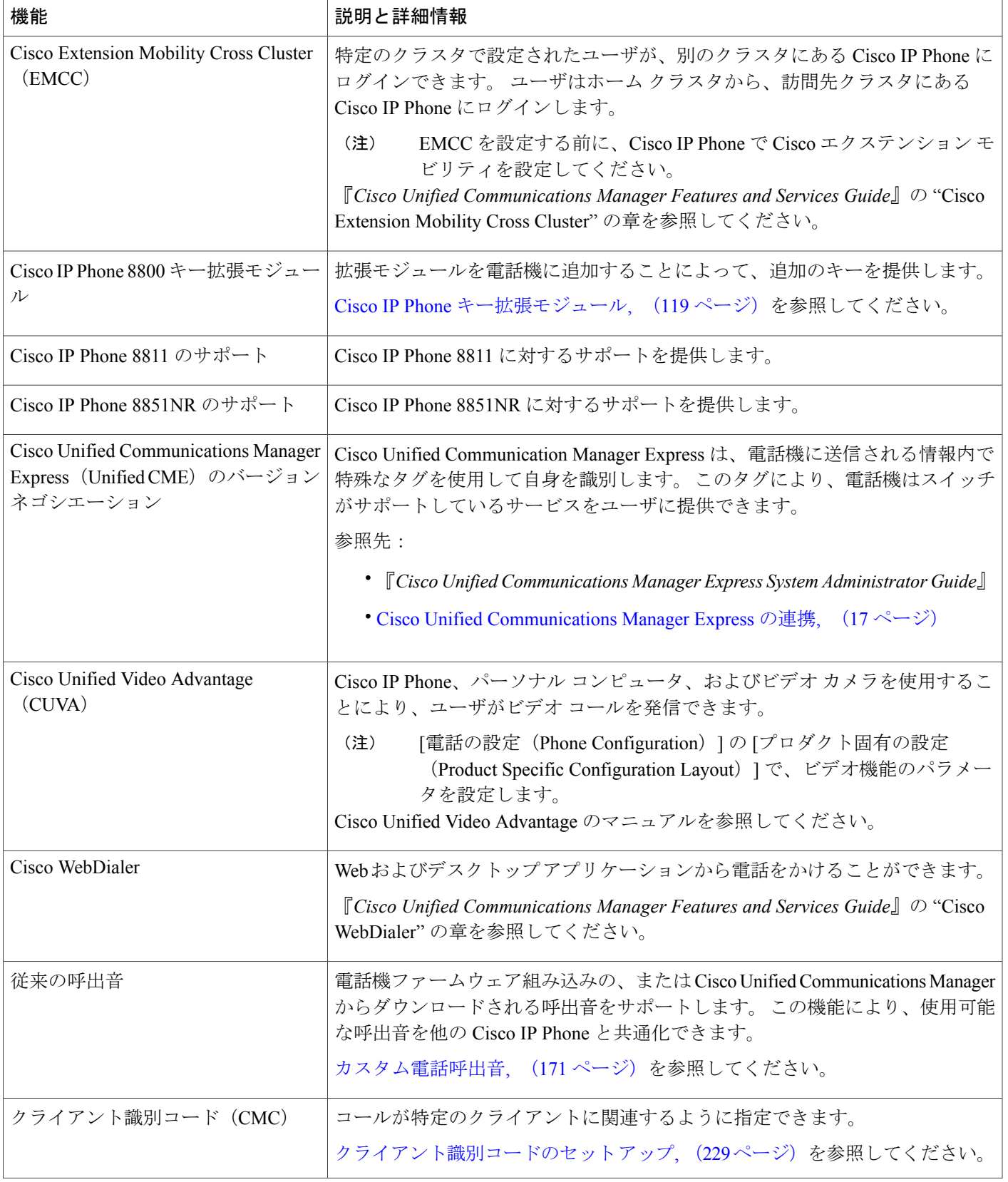

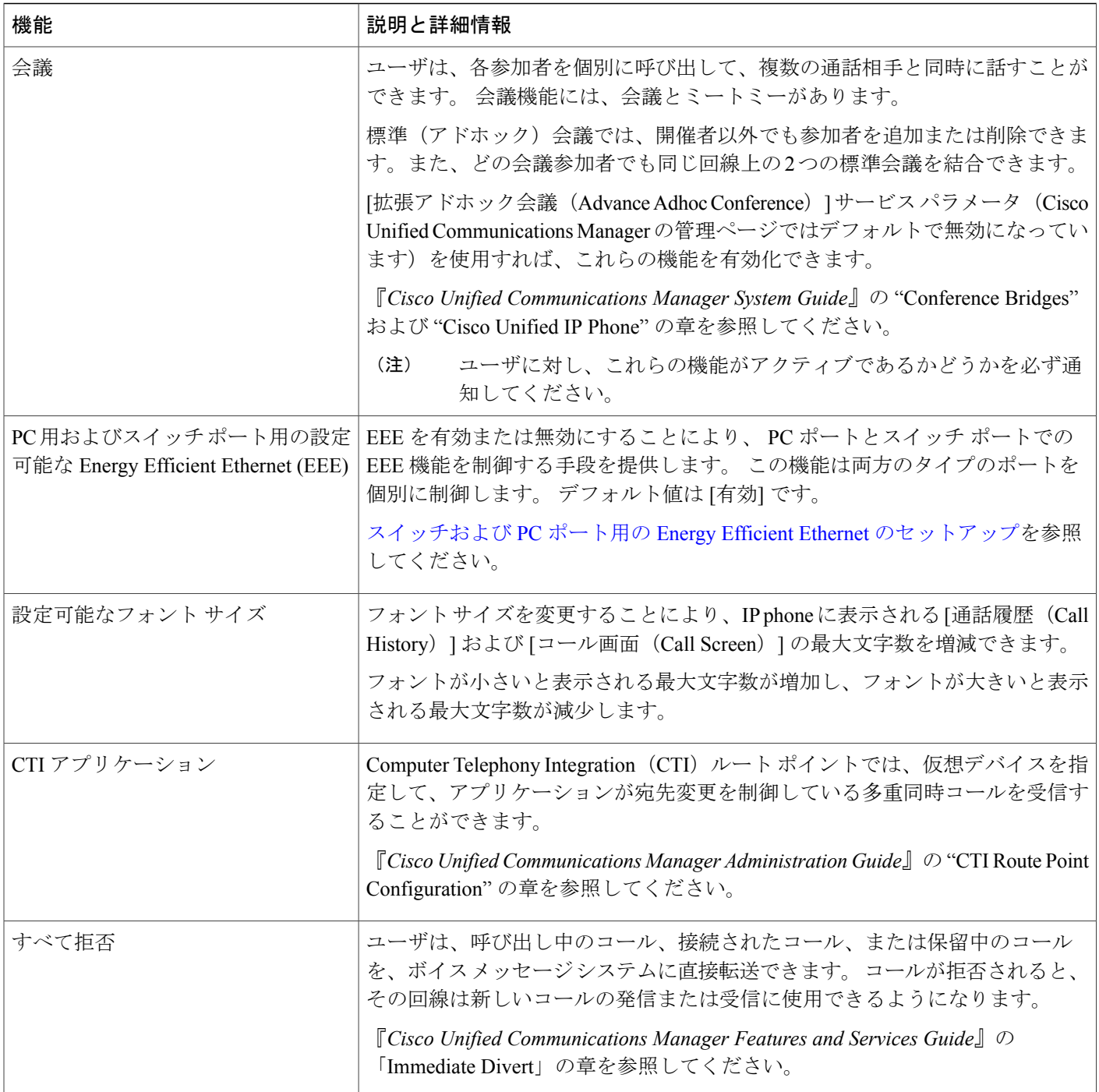

 $\mathbf I$ 

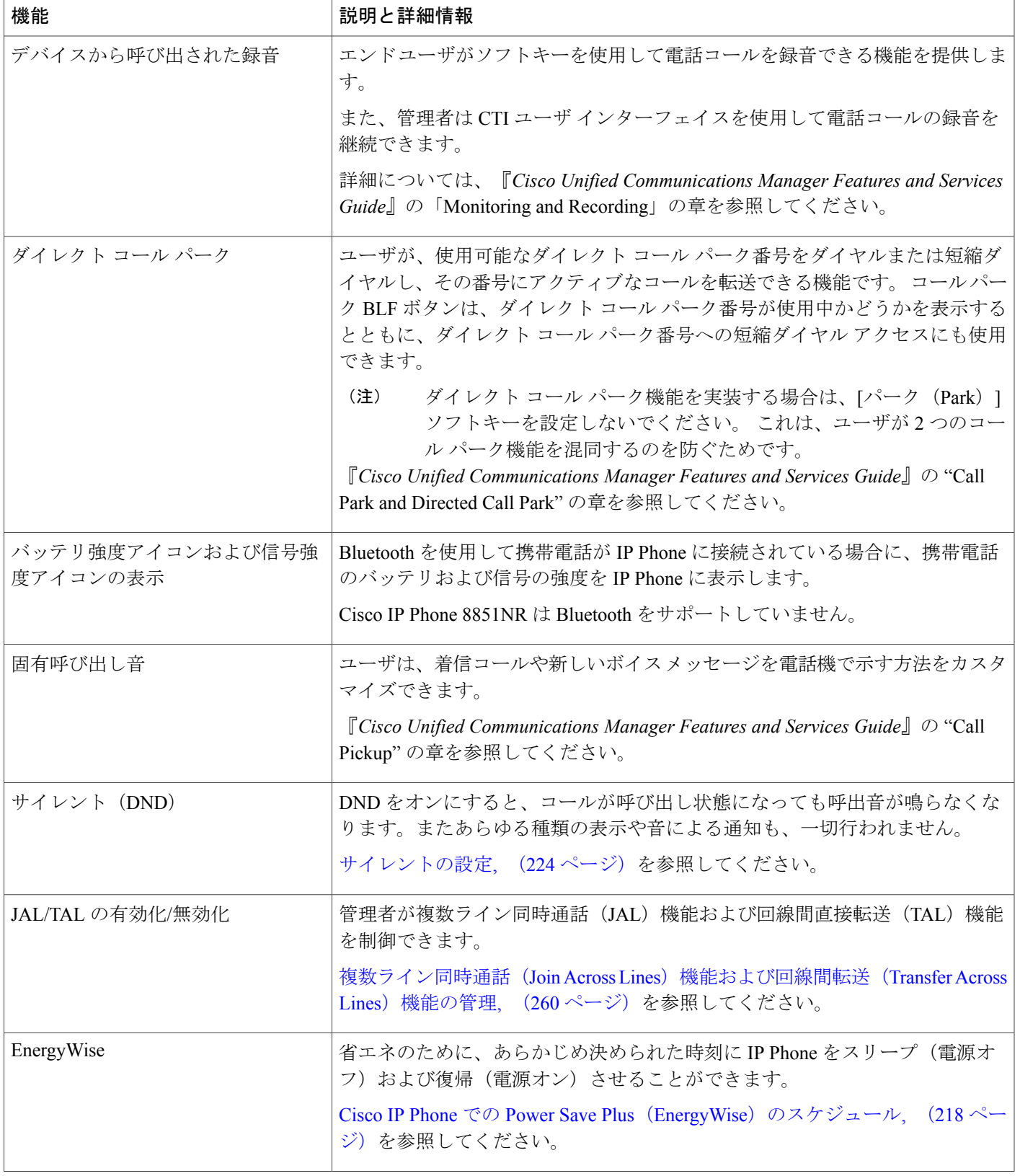

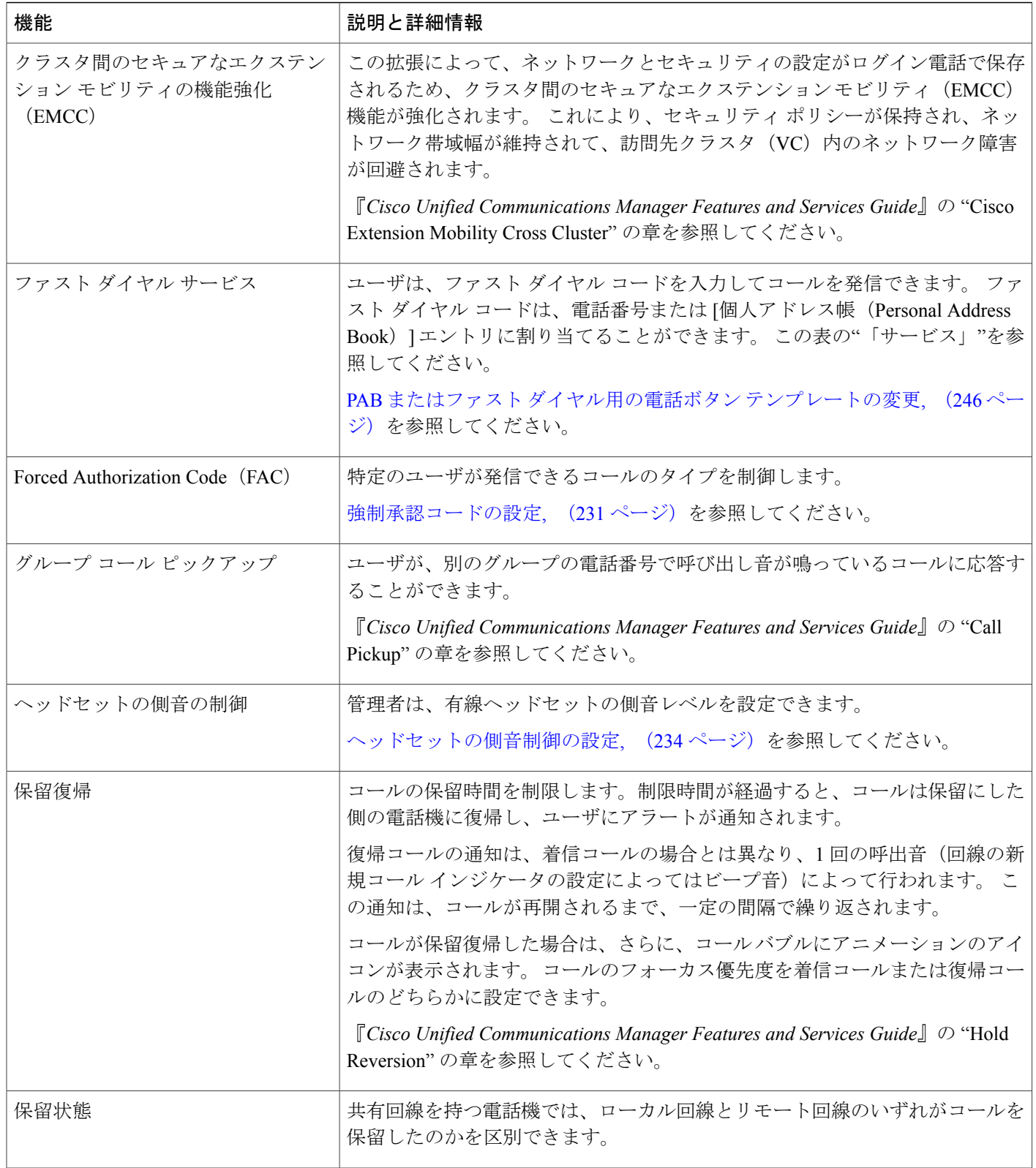

 $\mathbf{I}$ 

I

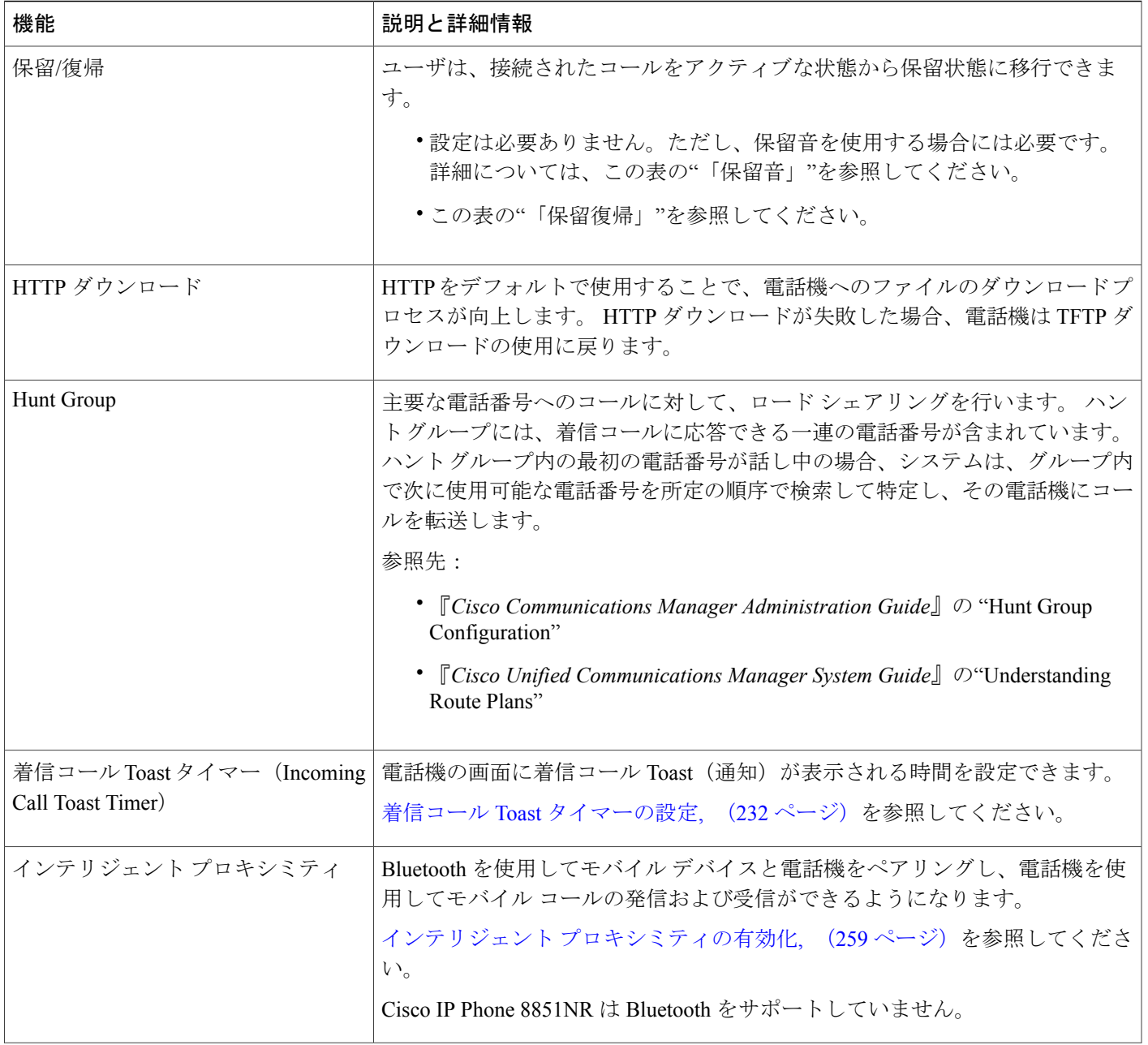

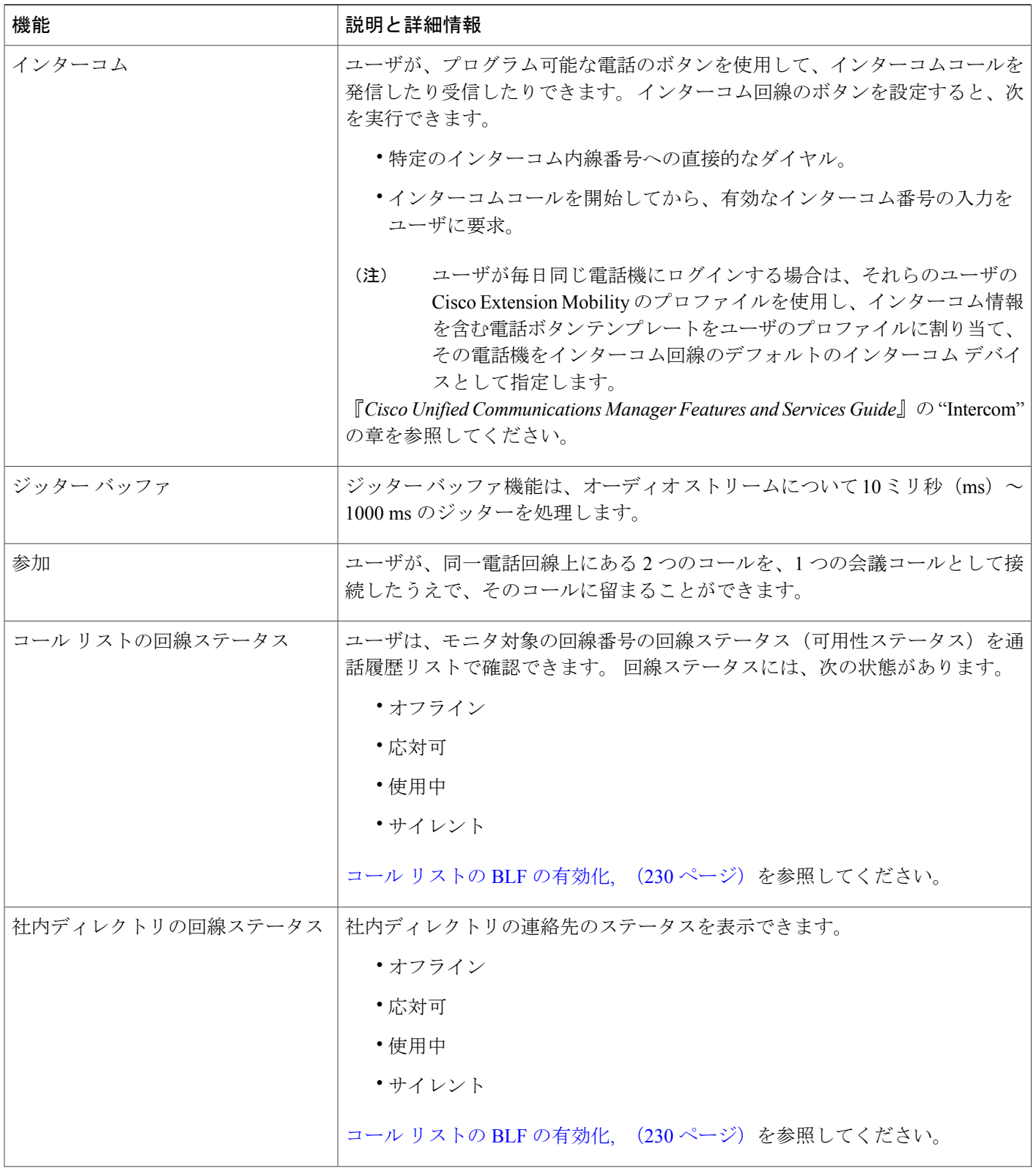

 $\mathbf{I}$ 

I

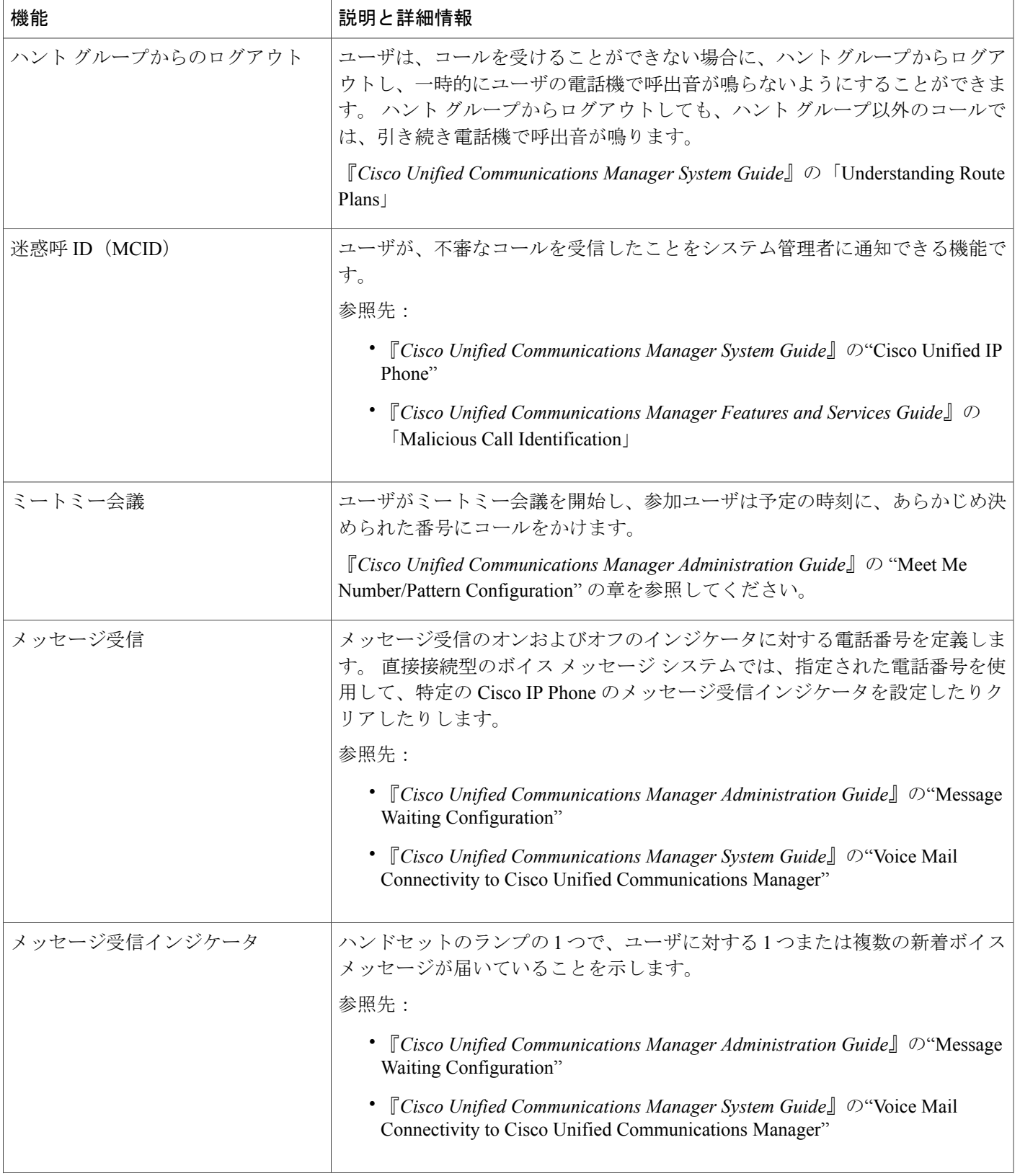

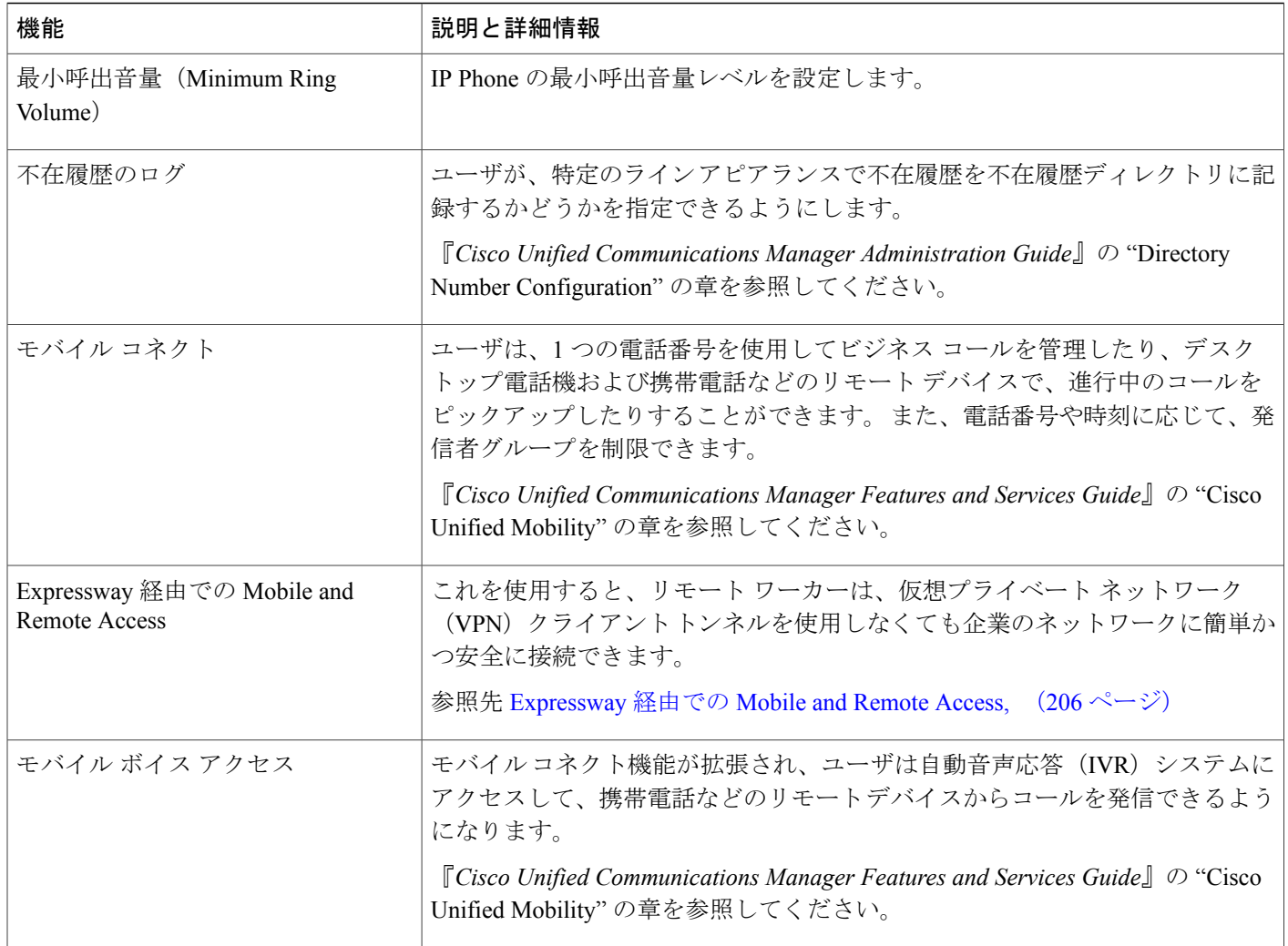

 $\mathbf I$ 

 $\mathbf I$ 

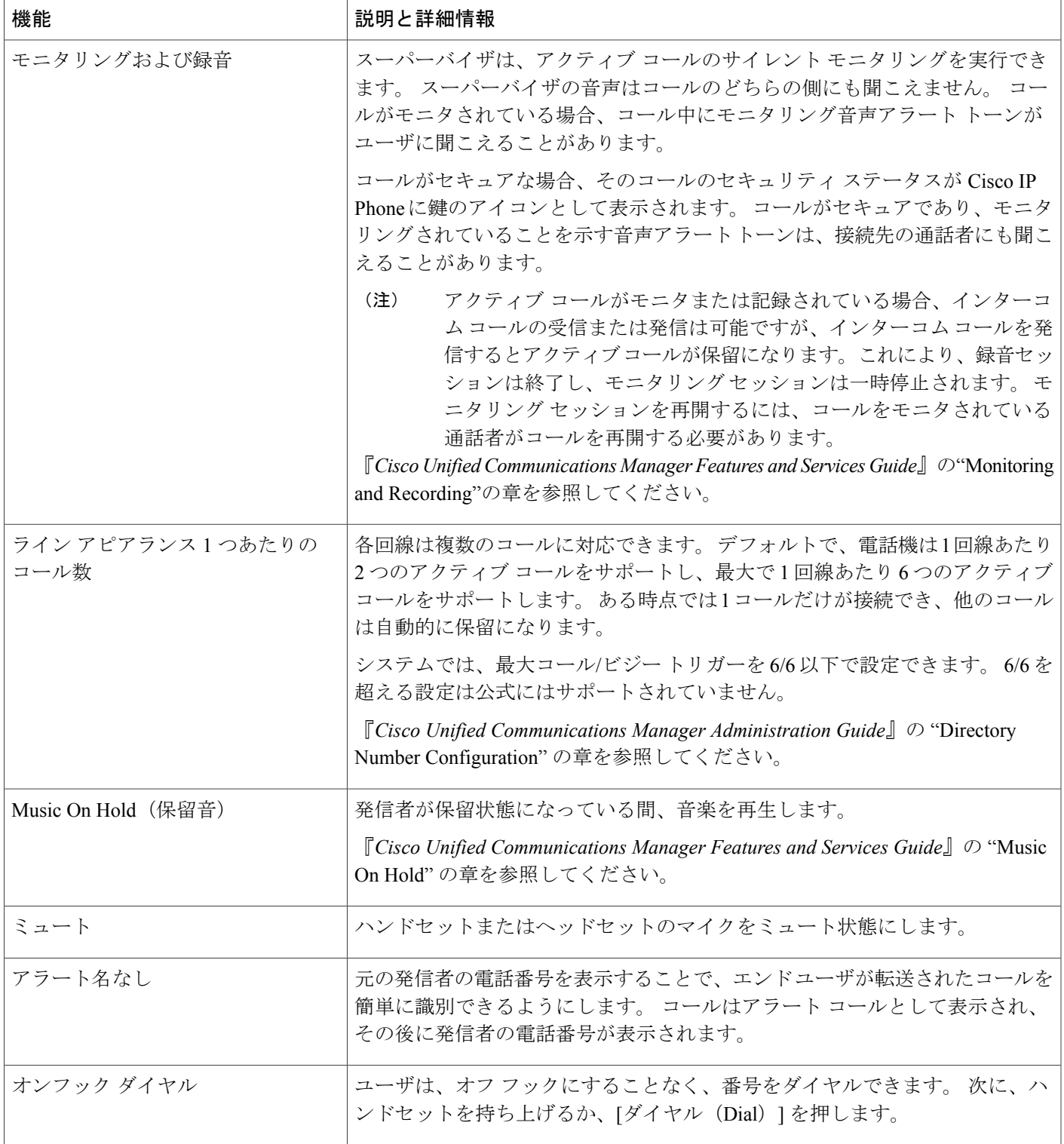

 $\Gamma$ 

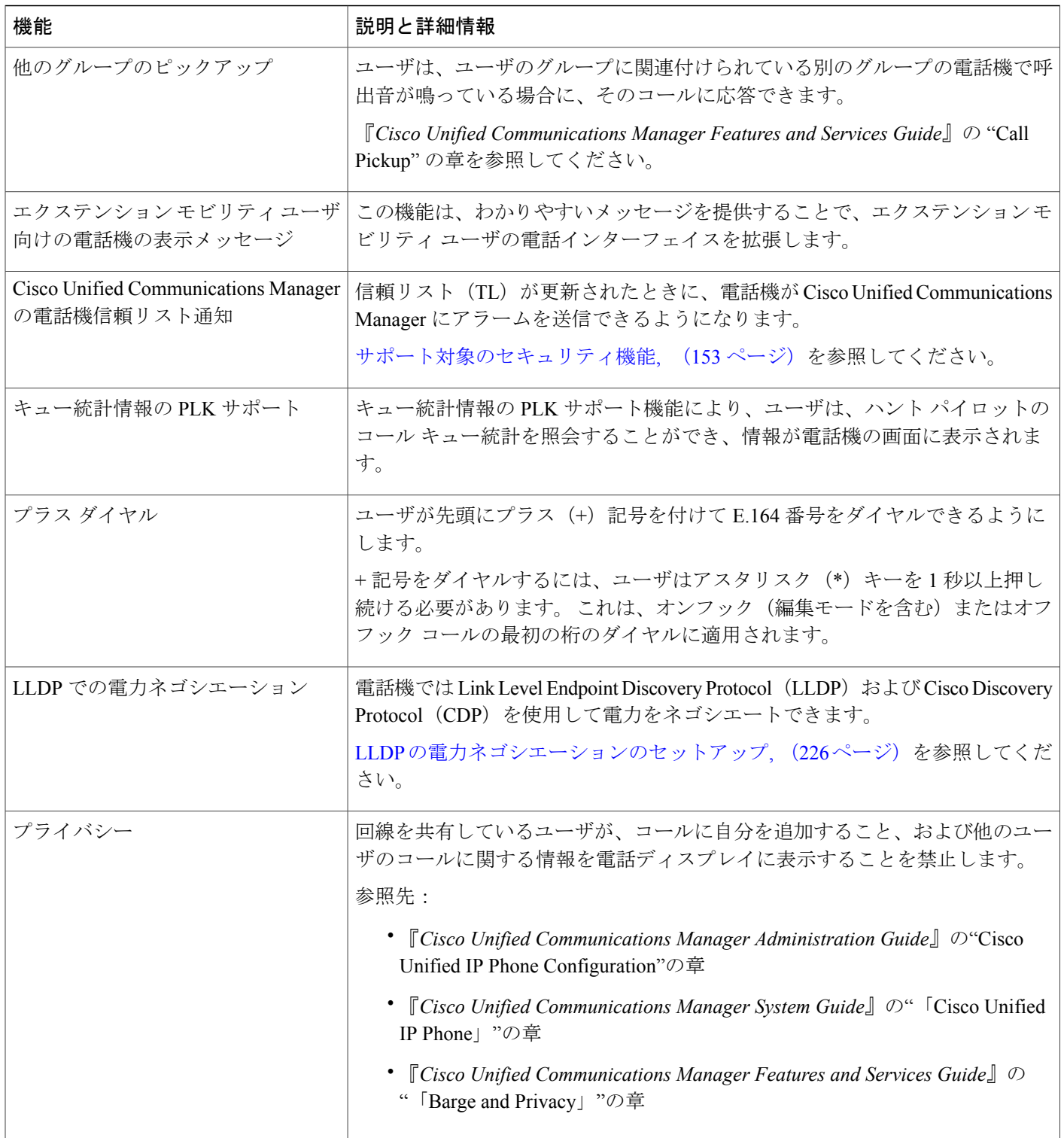

 $\mathbf I$ 

 $\mathbf I$
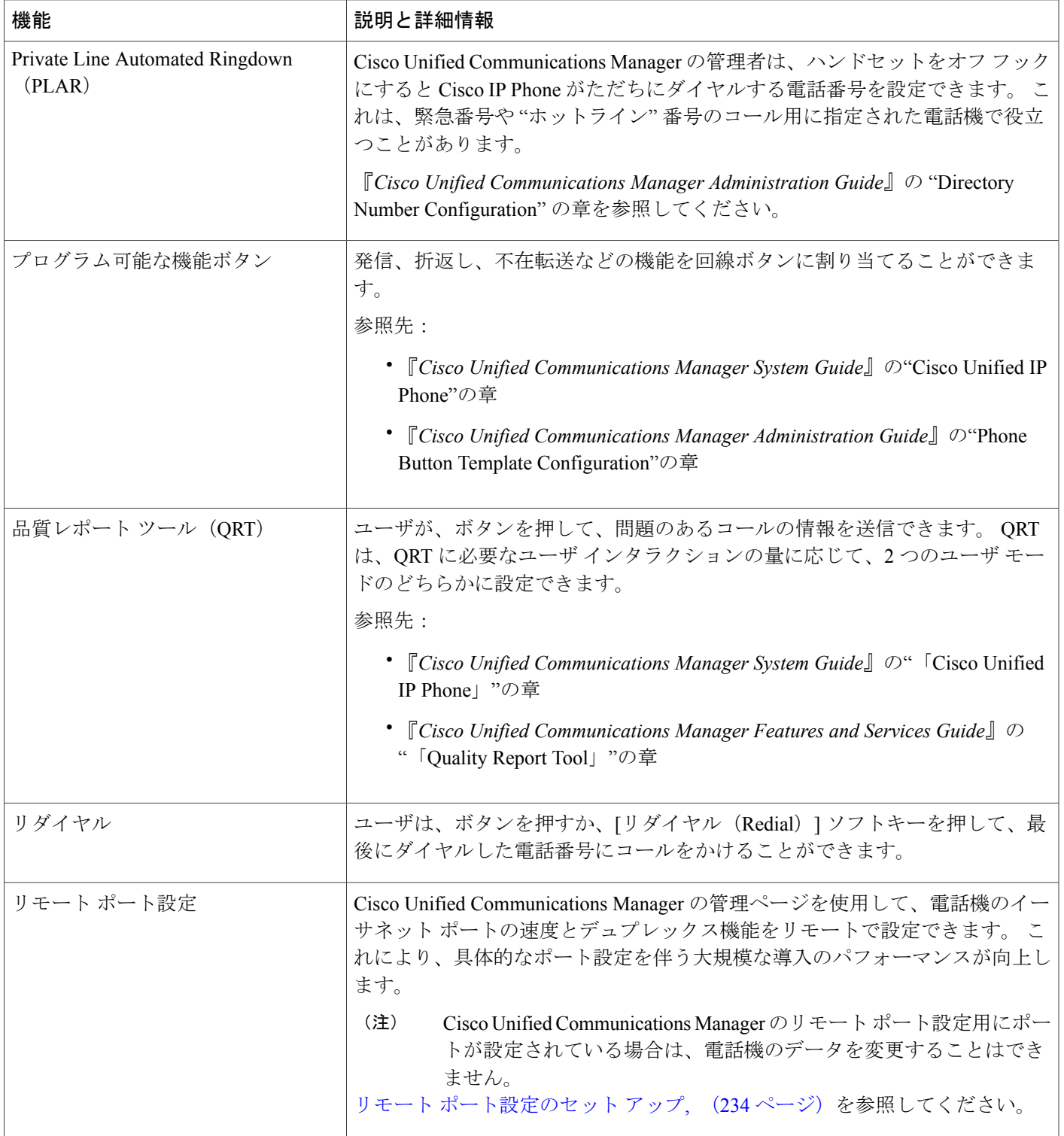

 $\Gamma$ 

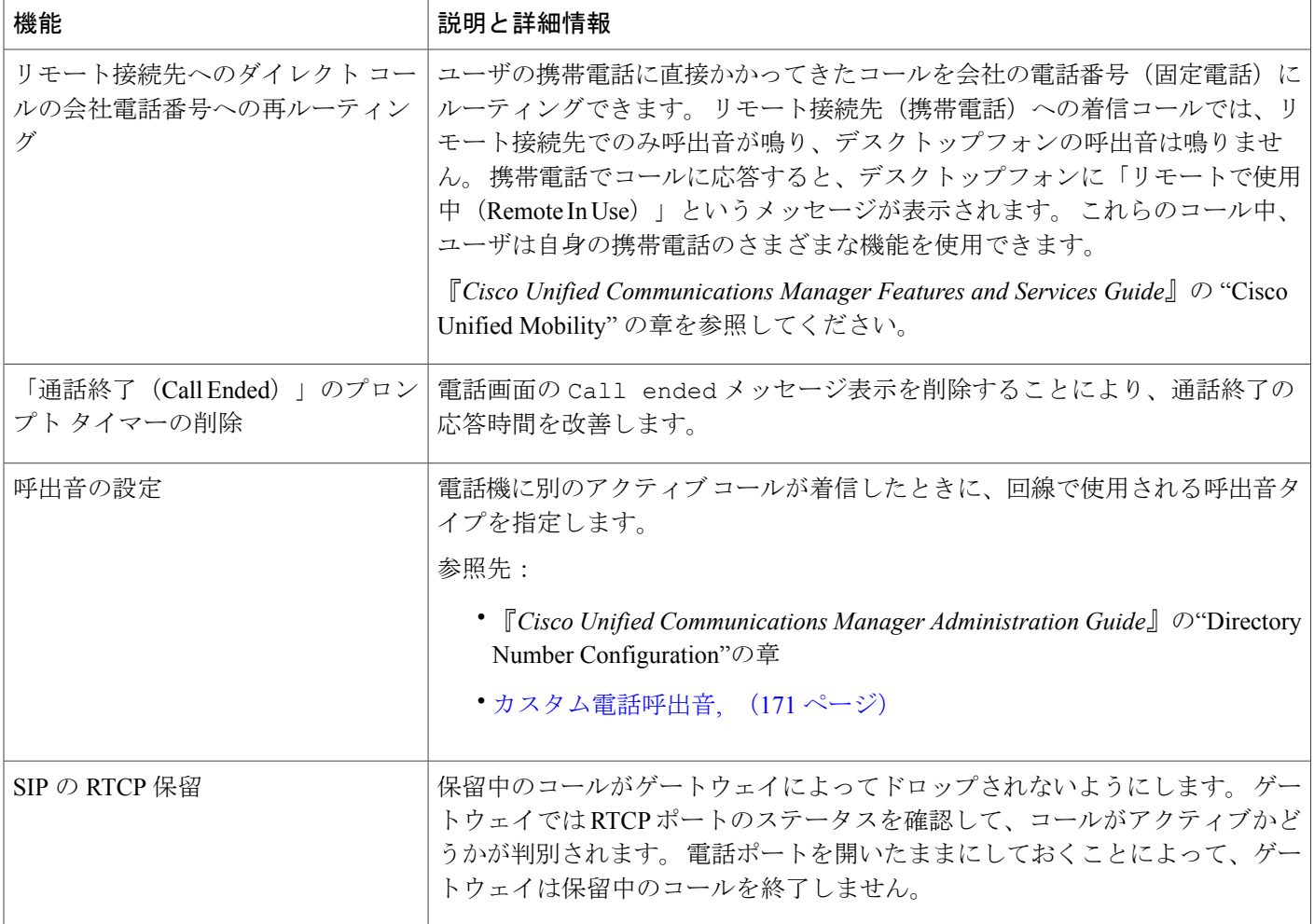

 $\overline{\phantom{a}}$ 

T

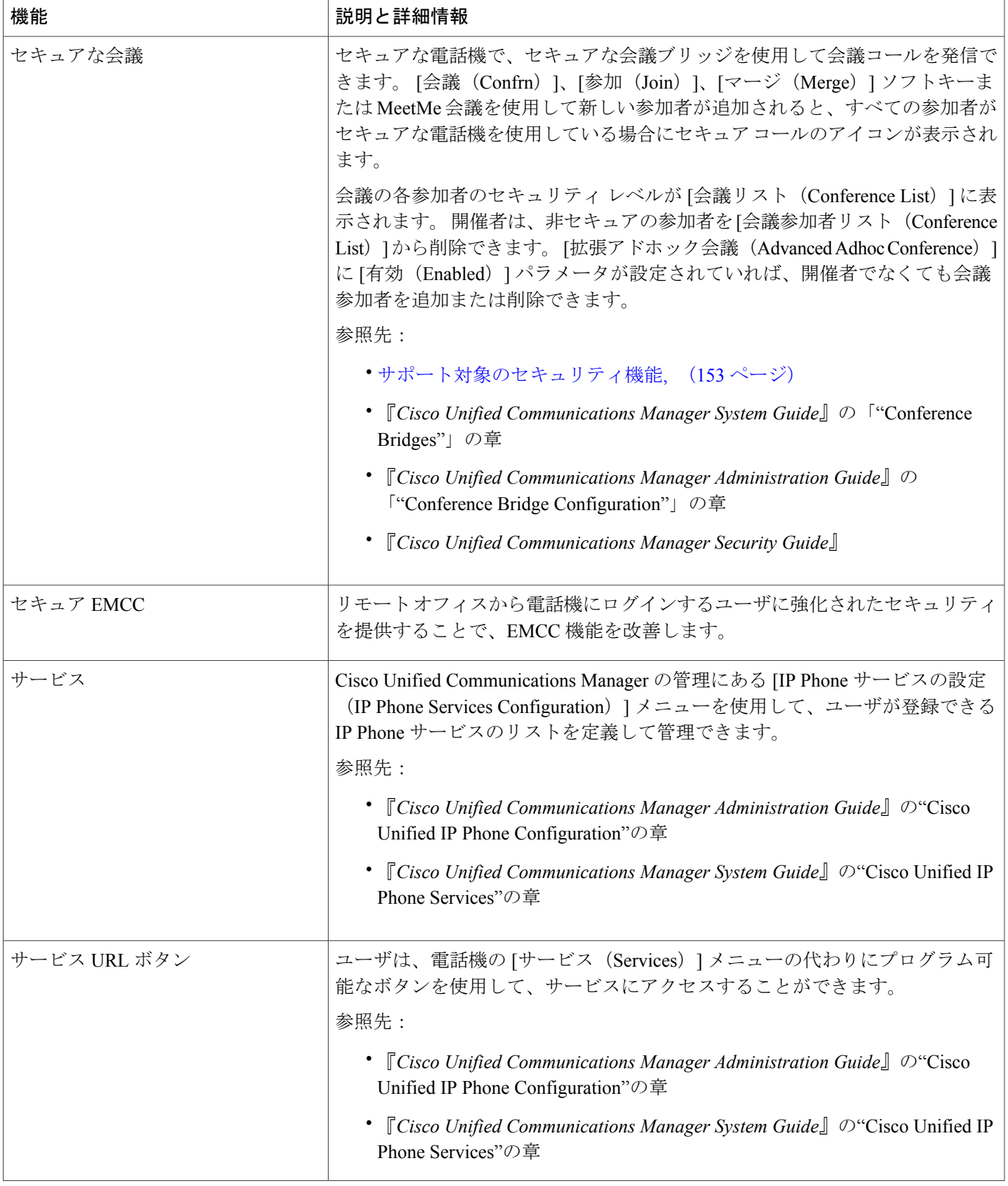

 $\overline{\phantom{a}}$ 

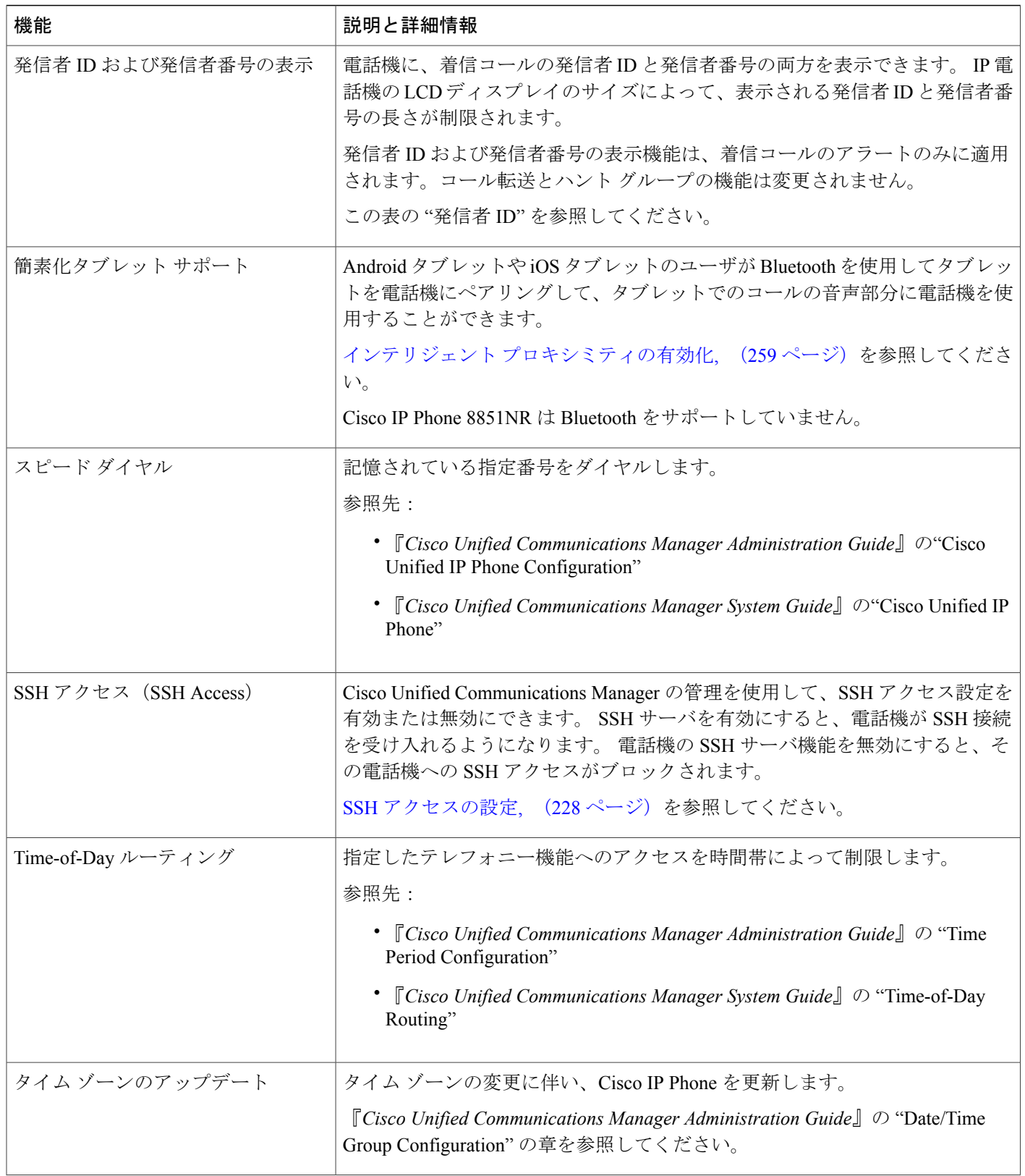

 $\mathbf{I}$ 

 $\mathbf I$ 

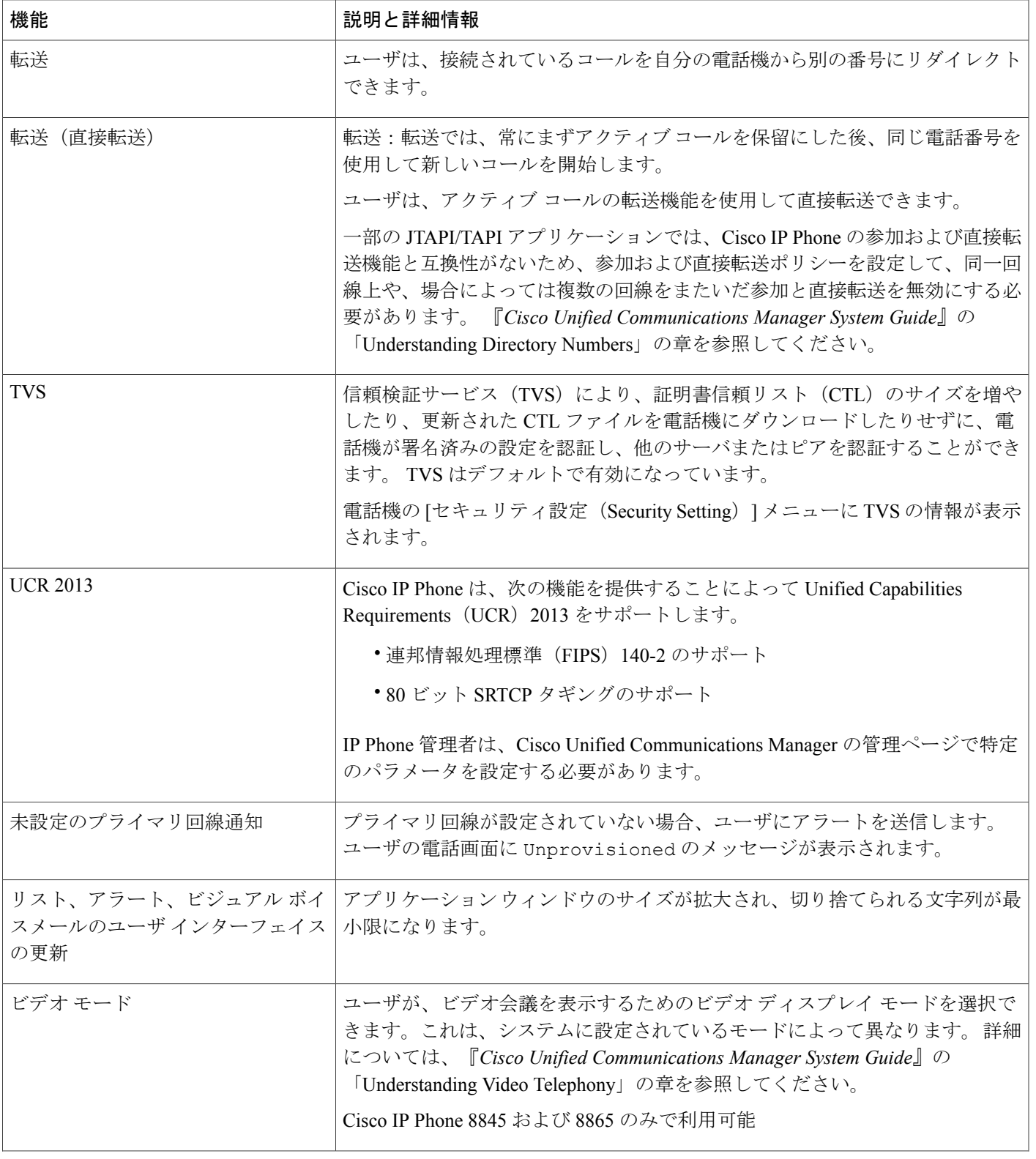

 $\overline{\phantom{a}}$ 

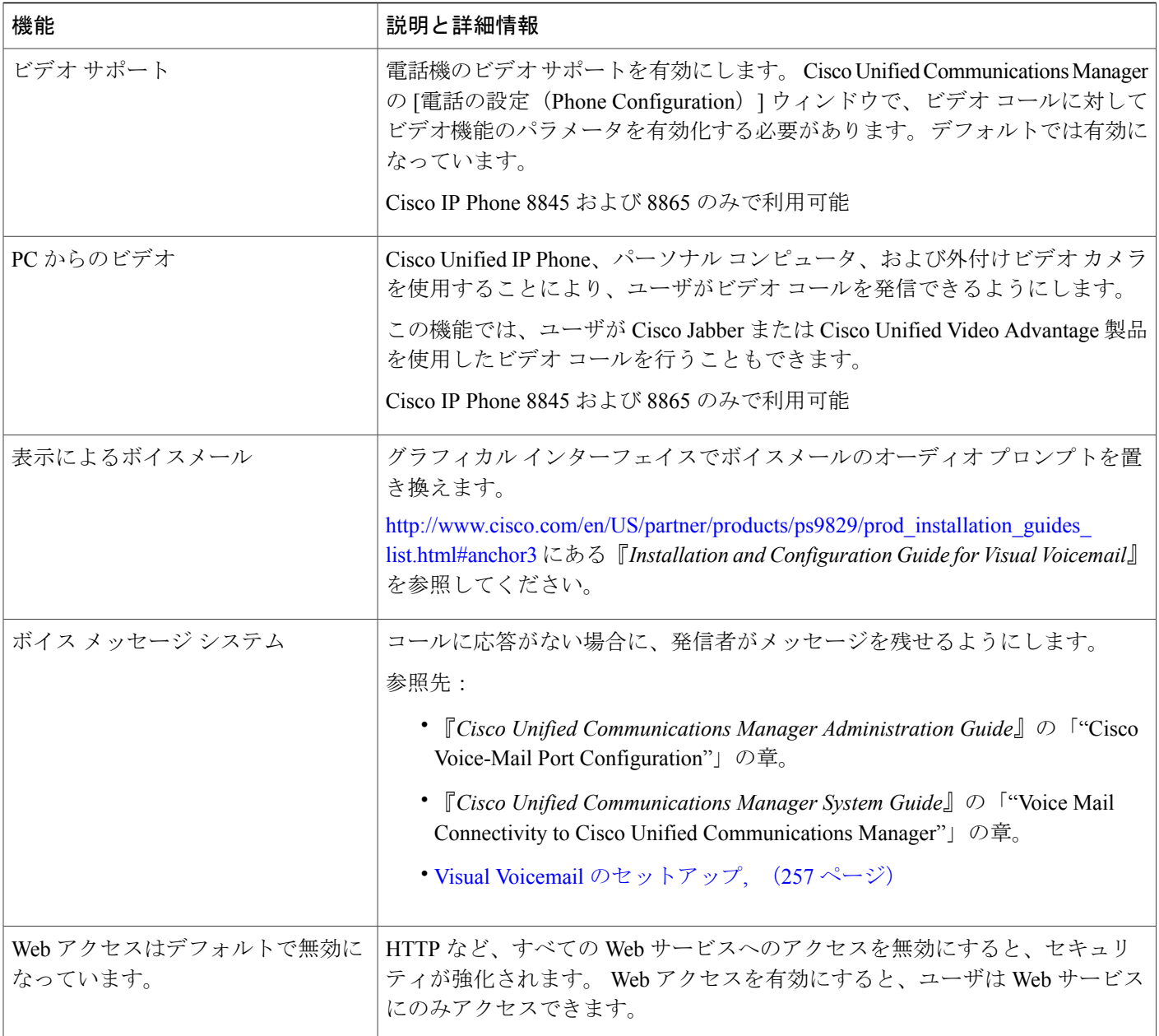

## 機能ボタンとソフトキー

次の表に、ソフトキーで使用可能な機能、専用機能ボタンで使用可能な機能、さらにプログラム 可能な機能ボタンとして設定する必要がある機能を示します。この表の「X」は、その機能が対 応するボタンのタイプまたはソフトキーでサポートされることを意味します。 2 つのボタン タイ プとソフトキーのうち、プログラム可能な機能ボタンだけはCisco IPPhoneの管理ページでの設定 が必要です。

プログラム可能な機能ボタンの設定の詳細については、[電話ボタンテンプレート](#page-260-0), (243ページ) を参照してください。

### 表 **21**:機能とボタンおよびソフトキーの対応

 $\mathbf{I}$ 

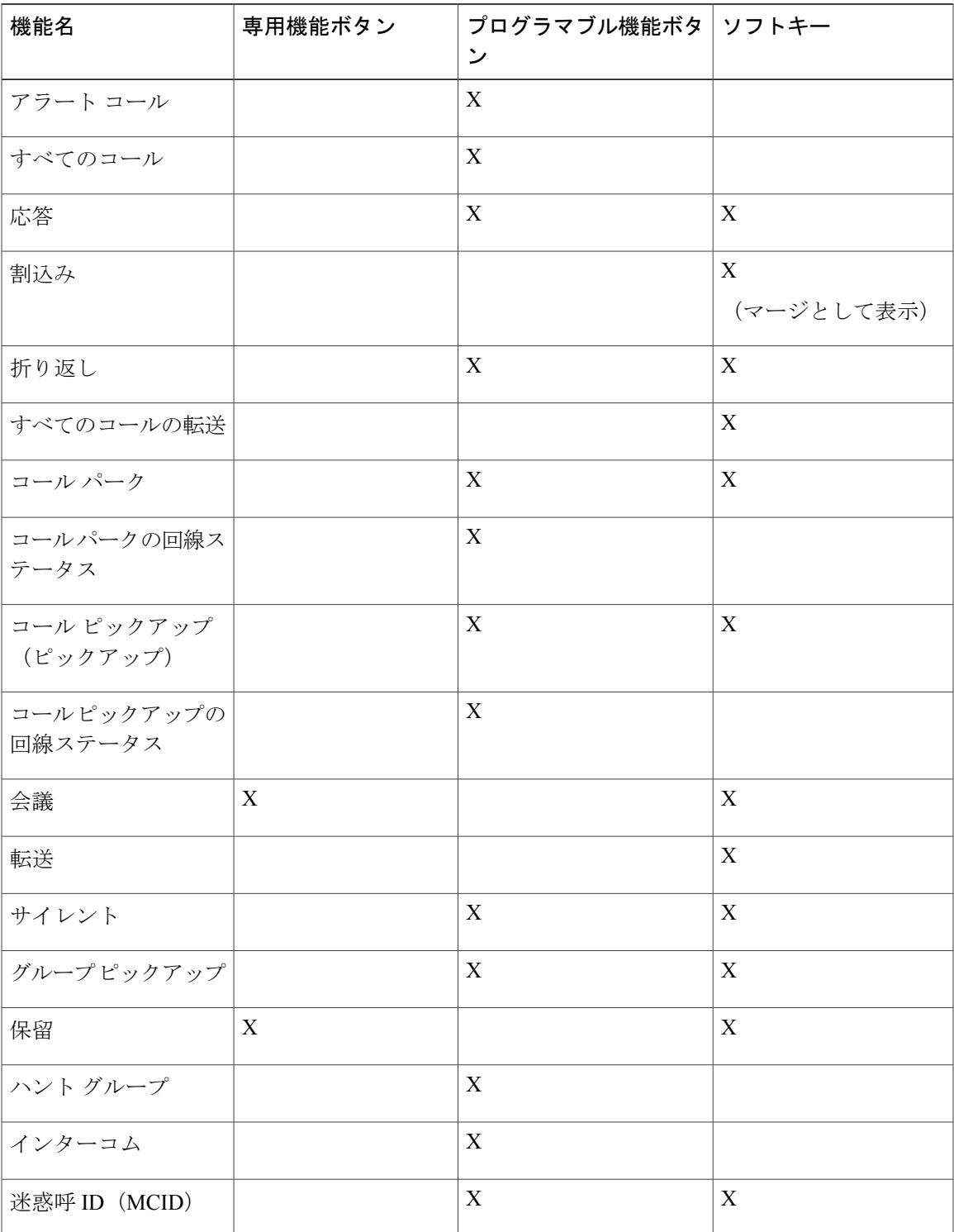

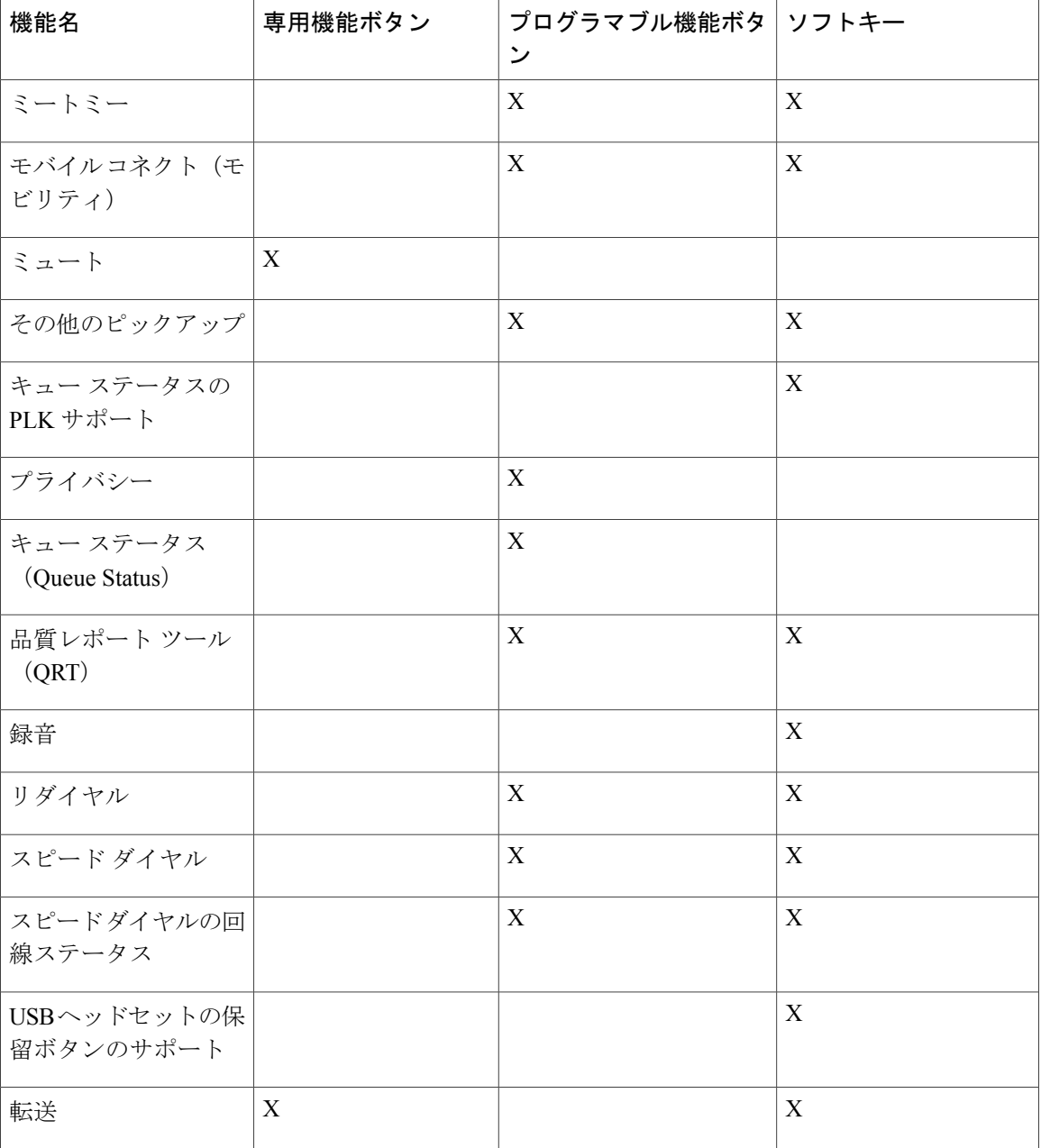

# **Expressway** 経由での **Mobile and Remote Access**

Expressway 経由での Mobile and Remote Access を使用すると、リモート ワーカーは、仮想プライ ベートネットワーク (VPN) クライアントトンネルを使用しなくても企業のネットワークに簡単 かつ安全に接続できます。

T

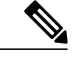

(注)

Expressway 経由でのモバイルおよびリモート アクセスのマーケティング ベータ リリースで は、お客様が機能をテスト、評価できますが、実稼働環境で使用することは推奨されません。 将来のファームウェア ロードで機能が正式にリリースされるまでは、公式のシスコ TAC サ ポートがありません。フィードバックの提出をご希望のユーザは、cefeedback@cisco.comに電 子メールを送信することができます。 詳細ついては、リリース ノートを参照してください。

Expressway経由でのMobile andRemote AccessはCisco Expresswayと関連して機能するため、『*Cisco Expressway Administrator Guide*』、『*Cisco Expressway Basic Configuration Deployment Guide*』など の Cisco Expressway [のマニュアル](http://www.cisco.com/c/en/us/support/unified-communications/expressway-series/tsd-products-support-series-home.html)をよく読んでおく必要があります。

Expressway 経由での Mobile and Remote Access の操作方法については、以下の資料も参照してくだ さい。

- *Cisco Preferred Architecture for Enterprise Collaboration, Design Overview*
- *Cisco Preferred Architecture for Enterprise Collaboration, CVD*
- *Unified Communications Mobile and Remote Access via Cisco VCS Deployment Guide*
- *Cisco TelePresence Video Communication Server (VCS), Configuration Guides*

お客様への出荷時に電話機のファームウェアが最新ではないことがあります。 Expressway 経由で のMobile andRemote Accessが機能するには、ファームウェアリリース10.3(1)以降にアップグレー ドする必要があります。

電話の登録プロセス中に、電話機に表示される日時が Network Time Protocol (NTP) サーバと同期 されます。 Expressway 経由での Mobile and Remote Access では、日時の同期に指定される NTP サーバのIPアドレスを特定するためにDHCPオプション42タグが使用されます。ただし、DHCP オプション 42 タグが設定情報の中に見つからない場合、電話機は 0.tandberg.pool.ntp.org タグを検 索して NTP サーバを識別します。

登録後、電話機は SIP メッセージの情報を使って表示日時を同期します(ただし Cisco Unified Communications Manager 電話設定で NTP サーバが設定されている場合を除く)。

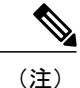

いずれかの電話機の電話セキュリティプロファイルでTFTP暗号化設定にチェックマークが付 いている場合、Mobile andRemote Accessでその電話機を使用することはできません。これは、 MRA ソリューションが CAPF(Certificate AuthorityProxyFunction)とインタラクティブに機能 するデバイスをサポートしないためです。

### 導入シナリオ

次の表に、Expressway 経由での Mobile and Remote Access のさまざまな導入シナリオを示します。

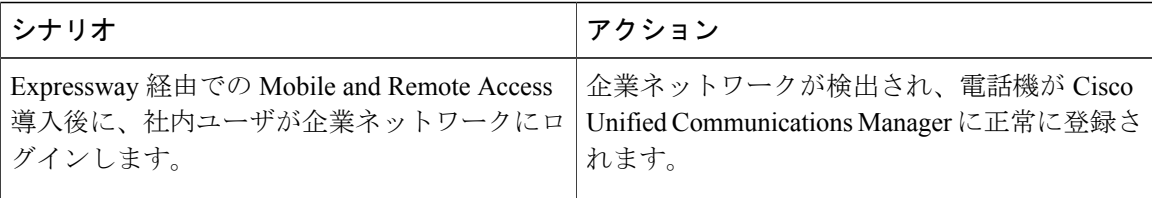

 $\overline{\phantom{a}}$ 

T

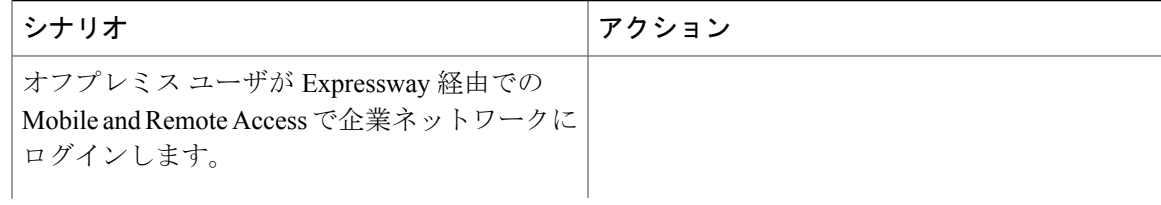

 $\mathbf{I}$ 

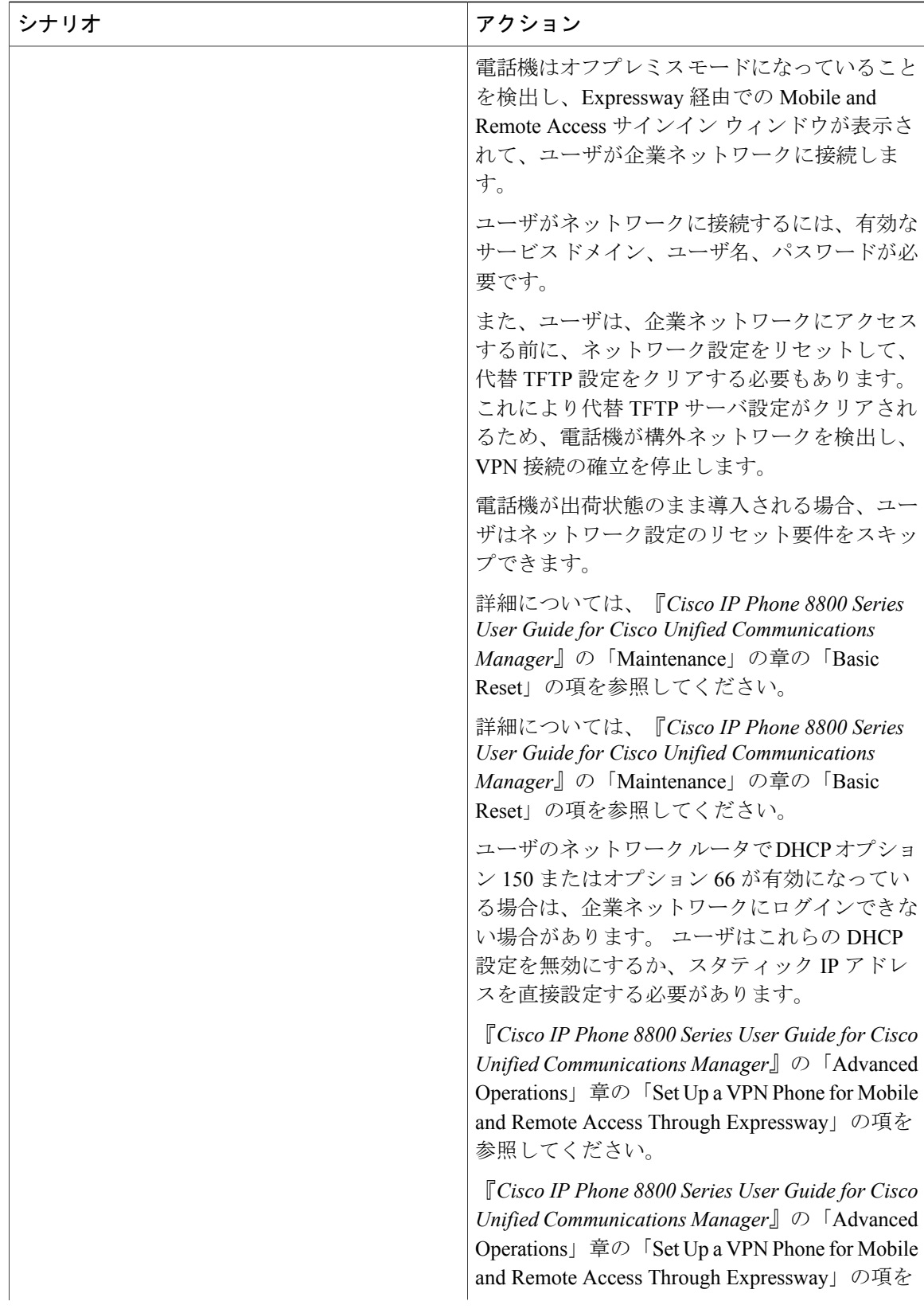

T

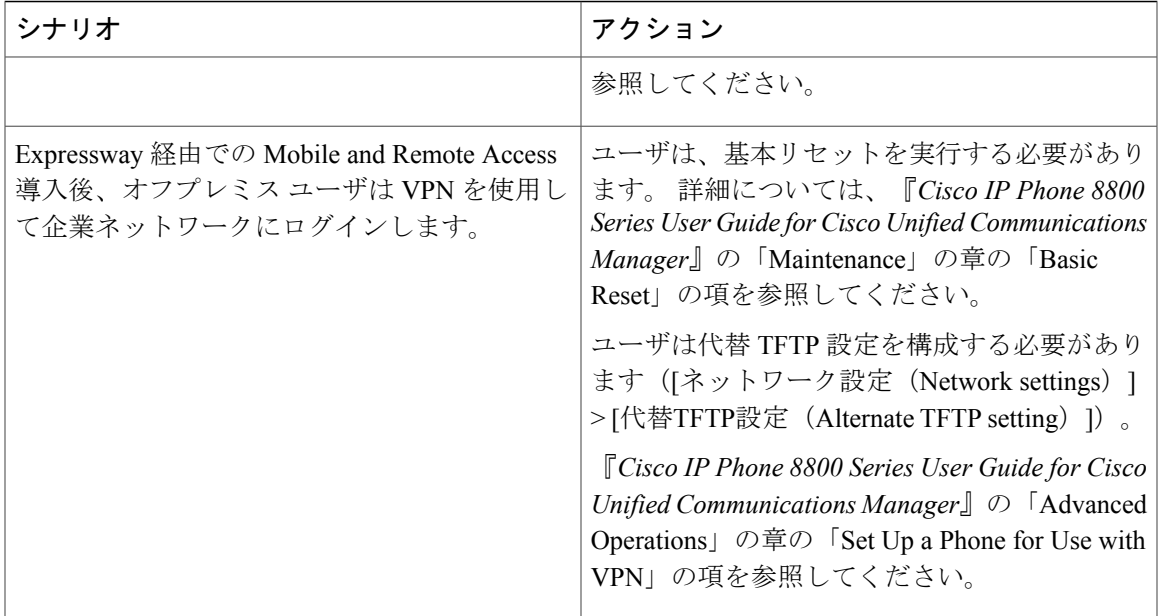

### **Expressway** 経由での **Mobile and Remote Access** で利用可能な電話機能

Expressway 経由での Mobile and Remote Access を使用すれば、シスコのモバイルおよびリモート ユーザは、VPN を使用せずに安全にコラボレーション サービスにアクセスできます。 ただし、 ネットワーク セキュリティを維持するために、電話機能の一部が制限されます。

次に、Expressway 経由での Mobile and Remote Access で利用可能な電話機能のリストを示します。

- 短縮ダイヤル
- 処理されたダイレクト コール パーク
- ビジー ランプ フィールド (BLF)
- ビジー ランプ フィールド (BLF) ピックアップ
- ビジー ランプ フィールド (BLF) スピード ダイヤル
- 折り返し
- コール転送
- コールの転送通知
- コール パーク
- コール ピックアップ(Call Pickup)
- 会議
- 直接転送
- ダイレクト コール パーク
- 転送
- グループ コール ピックアップ
- 保留/復帰
- 保留復帰
- 即時転送
- 参加
- ミートミー会議
- メッセージ受信インジケータ
- モバイル コネクト
- モバイル ボイス アクセス
- Music On Hold (保留音)
- ミュート
- オンフック ダイヤル
- プラス ダイヤル
- リダイヤル
- スピード ダイヤル
- 転送
- Uniform Resource Identifier (URI) ダイヤリング

### **Cisco Collaboration Problem Report Tool**

ユーザは、Cisco Collaboration Problem Report Tool(PRT)を使用して、電話機のログを送信した り、発生した問題を報告することができます。 この機能は [電話の情報(Phone Information)] 画 面にあります。

PRT のアップロードが失敗した場合は、URL http://<phone-ip>/FS/<prt-file-name からその電話機の PRT ファイルにアクセスできます。 この URL は電話機に表示され、次の場合に利用できます。

- 電話機が工場出荷時の状態の場合。 URL の表示時間は 1 時間です。 1 時間経過後は、電話 機ログの送信を再度試行する必要があります。
- 電話機に設定ファイルをダウンロード済みで、Cisco UnifiedCommunications Managerパラメー タの [Webアクセス(Web Access)] パラメータが [有効(Enabled)] に設定されている場合。

ユーザが PRT を使用できるようにするには、Cisco Unified Communications Manager の [カスタマー サポートアップロードURL(Customer Support Upload URL)] パラメータ内のサーバを割り当て、 収集された電話機ログを保存する必要があります。また、Expressway-Cで[HTTPサーバ許可(HTTP Server Allow)] リストに Problem Report Tool サーバのアドレスを追加する必要もあります。

アップロード スクリプトでサーバをセットアップ(または既存のサーバを使用)することによ り、ProblemReportToolファイルを受信できます。これらのファイルはフォルダに保持できます。 また、スクリプトを複雑にして通知メカニズムを使用することにより、新しいProblemReportTool のレポートがアップロードされたことを管理者に通知することもできます。

スクリプト例を次に示します。このスクリプトは参考用の目的のみに掲載されています。シスコ では、お客様のサーバにインストールされたアップロード スクリプトのサポートは提供していま せん。

```
<?php
NOTE: you may need to edit your php.ini file to allow larger size file uploads to work.
Modify the setting for upload max filesize I used: upload max filesize = 20M
Retrieve the name of the uploaded file
$filename = basename($_FILES['prt_file']['name']);
Get rid of quotes around the device name, serial number and username if they exist
$devicename = $_POST['devicename'];
$devicename = t\sin ($devicename, "'\''");
$serialno = $_POST['serialno'];
$serialno = trim($serialno, "'\"");
$username = $_POST['username'];
$username = trim ($username, "i\{""}\};where to put the file
$fullfilename = "/var/prtuploads/".$filename;
If the file upload is unsuccessful, return a 500 error and
inform the user to try again
if(!move_uploaded_file($_FILES['prt_file']['tmp_name'], $fullfilename)) {
        header("HTTP/1.0 500 Internal Server Error");
        die("Error: You must select a file to upload.");
}
?>
```
詳細については、『*Cisco IP Phone 8800 Series User Guide for Cisco Unified Communications Manager*』 を参照してください。

### 特定の電話機に対するカスタマー サポートのアップロード

特定の電話機でカスタマー サポートのアップロードを有効にするには、次の手順を実行します。

#### 手順

- ステップ **1** [デバイス(Device)] > [電話(Phone)] を選択します。
- ステップ **2** 対象の電話を特定します。
- ステップ **3** サーバの URL を [カスタマーサポートアップロードURL(Customer Support Upload URL)] フィー ルドに入力します。

### 電話機グループに対するカスタマー サポートのアップロード

電話機のグループに対してカスタマー サポートのアップロードを有効にするには、次の手順を実 行します。

#### 手順

- ステップ **1** [デバイス(Device)] > [デバイスの設定(DeviceSettings)] > [共通の電話プロファイル(Common Phone Profile) 1を選択します。
- ステップ **2** サーバの URL を [カスタマーサポートアップロードURL(Customer Support Upload URL)] フィー ルドに入力します。
- ステップ **3** [共通設定の上書き(Override Common Settings)] チェックボックスをオンにします。
- ステップ **4** [デバイス(Device)] > [電話(Phone)] を使用して、電話機を共通電話機プロファイルと関連付 けます。

### ネットワークに対するカスタマー サポートのアップロード

ネットワーク内のすべての電話機に対してカスタマー サポートのアップロードを有効にするに は、次の手順を実行します。

### 手順

- ステップ **1** [システム(System)] > [エンタープライズ電話の設定(Enterprise Phone Configuration)] を選択し ます。
- ステップ **2** サーバの URL を [カスタマーサポートアップロードURL(Customer Support Upload URL)] フィー ルドに入力します。
- ステップ **3** [共通設定の上書き(Override Common Settings)] チェックボックスをオンにします。

### **Expressway** サインイン用ユーザ クレデンシャル パーシステントの設定

Expressway 経由での Mobile and Remote Access でネットワークにサインインすると、ユーザはサー ビスドメイン、ユーザ名、パスワードの入力を求められます。Expresswayサインイン用のユーザ クレデンシャルパーシステントのパラメータを有効化すると、ユーザのログインクレデンシャル を保存でき、この情報を再入力する必要がなくなります。 このパラメータはデフォルトでは無効 になっています。

#### 特定の電話機に対する **Expressway** サインイン用ユーザ クレデンシャル パーシステントの有効化

特定の電話機で Expressway サインイン用のユーザ クレデンシャル パーシステントを有効にする には、次の手順を実行します。

### 手順

- ステップ **1** [デバイス(Device)] > [電話(Phone)] を選択します。
- ステップ **2** 対象の電話を特定します。
- ステップ **3** [プロダクト固有の設定(ProductSpecific Configuration Layout)] セクションで、Expressway サイン イン機能に対して [ユーザクレデンシャルパーシステントの設定の有効化(Enable setting for the User Credentials Persistent) | を選択します。

#### 電話機グループに対する **Expressway** サインイン用ユーザ クレデンシャル パーシステントの有効化

電話機のグループに対する Expressway サインイン用のユーザ クレデンシャル パーシステントを 有効にするには、次の手順を実行します。

#### 手順

- ステップ **1** [デバイス(Device)] > [デバイスの設定(DeviceSettings)] > [共通の電話プロファイル(Common Phone Profile)] を選択します。
- ステップ **2** Expresswayサインイン機能に対して[ユーザクレデンシャルパーシステントの設定の有効化(Enable setting for the User Credentials Persistent) 1を選択します。
- ステップ **3** [共通設定の上書き(Override Common Settings)] チェックボックスをオンにします。
- ステップ **4** [デバイス(Device)] > [電話(Phone)] を使用して、電話機を共通電話機プロファイルと関連付 けます。

#### ネットワーク全体における **Expressway** サインイン用ユーザ クレデンシャル パーシステントの有効化

ネットワークのすべての電話機に対する Expressway サインイン用のユーザ クレデンシャル パー システントを有効にするには、次の手順を実行します。

### 手順

- ステップ **1** [システム(System)] > [エンタープライズ電話の設定(Enterprise Phone Configuration)] を選択し ます。
- ステップ **2** Expresswayサインイン機能に対して[ユーザクレデンシャルパーシステントの設定の有効化(Enable setting for the User Credentials Persistent) 1を選択します。
- ステップ **3** [共通設定の上書き(Override Common Settings)] チェックボックスをオンにします。

### スピーカーフォンを無効にする

デフォルトでは、Cisco IP Phone でスピーカーフォンが有効です。

スピーカを無効にするには、Cisco Unified Communications Manager の管理ページを使用します。 スピーカーフォンが無効になっているときには、ユーザがスピーカフォン ボタンを押しても、リ ダイヤル、発信、不在転送のソフトキーが電話機に表示されません。 ソフトキーのラベルがグ レー表示になるか、除去されます。

#### 手順

- ステップ **1** Cisco Unified Communications Manager の管理ページから [デバイス(Device)] > [電話(Phone)] を選択します。
- ステップ **2** 変更する電話機を選択します。
- ステップ **3** 電話機の[電話の設定(PhoneConfiguration)]ウィンドウで、[スピーカーフォンの無効化(Disable Speakerphone)] チェックボックスをオンにします。
- ステップ **4** [保存(Save)] を選択します。

### **Cisco IP Phone** での省電力のスケジュール

電力を節約し、電話スクリーン ディスプレイの寿命を確実に伸ばすには、不要なときに表示をオ フにするように設定します。

Cisco Unified Communications Manager の管理ページを使用すると、ディスプレイを特定の曜日の 指定時刻にオフにし、他の曜日では終日オフにするように設定できます。 たとえば、ディスプレ イを平日の勤務時間後にオフにし、土曜日と日曜日では終日オフにするように選択できます。

ディスプレイがオフのときはいつでも、次の操作でディスプレイをオンにできます。

• 電話機の任意のボタンを押す。

ディスプレイがオンになり、そのボタンで指定されているアクションが実行されます。

• ハンドセットを持ち上げる。

ディスプレイは、オンにするとそのままオン状態になりますが、指定された期間にわたって電話 機がアイドル状態にあると、自動的にオフになります。

### 手順

Г

- ステップ **1** Cisco Unified Communications Manager の管理ページで、[デバイス(Device)] > [電話(Phone)] を 選択します。
- ステップ **2** 設定する電話機を特定します。
- ステップ **3** [プロダクト固有の設定(ProductSpecific Configuration Layout)] 領域に移動して、次のフィールド を設定します。

### 表 **22**:**PowerSave** の設定フィールド

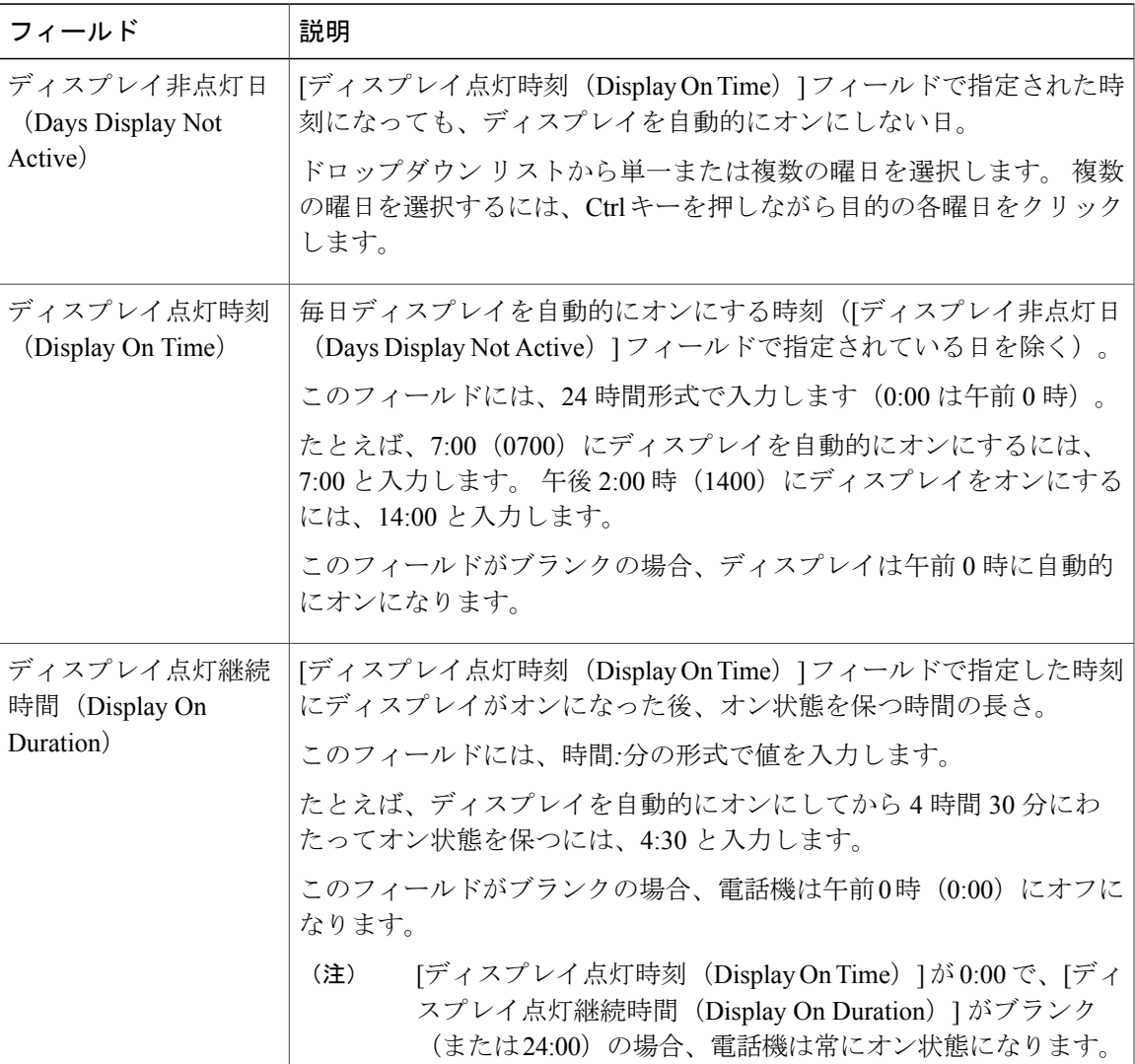

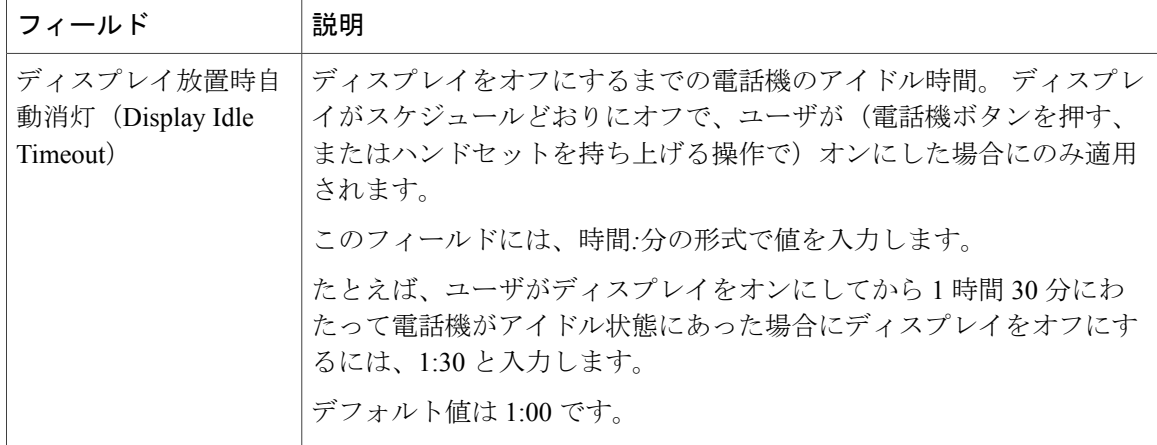

ステップ **4** [保存(Save)] を選択します。

### **Cisco IP Phone** での **Power Save Plus**(**EnergyWise**)のスケジュール

消費電力を減らすには、ご使用のシステムにEnergyWiseコントローラが含まれている場合に、電 話機をスリープ(電源オフ)とウェイク(電源オン)に設定します。

Cisco Unified CM の管理で、EnergyWise を有効にして、スリープ時間とウェイク時間の設定を行 います。 これらのパラメータは、電話機の表示設定パラメータと緊密に結びついています。

EnergyWise が有効になっていて、スリープ時間が設定されていると、電話機を設定時刻に復帰さ せるように、電話機からスイッチに要求が送信されます。 この要求の受諾または拒否が、スイッ チから戻ります。 スイッチが要求を拒否した場合、またはスイッチが応答しない場合は、電話機 はオフになりません。 スイッチが要求を受諾すると、アイドル状態の電話機がスリープ状態とな り、消費電力をあらかじめ決められたレベルに減らすことができます。アイドル状態になってい ない電話機にはアイドル タイマーが設定され、タイマーの期限が切れると、電話機がスリープ状 態になります。

電話機をウェイクさせるには、選択ボタンを押します。 スケジュールされているウェイク時間に なると、システムは電話機の電力を元に戻して電話機を復帰させます。

#### 手順

- **ステップ1 Cisco Unified Communications Manager の管理ページから、「デバイス(Device)|> [電話(Phone)|** を選択します。
- ステップ **2** 設定する電話機を特定します。
- ステップ **3** [プロダクト固有の設定(ProductSpecific Configuration Layout)] 領域に移動して、次のフィールド を設定します。

### 表 **23**:**EnergyWise** の設定フィールド

 $\mathbf{I}$ 

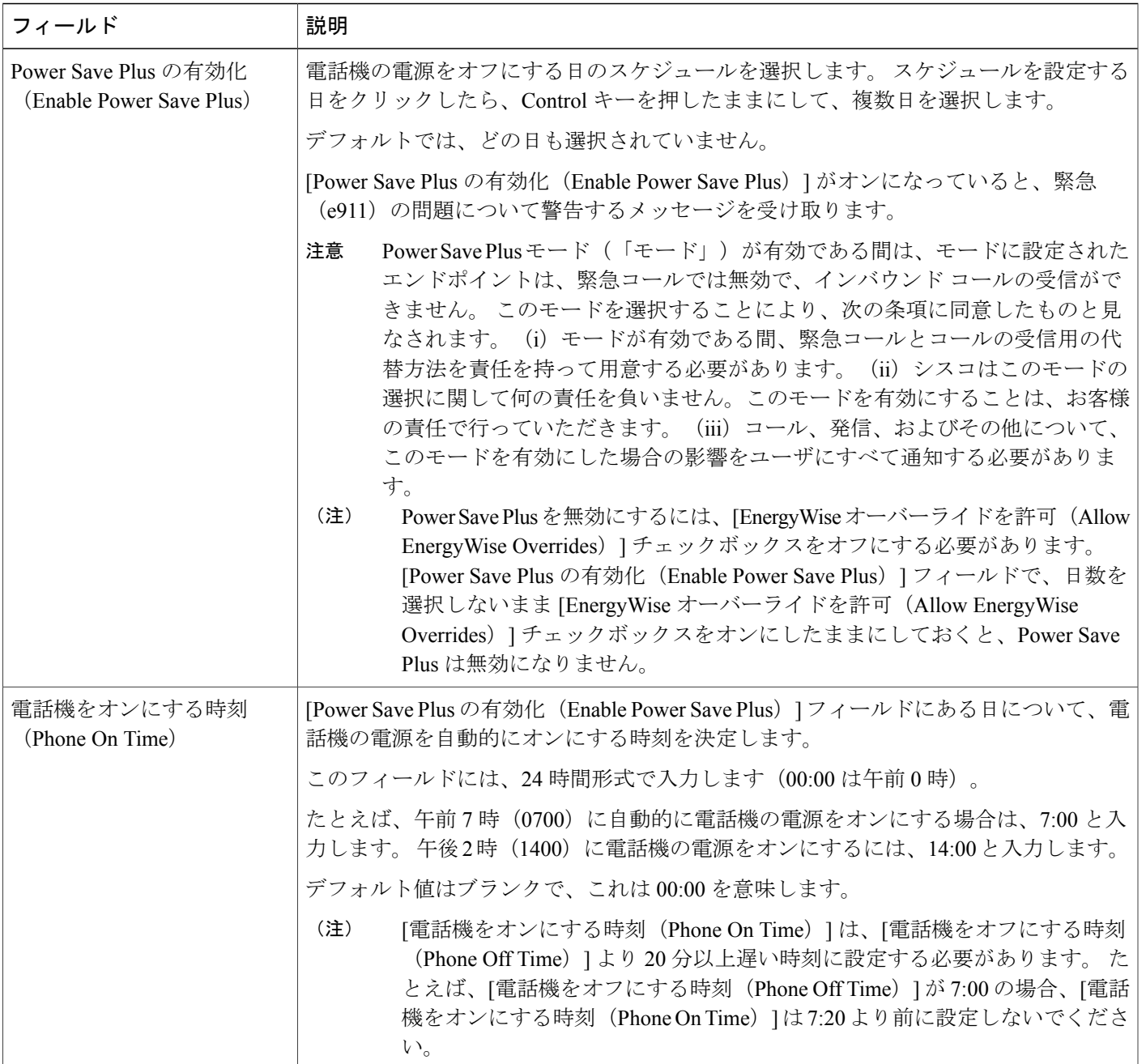

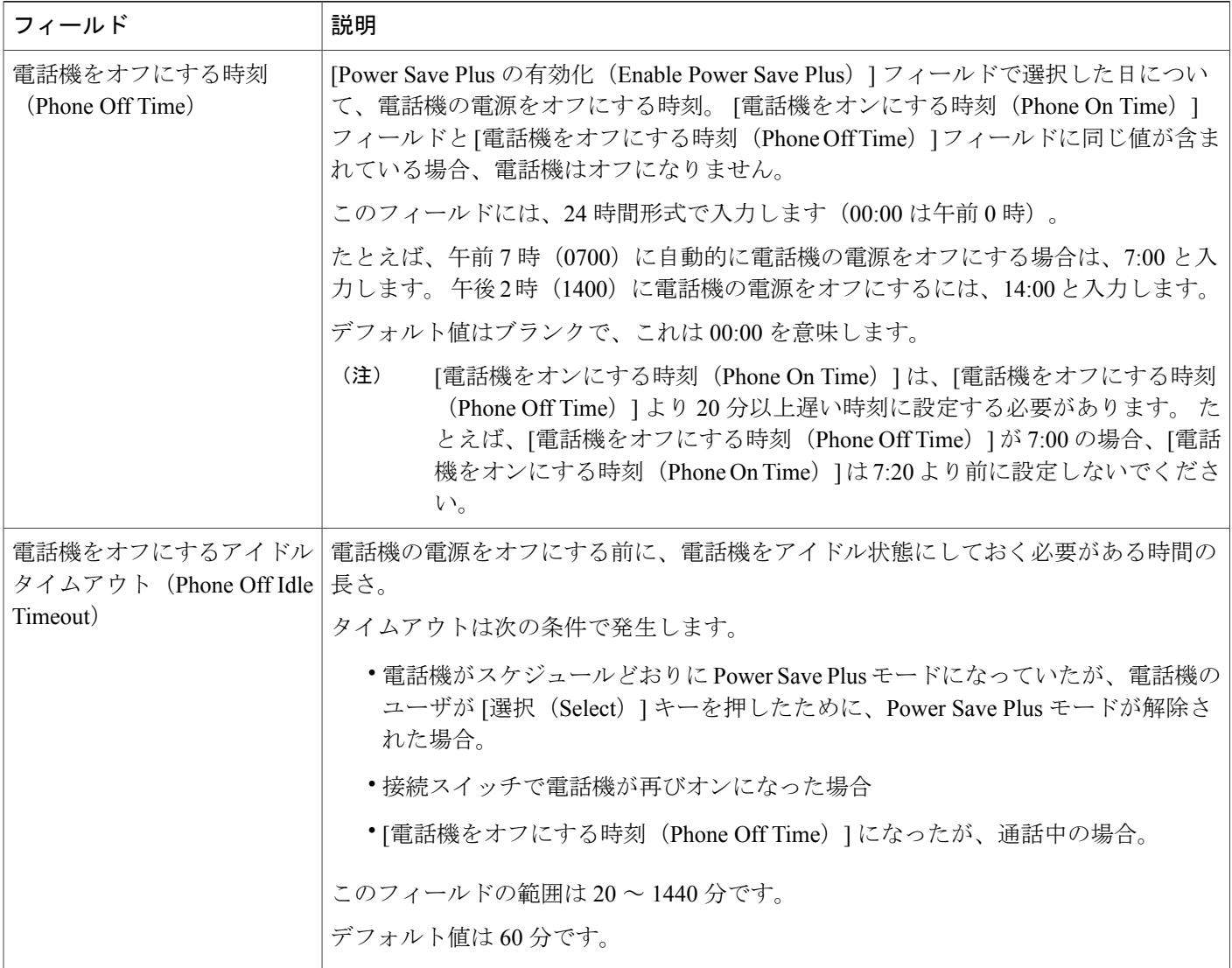

 $\overline{\phantom{a}}$ 

T

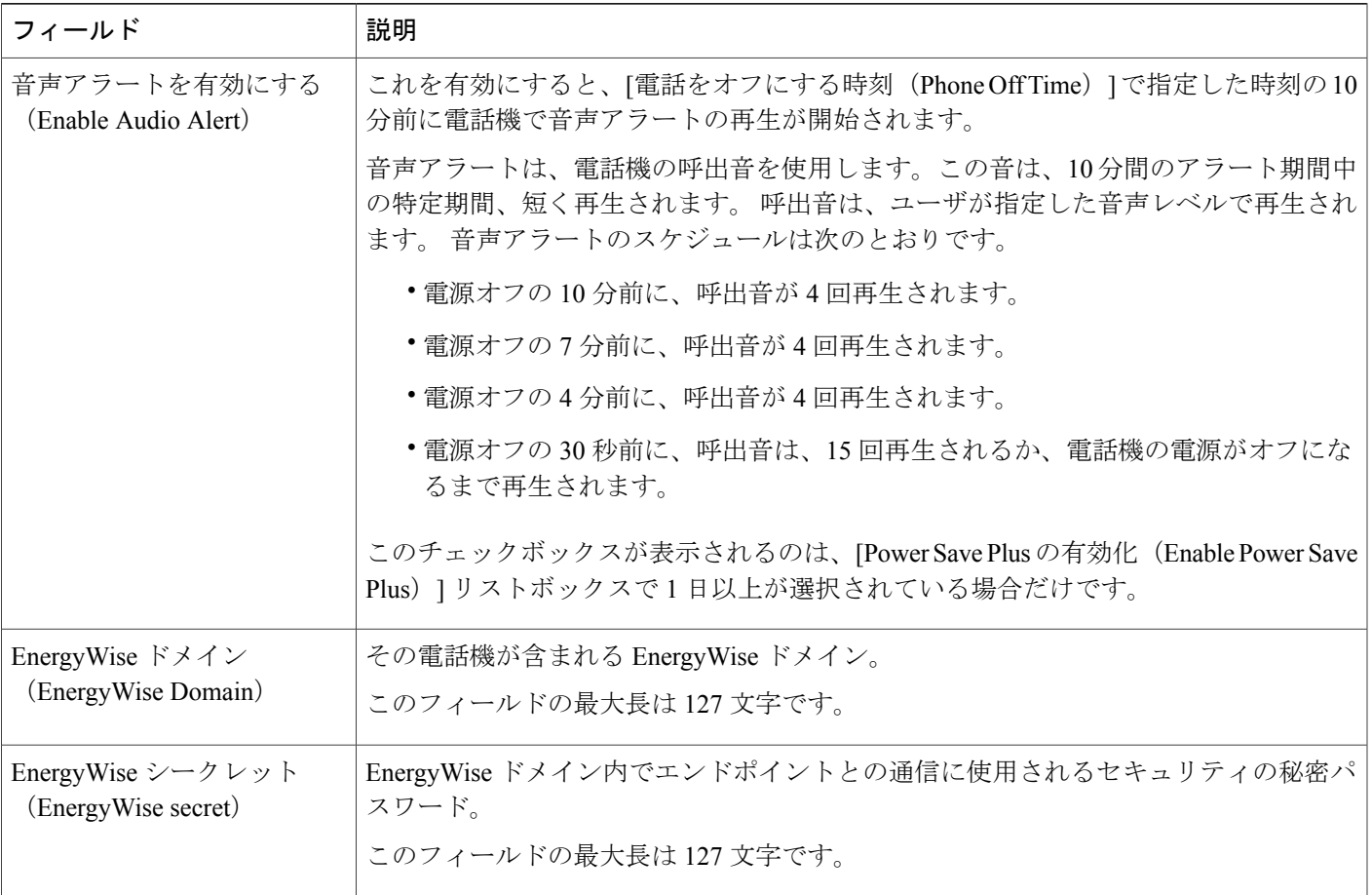

 $\overline{\phantom{a}}$ 

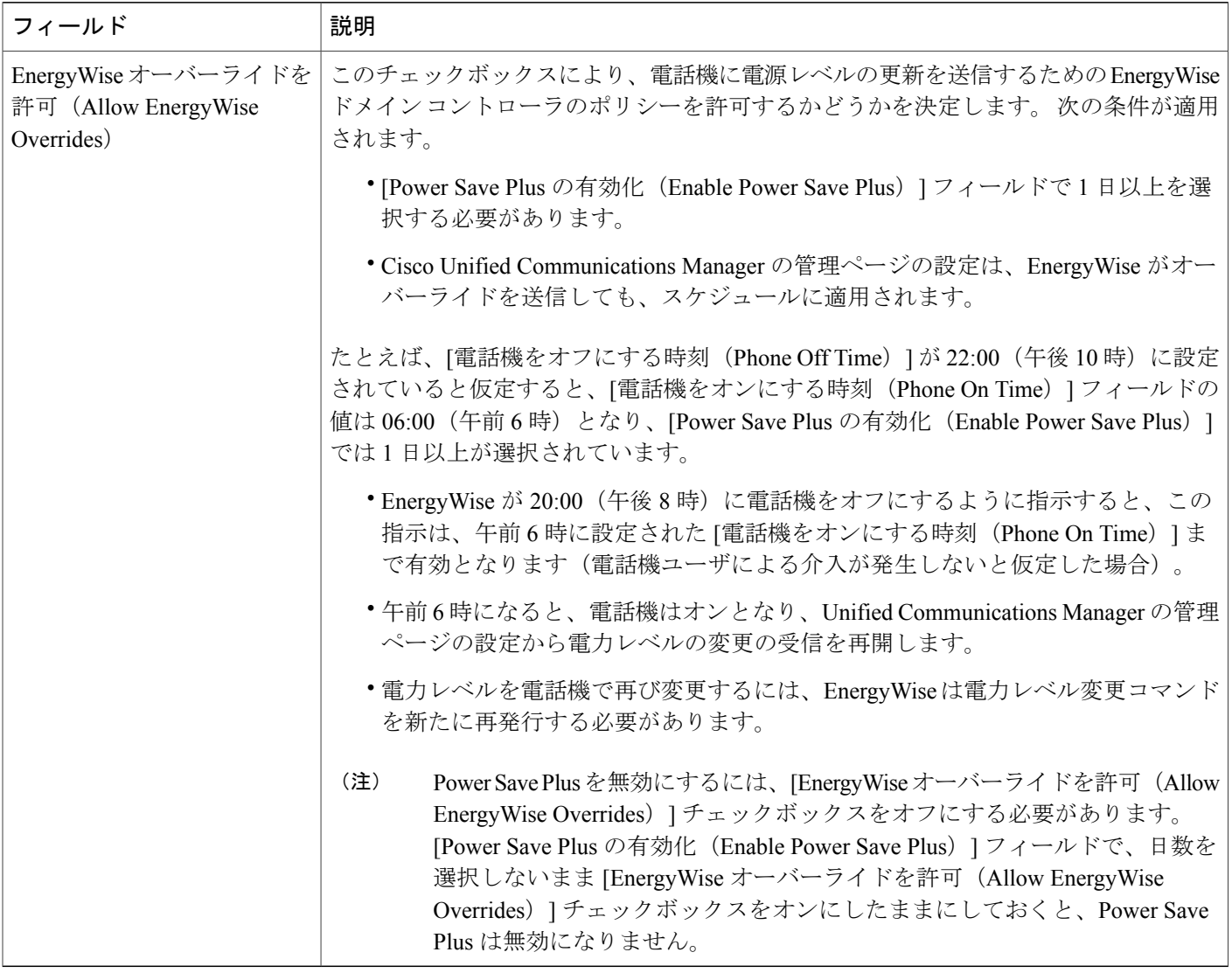

ステップ **4** [保存(Save)] を選択します。

# エージェント グリーティングの有効化

エージェント グリーティング機能では、エージェントが事前録音したグリーティングを作成した り更新したりできます。このグリーティングは、エージェントが発信者と話しはじめる前に、顧 客コールなどのコールの開始時に再生されます。 エージェントは、必要に応じて 1 つまたは複数 のグリーティングを事前録音し、グリーティングを作成および更新できます。

Π

顧客が電話をかけてきた場合、エージェントと発信者が事前録音したグリーティングを聴くこと になります。 エージェントは、グリーティングが終わるまで待つこともできますし、グリーティ ングの途中で応答することもできます。

エージェントグリーティングコールでは、電話機でサポートされるすべてのコーデックがサポー トされます。

詳細については、以下を参照してください。

- 『*Cisco Unified Communications Manager Features and Services Guide*』の 「Barge and Privacy」 の章
- 『*Cisco Unified Communications Manager System Guide*』の 「Cisco Unified IP Phones」 の章

### 手順

- ステップ **1** Cisco Unified Communications Manager の管理ページから [デバイス(Device)] > [電話(Phone)] を選択します。
- ステップ **2** ユーザが設定する IP フォンを特定します。
- ステップ **3** [デバイス情報レイアウト(Device Information Layout)] ペインまでスクロールし、[ビルトイン ブ リッジ (Built In Bridge) 1を [オン (On) 1または [デフォルト (Default) 1に設定します。
- ステップ **4** [保存(Save)] を選択します。
- ステップ **5** ブリッジの設定を確認します。
	- a) [システム (System) ] > [サービス パラメータ (Service Parameters) ] を選択します。
	- b) 適切なサーバおよびサービスを選択します。
	- c) [クラスタワイドパラメータ(デバイス 電話) (Clusterwide Parameters (Device Phone)) ] ペ インまでスクロールして、[ビルトインブリッジの有効(BuiltinBridgeEnable)]を[オン(On)] に設定します。
	- d) [保存(Save)] を選択します。

### **DF** ビットのセットアップ

設定可能な DF ビット機能は、ネットワークがどのように送信されるかを制御します。 パケット をさまざまなサイズのチャンク(フラグメント)で送信できます。DFビットがパケットヘッダー で 1 に設定されると、ネットワーク ペイロードは、スイッチやルータなどのネットワークを通過 するときにフラグメント化しません。 フラグメント化させないことで受信側の解析の誤りを回避 できますが、わずかにスピードが低下します。デフォルトでは、DFビットは0に設定されます。

DF ビット設定は、ICMP、VPN、VXC VPN、DHCP トラフィックには適用されません。

#### 手順

- ステップ **1** [Cisco Unified CM の管理(Cisco Unified Communications Manager Administration)] で、次のいずれ かのウィンドウに移動します。
	- [システム (System) ] > [エンタープライズ電話 (Enterprise Phone) ]
	- [デバイス(Device)] > [デバイスの設定(Device Settings)] > [共通の電話プロファイル (Common Phone Profile)]
	- [デバイス (Device) ] > [電話 (Phone) ]
- ステップ2 [DF ビット (DF Bit) 1フィールドを設定します。

### サイレントの設定

DNDをオンにすると、コールが呼び出し状態になっても呼出音が鳴らなくなります。またあらゆ る種類の表示や音による通知も、一切行われません。

電話ボタン テンプレートの機能の 1 つとして DND を選択して、電話機を設定できます。

詳細については、『*Cisco Unified Communications Manager Features and Services Guide*』の「Do Not Disturb」の章を参照してください。

### 手順

- ステップ **1** Cisco Unified Communications Manager の管理ページで、[デバイス(Device)] > [電話(Phone)] を 選択します。
- ステップ **2** 設定する電話を特定します。
- ステップ **3** 次のパラメータを設定します。
	- [サイレント(Do Not Disturb)]:このチェックボックスを使用すると、電話機の DND を有 効にすることができます。
	- [DND 着信呼警告(DND Incoming Call Alert)]:電話機で DND がアクティブのときに着信 コールに対して発生させるアラート(存在する場合)のタイプを選択します。
		- このパラメータは、[共通の電話プロファイル(Common Phone Profile)] ウィンド ウおよび [電話の設定(Phone Configuration)] ウィンドウの両方にあります。 [電 話の設定 (Phone Configuration) | ウィンドウの値が優先されます。 (注)
	- DNDオプション:[呼出音オフ(Ring Off)]、[コール拒否(CallReject)]、または[共通の電 話プロファイル設定を使用 (Use Common Phone Profile Setting) ]。

ステップ **4** [保存(Save)] を選択します。

### モニタリングと録音のセットアップ

モニタリングと録音の機能によって、スーパーバイザはアクティブ コールのモニタリングをサイ レントに実行できます。スーパーバイザの音声はコールのどちらの側にも聞こえません。ユーザ には、コールがモニタされている間、モニタ中であることを示す音声アラートが聞こえる場合が あります。

コールがセキュリティで保護されている場合は、ロックアイコンが表示されます。発信者にも、 コールがモニタされていることを示す音声アラートが聞こえる場合があります。 コールがセキュ アであり、モニタされていることを示す音声アラートは、接続先の通話者にも聞こえることがあ ります。

アクティブ コールがモニタまたは録音されている場合、ユーザは、インターコムコールを受信ま たは発信できます。ただし、ユーザがインターコムコールを発信した場合、アクティブ コールは 保留されます。この処理によって録音セッションは終了し、モニタリングセッションは中断され ます。中断されたモニタリングセッションを再開するには、モニタされているユーザがコールを 再開する必要があります。

詳細については、『*Cisco UnifiedCommunications Manager Features and Services Guide*』の「Monitoring and Recording」の章を参照してください。

以下の手順によって、標準モニタ ユーザ グループにユーザが追加されます。

#### はじめる前に

Cisco Unified Communications Manager は、モニタリングと録音をサポートするように設定する必 要があります。

### 手順

- ステップ **1** Cisco Unified Communications Manager の管理で、[ユーザ管理(User Management)] > [アプリケー ション ユーザ (Application User) 1を選択します。
- ステップ **2** Standard CTI Allow Call Monitoring および Standard CTI Allow Call Recording ユーザ グループを確認 します。
- ステップ **3** [選択項目の追加(Add Selected)] をクリックします。
- ステップ **4** [ユーザ グループに追加(Add to User Group)] をクリックします。
- ステップ **5** アプリケーション ユーザの制御デバイスのリストにユーザの電話機を追加します。
- ステップ **6** [保存(Save)] を選択します。

### **LLDP** の電力ネゴシエーションのセットアップ

LLDP の電力ネゴシエーション機能によって、電話機では Link Level Endpoint Discovery Protocol (LLDP) および Cisco Discovery Protocol (CDP) を使用して電力をネゴシエートできます。

電話機が電力ネゴシエーションをサポートしているスイッチに接続されている場合は、電力ネゴ シエーションを無効にしないでください。 無効にした場合、スイッチによって電話機に対する電 力がオフになる可能性があります。

電力ネゴシエーション機能は、デフォルトで有効になっています。

#### 手順

- ステップ1 Cisco Unified Communications Manager の管理ページから、「デバイス (Device) ]>[電話 (Phone)] を選択します。
- ステップ **2** 設定する電話機を特定します。
- ステップ **3** [プロダクト固有の設定(ProductSpecificConfiguration)]領域で、電力ネゴシエーションパラメー タを設定します。
- ステップ **4** [保存(Save)] を選択します。

### **Bluetooth** プロファイルのセットアップ

この手順は、Bluetooth 対応の電話機のみに適用されます。 Cisco IP Phone 8811、8841、および 8851NR は Bluetooth をサポートしていません。 (注)

Bluetooth プロファイルの詳細については、『*Cisco Unified Communications Manager Administration Guide*』を参照してください。

### 手順

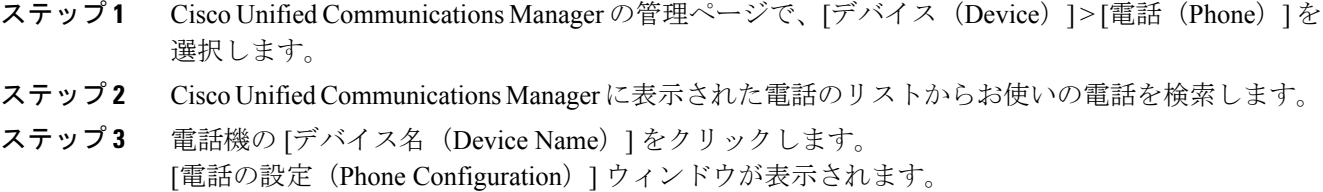

ステップ **4** [プロダクト固有の設定(Product Specific Configuration Layout)] レイアウト エリアに移動し、 [Bluetoothプロファイル(BluetoothProfiles)]ドロップダウンリストから、適切なプロファイルを 選択します。 ハンズフリー プロファイルは、デフォルトで選択されています。

- ステップ **5** 更新する[プロダクト固有の設定(ProductSpecificConfiguration)]エリアで、任意の設定に対して [共通設定の上書き(Override Common Settings)] チェックボックスをオンにします。
	- このチェックボックスをオンにしないと、対応するパラメータ設定が有効になりません。
	- [プロダクト固有の設定(ProductSpecificConfiguration)]エリアで設定したパラメータは、さ まざまなデバイスの[デバイス設定 (Device Configuration) ] ウィンドウと[エンタープライズ 電話の設定(Enterprise Phone Configuration)] ウィンドウにも表示されることがあります。

これらの他のウィンドウでも同じパラメータを設定した場合、優先される設定は、次の順序で決 定されます。

- **1** [デバイス設定(Device Configuration)] ウィンドウの設定値(最も高い優先順位)
- **2** [共通の電話プロファイルの設定(Common Phone Profile Configuration)] ウィンドウの設定値
- **3** [エンタープライズ電話の設定 (Enterprise Phone Configuration)] ウィンドウの設定値(最も低 い優先順位)

### 自動ポート同期の設定

単一の電話機または電話機のグループで同期を設定できます。

### 手順

- ステップ **1** 単一の電話機の自動ポート同期を設定するには、
	- a) Cisco Unified Communications Manager の管理アプリケーションで、[デバイス(Device)] > [電 話 (Phone) 1を選択します。
	- b) 電話機を特定します。
	- c) [プロダクト固有の設定(Product Specific Configuration Layout)] ペインで、自動ポート同期パ ラメータを設定します。
	- d) [保存 (Save) 1を選択します。
- ステップ **2** 電話機のグループに対して自動ポート同期を設定するには、
	- a) Cisco Unified Communications Manager の管理アプリケーションで、「システム (System) ] > [エ ンタープライズ電話の設定(Enterprise Phone Configuration)] を選択します。
	- b) 自動ポート同期パラメータを設定します。
	- c) [保存 (Save) ] を選択します。

### <span id="page-245-0"></span>**SSH** アクセスの設定

ポート 22 を経由する SSH デーモンへのアクセスを有効または無効にすることができます。 ポー ト 22 を開いたままにしておくと、電話機はサービス拒否(DoS)攻撃を受けやすい状態になりま す。 デフォルトでは、SSH ドメインは無効になっています。

SSH アクセス パラメータはデフォルトで無効になっています。 これらの電話機のユーザが SSH を使用する前に、SSH アクセス パラメータを有効にする必要があります。

#### 手順

- ステップ **1** Cisco UnifiedCommunications Managerの管理で、次のいずれかのウィンドウを選択してください。
	- [デバイス(Device)] > [デバイスの設定(Device Settings)] > [共通の電話プロファイル (Common Phone Profile)]
	- [デバイス (Device) ] > [電話 (Phone) ] > [電話の設定 (Phone Configuration)]
	- 両方のウィンドウでパラメータを設定すると、[デバイス(Device)] > [電話(Phone)] >[電話の設定 (Phone Configuration) ] ウィンドウの設定が優先されます。 (注)
- ステップ2 適切な電話機を選択します。
- ステップ **3** [プロダクト固有の設定(Product Specific Configuration Layout)] ペインまでスクロールし、[SSH アクセス(SSH Access)] ドロップダウン リスト ボックスから [有効(Enable)] を選択します。
- ステップ **4** [保存(Save)] を選択します。

### コールの転送通知のセット アップ

コール転送設定を制御できます。

#### 手順

- ステップ **1** Cisco Unified Communications Manager の管理ページで、[デバイス(Device)] > [電話(Phone)] を 選択します。
- ステップ **2** セット アップする電話を特定します。
- ステップ **3** [コールの転送通知(Call Forward Notification)] フィールドを設定します。

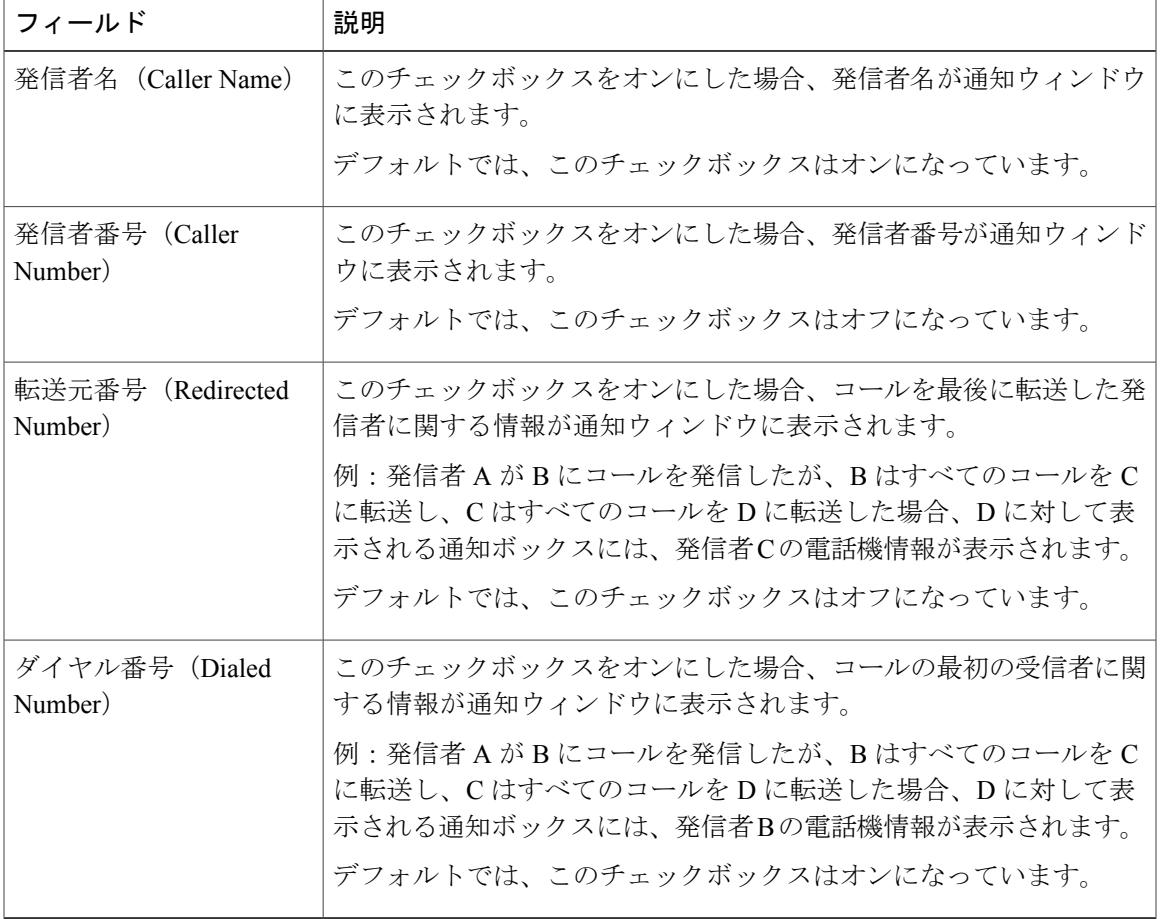

表 **24**:**[**コールの転送通知(**Call Forward Notification**)**]** フィールド

ステップ **4** [保存(Save)] を選択します。

Г

# クライアント識別コードのセット アップ

クライアント識別コード(CMC)を使用して、クライアントや職務権限の識別ができます。詳細 については、『*Cisco Unified Communications Manager Features and Services Guide*』の「Client Matter Codes and Forced Authorization Codes」の章を参照してください。

#### 手順

- ステップ **1** Cisco Unified Communications Manager の管理で、[コール ルーティング(Call Routing)] > [クライ アント識別コード(Client Matter Code)] を選択します。
- ステップ **2** [クライアント識別コードが必須(Require Client Matter Code)] フィールドを設定します。 このチェックボックスでは、コールの発信時に CMC の入力をユーザに求めるかどうかを制御し ます。
- ステップ **3** [保存(Save)] を選択します。

### コール リストの **BLF** の有効化

[コールリストのBLF(BLF for Call Lists)] フィールドでも、社内ディレクトリの回線ステータス 機能を制御します。

### 手順

- ステップ **1** Cisco Unified Communications Manager の管理ページで、[システム(System)] > [エンタープライ ズ パラメータ (Enterprise Parameters) ]を選択します。
- ステップ **2** [コールリストのBLF(BLF for Call Lists)] フィールドで、この機能を有効または無効にします。 デフォルトでは、この機能はディセーブルです。

[プロダクト固有の設定(ProductSpecific Configuration)] エリアで設定したパラメータは、さまざ まなデバイスの [デバイス設定 (Device Configuration) ] ウィンドウと [エンタープライズ電話の設 定(Enterprise Phone Configuration)] ウィンドウにも表示されることがあります。 これらの他の ウィンドウでも同じパラメータを設定した場合、優先される設定は、次の順序で決定されます。

- **1** [デバイス設定(Device Configuration)] ウィンドウの設定値
- **2** [共通の電話プロファイル(Common Phone Profile)] ウィンドウの設定値
- **3** [エンタープライズ電話の設定(Enterprise Phone Configuration)] ウィンドウの設定値

ステップ **3** [保存(Save)] を選択します。

### デュアル バンク情報のセットアップ

デュアルバンク情報をセット アップするには、次の手順に従います。

#### 手順

- ステップ **1** Cisco Unified Communications Manager Administration で、[デバイス(Device)] > [デバイスのデフォ ルト (Device Defaults) | を選択します。
- ステップ **2** [非アクティブ ロード情報(Inactive Load Information)] フィールドで、ロード情報をチェックし ます。
- ステップ **3** [一括管理(Bulk Administration)] > [インポート/エクスポート(Import/Export)] > [エクスポート (Export)] > [デバイスのデフォルト(Device Defaults)] と選択し、エクスポート ジョブをスケ ジュールします。
- ステップ **4** エクスポートされた tar ファイルをダウンロードし、untar します。
- ステップ **5** エクスポートされた CSV ファイルでファイル形式をチェックし、その CSV ファイルに、値が正 しい [非アクティブ ロード情報(Inactive Load Information)] の列があることを確認します。
	- CSV ファイルの値は、[Cisco Unified Communications Manager の管理(Cisco Unified Communications Manager Administration)] ウィンドウの [デバイスのデフォルト(Device Default) 1値と一致する必要があります。 (注)

### 強制承認コードの設定

強制承認コード(FAC)は、ユーザに発信権限を確実に与えます。 詳細については、『Cisco *Unified Communications Manager Features and Services Guide*』の「Client Matter Codes and Forced Authorization Codes」の章を参照してください。

#### 手順

- ステップ **1** Cisco Unified Communications Manager の管理で、[コール ルーティング(Call Routing)] > [強制承 認コード (Forced Authorization Code) 1を選択します。
- ステップ **2** 次のフィールドを設定します。

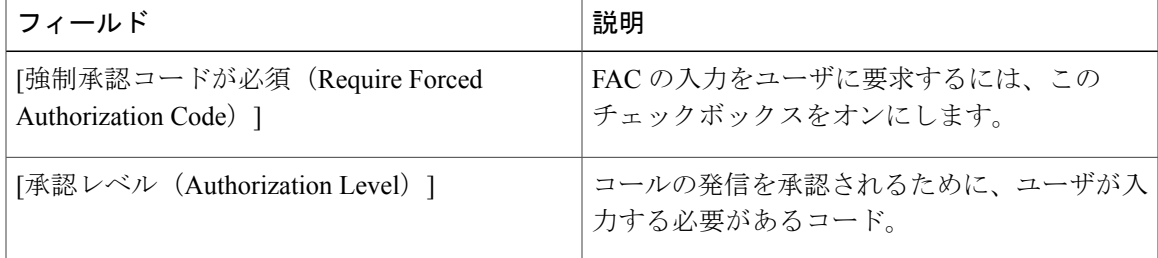

ステップ **3** [保存(Save)] を選択します。

### 着信コール **Toast** タイマーの設定

着信コールToast(着信コール通知ウィンドウ)がユーザの電話機に表示される時間を設定できま す。

手順

- ステップ **1** Cisco UnifiedCommunications Managerの管理で、次のいずれかのウィンドウを選択してください。
	- [デバイス (Device) ] > [電話 (Phone) ]
	- [デバイス(Device)] > [デバイスの設定(Device Settings)] > [共通の電話プロファイル (Common Phone Profile)]
	- [システム(System)] > [エンタープライズ電話(Enterprise Phone)]

複数のウィンドウにパラメータを設定した場合、優先順位は次のとおりです。

- 1 [デバイス (Device) ] > [電話 (Phone) ]
- **2** [デバイス(Device)]>[デバイスの設定(DeviceSettings)]>[共通の電話プロファイル(Common Phone Profile) ]
- **3** [システム (System) ]>[エンタープライズ電話 (Enterprise Phone) ]
- ステップ **2** 必要に応じて、電話機を特定します。
- ステップ **3** [着信コール Toast タイマー(Incoming Call Toast Timer )] フィールドを設定します。

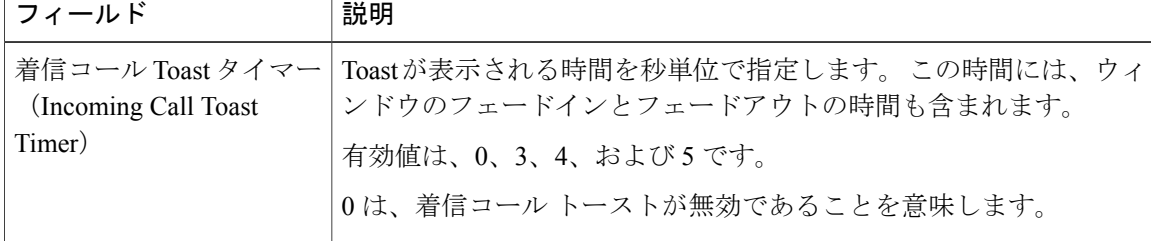

ステップ **4** [保存(Save)] を選択します。

### ピア ファームウェア共有のセット アップ

この機能を有効にすると、電話機は、ファームウェア イメージを構成するファイルを要求してい るサブネット上の同じ電話機を検出し、転送階層をファイル単位で自動的に構築できます。ファー ムウェア イメージを構成する個々のファイルは、階層内のルートの電話機だけを使用して TFTP

から取得され、これらのファイルは TCP 接続によって転送階層に沿ってサブネット上の他の電話 機に迅速に転送されます。

この機能は、高速キャンパス LAN 設定で次のメリットを提供します。

- 中央集中型リモート TFTP サーバへの TFTP 転送における輻輳が制限されます。
- ファームウェアのアップグレードを手動で制御する必要がなくなります。
- アップグレード時に多数の電話機が同時にリセットされた場合の電話機のダウンタイムが削 減されます。

帯域幅が制限された WAN リンクを経由するブランチまたは遠隔オフィス導入シナリオでは、ピ ア ファームウェア共有がファームウェアのアップグレードに役立つ場合もあります。

このメニューオプションは、電話機がピアファームウェア共有をサポートしているかどうかを示 します。 次の設定があります。

- •有効 (Enabled) (デフォルト値)
- •無効 (Disabled)

### 手順

- ステップ1 Cisco Unified Communications Manager の管理ページで、「デバイス (Device) |>[電話 (Phone)] を 選択します。
- ステップ **2** Cisco Unified Communications Manager に関連付けられた電話のリストからお使いの電話を検索し ます。
- ステップ **3** 電話機の [デバイス名(Device Name)] をクリックします。
- ステップ **4** [プロダクト固有の設定(ProductSpecificConfiguration)]レイアウトエリアに移動し、[ピアファー ムウェア共有 (Peer Firmware Sharing) | ドロップダウン リストから [有効 (Enable) | を選択しま す。 ピア ファームウェア共有は、デフォルトで有効になっています。

- ステップ **5** 更新する[プロダクト固有の設定(ProductSpecificConfiguration)]エリアで、任意の設定に対して [共通設定の上書き (Override Common Settings) ] チェックボックスをオンにします。
	- このチェックボックスをオンにしないと、対応するパラメータ設定が有効になりません。
	- [プロダクト固有の設定(ProductSpecificConfiguration)]エリアで設定したパラメータは、さ まざまなデバイスの [電話の設定 (Phone Configuration) 1ウィンドウと [エンタープライズ電 話の設定 (Enterprise Phone Configuration)  $\vert \,$ ウィンドウにも表示されることがあります。

これらの他のウィンドウでも同じパラメータを設定した場合、優先される設定は、次の順序で決 定されます。

- **1** [デバイス設定(Device Configuration)] ウィンドウの設定値(最も高い優先順位)
- 2 [共通の電話プロファイル (Common Phone Profile) ] ウィンドウの設定値

**3** [エンタープライズ電話の設定(Enterprise Phone Configuration)] ウィンドウの設定値(最も低 い優先順位)

ステップ **6** [保存(Save)] を選択します。

### <span id="page-251-0"></span>リモート ポート設定のセット アップ

スイッチ リモート ポート設定パラメータまたは PC のリモート ポート設定パラメータを設定する には、個々の電話機または複数の電話機を設定できます。

### 手順

- ステップ **1** 個々の電話機にパラメータを設定するには、次の手順を実行します。
	- a) Cisco Unified Communications Manager の管理ページで、「デバイス (Device) |> [電話 (Phone) ] を選択します。
	- b) 適切な IP Phone を選択します。
	- c) [プロダクト固有の設定(Product Specific Configuration Layout)](スイッチ ポートのリモート 設定または PC ポートのリモート設定)領域にスクロールして、パラメータを設定します。
	- d) [保存(Save)] を選択します。
- ステップ **2** 複数の電話機の設定を同時に設定するには、次の手順を実行します。
	- a) Cisco Unified Communications Manager の管理ページで、[システム(System)] > [エンタープラ イズ電話の設定(Enterprise Phone Configuration)] を選択します。
	- b) リモート ポート設定パラメータを設定します。
	- c) [保存 (Save) ] を選択します。

### ヘッドセットの側音制御の設定

ユーザがヘッドセットを使用してコールを処理する場合、話し中にフィードバックが聞こえると 感じることがあります。このような追加音声は側音と呼ばれます。側音が多すぎると、ユーザに はヘッドセットの受話口に自分の声が聞こえるので、この側音が邪魔になります。 側音の量は ヘッドセットによって異なります。

側音レベルは調整が可能です。 使用可能な側音レベルは次のとおりです。

- 大 $(High)$
- •標準 (Normal) (デフォルト)
- $\cdot$  (E(Low)
• オフ (Off)

### 手順

- ステップ **1** Cisco Unified Communications Manager の管理に移動し、[デバイス(Device)] > [電話(Phone)] を 選択します。
- ステップ **2** 電話機のリストから電話機を検索します。
- ステップ **3** 電話機の [デバイス名(Device Name)] をクリックします。
- ステップ **4** [プロダクト固有の設定(ProductSpecificConfiguration Layout)]領域に移動し、[ワイドバンドヘッ ドセット UI 設定(Wideband Headset UI Control)] ドロップダウン リスト ボックスから、適切な プロファイルを選択します。

[オフ (Off) ]オプションがデフォルトで選択されます (ユーザのヘッドセットがワイドバンドを サポートする場合だけイネーブルにします)。

[プロダクト固有の設定(ProductSpecific Configuration)] エリアで設定したパラメータは、さまざ まなデバイスの [デバイス設定 (Device Configuration) ] ウィンドウと [エンタープライズ電話の設 定(Enterprise Phone Configuration)] ウィンドウにも表示されることがあります。

これらの他のウィンドウでも同じパラメータを設定した場合、優先される設定は、次の順序で決 定されます。

- **1** [デバイス設定(Device Configuration)] ウィンドウの設定値
- **2** [共通の電話プロファイル(Common Phone Profile)] ウィンドウの設定値
- **3** [エンタープライズ電話の設定(Enterprise Phone Configuration)] ウィンドウの設定値
- ステップ **5** [保存(Save)] を選択します。

# **Release** ボタンからのダイヤル トーンのセットアップ

アクティブ コールから [発信(New Call)] ウィンドウおよびダイヤル トーンへの 1 ボタン アク セスをユーザに提供できます。

次の表に、Release ボタン機能のダイヤル トーンのフィールドについて説明します。

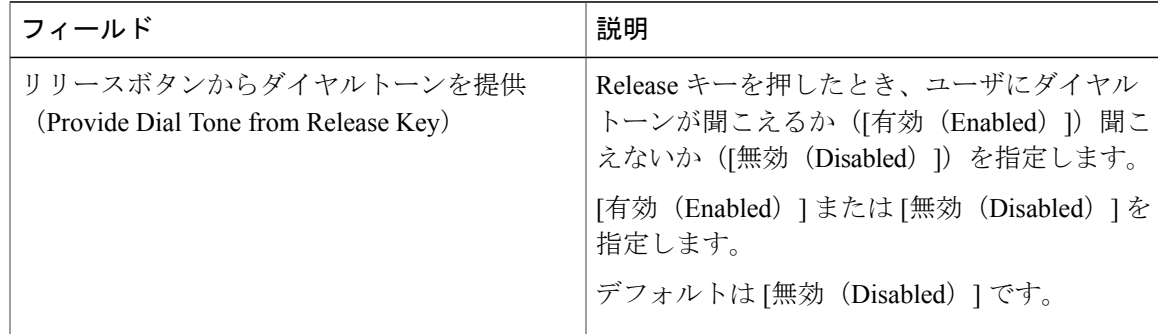

- ステップ **1** [Cisco Unified CM の管理(Cisco Unified Communications Manager Administration)] で、次のいずれ かのウィンドウに移動します。
	- [システム(System)] > [エンタープライズ電話の設定(Enterprise Phone Configuration)]
	- [デバイス(Device)] > [デバイスの設定(Device Settings)] > [共通の電話プロファイル (Common Phone Profile)]
	- [デバイス(Device)] > [電話(Phone)] > [電話の設定(Phone Configuration)]
- ステップ **2** [リリースボタンからダイヤルトーンを提供(Provide Dial Tone from Release Key)] フィールドを 設定します。

# パーク モニタリング

パークモニタリングがサポートされるのは、Cisco IPPhoneでコールをパークする場合のみです。 パークモニタリングによって、パークされたコールのステータスがモニタされます。パーク中の コールが取得されるか、またはパークされたコールによって破棄されるまで、パーク モニタリン グ コール バブルはクリアされません。 このパークされたコールは、コールをパークした電話機 で同じコール バブルを使用して取得できます。

### パーク モニタリング タイマーのセットアップ

[Cisco Unified CM の管理(Cisco Unified Communications Manager Administration)] には、パーク モ ニタリング用として、パークモニタリング復帰タイマー、パークモニタリング定期復帰タイマー、 未取得時のパーク モニタリング転送タイマーという 3 種類のクラスタ全体に対応するサービス タ イマー パラメータがあります。 各サービス パラメータにはデフォルトが含まれており、特別な 設定は必要ありません。 これらのタイマー パラメータはパーク モニタリング専用です。コール パーク表示タイマーとコール パーク復帰タイマーはパーク モニタリングには使用できません。 これらのパラメータの詳細については、次の表を参照してください。

[Cisco Unified CM  $\forall \neg \forall \forall \forall \forall \forall \forall \neg \forall$  (Cisco Unified Communications Manager Service Parameters)] ページでタイマーを設定します。

П

- ステップ1 [Cisco Unified CM の管理 (Cisco Unified Communications Manager Administration)]で、[システム (System) ] > [サービス パラメータ (Service Parameters) ] を選択します。
- ステップ2 [クラスタ全体のパラメータ (機能:一般) (Clusterwide Parameters (Feature-General))] ペインに ある、[パークモニタリング復帰タイマー(Park Monitoring Reversion Timer)]、[パーク モニタリ ング定期復帰タイマー (Park Monitoring Periodic Reversion Timer) ]、[未取得時のパーク モニタリ ング転送タイマー(Park Monitoring Forward No Retrieve Timer)] フィールドを更新します。

表 **25**:パーク モニタリングのサービス パラメータ

| フィールド                                                                          | 説明                                                                                                    |
|--------------------------------------------------------------------------------|----------------------------------------------------------------------------------------------------|
| パーク モニタリ<br>ング復帰タイ<br>$\blacktriangledown$ (Park<br>Monitoring                 | デフォルトは60秒です。このパラメータは、ユーザがパークしたコールを取<br>得するようにユーザに求めるまで、Cisco Unified Communications Manager が待<br>機する秒数を決定します。このタイマーが開始するのは、ユーザが電話機の<br>Parkを押したときです。タイマーが時間切れになるとアラームが鳴ります。                                                                                                    |
| Reversion Timer)                                                               | このサービスパラメータに指定された値は「電話番号の設定 (Directory Number<br>Configuration)   ウィンドウの [パークモニタリング (Park Monitoring)  セク<br>ションで回線ごとに上書きできます(このウィンドウを表示するには、Cisco<br>Unified Communications Manager の管理ページで、[コールルーティング (Call<br>Routing)  >[電話番号 (Directory Number)   を選択します)。値として0を<br>指定すると、[パークモニタリング定期復帰タイマー (Park Monitoring Periodic<br>Reversion Timer) 1サービス パラメータに指定された定期復帰間隔がすぐに利<br>用されます。(次の説明を参照してください)。たとえば、このパラメータ<br>を0に設定し、パークモニタリング定期復帰タイマーを15に設定した場合、<br>パークしたコールについてユーザにすぐに通知され、その後も未取得時のパー<br>クモニタリング転送タイマー(下記を参照)が時間切れになるまで15秒おき<br>に通知されます。 |
| パーク モニタリ<br>ング定期復帰タ<br>イマー (Park<br>Monitoring<br>Periodic Reversion<br>Timer) | デフォルトは30秒です。このパラメータは、Cisco Unified Communications<br>Managerが、コールがパークされていることをユーザに再通知するまでに待機<br>する間隔(秒)を決定します。 ユーザはこのような通知の際にオフフックに<br>するだけで、パークされたコールに接続できます。 コールがパークされてお<br>り、未取得時のパークモニタリング転送タイマー (以下の説明を参照)に指<br>定した時間が経過するまでは、Cisco Unified Communications Manager はパーク<br>されているコールについてユーザに通知し続けます。値として0を指定する<br>と、パークされたコールに関する定期的な通知は無効になります。                                                                                                    |

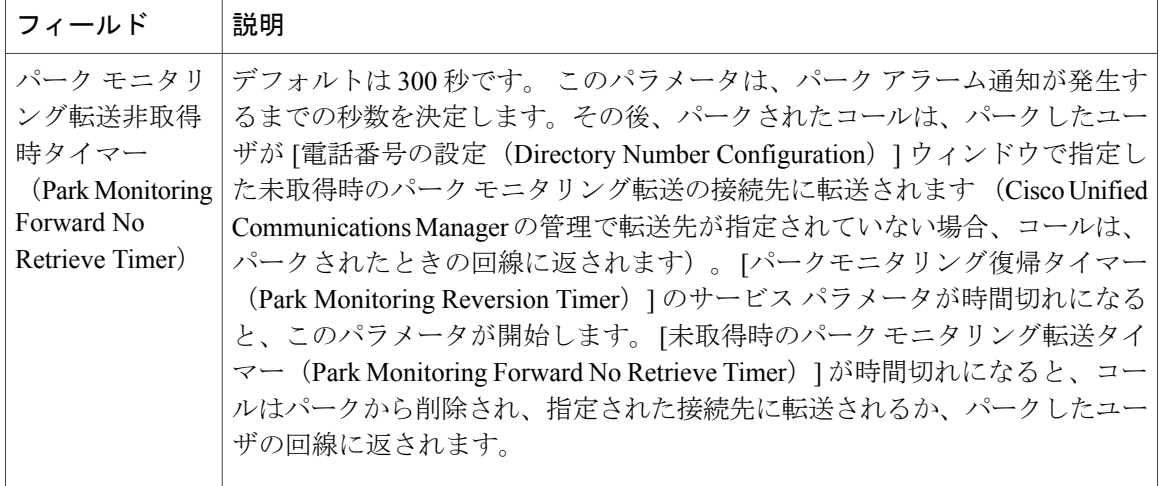

# 電話番号のパーク モニタリング パラメータ設定

[電話番号の設定 (Directory Number Configuration) ] ウィンドウには、3 種類のパラメータを設定 できる [パークモニタリング(Park Monitoring)] 領域が含まれます。

### 手順

- ステップ1 [Cisco Unified CM の管理 (Cisco Unified Communications Manager Administration)] で、[コール ルー ティング(Call Routing)] > [電話番号(Directory Number)] を選択します。
- ステップ **2** 次の表に示すように、パーク モニタリングのフィールドを設定します。

表 **26**:パーク モニタリング パラメータ

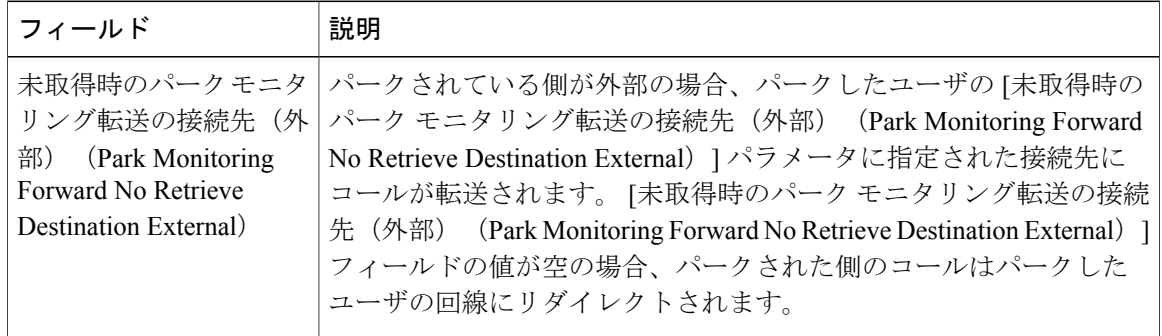

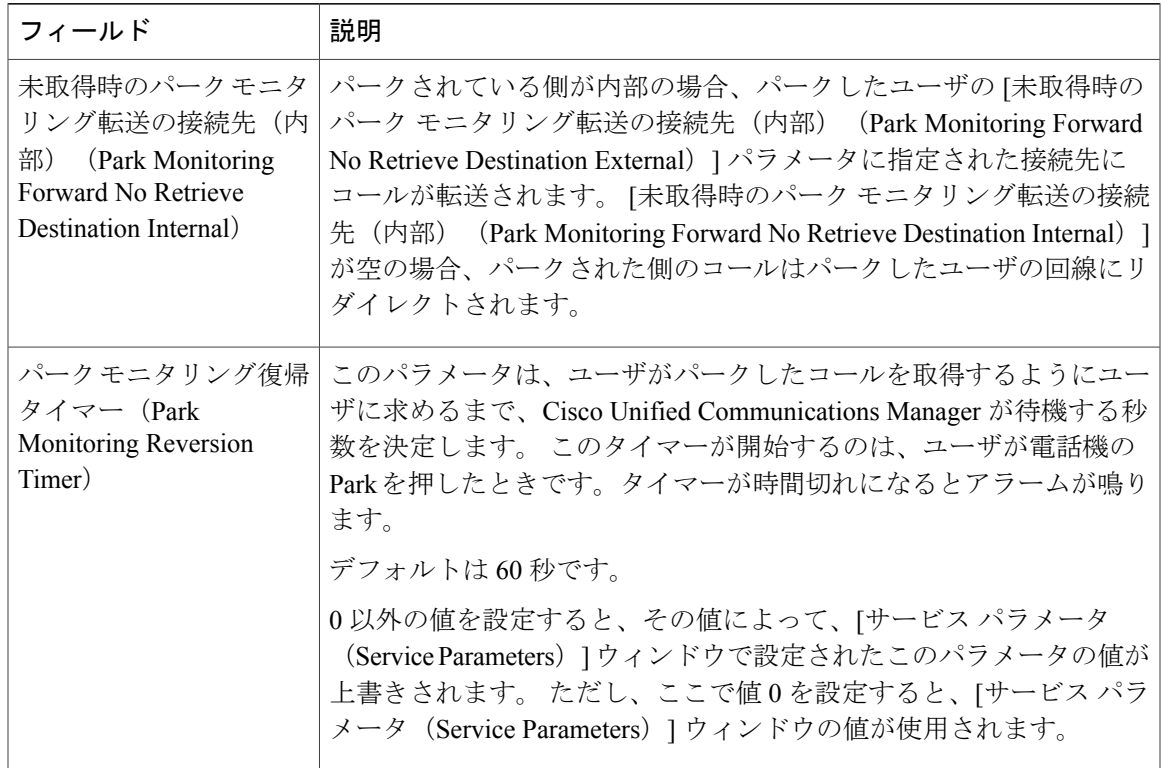

# ハント リストのパーク モニタリングのセットアップ

ハントリストを介してルーティングされたコールがパークされているとき、未取得時のパークモ ニタリング転送タイマーが時間切れになると、ハント パイロットの [未取得時のパーク モニタリ ング転送の接続先(Park Monitoring Forward No Retrieve Destination)] パラメータの値が使用され ます(空白でない場合)。

### 手順

- ステップ1 [Cisco Unified CM の管理 (Cisco Unified Communications Manager Administration)] で、[コールルー ティング(Call Routing)] > [ルート/ハント(Route/Hunt)] > [ハントパイロット(Hunt Pilot)] と 選択します。
- ステップ2 [未取得時のパーク モニタリング転送の接続先 (Park Monitoring Forward No Retrieve Destination)] パラメータを設定します。 ハント パイロットの [未取得時のパーク モニタリング転送の接続先(Park Monitoring Forward No RetrieveDestination)]パラメータの値が空白の場合、未取得時のパークモニタリング転送タイマー が時間切れになると、コールは [電話番号の設定(Directory Number Configuration)] ウィンドウで 設定された接続先に転送されます。

# 実行可能な着信呼警告の有効化

この機能が有効である場合、着信コールがあったときに実行可能なアラートが表示されます。 ア ラートは従来の着信コールのポップアップ通知に代わるもので、ユーザはアラートに応答する必 要があります。

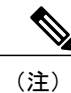

カスタム ライン フィルタと実行可能な着信コール アラート機能の両方を有効にすると、実行 可能なコール アラートはフィルタの対象回線だけに適用されます。

### 手順

- ステップ **1** Cisco Unified Communications Manager の管理で、次のいずれかを選択してください。
	- [システム (System) ] > [エンタープライズ電話の設定 (Enterprise Phone Configuration) ]
	- [デバイス(Device)] > [デバイスの設定(Device Settings)] > [共通の電話プロファイル (Common Phone Profile)]
	- [デバイス (Device) ] > [電話 (Phone) ]
- ステップ **2** 実行可能な着信コール アラートのフィールドを特定し、適切な設定にフィールドを設定します。 設定可能なフィールドの値は次のとおりです。
	- •[無効(Disabled)1: (デフォルト)実行可能な着信コールアラートは無効になっています。 従来の着信コールのポップアップ アラートが表示されます。
	- [すべての着信コールについて表示(Show for all Incoming Call)]:可視性に関係なくすべて のコールの実行可能な着信アラートを表示します。
	- [非表示の着信コールについて表示(Show for Invisible Incoming Call)]:電話機に表示されな いコールの実行可能な着信アラートを表示します。このパラメータは、着信アラートのポッ プアップ通知と同様に動作します。

他のウィンドウでこのフィールドを設定すると、設定の優先順位は次のとおりです。

- **1** [デバイス設定(Device Configuration)] ウィンドウの設定値
- 2 [共通の電話プロファイル (Common Phone Profile) ] ウィンドウの設定値
- **3** [エンタープライズ電話の設定(Enterprise Phone Configuration)] ウィンドウの設定値

ステップ **3** [保存(Save)] を選択します。

# コール履歴表示拡張の有効化

手順

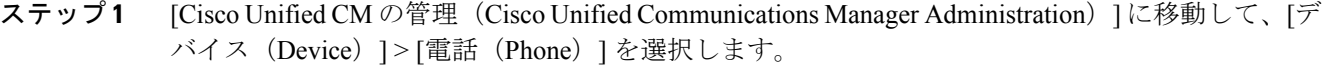

- ステップ **2** Cisco Unified CM に関連付けられた電話機のリストからユーザの電話機を探します。
- ステップ **3** 電話機の [デバイス名(Device Name)] をクリックします。 [電話の設定 (Phone Configuration) | ウィンドウが表示されます。
- ステップ **4** [プロダクト固有の設定(ProductSpecificConfiguration Layout)]領域に移動し、[ログ表示(Logging Display)] ドロップダウン リスト ボックスから、[有効(Enable)] を選択します。 [無効(Disabled)] オプションはデフォルトで選択されています。

[プロダクト固有の設定(ProductSpecific Configuration)] エリアで設定したパラメータは、さまざ まなデバイスの [デバイス設定 (Device Configuration) ] ウィンドウと [エンタープライズ電話の設 定(Enterprise Phone Configuration)] ウィンドウにも表示されることがあります。

これらの他のウィンドウでも同じパラメータを設定した場合、優先される設定は、次の順序で決 定されます。

- **1** [デバイス設定(Device Configuration)] ウィンドウの設定値
- **2** [共通の電話プロファイル(Common Phone Profile)] ウィンドウの設定値
- **3** [エンタープライズ電話の設定(Enterprise Phone Configuration)] ウィンドウの設定値

# 共有回線のコール履歴の有効化

詳細については、『*Cisco Unified Communications Manager Administration Guide*』を参照してくださ い。

#### 手順

- ステップ1 [Cisco Unified CM の管理 (Cisco Unified Communications Manager Administration)] に移動して、[デ バイス(Device)] > [電話(Phone)] を選択します。
- ステップ **2** Cisco Unified CM に関連付けられた電話機のリストからユーザの電話機を探します。
- ステップ **3** 電話機の [デバイス名(Device Name)] をクリックします。
- ステップ4 [プロダクト固有の設定 (Product Specific Configuration Layout) ]領域に移動し、[ログ表示 (Logging Display)] ドロップダウン リスト ボックスから、適切なプロファイルを選択します。 [無効(Disabled)]オプションはデフォルトで選択されています。

[プロダクト固有の設定 (Product Specific Configuration) ] エリアで設定したパラメータは、さまざ まなデバイスの [デバイス設定 (Device Configuration) ] ウィンドウと [エンタープライズ電話の設 定(Enterprise Phone Configuration)] ウィンドウにも表示されることがあります。

これらの他のウィンドウでも同じパラメータを設定した場合、優先される設定は、次の順序で決 定されます。

- **1** [デバイス設定(Device Configuration)] ウィンドウの設定値
- **2** [共通の電話プロファイル(Common Phone Profile)] ウィンドウの設定値
- **3** [エンタープライズ電話の設定(Enterprise Phone Configuration)] ウィンドウの設定値

# デフォルト回線フィルタのセットアップ

#### 手順

- ステップ1 [Cisco Unified CM の管理 (Cisco Unified Communications Manager Administration)] に移動して、[デ バイス (Device) ] > [電話 (Phone) ] を選択します。
- ステップ **2** [デフォルト回線フィルタ(Default line filter)] フィールドを見つけ、回線 DN を入力します。 デ バイス名エントリはカンマで区切ります。 指定された回線がデフォルト フィルタに追加されます。

# カスタム回線フィルタのセットアップ

カスタム回線フィルタ機能は、必要に応じて優先度の高い回線だけにアラートをフィルタリング することでアラートアクティビティを減らす、設定可能なオプションを提供します。デフォルト の電話フィルタだけを設定または編集できます。

デフォルトの回線フィルタが設定されると、[毎日のスケジュール(Daily schedule)] というフィ ルタを、電話機の[設定 (Settings) ]>[初期設定 (Preferences) ]メニューにある[コール通知 (Call notifications)] から使用できるようになります。 [毎日のスケジュール(Daily schedule)] フィル タは、[すべての通話(All Calls)] フィルタの追加です。

デフォルト回線フィルタが設定されていない場合、電話機はプロビジョニングされたすべての回 線を検査します。設定されている場合、[デフォルト (Default) ] フィルタがアクティブ フィルタ として選択されているか、カスタム フィルタがないのであれば、Cisco Unified Communications Manager で設定された回線を検査します。

- ステップ **1** Cisco Unified Communications Manager の管理ページで、[デバイス(Device)] > [電話(Phone)] を 選択します。
- ステップ **2** [デフォルト回線フィルタ(Default line filter)] フィールドを設定します。 デフォルト フィルタに含める電話機デバイス名のカンマ区切りリスト。

デフォルトではリストは空白で、プロビジョニングされたすべての回線が検査されます。

# 電話ボタン テンプレート

電話ボタンテンプレートを使用すると、スピードダイヤルやコール処理機能をプログラム可能な ボタンに割り当てることができます。 ボタンに割り当てられるコール処理機能には、応答 (Answer)、モビリティ(Mobility)、すべてのコール(All Calls)が含まれます。

テンプレートの変更は、可能な限り電話機をネットワークに登録する前に行ってください。 この 順序に従うと、登録の実行中、カスタマイズした電話ボタン テンプレート オプションに Cisco Unified Communications Manager からアクセスできます。

# 電話ボタン テンプレートの変更

IPPhone サービスの詳細については、『*Cisco Unified Communications Manager Administration Guide*』 の「Cisco Unified IP Phone Services Configuration」の章を参照してください。 回線ボタンの設定の 詳細については、『*Cisco Unified Communications Manager Administration Guide*』の「Cisco Unified IP Phone Configuration」の章および「Configuring Speed-Dial Buttons」の項を参照してください。

### 手順

- ステップ **1** Cisco Unified CM の管理で、[デバイス(Device)] > [デバイスの設定(DeviceSettings)] > [電話ボ タン テンプレート(Phone Button Template)] を選択します。
- **ステップ2** [検索 (Find)]をクリックします。
- ステップ **3** 電話機のモデルを示します。
- ステップ **4** [コピー(Copy)] を選択し、新しいテンプレートの名前を入力して、[保存(Save)] を選択しま す。 [電話ボタン テンプレートの設定(Phone Button Template Configuration)] ウィンドウが表示されま す。
- ステップ **5** 割り当てるボタンを確認して、機能が表示されるドロップダウン リストから、その回線に関連付 ける [サービス URL (Service URL)] を選択します。
- ステップ **6** [保存(Save)]を選択して、サービスURLを使用して新しい電話ボタンテンプレートを作成しま す。
- ステップ7 [デバイス (Device) ]>[電話 (Phone) ]を選択して、電話機の[電話の設定 (Phone Configuration) ] ウィンドウを開きます。
- ステップ **8** [電話ボタン テンプレート(Phone Button Template)] ドロップダウン リストから、新しい電話ボ タン テンプレートを選択します。
- ステップ **9** [保存(Save)] を選択して変更内容を保存してから、[設定の適用(Apply Config)] を選択して変 更を実装します。 これで電話機のユーザが、セルフケアポータルにアクセスして、電話機のボタンにサービスを関 連付けることができます。

### すべてのコールの電話ボタン テンプレートの割り当て

複数のシェアド ラインを持つユーザに、電話テンプレートの [すべてのコール (All Calls) 1ボタ ンを割り当てます。

電話機に [すべてのコール (All Calls) ] ボタンを設定すると、ユーザはそのボタンを使用して次 の操作を実行できます。

- 電話機の全回線から、現在のコールの全リストを表示します。
- ([通話履歴(Call History)] の下に)電話機の全回線から、すべての不在着信の一覧を表示 します。
- ユーザがオフフックにすると、ユーザのプライマリ回線でコールを発信できます。すべての コール (All Calls)のデフォルトは、すべての発信コールに関してユーザのプライマリ回線 になります。

### 手順

- ステップ **1** [すべてのコール(All Calls)] ボタンを含むように電話ボタン テンプレートを変更します。
- ステップ **2** 電話機にテンプレートを割り当てます。

### **IP Phone** サービスとしての **PAB** またはスピード ダイヤルのセットアップ

電話ボタン テンプレートを変更して、サービス URL をプログラム可能なボタンに関連付けるこ とができます。 これを行うと、ユーザは、1 つのボタンで、PAB とスピード ダイヤルにアクセス できます。 電話ボタン テンプレートを変更する前に、PAB やスピード ダイヤルを IP Phone サー ビスとして設定する必要があります。

(まだサービスでない)PAB やスピード ダイヤルを IPPhone サービスとして設定するには、次の 手順を実行します。

#### 手順

- ステップ **1** Cisco Unified Communications Manager の管理ページで、[デバイス(Device)] > [デバイスの設定 (Device Settings) ] > [IP Phone サービス (Phone Services) ] を選択します。 [IP Phone サービスの検索と一覧表示(Find and List IP Phone Services)] ウィンドウが表示されま す。
- ステップ **2** [新規追加(Add New)] をクリックします。 [IP Phone サービスの設定(IP Phone Services Configuration)] ウィンドウが表示されます。
- ステップ **3** 次の設定値を入力します。
	- [サービス名(Service Name)]:[個人アドレス帳(Personal Address Book)] を入力します。
	- [サービスの説明(Service Description)]:(オプション)サービスの説明を入力します。
	- •サービス URL (Service URL)

PAB の場合は、次の URL を入力します。

**http**://<Unified CM-server-name>**:8080/ccmpd/login.do?name=#DEVICENAME#&service=pab** ファスト ダイヤルの場合は、次の URL を入力します。

**http**://<Unified-CM-server-name>**:8080/ccmpd/login.do?name=#DEVICENAME#&service=fd**

• セキュア サービス URL(Secure Service URL)

PAB の場合は、次の URL を入力します。

**https**://<Unified CM-server-name>**:8443/ccmpd/login.do?name=#DEVICENAME#&service=pab** ファスト ダイヤルの場合は、次の URL を入力します。

**https**://<Unified-CM-server-name>**:8443/ccmpd/login.do?name=#DEVICENAME#&service=fd**

- [サービス カテゴリ(Service Category)]:[XML サービス(XML Service)] を選択します。
- •「サービスタイプ (Service Type) ]:「ディレクトリ (Directories)] を選択します。
- [有効(Enable)]:チェックボックスを選択します。

*http://<IP\_address>* または *https://<IP\_address>*(Cisco Unified IP Phone がサポートするプロト コルによって異なります)。

ステップ **4** [保存(Save)] を選択します。

『*Cisco Unified Communications Manager Administration Guide*』の「Cisco Unified IP Phone Services Configuration」の章の説明に従い、サービス パラメータを追加、変更、または削除することがで きます。

サービス URL を変更した場合、IP Phone サービス パラメータを削除した場合、または ユーザの登録先の IP Phone サービス名を変更した場合は、[登録の更新(Update Subscriptions)]をクリックして、現在のすべての登録ユーザを更新し、変更を適用する 必要があります。このボタンをクリックしなかった場合は、ユーザがそのサービスに登 録して、正しい URL を再作成する必要があります。 (注)

### **PAB** またはファスト ダイヤル用の電話ボタン テンプレートの変更

電話ボタン テンプレートを変更して、サービス URL をプログラム可能なボタンに関連付けるこ とができます。 これを行うと、ユーザは、1 つのボタンで、PAB とスピード ダイヤルにアクセス できます。 電話ボタン テンプレートを変更する前に、PAB やスピード ダイヤルを IP Phone サー ビスとして設定する必要があります。

IPPhone サービスの詳細については、『*Cisco Unified Communications Manager Administration Guide*』 の「Cisco Unified IP Phone Services Configuration」の章を参照してください。 回線ボタンの設定の 詳細については、『*Cisco Unified Communications Manager Administration Guide*』の「Cisco Unified IP Phone Configuration」の章および「Configuring Speed-Dial Buttons」の項を参照してください。

#### 手順

- ステップ **1** Cisco Unified CM の管理で、[デバイス(Device)] > [デバイスの設定(DeviceSettings)] > [電話ボ タン テンプレート(Phone Button Template)] を選択します。
- **ステップ2** [検索 (Find)]をクリックします。
- ステップ **3** 電話機のモデルを示します。
- ステップ **4** [コピー(Copy)] を選択し、新しいテンプレートの名前を入力して、[保存(Save)] を選択しま す。 [電話ボタン テンプレートの設定(Phone Button Template Configuration)] ウィンドウが表示されま す。
- ステップ **5** 割り当てるボタンを確認して、機能が表示されるドロップダウン リストから、その回線に関連付 ける [サービス URL(Service URL)] を選択します。
- ステップ **6** [保存(Save)]を選択して、サービスURLを使用して新しい電話ボタンテンプレートを作成しま す。
- ステップ7 [デバイス (Device) ]>[電話 (Phone) ]を選択して、電話機の[電話の設定 (Phone Configuration) ] ウィンドウを開きます。
- ステップ **8** [電話ボタン テンプレート(Phone Button Template)] ドロップダウン リストから、新しい電話ボ タン テンプレートを選択します。
- ステップ **9** [保存(Save)] を選択して変更内容を保存してから、[設定の適用(Apply Config)] を選択して変 更を実装します。 これで電話機のユーザが、セルフケアポータルにアクセスできるようになり、電話機のボタンに サービスが関連付けられました。

# 電話機の **Web** ページへのアクセスの制御

セキュリティ上の理由から、電話機の Web ページへのアクセスはデフォルトで無効になっていま す。 これにより、電話機の Web ページおよび Cisco Unified Communications セルフ ケア ポータル へのアクセスが禁止されます。

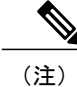

Cisco Quality Report Tool などの一部の機能は、電話機の Web ページにアクセスしないと正し く動作しません。 また、Web アクセスを無効にすると、CiscoWorks などの Web アクセスに依 存するサービスアビリティ アプリケーションにも影響します。

#### 手順

- ステップ1 Cisco Unified Communications Manager の管理ページで、「デバイス(Device)|>「電話(Phone)] を 選択します。
- ステップ **2** 電話機の検索条件を指定して [検索(Find)] を選択します。または、[検索(Find)] を選択して すべての電話機を表示します。
- ステップ **3** デバイス名を選択して、そのデバイスの[電話の設定(PhoneConfiguration)]ウィンドウを開きま す。
- ステップ **4** [プロダクト固有の設定(Product Specific Configuration)] 領域までスクロールします。
- ステップ **5** アクセスを有効にするには、[Web アクセス(Web Access)] ドロップダウン リストで、[有効 (Enabled)] を選択します。
- ステップ **6** アクセスを無効にするには、[Web アクセス(Web Access)] ドロップダウン リストで、[無効 (Disabled)] を選択します。
- ステップ **7** [保存(Save)] を選択します。

# ソフトキー テンプレートの設定

Cisco Unified Communications Manager の管理ページを使用して、最大 18 のソフトキーを電話機で サポートされているアプリケーションに関連付けることができます。CiscoUnifiedCommunications Manager では、Standard User および Standard Feature というソフトキー テンプレートがサポートさ れています。

ソフトキーをサポートするアプリケーションには、関連付けられた標準ソフトキー テンプレート が 1 つ以上あります。 標準ソフトキー テンプレートを変更するには、コピーしてリネームしてか ら、新しいテンプレートを更新します。 非標準のソフトキー テンプレートも修正できます。

[ソフトキーの制御(Softkey Control)] パラメータは、電話機のソフトキーが機能管理ポリシーと ソフトキー テンプレート機能のどちらによって制御されるかどうかを示します。 [ソフトキーの 制御(Softkey Control)] パラメータは必須入力フィールドです。

デフォルトは、[機能管理ポリシー(Feature Control Policy)] です。

この機能の設定の詳細については、『*Cisco Unified Communications Manager Administration Guide*』 の「Softkey Template Configuration」の章および『*Cisco Unified Communications Manager System Guide*』の「Softkey Template」の章を参照してください。

Cisco IP Phone は、Cisco Unified Communications Manager の管理の [ソフトキーテンプレートの設 定(SoftkeyTemplateConfiguration)]で設定可能なすべてのソフトキーをサポートしているわけで はありません。 Cisco Unified Communications Manager では、管理ポリシー設定によって一部のソ フトキーを有効/無効にできます。 次の表に、機能およびソフトキー テンプレートで設定可能な ソフトキー、および Cisco IP Phone でのサポートの有無を示します。

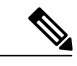

(注)

Cisco Unified Communications Manager では、ソフトキー テンプレートに任意のソフトキーを設 定できますが、サポートされていないソフトキーは、電話機に表示されません。

#### 表 **27**:設定可能なソフトキー

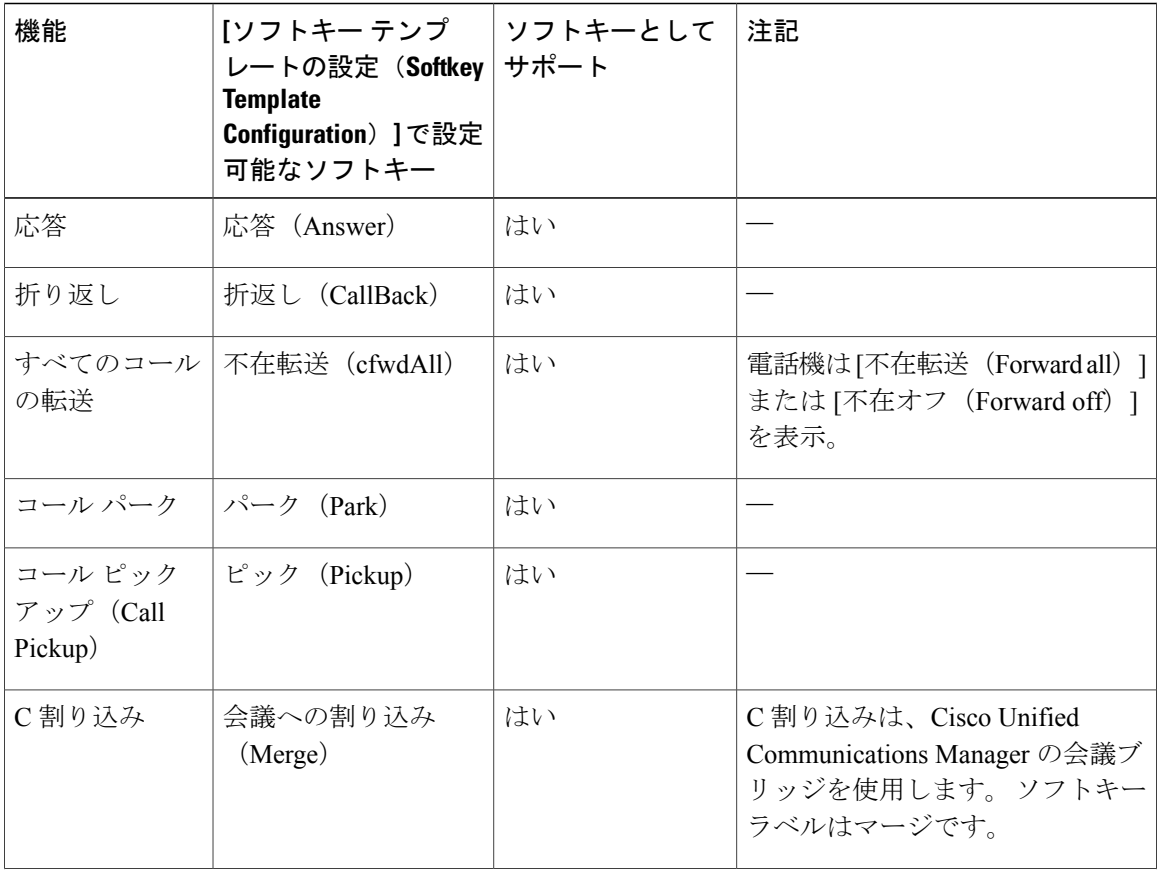

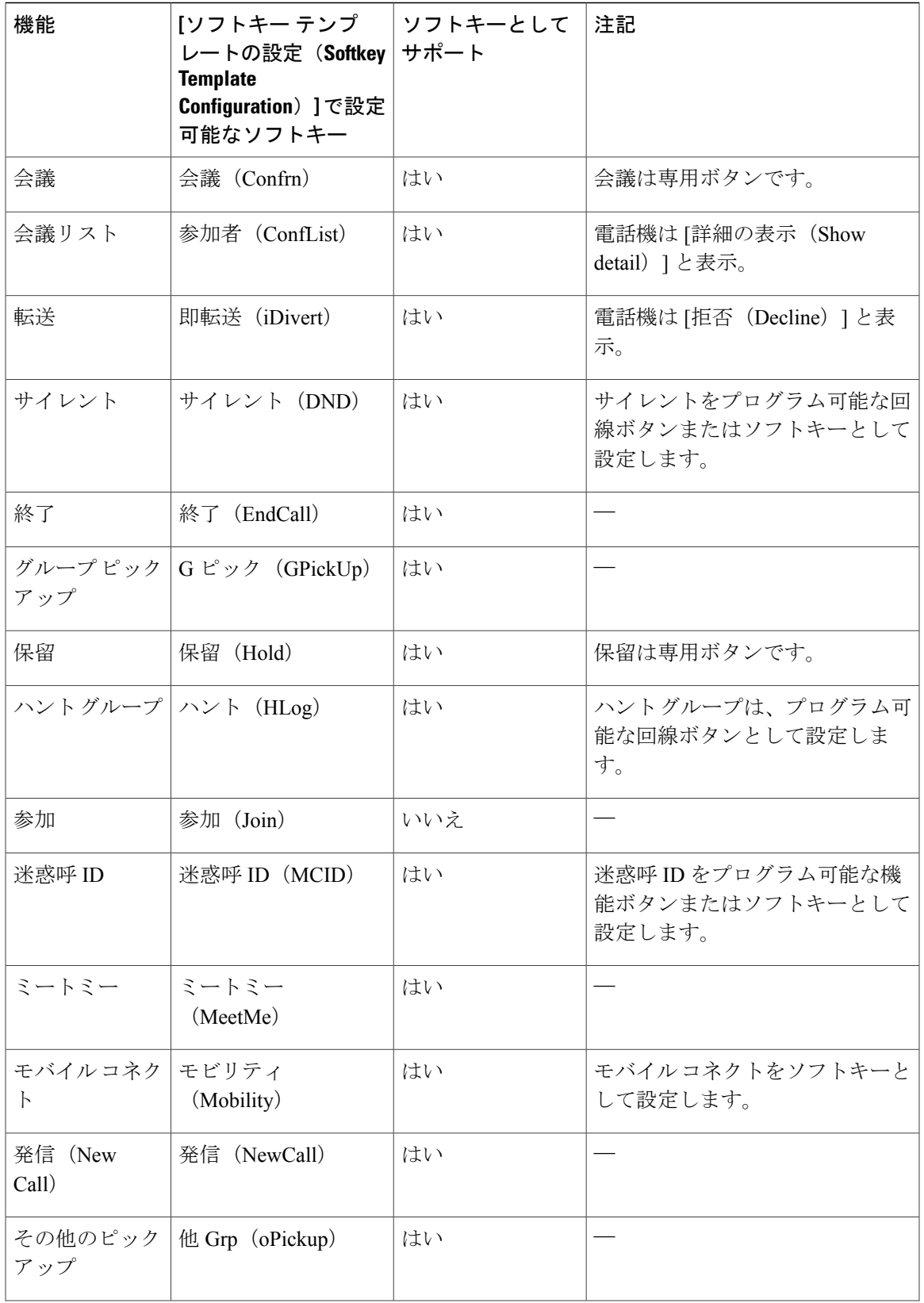

 $\Gamma$ 

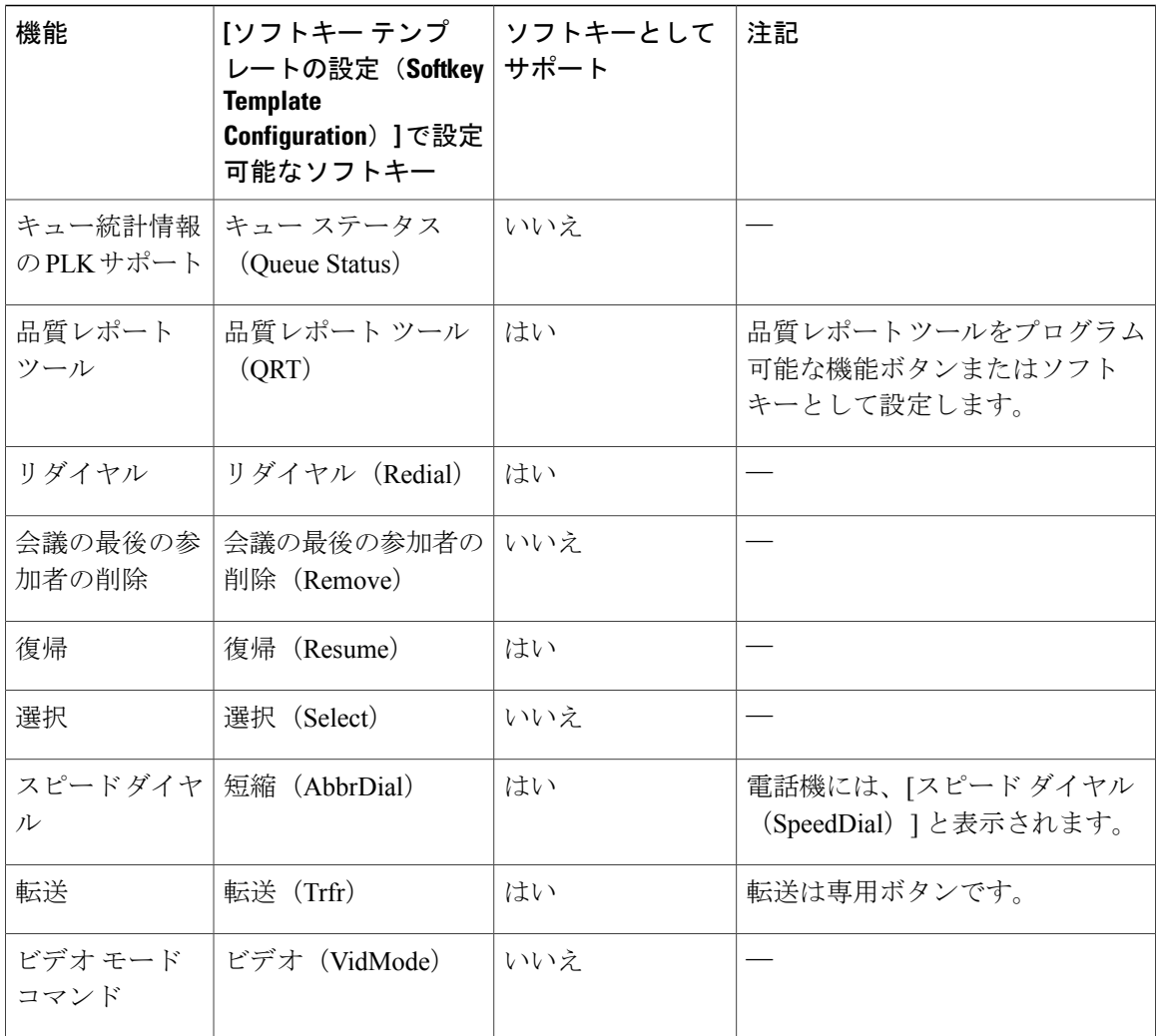

- ステップ **1** Cisco UnifiedCommunications Managerの管理で、次のいずれかのウィンドウを選択してください。
	- ソフトキー テンプレートを設定するには、[デバイス (Device) ] > [デバイスの設定 (Device Settings)] > [ソフトキーテンプレート(Softkey Template)] を選択します。
	- ソフトキーテンプレートを電話機に割り当てるには、[デバイス (Device) ]>[電話 (Phone) ] を選択し、[ソフトキー テンプレート(Softkey Template)] フィールドを設定します。

ステップ **2** 変更内容を保存します。

# **RTP/sRTP** ポート範囲のセットアップ

SIP プロファイルでリアルタイム転送プロトコル(RTP)およびセキュア リアルタイム転送プロ トコル(sRTP)のポートの値を設定します。 RTP および sRTP ポートの値の範囲は 2048 ~ 65535 で、デフォルト範囲は16384~32764です。RTPおよびsRTPポート範囲内のポート値の一部は、 他の電話サービスに指定されています。 これらのポートは RTP および SRTP 用に設定できませ  $h_n$ 

詳細については、『*Cisco Unified Communications Manager Administration Guide*』の「Common phone profile setup」の章を参照してください。

### 手順

- ステップ **1** [デバイス(Device)] > [デバイスの設定(DeviceSettings)] > [SIP プロファイル(SIPProfile)] の 順に選択します。
- ステップ **2** 使用する検索条件を選択し、[検索(Find)] をクリックします。
- ステップ **3** 変更するプロファイルを選択します。
- ステップ **4** ポート範囲の開始と終了を含むように [開始メディアポート(Start Media Port)] および [終了メ ディアポート(Stop Media Port)] を設定します。 次のリストでは、他の電話サービスに使用されるため、RTP および SRTP で利用できない UDP ポートを判別します。

#### ポート **4051**

ピア ファームウェア共有(PFS)機能に使用される

#### ポート **5060**

UDP を介した SIP に使用される

#### ポート **49152** ~ **53247**

ローカル エフェメラル ポートに使用される

#### ポート **53248** ~ **65535**

VxC シングル トンネル VPN 機能に使用される

- **ステップ5** [保存 (Save) ] をクリックします。
- ステップ **6** [設定の適用(Apply Config)] をクリックします。

# **TLS** 再開タイマーのセットアップ

TLS セッション再開は、認証プロセス全体を繰り返さずに TLS セッションを再開できるようにし ます。 TLS 接続のデータ交換にかかる時間を大幅に短縮できます。

電話機はTLSセッションをサポートしていますが、すべてのTLSセッションがTLS再開をサポー トするとは限りません。 次に、さまざまなセッションと TLS 再開のサポートについて説明しま す。

- SIP シグナリングの TLS セッション:再開をサポートします
- HTTPS クライアント:再開をサポートします
- CAPF:再開をサポートします
- TVS:再開をサポートします
- EAP-TLS:再開をサポートしません
- EAP-FAST:再開をサポートしません
- VPN クライアント:再開をサポートしません

詳細については、『*Cisco Unified Communications Manager Administration Guide*』を参照してくださ い。

### 手順

- ステップ **1** Cisco Unified Communications Manager の管理ページで、[デバイス(Device)] > [電話(Phone)] を 選択します。
- ステップ **2** [TLS 再開タイマー(TLS Resumption Timer)] パラメータを設定します。 タイマーの範囲は 0 ~ 3600 秒です。デフォルト値は 3600 です。 フィールドが 0 に設定された場 合は、 TLS セッション再開はディセーブルです。

# 音声ポートとビデオ ポートの範囲設定

音声およびビデオトラフィックは、Quality of Service(QoS)向上のため異なるRTPポート範囲に 送信できます。

[Cisco Unified CM の管理(Cisco Unified Communications Manager Administration)] の次のフィール ドで、ポート範囲を制御します。

- オーディオ ポート(Audio ports)
	- 。開始メディアポート(Start Media Port)(デフォルト: 16384)
	- 。終了メディアポート(Stop Media Port)(デフォルト:32766)

• ビデオ ポート

◦ 開始ビデオ RTP ポート(Start Video RTP Port)

。終了ビデオ RTP ポート (Stop Video RTP Port)

ビデオ ポートのフィールドの設定では、次のルールが適用されます。

[開始ビデオRTPポート(Start Video RTP Port)] と [終了ビデオRTPポート(Stop Video RTP Port)] が設定されると、電話機はビデオ トラフィックにビデオ ポート範囲内のポートを使用します。 音声トラフィックはメディア ポートを使用します。

音声ポートとビデオ ポートの範囲が重複すると、重複したポートは、音声トラフィックとビデオ トラフィックの両方を伝送します。ビデオポート範囲が正しく設定されていない場合、電話機は 音声トラフィックとビデオ トラフィックの両方に設定された音声ポートを使用します。

詳細については、『*Cisco Unified Communications Manager Administration Guide*』を参照してくださ い。

#### 手順

- ステップ **1** Cisco Unified Communications Manager Administration の管理で、[デバイス(Device)] > [デバイス の設定 (Device Settings) ] > [SIPプロファイル (SIP Profile) ] を選択します。
- ステップ **2** 音声ポート範囲の [開始メディアポート(Start Media Port)] および [終了メディアポート(Stop Media Port) 1フィールドを設定します。 音声ポートは、ポート 16384 ~ 32766 を使用するように設定できます。
- ステップ **3** [保存(Save)] を選択します。
- ステップ **4** 次のウィンドウのいずれかを選択します。
	- [システム(System)] > [エンタープライズ電話の設定(Enterprise Phone Configuration)]
	- [デバイス(Device)] > [デバイスの設定(Device Settings)] > [共通の電話プロファイル (Common Phone Profile)]
	- [デバイス(Device)] > [電話(Phone)] > [電話の設定(Phone Configuration)]
- ステップ5 [開始ビデオRTPポート (Start Video RTP Port) ]と[終了ビデオRTPポート (Stop Video RTP Port) ] を必要なポート範囲に設定します。 ビデオ ポートのフィールドの設定では、次のルールが適用されます。
	- 各フィールドは、2048 ~ 65535 の数字である必要があります。
	- [終了ビデオ RTP ポート(Stop Video RTP Port)] フィールドの値は [開始ビデオ RTP ポート (Start Video RTP Port)] フィールドの値より大きくする必要があります。
	- [開始ビデオ RTP ポート(Start Video RTP Port)] フィールドと [終了ビデオ RTP ポート(Stop Video RTP Port)] フィールドの差は 16 以上である必要があります。

ステップ **6** [保存(Save)] を選択します。

# **Cisco IP Manager Assistant** のセットアップ

Cisco IP Manager Assistant (IPMA) は、コール ルーティングやその他電話管理機能を提供し、マ ネージャおよびアシスタントがより効果的に電話の対応をできるよう支援します。

Cisco Unified Communications Manager にユーザがアクセスする前に、IPMA サービスが設定されて いる必要があります。 IPMA 設定の詳細については、『*Cisco Unified Communications Manager Administration Guide*』と『*Cisco Unified Communications Manager Features and Services Guide*』を参 照してください。

IPMA には、3 種類の主要コンポーネントがあります。

#### マネージャ(**Manager**)

マネージャとは、着信コールがルーティング サービスによって代行受信されるユーザのこ とです。

アシスタント

アシスタントは、マネージャに代わってそのコールに応対するユーザです。

#### **Assistant Console**

アシスタントコンソールとは、アシスタントが使用するデスクトップアプリケーションで、 タスクを実行し、ほとんどの機能の管理を行います。

プロキシ回線サポートと共有回線サポートの 2 つのオペレーション モードをサポートしていま す。 どちらのモードも、マネージャ用の回線ごとに複数のコールをサポートしています。 IPMA サービスは、クラスタ内でプロキシ回線サポートと共有回線サポートの両方をサポートしていま す。

共有回線モードでは、マネージャとアシスタントが電話番号を共有し、コールは共有回線で対応 されます。 共有回線でコールが受信されると、マネージャの電話機およびアシスタントの電話機 の両方が鳴ります。 共有回線モードは、デフォルトのアシスタント選択、Assistant Watch、コー ル フィルタリング、および DivertAll はサポートされません。

共用回線モードで Cisco IPMA を設定すると、マネージャとアシスタントは電話番号を共有しま す。ここでは例として、1701とします。アシスタントは共用電話番号でマネージャのコールを処 理します。 マネージャが電話番号 1701 でコールを受信した場合、マネージャの電話機およびア シスタントの電話機の両方が鳴ります。

共用回線モードでは、デフォルトのアシスタント選択、AssistantWatch、コールフィルタリング、 および DivertAll を含め、すべての IPMA 機能が使用できるわけではありません。 アシスタント は、アシスタントコンソールアプリケーションでこれらの機能を確認したり、アクセスすること はできません。アシスタントの電話機には、DivertAll機能用のソフトキーがついていません。マ

ネージャの電話機には、AssistantWatch、コール代行受信、DivertAll機能用のソフトキーがついて いません。

ユーザ デバイスの共有回線のサポートにアクセスするためには、Cisco Unified Communications Manager Administration を使用して、Cisco IP Manager Assistant サービスを設定し、開始する必要が あります。

共用回線サポートの詳細については、『*Cisco Unified Communications Manager Administration Guide*』、「Configure CUCM Assistant with shared line support」の章を参照してください。

プロキシ回線モードでは、アシスタントがプロキシ番号を使用してマネージャに代わってコール の対応をします。 プロキシ回線モードにより、すべての IPMA 機能がサポートされます。

プロキシ回線モードでCisco IPMAを設定する場合、マネージャとアシスタントは電話番号を共有 しません。アシスタントは、プロキシ番号を使用して、マネージャへのコールを処理します。プ ロキシ番号は、マネージャの電話番号ではありませんが、システムによって選択された代替番号 であり、アシスタントがマネージャのコールを処理するために使用します。 プロキシ回線モード では、マネージャとアシスタントに IPMA で使用できるすべての機能へのアクセスが与えられま す。これには、デフォルトでのアシスタント選択、Assistant Watch、コール フィルタリング、お よび DivertAll が含まれます。

ユーザデバイスのプロキシ回線のサポートにアクセスするためには、CiscoUnifiedCommunications Manager Administration を使用して、Cisco IP Manager Assistant サービスを設定し、開始する必要が あります。

プロキシ回線サポートの詳細については、『*Cisco Unified Communications Manager Administration Guide*』、「Configure Cisco Unified Communications Manager Assistant with proxy line support」の章 を参照してください。

IPMA 機能は、ソフトキーおよび電話サービスによってアクセスされます。 ソフトキー テンプ レートは、Cisco Unified Communications Manager で設定されます。 IPMA は次の標準ソフトキー テンプレートをサポートします。

#### 標準マネージャ

プロキシ モードのマネージャをサポートします。

#### 標準共有モード マネージャ

共有モードのマネージャをサポートします。

#### 標準アシスタント

プロキシまたは共有モードでアシスタントをサポートします。

次の表に、ソフトキー テンプレートで使用できるソフトキーについて説明します。

#### 表 **28**:**IPMA** ソフトキー

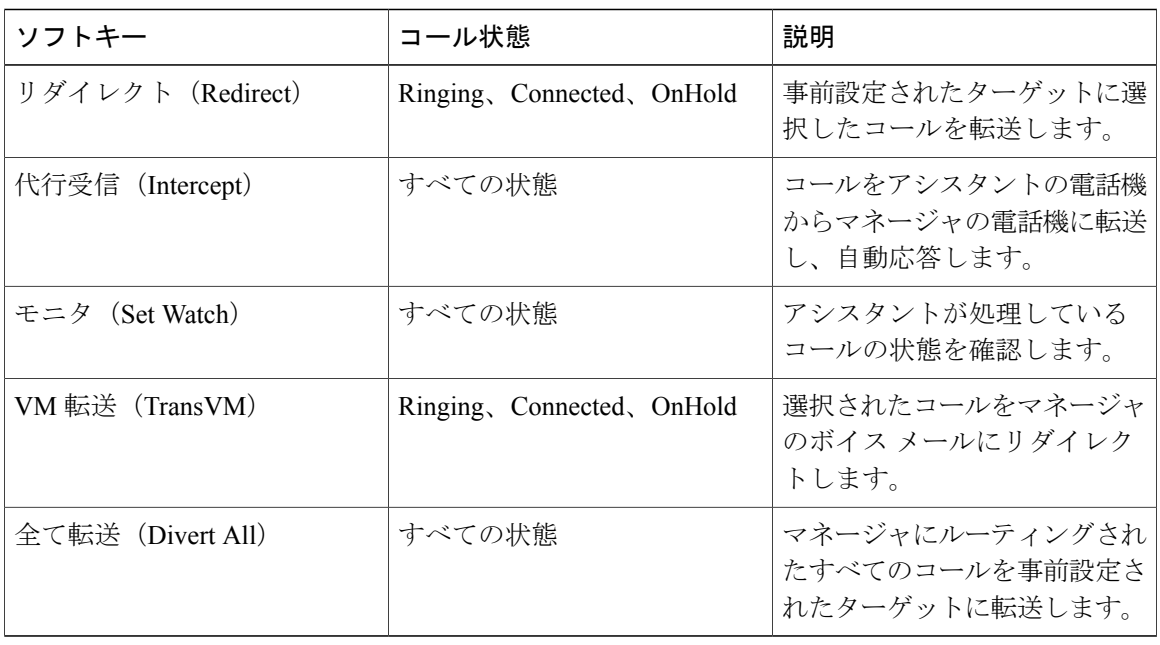

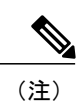

[代行受信(Intercept)]、[モニタ(Set Watch)]、[全て転送(Divert All)] は、プロキシ回線 モードでマネージャの電話機にのみ設定するようにします。

次の手順は、必要な手順の概要です。 手順の詳細については、『*Cisco Unified Communications Manager Features and Services Guide*』の「CUCM Assistant with proxy line support」および「CUCM Assistant with shared line support」を参照してください。

- ステップ **1** 電話機とユーザを設定します。
- ステップ **2** 電話機をユーザに関連付けます。
- ステップ **3** [サービス アクティベーション(Service Activation)] ウィンドウで Cisco IP Manager Assistant サー ビスを有効にします。
- ステップ **4** システム管理パラメータを設定します。
- ステップ **5** 必要に応じて、IPMA クラスタ全体のサービス パラメータを設定します。
- ステップ **6** (任意) ユーザ CAPF プロファイルを設定します。
- ステップ **7** (任意) セキュリティの IPMA サービス パラメータを設定します。
- ステップ **8** IPMA サービスを停止し、再起動します。
- ステップ **9** ソフトキー テンプレートを含む、電話パラメータ、マネージャ、補助設定を設定します。
- ステップ **10** Cisco Unified Communications Manager Assistant アプリケーションを設定します。
- ステップ **11** ダイヤル ルールを設定します。
- ステップ **12** アシスタント コントロール アプリケーションをインストールします。
- ステップ **13** マネージャ アプリケーションとアシスタント コンソール アプリケーションを設定します。

# **Visual Voicemail** のセットアップ

ビジュアル ボイスメールは、[Cisco Unified CM の管理(Cisco Unified Communications Manager Administration)] から、すべての Cisco IPPhone または個別ユーザまたはユーザ グループに設定さ れます。

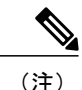

設定情報については、[http://www.cisco.com/c/en/us/support/unified-communications/visual-voicemail/](http://www.cisco.com/c/en/us/support/unified-communications/visual-voicemail/model.html) [model.html](http://www.cisco.com/c/en/us/support/unified-communications/visual-voicemail/model.html)で Cisco ビジュアル ボイスメールのマニュアルを参照してください。

#### 手順

- ステップ **1** Cisco Unified Communications Manager Administration で、[デバイス(Device)] > [デバイスの設定 (Device Settings) ] > [電話サービス (Phone Services) ] を選択します。
- ステップ **2** [新規追加(Add New)] を選択し、ビジュアル ボイスメールの新しいサービスを作成します。
- ステップ **3** [IP Phone サービスの設定(IP Phone Services Configuration)] ウィンドウで、各フィールドに次の 情報を入力します。
	- [サービス名(Service Name)]。 Bigeasy\_VisualVoicemail を入力します。
	- [ASCIIサービス名(ASCII Service Name)]。 Bigeasy VisualVoicemail を入力します。
- [サービス URL(Service URL)]。 Application:Cisco/VisualVoiceMail として入力します。
- [サービスカテゴリ(Service Category)]。 プルダウン メニューから [XMLサービス(XML Service)] を選択します。
- [サービスタイプ(Service Type)]。 プルダウン メニューから [メッセージ(Messages)] を 選択します。
- **ステップ4** [有効 (Enable)] をチェックし、[保存 (Save)] をクリックします。 [エンタープライズ登録 (Enterprise Subscription) 1はチェックしないでくださ い。 (注)
- ステップ5 [サービスパラメータ情報 (Service Parameter Information) 1ウィンドウで、[新規パラメータ (New Parameter) 1をクリックし、各フィールドに次の情報を入力します。
	- [パラメータ名 (Parameter Name) ]。 voicemail server を入力します。
	- [パラメータ表示名 (Parameter Display Name) ]。 voicemail server を入力します。
	- [デフォルト値(Default Value)]。 プライマリ Unity サーバのホスト名を入力します。
	- [パラメータの説明 (Parameter Description) ]
- ステップ **6** [パラメータは必須(Parameter is Required)] をオンにして、[保存(Save)] をクリックします。 [パラメータはパスワード(コンテンツをマスクする)(Parameter is a Password (mask contents))] はチェックしないでください。 (注)
- ステップ **7** ウィンドウを閉じ、[Phone サービスの設定(Phone Services Configuration)] ウィンドウで [保存 (Save)] をもう一度選択します。

# 特定ユーザのビジュアル ボイスメールのセット アップ

特定のユーザにビジュアル ボイスメールを設定する場合は、次の手順を使用します。

(注)

設定情報については、[http://www.cisco.com/c/en/us/support/unified-communications/visual-voicemail/](http://www.cisco.com/c/en/us/support/unified-communications/visual-voicemail/model.html) [model.html](http://www.cisco.com/c/en/us/support/unified-communications/visual-voicemail/model.html) で Cisco ビジュアル ボイスメールのマニュアルを参照してください。

- ステップ **1** Cisco Unified Communications Manager の管理ページで、[デバイス(Device)] > [電話(Phone)] を 選択します。
- ステップ **2** 目的のユーザに関連付けられているデバイスを選択します。
- ステップ **3** [関連リンク(RelatedLinks)]ドロップダウンで、[サービスの登録/登録解除(Subscribe/Unsubscribe Services) ] を選択し、[移動 (Go) ] をクリックします。
- ステップ **4** 作成したVisualVoiceMailサービスを選択し、[次へ(Next)] > [登録(Subscribe)]を選択します。

### ユーザ グループのビジュアル ボイスメールのセットアップ

複数の Cisco IP Phone を一括で Cisco Unified Communications Manager にビジュアル ボイスメール が登録された状態で追加するには、各電話機テンプレートで、電話機タイプに応じたBATツール で電話機テンプレートを作成します。 Visual Voicemail サービス、登録、電話を挿入するテンプ レートを使用します。

詳細については、<http://www.cisco.com/c/en/us/support/unified-communications/visual-voicemail/model.html> を参照してください。

# インテリジェント プロキシミティの有効化

(注)

この手順は、Bluetooth 対応の電話機のみに適用されます。 Cisco IP Phone 8811、8841、および 8851NR は Bluetooth をサポートしていません。

インテリジェントプロキシミティを使用することで、ユーザのモバイルデバイスやタブレットで 電話機の音響特性を利用できるようになります。 ユーザは Bluetooth を使用してモバイル デバイ スやタブレットを電話機にペアリングします。

モバイルデバイスがペアリングされると、ユーザは電話機でモバイルコールの発信および受信が できるようになります。 タブレットを使用する場合、タブレットから電話機に音声をルーティン グできます。

複数のモバイルデバイス、タブレット、Bluetoothヘッドセットを電話機にぺリングできます。た だし、同時に接続できるのは 1 つのデバイスと 1 つのヘッドセットのみです。

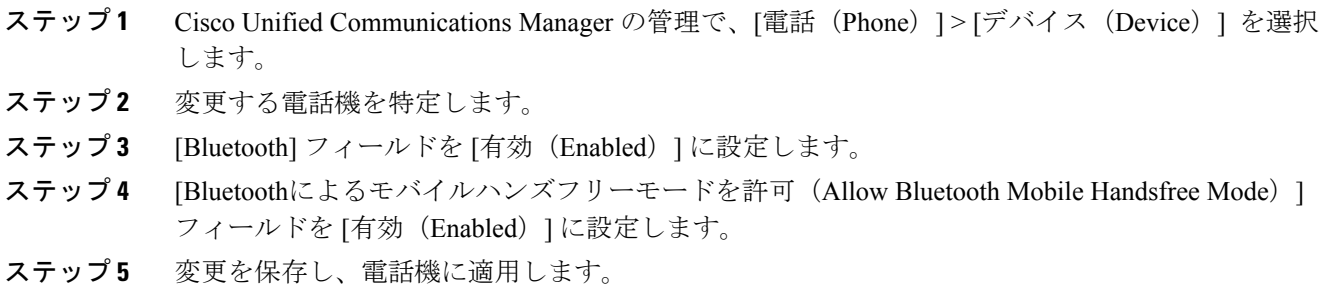

# 複数ライン同時通話(**Join Across Lines**)機能および回線間転送 (**Transfer Across Lines**)機能の管理

複数ライン同時通話(JAL)機能では、ユーザが(異なる電話番号、または同じ電話番号で異な るパーティション)の複数の電話回線のコールに参加して会議を作成することができます。 回線 間転送(TAL)機能では、ユーザが1つの確立済みコールを(異なる電話回線または同じ回線の) 別の確立済みコールに転送することができます。JALおよびTALの機能を無効化すると、ユーザ が誤ってコールに参加したり、コールを転送することを防止できます。

#### 手順

- ステップ **1** Cisco UnifiedCommunications Managerの管理で、次のいずれかのウィンドウを選択してください。
	- •「デバイス (Device) ] > [電話 (Phone) ]
	- [デバイス(Device)] > [デバイスの設定(Device Settings)] > [共通の電話プロファイル (Common Phone Profile)]
	- [システム(System)] > [エンタープライズ電話(Enterprise Phone)]

複数のウィンドウにパラメータを設定した場合、優先順位は次のとおりです。

- **1** [デバイス (Device) ] > [電話 (Phone) ]
- **2** [デバイス(Device)]>[デバイスの設定(DeviceSettings)]>[共通の電話プロファイル(Common Phone Profile) ]
- **3** [システム (System) ] > [エンタープライズ電話 (Enterprise Phone) ]
- ステップ **2** 必要に応じて、電話機を特定します。
- ステップ **3** [参加および直接転送ポリシー(Join and Direct TransferPolicy)] フィールドで次の設定のいずれか を選択します。
- [同一回線、回線全体で有効(Same line, across line enable)](デフォルト)
- [同一回線で有効 (Same line enable) ]
- [同一回線、回線全体で無効(Same, across line disable)]

ステップ **4** [保存(Save)] を選択します。

# コンピュータからのビデオのセット アップ

コンピュータによるビデオのサポート機能によって、コンピュータが電話機に接続されている場 合、コンピュータでビデオを送信または受信できます。 詳細については、『*Cisco Unified Communications Manager Administration Guide*』および『*Cisco Unified Communications Manager System Guide*』の「Understanding Video Telephony」の章を参照してください。

(注)

デフォルトでは、[コンピュータからのビデオ(Video through Computer)] オプションは無効化 されています。

ユーザは[設定 (Preferences) 1メニューで[コンピュータからのビデオ (Video through Computer) ] オプションを有効化または無効化できます。 [コンピュータからのビデオ(Video on Computer)] オプションが有効化されている場合:

- ビデオ機能を使う:ビデオは PC で受信および表示され、電話機に音声が維持されます。
- ビデオ機能を使わない:ビデオは、電話機にも PC にも表示されません。

この機能は、SCCP または SIP プロトコルに依存します。 SIP ファームウェアを使用する IP Phone はビデオを送信せずにビデオを受信できます。SCCP ファームウェアを使用する IP Phone はビデ オを個別に送受信できません。

(注)

電話機は、PCで最初のネットワークインターフェイスカード (NIC1)に物理的に接続されて いる必要があります。

[コンピュータからのビデオ(Video through Computer)] を使用する場合、Windows 9.7(5) 以降、 および Cisco メディア サービス インターフェイス (MSI) の最新バージョンが必要です。 ハード ウェアとソフトウェアの要件のリストについては、『*Cisco Jabberfor Windows 9.7(5) ReleaseNotes*』 またはそれ以降のバージョンのリリース ノートを参照してください。

- ステップ **1** Cisco Unified Communications Manager の管理ページで、[デバイス(Device)] > [電話(Phone)] を 選択します。
- ステップ **2** ビデオ機能のオプションをイネーブルにします。

# ビデオ送信解像度のセットアップ

Cisco IP Phone 8845 および 8865 は、次のビデオ形式をサポートしています。

- 720p (1280x720)
- $\cdot$  WVGA (800x480)
- 360p $(640x360)$
- 240p $(432x240)$
- VGA $(640 \times 480)$
- CIF (352 X 288)
- SIF (352x240)
- QCIF $(176x144)$

#### 表 **29**:**Cisco Unified IP Phone 8845** および **8865** のビデオ送信解像度と機能

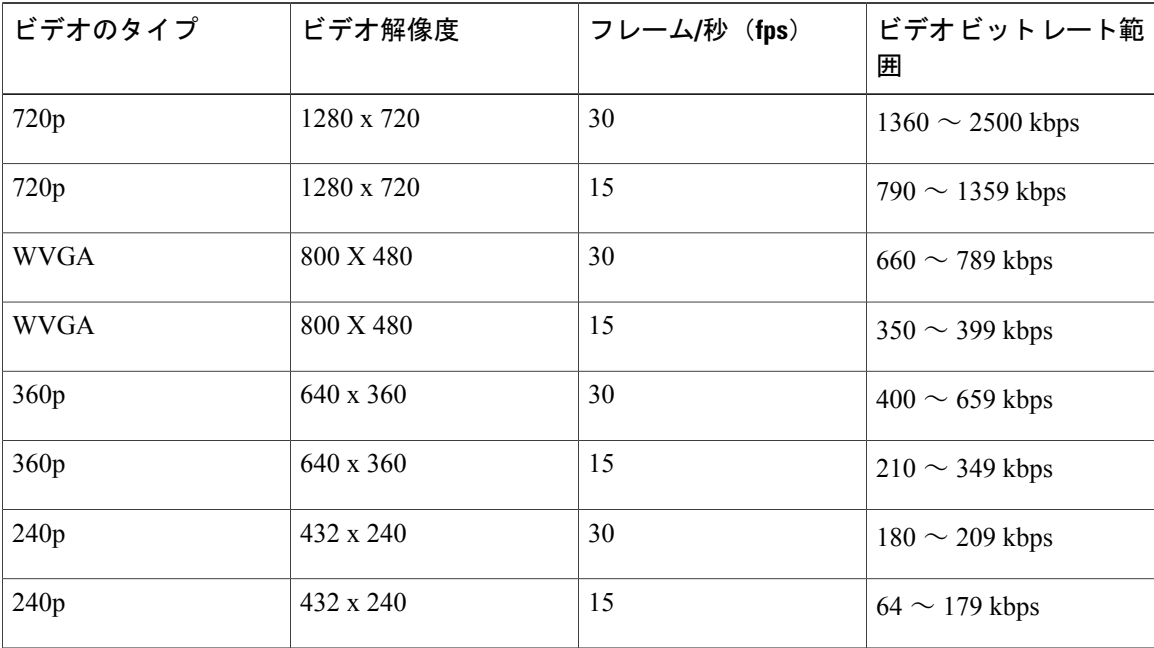

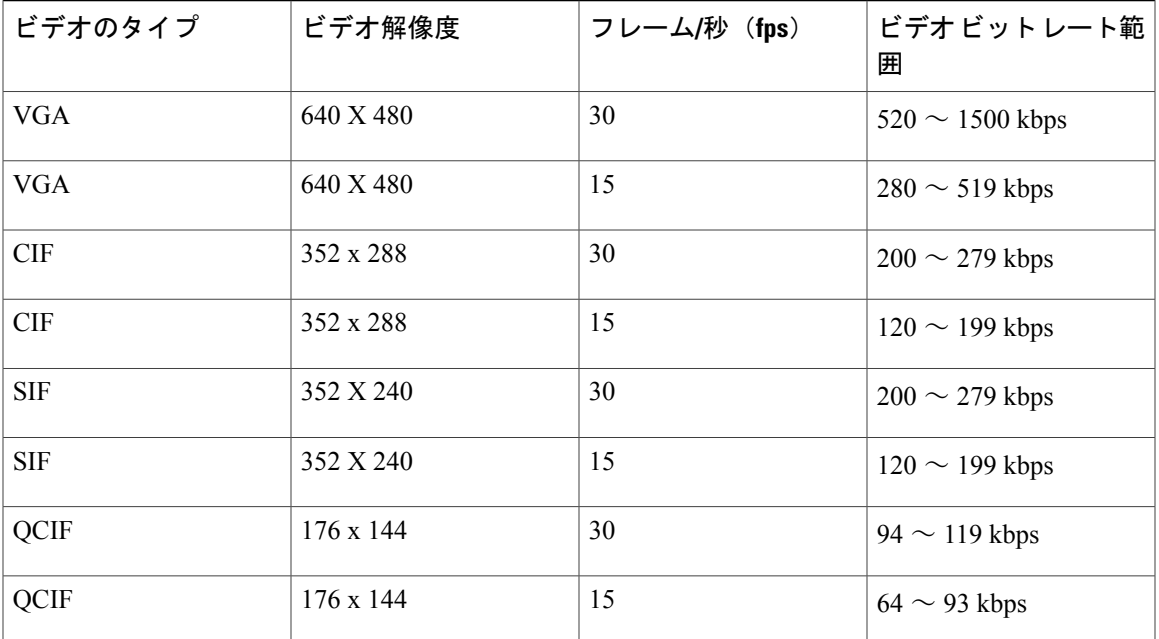

 $\overline{\phantom{a}}$ 

 $\overline{\phantom{a}}$ 

 $\mathbf I$ 

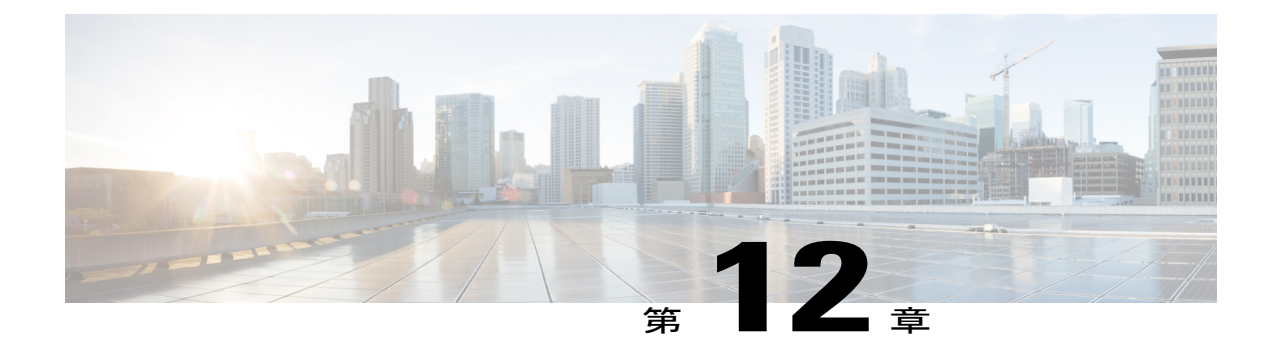

# 社内ディレクトリとパーソナル ディレクト リ

- [社内ディレクトリのセットアップ](#page-282-0), 265 ページ
- パーソナル [ディレクトリのセットアップ](#page-282-1), 265 ページ
- ユーザのパーソナル [ディレクトリのエントリのセットアップ](#page-283-0), 266 ページ

# <span id="page-282-0"></span>社内ディレクトリのセットアップ

社内ディレクトリによって、ユーザが同僚の電話番号を調べることができます。 この機能をサ ポートするには、社内ディレクトリを設定する必要があります。

Cisco Unified Communications Manager では、Cisco Unified Communications Manager と連動する Cisco Unified Communications Manager アプリケーションのユーザの認証情報と認可情報を保存するため に、Lightweight Directory Access Protocol(LDAP)ディレクトリを使用しています。 認証によっ て、システムに対するユーザのアクセス権が確立します。 認可とは、ユーザが使用を許可される テレフォニー リソース、たとえば特定の電話内線などを識別することです。

詳細については、『*Cisco Unified Communications Manager System Guide*』の「Understanding Directory Numbers」を参照してください。

LDAP ディレクトリの設定が完了すると、ユーザは電話機の社内ディレクトリ サービスを使用し て、社内ディレクトリでユーザを検索できるようになります。

# <span id="page-282-1"></span>パーソナル ディレクトリのセットアップ

パーソナル ディレクトリには、ユーザが一連の個人の番号を保存できます。

パーソナル ディレクトリは、次の機能で構成されています。

- •個人アドレス帳(PAB)
- スピード ダイヤル(Speed Dials)

• アドレス帳同期化ツール(TABSynch)

ユーザはこれらの方法を使用してパーソナル ディレクトリの機能を利用できます。

- Web ブラウザから:Cisco Unified Communications セルフ ケア ポータルから PAB やスピード ダイヤル機能を利用できます。
- Cisco IP Phone から:連絡先を選択して、社内ディレクトリやユーザのパーソナル ディレク トリを検索できます。
- Microsoft Windows アプリケーションから:TABSynch ツールを使用して、PAB を Microsoft Windows Address Book (WAB) と同期化することができます。 Microsoft Outlook Address Book (OAB)を使用するユーザは、まず OAB から WAB にデータをインポートする必要があり ます。 次に TabSync を使用して WAB をパーソナル ディレクトリと同期化します。 TABSync の使用方法については、Cisco IPPhone Address [BookSynchronizer](#page-283-1) のダウンロード, (266 ペー ジ)およびSynchronizer [のセットアップ](#page-285-0), (268ページ)を参照してください。

Cisco IP Phone Address Book Synchronizer を使用しているユーザが、エンド ユーザ データのみにア クセスできるようにするには、Cisco Unified サービスアビリティで Cisco UXL Web Service をアク ティブ化します。

パーソナル ディレクトリを Web ブラウザから設定するには、ユーザがセルフ ケア ポータルにア クセスする必要があります。 管理者は、ユーザに対して URL とサイン イン情報を提供する必要 があります。

# <span id="page-283-0"></span>ユーザのパーソナル ディレクトリのエントリのセットアップ

ユーザは、Cisco IP Phone で、パーソナル ディレクトリのエントリを設定できます。 パーソナル ディレクトリを設定するには、ユーザが以下にアクセスできる必要があります。

- セルフ ケア ポータル:セルフ ケア ポータルへのアクセス方法をユーザに必ず伝えてくださ い。詳細については、セルフ ケア [ポータルへのアクセスの設定](#page-119-0), (102ページ)を参照して ください。
- Cisco IP Phone Address Book Synchronizer:ユーザにインストーラを必ず配布してください。 Cisco IP Phone Address Book Synchronizer [のダウンロード](#page-283-1), (266ページ) を参照してくださ い。

### <span id="page-283-1"></span>**Cisco IP Phone Address Book Synchronizer** のダウンロード

Synchronizer のコピーをダウンロードしてユーザに送信するには、次の手順を実行します。

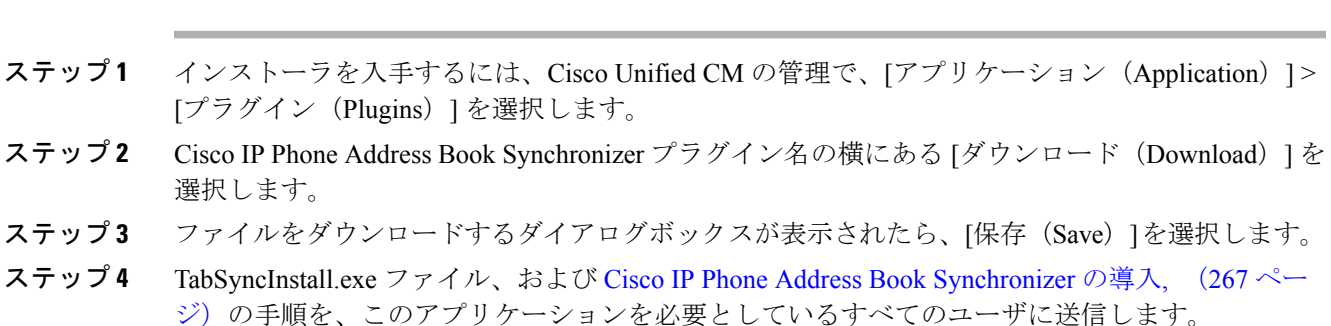

### <span id="page-284-0"></span>**Cisco IP Phone Address Book Synchronizer** の導入

Cisco IP Phone Address Book Synchronizer は、Microsoft Windows のアドレス帳に格納されている データを、Cisco Unified Communications Manager ディレクトリおよびセルフ ケア ポータルの個人 アドレス帳サービスと同期させることができます。

ヒント

Windowsのアドレス帳と個人アドレス帳を適切に同期させるには、次の手順を実行する前に、 Windows アドレス帳のすべてのユーザを Windows アドレス帳に入力する必要があります。

### **Synchronizer** のインストール

Cisco IP Phone Address Book Synchronizer をインストールするには、次の手順を実行します。

### 手順

手順

- ステップ **1** システム管理者から Cisco IP Phone Address Book Synchronizer のインストーラ ファイルを入手して ください。
- ステップ **2** 管理者から提供された TabSyncInstall.exe ファイルをダブルクリックします。 パブリッシャのダイアログボックスが表示されます。

ステップ **3** [実行(Run)] を選択します。 [Cisco Unified CallManager Personal Address Book Synchronizer の InstallShield ウィザードへようこそ (Welcome to the InstallShield Wizard for Cisco Unified CallManager Personal Address Book Synchronizer) [169] ウィンドウが表示されます。

- ステップ **4** [次へ(Next)] を選択します。 [使用許諾契約 (License Agreement) 1ウィンドウが表示されます。
- ステップ **5** ライセンス契約に関する情報を読み、[同意します(I Accept)] を選択します。 [次へ(Next)] を 選択します。

[インストール先 (Destination Location) ] ウィンドウが表示されます。

- ステップ **6** アプリケーションのインストール先ディレクトリを選択し、[次へ(Next)] を選択します。 [インストールの開始 (Ready to Install) ] ウィンドウが表示されます。
- ステップ1 [インストール (Install)] を選択します。 インストール ウィザードによって、アプリケーションがコンピュータにインストールされます。 インストールが完了すると、[InstallShield ウィザードの完了 (InstallShield Wizard Complete) |ウィ ンドウが表示されます。
- ステップ **8** [完了(Finish)] を選択します。
- ステップ **9** プロセスを完了するために、Synchronizer [のセットアップ](#page-285-0), (268 ページ)の手順を実行します。

### <span id="page-285-0"></span>**Synchronizer** のセットアップ

Cisco IP Phone Address Book Synchronizer を設定するには、次の手順を実行します。

#### 手順

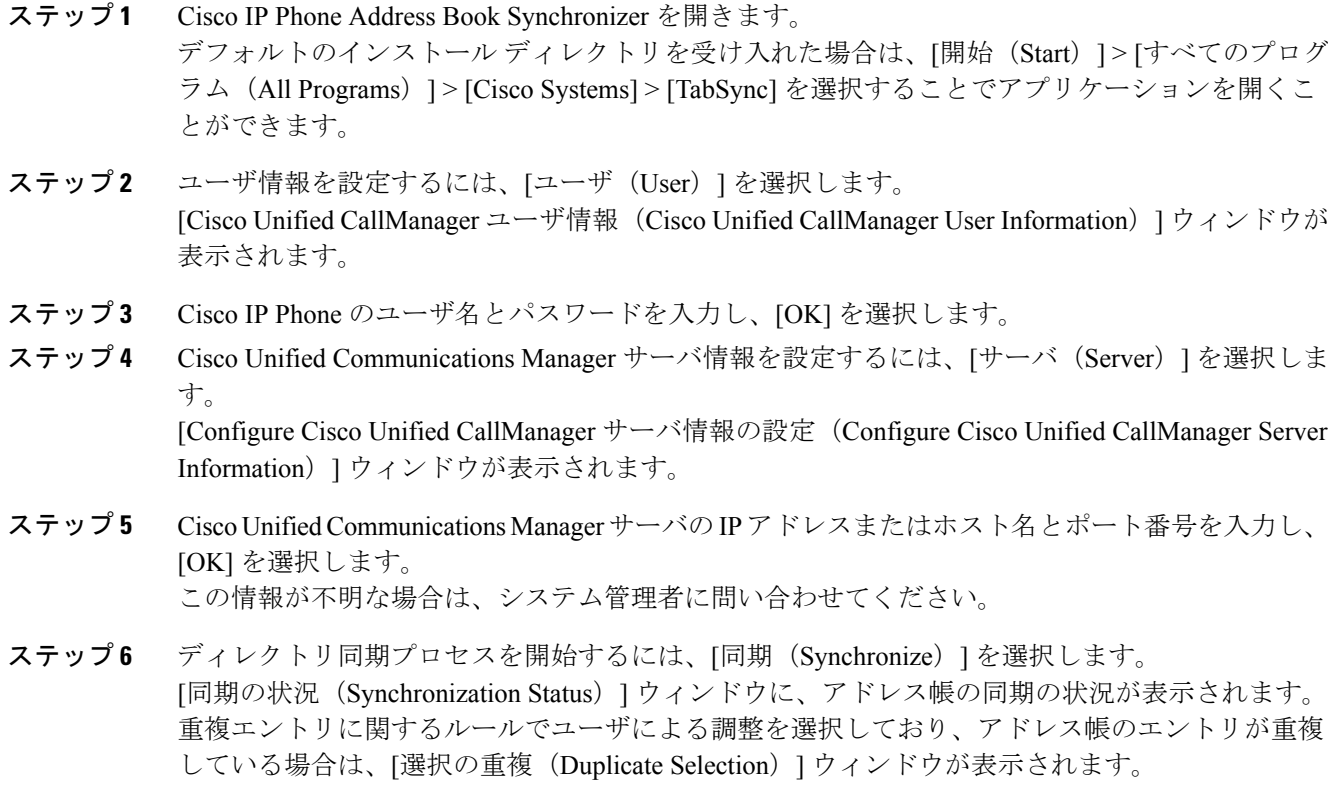

ステップ **7** 個人アドレス帳に登録するエントリを選択し、[OK] を選択します。

Г

- ステップ8 同期化が完了したら、[終了(Exit)]を選択してCisco Unified CallManager Address Book Synchronizer を閉じます。
- ステップ **9** 同期化が機能しているかを確認するには、セルフ ケア ポータルにログインし、[個人アドレス帳 (Personal Address Book)] を選択します。 機能している場合は、Windows のアドレス帳のユーザ が表示されます。

 $\overline{\phantom{a}}$ 

T
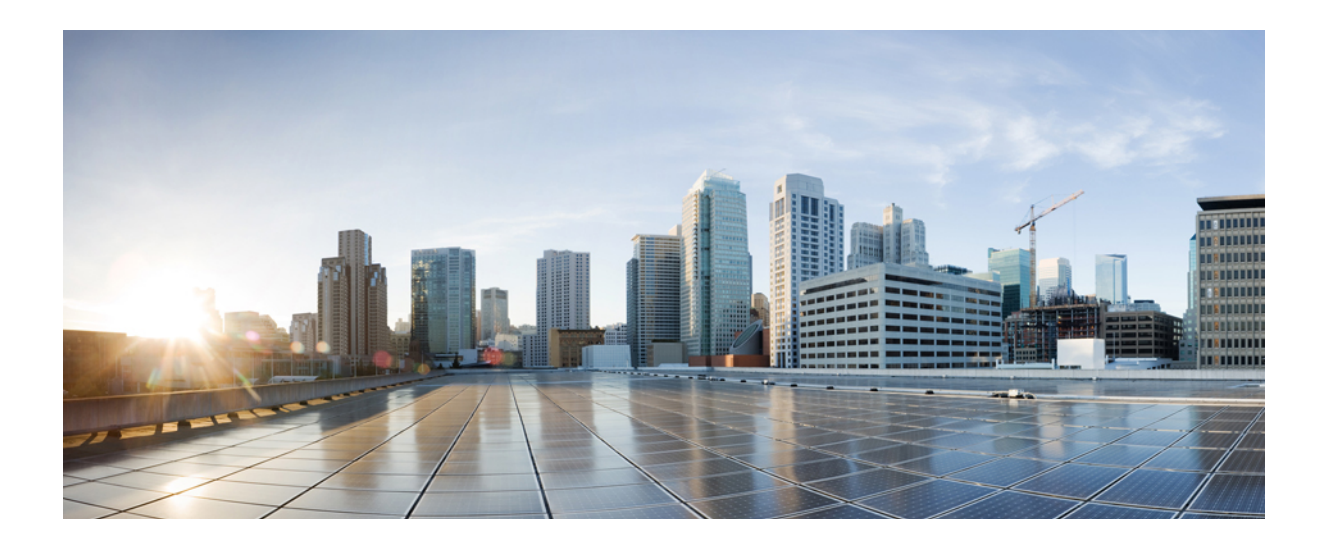

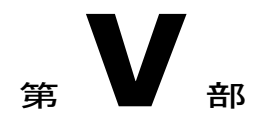

# **Cisco IP Phone** のトラブルシューティング

- [電話システムの監視](#page-290-0), 273 ページ
- [トラブルシューティング](#page-334-0), 317 ページ
- [メンテナンス](#page-354-0), 337 ページ
- [各言語ユーザのサポート](#page-360-0), 343 ページ

<span id="page-290-0"></span>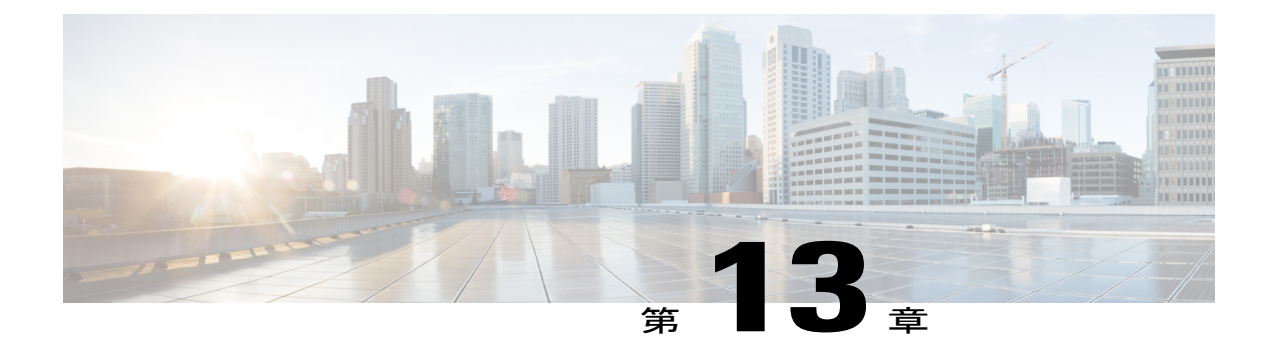

# 電話システムの監視

- Cisco IP Phone [のステータス](#page-290-1), 273 ページ
- Cisco IP Phone Web [ページ](#page-314-0), 297 ページ
- XML [での電話からの情報要求](#page-330-0), 313 ページ

# <span id="page-290-1"></span>**Cisco IP Phone** のステータス

ここでは、Cisco IPPhoneでモデル情報、ステータスメッセージ、およびネットワーク統計を表示 する方法について説明します。

- [モデル情報(ModelInformation)]:電話機のハードウェアとソフトウェアに関する情報を表 示します。
- [ステータス (Status) ] メニュー: ステータス メッセージ、ネットワーク統計、および現在 のコールに関する統計を表示する画面にアクセスできます。

これらの画面に表示される情報は、電話機の操作のモニタやトラブルシューティングに役立てる ことができます。

また、これらの情報の大半およびその他の関連情報は、電話機の Web ページからリモートで取得 することもできます。

[トラブルシューティング](#page-334-1)の詳細については、トラブルシューティング, (317ページ) を参照して ください。

# **[**モデル情報(**Model Information**)**]** ウィンドウの表示

[モデル情報 (Model Information) ] 画面を表示するには、次の手順を実行します。

#### 手順

- ステップ1 [アプリケーション (Applications) ] を押します。
- ステップ **2** [電話の情報(Phone Information)] を選択します ユーザがセキュアまたは認証済みのサーバに接続している場合、サーバ オプションの右側にある [電話の情報 (Phone Information) ]画面に対応するアイコン (ロックまたは認証マーク) が表示さ れます。 ユーザがセキュアまたは認証済みのサーバに接続していない場合、アイコンは表示され ません。
- ステップ **3** [モデル情報(Model Information)] 画面を終了するには、[終了(Exit)] を押します。

# **[**モデル情報(**Model Information**)**]** のフィールド

次の表で、[モデル情報(Model Information)] 設定フィールドを説明します。

### 表 **30**:モデル情報の設定

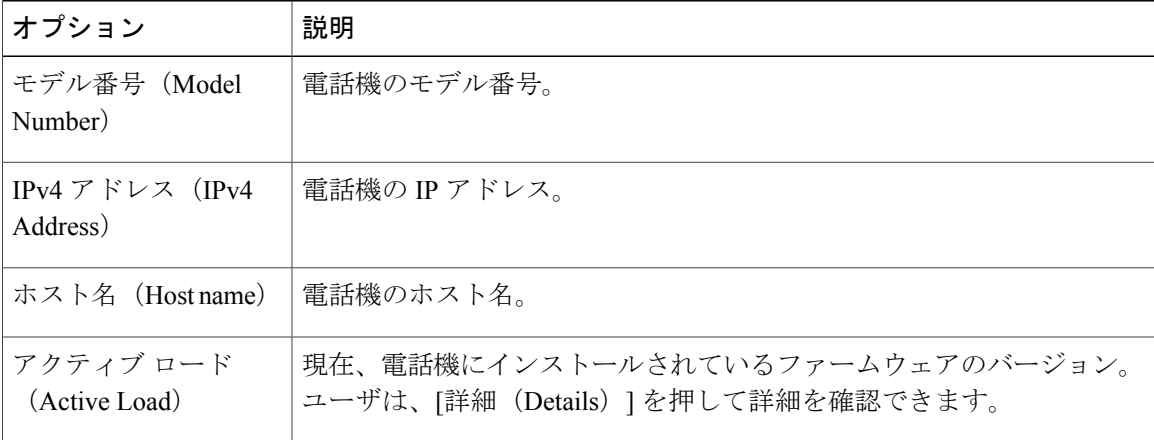

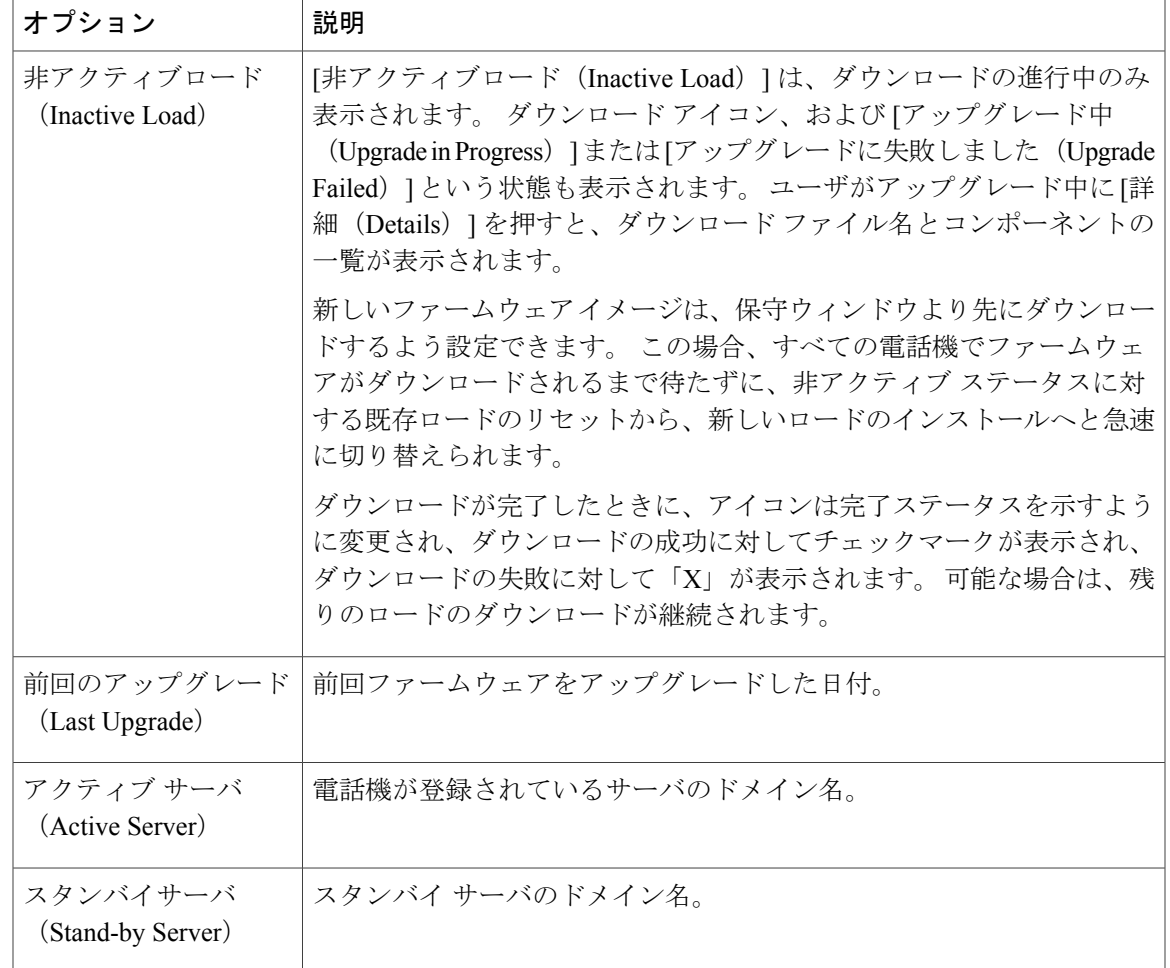

# **[**ステータス(**Status**)**]** メニューの表示

[ステータス(Status)]メニューには次のオプションが含まれます。これらは電話機とその動作に 関する情報を示します。

- [ステータス メッセージ (Status Messages) ]: [ステータス メッセージ (Status Messages) ] 画 面を表示します。ここには、重要なシステム メッセージのログが示されます。
- [イーサネット統計 (Ethernet Statistics)]: [イーサネット統計 (Ethernet Statistics)] 画面を表 示します。ここには、イーサネット トラフィック統計が表示されます。
- [ワイヤレス統計(WirelessStatistics)]:[ワイヤレス統計(WirelessStatistics)] 画面が表示さ れます(該当する場合)
- [コール統計(Call Statistics)]:現在のコールのカウンタおよび統計を表示します。
- [現在のアクセスポイント(Current AccessPoint)]:[現在のアクセスポイント(Current Access Point) 1画面が表示されます(該当する場合)

[ステータス(Status)] メニューを表示するには、次の手順を実行します。

#### 手順

- ステップ **1** [ステータス(Status)] メニューを表示するには、[アプリケーション(Applications)] を押しま す。
- ステップ **2** [管理者設定(Admin Settings)] > [ステータス(Status)] を選択します。
- ステップ **3** [ステータス(Status)] メニューを終了するには、[終了(Exit)] を押します。

#### **[**ステータス メッセージ(**Status Messages**)**]** ウィンドウの表示

[ステータスメッセージ (Status Messages) ]画面には、電話機が最近生成したステータスメッセー ジが 30 件表示されます。 この画面には、電話機が起動を完了していない場合でも、いつでもア クセスできます。

#### 手順

- ステップ1 アプリケーション<sup>6</sup> を押します。
- ステップ **2** [管理者設定(Admin Settings)] > [ステータス(Status)] > [ステータスメッセージ(Status Messages)] を選択します。
- ステップ **3** 現在のステータス メッセージを削除するには、[クリア(Clear)] を押します。
- ステップ **4** [ステータス メッセージ(Status Messages)] 画面を終了するには、[終了(Exit)] を押します。

ステータス メッセージ フィールド

次の表に、電話機の [ステータス メッセージ (Status Messages) ] 画面に表示されるステータス メッセージを示します。

#### 表 **31**:**Cisco Unified IP Phone** のステータス メッセージ

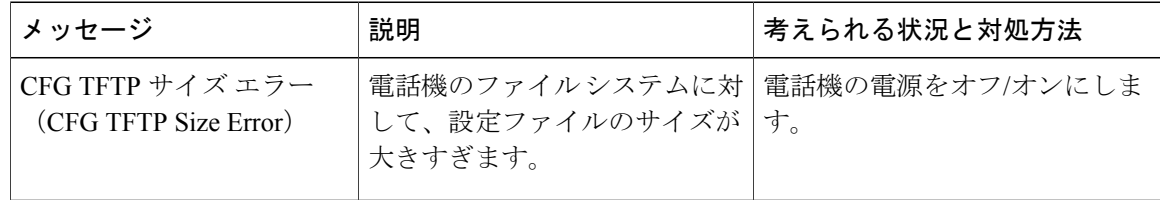

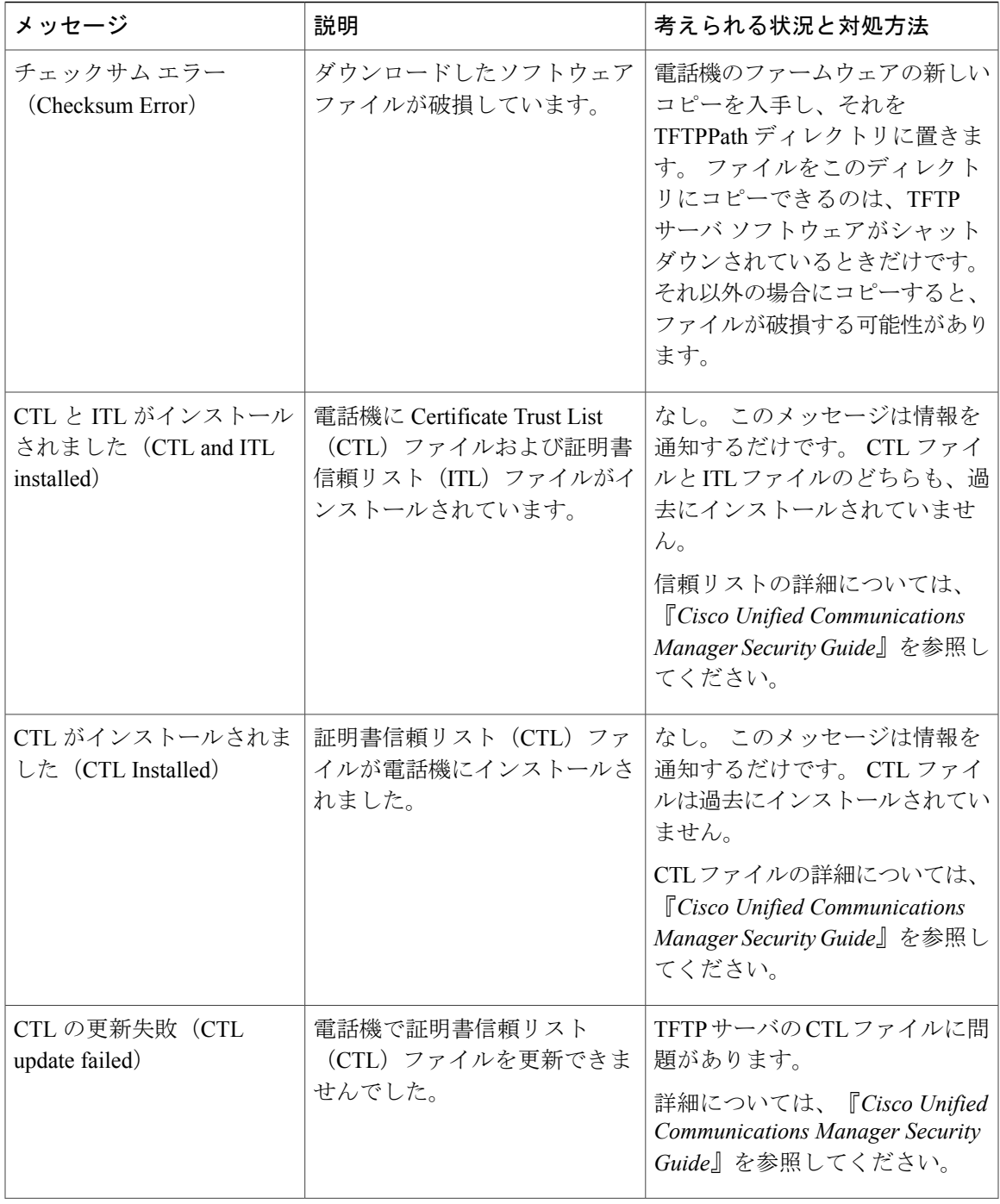

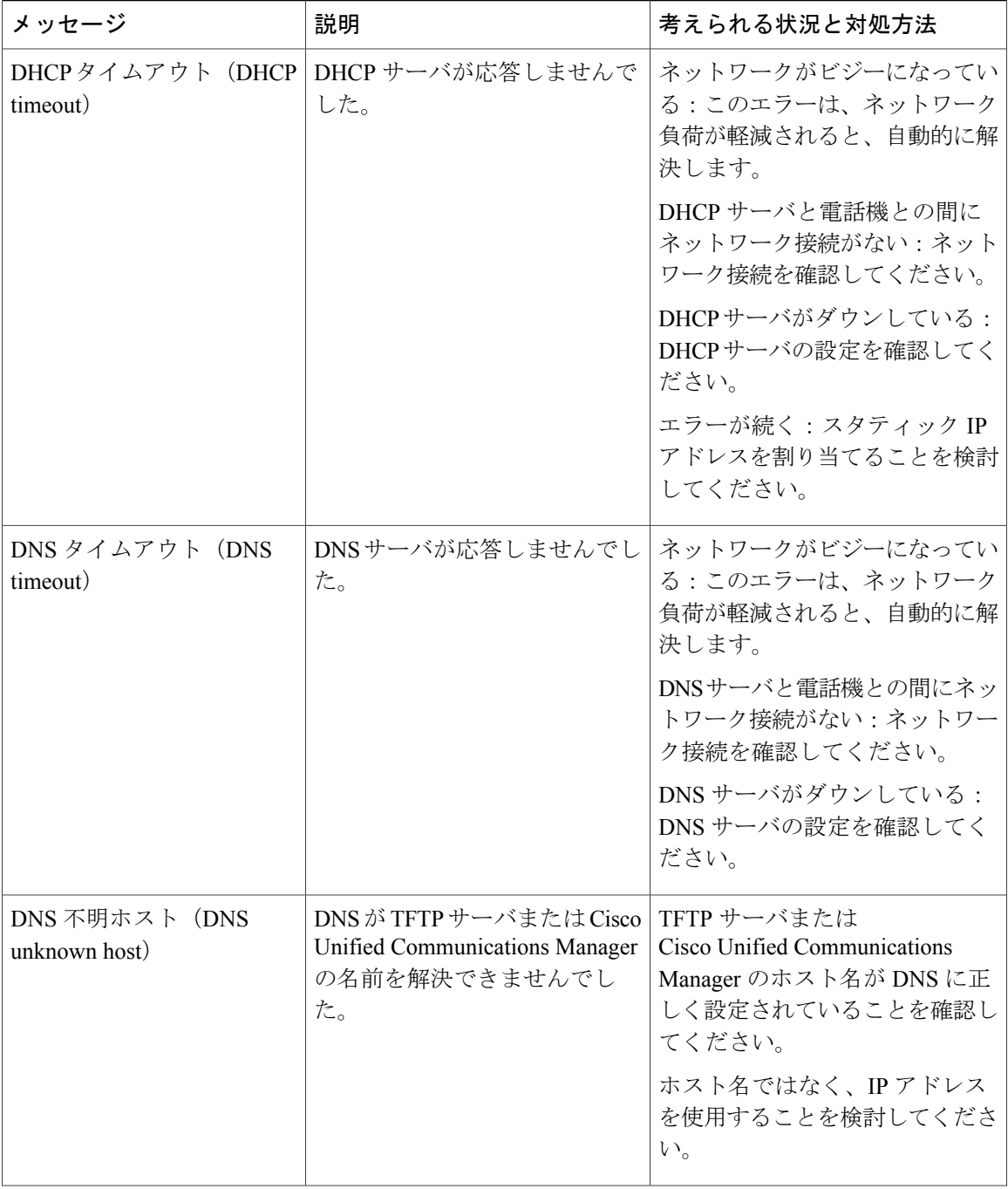

 $\mathbf I$ 

 $\mathbf I$ 

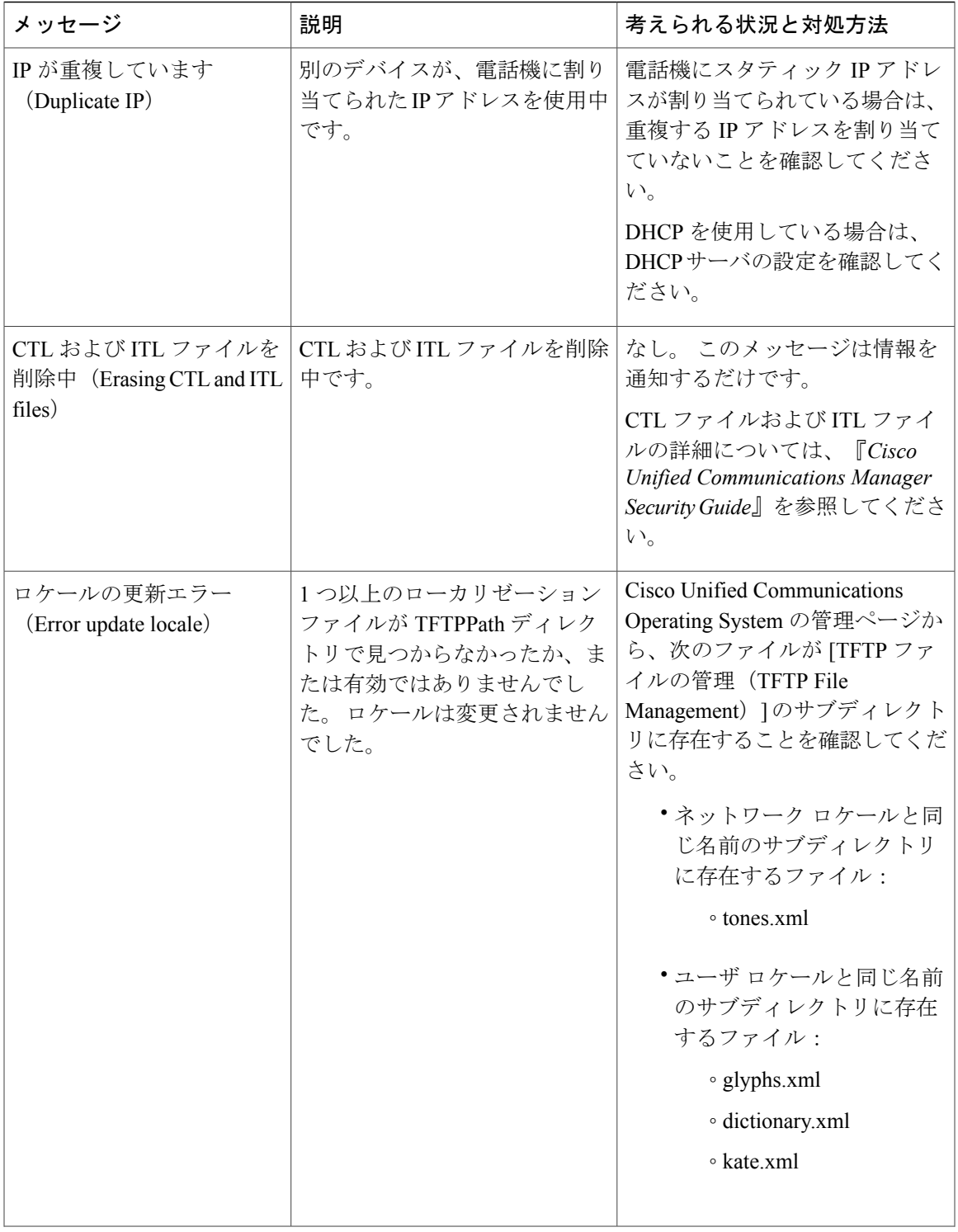

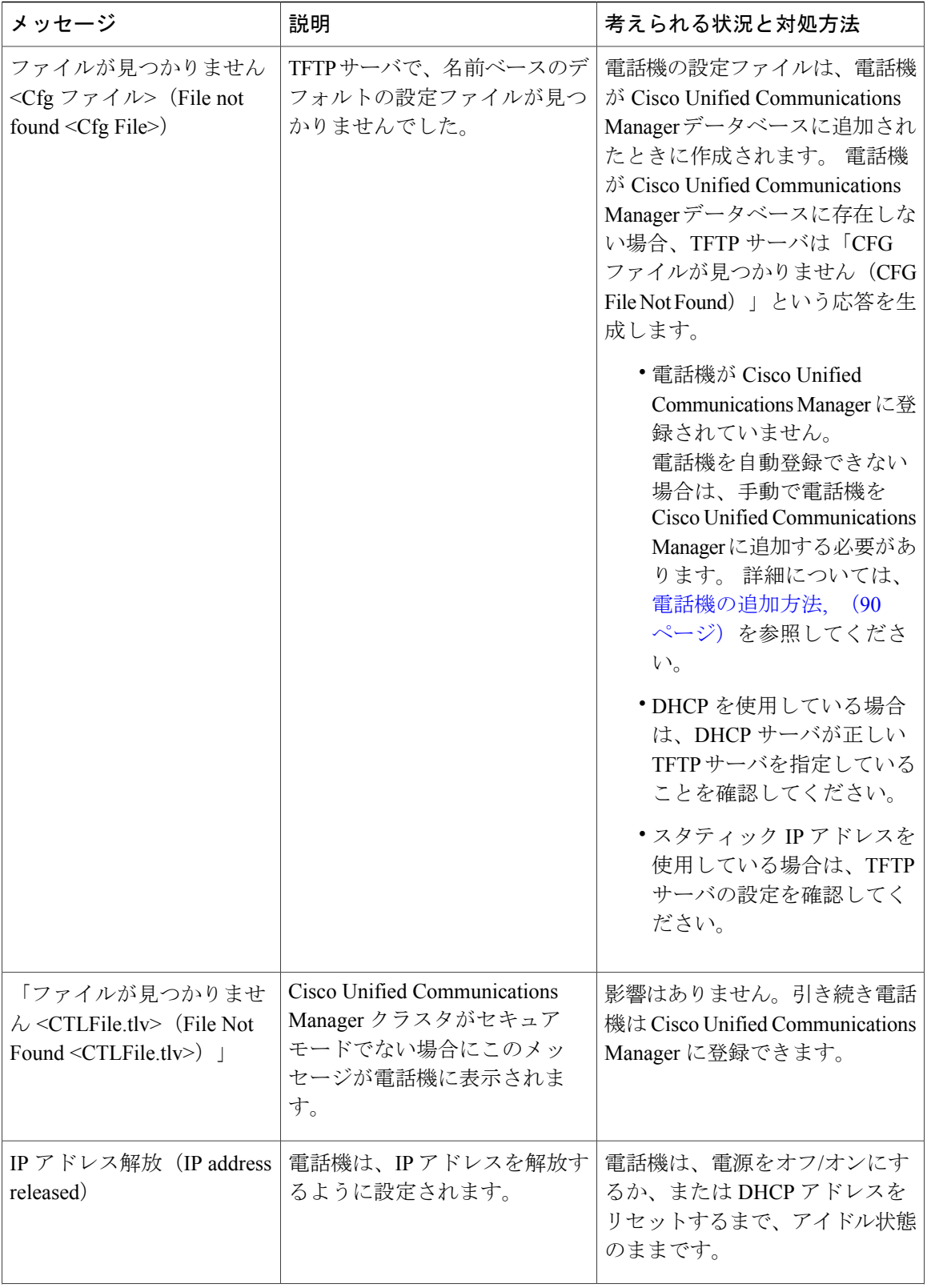

 $\mathbf I$ 

 $\mathbf I$ 

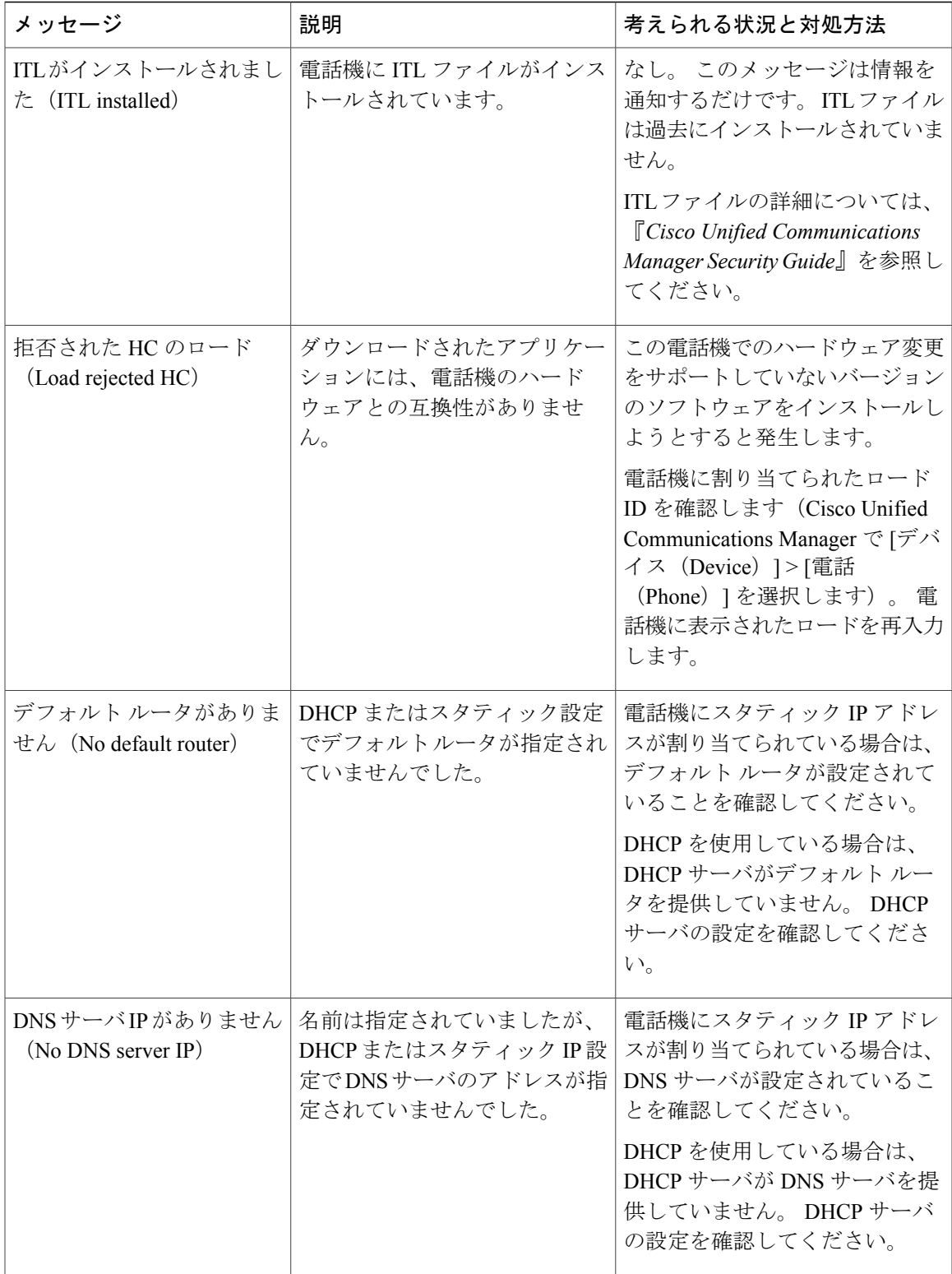

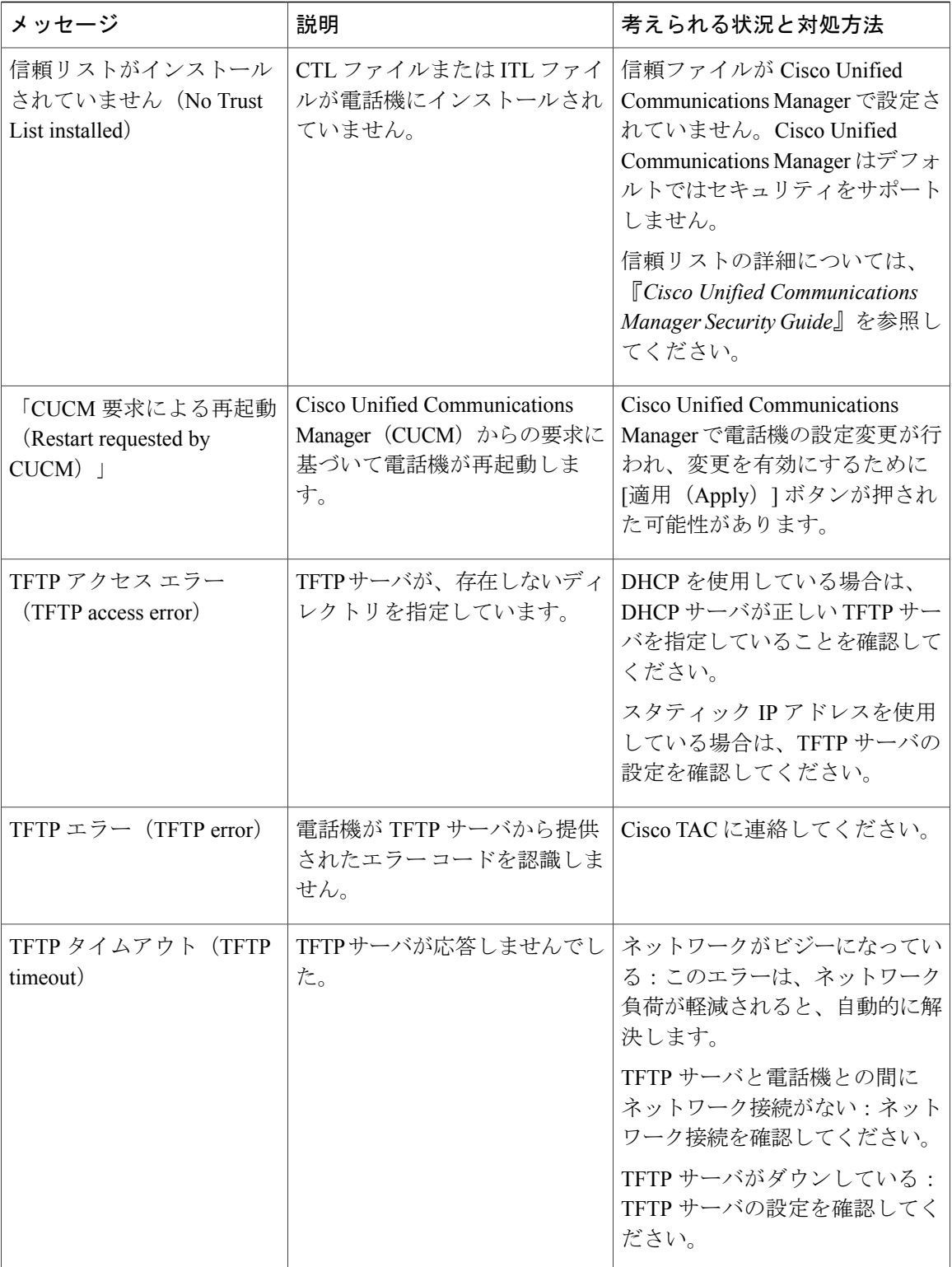

T

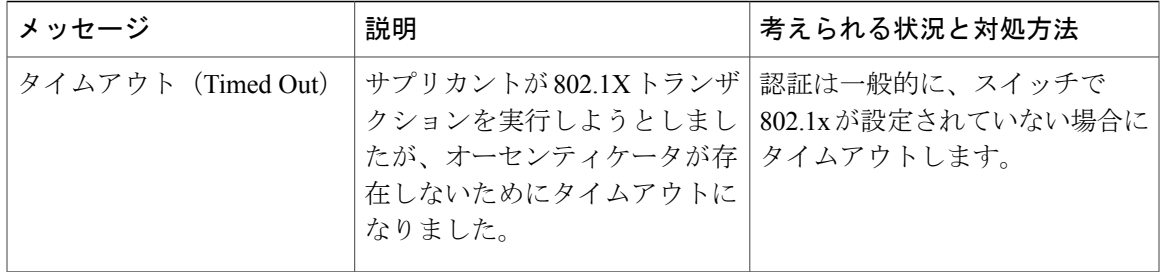

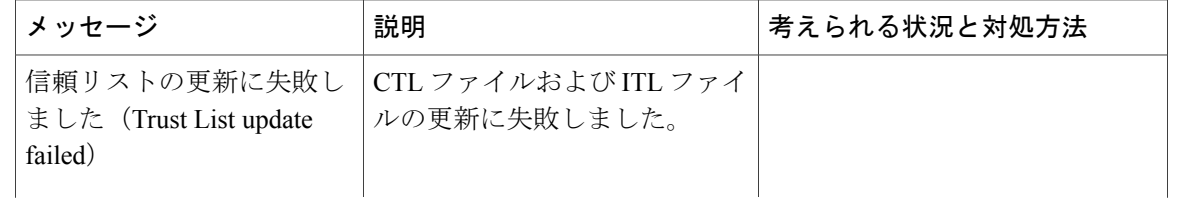

 $\mathbf I$ 

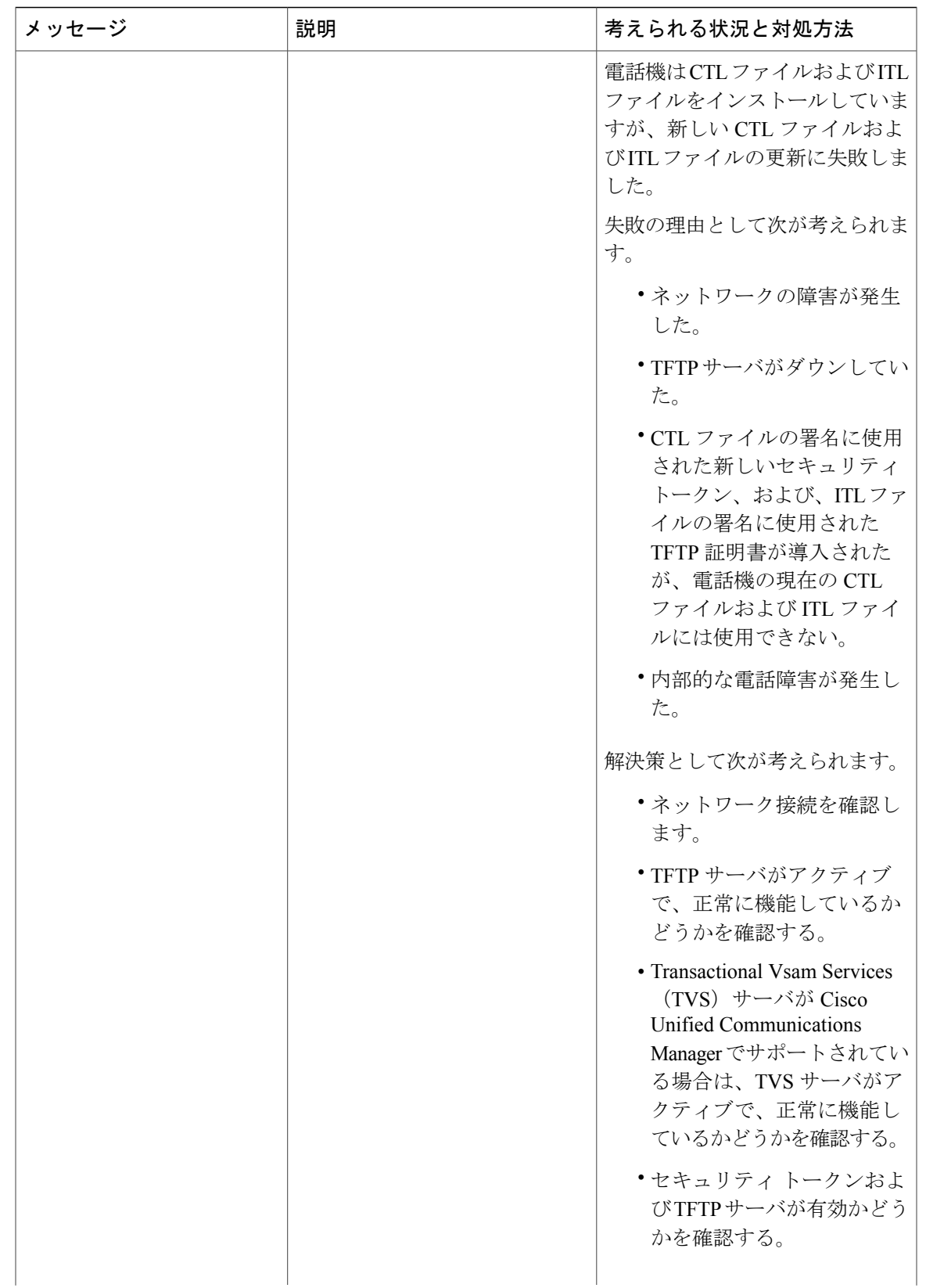

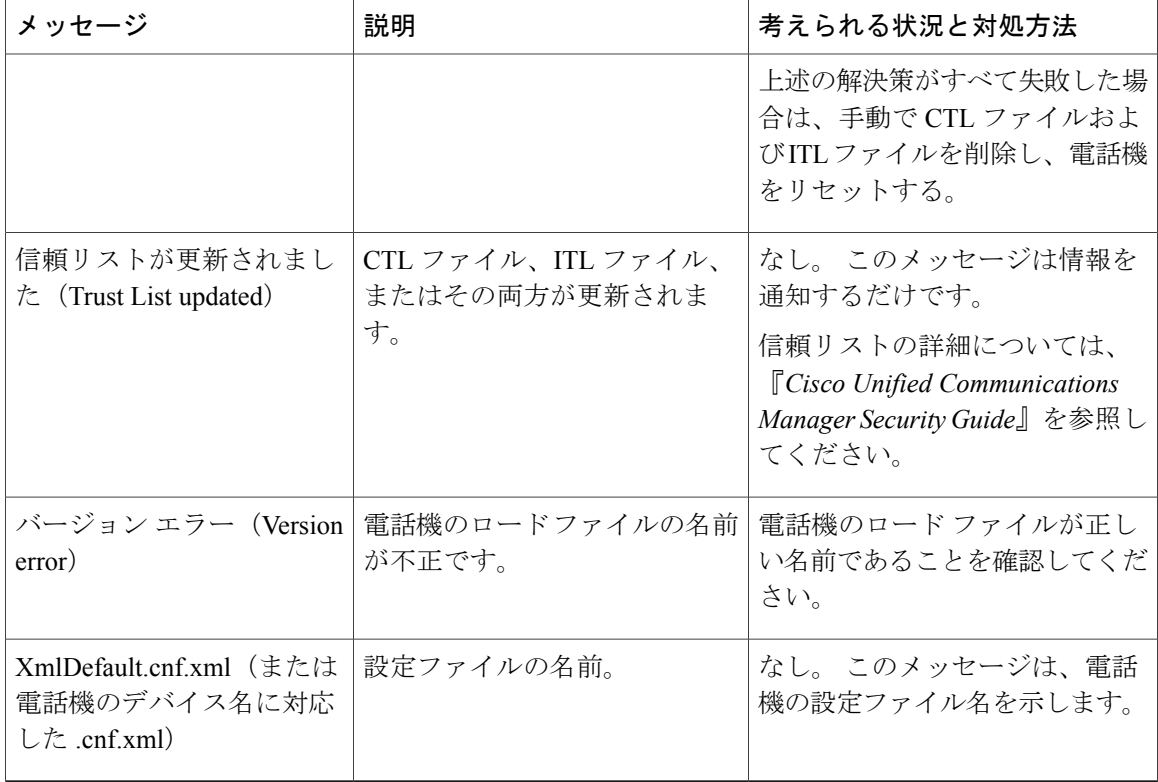

# **[**ネットワーク統計(**Network Statistics**)**]** 画面の表示

[ネットワーク統計(Network Statistics)] 画面には、電話機およびネットワークのパフォーマンス に関する情報が表示されます。

[ネットワーク統計(Network Statistics)] 画面を表示するには、次の手順を実行します。

#### 手順

- ステップ1 [アプリケーション (Applications) ] <sup>な</sup>を押します。
- ステップ2 [管理者設定 (Admin Settings) ]>[ステータス (Status) ]>[ネットワーク統計 (Network Statistics) ] を選択します。
- ステップ3 [RxFrames]、[TxFrames]、および[RxBroadcasts]の統計を0にリセットするには、[クリア (Clear)] を押します。
- ステップ **4** [イーサネット統計(Ethernet Statistics)] 画面を終了するには、[終了(Exit)] を押します。

イーサネット統計情報

次の表では、[イーサネット統計 (Ethernet Statistics)] 画面の情報について説明します。

# 表 **32**:イーサネット統計情報

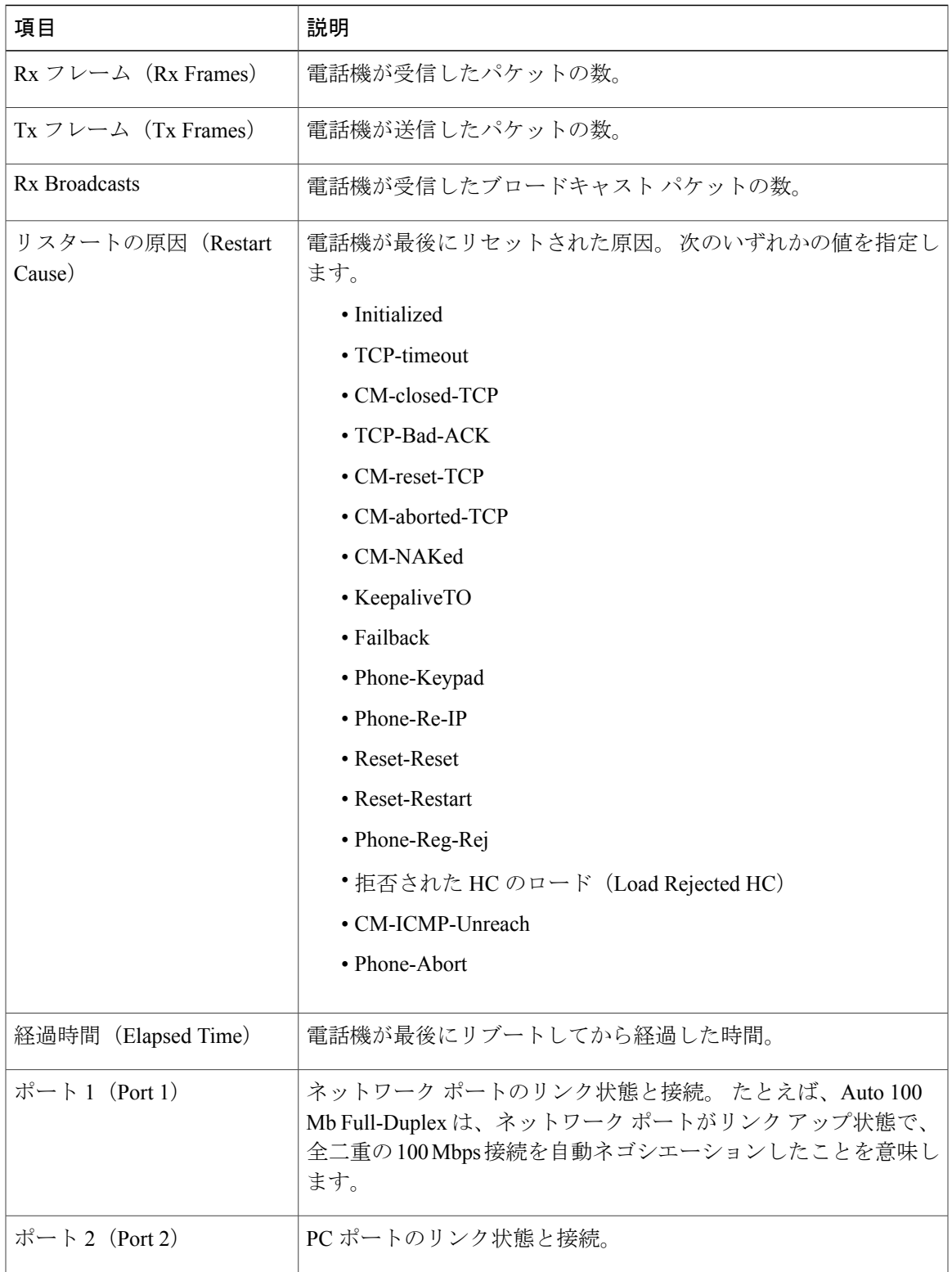

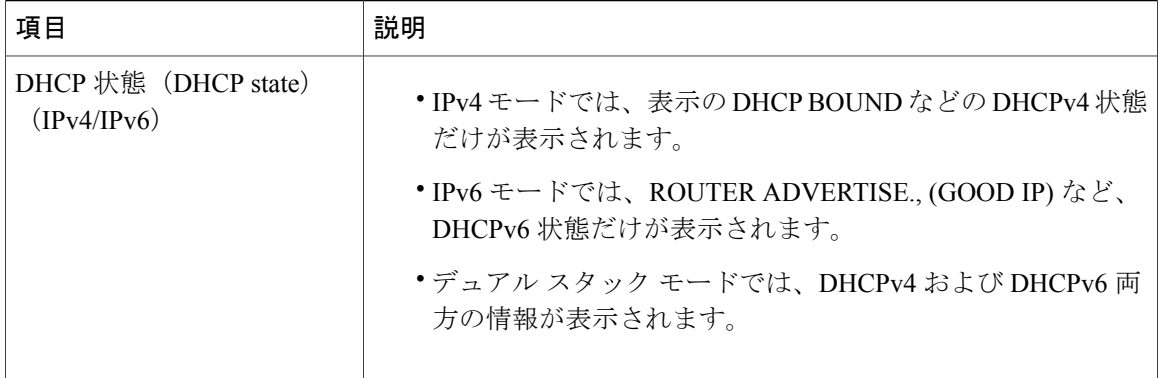

次の表に、DHCPv4 および DHCPv6 状態の表示メッセージについて説明します。

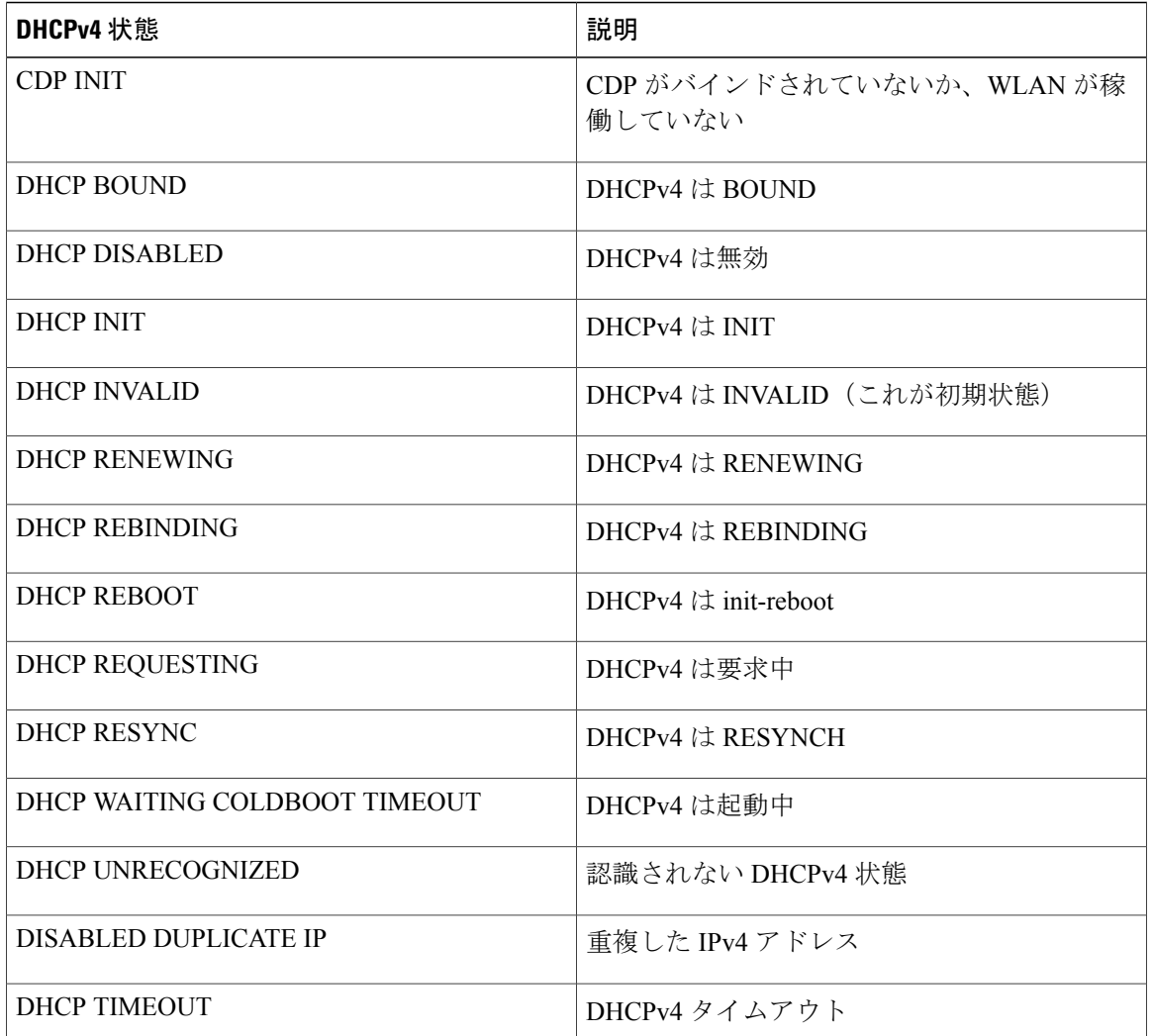

Ī

# 表 **33**:**DHCPv4** のイーサネット統計メッセージ

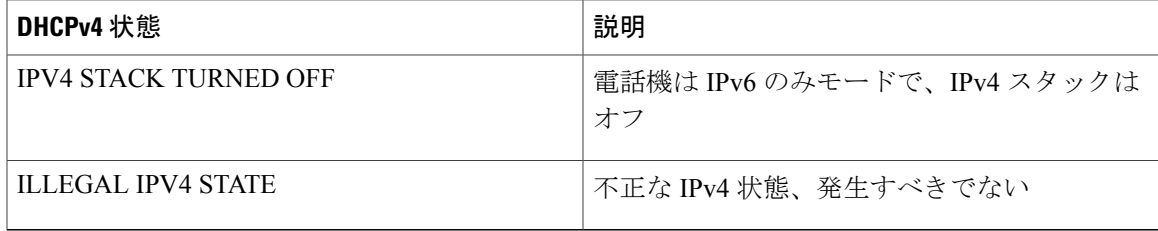

# 表 **34**:**DHCPv6** のイーサネット統計メッセージ

 $\mathbf I$ 

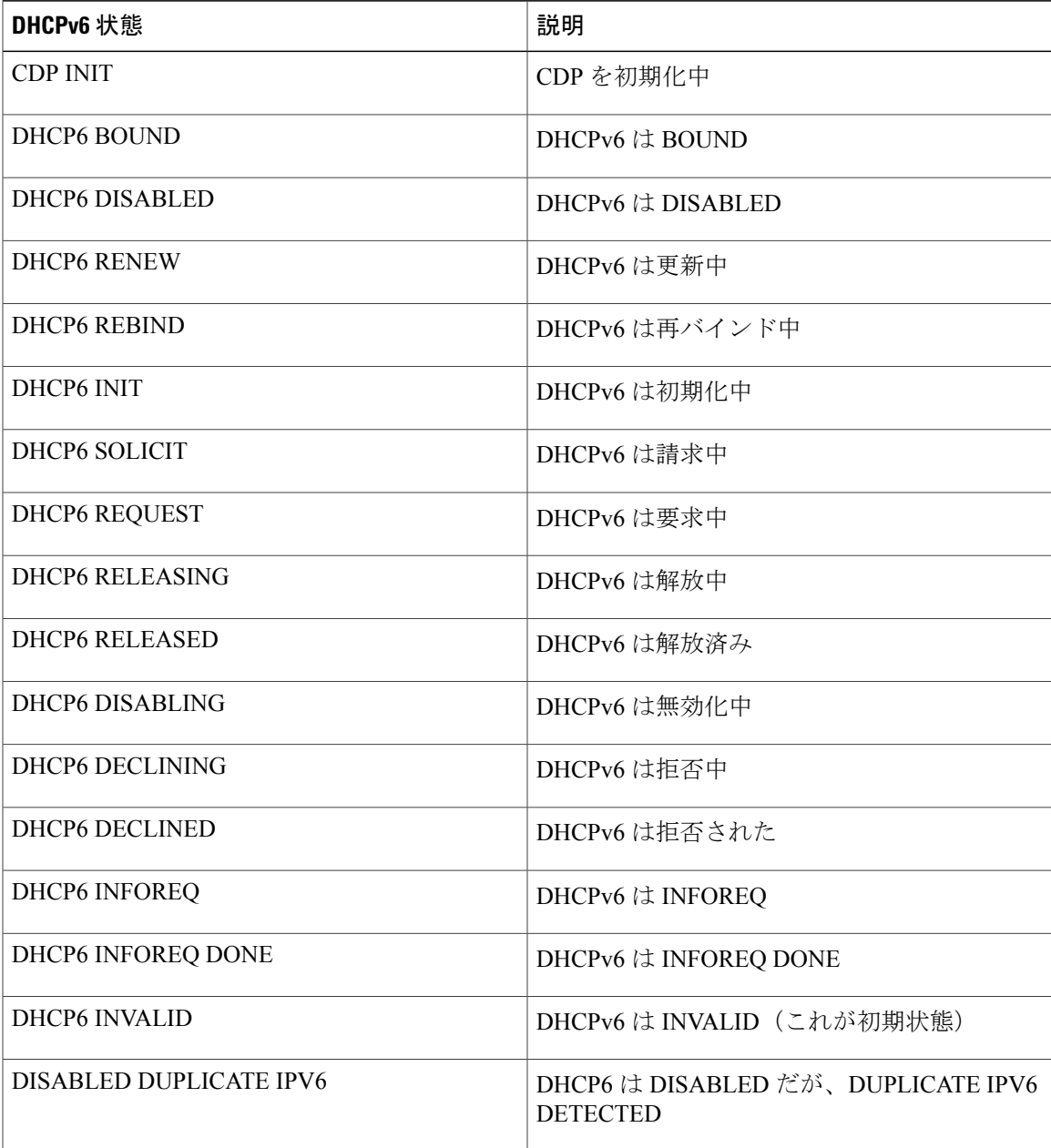

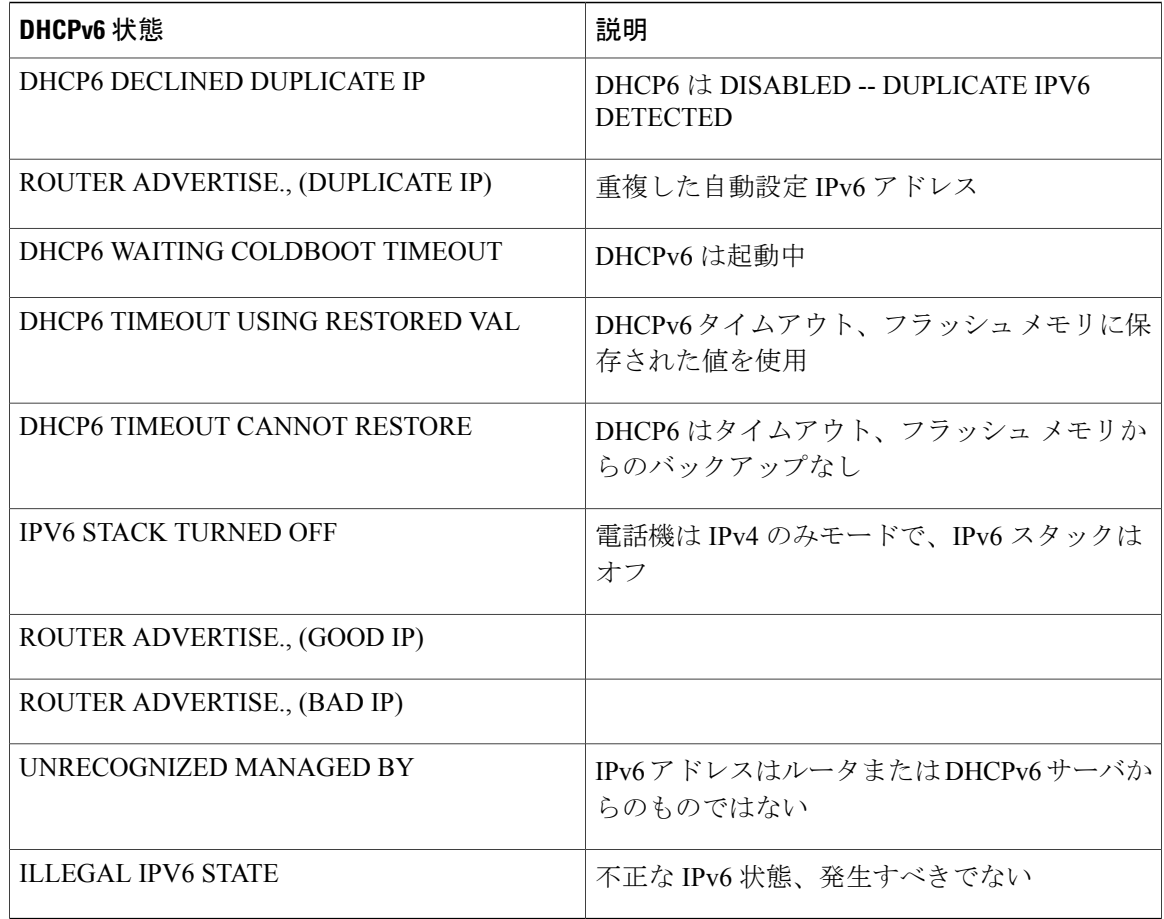

# **[**ワイヤレス統計(**Wireless Statistics**)**]** 画面の表示

この手順は、ワイヤレスの Cisco IP Phone 8861 のみに適用されます。

[ワイヤレス統計(Wireless Statistics)] 画面を表示するには、次の手順を実行します。

## 手順

- ステップ1 [アプリケーション (Applications) 1<sup>29</sup>を押します。
- ステップ2 [管理者設定 (Admin Settings) 1>[ステータス (Status) 1>[ワイヤレス統計 (Wireless Statistics) 1 を選択します。
- ステップ **3** ワイヤレス統計を 0 にリセットするには、[クリア(Clear)] を押します。
- ステップ **4** [ワイヤレス統計(Wireless Statistics)] 画面を終了するには、[終了(Exit)] を押します。

*WLAN* 統計情報

次の表に、電話機での WLAN 統計を示します。

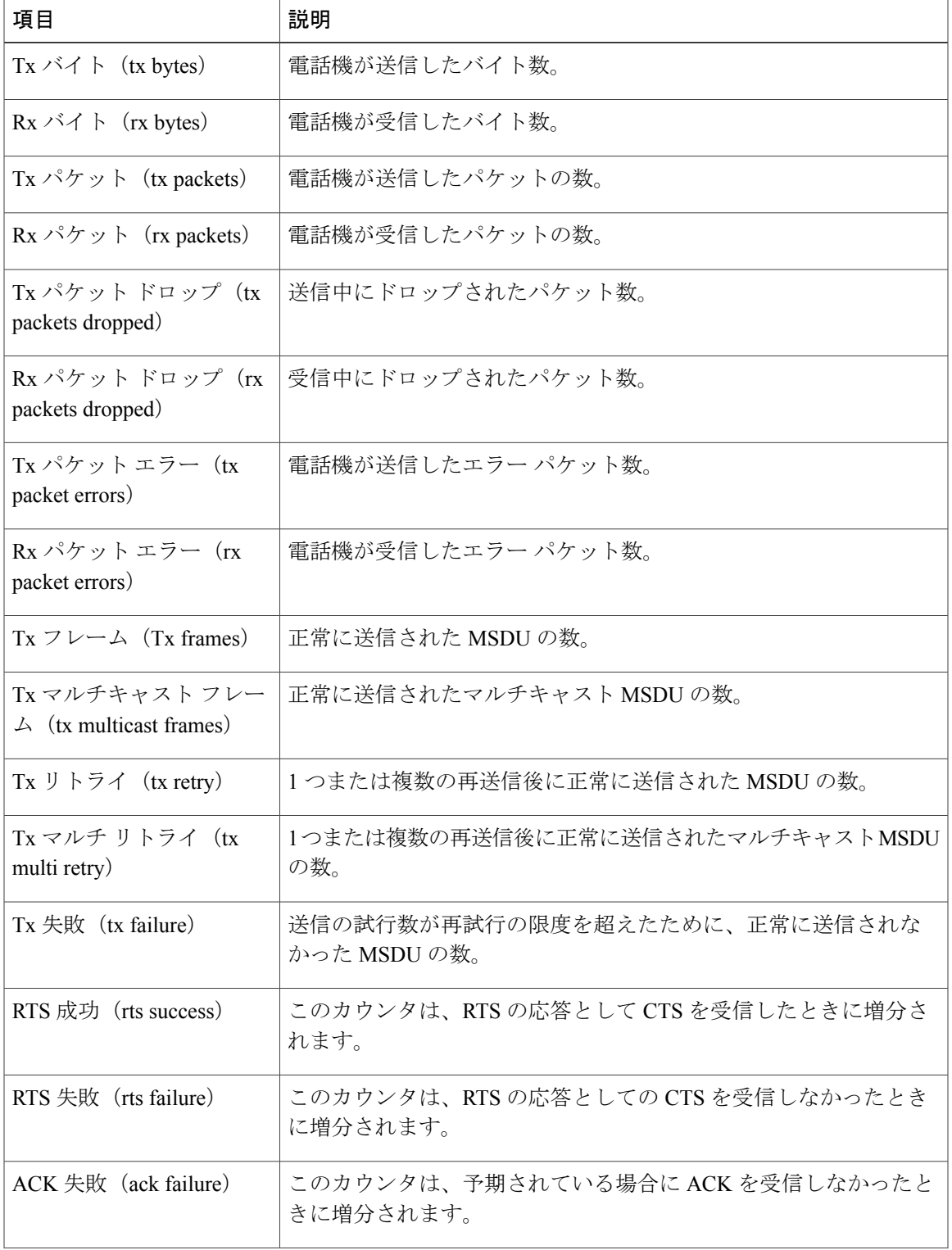

# 表 **35**:**Cisco Unified IP Phone** の **WLAN** 統計

 $\mathbf{I}$ 

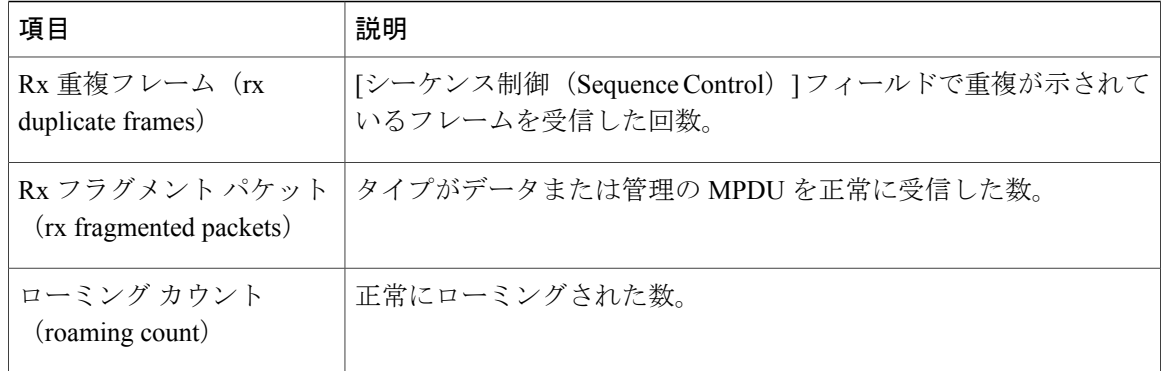

# **[**コール統計(**Call Statistics**)**]** ウィンドウの表示

電話機の [コールの統計(Call Statistics)] 画面にアクセスすると、最新のコールのカウンタ、統 計、および音声品質メトリックを表示できます。

また Web ブラウザを使用して [ストリームの統計(Streaming Statistics)] Web ページにアクセ スすることにより、リモートでコール統計情報を表示することもできます。 この Web ページ には、電話機では表示できない追加の RTCP 統計が含まれています。 (注)

単一のコールが複数の音声ストリームを使用する場合がありますが、最後の音声ストリームに関 するデータだけがキャプチャされます。 音声ストリームは、2 つのエンドポイント間のパケット ストリームです。 一方のエンドポイントが保留になると、コールが引き続き接続されている場合 でも、音声ストリームは停止します。コールが再開されると、新しい音声パケットストリームが 開始され、以前のコール データは新しいコール データによって上書きされます。

# 手順

- ステップ1 [アプリケーション (Applications) ] を押します。
- ステップ2 [管理者設定 (Admin Settings) ]>[ステータス (Status) ]>[コールの統計 (Call Statistics) ] を選択 します。
- ステップ **3** [コール統計(Call Statistics)] 画面を終了するには、[終了(Exit)] を押します。

コール統計のフィールド

次の表に、「コール統計(Call Statistics)] 画面の項目を示します。

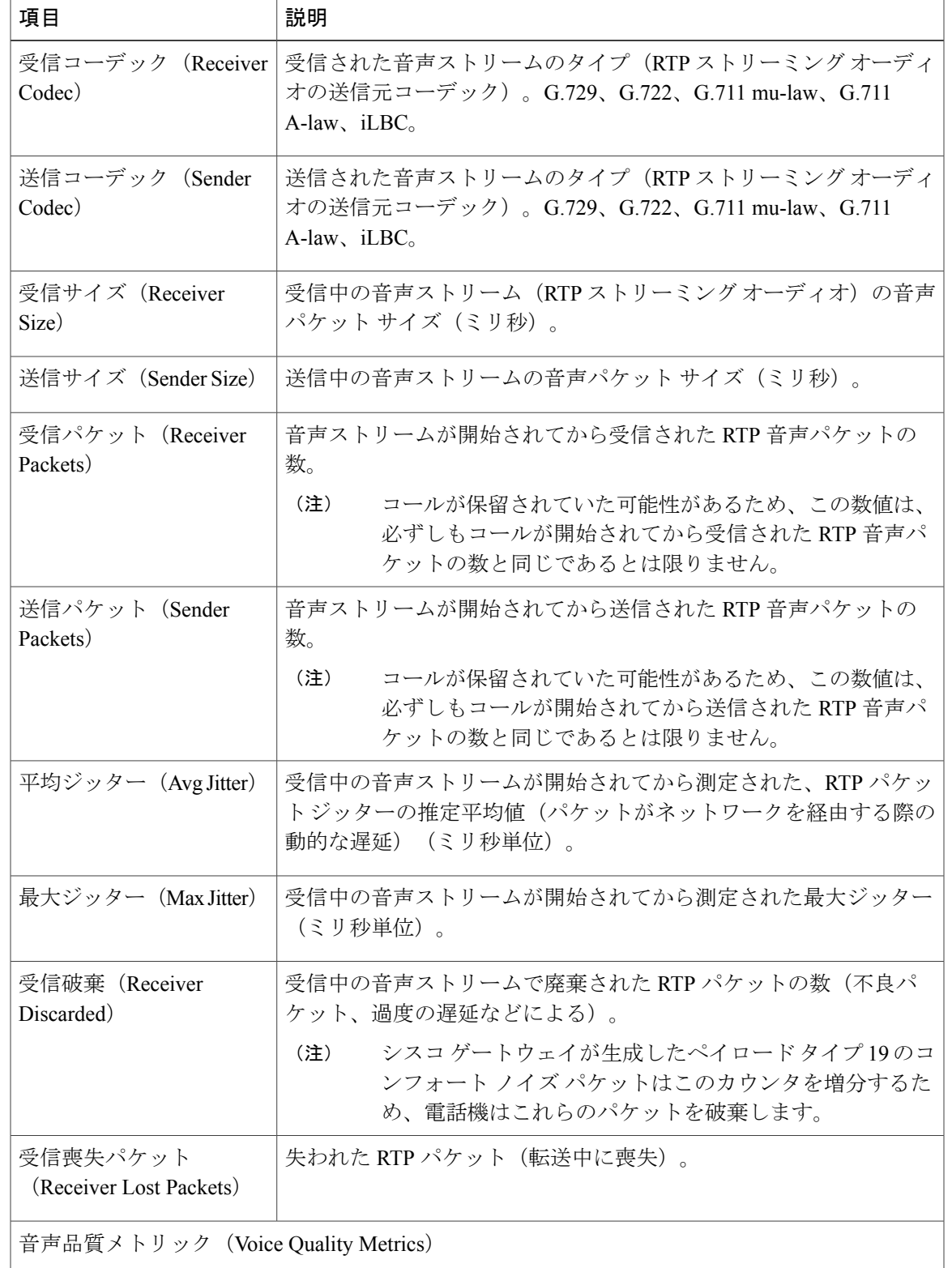

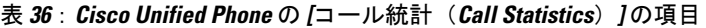

 $\mathbf{I}$ 

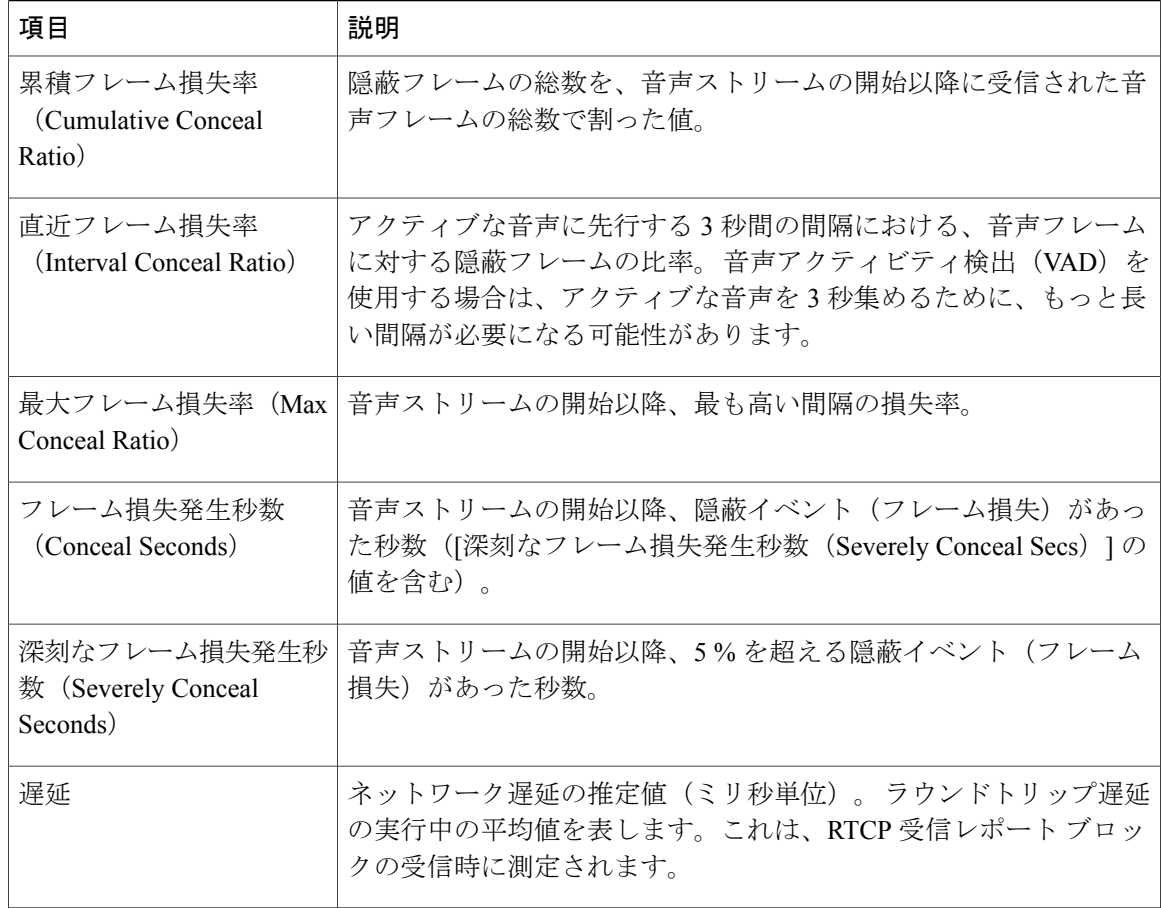

# **[**現在のアクセス ポイント(**Current Access Point**)**]** ウィンドウの表示

[現在のアクセスポイント (Current Access Point) ] 画面には、Cisco IP Phone 8861 がワイヤレス通 信に使用するアクセス ポイントに関する統計情報が表示されます。

#### 手順

- ステップ1 [アプリケーション (Applications) ] <sup>な</sup>を押します。
- ステップ2 [管理者設定 (Admin Settings) ]>[ステータス (Status) ]>[現在のアクセスポイント (Current Access Point)] を選択します。
- ステップ **3** [現在のアクセス ポイント(Current Access Point)] 画面を終了するには、[終了(Exit)] を押しま す。

*[*現在のアクセスポイント(*Current Access Point*)*]* のフィールド 次の表に、「現在のアクセス ポイント (Current Access Point) 1画面のフィールドを示します。

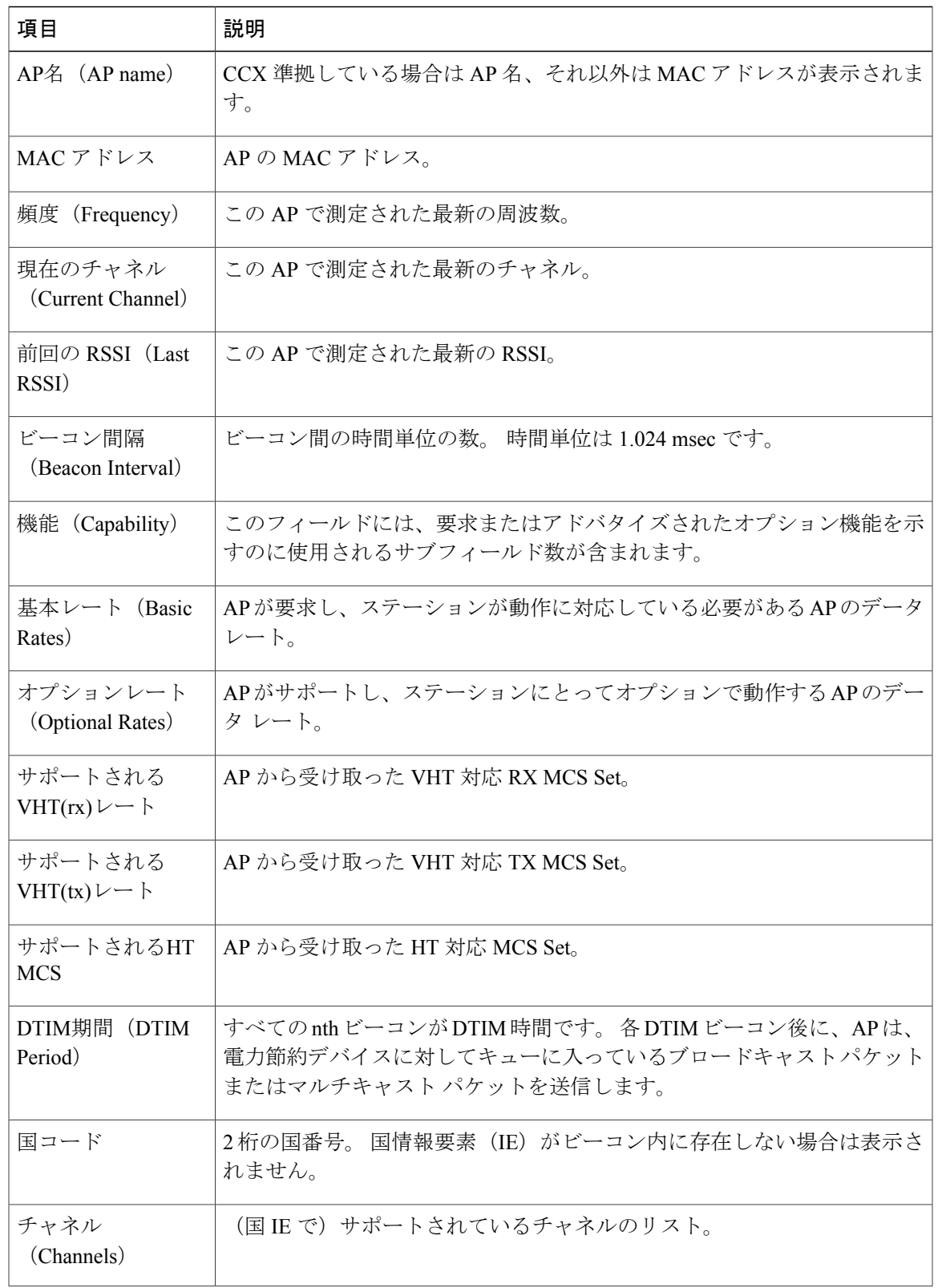

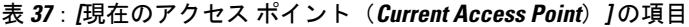

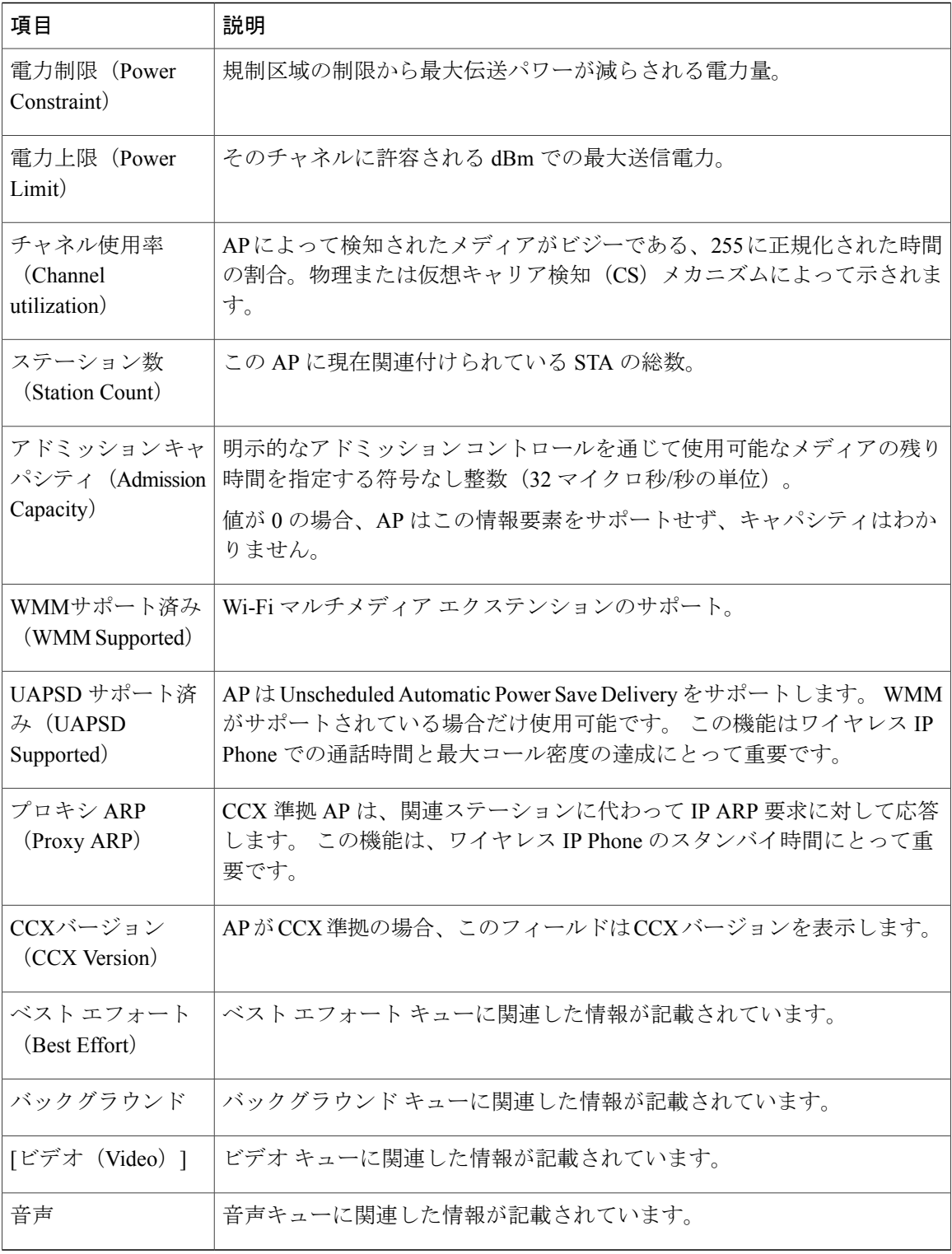

 $\mathbf I$ 

 $\mathbf I$ 

# <span id="page-314-0"></span>**Cisco IP Phone Web** ページ

Cisco IP Phone には、それぞれ Web ページがあります。この Web ページで、電話機に関する次の ような情報を表示できます。

- [デバイス情報(Device Information)]:電話機のデバイスの設定および関連情報を表示しま す。
- [ネットワークのセットアップ(Network Setup)]:ネットワークのセットアップ情報および その他の電話設定に関する情報を表示します。
- [ネットワーク統計情報(Network statistics)]:ネットワーク トラフィックに関する情報を提 供するハイパーリンクを表示します。
- [デバイス ログ(Device Logs)]:トラブルシューティングに利用できる情報を提供する次の ハイパーリンクを表示します。
- [ストリームの統計(StreamingStatistic)]:さまざまなストリーミング統計情報を表示するハ イパーリンクを示します。
- [システム(System)]:電話機を再起動するためのハイパーリンクを示します。

ここでは、電話機のWebページから取得可能な情報について説明します。この情報は、電話機の 操作のリモート モニタやトラブルシューティングに役立てることができます。

また、この情報の多くは、電話機から直接取得することもできます。

# <span id="page-314-1"></span>電話機の **Web** ページへのアクセス

Cisco IP Phone の Web ページにアクセスするには、次の手順を実行します。

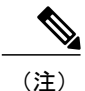

Webページにアクセスできない場合は、デフォルトでアクセスが無効になっている可能性があ ります。

#### 手順

ステップ **1** 次の方法のいずれかを使用して、Cisco IP Phone の IP アドレスを入手します。

- a) Cisco Unified CM の管理で [デバイス(Device)] > [電話(Phone)] の順に選択して、電話機を 検索します。 Cisco Unified Communications Manager に登録されている電話機の IP アドレスが、 [電話の検索と一覧表示 (Find and List Phones) |ウィンドウと[電話の設定 (Phone Configuration) ] ウィンドウの上部に表示されます。
- b) Cisco IP Phone で[アプリケーション (Applications) ] <sup>な</sup> を押し、[管理者設定 (Admin Settings) ] > [ネットワークのセットアップ(Network Setup)] > [イーサネットのセットアップ(Ethernet

Setup) ]>[IPv4のセットアップ (IPv4 Setup) ] を選択して、[IPアドレス (IP Address) ] オプ ションまでスクロールします。

ステップ **2** Web ブラウザを開いて、次の URL を入力します。ここで、*IP\_address* は Cisco IP Phone の IP アド レスです。 http://<IP\_address>

#### **[**デバイス情報(**Device Information**)**]**

電話機の Web ページの [デバイス情報 (Device Information) ] エリアには、電話機のデバイス設定 と関連情報が表示されます。 次の表に、これらの項目を示します。

(注) 次の表にリストしている一部の項目は、すべての電話機モデルに適用されません。

[デバイス情報(Device Information)] 領域を表示するには、電話機の Web [ページへのアクセス](#page-314-1), (297ページ)の説明に従って、電話機のWebページにアクセスしてから、[デバイス情報(Device Information)] ハイパーリンクをクリックします。

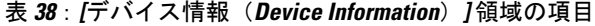

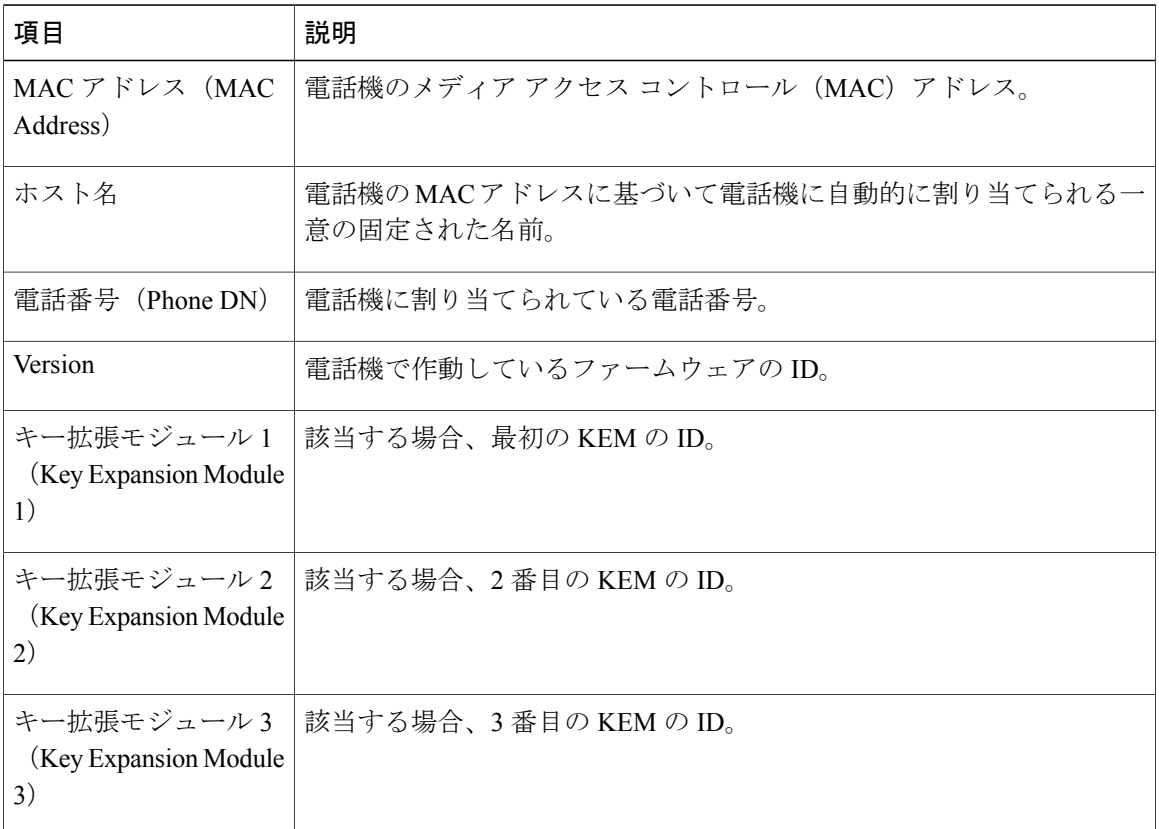

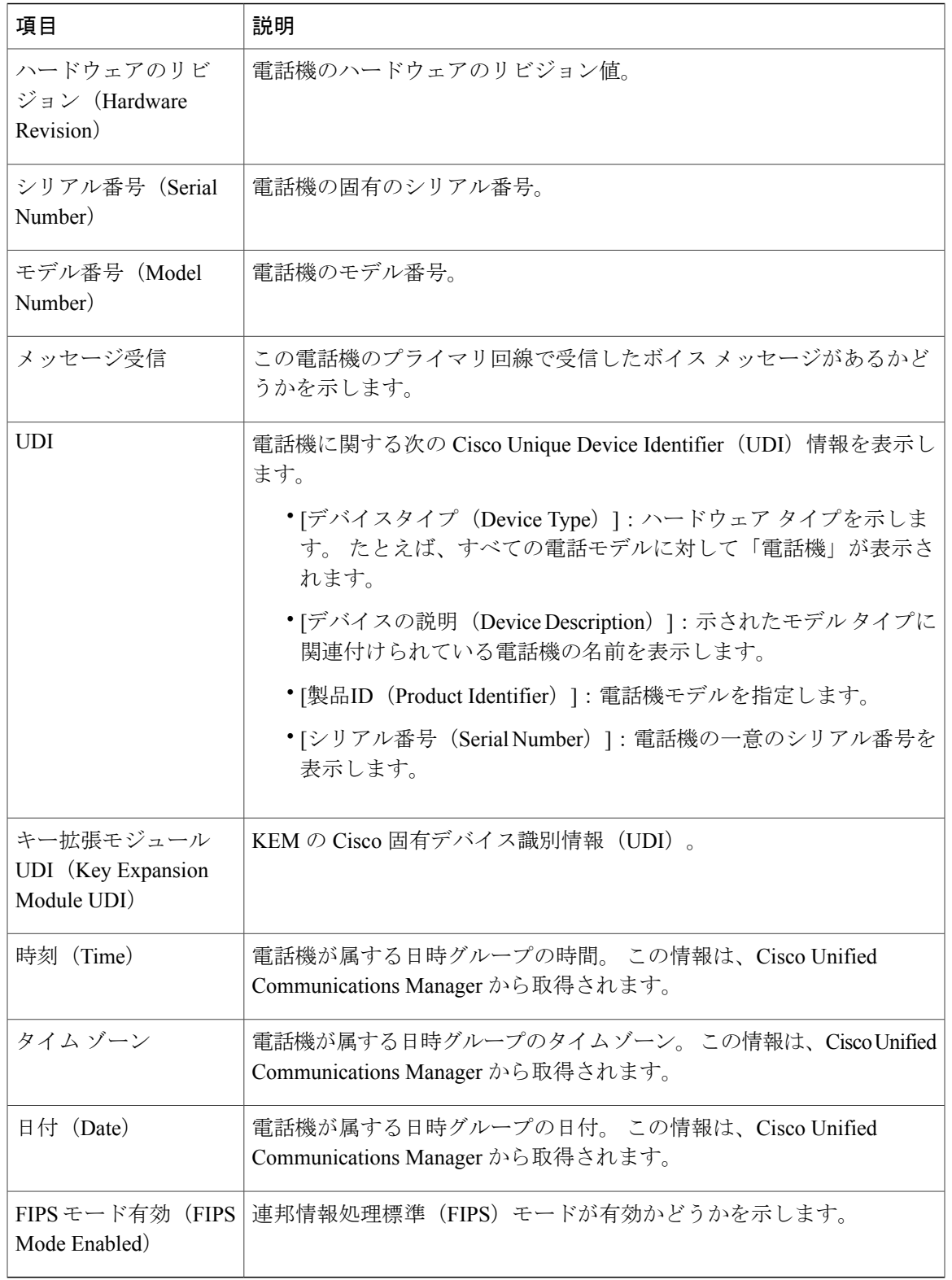

# ネットワークのセットアップ

電話機の Web ページにある [ネットワークのセットアップ (Network Setup) ] エリアには、ネット ワークの設定情報と電話機のその他の設定に関する情報が表示されます。 次の表に、これらの項 目を示します。

これらの項目の多くは、Cisco IP Phone の[ネットワークのセットアップ (Network Setup) ]メニュー で表示し、設定できます。

[ネットワークのセットアップ (Network Setup) ] 領域を表示するには、電話機の Web [ページへの](#page-314-1) [アクセス](#page-314-1), (297 ページ) の説明に従って電話機の Web ページにアクセスし、次に [ネットワーク のセットアップ(Network Setup)] ハイパーリンクをクリックします。

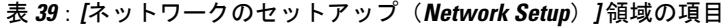

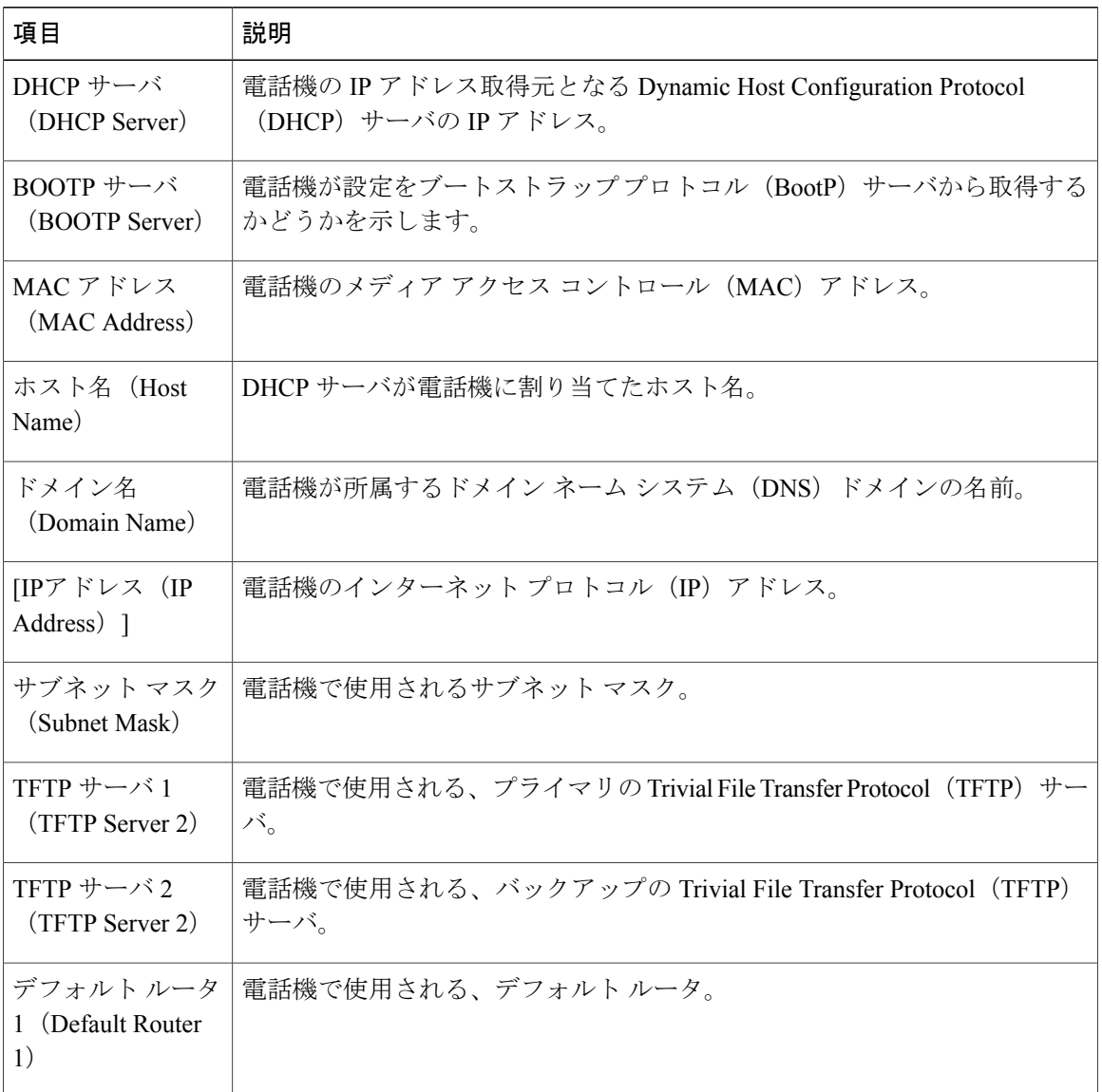

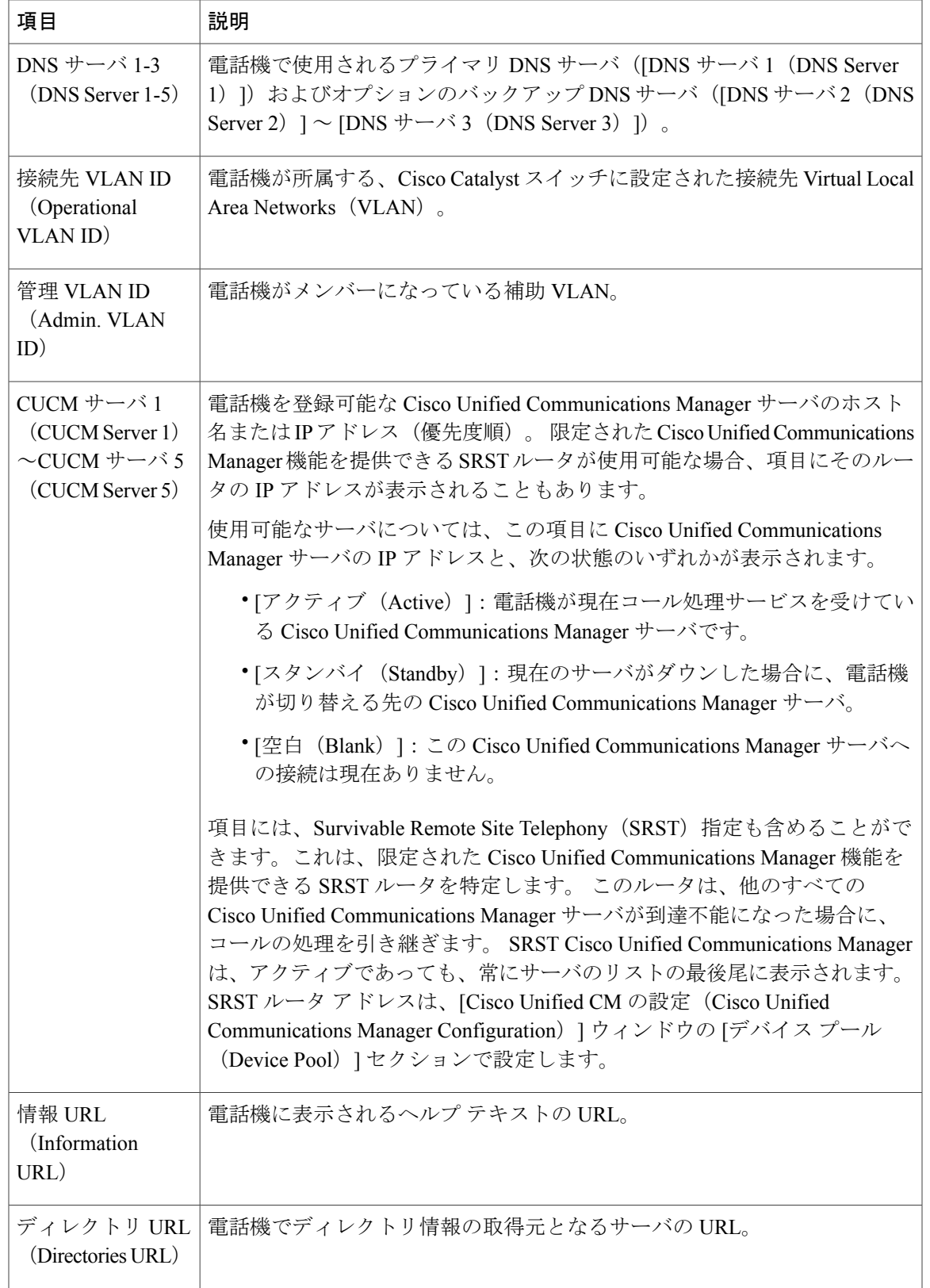

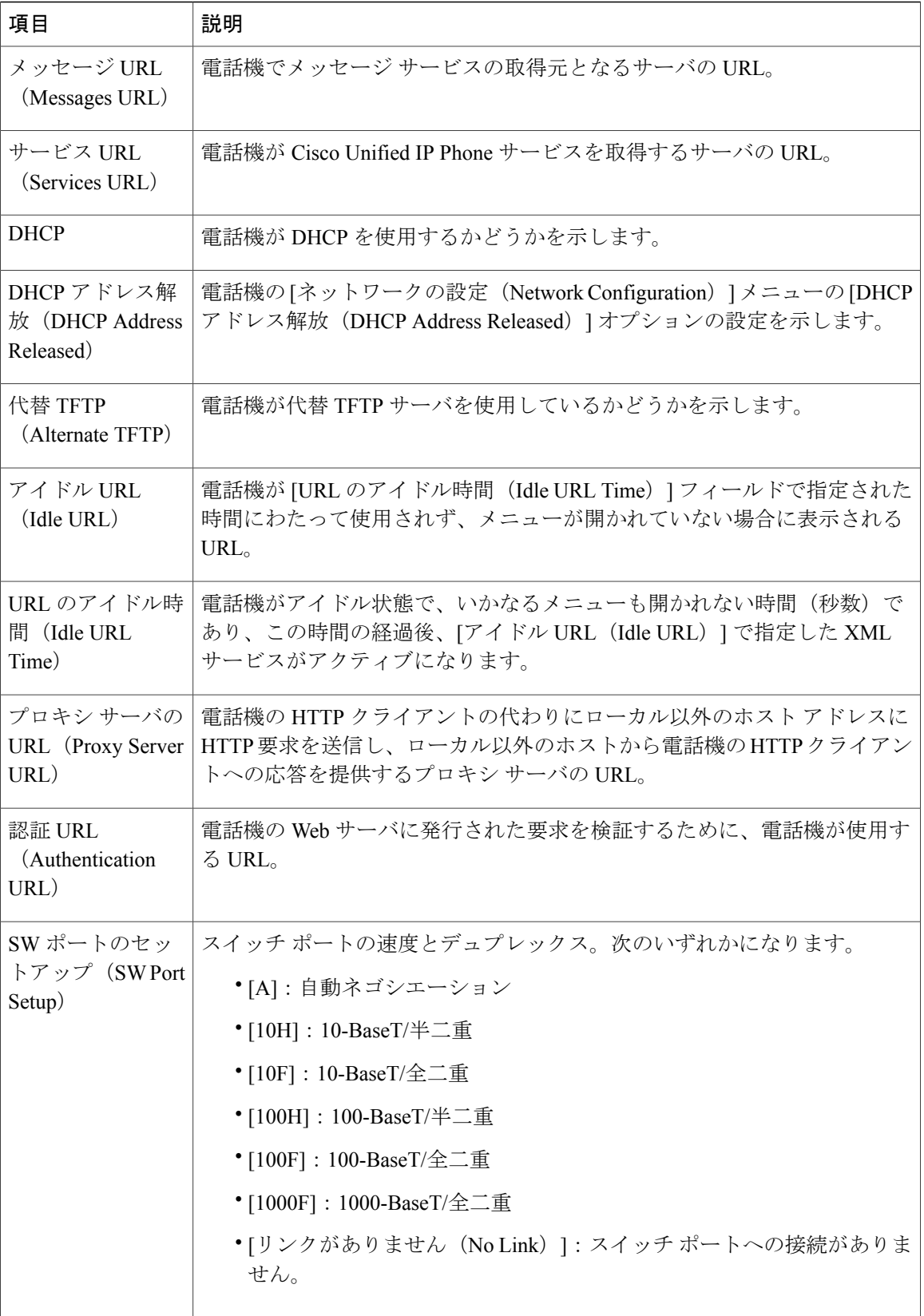

 $\mathbf I$ 

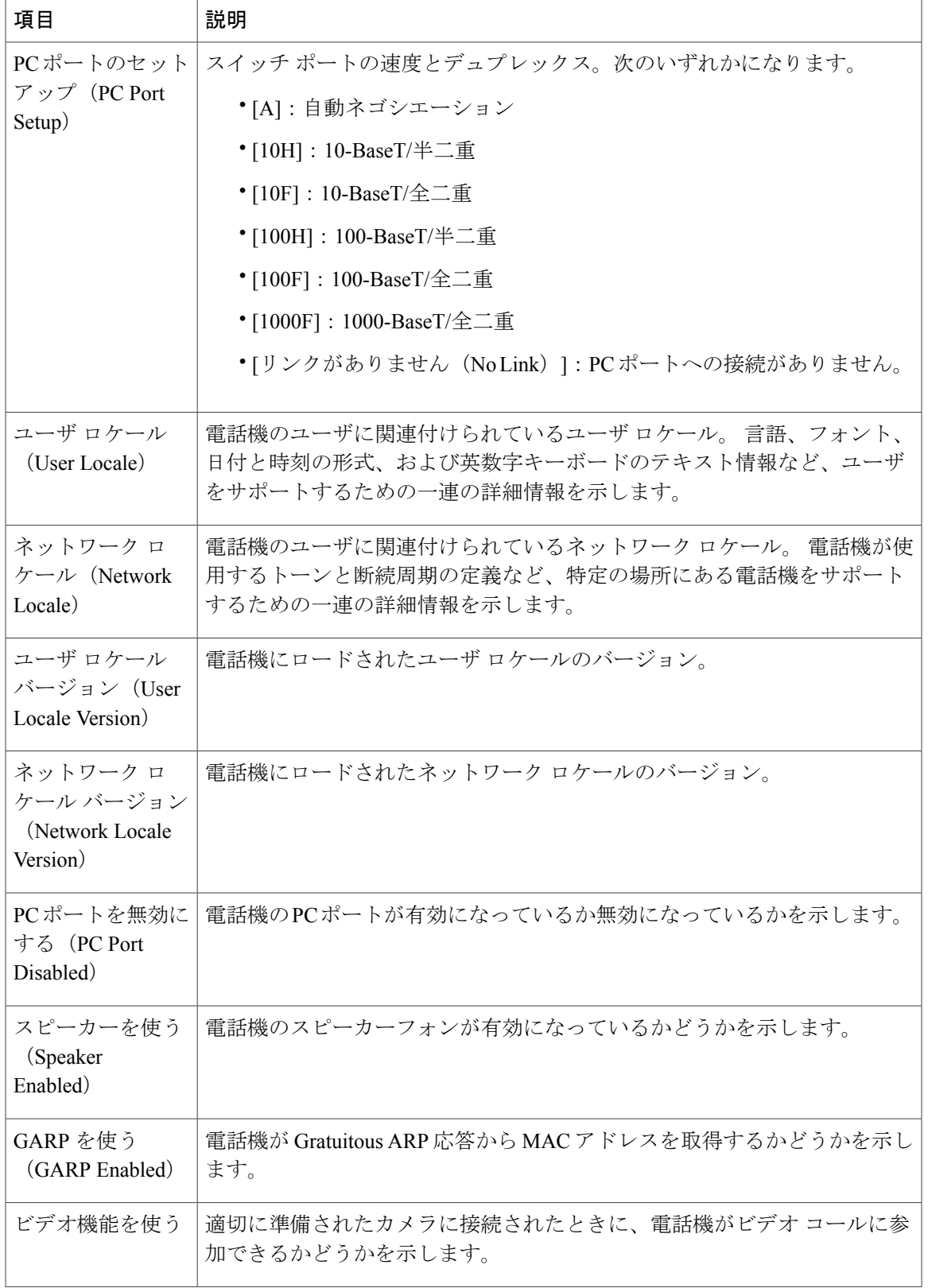

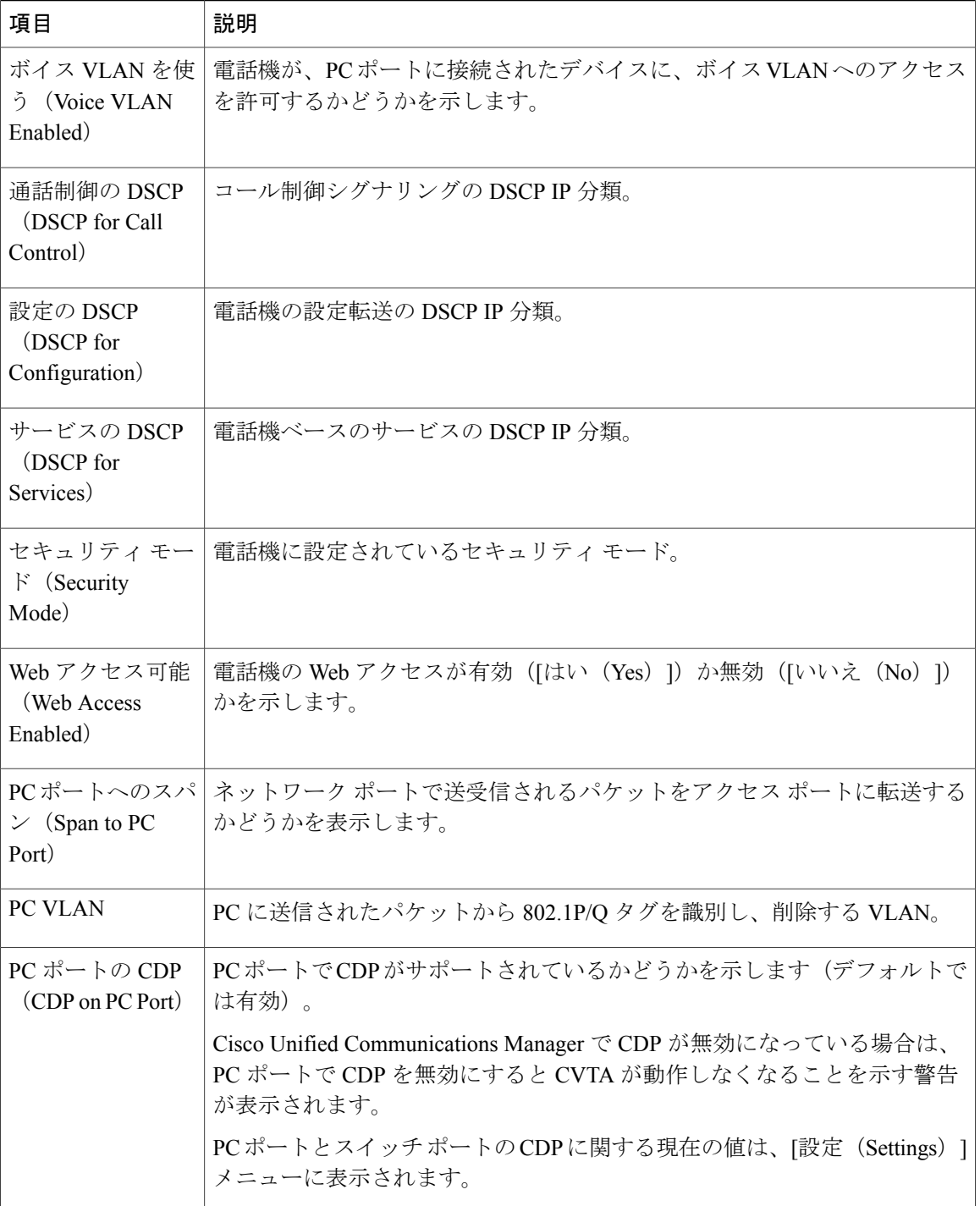

T

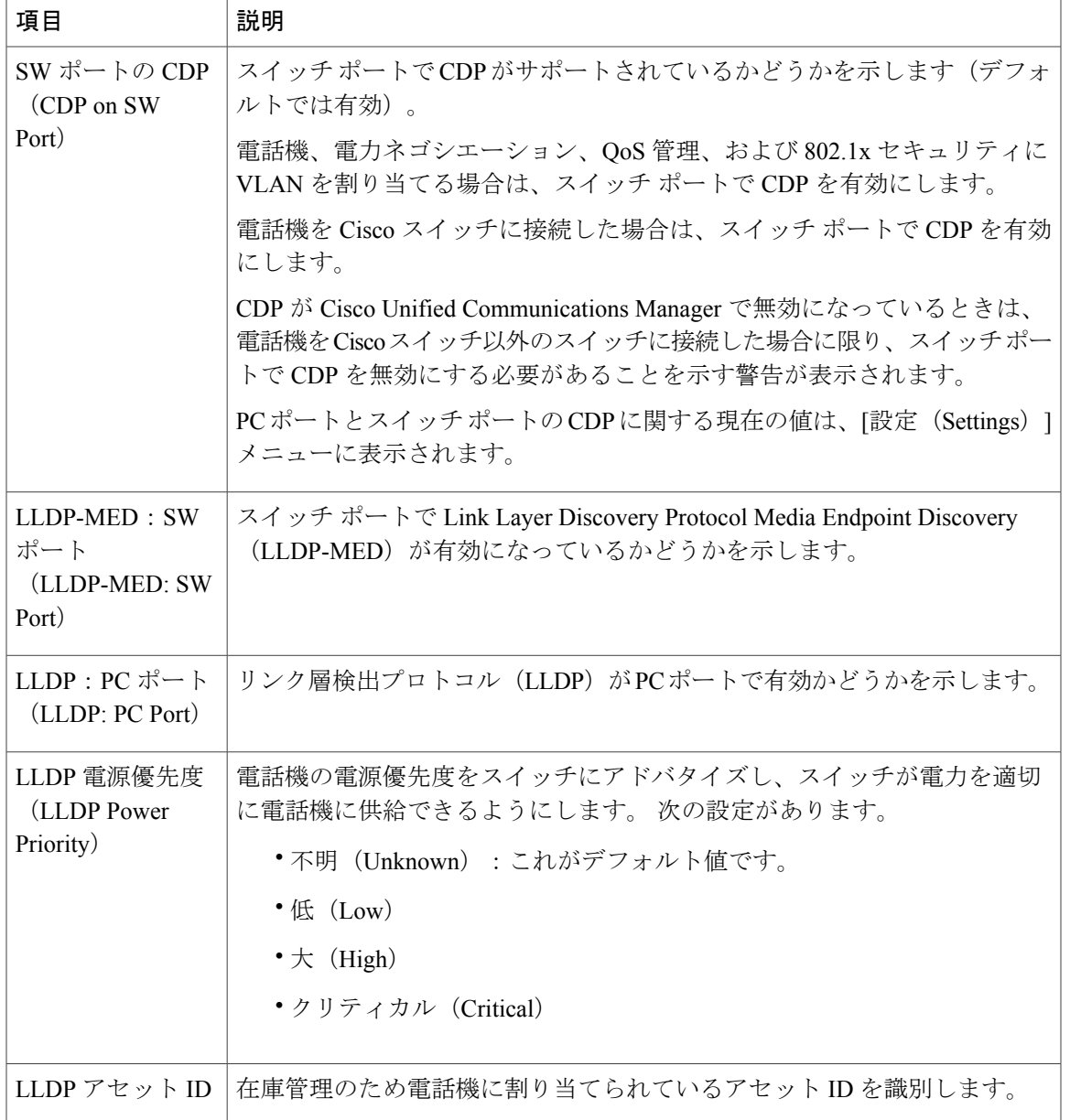

# ネットワーク統計(**Network Statistics**)

Г

電話機のWebページにある次のネットワーク統計ハイパーリンクには、電話機のネットワークト ラフィックに関する情報が表示されます。

- [イーサネット情報(EthernetInformation)]:イーサネットトラフィックに関する情報を表示 します。
- [アクセス(Access)]:電話機のPCポートとの間で送受信されるネットワークトラフィック に関する情報を表示します。

• [ネットワーク(Network)]:電話機のネットワークポートとの間で送受信されるネットワー ク トラフィックに関する情報を表示します。

ネットワーク統計領域を表示するには、電話機の Web ページにアクセスして、[イーサネット情 報 (Ethernet Information) ]、[アクセス (Access) ]、または [ネットワーク (Network) ] ハイパー リンクをクリックします。

#### *[*イーサネット情報(*Ethernet Information*)*] Web* ページ

次の表では、「イーサネット情報 (Ethernet Information) ] Web ページの内容について説明していま す。

| 項目                                            | 説明                                           |
|-----------------------------------------------|----------------------------------------------|
| Tx フレーム (Tx<br>Frames)                        | 電話機が送信するパケットの総数。                             |
| Txブロードキャス<br>$\upharpoonright$ (Tx broadcast) | 電話機が送信するブロードキャスト パケットの総数。                    |
| Txマルチキャスト<br>(Tx multicast)                   | 電話機が送信するマルチキャスト パケットの総数。                     |
| Tx ユニキャスト<br>$(Tx$ unicast)                   | 電話機が送信するユニキャスト パケットの総数。                      |
| $Rx \nabla V - \Delta$ (Rx)<br>Frames)        | 電話機が受信したパケットの総数。                             |
| Rxブロードキャス<br>$\upharpoonright$ (Rx broadcast) | 電話機が受信するブロードキャスト パケットの総数。                    |
| Rxマルチキャスト<br>(Rx multicast)                   | 電話機が受信するマルチキャスト パケットの総数。                     |
| Rxユニキャスト<br>(Rx unicast)                      | 電話機が受信するユニキャスト パケットの総数。                      |
| Rx PacketNoDes                                | ダイレクトメモリアクセス (DMA) 記述子がないため廃棄されたパケット<br>の総数。 |

表 **40**:**[**イーサネット情報(**Ethernet Information**)**]** の項目

*[*アクセスおよびネットワーク(*Access and Network*)*]* の *Web* ページ

次の表に[アクセスおよびネットワーク (Access and Network)]のWebページの情報を示します。
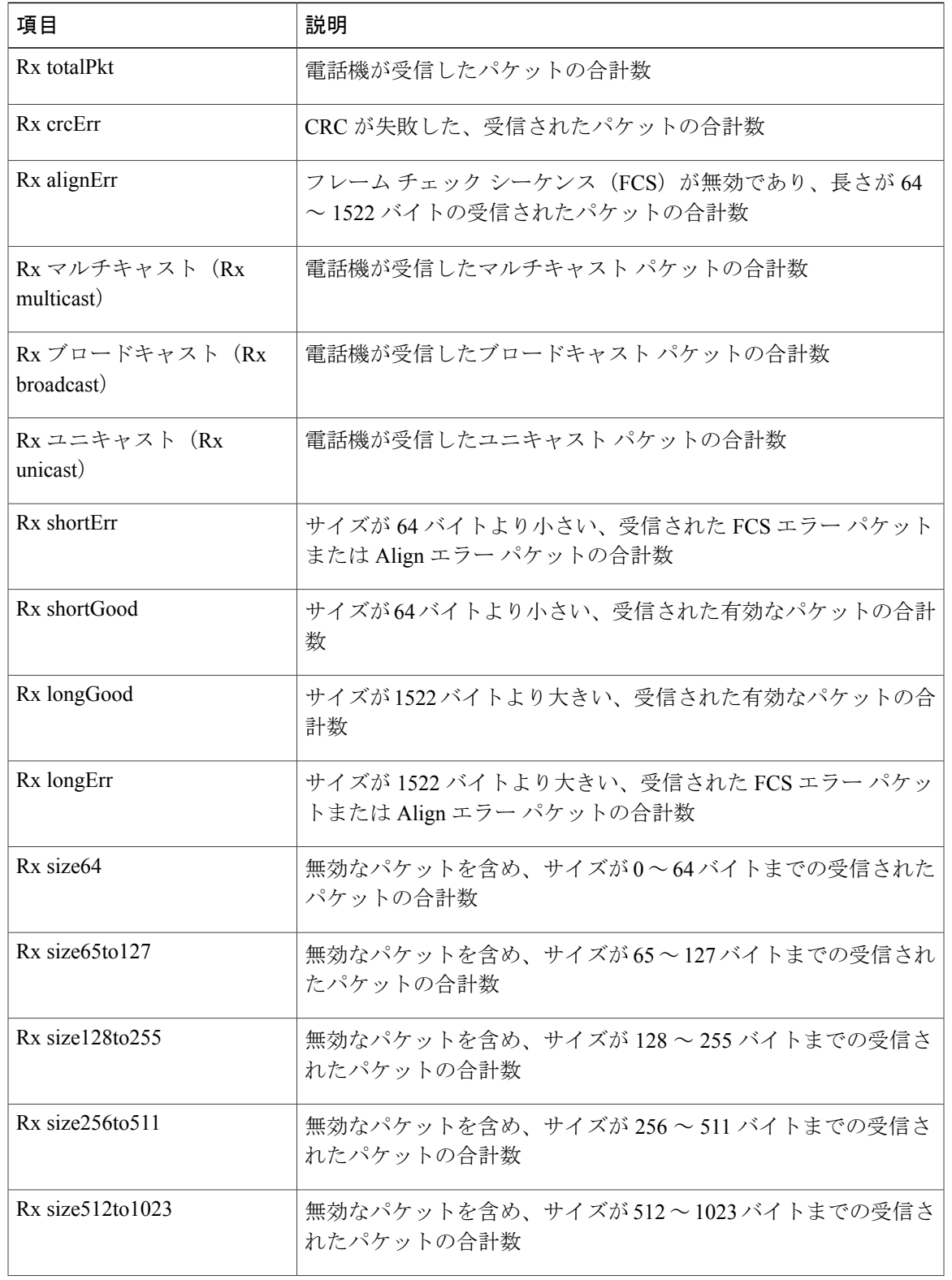

### 表 **41**:**[**アクセスおよびネットワーク(**Access and Network**)**]** のフィールド

 $\overline{\phantom{a}}$ 

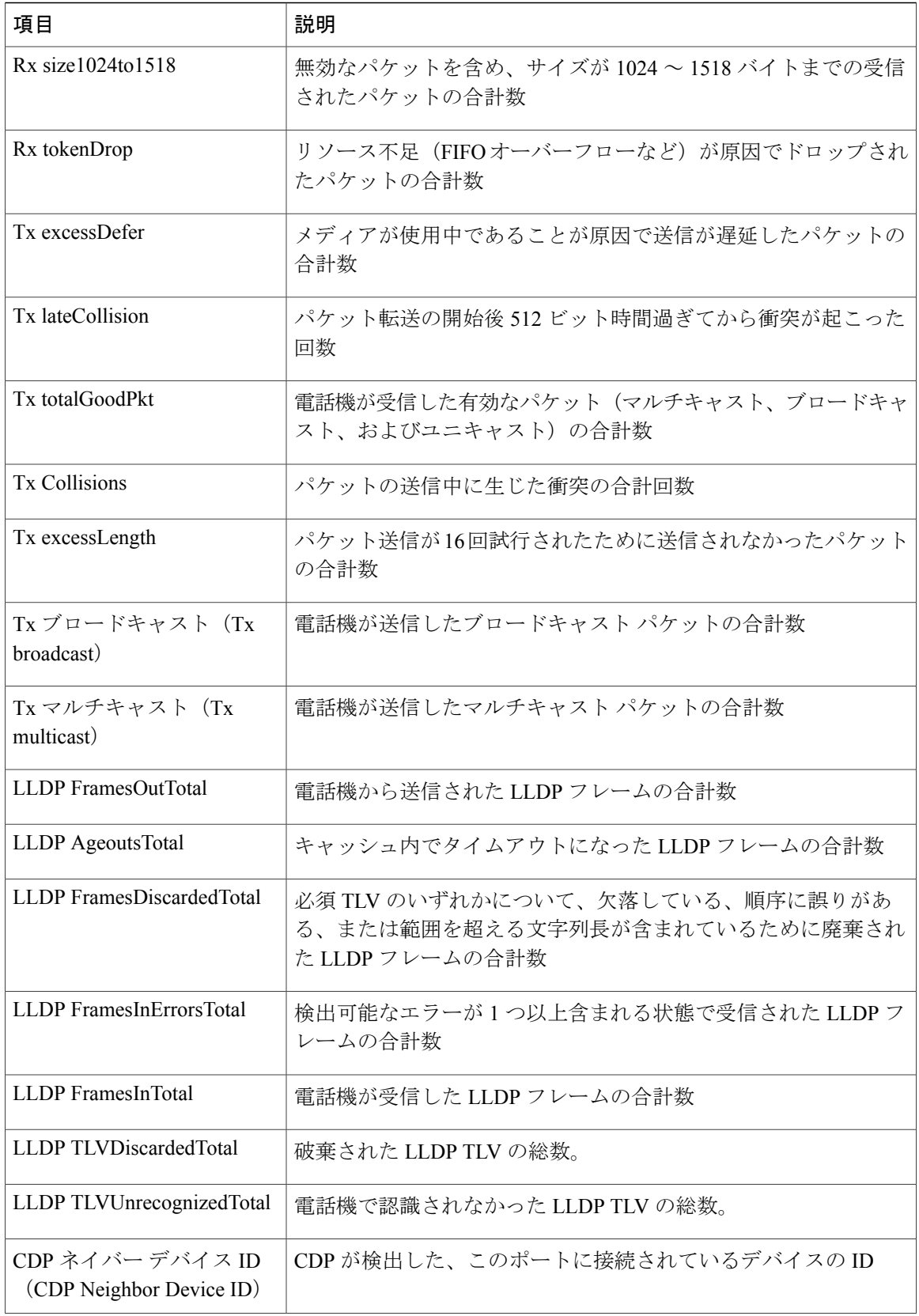

 $\mathbf I$ 

 $\mathbf I$ 

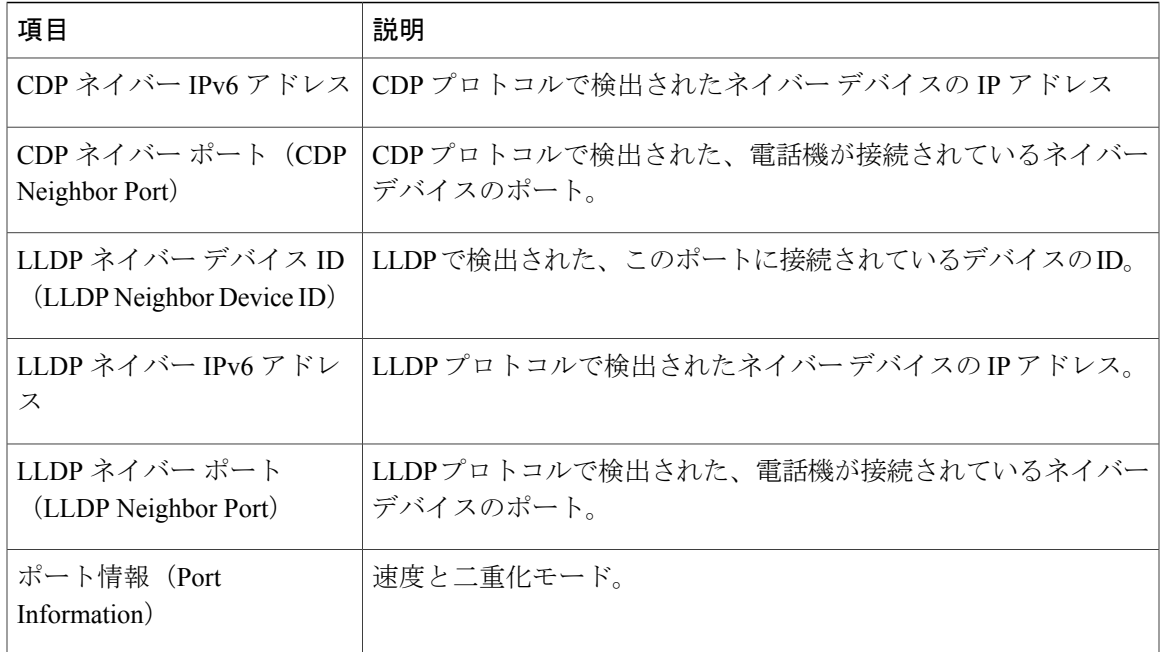

#### デバイス ログ

電話機のWebページにある次のデバイスログのハイパーリンクには、電話機のモニタとトラブル シューティングに役立つ情報が表示されます。

- [コンソールログ (Console Logs) ]: 個々のログファイルへのハイパーリンクが含まれていま す。 コンソール ログ ファイルには、電話機が受信したデバッグ メッセージとエラー メッ セージが含まれます。
- [コアダンプ(Core Dumps)]:個々のダンプ ファイルへのハイパーリンクが含まれていま す。 コア ダンプ ファイルには、電話のクラッシュ時のデータが含まれています。
- [ステータスメッセージ (Status Messages)]: 電話機に最後に電源が投入されてから電話機が 生成したステータスメッセージの中で最近のものを最大10件表示します。電話機の[ステー タス メッセージ(Status Messages)] 画面にも、この情報が表示されます。
- [デバッグの表示(Debug Display)]:トラブルシューティングのサポートを依頼する際に、 Cisco TAC に有用なデバッグ メッセージを提供します。

#### ストリームの統計

Cisco Unified IPPhoneは、同時に最大で3つのデバイスとの間で情報をストリーミングできます。 電話機は、コール中、または音声やデータの送受信サービスの作動中に、情報をストリーミング します。

電話機の Web ページにある [ストリームの統計 (Streaming Statistics) ] 領域には、ストリームに関 する情報が表示されます。

次の表に、[ストリームの統計(Streaming Statistics)] 領域の項目を示します。

### 表 **42**:**[**ストリームの統計(**Streaming Statistics**)**]** 領域の項目

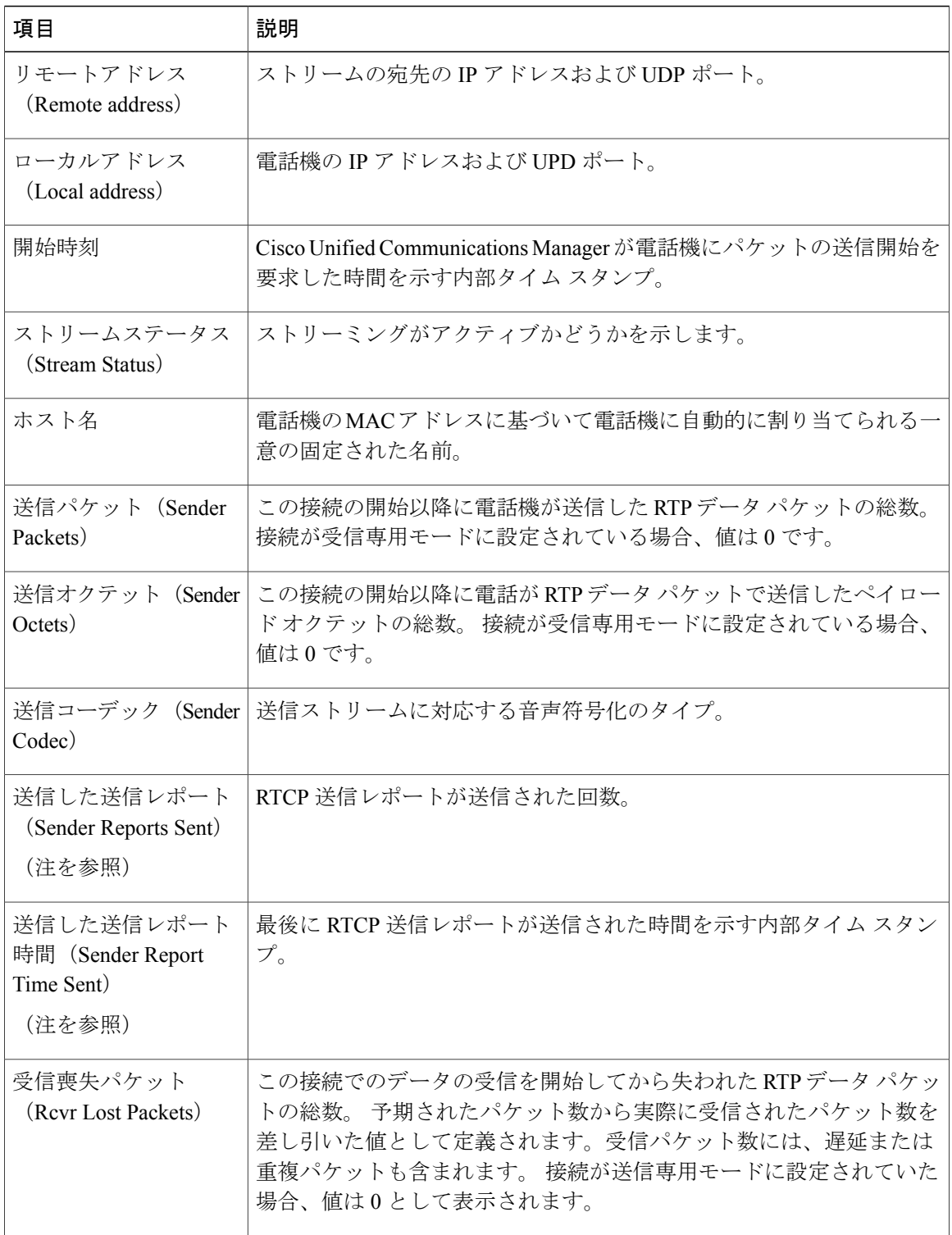

T

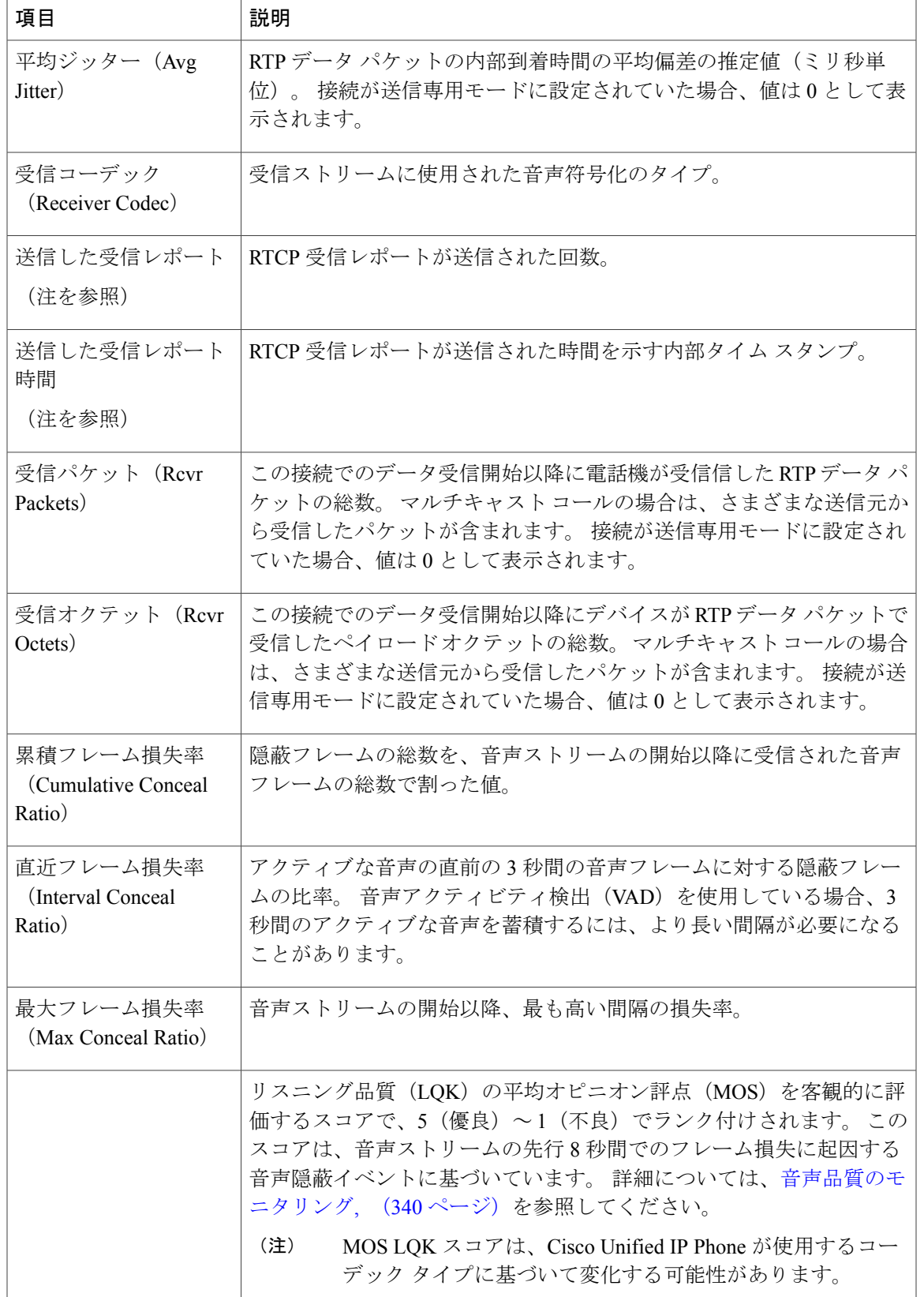

 $\overline{\phantom{a}}$ 

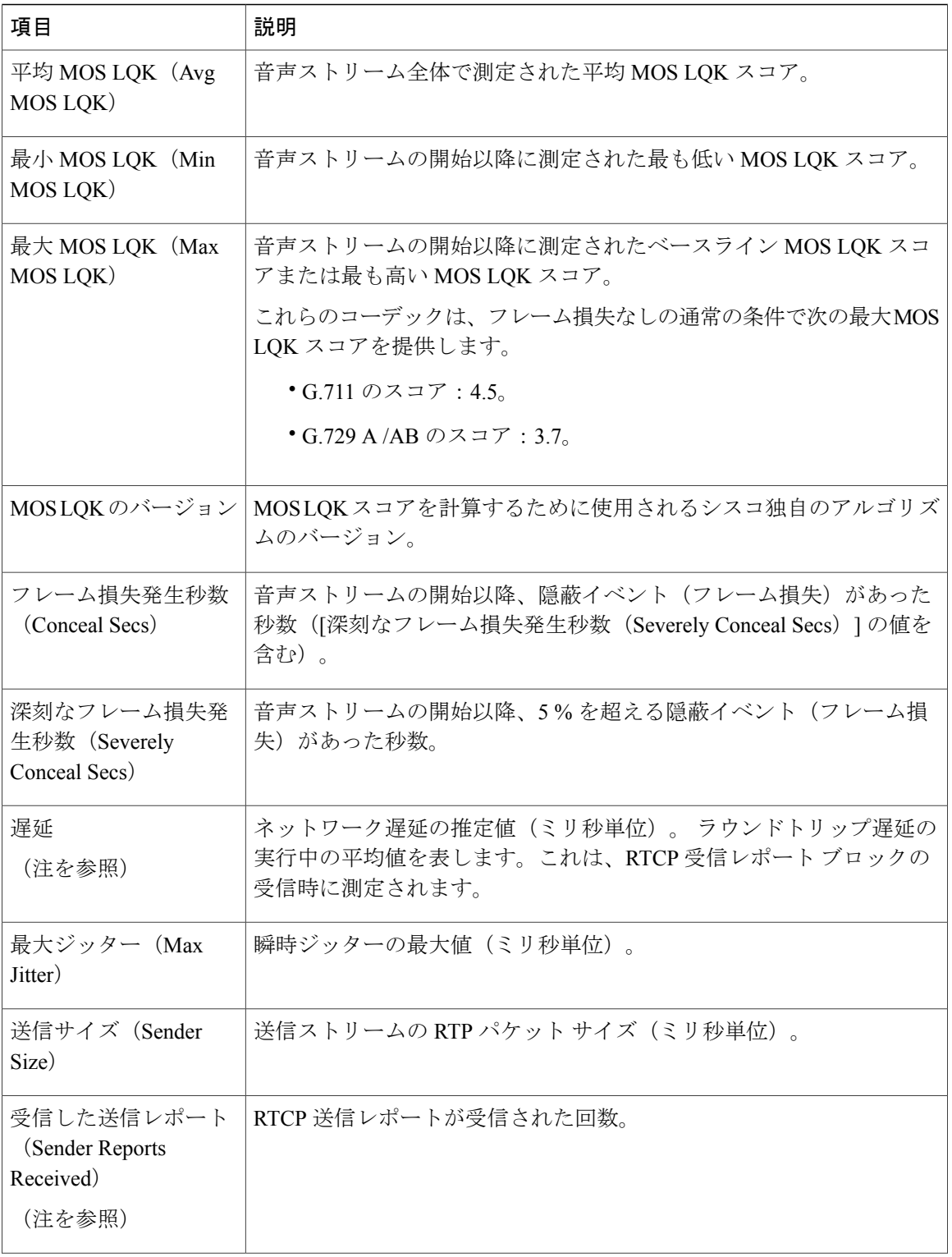

 $\mathbf{I}$ 

 $\mathbf I$ 

![](_page_330_Picture_197.jpeg)

(注)

RTP制御プロトコルが無効になっている場合、このフィールドのデータは生成されないため、 0 が表示されます。

## **XML** での電話からの情報要求

トラブルシューティングの目的で、電話機からの情報を要求できます。 結果の情報は XML 形式 です。 次の情報を参照できます。

- CallInfo は特定の回線のコール セッション情報です。
- LineInfo は電話機の回線設定情報です。
- ModeInfo は電話モードの情報です。

#### はじめる前に

情報を入手するために Web アクセスが有効になっている必要があります。 電話機がユーザに関連付けられている必要があります。

#### 手順

- ステップ **1** Call Info については、ブラウザに次の URL を入力します。http://<phone ip address>/CGI/Java/CallInfo<x> 説明:
	- *<phone ip address>* は電話機の IP アドレスです。
	- *<x>* は情報を取得する回線番号です。

コマンドは XML ドキュメントを返します。

- ステップ **2** Line Infoについては、ブラウザに次のURLを入力します。http://<phone ip address>/CGI/Java/LineInfo 説明:
	- *<phone ip address>* は電話機の IP アドレスです。

コマンドは XML ドキュメントを返します。

- ステップ **3** Model Info については、ブラウザに次の URL を入力します。http://<phone ip address>/CGI/Java/ModelInfo 説明:
	- *<phone ip address>* は電話機の IP アドレスです。

コマンドは XML ドキュメントを返します。

### **CallInfo** の出力例

次の XML コードは、CallInfo のコマンドの出力例を示します。

```
<?xml version="1.0" encoding="UTF-8"?>
<CiscoIPPhoneCallLineInfo>
 <Prompt/>
 <Notify/>
 <Status/>
 <LineDirNum>1030</LineDirNum>
 <LineState>CONNECTED</LineState>
 <CiscoIPPhoneCallInfo>
     <CallState>CONNECTED</CallState>
    <CallType>INBOUND</CallType>
     <CallingPartyName/>
    <CallingPartyDirNum>9700</CallingPartyDirNum>
    <CalledPartyName/>
    <CalledPartyDirNum>1030</CalledPartyDirNum>
    <HuntPilotName/>
     <CallReference>30303060</CallReference>
    <CallDuration>12835</CallDuration>
    <CallStatus>null</CallStatus>
    <CallSecurity>UNAUTHENTICATED</CallSecurity>
    <CallPrecedence>ROUTINE</CallPrecedence>
    <FeatureList/>
   </CiscoIPPhoneCallInfo>
   <VisibleFeatureList>
    <Feature Position="1" Enabled="true" Label="End Call"/>
```

```
<Feature Position="2" Enabled="true" Label="Show Detail"/>
   </VisibleFeatureList>
</CiscoIPPhoneCallLineInfo>
```
### **LineInfo** の出力例

次の XML コードは LineInfo コマンドからの出力例を示します。

```
<CiscoIPPhoneLineInfo>
   <Prompt/>
   <Notify/>
   <Status>null</Status>
   <CiscoIPPhoneLines>
     <LineType>9</LineType>
     <lineDirNum>1028</lineDirNum>
     <MessageWaiting>NO</MessageWaiting>
     <RingerName>Chirp1</RingerName>
     <LineLabel/>
     <LineIconState>ONHOOK</LineIconState>
   </CiscoIPPhoneLines>
   <CiscoIPPhoneLines>
     <LineType>9</LineType>
     <lineDirNum>1029</lineDirNum>
     <MessageWaiting>NO</MessageWaiting> <RingerName>Chirp1</RingerName>
     <LineLabel/>
     <LineIconState>ONHOOK</LineIconState>
   </CiscoIPPhoneLines>
   <CiscoIPPhoneLines>
     <LineType>9</LineType>
     <lineDirNum>1030</lineDirNum>
     <MessageWaiting>NO</MessageWaiting>
     <RingerName>Chirp1</RingerName>
     <LineLabel/>
     <LineIconState>CONNECTED</LineIconState>
   </CiscoIPPhoneLines>
   <CiscoIPPhoneLines>
     <LineType>2</LineType>
     <lineDirNum>9700</lineDirNum>
     <MessageWaiting>NO</MessageWaiting>
     <LineLabel>SD9700</LineLabel>
     <LineIconState>ON</LineIconState>
 </CiscoIPPhoneLines>
</CiscoIPPhoneLineInfo>
```
### **ModeInfo** の出力例

次の XML コードは ModeInfo コマンドからの出力例を示します。

```
<?xml version="1.0" encoding="utf-8"?>
<CiscoIPPhoneModeInfo>
   <PlaneTitle>Applications</PlaneTitle>
   <PlaneFieldCount>12</PlaneFieldCount>
   <PlaneSoftKeyIndex>0</PlaneSoftKeyIndex>
   <PlaneSoftKeyMask>0</PlaneSoftKeyMask>
   <Prompt></Prompt>
  <Notify></Notify>
   <Status></Status>
   <CiscoIPPhoneFields>
      <FieldType>0</FieldType>
      <FieldAttr></FieldAttr>
      <fieldHelpIndex>0</fieldHelpIndex>
      <FieldName>Call History</FieldName>
      <FieldValue></FieldValue>
   </CiscoIPPhoneFields>
   <CiscoIPPhoneFields>
      <FieldType>0</FieldType>
      <FieldAttr></FieldAttr>
```

```
<fieldHelpIndex>0</fieldHelpIndex>
   <FieldName>Preferences</FieldName>
   <FieldValue></FieldValue>
</CiscoIPPhoneFields>
...
```
 $\overline{\phantom{a}}$ 

T

</CiscoIPPhoneModeInfo>

![](_page_334_Picture_0.jpeg)

# トラブルシューティング

- [一般的なトラブルシューティング情報](#page-334-0), 317 ページ
- [起動時の問題](#page-336-0), 319 ページ
- Cisco IP Phone [のリセットの問題](#page-340-0), 323 ページ
- 電話機が LAN [に接続できない](#page-343-0), 326 ページ
- Cisco IP Phone [のセキュリティの問題](#page-343-1), 326 ページ
- [コールに関する一般的な問題](#page-348-0), 331 ページ
- [トラブルシューティング手順](#page-349-0), 332 ページ
- [その他のトラブルシューティング情報](#page-353-0), 336 ページ

# <span id="page-334-0"></span>一般的なトラブルシューティング情報

次の表は、Cisco IP Phone の一般的なトラブルシューティング情報を示しています。

表 **43**:**Cisco IP Phone** のトラブルシューティング

![](_page_334_Picture_278.jpeg)

![](_page_335_Picture_202.jpeg)

 $\mathbf I$ 

![](_page_336_Picture_183.jpeg)

## <span id="page-336-0"></span>起動時の問題

П

下の関連項目で説明するとおり、ネットワークに Cisco IP Phone を設置し、Cisco Unified Communications Manager に追加すると、電話機は起動します。 電話機が正しく起動しない場合は、次の項のトラブルシューティング情報を参照してください。

#### 関連トピック

[電話機の起動確認](#page-98-0), (81 ページ)

## **Cisco IP Phone** が通常の起動プロセスを実行しない

#### 問題

Cisco IPPhoneをネットワークポートに接続したとき、電話機が関連項目で説明されている通常の 起動プロセスを実行せず、電話スクリーンに情報が表示されません。

#### 原因

電話機が起動プロセスを実行しない場合、ケーブル不良、不正な接続、ネットワークの停止、電 力の不足、または電話機が機能していないなどの原因が考えられます。

#### ソリューション

電話機が動作しているかどうかを確認するには、次の推奨事項に従って、考えられる他の問題を 排除します。

- ネットワーク ポートが動作していることを確認します。
	- イーサネット ケーブルを、動作することがわかっているケーブルと交換します。
	- 動作している Cisco IP Phone を別のポートから取り外してこのネットワーク ポートに接 続し、このポートがアクティブであることを確認します。
	- 起動しない Cisco IP Phone を、正常であることがわかっている別のネットワーク ポート に接続します。
	- 起動しない Cisco IP Phone をスイッチのポートに直接接続して、オフィスのパッチ パネ ル接続を省きます。
- 電話機に電力が供給されていることを確認します。
	- 外部電源を使用している場合は、電気のコンセントが機能していることを確認します。
	- インラインパワーを使用している場合は、代わりに外部電源を使用します。
	- 外部電源を使用している場合は、動作することがわかっているユニットに切り替えま す。
- これらを実行しても電話機が正常に起動しない場合は、ハンドセットをオフフックにして電 話機の電源を入れます。 この方法で電話機に電源を投入すると、電話機はバックアップ ソ フトウェア イメージを起動しようとします。
- これらを試しても、電話機が正常に起動しない場合は、電話機を工場出荷時の状態にリセッ トします。
- これらの解決策を試みた後、5分経過してもCisco IPPhoneの電話スクリーンに何も表示され ない場合は、シスコのテクニカルサポートの担当者に連絡して、サポートを受けてくださ い。

#### 関連トピック

[電話機の起動確認](#page-98-0), (81 ページ)

### **Cisco IP Phone** が **Cisco Unified Communications Manager** に登録されない

電話機が起動プロセスの第1段階(LEDボタンが点滅する)を完了しても、引き続き電話スクリー ンにメッセージが表示される場合、電話機は正常に起動していません。 電話機は、イーサネット ネットワークに接続され、Cisco UnifiedCommunications Managerサーバに登録されていない限り、 正常に起動できません。

これ以外に、セキュリティ上の問題によって電話機が正常に起動しないこともあります。 詳細に ついては、[トラブルシューティング手順](#page-349-0), (332 ページ) を参照してください。

### 電話機にエラー メッセージが表示される

#### 問題

ステータス メッセージには、起動中のエラーが表示されます。

#### ソリューション

電話機が起動プロセスを繰り返している間は、問題の原因に関する情報を提供するステータス メッセージにアクセスできます。

#### 関連トピック

[ステータス メッセージ (Status Messages) ] [ウィンドウの表示](#page-293-0), (276 ページ)

#### 電話機が **TFTP** サーバまたは **Cisco Unified Communications Manager** に接続できない

#### 問題

電話機と、TFTP サーバまたは Cisco Unified Communications Manager の間のネットワークがダウン している場合は、電話機が正しく起動できません。

ソリューション

現在、ネットワークが作動していることを確認してください。

#### 電話機が **TFTP** サーバに接続できない

問題

TFTP サーバの設定が正しくない可能性があります。

ソリューション

TFTP 設定を確認します。

#### 関連トピック

TFTP [設定の確認](#page-349-1), (332 ページ)

#### 電話機がサーバに接続できない

#### 問題

IPアドレッシングおよびルーティングのフィールドが正しく設定されていない可能性があります。

#### ソリューション

電話機のIPアドレッシングおよびルーティングの設定を確認する必要があります。DHCPを使用 している場合は、DHCPサーバがこれらの値を提供します。電話機にスタティックIPアドレスを 割り当てている場合は、これらの値を手動で入力する必要があります。

#### 関連トピック

DHCP [設定の確認](#page-350-0), (333 ページ)

#### 電話機が **DNS** を使用して接続できない

#### 問題

DNS 設定が誤っている可能性があります。

#### ソリューション

TFTP サーバまたは Cisco Unified Communications Manager へのアクセスに DNS を使用する場合は、 DNS サーバを指定してあることを確認してください。

### **Cisco Unified Communications Manager** および **TFTP** サービスの未作動

#### 問題

Cisco Unified Communications Manager または TFTP サービスが作動していない場合は、電話機が正 常に起動できないことがあります。 このような状況では、システム全体にわたる障害が発生して おり、他の電話機やデバイスも正しく起動できない可能性があります。

#### ソリューション

Cisco Unified Communications Manager サービスが作動していない場合は、コールを確立するため にこのサービスに依存しているネットワーク上のすべてのデバイスが影響を受けます。TFTPサー ビスが作動していない場合は、多数のデバイスが正常に起動できません。 詳細については、[サー](#page-353-1) [ビスの開始](#page-353-1) (336ページ)を参照してください。

### <span id="page-339-0"></span>設定ファイルの破損

#### 問題

この章に記載された他の解決策を試みても解決しない問題が特定の電話機で存続する場合は、設 定ファイルが破損している可能性があります。

#### ソリューション

電話機の新しい設定ファイルを作成します。詳細については[、新しい電話機設定ファイルの作成](#page-351-0). (334 ページ)を参照してください。

### **Cisco Unified Communications Manager** での電話機の登録

### 問題

電話機が Cisco Unified Communications Manager に登録されていません。

ソリューション

Cisco IPPhone は、電話機がサーバに追加されている場合、または自動登録が有効になっている場 合にのみ、Cisco Unified Communications Manager サーバに登録できます。 [電話機の追加方法](#page-107-0), ( 90ページ)の情報と手順を見直して、電話機が Cisco Unified Communications Manager データベー スに追加されていることを確認します。

電話機が Cisco Unified Communications Manager データベースに登録されていることを確認するに は、Cisco Unified Communications Manager Administration から [デバイス (Device) ]> [検索 (Find)] を選択します。MACアドレスに基づいて電話機を検索するには、[検索(Find)]をクリックしま す。 MAC アドレスの確認方法については、電話機の MAC [アドレスの決定](#page-106-0), (89 ページ)を参 照してください。

電話機がすでに Cisco Unified Communications Manager データベースに登録されている場合は、設 定ファイルが損傷している可能性があります。 解決策については[、設定ファイルの破損](#page-339-0), (322 ページ)を参照してください。

### **Cisco IP Phone** が **IP** アドレスを取得できない

#### 問題

電話機が起動時に IP アドレスを取得できない場合は、その電話機が DHCP サーバと同じネット ワークまたはVLAN上に存在しないか、または電話機が接続されている先のスイッチポートが無 効になっている可能性があります。

#### ソリューション

電話機が接続されている先のネットワークまたは VLAN が DHCP サーバにアクセスできること、 およびスイッチ ポートが有効になっていることを確認します。

## <span id="page-340-0"></span>**Cisco IP Phone** のリセットの問題

電話機が通話中やデスク上でアイドル状態のときにリセットされるという報告をユーザから受け た場合は、原因を調査する必要があります。 ネットワーク接続と Cisco Unified Communications Manager の接続が安定している場合は、Cisco IP Phone がリセットされることはありません。

通常は、イーサネット ネットワークまたは Cisco Unified Communications Manager への接続に問題 がある場合に電話機がリセットされます。

### 断続的なネットワークの停止による電話機のリセット

#### 問題

ネットワークで断続的な停止が発生している可能性があります。

#### ソリューション

断続的なネットワークの停止は、データ トラフィックと音声トラフィックにそれぞれ異なる影響 を与えます。ネットワークで断続的な停止が、検出されずに発生している可能性があります。こ の場合、データ トラフィックでは喪失パケットを再送信し、パケットが受信および送信されたこ とを確認できます。 ただし、音声トラフィックでは、喪失パケットを取り戻すことはできませ ん。 電話機は、失われたネットワーク接続を再送信するのではなく、ネットワークをリセットし て再接続しようとします。 音声ネットワークでの既知の問題については、システム管理者にお問 い合わせください。

### **DHCP** の設定エラーによって電話機がリセットされる

#### 問題

DHCP 設定が正しくない可能性があります。

#### ソリューション

電話機が DHCP を使用するように正しく設定されていることを確認します。 DHCP サーバが正し くセットアップされていることを確認します。 DHCP リース期間を確認します。 リース期間を 8 日に設定することを推奨します。

#### 関連トピック

DHCP [設定の確認](#page-350-0), (333 ページ)

### 誤ったスタティック **IP** アドレスによる電話機のリセット

#### 問題

電話機に割り当てられたスタティック IP アドレスが正しくない可能性があります。

#### ソリューション

電話機にスタティックIPアドレスが割り当てられている場合は、正しい設定値が入力されている ことを確認します。

### ネットワーク使用量が多いときの電話機のリセット

#### 問題

ネットワーク使用量が多いときにCisco IPPhoneがリセットされるように思われる場合は、ボイス VLAN が設定されていない可能性があります。

#### ソリューション

電話機を個別の補助 VLAN に分離することで、音声トラフィックの品質が向上します。

### 意図的なリセットでの電話機リセット

#### 問題

Cisco Unified Communications Manager へのアクセス権を持つ管理者が 1 人だけではない場合は、 他の管理者が意図的に電話機をリセットしていないかどうかを確認する必要があります。

#### ソリューション

Cisco IPPhone が Cisco Unified Communications Manager からリセット コマンドを受信したかどうか を確認するには、電話機の [アプリケーション(Applications)] を押し、[管理者設定(Admin Settings)] > [ステータス(Status)] > [ネットワーク統計(NetworkStatistics)]の順に選択します。

- [リスタートの原因(Restart Cause)] フィールドに [Reset-Reset] が表示される場合、電話機 は Cisco Unified Communications Manager の管理ページからリセット/リセットを受信していま す。
- [リスタートの原因(RestartCause)]フィールドに[Reset-Restart] が表示される場合、電話機 は Cisco Unified Communications Manager の管理ページからリセット/リスタートを受信したた めに切断されました。

### **DNS** エラーまたは他の接続の問題による電話機のリセット

#### 問題

電話機のリセットが続いており、DNS またはその他の接続の問題が疑われます。

#### ソリューション

電話機が引き続きリセットされる場合は、DNS[または接続の問題の特定](#page-350-1), (333ページ)の手順に 従って、DNS またはその他の接続エラーを排除します。

### 電話機に電源が入らない

#### 問題

電話機に電源が入っているように見えません。

### ソリューション

電話機が再起動するのは、ほとんどの場合、外部電源から電源が供給されていたが、その接続が 失われて PoE に切り替わったときです。 同様に、PoE を使用して電力が供給されている電話機が 外部電源に接続された場合にも、電話機が再起動することがあります。

## <span id="page-343-0"></span>電話機が **LAN** に接続できない

### 問題

LAN への物理的な接続が切断されている可能性があります。

ソリューション

Cisco IPPhoneが接続されている先のイーサネット接続が動作していることを確認します。たとえ ば、電話機が接続されている先の特定のポートまたはスイッチがダウンしていないか、またスイッ チが再起動中でないかどうかを確認します。 また、ケーブルの切断が存在しないことも確認して ください。

## <span id="page-343-1"></span>**Cisco IP Phone** のセキュリティの問題

ここでは、Cisco IP Phone のセキュリティ機能のトラブルシューティングに関する情報を示しま す。 これらの問題の任意の解決方法、およびセキュリティに関するトラブルシューティングの詳 細情報については、『*Cisco UnifiedCommunications Manager Security Guide*』を参照してください。

### **CTL** ファイルの問題

ここでは、CTL ファイルの問題のトラブルシューティングについて説明します。

#### 認証エラー。電話機が **CTL** ファイルを認証できない

#### 問題

デバイスの認証エラーが発生しました。

#### 原因

CTL ファイルに Cisco Unified Communications Manager の証明書がないか、証明書が不正です。

ソリューション 適切な証明書をインストールします。

#### 電話機が **CTL** ファイルを認証できない

#### 問題

電話機が CTL ファイルを認証できない。

#### 原因

電話機の CTL ファイル内に、更新された CTL ファイルに署名したセキュリティ トークンがあり ません。

ソリューション

CTLファイル内のセキュリティトークンを変更し、新しいファイルを電話機にインストールしま す。

#### **CTL** ファイルは認証されるが、他の設定ファイルが認証されない

#### 問題

電話機が CTL ファイル以外の設定ファイルを認証できない。

#### 原因

不正な TFTP レコードが存在するか、電話機の信頼リストの対応する証明書によって設定ファイ ルが署名されていない可能性があります。

#### ソリューション

TFTP レコード、および信頼リストの証明書を確認します。

#### **ITL** ファイルは認証されるが、他の設定ファイルが認証されない

#### 問題

電話機が ITL ファイル以外の設定ファイルを認証できない。

#### 原因

設定ファイルは、電話機の信頼リストの対応する証明書によって署名されていない可能性があり ます。

#### ソリューション

正しい証明書を使用してコンフィギュレーション ファイルに再署名します。

#### **TFTP** 認証が失敗する

#### 問題

電話機が TFTP 認証の失敗を報告する。

#### 原因

CTL ファイルに電話機の TFTP アドレスがありません。

新しい TFTP レコードを含む新しい CTL ファイルを作成した場合は、電話機上の既存の CTL ファ イルには新しい TFTP サーバ用のレコードが含まれない可能性があります。

#### ソリューション

電話機の CTL ファイルの TFTP アドレス設定を確認します。

### 電話機が登録されない

#### 問題

電話機が Cisco Unified Communications Manager に登録されない。

#### 原因

CTLファイルにCisco UnifiedCommunications Managerサーバ用の正しい情報が含まれていません。

ソリューション

CTL ファイル内の Cisco Unified Communications Manager サーバの情報を変更します。

#### 署名付き設定ファイルが要求されない

#### 問題

電話機が、署名付き設定ファイルを要求しない。

#### 原因

CTL ファイルに証明書付きの TFTP エントリが含まれていません。

#### ソリューション

証明書付きの TFTP エントリを CTL ファイルに設定します。

### **802.1X** 認証の問題

801.1X 認証の問題は、次の表で説明するカテゴリに分けることができます。

表 **44**:**802.1X** 認証の問題の特定

 $\mathbf I$ 

![](_page_346_Picture_260.jpeg)

![](_page_347_Picture_200.jpeg)

### <span id="page-347-0"></span>**802.1X** が電話機で有効だが、電話機が認証されない

#### 問題

電話機を認証できません。

#### 原因

このようなエラーは、802.1X 認証が電話機で有効になっていても、電話機を認証できないことを 示します。

#### ソリューション

この問題を解決するには、802.1X および共有秘密設定を確認します。 802.1X [認証の問題の識別](#page-352-0), (335 ページ)を参照してください。

#### <span id="page-347-1"></span>**802.1X** が有効になっていない問題

#### 問題

電話機に 802.1X が設定されていません。

#### 原因

通常、このようなエラーは、802.1X 認証が電話機で有効になっていないことを示します。

#### ソリューション

電話機で 802.1X が有効になっていない場合は、802.1X 認証のセクションを参照してください。

#### <span id="page-348-1"></span>電話機を工場出荷時の状態にリセットすると、**802.1X** 共有秘密が削除される

#### 問題

リセット後に、電話機が認証されません。

#### 原因

これらのエラーは通常、802.1X が有効である間に、電話機が工場出荷時の状態にリセットされた ことを示します。 工場出荷時の状態にリセットすると、802.1X 認証とネットワーク アクセスに 必要な共有秘密が削除されます。

#### ソリューション

この問題を解決するには、802.1X 認証を使用していないネットワーク環境に電話機を一時的に移 動します。電話機が正常に起動した後、802.1X設定メニューにアクセスしてデバイス認証を有効 にし、共有秘密を再入力できます。詳しくは、802.1X認証についてのセクションを確認してくだ さい。

#### 関連トピック

[基本的なリセット](#page-354-0), (337 ページ)

## <span id="page-348-0"></span>コールに関する一般的な問題

次の各項は、コールに関する一般的な問題のトラブルシューティングに役立ちます。

### コールを確立できない

#### 問題

ユーザからコールを発信できないことについての苦情があります。

#### 原因

DHCP IP アドレスが割り当てられていない電話機は、Cisco Unified Communications Manager に登 録できません。 LCD 画面付きの電話機には、「IP を設定中(Configuring IP)」または「登録 (Registering)」というメッセージが表示されます。 LCD 画面のない電話機では、ユーザがコー ルを発信しようとすると、ハンドセットで(ダイヤル トーンの代わりに)リオーダー音が再生さ れます。

ソリューション

- **1** 次のことを確認してください。
	- **a** イーサネット ケーブルが接続されている。
	- **b** Cisco CallManager サービスが Cisco Unified Communications Manager サーバで作動している。
- **c** 両方の電話機が同じ Cisco Unified Communications Manager に登録されている。
- **2** 両方の電話機で、オーディオ サーバ デバッグとキャプチャ ログが有効になっています。 必要 な場合は、Java デバッグを有効にしてください。

### 電話機が **DTMF** ディジットを認識しないか、または数字が遅い

#### 問題

ユーザから、キーパッドを使用しているときに数字が消えるか、または遅いという苦情がありま す。

#### 原因

キーを速く押しすぎると、数字が消えたり、遅くなったりすることがあります。

#### ソリューション

キーをあまり速く押さないでください。

## <span id="page-349-1"></span><span id="page-349-0"></span>トラブルシューティング手順

これらの手順を使用すると、問題を識別したり、解決したりすることができます。

### **TFTP** 設定の確認

#### 手順

- ステップ **1** 電話機が使用する TFTP サーバの IP アドレスは、[アプリケーション(Applications)] を押し、次 の順に選択することによって確認できます。
- ステップ **2** [管理者設定(Admin Settings)] > [ネットワークのセットアップ(Network Setup)] > [IPv4のセッ トアップ (IPv4 Setup) ] > [TFTPサーバ1 (TFTP Server 1) ] を選択します。
- ステップ **3** 電話機にスタティック IP アドレスを割り当てている場合は、手動で [TFTP サーバ 1(TFTPServer 1) 1オプションに設定値を入力する必要があります。
- ステップ **4** DHCPを使用している場合は、電話機はTFTPサーバのアドレスをDHCPサーバから取得します。 オプション 150 で、IP アドレスが設定されていることを確認します。
- ステップ5 また、電話機が代替 TFTP サーバを使用できるように設定することもできます。 このような設定 は、電話機の場所を最近移動した場合などに特に役立ちます。
- ステップ **6** ローカル DHCP が正しい TFTP アドレスを提供しない場合は、電話機で代替 TFTP サーバが使用 できるようにします。 これは多くの場合、VPN シナリオで必要です。

### <span id="page-350-1"></span>**DNS** または接続の問題の特定

手順

- ステップ **1** [設定のリセット(Reset Settings)] メニューを使用して、電話機をデフォルト値にリセットしま す。
- ステップ **2** 次の操作を実行して、DHCP および IP の設定を変更します。
	- a) DHCP を無効にします。
	- b) 電話機にスタティック IP 値を割り当てます。 機能している他の Cisco IP Phone で使用してい るものと同じデフォルト ルータの設定を使用します。
	- c) TFTP サーバを割り当てます。 機能している他の Cisco IP Phone で使用しているものと同じ TFTP サーバを使用します。
- ステップ **3** Cisco Unified Communications Manager サーバで、正しい IP アドレスにマッピングされている正し い Cisco Unified Communications Manager サーバ名がローカル ホスト ファイルに指定されているこ とを確認します。
- ステップ **4** Cisco Unified Communications Manager から [システム(System)] > [サーバ(Server)] の順に選択 し、サーバが DNS 名ではなく IP アドレスで参照されていることを確認します。
- ステップ **5** Cisco Unified Communications Manager から、[デバイス(Device)] > [電話(Phone)] の順に選択し ます。 この電話機を検索するには、[検索 (Find) ] をクリックします。 この Cisco IP Phone に正 しい MAC アドレスが割り当てられていることを確認します。
- ステップ **6** 電話機の電源をオフ/オンにします。

#### 関連トピック

[基本的なリセット](#page-354-0), (337 ページ) 電話機の MAC [アドレスの決定](#page-106-0), (89 ページ)

#### <span id="page-350-0"></span>**DHCP** 設定の確認

#### 手順

- ステップ **1** Cisco IP Phone で、アプリケーションを押します。
- ステップ **2** [管理者設定(Admin Settings)] > [ネットワークのセットアップ(Network Setup)] > [IPv4 のセッ トアップ (IPv4 Setup) ] を選択して、次のオプションを確認します。
	- [DHCP サーバ(DHCP Server)]:電話機にスタティック IP アドレスを割り当てている場合 は、[DHCPサーバ(DHCPServer)]オプションに値を入力する必要はありません。ただし、

DHCPサーバを使用している場合は、このオプションに値が指定されている必要があります。 値が見つからない場合は、IP ルーティングおよび VLAN の設定を確認してください。 『*Troubleshooting Switch Port and Interface Problems*』を参照してください。このマニュアル は、次の URL から入手できます。

[http://www.cisco.com/en/US/customer/products/hw/switches/ps708/prod\\_tech\\_notes\\_list.html](http://www.cisco.com/en/US/customer/products/hw/switches/ps708/prod_tech_notes_list.html)

- [IPアドレス(IPAddress)]、[サブネットマスク(SubnetMask)]、[デフォルトルータ(Default Router)]:電話機にスタティックIPアドレスを割り当てている場合は、これらのオプション の設定値を手動で入力する必要があります。
- ステップ **3** DHCP を使用している場合は、DHCP サーバによって配布された IP アドレスを確認してくださ い。

『*Understanding and Troubleshooting DHCP in Catalyst Switch or Enterprise Networks*』を参照してく ださい。このマニュアルは、次の URL から入手できます。

[http://www.cisco.com/en/US/tech/tk648/tk361/technologies\\_tech\\_note09186a00800f0804.shtml](http://www.cisco.com/en/US/tech/tk648/tk361/technologies_tech_note09186a00800f0804.shtml)

### <span id="page-351-0"></span>新しい電話機設定ファイルの作成

- (注) Cisco Unified Communications Manager データベースから電話機を削除すると、設定ファイ ルが Cisco Unified Communications Manager TFTP サーバから削除されます。 電話機の電話 番号(1 つまたは複数)は、Cisco Unified Communications Manager データベースに残りま す。これらは、「未定義のDN」と呼ばれ、他のデバイスで使用できます。未定義のDN を他のデバイスで使用しない場合は、Cisco Unified Communications Manager データベース から削除します。 ルート プラン レポートを使用すると、未定義の DN を表示および削除 できます。詳細については、『*Cisco UnifiedCommunications Manager Administration Guide*』 を参照してください。
	- 電話ボタン テンプレートのボタンを変更したり、異なる電話ボタン テンプレートを電話 機に割り当てたりすると、電話機から電話番号にアクセスできなくなることがあります。 Cisco Unified Communications Manager データベースでは、引き続き電話番号が電話機に割 り当てられていますが、コールに応答するためのボタンがないためです。 これらの電話 番号は、電話機から消去し、必要に応じて削除してください。

新しい設定ファイルを作成するには、次の手順を実行します。

#### 手順

- ステップ **1** Cisco Unified Communications Manager で、[デバイス(Device)] > [電話(Phone)] を選択し、[検 索(Find)」をクリックして、問題が発生している電話機を特定します。
- ステップ **2** [削除(Delete)] を選択して、電話機を Cisco Unified Communications Manager データベースから削 除します。
	- Cisco Unified Communications Manager データベースから電話機を削除すると、設定ファ イルが Cisco Unified Communications Manager TFTP サーバから削除されます。 電話機の 電話番号 (1 つまたは複数) は、Cisco Unified Communications Manager データベースに 残ります。これらは、「未定義のDN」と呼ばれ、他のデバイスで使用できます。未定 義のDNを他のデバイスで使用しない場合は、Cisco UnifiedCommunications Managerデー タベースから削除します。 ルート プラン レポートを使用すると、未定義の DN を表示 および削除できます。 詳細については、『*Cisco Unified Communications Manager Administration Guide*』を参照してください。 (注)
- ステップ **3** 電話機を Cisco Unified Communications Manager データベースに追加し直します。
- ステップ **4** 電話機の電源をオフ/オンにします。

#### 関連トピック

[電話機の追加方法](#page-107-0), (90 ページ)

### <span id="page-352-0"></span>**802.1X** 認証の問題の識別

#### 手順

- ステップ **1** 必要なコンポーネントが正しく設定されていることを確認します。
- ステップ **2** 電話機で共有秘密が設定されていることを確認します。
	- 共有秘密が設定されている場合は、認証サーバにそれと同じ共有秘密があることを確認しま す。
	- 電話機に共有秘密が設定されていない場合は、共有秘密を入力し、認証サーバの共有秘密と 一致することを確認します。

### **DNS** 設定の確認

DNS 設定を確認するには、次の手順を実行します。

#### 手順

- ステップ **1** [アプリケーション(Applications)] を押します。
- ステップ **2** [管理者設定(Administrator Settings)] > [ネットワークのセットアップ(Network Setup)] > [IPv4 のセットアップ (IPv4 Setup) ] > [DNS サーバ 1 (DNS Server 1) ] を選択します。
- ステップ **3** また、DNS サーバに、TFTP サーバと Cisco Unified Communications Manager システムの CNAME エントリが作成されていることを確認する必要もあります。 また、DNS が逆ルックアップを実行するように設定されていることも確認する必要があります。

### <span id="page-353-1"></span>サービスの開始

(注) サービスを開始または停止するには、事前にサービスをアクティブにする必要があります。

サービスを開始するには、次の手順を実行します。

#### 手順

- ステップ **1** Cisco Unified Communications Manager の管理ページで、[ナビゲーション(Navigation)] ドロップ ダウン リストから [Cisco Unified サービスアビリティ(Cisco Unified Serviceability)] を選択し、 [移動(Go)] をクリックします。
- ステップ **2** [ツール(Tools)] > [コントロール センター 機能サービス(Control Center Feature Services)] の 順に選択します。
- ステップ **3** [サーバ(Server)] ドロップダウン リストで、プライマリの Cisco Unified Communications Manager サーバを選択します。 ウィンドウに、選択したサーバのサービス名、サービスのステータス、およびサービスを停止ま たは開始するためのサービス コントロール パネルが表示されます。
- <span id="page-353-0"></span>ステップ4 サービスが停止している場合は、対応するオプション ボタンをクリックし、[開始 (Start) ] ボタ ンをクリックします。 [サービス状況 (Service Status) 1記号が四角形から矢印に変わります。

## その他のトラブルシューティング情報

電話機のトラブルシューティングに関する詳細については、次の Cisco Web サイトにアクセスし て、目的の電話機モデルに移動してください。

<http://www.cisco.com/cisco/web/psa/troubleshoot.html>

![](_page_354_Picture_0.jpeg)

# メンテナンス

- [基本的なリセット](#page-354-0), 337 ページ
- [ネットワーク設定のリセット](#page-356-0), 339 ページ
- [ユーザとネットワークの設定のリセット](#page-356-1), 339 ページ
- CTL [ファイルの削除](#page-357-1), 340 ページ
- [Quality](#page-357-2) Report Tool, 340 ページ
- [音声品質のモニタリング](#page-357-0), 340 ページ
- Cisco IP Phone [のクリーニング](#page-359-0), 342 ページ

## <span id="page-354-0"></span>基本的なリセット

Cisco IPPhone の基本的なリセットを実行すると、電話機にエラーが発生している状態から復旧し たり、各種の設定およびセキュリティ設定をリセットまたは復元したりすることができます。

次の表で、基本的なリセットの実行方法を説明します。 電話機が起動した後は、これらのいずれ かの操作で電話機をリセットできます。 状況に応じて適切な操作を選択します。

#### 表 **45**:基本的なリセットの方法

![](_page_354_Picture_212.jpeg)

![](_page_355_Picture_227.jpeg)

### 電話機のキーパッドからの工場出荷時状態へのリセット

電話機のキーパッドを使用して電話機を工場出荷時のデフォルト設定にリセットするには、次の 手順を使用します。

#### 手順

- ステップ **1** 電話機のプラグを抜きます。
	- PoE を使用している場合、LAN ケーブルを抜きます。
	- 電源キューブを使用している場合、電源キューブを外します。
- ステップ **2** 5 秒間待ちます。
- ステップ **3** # を押したままにして電話機のプラグを再接続します。
- ステップ **4** ミュート ボタンのライトがオフになったら、[123456789\*0#] の順に押します。 これらのボタンを押すと、電話機を工場出荷時の状態にリセットするプロセスが実行されます。
	- 工場出荷時の状態にリセットするプロセスが完了して、メイン画面が表示されるまで、電 話機の電源を切らないでください。 注意

### 電話メニューからすべての設定のリセットを実行する

電話機を工場出荷時の状態にリセットするには、次の手順を実行します。

#### 手順

- ステップ **1** [アプリケーション(Applications)] を押します。
- ステップ2 リセットの設定はすべて、[管理者設定 (Administrator Settings) ]>[設定のリセット (Reset Settings) ] > [すべて (All) ] を選択します。 必要に応じて、電話機のオプションのロックを解除します。

#### 関連トピック

[電話機パスワードの適用](#page-71-0), (54 ページ)

## <span id="page-356-0"></span>ネットワーク設定のリセット

ネットワーク設定をデフォルト値にリセットし、電話機をリセットします。 この方法を実行する と、DHCP が電話機の IP アドレスを再設定します。

#### 手順

- ステップ **1** [管理者設定(Admin Settings)] メニューから、必要に応じて、電話機のオプションのロックを解 除します。
- ステップ2 [設定のリセット (Reset Settings) ]>[ネットワークのセットアップ (Network Setup) ] を選択しま す。

#### 関連トピック

[電話機パスワードの適用](#page-71-0), (54 ページ)

## <span id="page-356-1"></span>ユーザとネットワークの設定のリセット

ユーザ設定およびネットワーク設定に変更を加えていても、電話機がフラッシュ メモリに書き込 んでいない場合は、以前に保存された設定にリセットされます。

#### 手順

- ステップ **1** [管理者設定(Admin Settings)] メニューから、必要に応じて、電話機のオプションのロックを解 除します。
- ステップ2 [設定のリセット (Reset Settings) ]>[デバイスのリセット (Reset Device)] を選択します。

関連トピック

[電話機パスワードの適用](#page-71-0), (54 ページ)

## <span id="page-357-1"></span>**CTL** ファイルの削除

電話機から CTL ファイルのみを削除します。

手順

- ステップ **1** [管理者設定(Admin Settings)] メニューから、必要に応じて、電話機のオプションのロックを解 除します。
- ステップ **2** [設定のリセット(Reset Settings)] > [セキュリティ設定(Security Settings)] を選択します。

#### 関連トピック

[電話機パスワードの適用](#page-71-0), (54 ページ)

## <span id="page-357-2"></span>**Quality Report Tool**

品質レポートツール (ORT) は、Cisco IP Phone の音声品質と一般的な問題をレポートするツール です。 QRT 機能は、Cisco Unified Communications Manager のインストレーションの一環としてイ ンストールされます。

QRT を使用してユーザの Cisco IP Phone を設定できます。 この設定により、ユーザは [品質のレ ポート(ReportQuality)]を押すことによって、電話機のコールの問題を報告できるようになりま す。 このソフトキーまたはボタンは、Cisco IP Phone が [接続時(Connected)]、[接続時(会議打 診)(Connected Conference)]、[接続時(転送打診)(Connected Transfer)]、または[オンフック (On Hook)] の状態のときにだけ使用できます。

ユーザが[品質のレポート(ReportQuality)]を押すと、問題のカテゴリのリストが表示されます。 ユーザが該当する問題カテゴリを選択すると、このフィードバックが XML ファイルに記録され ます。 実際に記録される情報は、ユーザがどのカテゴリを選択したか、また送信先のデバイスが Cisco IP Phone かどうかによって異なります。

QRT の使用方法の詳細については、『*Cisco Unified Communications Manager Features and Services Guide*』を参照してください。

## <span id="page-357-0"></span>音声品質のモニタリング

ネットワーク内で送受信されるコールの音声品質を測定するために、Cisco IPPhone では隠匿イベ ントに基づいて次の統計メトリックを使用します。DSPは、音声パケットストリーム内でフレー ム損失の部分をマスクするために、隠蔽フレームを再生します。

- フレーム損失率のメトリック:音声フレームの総数に対する隠蔽フレームの比率を示しま す。 直近フレーム損失率は、3 秒ごとに計算されます。
- フレーム損失発生秒数のメトリック:損失フレームが原因でDSPが隠蔽フレームを処理する 場合の処理秒数を示します。深刻な「フレーム損失発生秒数」は、DSPが5 %を超える隠蔽 フレームを再生する秒数です。

**Contract Contract Contract Contract Contract Contract Contract Contract Contract Contract Contract Contract Contract Contract Contract Contract Contract Contract Contract Contract Contract Contract Contract Contract Contr** 

フレーム損失率とフレーム損失発生秒数は、フレーム損失に基づいた主要な測定値です。 フ レーム損失率がゼロの場合は、IPネットワークが損失なく時間どおりにフレームやパケットを 配信していることを示しています。 (注)

[コール統計 (Call Statistics) ] 画面を使用して、Cisco IP Phone から音声品質メトリックにアクセ スできます。また、[ストリームの統計(Streaming Statistics)] 画面を使用してリモートにアクセ スすることもできます。

### 音声品質のトラブルシューティングのヒント

メトリックに大幅な変化が継続的に見られた場合は、次の表の一般的なトラブルシューティング 情報を使用してください。

表 **46**:音声品質メトリックの変化

| メトリックの変化                        | 条件                                                                       |
|---------------------------------|--------------------------------------------------------------------------|
| フレーム損失率とフレーム損失<br>発生秒数が大幅に増加した  | パケット損失または高いジッターによるネットワーク障害。                                              |
| フレーム損失率はほとんどゼロ<br>であるが、音声品質が悪い。 | •音声チャネルのノイズや歪み(エコー レベルやオーディ<br>オ レベルなど)。                                 |
|                                 | •複数のエンコード/デコードが使用されているタンデム<br>コール (セルラー ネットワークや電話カード ネットワー<br>クへのコールなど)。 |
|                                 | •スピーカーフォン、ハンドフリー携帯電話、またはワイ<br>ヤレス ヘッドセットなどから発生する音響問題。                    |
|                                 | 送信パケット (TxCnt) と受信パケット (RxCnt) のカウンタを<br>チェックし、音声パケットが流れていることを確認します。     |

![](_page_359_Picture_137.jpeg)

(注)

音声品質メトリックでは、ノイズや歪みは考慮されません。フレーム損失だけが考慮されま す。

## <span id="page-359-0"></span>**Cisco IP Phone** のクリーニング

Cisco IPPhone をクリーニングするには、必ず乾いた柔らかい布で軽く電話機とスクリーンを拭い てください。液体や粉末を直接電話機に付けないでください。すべての非耐候性の電子機器と同 様に、液体や粉末はコンポーネントを損傷し、障害を引き起こすことがあります。

電話機がスリープ モードになっているときは、スクリーンは空白で、選択ボタンは点灯しませ ん。 電話機がこの状態のときはスクリーンをクリーニングできますが、クリーニングを終了する まで電話機のスリープ状態が続くことがわかっている場合に限ります。
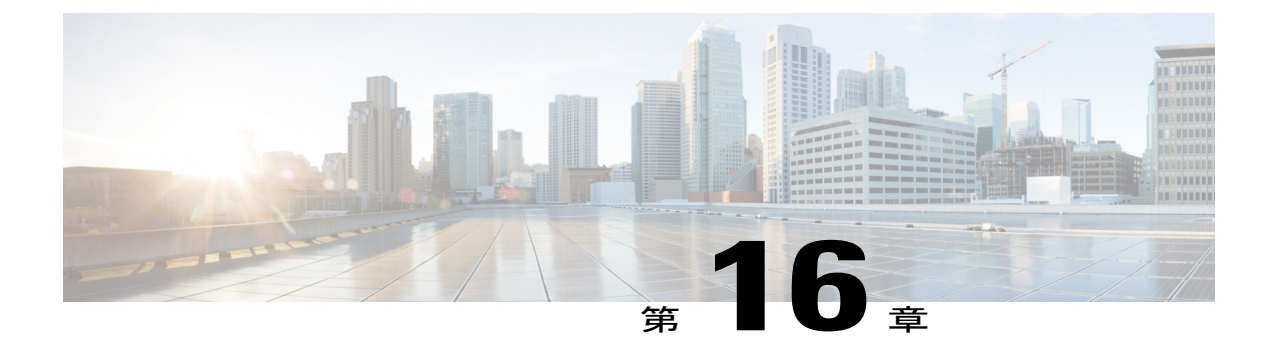

# 各言語ユーザのサポート

- Unified [Communications](#page-360-0) Manager Endpoints Locale インストーラ, 343 ページ
- サードパーティ [コール制御エンドポイント](#page-360-1) ローカル インストーラ, 343 ページ
- [国際コールのロギングのサポート](#page-361-0), 344 ページ

#### <span id="page-360-0"></span>**Unified Communications Manager Endpoints Locale** インストーラ

デフォルトでは、Cisco IPPhoneは英語(米国)のロケール用に設定されます。それ以外のロケー ルで Cisco IP Phone を使用するには、そのロケール固有のバージョンの Unified Communications Manager Endpoints Locale Installer を、クラスタ内の各 Cisco Unified Communications Manager サーバ にインストールする必要があります。 ロケール インストーラは電話機のユーザ インターフェイ ス用の最新版の翻訳テキストおよび国別の電話トーンをシステムにインストールし、CiscoIPPhone に使用できるようにします。

リリースに必要なロケール インストーラにアクセスするには、[http://software.cisco.com/download/](http://software.cisco.com/download/navigator.html?mdfid=286037605&flowid=46245) [navigator.html?mdfid=286037605&flowid=46245](http://software.cisco.com/download/navigator.html?mdfid=286037605&flowid=46245)にアクセスし、お使いの電話機モデルに移動して、 Unified Communications Manager Endpoints Locale Installer リンクを選択します。

詳細については、『*Cisco Unified Communications Operating System Administration Guide*』の「Locale Installer」を参照してください。

<span id="page-360-1"></span>(注)

最新のロケール インストーラがすぐに利用できるとは限らないため、Web サイトの更新を継 続的に確認してください。

### サードパーティ コール制御エンドポイント ローカル インストーラ

デフォルトでは、Cisco IPPhoneは英語(米国)のロケール用に設定されます。それ以外のロケー ルで Cisco IP Phone を使用するには、そのロケール固有のバージョンのサードパーティ コール制 御エンドポイント ロケール インストーラを、クラスタ内の各サードパーティ コール制御サーバ

にインストールする必要があります。 ロケール インストーラは電話機のユーザ インターフェイ ス用の最新版の翻訳テキストおよび国別の電話トーンをシステムにインストールし、CiscoIPPhone に使用できるようにします。

リリースに必要なロケール インストーラにアクセスするには、[http://software.cisco.com/download/](http://software.cisco.com/download/navigator.html?mdfid=286037605&flowid=46245) [navigator.html?mdfid=286037605&flowid=46245](http://software.cisco.com/download/navigator.html?mdfid=286037605&flowid=46245)にアクセスし、お使いの電話機モデルに移動して、 サードパーティ コール制御エンドポイント ロケール インストーラのリンクを選択します。

詳細については、『*Cisco Unified Communications Operating System Administration Guide*』の「Locale Installer」を参照してください。

(注)

最新のロケール インストーラがすぐに利用できるとは限らないため、Web サイトの更新を継 続的に確認してください。

#### <span id="page-361-0"></span>国際コールのロギングのサポート

ご使用の電話システムで国際コールのロギング(発信側の正規化)が設定されている場合、通話 履歴、リダイヤル、コールディレクトリの各エントリに通話場所の国際エスケープコードを表す 「+」記号が表示されることがあります。電話システムの設定によっては、「+」記号ではなく正 しい国際ダイヤルコードが表示される場合があります。国際ダイヤルコードが表示されない場合 は、必要に応じて、「+」記号を通話場所の国際エスケープ コードに手動で置き換えて番号を編 集した後にダイヤルします。 また、コール ログやディレクトリ エントリには受信コールの完全 な国際電話番号が表示され、電話機のディスプレイには国際コード(国番号)が省略された国内 用の短い番号が表示される場合もあります。

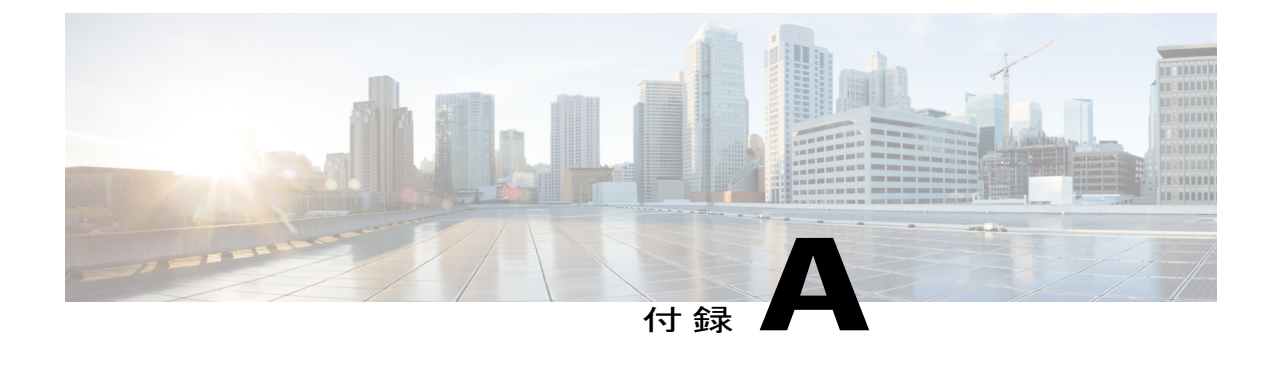

## 認証局信頼リスト

• [認証局信頼リスト](#page-362-0), 345 ページ

## <span id="page-362-0"></span>認証局信頼リスト

次に、デバイスに組み込まれている信頼できる認証局の一覧を示します。 Expressway 経由でモバ イルおよびリモート アクセスを実行する場合は、Expressway サーバがこれらの認証局のいずれか に対して署名されている必要があります。

---------------------------------------------------------------------- subject= C=NL O=Staat der Nederlanden CN=Staat der Nederlanden Root CA

----------------------------------------------------------------------- subject= C=US O=VeriSign, Inc. OU=VeriSign Trust Network OU=(c) 1999 VeriSign, Inc. - For authorized use only CN=VeriSign Class 3 Public Primary Certification Authority - G3

----------------------------------------------------------------------- subject= C=HU L=Budapest O=NetLock Halozatbiztonsagi Kft. OU=Tanusitvanykiadok CN=NetLock Minositett Kozjegyzoi (Class QA) Tanusitvanykiado emailAddress=info@netlock.hu

----------------------------------------------------------------------- subject= C=TR L=Gebze - Kocaeli O=T\xC3\xBCrkiye Bilimsel ve Teknolojik Ara\xC5\x9Ft\xC4\xB1rma Kurumu - T\xC3\x9CB\xC4\xB0TAK OU=Ulusal Elektronik ve Kriptoloji Ara\xC5\x9Ft\xC4\xB1rma Enstit\xC3\xBCs\xC3\xBC - UEKAE OU=Kamu Sertifikasyon Merkezi CN=T\xC3\x9CB\xC4\xB0TAK UEKAE K\xC3\xB6k Sertifika Hizmet Sa\xC4\x9Flay\xC4\xB1c\xC4\xB1s\xC4\xB1 - S\xC3\xBCr\xC3\xBCm 3

------------------------------------------------------------------------

subject= C=BM O=QuoVadis Limited CN=QuoVadis Root CA 3 ------------------------------------------------------------------------

subject= C=US O=VeriSign, Inc. OU=VeriSign Trust Network OU=(c) 1999 VeriSign, Inc. - For authorized use only CN=VeriSign Class 1 Public Primary Certification Authority - G3

----------------------------------------------------------------------- subject= C=DK O=TDC Internet OU=TDC Internet Root CA

----------------------------------------------------------------------- subject= C=US O=VeriSign, Inc. OU=VeriSign Trust Network OU=(c) 2007 VeriSign, Inc. - For authorized use only CN=VeriSign Class 3 Public Primary Certification Authority - G4

subject= C=ZA ST=Western Cape L=Cape Town O=Thawte Consulting cc OU=Certification Services Division CN=Thawte Server CA emailAddress=server-certs@thawte.com

----------------------------------------------------------------------- subject= O=RSA Security Inc OU=RSA Security 2048 V3

------------------------------------------------------------------------

subject= C=US O=VeriSign, Inc. OU=Class 1 Public Primary Certification Authority - G2 OU=(c) 1998 VeriSign, Inc. - For authorized use only OU=VeriSign Trust Network

subject= C=US O=The Go Daddy Group, Inc. OU=Go Daddy Class 2 Certification Authority

----------------------------------------------------------------------- subject= C=US O=AffirmTrust CN=AffirmTrust Networking

------------------------------------------------------------------------

------------------------------------------------------------------------

----------------------------------------------------------------------- subject= C=SK L=Bratislava O=Disig a.s. CN=CA Disig ------------------------------------------------------------------------

------------------------------------------------------------------------

------------------------------------------------------------------------

subject= C=FR O=Certinomis OU=0002 433998903 CN=Certinomis - Autorit\xC3\xA9 Racine

----------------------------------------------------------------------- subject= C=SE O=AddTrust AB OU=AddTrust External TTP Network CN=AddTrust External CA Root

subject= L=ValiCert Validation Network O=ValiCert, Inc. OU=ValiCert Class 2 Policy Validation Authority CN=http: www.valicert.com emailAddress=info@valicert.com

subject= C=US O=GeoTrust Inc. CN=GeoTrust Primary Certification Authority

------------------------------------------------------------------------

subject= O=Cisco CN=ACT2 ECC SUDI CA ------------------------------------------------------------------------

subject= C=EU O=AC Camerfirma SA CIF A82743287 OU=http: www.chambersign.org CN=Global Chambersign Root

------------------------------------------------------------------------

subject= C=US O=VeriSign, Inc. OU=VeriSign Trust Network OU=(c) 2008 VeriSign, Inc. - For authorized use only CN=VeriSign Universal Root Certification Authority ------------------------------------------------------------------------

subject= C=JP O=SECOM Trust.net OU=Security Communication RootCA1

------------------------------------------------------------------------

subject= C=FI O=Sonera CN=Sonera Class2 CA ------------------------------------------------------------------------

subject= C=US O=America Online Inc. CN=America Online Root Certification Authority 1

----------------------------------------------------------------------- subject= C=US O=Equifax Secure OU=Equifax Secure eBusiness CA-2

------------------------------------------------------------------------

subject= C=US O=GeoTrust Inc. OU=(c) 2008 GeoTrust Inc. - For authorized use only CN=GeoTrust Primary Certification Authority - G3

----------------------------------------------------------------------- subject= C=US O=SecureTrust Corporation CN=Secure Global CA

----------------------------------------------------------------------- subject= C=GB O=Trustis Limited OU=Trustis FPS Root CA

------------------------------------------------------------------------

subject= C=JP O=Japan Certification Services, Inc. CN=SecureSign RootCA11

------------------------------------------------------------------------

------------------------------------------------------------------------

------------------------------------------------------------------------

------------------------------------------------------------------------

subject= C=IL O=StartCom Ltd. OU=Secure Digital Certificate Signing CN=StartCom Certification Authority ------------------------------------------------------------------------

subject= C=US O=Digital Signature Trust OU=DST ACES CN=DST ACES CA X6

subject= emailAddress=pki@sk.ee C=EE O=AS Sertifitseerimiskeskus CN=Juur-SK

subject= C=US ST=Arizona L=Scottsdale O=GoDaddy.com, Inc. CN=Go Daddy Root Certificate Authority - G2

subject= C=US ST=UT L=Salt Lake City O=The USERTRUST Network OU=http: www.usertrust.com CN=UTN-USERFirst-Hardware

subject= C=NO O=Buypass AS-983163327 CN=Buypass Class 2 Root CA

------------------------------------------------------------------------

------------------------------------------------------------------------

subject= C=EU L=Madrid (see current address at www.camerfirma.com address) serialNumber=A82743287 O=AC Camerfirma S.A. CN=Global Chambersign Root - 2008

subject= C=US O=VeriSign, Inc. OU=VeriSign Trust Network OU=(c) 2006 VeriSign, Inc. - For authorized use only CN=VeriSign Class 3 Public Primary Certification Authority - G5

subject= O=Cisco CN=Cisco ECC Root CA

subject= C=DE O=T-Systems Enterprise Services GmbH OU=T-Systems Trust Center CN=T-TeleSec GlobalRoot Class 3

----------------------------------------------------------------------- subject= C=US O=DigiCert Inc OU=www.digicert.com CN=DigiCert Assured ID Root CA

------------------------------------------------------------------------

------------------------------------------------------------------------

------------------------------------------------------------------------

------------------------------------------------------------------------

subject= C=CH O=SwissSign AG CN=SwissSign Platinum CA - G2 ------------------------------------------------------------------------

subject= C=US ST=UT L=Salt Lake City O=The USERTRUST Network OU=http: www.usertrust.com CN=UTN - DATACorp SGC

----------------------------------------------------------------------- subject= C=CH O=WISeKey OU=Copyright(c) 2005 OU=OISTE Foundation EndorsedCN=OISTE WISeKey Global Root GA CA

------------------------------------------------------------------------ ------------------------------------------------------------------------

------------------------------------------------------------------------

------------------------------------------------------------------------

------------------------------------------------------------------------

------------------------------------------------------------------------

subject= C=NL O=Staat der Nederlanden CN=Staat der Nederlanden Root CA - G2

subject= O=Cisco CN=Cisco Licensing Root CA

subject= C=US ST=UT L=Salt Lake City O=The USERTRUST Network OU=http: www.usertrust.com CN=UTN-USERFirst-Network Applications

------------------------------------------------------------------------

------------------------------------------------------------------------

subject= C=ch O=Swisscom OU=Digital Certificate Services CN=Swisscom Root CA 1

subject= C=JP O=SECOM Trust Systems CO.,LTD. OU=Security Communication RootCA2

subject= C=US O=DigiCert Inc OU=www.digicert.com CN=DigiCert High Assurance EV Root CA

----------------------------------------------------------------------- subject= C=HU L=Budapest O=NetLock Kft. OU=Tan\xC3\xBAs\xC3\xADtv\xC3\xA1nykiad\xC3\xB3k (Certification Services) CN=NetLock Arany (Class Gold) F\xC5\x91tan\xC3\xBAs\xC3\xADtv\xC3\xA1ny

subject= C=NO O=Buypass AS-983163327 CN=Buypass Class 3 CA 1

subject= C=US O=VeriSign, Inc. OU=VeriSign Trust Network OU=(c) 1999 VeriSign, Inc. - For authorized use only CN=VeriSign Class 2 Public Primary Certification Authority - G3

----------------------------------------------------------------------- subject= C=PL O=Unizeto Sp. z o.o. CN=Certum CA

------------------------------------------------------------------------

subject= C=ZA ST=Western Cape L=Cape Town O=Thawte Consulting cc OU=Certification Services Division CN=Thawte Premium Server CA emailAddress=premium-server@thawte.com

----------------------------------------------------------------------- subject= C=TW O=Chunghwa Telecom Co., Ltd. OU=ePKI Root Certification Authority

------------------------------------------------------------------------

------------------------------------------------------------------------

------------------------------------------------------------------------

subject= C=US O=VeriSign, Inc. OU=Class 2 Public Primary Certification Authority

subject= L=ValiCert Validation Network O=ValiCert, Inc. OU=ValiCert Class 3 Policy Validation Authority CN=http: www.valicert.com emailAddress=info@valicert.com

subject= C=DE O=TC TrustCenter GmbH OU=TC TrustCenter Universal CA CN=TC TrustCenter Universal CA I

------------------------------------------------------------------------

subject= C=EU O=AC Camerfirma SA CIF A82743287 OU=http: www.chambersign.org CN=Chambers

of Commerce Root

------------------------------------------------------------------------

subject= C=US O=VISA OU=Visa International Service Association CN=Visa eCommerce Root ------------------------------------------------------------------------

subject= C=FR O=Certplus CN=Class 2 Primary CA

---------------------------------------------------------------------- subject= C=US O=VeriSign, Inc. OU=Class 3 Public Primary Certification Authority

----------------------------------------------------------------------- subject= C=FI O=Sonera CN=Sonera Class1 CA

----------------------------------------------------------------------- subject= OU=GlobalSign Root CA - R2 O=GlobalSign CN=GlobalSign

----------------------------------------------------------------------- subject= C=EU L=Madrid (see current address at www.camerfirma.com address) serialNumber=A82743287 O=AC Camerfirma S.A. CN=Chambers of Commerce Root - 2008

----------------------------------------------------------------------- subject= C=PL O=Unizeto Technologies S.A. OU=Certum Certification Authority CN=Certum Trusted Network CA

------------------------------------------------------------------------

subject= C=US O=Equifax Secure Inc. CN=Equifax Secure Global eBusiness CA-1

----------------------------------------------------------------------- subject= C=JP O=Japanese Government OU=ApplicationCA ------------------------------------------------------------------------

subject= C=DE O=TC TrustCenter GmbH OU=TC TrustCenter Class 3 CA CN=TC TrustCenter Class 3 CA II

------------------------------------------------------------------------

subject= C=US O=VeriSign, Inc. OU=Class 3 Public Primary Certification Authority - G2 OU=(c) 1998 VeriSign, Inc. - For authorized use only OU=VeriSign Trust Network

subject= C=DE O=Deutsche Telekom AG OU=T-TeleSec Trust Center CN=Deutsche Telekom Root CA 2

------------------------------------------------------------------------

------------------------------------------------------------------------

------------------------------------------------------------------------

------------------------------------------------------------------------

subject= C=US O=America Online Inc. CN=America Online Root Certification Authority 2 ------------------------------------------------------------------------

subject= C=DK O=TDC CN=TDC OCES CA

----------------------------------------------------------------------- subject= C=US O=SecureTrust Corporation CN=SecureTrust CA

----------------------------------------------------------------------- subject= C=HU L=Budapest O=NetLock Halozatbiztonsagi Kft. OU=Tanusitvanykiadok CN=NetLock Uzleti (Class B) Tanusitvanykiado

subject= C=CN O=CNNIC CN=CNNIC ROOT

----------------------------------------------------------------------- subject= CN=EBG Elektronik Sertifika Hizmet Sa\xC4\x9Flay\xC4\xB1c\xC4\xB1s\xC4\xB1 O=EBG Bili\xC5\x9Fim Teknolojileri ve Hizmetleri A.\xC5\x9E. C=TR

subject= C=US O=GeoTrust Inc. OU=(c) 2007 GeoTrust Inc. -For authorized use only CN=GeoTrustPrimary Certification Authority - G2

----------------------------------------------------------------------- subject= C=US O=VeriSign, Inc. OU=Class 1 Public Primary Certification Authority

------------------------------------------------------------------------

------------------------------------------------------------------------

subject= C=US O=thawte, Inc. OU=Certification Services Division OU=(c) 2006 thawte, Inc. - For authorized use only CN=thawte Primary Root CA

subject= C=US ST=Arizona L=Scottsdale O=Starfield Technologies, Inc. CN=Starfield Services Root Certificate Authority - G2

----------------------------------------------------------------------- subject= O=Cisco CN=Cisco Root CA M2

------------------------------------------------------------------------

subject= C=US O=Wells Fargo OU=Wells Fargo Certification Authority CN=Wells Fargo Root Certificate

Authority

------------------------------------------------------------------------

subject= C=DE O=TC TrustCenter GmbH OU=TC TrustCenter Universal CA CN=TC TrustCenter Universal CA III

----------------------------------------------------------------------- subject= C=US O=GTE Corporation OU=GTE CyberTrust Solutions, Inc. CN=GTE CyberTrust Global Root ------------------------------------------------------------------------

subject= C=US O=Entrust.net OU=www.entrust.net CPS incorp. by ref. (limits liab.) OU=(c) 1999 Entrust.net Limited CN=Entrust.net Secure Server Certification Authority ------------------------------------------------------------------------

subject= C=CH O=SwissSign AG CN=SwissSign Silver CA - G2

subject= C=NO O=Buypass AS-983163327 CN=Buypass Class 2 CA 1

subject= C=US O=VeriSign, Inc. OU=Class 3 Public Primary Certification Authority

------------------------------------------------------------------------

------------------------------------------------------------------------

------------------------------------------------------------------------

subject= C=US O=DigiCert Inc OU=www.digicert.com CN=DigiCert Global Root CA ------------------------------------------------------------------------

subject= C=US O=thawte, Inc. OU=(c) 2007 thawte, Inc. - For authorized use only CN=thawte Primary Root CA - G2

------------------------------------------------------------------------

subject= C=HU ST=Hungary L=Budapest O=NetLock Halozatbiztonsagi Kft. OU=Tanusitvanykiadok CN=NetLock Kozjegyzoi (Class A) Tanusitvanykiado ------------------------------------------------------------------------

subject= C=US O=Starfield Technologies, Inc. OU=Starfield Class 2 Certification Authority

----------------------------------------------------------------------- subject= C=DE O=TC TrustCenter GmbH OU=TC TrustCenter Class 2 CA CN=TC TrustCenter Class 2 CA II

------------------------------------------------------------------------

subject= C=ES CN=Autoridad de Certificacion Firmaprofesional CIF A62634068

----------------------------------------------------------------------- subject= C=FR O=Dhimyotis CN=Certigna

------------------------------------------------------------------------

------------------------------------------------------------------------

subject= C=US ST=UT L=Salt Lake City O=The USERTRUST Network OU=http: www.usertrust.com CN=UTN-USERFirst-Client Authentication and Email

subject= C=BE O=GlobalSign nv-sa OU=Root CA CN=GlobalSign Root CA

----------------------------------------------------------------------- subject= C=US O=Entrust, Inc. OU=www.entrust.net CPS is incorporated by reference OU=(c) 2006 Entrust, Inc. CN=Entrust Root Certification Authority

------------------------------------------------------------------------

subject= C=US O=VeriSign, Inc. OU=Class 2 Public Primary Certification Authority - G2 OU=(c) 1998 VeriSign, Inc. - For authorized use only OU=VeriSign Trust Network ------------------------------------------------------------------------

subject= C=US ST=Arizona L=Scottsdale O=Starfield Technologies, Inc. CN=Starfield Root Certificate Authority - G2

----------------------------------------------------------------------- subject= C=US O=VeriSign, Inc. OU=Class 4 Public Primary Certification Authority - G2 OU=(c) 1998 VeriSign, Inc. - For authorized use only OU=VeriSign Trust Network

subject= C=US OU=www.xrampsecurity.com O=XRamp Security Services Inc CN=XRamp Global Certification Authority

subject= C=US O=AffirmTrust CN=AffirmTrust Premium ECC

------------------------------------------------------------------------

------------------------------------------------------------------------

----------------------------------------------------------------------- subject= C=US O=VeriSign, Inc. OU=VeriSign Trust Network OU=(c) 1999 VeriSign, Inc. - For authorized use only CN=VeriSign Class 4 Public Primary Certification Authority - G3

------------------------------------------------------------------------

subject= C=BM O=QuoVadis Limited CN=QuoVadis Root CA 2

----------------------------------------------------------------------- subject= C=CO O=Sociedad Cameral de Certificaci\xC3\xB3n Digital - Certic\xC3\xA1mara S.A. CN=AC Ra\xC3\xADz Certic\xC3\xA1mara S.A.

----------------------------------------------------------------------- subject= C=US O=VeriSign, Inc. OU=Class 1 Public Primary Certification Authority

----------------------------------------------------------------------- subject= C=TW O=TAIWAN-CA OU=Root CA CN=TWCA Root Certification Authority

subject= C=GB ST=Greater Manchester L=Salford O=Comodo CA Limited CN=AAA Certificate Services

----------------------------------------------------------------------- subject= C=US O=Equifax OU=Equifax Secure Certificate Authority

------------------------------------------------------------------------

------------------------------------------------------------------------

subject= C=AT O=A-Trust Ges. f. Sicherheitssysteme im elektr. Datenverkehr GmbH OU=A-Trust-nQual-03 CN=A-Trust-nQual-03

------------------------------------------------------------------------

subject= C=IE O=Baltimore OU=CyberTrust CN=Baltimore CyberTrust Root ------------------------------------------------------------------------

subject= OU=GlobalSign Root CA - R3 O=GlobalSign CN=GlobalSign

subject= C=HK O=Hongkong Post CN=Hongkong Post Root CA 1

----------------------------------------------------------------------- subject= C=US O=AffirmTrust CN=AffirmTrust Premium

------------------------------------------------------------------------

----------------------------------------------------------------------- subject= C=CH O=SwissSign AG CN=SwissSign Gold CA - G2

----------------------------------------------------------------------- subject= C=US O=Equifax Secure Inc. CN=Equifax Secure eBusiness CA-1

----------------------------------------------------------------------- subject= O=Digital Signature Trust Co. CN=DST Root CA X3

------------------------------------------------------------------------

subject= C=NO O=Buypass AS-983163327 CN=Buypass Class 3 Root CA

----------------------------------------------------------------------- subject= C=US O=GeoTrust Inc. CN=GeoTrust Global CA ------------------------------------------------------------------------

subject= C=BM O=QuoVadis Limited OU=Root Certification Authority CN=QuoVadis Root Certification Authority

------------------------------------------------------------------------

subject= O=Cisco Systems CN=Cisco Root CA 2048 ------------------------------------------------------------------------

subject= C=US ST=UT L=Salt Lake City O=The USERTRUST Network OU=http: www.usertrust.com CN=UTN-USERFirst-Object

------------------------------------------------------------------------

subject= C=HU L=Budapest O=NetLock Halozatbiztonsagi Kft. OU=Tanusitvanykiadok CN=NetLock Expressz (Class C) Tanusitvanykiado

----------------------------------------------------------------------- subject= O=Cisco Systems CN=Cisco Manufacturing CA

------------------------------------------------------------------------

------------------------------------------------------------------------

----------------------------------------------------------------------- subject= L=ValiCert Validation Network O=ValiCert, Inc. OU=ValiCert Class 1 Policy Validation Authority CN=http: www.valicert.com emailAddress=info@valicert.com

subject= C=US O=Wells Fargo WellsSecure OU=Wells Fargo Bank NA CN=WellsSecure Public Root Certificate Authority

subject= C=US O=thawte, Inc. OU=Certification Services Division  $OU=(c)$  2008 thawte, Inc. - For authorized use only CN=thawte Primary Root CA - G3

----------------------------------------------------------------------- subject= C=IT L=Milan O=Actalis S.p.A. 03358520967 CN=Actalis Authentication Root CA ------------------------------------------------------------------------

I

subject= O=Cisco CN=ACT2 SUDI CA

----------------------------------------------------------------------- subject= C=US O=AffirmTrust CN=AffirmTrust Commercial

------------------------------------------------------------------------

------------------------------------------------------------------------

subject= C=RO O=certSIGN OU=certSIGN ROOT CA

------------------------------------------------------------------------

subject= C=GR O=Hellenic Academic and Research Institutions Cert. Authority CN=Hellenic Academic and Research Institutions RootCA 2011

subject= C=JP O=SECOM Trust Systems CO.,LTD. OU=Security Communication EV RootCA1 ------------------------------------------------------------------------

 $\overline{\phantom{a}}$ 

I